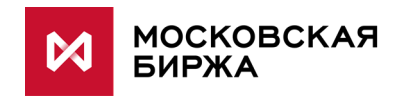

# **Биржевой торговый терминал MOEX Spectra**

**Руководство пользователя**

**версия 6.1**

**Москва, 2018**

Авторские права © 2018 Московская биржа

#### **Аннотация**

Данное руководство пользователя предназначено для изучения правил работы с биржевым торговым терминалом для торговли ценными бумагами и производными инструментами.

В документе представлено назначение торгового терминала, его возможности, условия применения, а также основные принципы и правила работы с ним.

### Содержание

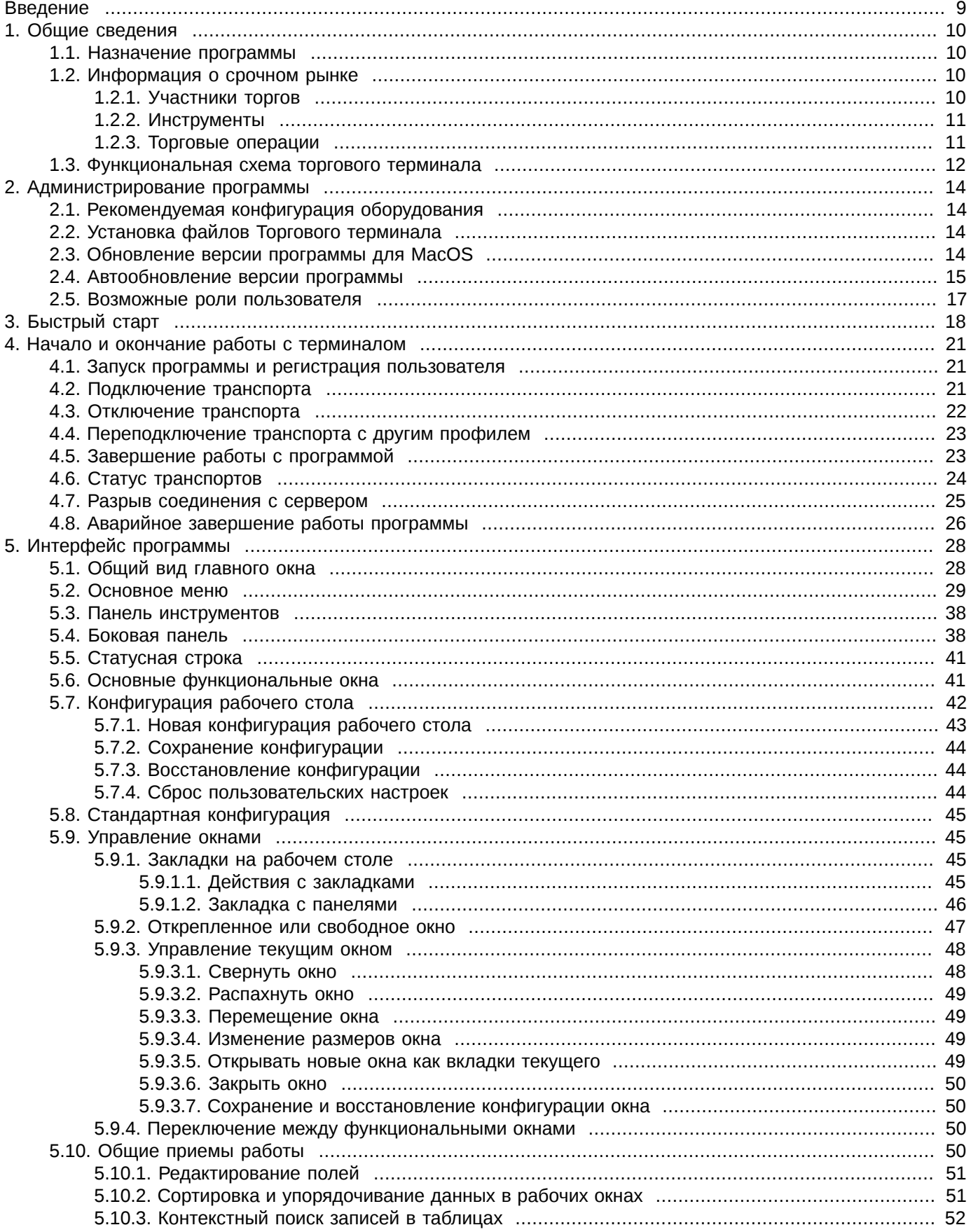

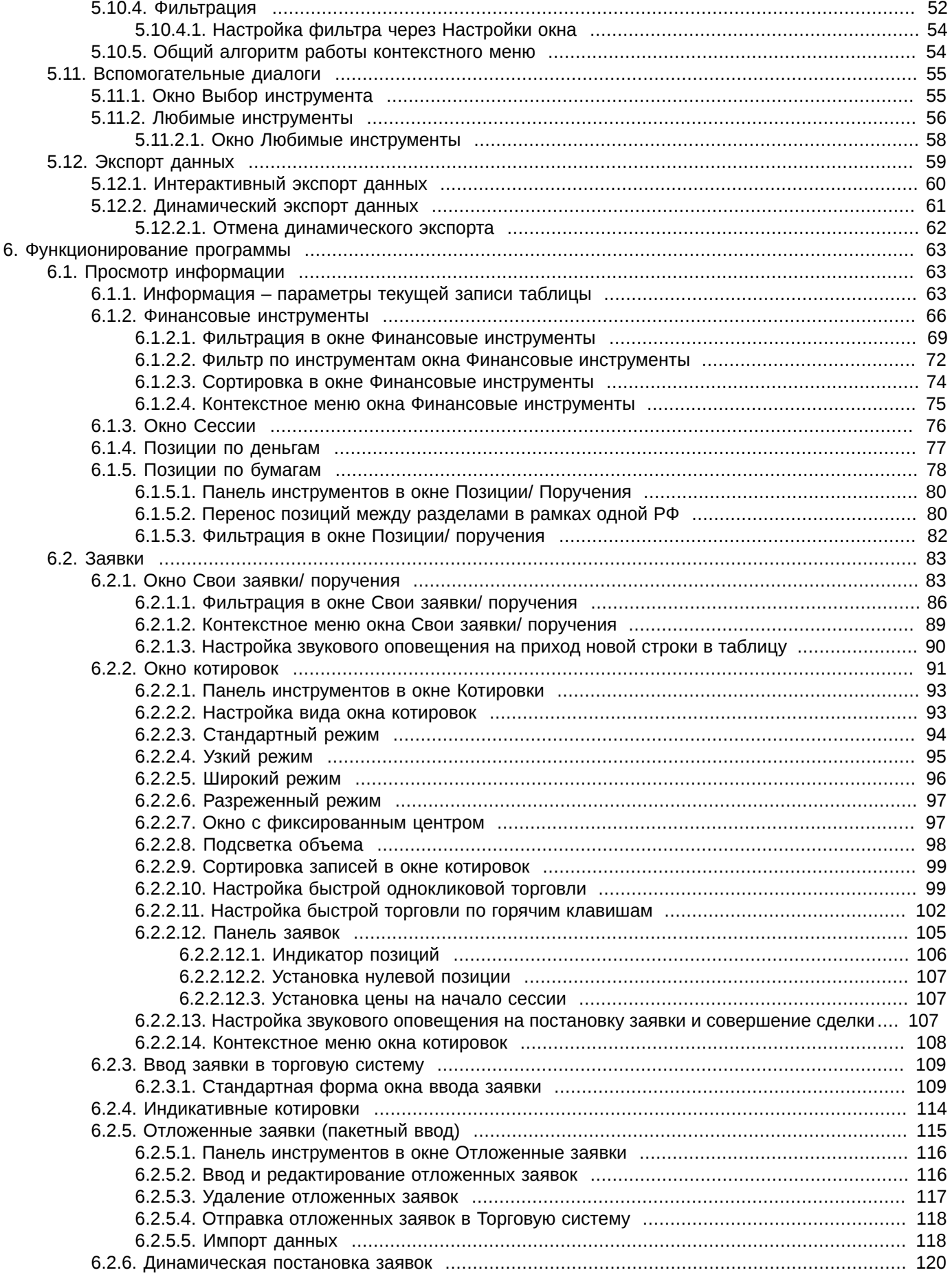

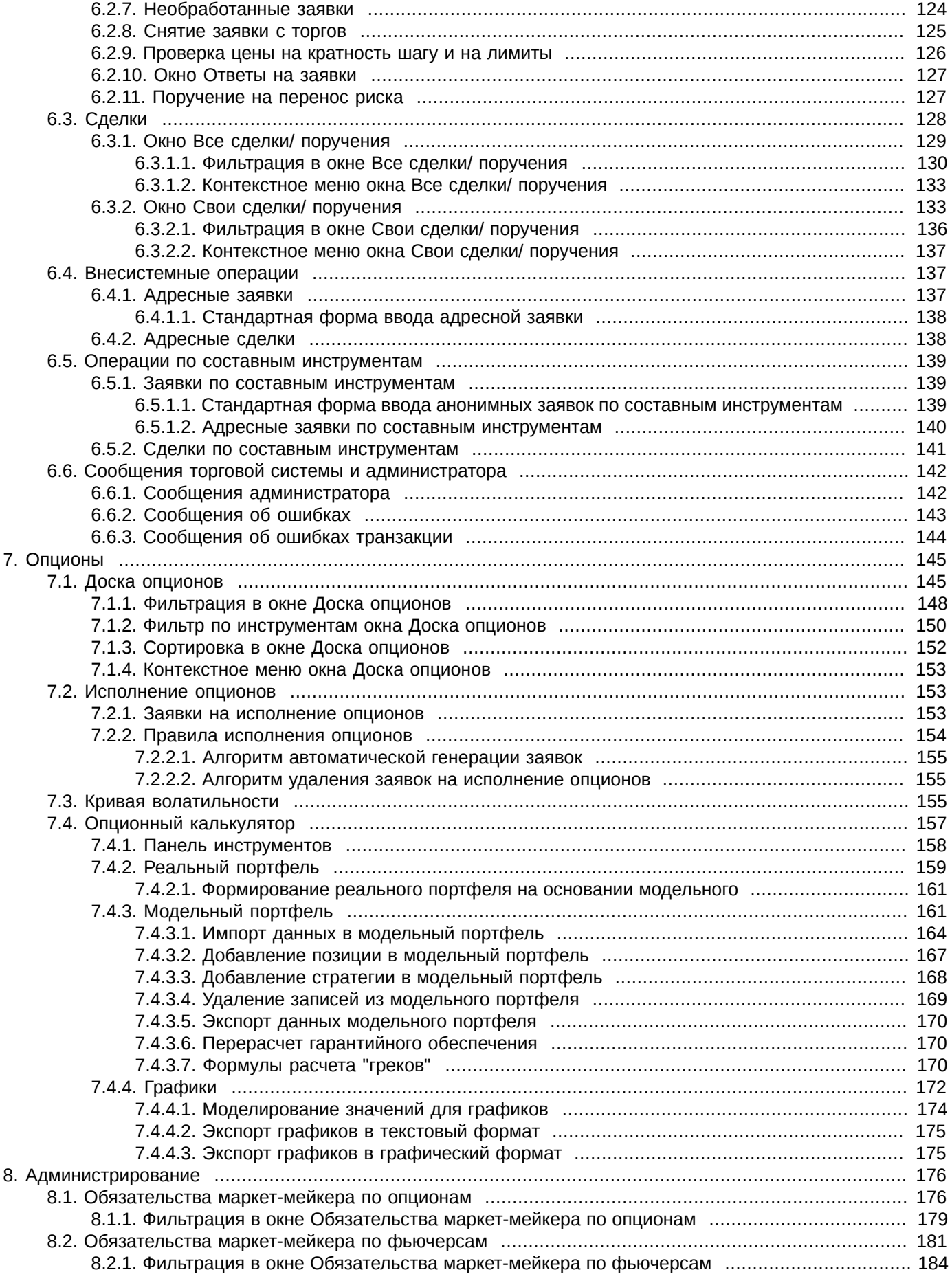

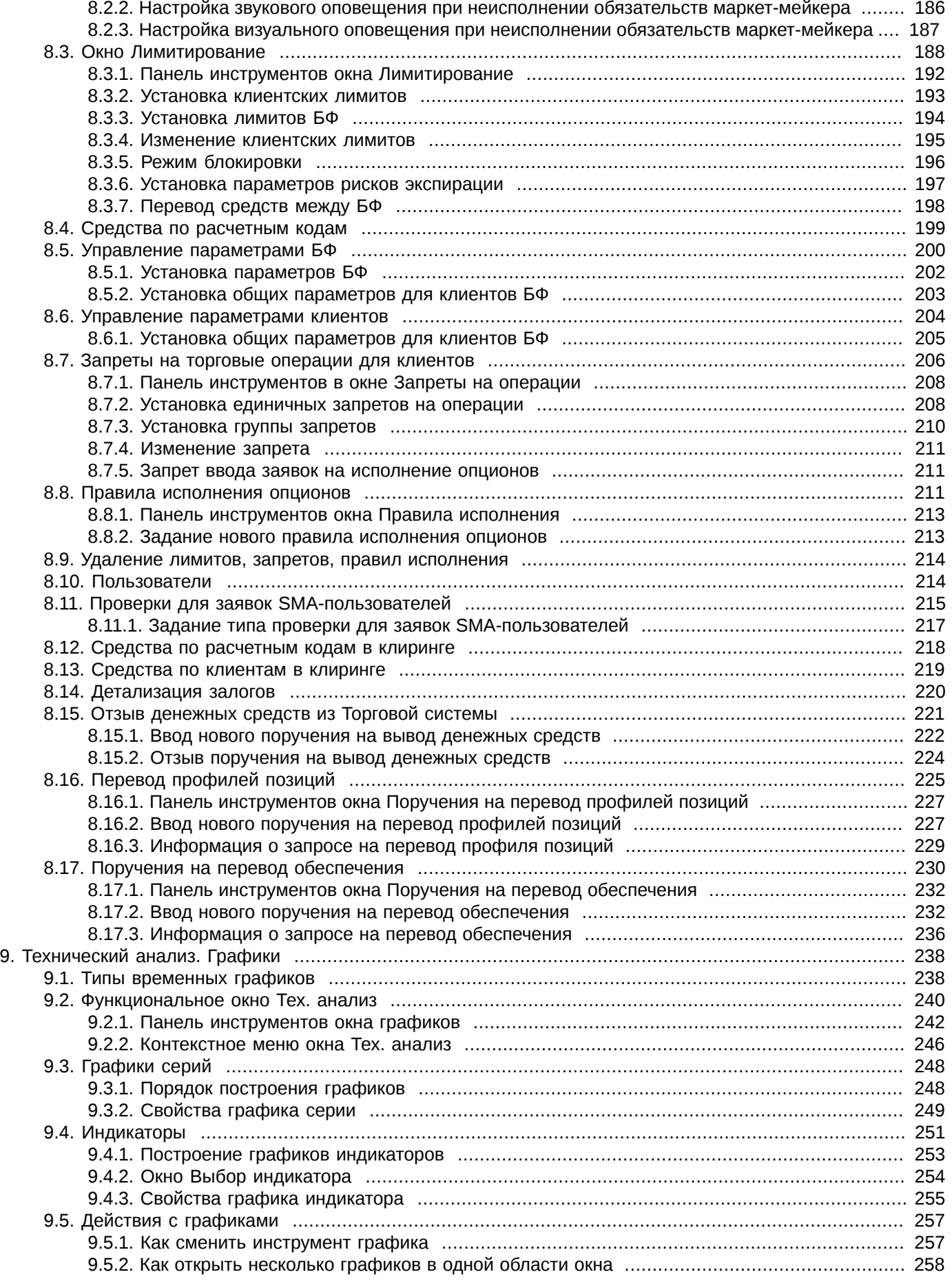

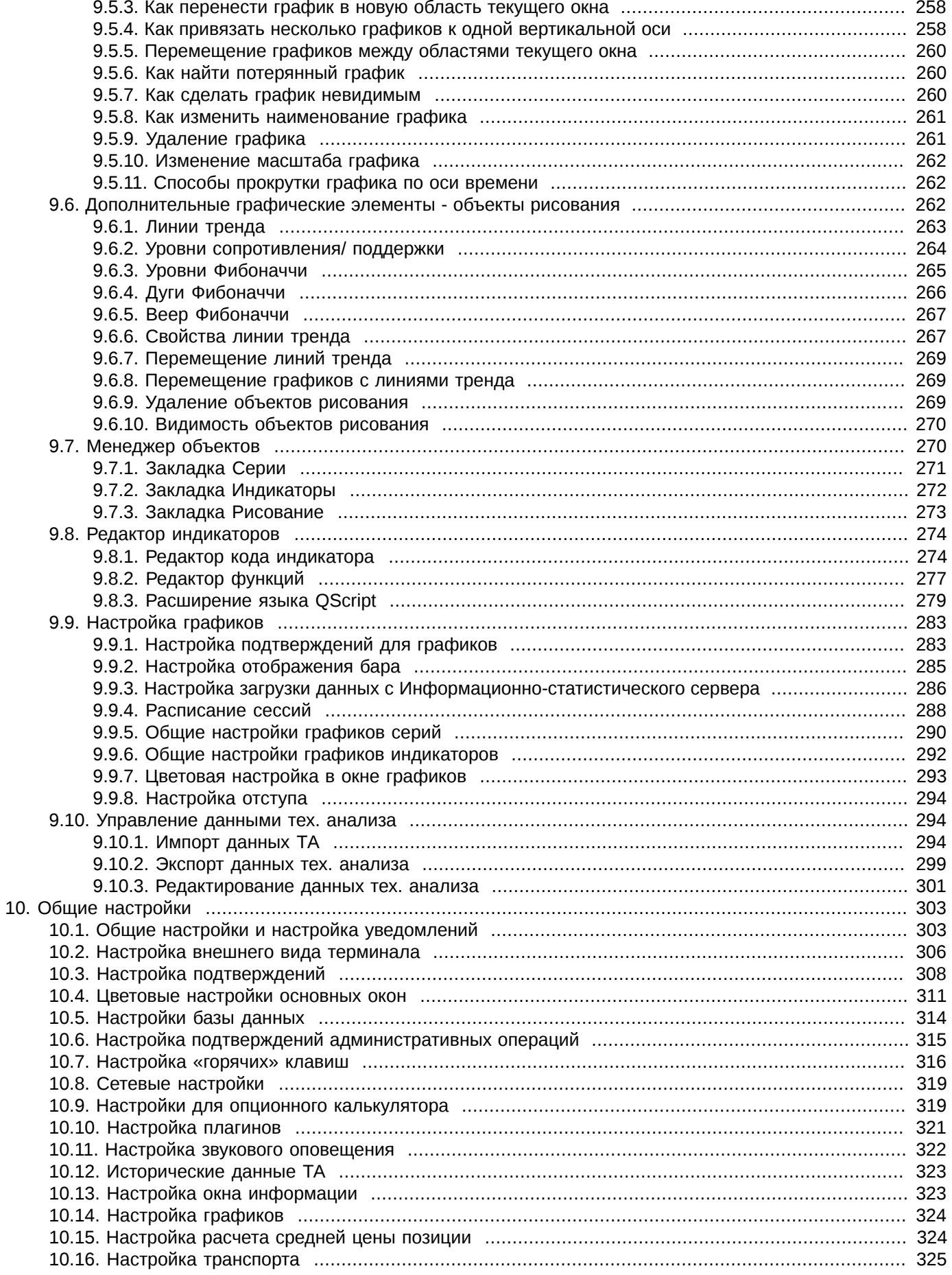

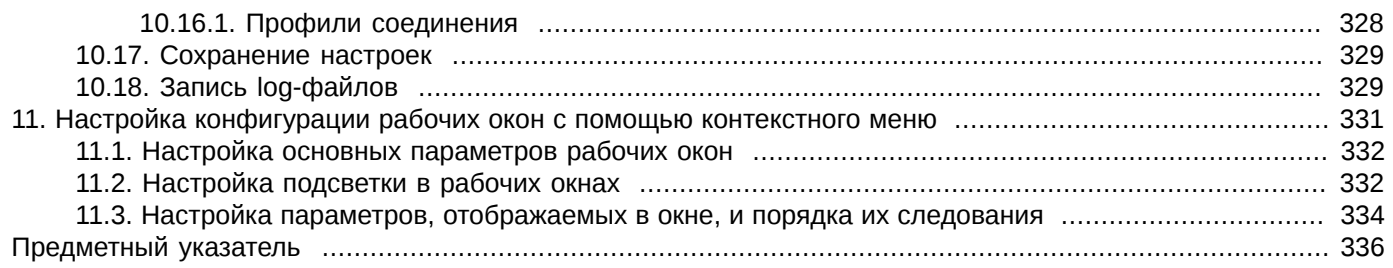

### <span id="page-8-0"></span>**Введение**

Торговый терминал обладает следующими свойствами:

- Модульность, расширяемость. Модульная архитектура приложения позволяет легко добавлять новый функционал в связи с текущими требованиями.
- Производительность. Терминал может накапливать значительное количество рыночных данных в течение торговой сессии, а так же подгружать некоторые данные для анализа за предыдущие сессии.
- Универсальность. В торговом терминале доступны все имеющиеся рынки биржи.
- Многоязычность. Русская и английская версии в первичной сборке.
- Простота освоения и использования. Интерфейс имеет возможности «тонкой» настройки под конкретного пользователя. Настройки терминала по-умолчанию оптимизированы для использования начинающими трейдерами.
- Безопасность. В терминал включена подсистема аутентификации и авторизации Plaza2.
- Многоплатформенность. Существуют различные версии для работы терминала на разных платформах: Windows, MacOS и Linux.

При подготовке Руководства мы исходили из того, что пользователь (трейдер) знаком в общих чертах с выбранной операционной системой и владеет базовыми навыками работы в ней.

Инструктивное описание действий пользователя вынесено в специальные небольшие разделы, именуемые Процедура.

Последовательность выбора пунктов меню графического интерфейса в тексте руководства представлена записью всех пунктов меню, разделенных слешем. Пункты меню перечислены, начиная с пункта верхнего уровня. Например: пункт основного меню Файл/ Подключения/Статус транспортов.

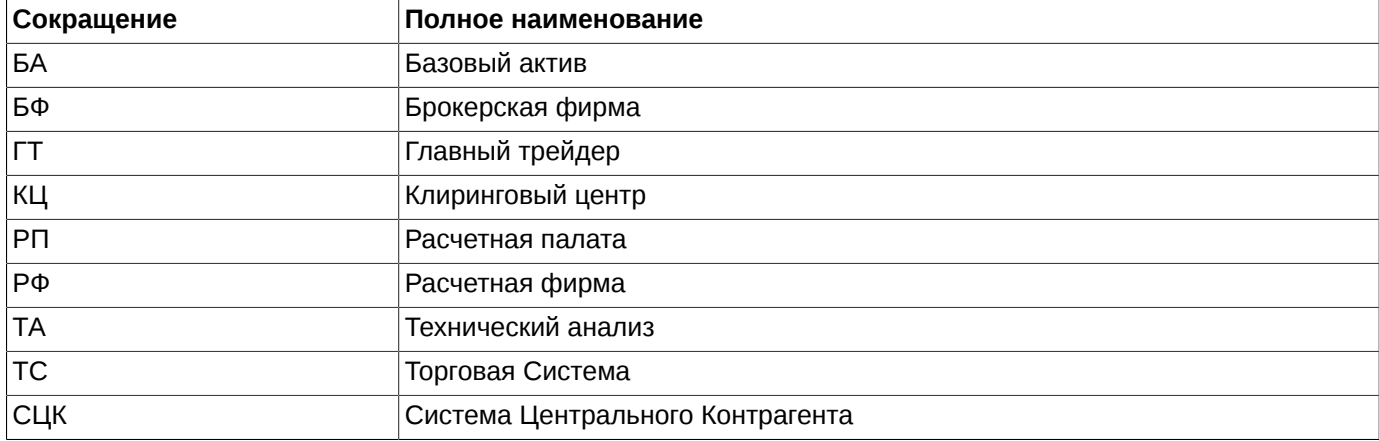

#### Табл. 1. Список используемых в тексте сокращений

# <span id="page-9-0"></span>**Глава 1. Общие сведения**

В данном разделе приведено описание назначения программы и основных понятий срочного рынка.

### <span id="page-9-1"></span>**1.1. Назначение программы**

Терминал – это программа для отображения текущего (моментального) состояния биржевых данных, а так же управления собственными ресурсами на бирже.

Программа предназначена для торговли биржевыми инструментами в режиме реального времени.

Торговый терминал обеспечивает возможность торговли на торговой площадке SPECTRA и позволяет проводить операции в различных режимах торгов:

- операции с фьючерсами и опционами;
- операции по составным инструментам;
- адресная торговля.

### <span id="page-9-2"></span>**1.2. Информация о срочном рынке**

Общая информация о срочном рынке **SPECTRA** (его организаторы, основные органы управления, задачи рынка, продолжительность торговой сессии, информация о торгах, инструменты срочного рынка и его участники, подключение к торгам и т.п.) представлена на [сайте \[ http://moex.com/ru/derivatives/](http://moex.com/ru/derivatives/)] .

Основные понятия и правила торговли срочными инструментами представлены в **Правилах совершения срочных сделок**, размещенных на том же сайте в разделе документов.

Кроме Правил на сайте можно посмотреть **Спецификации срочных контрактов**, **Правила осуществления клиринговой деятельности** и прочие регламентирующие документы.

Заявки на срочный рынок могут подаваться через торговый терминал или через ПО **Шлюз**.

### <span id="page-9-3"></span>**1.2.1. Участники торгов**

Участников торгов можно разделить следующим образом:

- расчётные фирмы (РФ);
- брокерские фирмы (БФ);
- клиенты РФ и БФ.

**Расчётные фирмы** несут ответственность и покрывают риски своих клиентов и субброкеров.

Расчётные фирмы имеют возможности:

- совершать сделки от своего имени за свой счёт или за счёт обслуживаемых клиентов;
- вести расчёты по совершенным сделкам с биржей напрямую;
- обслуживать клиентов, в том числе и брокерские фирмы;
- контролировать работу клиентов и брокерских фирм в ходе торгов.

**Брокерские фирмы**, в отличие от расчётных фирм, не рассчитываются по операциям напрямую с биржей, а рассчитываются со своей расчётной фирмой. Брокерские фирмы несут ответственность за гарантийное обеспечение собственных сделок и сделок своих клиентов.

Брокерские фирмы имеют возможности:

- совершать сделки за свой счёт и за счёт обслуживаемых клиентов;
- контролировать работу своих клиентов в ходе торгов.

**Клиенты** – это любые юридические и физические лица, которые принимают участие в торгах на бирже. Клиент должен заключить договор на торговое обслуживание с брокерской фирмой или непосредственно с расчётной фирмой. Важным атрибутом клиента служит ИНН или номер паспорта. Поскольку законодательство Российской Федерации запрещает сделки, продавцом и покупателем в которых является одно лицо, идентификация одного лица, являющегося клиентом нескольких брокеров для целей недопущения кросс-сделок, проводится именно по ИНН или номеру паспорта.

### <span id="page-10-0"></span>**1.2.2. Инструменты**

Инструменты на срочном рынке имеют иерархическую структуру.

**Базовый актив** представляет собой сущность, к которой привязывается конкретный контракт — акцию, которую необходимо будет передать или получить для инструментов фондовой секции, товар — для инструментов товарной секции или индекс/курс валюты/индикатор для расчётных фьючерсов. Атрибуты базового актива являются общими для всех инструментов, привязанных к нему. Базовый актив не является торговым инструментом.

**Фьючерсные контракты** — основной тип торговых инструментов на срочном рынке. Фьючерсы привязаны к конкретному базовому активу. Каждый фьючерс имеет уникальные атрибуты срочности (даты поставки), лота, шага цены и стоимости шага цены.

Даты поставки фьючерсов в торговой системе назначаются с трёхмесячным интервалом — середины марта, июня, сентября, декабря. Для каждого базового актива может быть создано несколько торгуемых фьючерсов с разными датами исполнения.

**Опционы** – производный инструмент от фьючерса. Опционы могут быть **маржируемого** типа, с уплатой вариационной маржи между участниками торгов на основании расчётной цены, определяемой дважды в торговую сессию, и **премиального** типа, с уплатой премии подписчику опциона в момент совершения сделки.

При исполнении (экспирации) опциона, позиция по опциону превращается в позицию по фьючерсу, к которому привязан данный опцион.

Опционы также как и фьючерсы имеют разные даты исполнения. В отличие от фьючерсов, существуют "короткие" опционы, с исполнением в середине ближайшего календарного месяца. Позиции на короткие опционы при исполнении переходят в позиции на трёхмесячный фьючерс.

Для опционов в торги назначается некоторое подмножество страйков, которое лежит в окрестности текущей расчётной цены фьючерса, к которому привязан опцион. Поэтому, список опционов, назначенных в торги, в общем случае каждый день может быть разным.

**Индексы** - составной показатель изменения цен определённой группы ценных бумаг — «индексной корзины». Как правило, абсолютные значения индексов не важны. Большее значение имеют изменения индекса с течением времени, поскольку они позволяют судить об общем направлении движения рынка, даже в тех случаях, когда цены акций внутри «индексной корзины» изменяются разнонаправленно. В зависимости от выборки показателей, фондовый индекс может отражать поведение какой-то группы ценных бумаг или рынка в целом. Зачастую фондовые индексы являются базовым активом одноимённых производных финансовых инструментов.

**Составные инструменты (связки)** - инструменты, которые состоят из нескольких взаимосвязанных частей (атомарных инструментов). При выполнении сделки по связке у клиента появляются позиции по двум или более инструментам.

### <span id="page-10-1"></span>**1.2.3. Торговые операции**

**Заявка** — это приказ участника торгов в торговую систему на совершение сделки покупки или продажи инструмента по определённой цене. Заявка может быть адресной или безадресной.

**Безадресные заявки** — это обычный вид заявок, которые встают в очередь и видны всем пользователям, они обязательно участвуют в аукционе и сводятся со встречными заявками. Если у заявки есть контрпредложение с ценой лучшей или равной цене заявки, то такие заявки сводятся в сделку с ценой равной цене заявки в контрпредложении. Часть заявки, которая не свелась в сделку остается в виде заявки, с меньшим количеством инструмента.

Заявки бывают *котировочные*, *встречные* и заявки *Всё-или-Ничего*.

**Котировочная заявка** остается в очереди независимо от того, свелась ли она частично, или не свелась совсем.

**Встречная заявка**, если она не свелась в сделку, удаляется из торговой системы после проведения аукциона. При частичном сведении встречной заявки, не сведённая её часть также удаляется.

**Заявки Всё-или-Ничего** — это встречные заявки, которые предполагают только полное исполнение.

С точки зрения времени жизни заявки подразделяются на обычные и многодневные.

У **обычных заявок** дата истечения заявки не задана, такие заявки (неисполненные) "живут" до конца текущей торговой сессии.

Для **многодневных заявок** указывается дата истечения (от одного дня до года). Такие заявки автоматически перевыставляются в следующую торговую сессию, получая при этом новый номер и ссылку на номер самой первой выставленной заявки. При перевыставлении делаются проверки на наличие инструмента, клиента, достаточности средств. Заявки с истекшей датой автоматически снимаются после завершения вечерней сессии (если она есть в этот день).

**Адресная заявка** — это заявка, адресованная конкретному пользователю (брокерской фирме). Адресные заявки не участвуют в аукционе.

Адресные заявки сводятся в сделку при условии точного совпадения в них цены и объема заявки. Частичное сведение заявок невозможно.

**Сделки** в торговой системе заключаются по двум заявкам, если цена в заявке одного направления по инструменту удовлетворяет цене заявки другого направления по тому же инструменту. Ценой сделки считается цена заявки, выставленной раньше.

Сделки бывают адресные и безадресные. Сделки не могут быть удалены из системы пользователем.

### <span id="page-11-0"></span>**1.3. Функциональная схема торгового терминала**

Функционально, приложение можно условно разделить на три уровня.

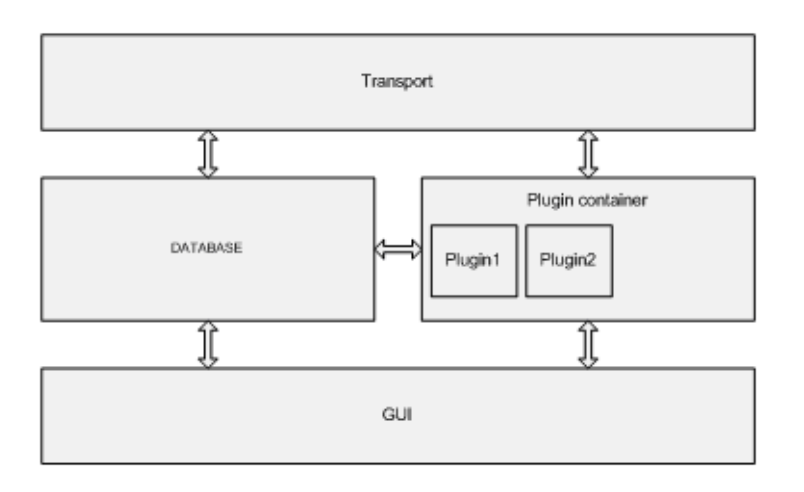

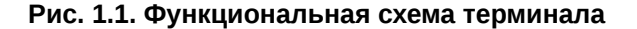

На первом уровне **Transport** находится подсистема взаимодействия с биржей. Эта подсистема взаимодействует с API Plaza2, преобразует данные из таблиц Plaza2, во внутренний формат приложения, отвечает за передачу сообщений в ТС биржи. Подсистема **Transport** так же отвечает за преобразование схемы данных, принятой на бирже в схему, используемую в приложении.

На втором уровне находится внутренняя база данных **Database,** отвечающая за хранение и обслуживание данных, и подсистема **Plugin container**, отвечающая за обслуживание модулей расширения программы – плагинов. Модули определяют состав и логику работы приложения.

На третьем уровне находится интерфейс пользователя **GUI**, основная функция которого взаимодействие с пользователем.

# <span id="page-13-0"></span>Глава 2. Администрирование программы

В данном параграфе приводится:

- рекомендуемая конфигурация оборудования и программного обеспечения,
- состав дистрибутива и его установка,
- порядок обновления версий;
- возможные роли пользователя.

### <span id="page-13-1"></span>2.1. Рекомендуемая конфигурация оборудования

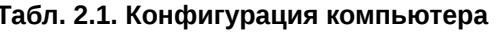

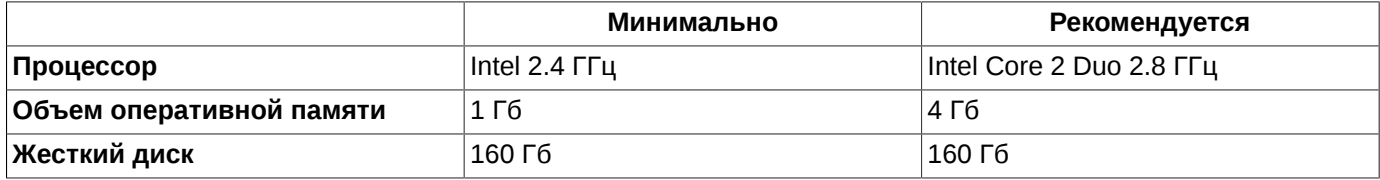

### <span id="page-13-2"></span>2.2. Установка файлов Торгового терминала

В состав приложения входит исполняемый файл, модули расширения («плагины»), библиотеки, файлы конфигурации.

Во время работы приложение может создавать на диске дополнительные файлы с данными, профилями конфигурации, файлы протоколов.

Установка программного обеспечения выполняется из инсталляционных архивов, доступных для копирования с FTP-сервера Биржи.

Приложение является кросс-платформенной системой. Соответствующий дистрибутив может быть установлен на следующие операционные системы:

- Windows;
- MacOS;
- Linux.

Для каждой операционной системы требуется определенная версия дистрибутива.

Формат файлов документации- Adobe Acrobat. Скачать руководство пользователя можно с FTP-сервера Биржи. Помимо этого в программный модуль встроена контекстная справочная система.

Для упрощения вызова торговой программы при инсталляции на рабочем столе автоматически создается ярлык для ее вызова.

### <span id="page-13-3"></span>2.3. Обновление версии программы для MacOS

- 1. Заберите новую версию с сервера биржи. Имя инсталляционного архива типа MOEXST-x64-**N.NN.NNNN.dmg**, где  $x64$  - разрядность ОС и N.NN.NNNN - номер версии ПО.
- 2. Сделайте архивную копию старой версии ПО скопируйте все файлы из рабочего каталога торгового терминала куда-нибудь в другое место, чтобы можно было потом восстановить старую версию при каком-либо сбое при обновлении.

3. Запустите (двойной щелчок левой кнопкой мыши) полученный файл **MOEXST-x64-N.NN.NNNN.dmg**. Появится экран инсталляции:

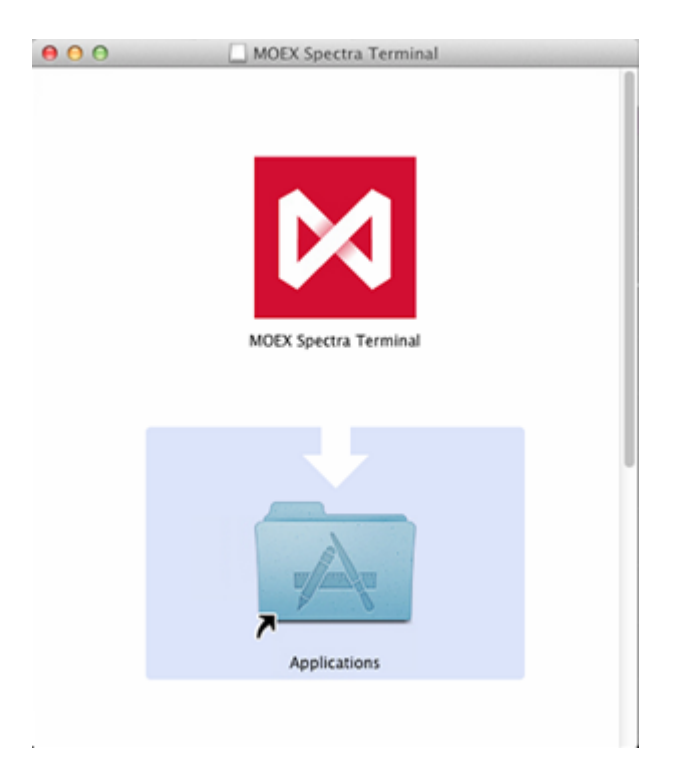

**Рис. 2.1. Экран инсталляции**

- 4. Наведите курсор на ярлык приложения, щелкните левой кнопкой мыши и, не отпуская кнопки, перетащите ярлык в направлении стрелки в папку **Applications**. Если на компьютере уже имеется установленная версия торгового терминала, то на экран выводится уточняющий запрос:"*В этой папке уже имеется более старый объект с именем "MOEX Spectra Terminal". Хотите заменить его новым?*". Для обновления версии на этот запрос следует ответить **Заменить** - более старая версия терминала будет замена на новую.
- 5. Установка завершена. Ярлык торгового терминала будет расположен в папке с программами **Applications**.

При обновлении версии все пользовательские настройки сохраняются (c:\Users\UserName\Libraries\Application Support\Local\Moscow Exchange\OGUI\).

### <span id="page-14-0"></span>**2.4. Автообновление версии программы**

Наличие новой версии программы на сервере отслеживается автоматически,

Проверка на наличие новой версии приложения производится в полночь по локальному системному времени и при старте торгового терминала. Настройка пользователем времени проверки на наличие новой версии приложения не предусмотрена.

<span id="page-14-1"></span>При наличии подходящего файла установки с версией больше текущей - в статусной строке терминала появляется нотификация:

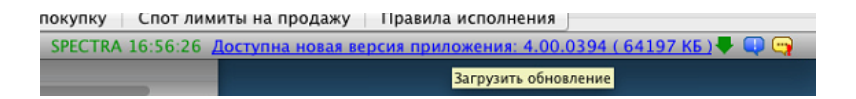

**Рис. 2.2. Автообновление. Нотификация при обнаружении новой версии.**

Сообщение о наличии новой версии будет отображаться в терминале до тех пор, пока пользователь не даст согласие на загрузку этой версии.

При необходимости для проверки на наличие новой версии в течение дня можно перезапустить торговый терминал (иначе новая версия будет обнаружена только в полночь).

При обнаружении более свежей версии при загрузке терминала в статусной строке будет присутствовать уведомление о новой версии ([рис. 2.2](#page-14-1)).

Уведомление о новой версии в статусной строке терминала представляет собой гиперссылку, которую следует активировать нажатием левой клавишей мыши для загрузки новой версии.

Перед началом загрузки обновления пользователю выдается запрос для определения каталога, в который будет скопирован дистрибутив:

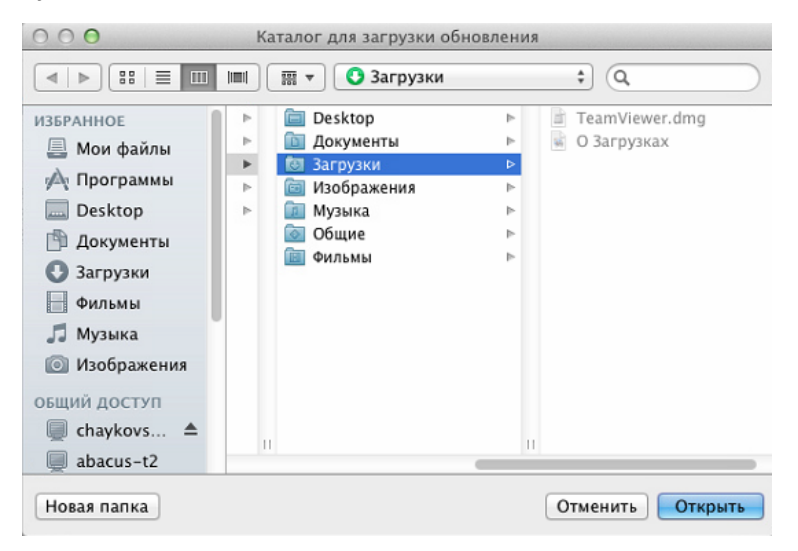

**Рис. 2.3. Автообновление. Определение каталога для загрузки обновления.**

Процесс загрузки файла обновления сопровождается прогресс-баром, показывающим процент закачанных данных от общего объема обновления:

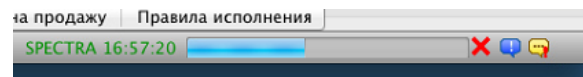

#### **Рис. 2.4. Автообновление. Процесс загрузки файла обновления.**

По завершении загрузки в статусной строке терминала появляется кнопка-гиперссылка **Установить новую версию приложения**:

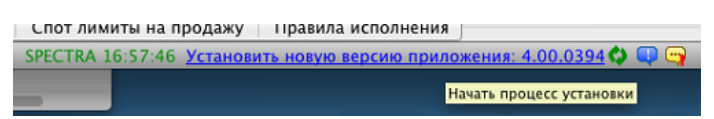

#### **Рис. 2.5. Автообновление. Установка новой версии приложения.**

Для запуска установки новой версии следует нажать на эту гипрессылку левой кнопкой мыши. Для корректной установки новой версии терминал должен быть остановлен, о чем пользователю будет выдано предупреждающее сообщение:

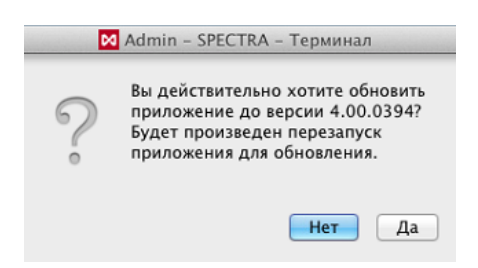

**Рис. 2.6. Автообновление. Предупреждение о перезапуске терминала.**

При положительном ответе (**Да**) терминал будет автоматически остановлен. Автоматически будет запущен процесс установки новой версии. Но сам процесс установки требует вмешательства пользователя - см. [раздел 2.3](#page-13-3). После окончания процесса установки новой версии терминал должен быть запущен пользователем.

При отрицательном ответе (**Нет**) процесс установки новой версии будет остановлен, терминал останется в рабочем состоянии.

### <span id="page-16-0"></span>**2.5. Возможные роли пользователя**

Пользователь или логин в торговой системе может быть привязан к разным уровням иерархии участников:

- логин расчетной фирмы имеет возможность просматривать информацию и (при наличии соответствующих прав) совершать торговые операции от имени любого брокера или клиента данной расчетной фирмы, а также устанавливать различные лимиты для своих клиентов и субброкеров;
- логин брокерской фирмы имеет возможность просматривать информацию и совершать торговые операции от имени всех клиентов одного или нескольких брокеров внутри расчетной фирмы, а также устанавливать лимиты клиентам этого брокера;
- логин клиента имеет возможность совершать торговые операции от имени конкретного клиента внутри брокерской фирмы и просматривать информацию по этому клиенту;
- наблюдатель может только наблюдать за течением торгов, не выставляя торговые поручения. Пользователь в роли наблюдателя не привязан ни к одной из фирм, поэтому не может торговать.

Каждый пользователь системы имеет определенный статус и набор прав доступа, которые назначаются администратором.

Статус (роль) пользователя определяется при старте программы по его имени (логину).

# <span id="page-17-0"></span>**Глава 3. Быстрый старт**

В данном разделе описаны основные шаги, которые необходимо выполнить, чтобы начать работать с торговым терминалом.

Данное описание умышленно сделано кратким, чтобы ускорить процесс начала работы. Более подробную информацию о различных компонентах и операциях можно получить из соответствующих разделов руководства, на которые даны ссылки в тексте данного раздела, или просто посмотреть по общему содержанию руководства.

#### **Установка дистрибутива**

Сначала необходимо [установить программу](#page-13-3) на компьютер, с которого планируется работать с торговым терминалом.

#### **Запуск программы**

[Запуск программы](#page-20-1) осуществляется через пиктограмму приложения  $\blacksquare$ , которая может располагаться в Applications (Программы) или может быть вынесена на рабочий стол по желанию пользователя.

#### **Установка соединения с торговой площадкой**

При запуске терминала автоматически выдается окно [подключения транспорта,](#page-20-2) в котором производится регистрация пользователя. Выбирается [профиль соединения](#page-327-0), а так же вводится логин и пароль пользователя, которые устанавливаются для него администратором торгов и должны быть получены заранее.

При необходимости окно подключения транспорта можно вызвать из основного меню **Файл/ Подключения** или

по кнопке панели инструментов . [Отключение транспорта](#page-21-0) производится оттуда же.

#### **Конфигурация рабочего стола**

При первом запуске терминал загружается в [стандартной конфигурации,](#page-44-0) в которой все основные функциональные окна сгруппированы на одной [закладке](#page-44-2). В стандартной конфигурации окна активирована [боковая панель](#page-37-1).

Ярлычки закладок расположены на [боковой панели](#page-37-1) в верхнем левом углу рабочего стола. [Конфигурация ра](#page-41-0)[бочего стола](#page-41-0) и [функциональных окон](#page-330-0) может быть изменена по желанию пользователя. Не стоит забывать о том, что в стандартной конфигурации использованы [фильтры](#page-51-1) для основных функциональных окон, поэтому в них могут отображаться не все данные текущей сессии.

Для торгового терминала может быть [создано](#page-42-0) несколько различных конфигураций. Все пользовательские конфигурации могут быть [сохранены](#page-43-0) под уникальными названиями. При необходимости можно загрузить любую конфигурацию из списка имеющихся - пункт основного меню **Настройка/ Управление конфигурациями**. Чтобы все изменения конфигурации рабочего стола, произведенные в течение сеанса работы с терминалом были сохранены и загрузились при следующем сеансе работы, следует установить опцию **Сохранять текущую конфигурацию рабочего стола при выходе** в пункте основного меню **MOEX Spectra Terminal/Настройки** в разделе **Основные/ Общие**. По умолчанию эта опция установлена, и все произведенные за рабочий сеанс с терминалом изменения конфигурации будут сохранены при выходе из программы. Можно сохранить конфигурацию в любой момент времени через пункт основного меню **Файл/ Сохранить конфигурацию** (**Cmd+S**). При необходимости отказаться от всех произведенных изменений конфигурации, пока они не были принудительно сохранены, можно [восстановив](#page-43-1) конфигурацию рабочего стола, заданную по умолчанию, через пункт основного меню **Файл/ Восстановить конфигурацию**.

#### **Закладки**

[Закладки](#page-44-2) позволяют группировать функциональные окна по желанию пользователя. Пользователь может по своему желанию выполнять [различные операции с закладками](#page-44-3): открывать новые, закрывать и изменять конфигурацию закладок.

#### **Функциональные окна**

Основные функциональные окна можно открыть через соответствующие пункты основного меню **Таблицы**. Окно может быть [перемещено](#page-48-1) в любое удобное для пользователя место в пределах текущей закладки или [перемещено](#page-48-1) на другую закладку. Все окна могут открываться одновременно на нескольких закладках.

Краткое описание основных функциональных окон приведено в [раздел 5.6](#page-40-1).

Основные манипуляции с текущим окном могут быть выполнены через пункт основного меню **[Текущее окно](#page-47-0)**.

Можно [сохранить настроенную конфигурацию](#page-49-1) окна по умолчанию, и тогда все новые окна такого типа будут открываться в такой же конфигурации.

Настройка внешнего вида окна и основных его параметров выполняется через пункт **Настройки окна** (**Cmd +E**), который доступен из пункта основного меню **Текущее окно** или из контекстного меню, открытого в области функционального окна.

#### **Интерфейс**

Большинство действий в торговом терминале могут быть выполнены несколькими способами:

- из [основного меню](#page-28-0) приложения;
- через [панель инструментов](#page-37-0) общую или конкретного функционального окна;
- через контекстное меню;
- по ["горячим" клавишам.](#page-315-0)

#### **Любимые инструменты**

Для удобства пользователя и ускорения работы часто используемые инструменты могут быть вынесены в отдельный список - **[Любимые инструменты](#page-55-0)**. Этот список формируется самим пользователем. Любимые инструменты легко доступны для совершения по ним операций из боковой панели, раскрывающихся списков для пунктов основного меню и панели инструментов при выставлении заявки или построении графика. Настройка списка производится через пункт основного меню **Настройка/ Любимые инструменты** или путем перетаскивания инструментов из функциональных окон **Финансовые инструменты**, **Доска опционов**, окон сделок и заявок.

#### **Торговля**

Очередь выставленных на торги заявок отображается в [окне котировок.](#page-90-0) Каждое окно котировок содержит заявки по определенному инструменту. Таких окон может быть открыто сколь угодно много по желанию пользователя. В окне котировок может быть настроен режим быстрой торговли - [раздел 6.2.2.10,](#page-98-1) когда форма ввода заявки открывается по щелчку кнопкой мыши по заявке в окне котировок.

Для окна котировок может быть настроен различный вид: [стандартный,](#page-93-0) [узкий](#page-94-0) и [широкий](#page-95-0), [с фиксированным](#page-96-1) [центром](#page-96-1) и [разреженный](#page-96-0).

В окне котировок может быть настроена [панель заявок](#page-104-0), в которой отображаются свои заявки.

Все настройки выполняются через пункт **[Настройки окна](#page-92-1)** (**Cmd+E**).

Ввод заявки на торги может выполняться несколькими способами, которые подробно описаны в [раздел 6.2.3.](#page-108-0) Ввод параметров заявки осуществляется в специальной форме и может производиться с нуля или на основе какой-то заявки.

Не выставленные по каким-то причинам на торги заявки помещаются в специальную область боковой панели **[Необработанные заявки](#page-123-0)**, откуда удобно эти заявки перевыставлять, предварительно откорректировав их параметры - команда **Повторить** в контекстном меню.

Реакция торговой системы на производимые пользователем действия выводится в окне **[Ответы на заявки](#page-126-0)**.

[Снять заявку с торгов](#page-124-0) можно:

- из окна **Свои заявки/ поручения** через пункт контекстного меню **Снять заявку** или по двойному щелчку левой кнопкой мыши по активной заявке;
- из панели заявок в окне котировок по щелчку левой кнопкой мыши по заявке.

Снимать с торгов можно только свои заявки.

# <span id="page-20-0"></span>**Глава 4. Начало и окончание работы с терминалом**

- В данном разделе приводится описание следующих операций:
- [регистрация в торговой системе](#page-20-1) и вход в торговую систему;
- [подключение,](#page-20-2)[остановка](#page-21-0) и [переподключение](#page-22-0) транспорта;
- [статусы транспортов](#page-23-0);
- [завершение работы](#page-22-1) с программой.

### <span id="page-20-1"></span>**4.1. Запуск программы и регистрация пользователя**

Для начала работы в системе подведите стрелку к пиктограмме **М**и два раза нажмите левую кнопку мыши. Терминал загрузится.

Регистрация пользователя выполняется при подключении транспорта. Окно подключения транспорта выдается автоматически при загрузке приложения.

При необходимости подключение к торговой площадке (транспорту) можно выполнить через пункт основного меню **Файл/ Подключения/ Подключить SPECTRA**. При отключенном транспорте можно выполнять настройки терминала такие, как конфигурации рабочего стола, настройки окон.

Все таблицы терминала будут пустыми, пока не подключен транспорт. Для выполнения торговых операций или для наблюдения за торгами подключение транспорта обязательно.

### <span id="page-20-2"></span>**4.2. Подключение транспорта**

Под транспортом будем понимать протокол взаимодействия с торговой системой.

Подключение к торговой площадке может осуществляться следующими способами:

•

по кнопке общей панели инструментов

<span id="page-20-3"></span>• через пункт основного меню **Файл/ Подключения/ Подключить SPECTRA**. На экран выводится окно регистрации, содержащее информацию для выбранной площадки.

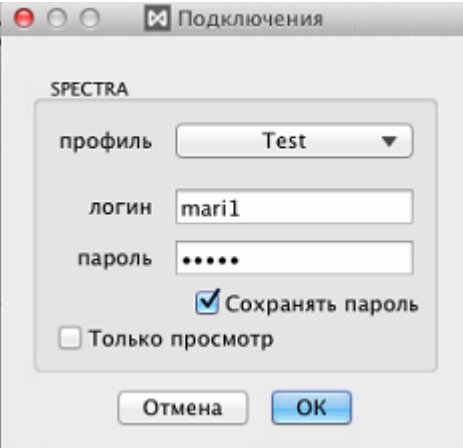

**Рис. 4.1. Окно регистрации пользователя**

В соответствующие строки окна введите имя пользователя и его пароль (переход между строками осуществляется с помощью мыши или клавиши табуляции). Логин и пароль пользователя задаются администратором системы и самим пользователем изменены быть не могут.

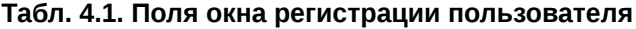

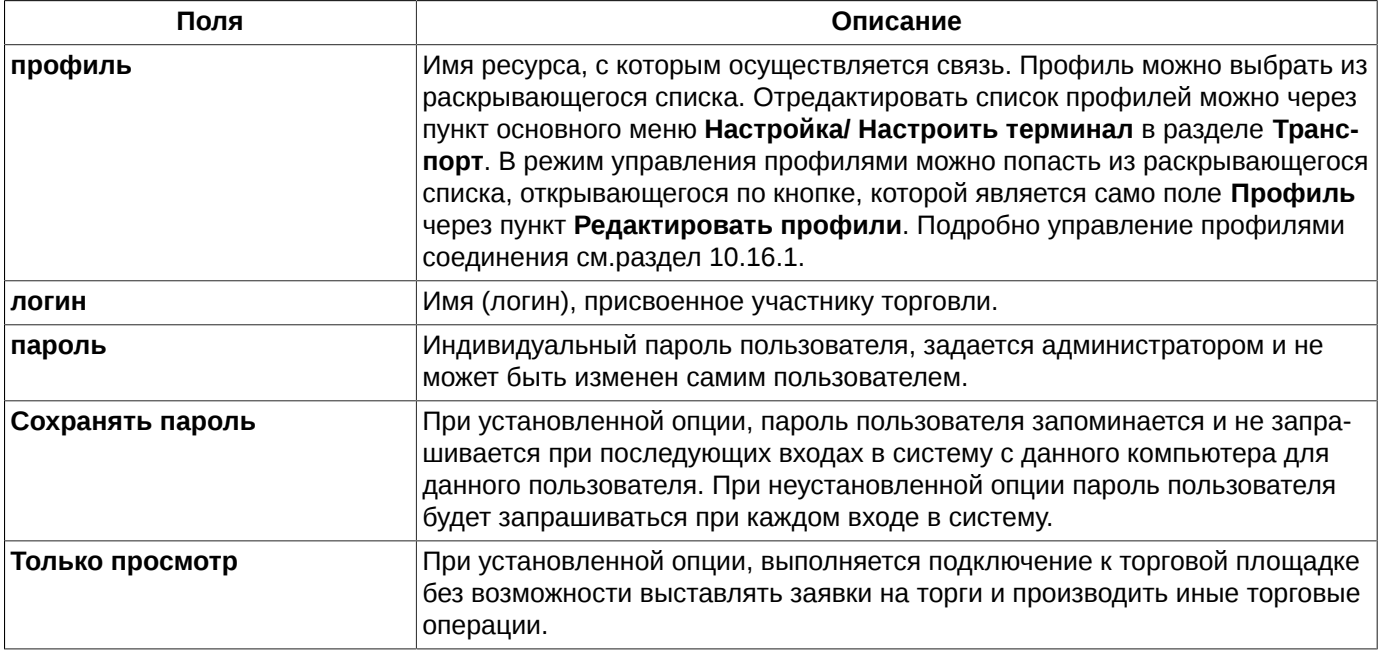

Для подтверждения подключения транспорта следует нажать на кнопку **ОК**.

Для отмены подключения транспорта следует нажать на кнопку **Отмена**.

При сохранении параметров пользователя (логин и пароль) можно настроить автоматическое подключение транспорта при запуске терминала. Для этого следует установить опцию **Автоматически подключаться при запуске** через пункт основного меню **MOEX Spectra Terminal/ Настройки** в разделе **Основные** на вкладке **Общие**. Если опция установлена, то при загрузке терминала сразу будет осуществляться подключение транспорта с использованием того профиля, логина и пароля, которые были введены при предыдущем сеансе работы с терминалом. Окно подключения в этом случае на экран выводиться не будет. После процедуры очистки базы данных автоподключение производиться не будет, даже если установлен соотвествующий признак, поскольку в этом случае отсутствует логин и пароль, с которыми следует произвести вход в систему.

### <span id="page-21-0"></span>**4.3. Отключение транспорта**

Отключить подключенный транспорт можно следующими способами:

```
по кнопке общей панели инструментов
```
•

- 
- через пункт основного меню **Файл/ Подключения/ Отключить SPECTRA.** Снять галочку в подпункте с наименованием отключаемого транспорта, щелкнув по нему левой кнопкой мыши. Галочкой отмечаются подключенные транспорты.

При отключении на экран выводится уточняющий запрос:

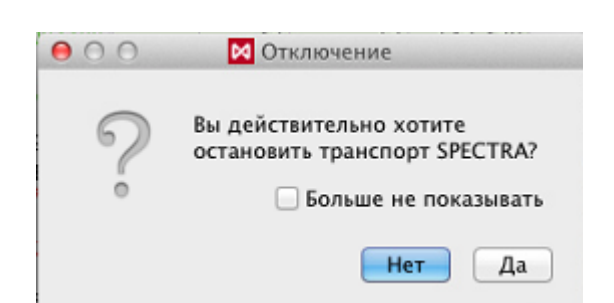

#### **Рис. 4.2. Уточняющий запрос при отключении транспорта**

<span id="page-22-2"></span>Отключение транспорта можно настроить таким образом, что оно будет производиться сразу без запроса подтверждения. Для это следует выполнить одно из действий:

- при отключении установить опцию **Больше не показывать** в окне см. [рис. 4.2;](#page-22-2)
- отключить опцию **Запрашивать подтверждение при отключении транспортов** в пункте основного меню **MOEX Spectra Terminal/ Настройки/ Основные/ Подтверждения**.

Вернуть запрос подтверждения можно только через пункт основного меню **MOEX Spectra Terminal/ Настройки/ Основные/ Подтверждения**, установив галочку у опции **Запрашивать подтверждение при отключении транспортов.**

При переходе компьютера в спящий режим производится принудительное отключение транспортов, если в данный момент есть запущенные транспорты. При возвращении компьютера в рабочее состояние в окне торгового терминала автоматически выводится окно подключения транспорта - см. [рис. 4.1](#page-20-3).

### <span id="page-22-0"></span>**4.4. Переподключение транспорта с другим профилем**

При необходимости переподключить транспорт с использованием другого профиля следует:

- отключить транспорт см. [раздел 4.3;](#page-21-0)
- очистить базу данных (пункт основного меню **MOEX Spectra Terminal/ Настройки/ База данных**/ кнопка **Очистить**) - см. [раздел 10.5;](#page-313-0)
- подключить транспорт с новым профилем см. [раздел 4.2.](#page-20-2)

### <span id="page-22-1"></span>**4.5. Завершение работы с программой**

Выход осуществляется одним из следующих способов:

- нажатием кнопки с крестиком в правом верхнем углу окна приложения;
- через пункт основного **MOEX Spectra Terminal/ Завершить MOEX Spectra Terminal**;
- по горячим клавишам **Cmd+Q**.

При этом пользователю выдается уточняющий запрос:

<span id="page-23-1"></span>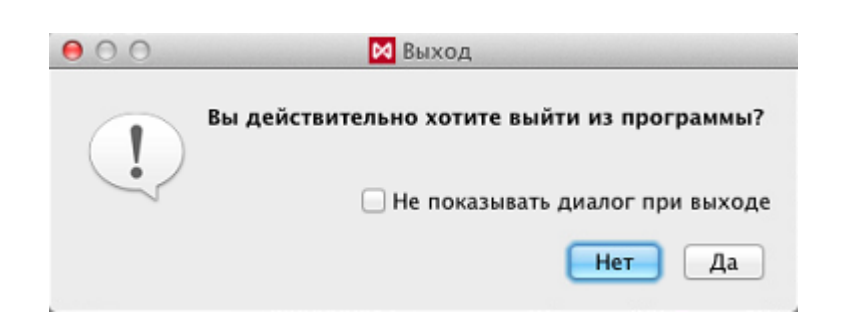

**Рис. 4.3. Уточняющий запрос перед выходом из Торговой системы**

При подтверждении выхода из торговой системы следует нажать на кнопку **Да.** Нажатие на кнопку **Нет** отменяет выход из торгового терминала.

Завершение работы с торговым терминалом можно настроить таким образом, что оно будет производиться сразу без запроса подтверждения. Для это следует выполнить одно из действий:

- отключить опцию **Запрашивать подтверждение при выходе из программы** в пункте основного меню **MOEX Spectra Terminal/ Настройки/ Основные/ Подтверждения**;
- установить опцию **Не показывать диалог при выходе** в окне **Выход** см. [рис. 4.3](#page-23-1)

Вернуть запрос подтверждения на выход из программы можно только через пункт основного меню **MOEX Spectra Terminal/ Настройка/ Основные/ Подтверждения**, установив галочку у опции **Запрашивать подтверждение при выходе из программы.**

### <span id="page-23-0"></span>**4.6. Статус транспортов**

В терминале имеется возможность просмотреть журнал подключений и отключений транспортов. Сделать это можно через пункт основного меню **Файл/ Подключения/ Статус транспортов**.

| <b>2</b> Статус транспортов<br>0.00                                                                                                    |
|----------------------------------------------------------------------------------------------------|
| Очистить                                                                                                    |
| 'SPECTRA' - статус изменился: Error (02.10.2013 16:2:21)<br>Ошибка транспорта 'SPECTRA': Роутер: ошибка<br>подключения (02.10.2013 16:2:21)<br>'SPECTRA' - статус изменился: Starting (02.10.2013 16:2:27) |
| 'SPECTRA' - сообщение: Подготовка настроек (02.10.2013<br>16:2:27                                                                                                    |
| 'SPECTRA' - сообщение: Переподключение (02.10.2013<br>16:2:27                                                                                                    |
| 'SPECTRA' - статус изменился: Started (02.10.2013 16:2:27)<br>'SPECTRA' - статус изменился: Stopping (02.10.2013<br>16:25:7                                                                                |
| 'SPECTRA' - статус изменился: Stopped (02.10.2013 16:25:7)<br>'SPECTRA' - статус изменился: Starting (02.10.2013<br>16:25:15                                                                               |
| 'SPECTRA' - сообщение: Подготовка настроек (02.10.2013<br>16:25:15                                                                                                    |
| 'SPECTRA' - сообщение: Переподключение (02.10.2013<br>16:25:15                                                                                                    |
| 'SPECTRA' - статус изменился: Error (02.10.2013 16:25:25)<br>Ошибка транспорта 'SPECTRA': Роутер: ошибка<br>подключения (02.10.2013 16:25:25)                                                              |
| 'SPECTRA' - статус изменился: Starting (02.10.2013<br>16:25:27)                                                                                                    |
| 'SPECTRA' - сообщение: Подготовка настроек (02.10.2013<br>16.25.281                                                                                                    |

**Рис. 4.4. Статус транспортов**

Каждая строка в окне **Статус Транспортов** начинается с названия транспорта, затем следует статус, в котором данный транспорт находится. В скобках указывается дата и время, к которым относится запись.

Записи о смене статуса транспорта окрашены в синий цвет.

Черным цветом отображаются системные сообщения о текущем событии. Для каждого сообщения также указывается название транспорта, дата и время события.

Сообщения об ошибках транспорта подсвечиваются красным цветом.

### <span id="page-24-0"></span>**4.7. Разрыв соединения с сервером**

Для стабильной работы терминала предусмотрена возможность автоматического восстановления подключения в случае возникновения разрыва соединения с сервером.

Настройка автоматического восстановления подключения осуществляется с помощью опции **Восстанавливать подключение при разрыве соединения** через пункт основного меню **MOEX Spectra Terminal/ Настройки** в разделе **Основные** на вкладке **Общие**.

Если опция установлена, то при разрыве соединения с сервером, восстановление подключения будет осуществляться автоматически, без запрашивания логина и пароля пользователя. По умолчанию эта опция установлена.

По умолчанию количество попыток восстановить соединение не ограничено - попытки восстановить соединение будут производиться до успешного соединения. Но при необходимости количество попыток может быть ограничено при помощи опции **Ограничить количество попыток подключения** через пункт основного меню **MOEX Spectra Terminal/ Настройки** в разделе **Основные** на вкладке **Общие**.

Если опция **Ограничить количество попыток подключения** установлена, то при разрыве соединения с сервером, количество попыток восстановить соединение будет ограничено заданной величиной. При этом на экран будет выводиться окно переподключения с указанием числа попыток соединения:

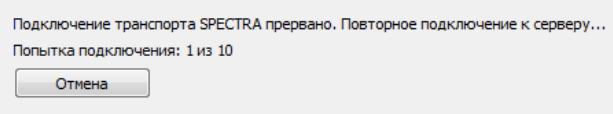

**Рис. 4.5. Окно автоматического восстановления соединения с сервером**

Если опция **Восстанавливать подключение при разрыве соединения** не установлена, то вход в программу будет осуществляться без автоматического подключения транспорта. На экран в этом случае будет выводиться окно подключения с сообщением о прерывании соединения:

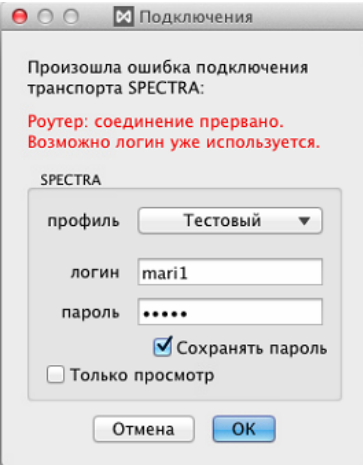

**Рис. 4.6. Окно подключения при разрыве соединения с сервером**

### <span id="page-25-0"></span>**4.8. Аварийное завершение работы программы**

<span id="page-25-2"></span>При возникновении ошибки, приводящей к неожиданному завершению программы, на экран выводится сообщение об ошибке:

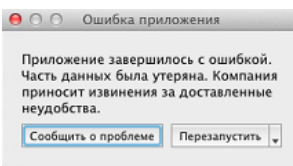

#### **Рис. 4.7. Сообщение об ошибке при неожиданном завершении приложения**

Возможно несколько путей выхода из этого окна с сообщением об ошибке:

- просто закрыть окно с сообщением. Терминал не будет перезапущен;
- **Перезапустить приложение**, выбрав одноименный пункт в раскрывающемся списке **Перезапустить**;
- **Перезапустить с пустой базой данных,** выбрав одноименный пункт в раскрывающемся списке **Перезапустить.** В этом случае перед перезапуском терминала будет очищена его база данных;
- **Перезапустить со сбросом пользовательских настроек,** выбрав одноименный пункт в раскрывающемся списке **Перезапустить.** В этом случае перед перезапуском терминала все пользовательские настройки будут сброшены и терминал перезапустится в дефолтной конфигурации;
- **Не перезапускать сейчас**, выбрав одноименный пункт в раскрывающемся списке **Перезапустить.** Терминал не будет перезапущен. Этот пункт аналогичен первому варианту;
- <span id="page-25-1"></span>• **Сообщить о проблеме,** нажав одноименную кнопку. На экран в этом случае выводится окно **Отчет об ошибке**:

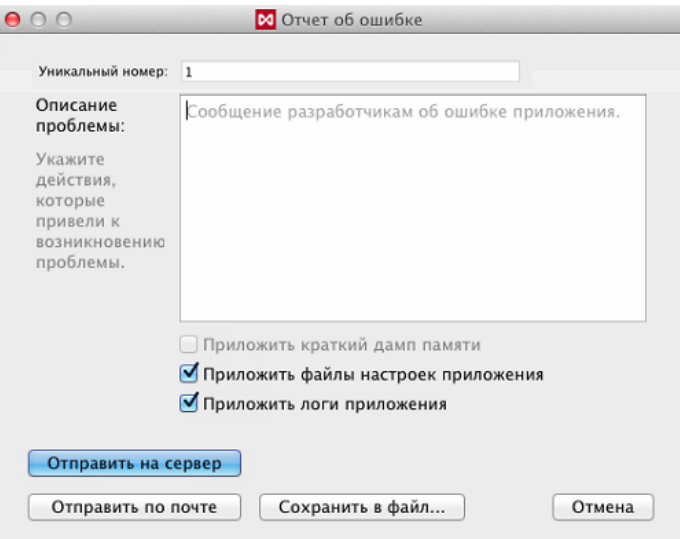

**Рис. 4.8. Отчет об ошибке при неожиданном завершении приложения**

Сообщение о проблеме анонимно. Ему автоматически присваивается **Уникальный номер**, с помощью которого проблему можно идентифицировать. Этот уникальный номер соответствует передаваемому краткому дампу памяти.

В поле **Описание проблемы** пользователь в свободной форме может изложить проблему, порядок ее возникновения и любую другую информацию, которую он сочтет необходимой.

К описанию проблемы рекомендуется приложить:

- краткий дамп памяти;
- файлы настроек приложения;
- логи приложения.

Для приложения файлов следует установить галочки в соответствующих полях. Если галочки не установлены – файлы приложены не будут.

Краткий дамп памяти отправляется анонимно и не содержит логинов, паролей и другой конфиденциальной информации пользователя. Прикрепление файла минидампа существенно облегчает понимание причин возникновения проблемы

Возможно несколько путей отправки сообщения о проблеме:

- **Отправить на сервер** при нажатии на эту кнопку сообщение о проблеме автоматически отправляется на сервер;
- **Отправить по почте** при нажатии на эту кнопку открывается форма нового сообщения для электронной почты. Адресат, тема сообщения и прикрепленные файлы формируются автоматически. В теме сообщения фигурирует наименование операционной системы, под которой работает терминал, и идентификационный номер сообщения о проблеме, который совпадает с **Уникальным номером** - см. [рис. 4.8;](#page-25-1)
- **Сохранить в файл** при нажатии на эту кнопку формируется файл с расширением **\*.eml**, который может быть отправлен по электронной почте с другой машины. По умолчанию файлу присваивается имя **Crash**, но пользователь может дать ему любое имя.

Кнопка **Отмена** закрывает окно **Отчет об ошибке** ([рис. 4.8](#page-25-1)) без отправки сообщения о проблеме и возвращается в окно **Ошибка приложения** [\(рис. 4.7\)](#page-25-2).

Окно **Отчет об ошибке** можно вызвать через пункт основного меню **Справка/ Сообщить об ошибке в приложении**. Это может быть сообщение о любой ошибке, а не только при аварийном завершении программы. Отличие от вышеописанного окна заключается в том, что в этом случае не создается краткий дамп памяти. Поле **Приложить краткий дамп памяти** всегда остается недоступным для выставления признака. И сообщению об ошибке в этом случае не присваивается уникальный номер. В остальном порядок работы с окном **Отчет об ошибке** полностью совпадает с вышеописанным.

# <span id="page-27-0"></span>**Глава 5. Интерфейс программы**

- В данном разделе описаны основные элементы интерфейса торгового терминала:
- [главное окно;](#page-27-1)
- [основное меню](#page-28-0);
- [панель инструментов](#page-37-0);
- [боковая панель](#page-37-1);
- [статусная строка](#page-40-0);
- [конфигурация рабочего стола](#page-41-0);
- [управление окнами](#page-44-1);
- [общие приемы работы;](#page-49-3)
- [вспомогательные диалоги](#page-54-0).

### <span id="page-27-1"></span>**5.1. Общий вид главного окна**

Торговый терминал является многооконным приложением. В основном (родительском) окне можно открыть более одного дочернего окна.

Таким образом пользователь торгового терминала имеет возможность сформировать несколько групп дочерних окон - «закладок» (см. [раздел 5.9.1](#page-44-2)). В каждый момент времени активна только одна группа (закладка), остальные окна скрыты. При переходе с одной закладки на другую окна текущей закладки скрываются, а выбранной – показываются.

Состав и расположение окон на «закладке» определяется пользователем.

Заголовок активного в данный момент окна отображается жирным шрифтом.

Пользователь может «откреплять» дочерние окна, превращая дочернее в [свободное](#page-46-0) и обратно, формируя удобное рабочее пространство. Открепленное или свободное окно не принадлежит никакой группе (закладке).

Главное окно программы состоит из:

- заголовка главного окна;
- строки [основного меню](#page-28-0);
- [панели инструментов](#page-37-0) (может быть скрыта);
- клиентской области, в которой расположены [рабочие окна](#page-44-1), состав и расположение которых настраивается пользователем, в том числе и на различных «[закладках»](#page-44-2);
- [боковой панели](#page-37-1) (может быть скрыта);
- [строки состояния](#page-40-0).

В заголовке главного окна высвечивается наименование активной закладки, наименование конфигурации, загруженной в текущий момент времени, и идентификатор электронной торговой системы.

| <b>MOEX Spectra Terminal</b><br>$\blacksquare$                                                                                                    |                                 | Файл                                                                  | Вид                    | Таблицы                       | Торговля               |                                                                             | Администрирование          |                      |                   | Тех. анализ                |                         | <b>Настройка</b>       | Текущее окно                 |   | Окна                                                                                                 | Справка            |                                            |
|----------------------------------------------------------------------------------------------------|---------------------------------|-----------------------------------------------------------------------|------------------------|-------------------------------|------------------------|-----------------------------------------------------------------------------|----------------------------|----------------------|-------------------|----------------------------|-------------------------|------------------------|------------------------------|---|----------------------------------------------------------------------------------------------------|--------------------|--------------------------------------------|
| 000                                                                                                    |                                 |                                                                       |                        |                               |                        | M Admin - SPECTRA - Терминал                                                |                            |                      |                   |                            |                         |                        |                              |   |                                                                                                    |                    | $\mathbb{R}^{\mathbb{Z}}$                  |
| ħ<br>d",<br>⊕<br>$\mathbf{H}^{\dagger}$ with<br>⊕.<br>$\overline{\phantom{a}}$<br>右                                                                  |                                 |                                                                       |                        |                               |                        |                                                                             |                            |                      |                   |                            |                         |                        |                              |   |                                                                                                    |                    |                                            |
| Закладки                                                                                                    | $\pmb{\times}$                  |                                                                       |                        | Финансовые инструменты        |                        |                                                                             |                            |                      |                   |                            |                         |                        | គា≡                          |   | $\times$ RIM7 - Котиров $\overline{\otimes}$ =                                                       |                    |                                            |
| <b>SPECTRA</b>                                                                                                    | Инстру                          | Код                                                                   |                        |                               | Покупка Продажа        |                                                                             | Цена                       |                      | Тренд Время пос   |                            | Мин. ц                  | Макс. це Отк. (        |                              | п |                                                                                                    |                    | $\gg$                                      |
|                                                                                                    | SiM7                            | $Si-6.17$                                                             |                        |                               | $-57342 - 57344$       |                                                                             | 57 344                     |                      | $0$ 15:24:16.6    |                            | 57 310                  |                        | 57 493 1474                  | C | $\overline{\mathsf{p}}$ lo $\overline{\mathsf{q}}$ $\overline{\mathsf{q}}$ $\overline{\mathsf{p}}$ . |                    |                                            |
| <b>Admin</b>                                                                                                    | RIM7                            |                                                                       | RTS-6.17               |                               |                        | $\bullet$ 230 $\bullet$ 8 240 $\bullet$ 8 230 $\bullet$                     |                            |                      | $-10$ 15:24:17.0  |                            | 107 600                 | 108 290                | 559                          |   | $2/3$ $210$                                                                                          |                    |                                            |
| TA                                                                                                    | BRM7                            | BR-6.17                                                               |                        |                               |                        | $\bullet$ 53,18 $\uparrow$ 53,20 $\uparrow$                                 | 53,19                      |                      | $0,00$ 15:24:11.0 |                            | 53,03                   | 53,22                  | 607                          |   | $74$ 220                                                                                             |                    |                                            |
|                                                                                                    | EuM7                            | $Eu-6.17$                                                             |                        |                               |                        | $64189 - 64202 - 64190$                                                     |                            |                      | $-20$ 15:22:47.7  |                            | 64 129                  | 64 269                 | 274                          |   | 21230                                                                                                |                    |                                            |
| Admin                                                                                                    | EDM7<br><b>COLLS</b>            |                                                                       | $ED-6.17$<br>conc.c.s. |                               |                        | $\bullet$ 1,1195 $\bullet$ 1,1198 $\bullet$ 1,1195 $\bullet$ 003 15:24:11.6 |                            |                      |                   |                            | 1,1178<br><b>ACAPA</b>  | 1,1199<br>10011        | 539<br>$\overline{100}$      |   |                                                                                                    | 240                |                                            |
|                                                                                                    |                                 | $\overline{1000}$ $\overline{10010}$ $\overline{10010}$<br>250<br>260 |                        |                               |                        |                                                                             |                            |                      |                   |                            |                         |                        |                              |   |                                                                                                    |                    |                                            |
|                                                                                                    |                                 | Свои заявки/поручения                                                 |                        |                               | Финансовые инструменты |                                                                             |                            |                      |                   |                            |                         |                        |                              |   |                                                                                                    |                    |                                            |
|                                                                                                    | $\boldsymbol{\times}$           |                                                                       |                        |                               |                        |                                                                             |                            |                      | Администрирование |                            |                         |                        |                              |   |                                                                                                    | $\overline{\odot}$ | $\equiv$                                   |
| Любимые инструменты                                                                                                    | 囂<br>.                          |                                                                       |                        | 噐<br>4                        | Δ                      | $\mathcal{P}$                                                               |                            |                      |                   |                            |                         |                        |                              |   |                                                                                                    |                    |                                            |
| <b>RTSI</b>                                                                                                    | Cuer/PK                         |                                                                       |                        | Счет/РК                       |                        |                                                                             | Всего денег Свободно денег |                      |                   |                            | Доход                   |                        | Резерв Ски Расчетный         |   |                                                                                                    |                    |                                            |
| 1 084,88                                                                                                    | ▼ FT                            |                                                                       |                        | FT<br>$\overline{\mathbf{v}}$ |                        | 4 017 550 906 1                                                             |                            |                      | 4 017 550 906     |                            | 0,00                    |                        | 0,00                         |   |                                                                                                    |                    |                                            |
|                                                                                                    |                                 | ▼ Неизвест                                                            |                        | ▼                             | Неизвес                |                                                                             |                            |                      |                   |                            |                         |                        |                              |   |                                                                                                    |                    |                                            |
|                                                                                                    |                                 | $\overline{\phantom{0}}$ FT06                                         |                        |                               | $\sqrt{5}$ FT06        | 4 017 550 906 1                                                             |                            |                      | 4 017 550 906     |                            | 0,00                    |                        | 0,00                         |   |                                                                                                    |                    |                                            |
|                                                                                                    |                                 | FT<br><b>FT</b>                                                       |                        |                               | F                      |                                                                             | 123 265,00                 |                      | 123 265,00        |                            | 0,00                    |                        | $0,00$ ectb                  |   |                                                                                                    |                    |                                            |
|                                                                                                    |                                 | FT                                                                    |                        |                               | F.                     |                                                                             | 2 359 687,00               |                      | 2 359 687,00      |                            | 0,00                    |                        | $0.00$ ectb                  |   |                                                                                                    |                    |                                            |
|                                                                                                    | Лимитирование<br>Карточка<br>FT |                                                                       |                        |                               |                        |                                                                             |                            |                      |                   |                            |                         |                        |                              |   |                                                                                                    |                    |                                            |
|                                                                                                    | ×                               |                                                                       |                        |                               |                        |                                                                             |                            |                      |                   |                            |                         | $\overline{\bullet}$ = |                              |   |                                                                                                    |                    |                                            |
| Необработанные заявки                                                                                                    | Номер сдел Инструм              |                                                                       |                        | Код                           |                        |                                                                             | Цена Коли                  |                      |                   |                            | Объем Открытый и        |                        | Время<br>$\blacktriangle$    |   |                                                                                                    |                    |                                            |
|                                                                                                    |                                 | 48394781 SiM7                                                         |                        | $Si-6.17$                     |                        |                                                                             | 58 219                     | 5                    |                   | 291 095,00                 |                         | 1428134                | 14:15:00.009                 |   |                                                                                                    |                    |                                            |
|                                                                                                    |                                 | 48394782 SiM7                                                         |                        | $Si-6.17$                     |                        |                                                                             | 58 228                     | 37                   |                   | 2 154 436,00               |                         | 1428208                | 14:15:00.009                 |   |                                                                                                    |                    |                                            |
|                                                                                                    | 48394783 SiM7                   |                                                                       |                        | $Si-6.17$                     |                        | 58 234<br>$\overline{7}$                                                    |                            |                      | 407 638,00        |                            | 1428208<br>14:15:00.009 |                        |                              |   |                                                                                                    |                    |                                            |
|                                                                                                    |                                 | 48394784 SiM7                                                         |                        |                               | $Si-6.17$              |                                                                             | 58 238<br>30               |                      |                   | 1747140,00                 |                         | 1428208                | 14:15:00.009                 |   |                                                                                                    |                    |                                            |
|                                                                                                    |                                 | 48394785 SiM7<br>48394786 SiM7                                        |                        |                               | $Si-6.17$              |                                                                             | $\overline{2}$<br>58 239   |                      |                   | 116 478,00                 |                         | 1428212                | 14:15:00.009                 |   |                                                                                                    |                    |                                            |
|                                                                                                    |                                 |                                                                       |                        | $Si-6.17$<br>$Si-6.17$        |                        |                                                                             | 58 247<br>58 249           | 25                   |                   | 1456 175,00                |                         | 1428212                | 14:15:00.009                 |   |                                                                                                    |                    |                                            |
|                                                                                                    |                                 | 48394787 SiM7<br>48394788 SiM7                                        |                        | $Si-6.17$                     |                        |                                                                             | 58 264                     | $\overline{2}$<br>25 |                   | 116 498,00<br>1 456 600,00 |                         | 1428212<br>1428212     | 14:15:00.009<br>14:15:00.009 |   |                                                                                                    |                    |                                            |
|                                                                                                    |                                 | 48394789 SiM7                                                         |                        | $Si-6.17$                     |                        |                                                                             | 58 278                     | 30                   |                   | 1748 340,00                |                         | 1428272                | 14:15:00.009                 |   |                                                                                                    |                    |                                            |
|                                                                                                    |                                 | 48394790 SiM7                                                         |                        | $Si-6.17$                     |                        |                                                                             | 58 279                     | 62                   |                   | 3 613 298,00               |                         | 1428272                | 14:15:00.009                 |   |                                                                                                    |                    |                                            |
|                                                                                                    |                                 | 48394791 SiM7                                                         |                        | $Si-6.17$                     |                        |                                                                             | 58 287                     | $\overline{7}$       |                   | 408 009,00                 |                         | 1428272                | 14:15:00.009                 |   |                                                                                                    |                    |                                            |
| Последняя сделка<br><b>RIM7</b>                                                                                                    |                                 |                                                                       |                        |                               |                        |                                                                             |                            |                      |                   |                            |                         |                        |                              |   |                                                                                                    |                    |                                            |
| Свои заявки/поручения<br>Все сделки/поручения<br>Свои сделки/поручения<br>108 240 (2)<br>Все потоки SPECTRA вошли в режим online<br>SPECTRA 15:24:16 |                                 |                                                                       |                        |                               |                        |                                                                             |                            |                      |                   |                            |                         |                        |                              |   |                                                                                                    |                    |                                            |
| $\blacksquare$                                                                                                    |                                 |                                                                       | $\mathbf{m}$           |                               |                        |                                                                             |                            |                      |                   |                            |                         |                        |                              |   |                                                                                                    |                    | $\overline{\phantom{a}}$<br>  <sub>b</sub> |

**Рис. 5.1. Главное окно Торгового терминала**

Строка состояния содержит информацию о состоянии торгового терминала - подробное описание см. [раз](#page-40-0)[дел 5.5.](#page-40-0)

Одновременно может быть открыто несколько главных окон. Дополнительное главное окно открывается через пункт основного меню **Файл/ Новое окно** или по горячим клавишам **Cmd+N**. Переключение из одного главного окна в другое производится:

- перемещением фокуса в нужное окно, если это главное окно видимое;
- активизация окна из панели задач. Для каждого главного окна формируется отдельный ярлык в панели задач.

При попытке закрыть главное окно (если оно не единственное) на экран выводится диалоговое окно с предупреждением о том, что все закладки, находящиеся в этом окне будут безвозвратно потеряны. Пользователь должен подтвердить операцию закрытия окна, нажав кнопку **Да**, или отказаться от закрытия окна, нажав кнопку **Нет**.

Главное окно может быть открыто в полноэкранном режиме из пункта основного меню **Вид/ На полный экран** или по горячим клавишам **Shift+Cmd+F.** Полноэкранный режим настраивается для каждого главного окна в отдельности.

### <span id="page-28-0"></span>**5.2. Основное меню**

Основное меню программы предназначено для доступа ко всем функциям программы. Набор доступных пунктов меню зависит от прав пользователя системы на доступ к информации и совершение операций, наличия установленных модулей расширения программы («плагинов»).

Некоторые подпункты меню строятся динамически, например, списки открытых окон.

Указанные справа от названия пункта меню функциональные клавиши позволяют осуществить ту же функцию без помощи меню.

Команды основного меню и связанные с ними команды выпадающих меню - см. [табл. 5.1.](#page-29-0) Там же приводятся соответствующие им пиктограммы панели инструментов.

#### <span id="page-29-0"></span>**Табл. 5.1. Команды основного меню**

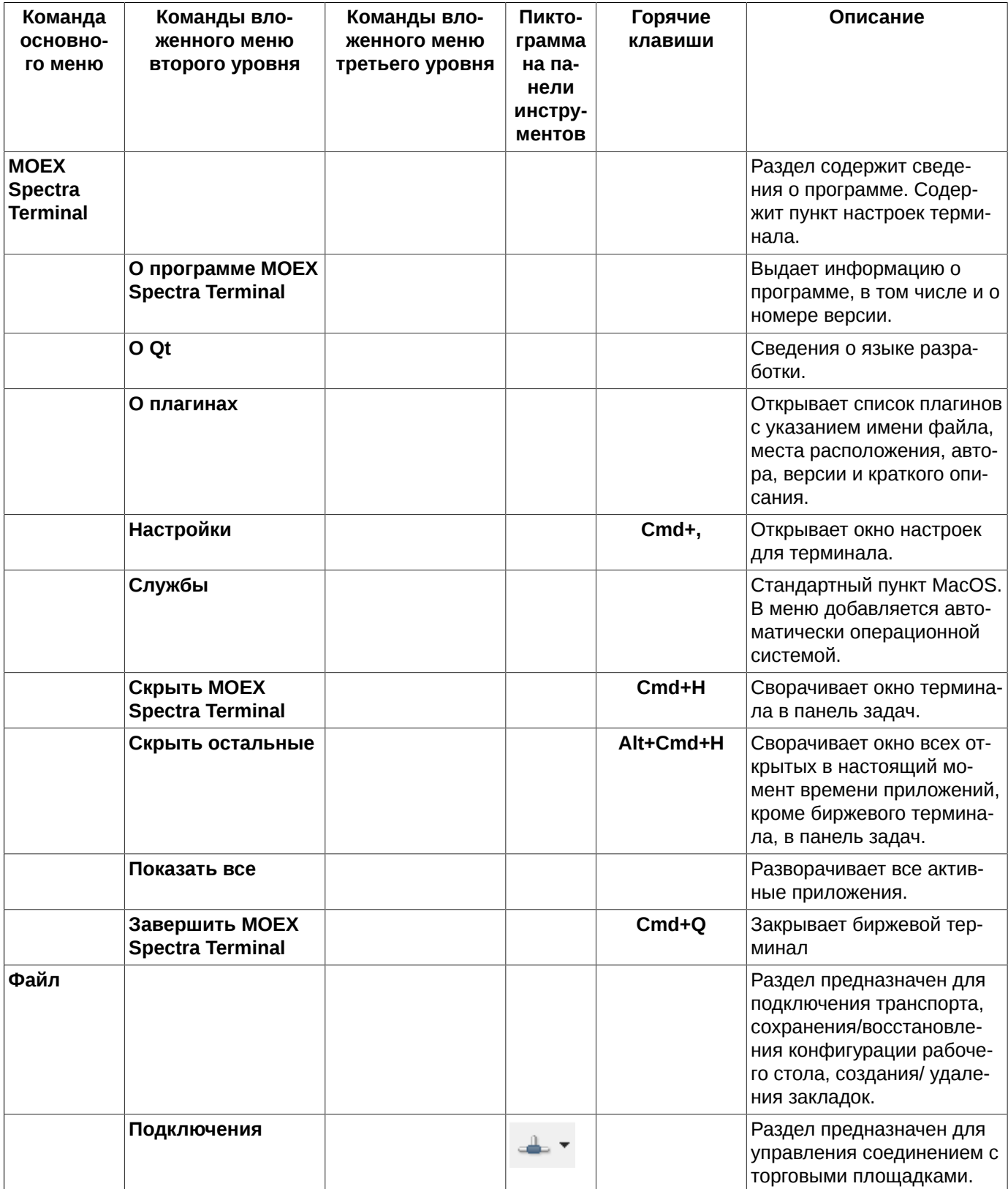

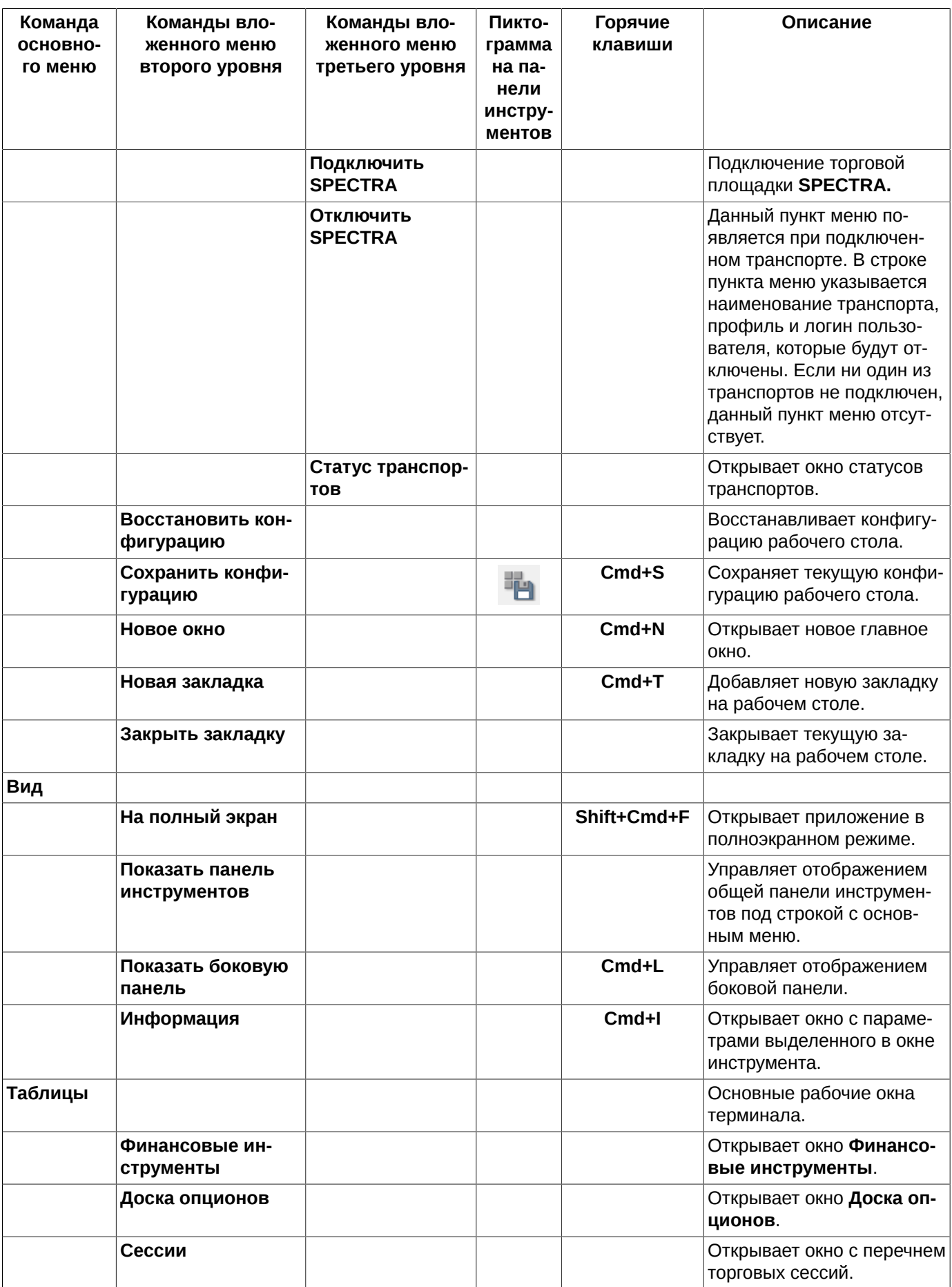

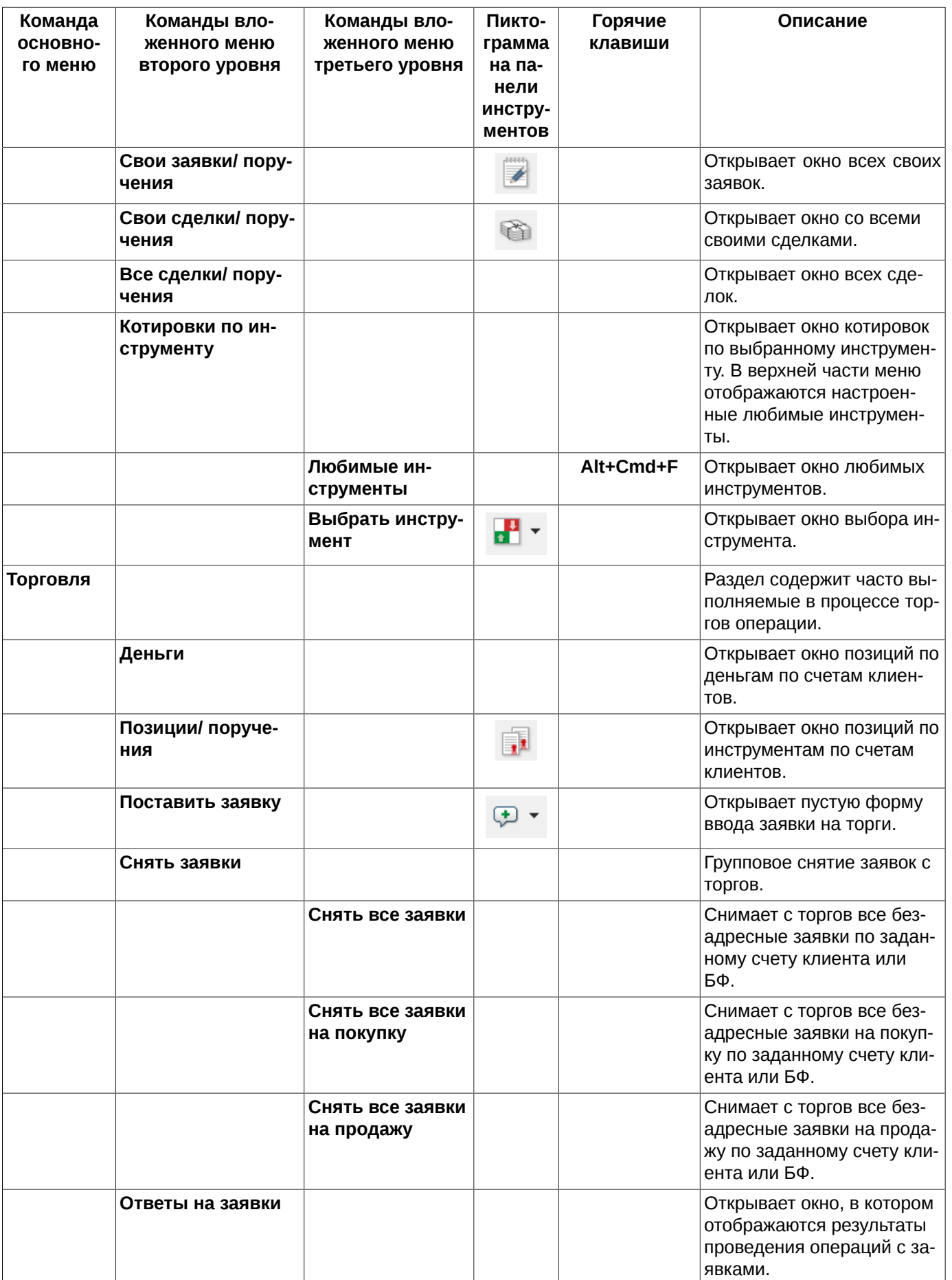

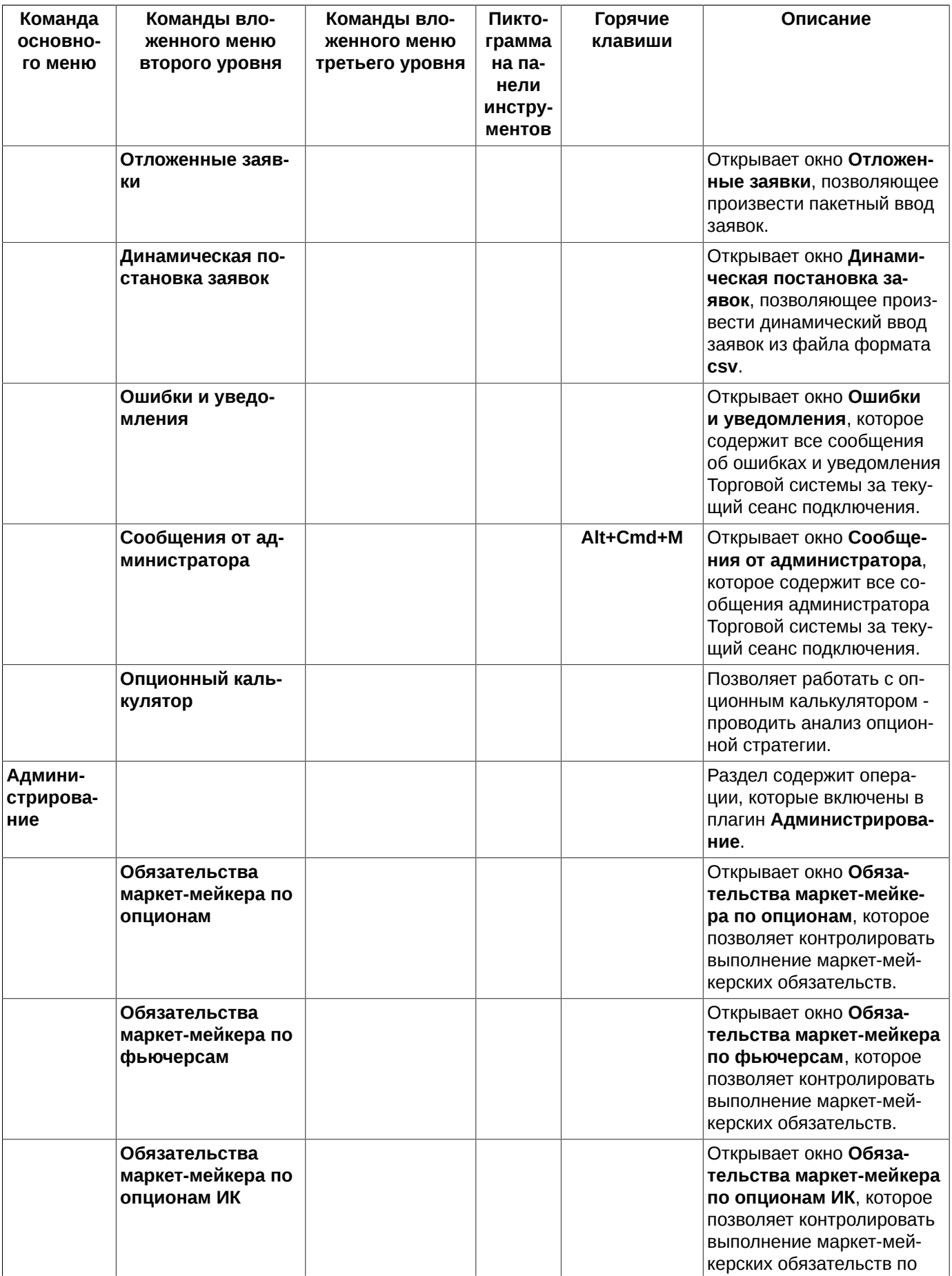

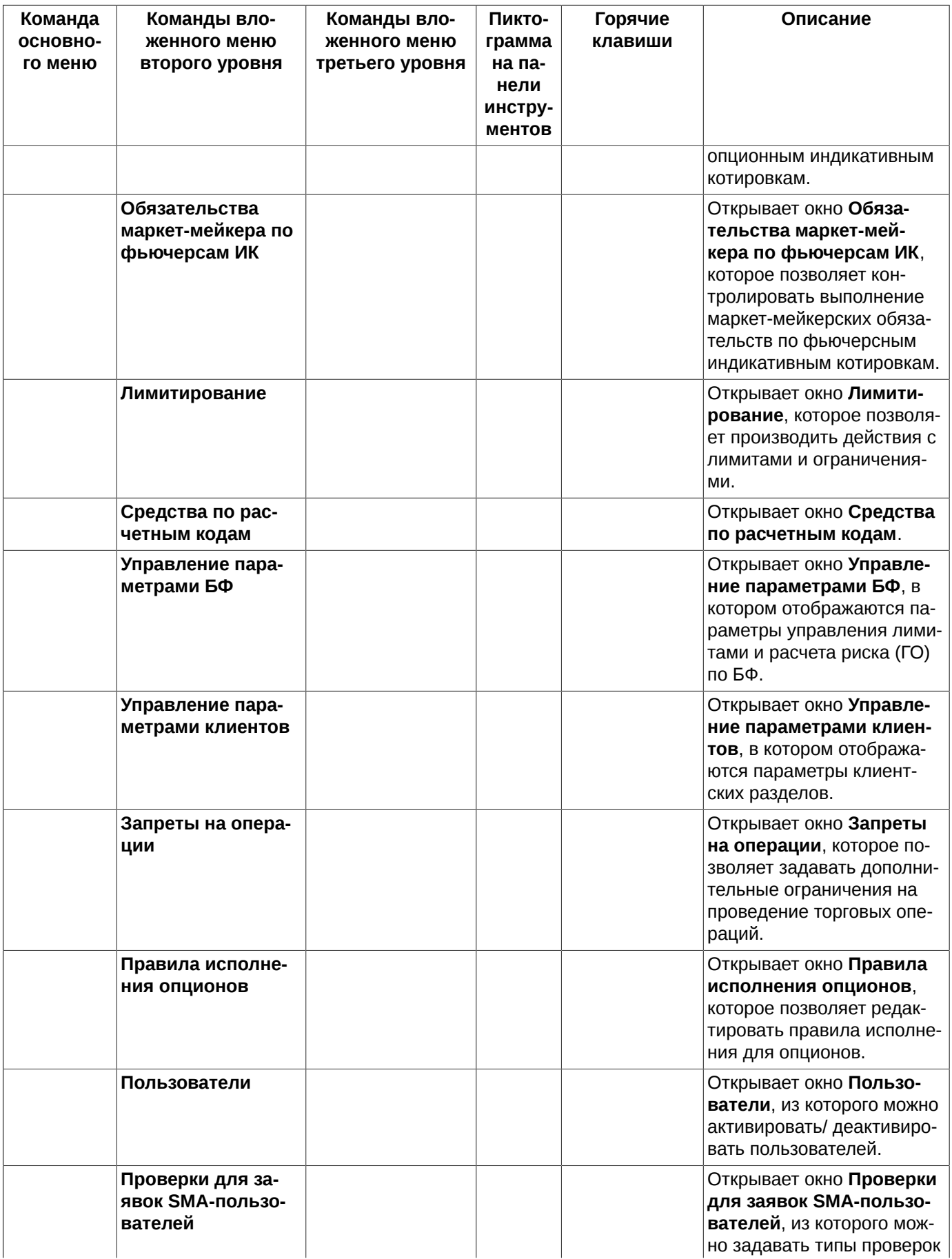

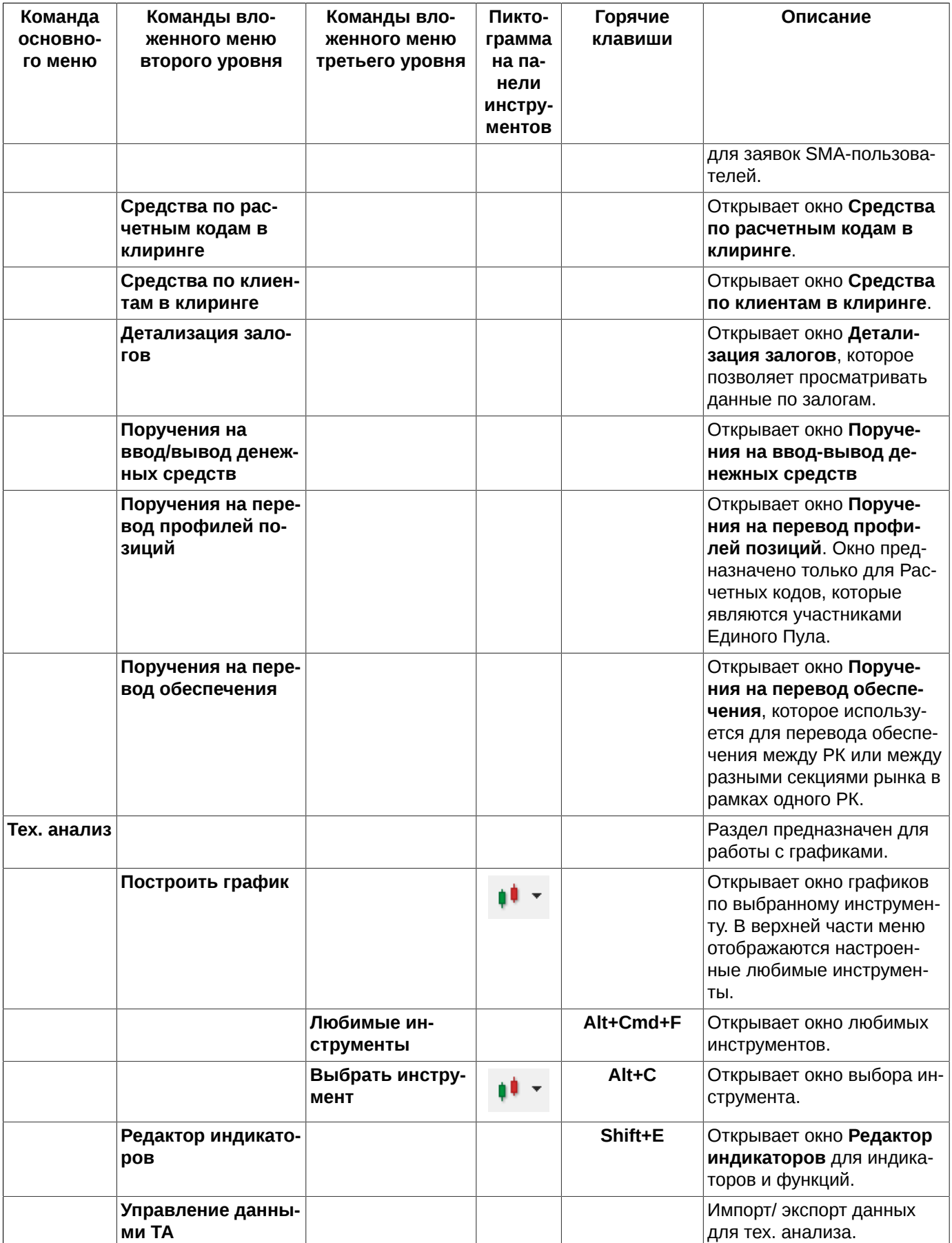

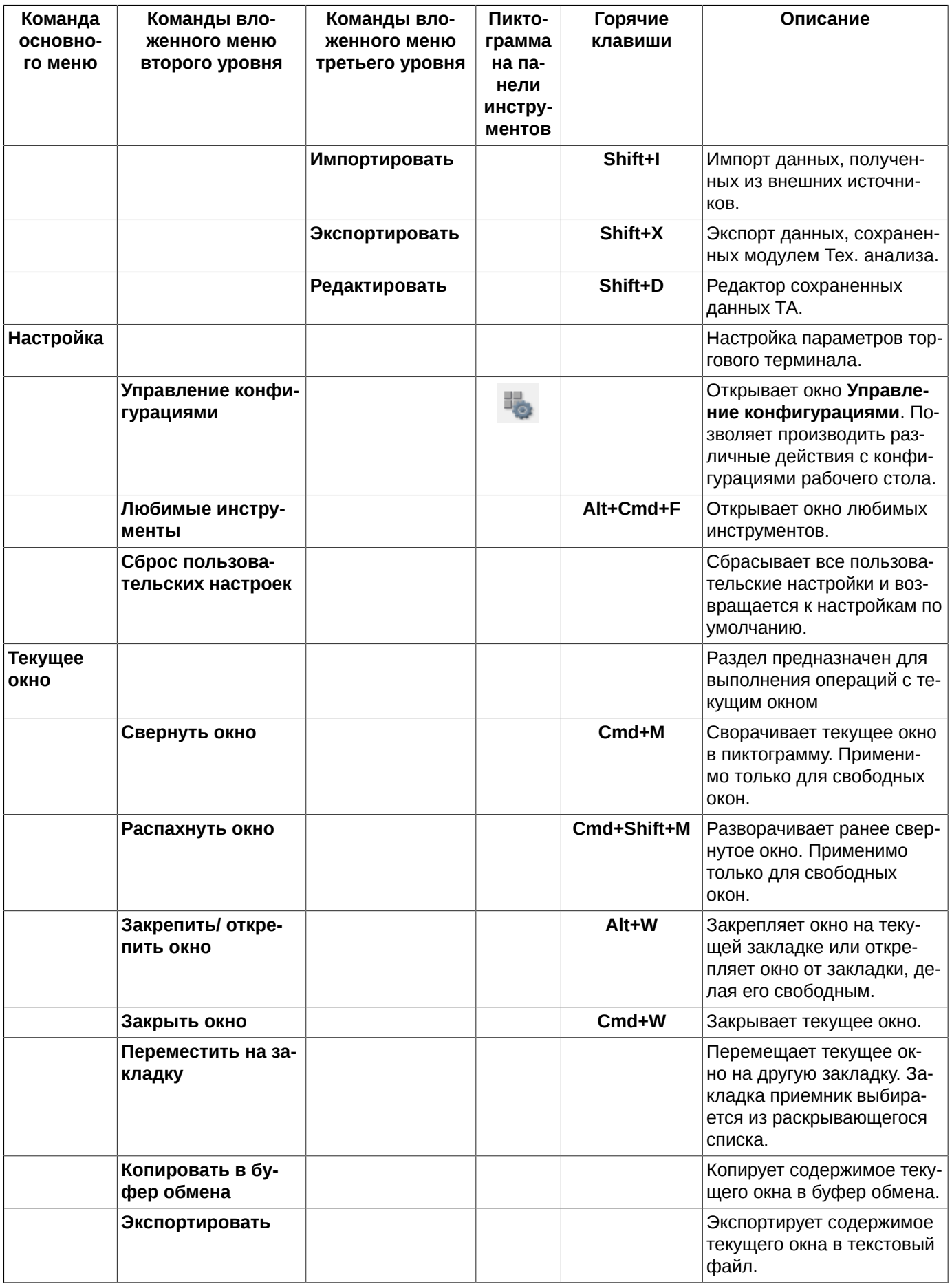
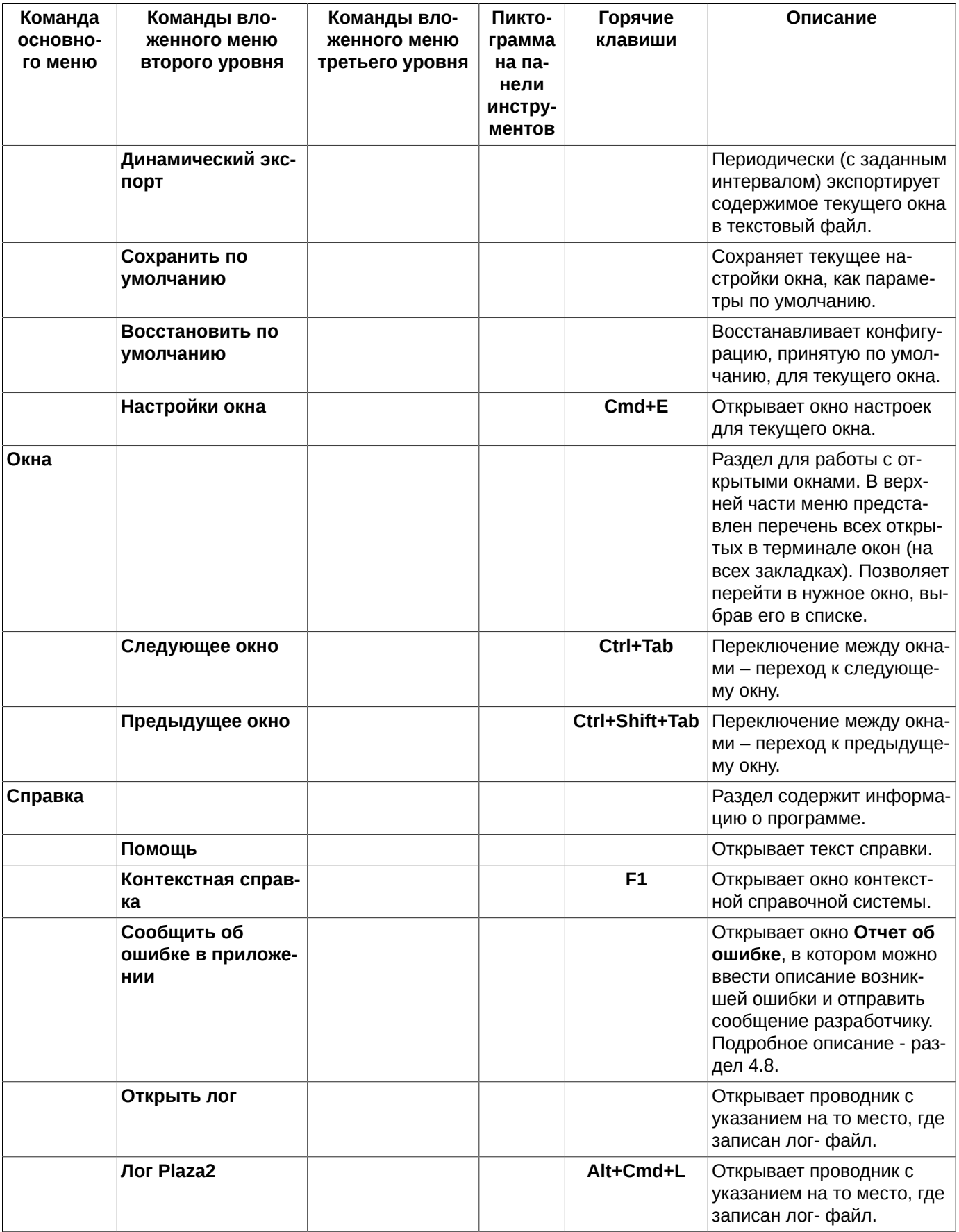

# **5.3. Панель инструментов**

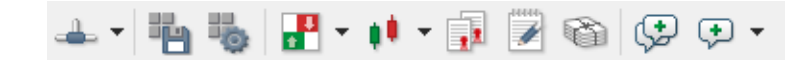

**Рис. 5.2. Панель инструментов**

Панель инструментов расположена под строкой основного меню и дублирует некоторые часто используемые операции пользователя, которые могут быть выполнены через пункты основного меню программы.

Отображение панели инструментов является опциональным. Отображать панель инструментов или нет настраивается через контекстное меню. Если галочка установлена слева от пункта **Панель инструментов**, то она является видимой, если галочки нет - панель инструментов скрыта.

Если панель инструментов видимая, то контекстное меню открывается на строке панели инструментов по правой кнопке мыши.

Если панель инструментов скрыта, то контекстное меню открывается на строке основного меню по правой кнопке мыши.

**Табл. 5.2. Элементы панели инструментов**

| Пиктограмма на па-<br>нели инструментов | Команда основного меню                                             | Функциональ-<br>ные клавиши | Описание                                                                    |
|-----------------------------------------|--------------------------------------------------------------------|-----------------------------|-----------------------------------------------------------------------------|
|                                         | Файл/ Подключения/ От-<br>ключить или Подключить<br><b>SPECTRA</b> |                             | Отключает/ Подключает транс-<br>порт.                                       |
| 弘                                       | Файл/ Сохранить конфигура-<br>цию                                  | Cmd+S                       | Сохраняет текущую конфигура-<br>цию рабочего стола в Торговом<br>терминале. |
|                                         | Настройка/ Управление кон-<br>фигурациями                          |                             | Открывает режим Управление<br>конфигурациями рабочего сто-<br>ла терминала. |
|                                         | Таблицы/ Котировки по ин-<br>струменту                             |                             | Открывает окно котировок.                                                   |
|                                         | Тех.Анализ/ Построить гра-<br>фик                                  |                             | Открывает окно Тех. Анализ с<br>графиком по выбранному ин-<br>струменту.    |
|                                         | Таблицы/ (Свои сделки/ пору-<br>чения)                             |                             | Открывает или переводит фо-<br>кус в окно своих сделок.                     |
|                                         | Таблицы/ (Свои заявки/ пору-<br>чения)                             |                             | Открывает или переводит фо-<br>кус в окно своих заявок.                     |
|                                         | Торговля/ (Позиции/ поруче-<br>ния)                                |                             | Открывает или переводит фо-<br>кус в окно с позициями по бума-<br>гам.      |
| ⊕                                       | Торговля/ Отложенные заяв-<br>КИ                                   |                             | Открывает окно Отложенные<br>заявки.                                        |
|                                         | Торговля/ Поставить заявку                                         |                             | Открывает окно ввода заявки<br>на торги.                                    |

# <span id="page-37-0"></span>**5.4. Боковая панель**

В левой части рабочего стола может быть открыта боковая панель.

Открыть/ закрыть боковую панель можно через пункт основного меню **Вид/ Показать боковую панель** или с помощью горячих клавиш **Cmd+L**.

<span id="page-38-0"></span>Состав областей может быть настроен пользователем через пункт основного меню **MOEX Spectra Terminal/ Настройки** в разделе **Основные** на закладке **Вид** с помощью опций в секции **Боковая панель**. Наименование опций соответствует названию областей в боковой панели. Если опция установлена - соответствующая ей область отображается в боковой панели, если не установлена - не отображается.

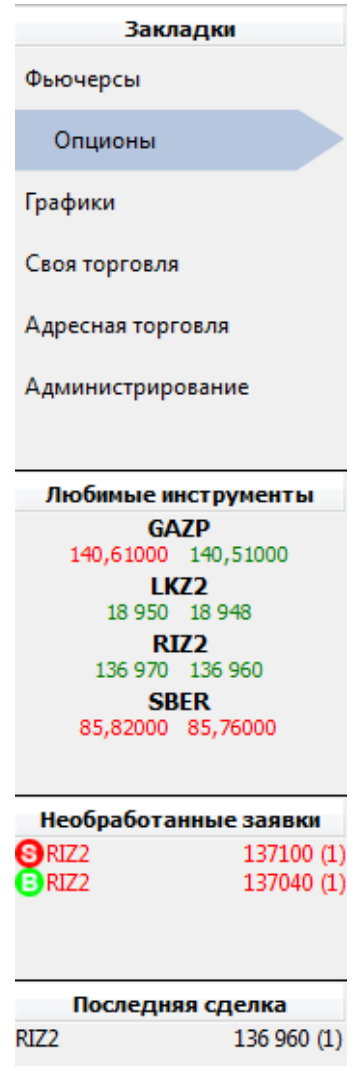

**Рис. 5.3. Боковая панель на рабочем столе**

Боковая панель состоит из нескольких областей:

• **Закладки** – здесь отображаются ярлыки всех [закладок,](#page-44-0) открытых в текущем главном окне. Отсюда можно переключаться между закладками, выбирая нужный ярлычок. Порядок следования ярлыков закладок может быть изменен по желанию пользователя путем перетаскивания ярлычка закладки с одного места в списке закладок на другое. Ярлычок активной закладки помечается голубой стрелкой.

Из контекстного меню, открытого в этой области, можно выполнить следующие действия:

- **Переименовать** переименовать закладку;
- **Дублировать** дублировать закладку со всеми ее окнами. При дублировании предлагается ввести имя новой закладки - по умолчанию закладка создается с тем же именем, что и источник. Может быть открыто не более девяти закладок в одном главном окне. При достижении количества закладок максимально допустимого значения пункт контекстного меню **Дублировать** становится недоступен;
- **Закрыть закладку** закрыть активную закладку;
- **Новая закладка** открыть новую закладку. Может быть открыто не более девяти закладок в одном главном окне. При достижении количества закладок максимально допустимого значения пункт контекстного меню **Новая закладка** становится недоступен;
- **Любимые инструменты** отображается [список любимых инструментов](#page-55-0). В этом списке любимых инструментов отображаются только те инструменты, которые торгуются в текущую сессию. Под каждым инструментом отображается лучшая цена продажи и лучшая цена покупки по этому инструменту. При этом цветом обозначается направление изменения цены: зеленый – рост, красный – падение. Список любимых инструментов может быть пополнен путем перетаскивания нужного инструмента из следующих окон: **Финансовые инструменты**, **Доска опционов, Все сделки/ поручения, Свои сделки/ поручения, Свои заявки/ поручения, Котировки, Обязательства маркет-мейкера по фьючерсам, Обязательства маркет-мейкера по опционам**. Адресные инструменты не могут находиться в списке любимых инструментов, поэтому для таких инструментов перетаскивание не работает. Если в коде инструмента присутствует дополнительный код, взятый в скобки, это означает, что выбран инструмент из группы **Фьючерсы ближайшие** - подробное описание см. [раздел 5.11.2.1](#page-57-0). Порядок следования инструментов в списке может быть изменен путем перетаскивания (буксировки) инструмента с одной позиции на другую. В списке **Любимых инструментов** возможно групповое выделение записей (с использованием клавиш **Shift** и **Cmd**).

Некоторые действия могут быть применены к группе инструментов. Из контекстного меню можно выполнить следующие действия:

- **Поставить заявку** выставить заявку на торги по выбранному инструменту. Это действие можно выполнить по двойному щелчку левой копкой мыши по нужному инструменту в списке любимых инструментов в боковой панели. Это действие в контекстном меню выделено жирным шрифтом, как действие по умолчанию. Пункт меню доступен только, если выбран один инструмент;
- **Открыть все сделки** открывает окно **[Все сделки/ поручения](#page-128-0)**, в котором наложен фильтр по инструментам, выбранным в окне;
- **Открыть котировки** открыть окно котировок для выбранного инструмента. Пункт меню доступен только, если выбран один инструмент;
- **Построить график** построить график для выбранного инструмента. Если выбрано сразу несколько инструментов в списке любимых, график для каждого инструмента строится в отдельном окне ТА;
- **Построить кривую волатильности** строит кривую волатильности в отдельном окне. Данный пункт доступен только для опционов и только, если выбран один инструмент;
- **Информация** открыть окно **Информация** для выбранных инструментов (можно для нескольких) [раз](#page-62-0)[дел 6.1.1.](#page-62-0) Информация по всем выбранным инструментам представлена в одном окне. Могут быть выбраны даже разнородные инструменты (индексы, фьючерсы, опционы). В этом случае для всех инструментов будет отображаться одинаковый набор параметров, тот, который настроен для типа первого выбранного инструмента;
- **Добавить** добавить новый инструмент в список любимых инструментов;
- **Удалить** удалить выделенные инструменты из списка любимых инструментов;
- **Настройка...** открывает окно **Любимые инструменты**.
- **[Необработанные заявки](#page-123-0)** в этой области отображается список заявок, по каким то причинам не выставленным на торги. Например, цена заявки находится вне лимита, и такая заявка не будет выставлена на торги, а попадет в список необработанных заявок. Из контекстного меню, открытого на одной из заявок в этом списке, можно выполнить следующие действия:
	- **Повторить заявку** открывается форма ввода заявки, заполненная параметрами выбранной заявки. Можно отредактировать параметры и повторить попытку выставить заявку на торги;
- **Отменить заявку** заявка будет отменена и удалена из списка необработанных заявок. Этот пункт меню присутствует для заявок, для которых был получен ответ;
- **Удалить из списка** заявка будет удалена из списка необработанных заявок. Этот пункт меню присутствует для заявок, для которых ответ не был получен. Этот пункт меню только удаляет из списка необработанных заявок, но не отменяет саму заявку, так как она могла благополучно выставиться на торги;
- **Отменить все** список необработанных заявок будет очищен.

В этой области также появляется кнопка для очистки очереди транзакций транспорта. Если очередь пуста, то кнопка скрывается.

• **Последняя сделка** – в этой области отображаются параметры последней заключенной на торгах сделки: код инструмента, цена сделки и количество инструмента в сделке (отображается в скобках), или последнее рассчитанное значение индекса или фиксинга.

# **5.5. Статусная строка**

В самом низу рабочего окна расположена статусная строка.

SPECTRA 10:38:32 A Конец транзакции FORTS\_FUTINFO\_REPL

#### **Рис. 5.4. Статусная строка**

В статусной строке отображается следующая информация:

- все доступные [транспорты:](#page-20-0) подключенные отображаются зеленым цветом, не подключенные черным цветом;
- серверное время;
- сообщения об ошибках, произошедших за текущий сеанс работы с терминалом. При возникновении ошибок появляется пиктограмма в статусной строке, при нажатии на которую открывается окно **Ошибки** – см. [раздел 6.6.2.](#page-142-0)
- при получении нового сообщения администратора ТС в статусной строке появляется пиктограмма  $\Box$  при нажатии на которую открывается окно **Сообщения от администратора** - см[.раздел 6.6.1](#page-141-0).

# **5.6. Основные функциональные окна**

Основным элементом интерфейса торгового терминала являются функциональные окна, в которых содержится та или иная информация. Окна могут использоваться как источник информации - для просмотра, так и для совершения определенных действий с данными.

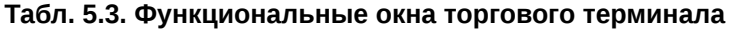

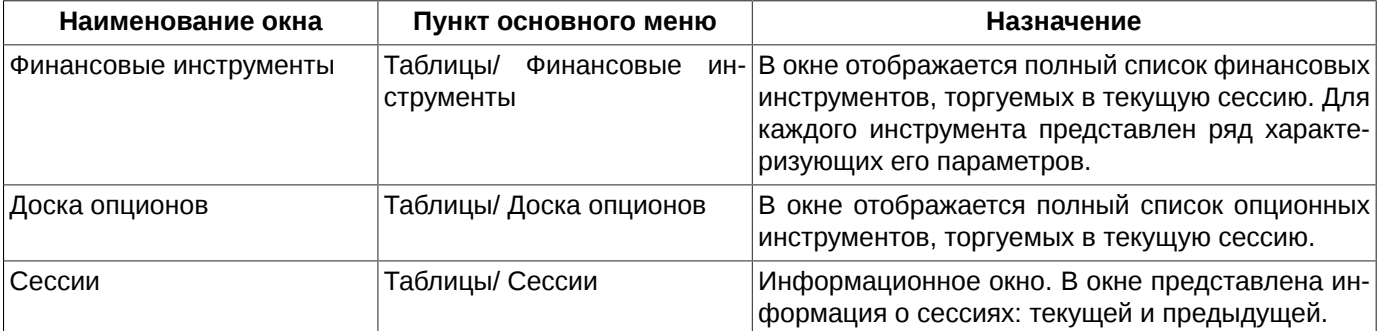

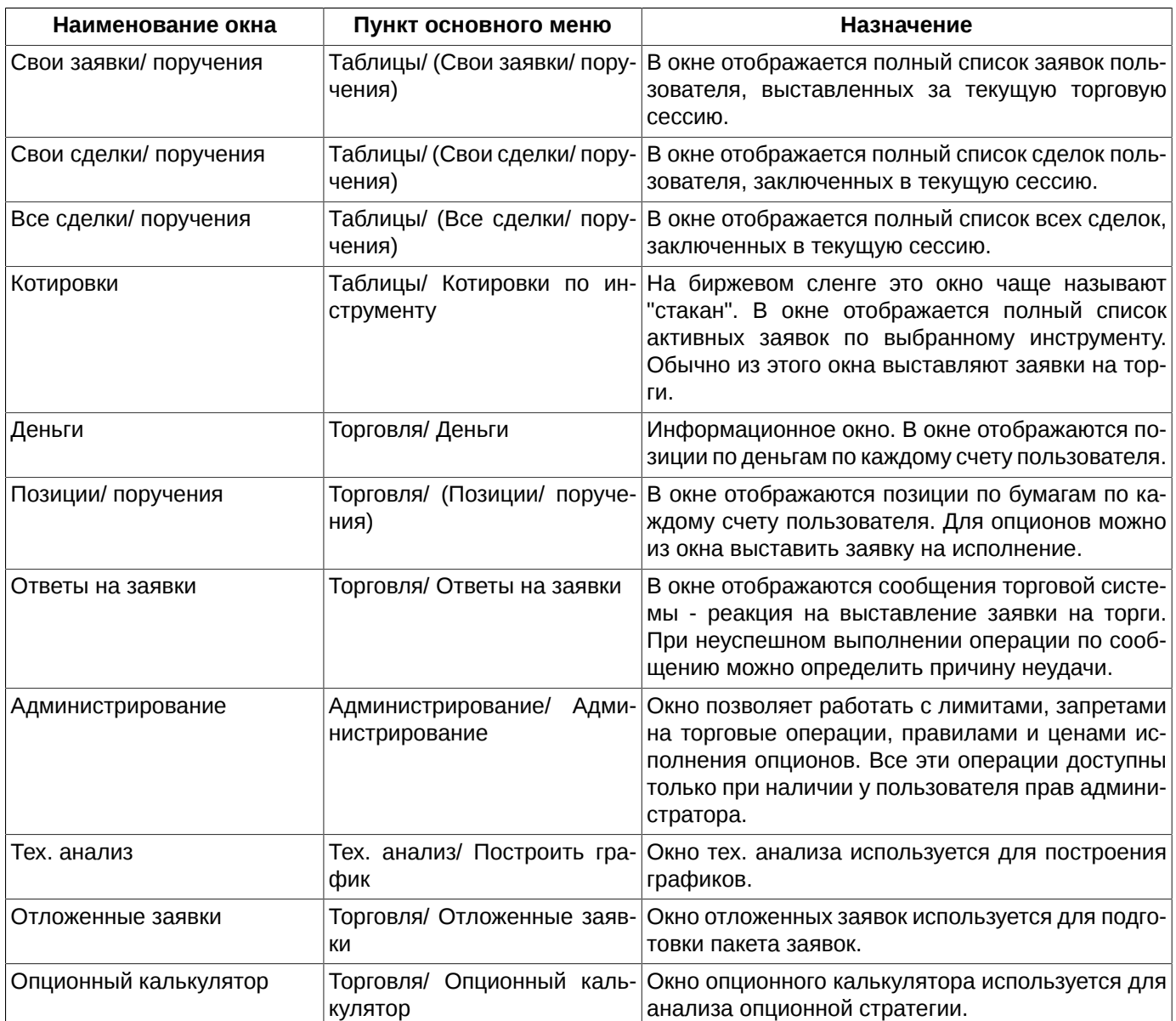

# <span id="page-41-0"></span>**5.7. Конфигурация рабочего стола**

Совокупность [настроек основного окна](#page-302-0) приложения, количество и состав [главных окон,](#page-28-0) [закладок](#page-44-0), [открепленных](#page-46-0) [окон](#page-46-0), а также настроек каждого окна называется конфигурацией рабочего стола. Таких конфигураций может быть несколько, и пользователь может произвольно активировать любую из них.

По умолчанию в торговый терминал заложена базовая конфигурация рабочего стола. Если этот стандартный вариант конфигурации рабочего пространства пользователя не устраивает, то он имеет возможность настроить рабочий стол по своему усмотрению и сохранить свою конфигурацию. Можно настроить несколько конфигураций рабочего стола и пользоваться ими по необходимости.

В окне **Управление конфигурациями** представлен список базовых и пользовательских конфигураций, сохраненных ранее.

Текущая конфигурация рабочего стола в списке ([рис. 5.5](#page-42-0)) всегда выделяется жирным шрифтом.

Действия с конфигурациями рабочего стола производятся из пункта основного меню **Настройка/ Управление конфигурациями**.

<span id="page-42-0"></span>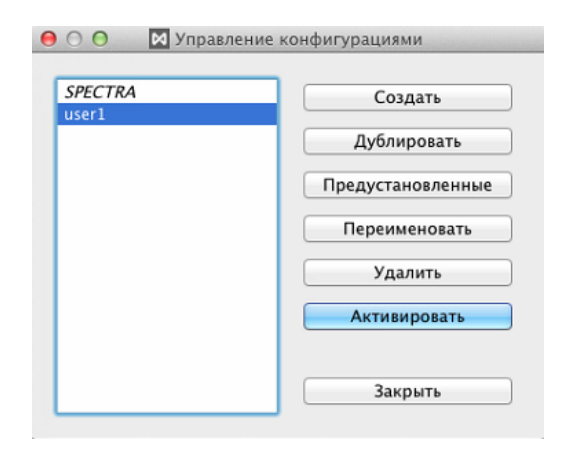

#### **Рис. 5.5. Управление конфигурациями рабочего стола**

#### **Табл. 5.4. Кнопки в окне управления конфигурациями рабочего стола**

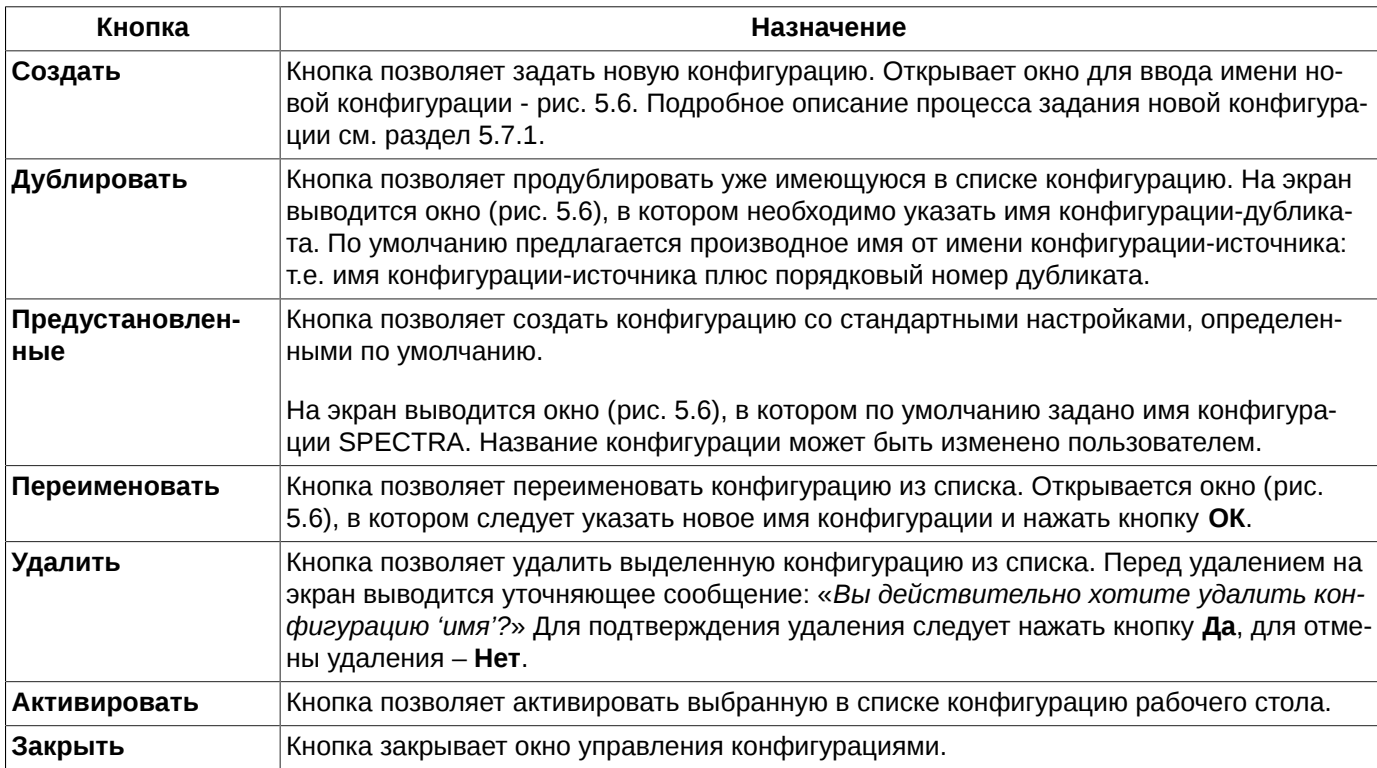

Настройка автоматического сохранения конфигурации рабочего стола осуществляется при помощи опции **Сохранять текущую конфигурацию рабочего стола при выходе**, доступную через пункт основного меню **MOEX Spectra Terminal/ Настройки** в разделе **Основные** на закладке **Общее**. Если опция установлена (по умолчанию), то конфигурация при выходе автоматически сохраняется. Если опция не установлена, то конфигурация не сохраняется, т.е. при следующем входе загружается конфигурация без учета, произведенных изменений за предыдущий сеанс работы.

## <span id="page-42-1"></span>**5.7.1. Новая конфигурация рабочего стола**

Создать новую конфигурацию рабочего стола можно из пункта основного меню **Настройка/ Управление конфигурациями,** нажав на кнопку **Создать**. На экран выводится окно для ввода имени новой конфигурации:

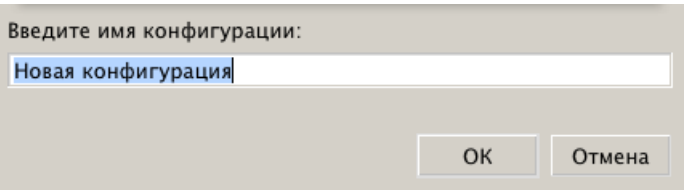

**Рис. 5.6. Задание новой конфигурации рабочего стола**

<span id="page-43-1"></span>В окне следует задать имя новой конфигурации.

Если заданное имя новой конфигурации совпадает с именем уже имеющейся конфигурации, то выводится сообщение: «Конфигурация с таким именем уже существует». В этом случае следует изменить вводимое имя. Перезаписать уже имеющуюся конфигурацию невозможно – можно только создать новую.

По кнопке **ОК** новая конфигурация будет добавлена в список конфигураций рабочего стола.

Кнопка **Отмена** закрывает окно без создания новой конфигурации.

## <span id="page-43-0"></span>**5.7.2. Сохранение конфигурации**

Сохранить текущую конфигурацию рабочего стола можно следующими способами:

- через пункт основного меню **Файл/ Сохранить конфигурацию**;
- по горячим клавишам **Cmd+S**.

Конфигурация будет сохранена с именем текущей конфигурации. Имя текущей конфигурации отображается в заголовке главного окна.

Можно настроить автоматическое сохранение конфигурации при каждом выходе из торгового терминала. Для этого следует установить опцию **Сохранять текущую конфигурацию рабочего стола при выходе** в пункте основного меню **MOEX Spectra Terminal/ Настройки**. По умолчанию данная опция не установлена, то есть при выходе из приложения текущая конфигурация сохранена не будет – все изменения конфигурации за текущий сеанс работы с терминалом будут утеряны.

## **5.7.3. Восстановление конфигурации**

Восстановить предыдущую конфигурацию можно через пункт основного меню **Файл/ Восстановить конфигурацию.**

Восстанавливается конфигурация рабочего стола без изменений, произведенных в ходе работы с терминалом, при условии, что эти изменения не были принудительно сохранены.

## **5.7.4. Сброс пользовательских настроек**

Сбросить все пользовательские настройки и вернуться к настройкам по умолчанию можно через пункт основного меню **Настройка/ Сброс пользовательских настроек.**

При выполнении данного пункта меню будут сброшены все пользовательские настройки и удалены все пользовательские конфигурации рабочего стола. В списке конфигураций (**Настройка/ Управление конфигурациями**) останется только конфигурация, которая устанавливается по умолчанию.

Сброс настроек вступит в силу только после перезапуска терминала. Перед выполнением этой операции на экран выводится предупреждающее сообщение, требующее подтверждение пользователя. Если ответить **Да**, то пользовательские настройки будут сброшены после перезапуска программы. Если ответить **Нет**, то сброс пользовательских настроек будет отменен.

# **5.8. Стандартная конфигурация**

При первичной установке программы загружается стандартная конфигурация рабочего стола, заданная по умолчанию.

Стандартная конфигурация предназначена для облегчения начала работы с терминалом. Впоследствии конфигурация может быть изменена по желанию пользователя.

В стандартной конфигурации активизирована [боковая панель.](#page-37-0)

#### **Внимание!**

Работая со стандартной конфигурацией, следует помнить, что во всех окнах наложены различные фильтры и в таблицах могут отображаться не все возможные столбцы. Посмотреть, какие фильтры наложены, и скорректировать их можно для каждого окна через пункт контекстного меню **Настройки окна** - см. [раздел 5.10.4.1](#page-53-0). Состав и порядок столбцов в таблицах тоже могут быть настроены через пункт контекстного меню **Настройки окна/ Столбцы** - см. [раздел 11.3.](#page-333-0)

Окна котировок, открытые на разных закладках, могут иметь различную конфигурацию, отличную от конфигурации по умолчанию. То есть при открытии нового окна котировок не стоит ожидать, что оно откроется в том же виде, что и уже открытое окно котировок, включенное в стандартную конфигурацию. По умолчанию новые окна котировок открываются [в стандартном режиме](#page-93-0) с [фиксированным положением центра](#page-96-0). [Быстрая торговля](#page-98-0) по умолчанию не настроена.

# **5.9. Управление окнами**

В данном разделе рассмотрены приемы формирования рабочего пространства приложения:

- [закладки](#page-44-0);
- [свободные окна](#page-46-0);
- [переключение между окнами;](#page-49-0)
- [управление окнами](#page-47-0).

## <span id="page-44-0"></span>**5.9.1. Закладки на рабочем столе**

Закладки позволяют сгруппировать окна в пределах рабочего стола, позволяя пользователю сразу переключаться с одной группы окон на другую. Каждое открытое окно относится к одной из закладок, исключение составляют только открепленные окна – см. [раздел 5.9.2.](#page-46-0)

При переключении закладок, все дочерние окна, которые принадлежат группе выбранной закладки, становятся видимыми, остальные окна (принадлежащие другим закладкам) скрываются.

Одновременно может быть открыто не более девяти закладок в одном главном окне.

### **5.9.1.1. Действия с закладками**

Перемещаться между открытыми в окне закладками можно:

- при помощи ярлычков в [боковой панели,](#page-37-0) выбирая нужную;
- при помощи комбинации клавиш **Cmd+1**, **Cmd+2** и т.д. Горячие клавиши отображаются в тултипах закладок на боковой панели - см. [рис. 5.3.](#page-38-0)

Все возможные действия с закладками можно выполнить их контекстного меню, открытого на ярлыке закладки в [боковой панели](#page-37-0):

- **Переименовать** открывает окошко, в котором следует указать новое имя закладки и нажать **ОК**;
- **Дублировать** открывает окошко, в котором следует указать имя закладки-дубликата. Закладка дубликат по конфигурации и составу будет полностью повторять закладку-источник. Одновременно может быть открыто не более девяти закладок. При достижении количества закладок максимально допустимого значения пункт контекстного меню **Дублировать** становится недоступен;
- **Закрыть закладку** закрывает выбранную закладку. При удалении закладки, содержащей окна, пользователю выдается уточняющее сообщение: «*Вы уверены, что хотите закрыть закладку? Закрытие закладки приведет к потере всех окон, открытых на ней*». Если ответить **Да** – все окна удаляемой закладки будут удалены вместе с закладкой. Если ответить **Нет** – закладка остается в прежнем виде, что позволяет пользователю произвести нужные манипуляции с открытыми окнами и уже потом удалить закладку;
- **Новая закладка** открывает окошко, в котором следует указать имя новой закладки и нажать **ОК**. Одновременно может быть открыто не более девяти закладок. При достижении количества закладок максимально допустимого значения пункт контекстного меню **Новая закладка** становится недоступен.

Новую закладку можно открыть:

- из пункта основного меню **Файл/ Новая закладка**;
- по горячим клавишам **Cmd+T**,
- через пункт **Новая закладка** контекстного меню, открытого в боковой панели в области **Закладки**.

Закрыть закладку можно:

- из пункта основного меню **Файл/ Закрыть закладку**;
- через пункт **Закрыть закладку** контекстного меню, открытого в боковой панели в области **Закладки**.

### **5.9.1.2. Закладка с панелями**

Закладки в торговом терминале, работающем под Mac OS, всегда организованы по принципу закладок с панелями.

Дочерние окна на закладке с панелями всегда занимают максимально возможное место на закладке, так как всегда прикреплены к границам рабочего стола и границам других дочерних окон на данной закладке.

| 6<br>≣               |                                                            |                  |                     |  |            |            |           |  |                   | Финансовые инструменты |                 |           |            |                      |           |            | $\overline{\mathbf{x}}$ |
|----------------------|------------------------------------------------------------|------------------|---------------------|--|------------|------------|-----------|--|-------------------|------------------------|-----------------|-----------|------------|----------------------|-----------|------------|-------------------------|
| Инструмент Код       |                                                            |                  | Покупка             |  | Продажа    |            | Цена      |  | Тренд             | Время послед.          |                 | Мин. цена | Макс, цена |                      | Отк. поз. | Объег      |                         |
| SiM7                 | $Si-6.17$                                                  |                  | $57295^{\triangle}$ |  | 57 304     |            | 57 295    |  | 0                 | 15:36:45.223           |                 | 57 287    |            | 57 493               | 1432836   | 11437      |                         |
| RIM7                 | RTS-6.17                                                   | ▲                | $108360 -$          |  | $108380 -$ | 108 360    |           |  | $\Omega$          | 15:36:41.495           |                 | 107 600   |            | 108 430              | 558410    | 2422       |                         |
| BRM7                 | BR-6.17                                                    |                  | 53,25               |  | 53,26      |            | 53,26     |  | 0.01              | 15:36:43.267           |                 | 53,03     |            | 53,27                | 606408    | 4287       |                         |
| EuM7                 | Eu-6.17                                                    |                  | 64127               |  | $64155 -$  |            | $64135 -$ |  | -5                | 15:36:32.832           |                 | 64 129    |            | 64 269               | 274526    | 907        |                         |
| EDM7                 | ED-6.17                                                    |                  | $1,1195$ $\bullet$  |  | 1,1196     |            | 1,1196    |  | 0,0000            | 15:36:20.108           |                 | 1,1178    |            | 1,1200               | 539108    | 772        |                         |
| SRM7                 | <b>SRRF-6 17</b>                                           |                  | $16.270 -$          |  | 16.275     |            | 16.275    |  | $\Omega$          | 15:36:44.624           |                 | 16 154    |            | 16, 290              | 405906    | 1600       |                         |
| ∢                    | m.                                                         |                  |                     |  |            |            |           |  |                   |                        |                 |           |            |                      |           |            |                         |
| 05                   | ౹౾౹ౚ<br>×<br>Все сделки/поручения<br>Свои заявки/поручения |                  |                     |  |            |            |           |  | ×                 |                        |                 |           |            |                      |           |            |                         |
|                      | Номер сделки Инструмент                                    |                  | Код                 |  |            | Цена Кол ^ |           |  |                   |                        |                 |           |            |                      | Счет      |            | ▼                       |
|                      | 48394781 SiM7                                              |                  | $Si-6.17$           |  |            | 58 219     |           |  | <b>IEHT</b>       | Код                    |                 | Состояние |            | Дата истечения       |           | Цена       |                         |
|                      | 48394782 SiM7                                              |                  | $Si-6.17$           |  |            | 58 228     |           |  |                   | RTS-6.17               |                 | Активная  |            |                      |           | 108 530    |                         |
|                      | 48394783 SiM7                                              |                  | Si-6.17             |  |            | 58 234     |           |  |                   | BR-6.17                |                 | Активная  |            |                      |           | 53,40      |                         |
|                      | 48394784 SiM7                                              |                  | $Si-6.17$           |  |            | 58 238     |           |  |                   | GOLD-6,17              |                 | Активная  |            |                      |           | 1 2 5 4, 5 |                         |
|                      | 48394785 SiM7                                              |                  | $Si-6.17$           |  |            | 58 239     |           |  |                   | SBRF-6.17              |                 | Активная  |            |                      |           | 16 3 12    |                         |
|                      | 48394786 SiM7                                              |                  | $Si-6.17$           |  |            | 58 247     |           |  |                   | Eu-6.17                |                 | Активная  |            |                      |           | 64 155     |                         |
|                      | 48394787 SiM7                                              |                  | $Si-6.17$           |  |            | 58 249     |           |  |                   | $Si-6.17$              |                 | Исполнена |            |                      |           | 55 694     |                         |
|                      | 48394788 SiM7                                              |                  | Si-6.17             |  |            | 58 264     |           |  |                   | RTS-6.17               |                 | Активная  |            |                      |           | 108.340    |                         |
| $\blacktriangleleft$ | m.                                                         |                  |                     |  |            |            |           |  |                   | m.                     |                 |           |            |                      |           |            |                         |
| 6                    |                                                            |                  |                     |  |            |            |           |  | Позиции/поручения |                        |                 |           |            |                      |           |            | ×                       |
| Σ<br><b>COL</b><br>r |                                                            |                  |                     |  |            |            |           |  |                   |                        |                 |           |            |                      | Счет      |            |                         |
| Счет                 | Инструмент                                                 | Код              |                     |  |            | Нач. поз.  |           |  | Купленных         | Проданных              |                 | Позиция   | Средняя    | Итого                |           | Bap. Ma    |                         |
| FT00001              | SiU7                                                       | Si-9.17          |                     |  |            | $-5232$    |           |  |                   | 72                     | 125             | $-5285$   |            | 58 605 3 097 978.    |           | 446 37     |                         |
| FT00001              | GDM7                                                       | GOLD-6,17        |                     |  |            | 11587      |           |  |                   | 16                     | 29              | 11574     |            | 1 254, 3 922 435, 34 |           | 460 35     |                         |
| FT00001              | SiH <sub>8</sub>                                           | $Si-3.18$        |                     |  |            |            | $-201$    |  |                   | 0                      | $\mathbf 0$     | $-201$    | 60 500     | 0,00                 |           | 1708       |                         |
| FT00001              | TRM7                                                       | <b>UTRY-6.17</b> |                     |  |            |            | $-913$    |  |                   | $\vert 0 \vert$        | $\vert 0 \vert$ | $-913$    | 3,6220     | 0,00                 |           |            |                         |
| FT00001              | CYM7                                                       | CY-6.17          |                     |  |            |            | -5        |  |                   | 0                      | $\mathbf 0$     | $-5$      | 8.3565     | 0.00                 |           | 2 10       |                         |
| FT00001              | CFM7                                                       | <b>UCHF-6.17</b> |                     |  |            | $-3675$    |           |  |                   | 0                      | 0               | $-3675$   | 0,9761     | 0.00                 |           | 19286      |                         |
| FT00001              | GZM7                                                       | GAZR-6.17        |                     |  |            | $-9920$    |           |  | 189               |                        | 144             | $-9875$   |            | 12 575 - 571 405,    |           | $-21290$   |                         |
| FT00001              | SRM7                                                       | SBRF-6.17        |                     |  |            | 2808       |           |  | 209               |                        | 230             | 2787      |            | 16 218 342 532.00    |           | $14964 =$  |                         |
| ∢                    | m.<br>k                                                    |                  |                     |  |            |            |           |  |                   |                        |                 |           |            |                      |           |            |                         |
| Администрирование    |                                                            | Деньги           | Позиции/поручения   |  |            |            |           |  |                   |                        |                 |           |            |                      |           |            |                         |

**Рис. 5.7. Закладка с панелями**

Для того чтобы переместить окна в пределах закладки, следует захватить заголовок окна левой кнопкой мыши и перемещать окно в желаемое место. Место возможной парковки автоматически раздвигается. Окно занимает все возможное пространство, примыкая к границам рабочей области и границам уже открытых окон.

Для изменения размера окна следует навести курсор на границу между окнами, и когда курсор примет вид двухсторонней стрелки, нажать левую кнопку мыши и, не отпуская ее, перетянуть границу в нужную сторону. Изменение размеров одного окна, автоматически приводит к изменению размеров соседних окон.

Окна можно пристыковывать как в горизонтальной плоскости – одно под другим, так и в вертикальной – располагая слева или справа друг от друга. Можно комбинировать эти способы на одной закладке.

Можно сразу открывать новые окна как вкладки какого-то уже открытого окна (без ручного перетаскивания). Подробное описание данной настройки см. [раздел 5.9.3.5](#page-48-0).

Закрыть дочернее окно, расположенное на закладке с панелями можно, нажав на крестик в левом верхнем углу в строке заголовка окна.

## <span id="page-46-0"></span>**5.9.2. Открепленное или свободное окно**

Открепленное окно не относится ни к одной из закладок. Оно может быть свободно перемещаемо по рабочему столу независимо от других окон. Размер такого окна также может меняться по желанию пользователя.

Открепление окна производится следующими способами:

- двойной щелчок левой клавишей мыши по заголовку открепляемого окна;
- через пункт основного меню **Текущее окно/ Закрепить/открепить окно**;
- через пункт меню Закрепить/открепить окно, открытого по кнопке **Весполого кная** ;

• по горячим клавишам **Alt+W**.

Прикрепление свободного окна к одной из закладок производится:

- двойным щелчком левой клавишей мыши по заголовку открепленного окна. Окно будет прикреплено к активной закладке;
- через пункт основного меню **Текущее окно/ Закрепить/открепить окно**;
- по горячим клавишам **Alt+W**.

К свободному окну могут быть применены все действия, которые возможны с окнами в данной операционной системе.

Свободное окно может быть скрыто под закладкой с окнами. «Найти» свободное окно можно при помощи пункта основного меню **Окна**, выбрав его в списке открытых окон – окно станет активным и соответственно видимым.

### <span id="page-47-0"></span>**5.9.3. Управление текущим окном**

Текущим считается окно, в котором в данный момент находится фокус.

Манипуляции с текущим окном могут быть выполнены несколькими способами:

• через пункт основного меню **Текущее окно:**

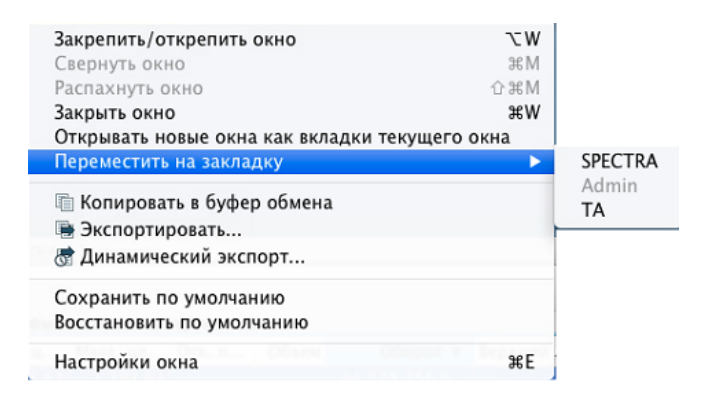

#### **Рис. 5.8. Меню - Текущее окно**

- по пиктограммам в заголовке окна:  $\bigcirc$   $\bigcirc$   $\bigcirc$   $\bigcirc$
- через меню, открытое по кнопке  $\equiv$  в правом верхнем углу в заголовке окна.

Описание стандартных команд: **Копировать в буфер обмена**, **[Экспортировать](#page-59-0)**, **[Динамический экспорт](#page-60-0)**, **Настройки окна** см. [раздел 11.](#page-330-0)

Описание специальных команд по управлению окном приведено ниже.

#### **5.9.3.1. Свернуть окно**

Свернуть можно только свободное (открепеленное) окно. Свернуть окно на закладке с панелями невозможно.

Свернуть окно можно следующими способами:

- через пункт основного меню **Текущее окно/ Свернуть окно**;
- с помощью горячих клавиш **Cmd+M**.

Окно сворачивается в пиктограмму, располагаясь в панели задач (dock). Название окна высвечивается в виде хинта принаведении курсора на пиктограмму. Открыть свернутое окно можно щелчком левой кнопкой мыши по значку пиктограммы.

Финансовые инструменты

**Рис. 5.9. Окна в свернутом состоянии**

### **5.9.3.2. Распахнуть окно**

Распахнуть можно только свободное (открепленное) окно:

- при помощи пиктограмм окна: распахнуть окно в полноэкранном  $\mathbb{E}$  или оконном режиме  $\mathbb{E}$ ;
- через пункт основного меню **Текущее окно/ Распахнуть окно**;
- с помощью горячих клавиш **Shift+Cmd+M**. Нажимая данную комбинацию клавиш, можно поочередно менять режим отображения между полноэкранным и оконным (окном определенного размера).

### **5.9.3.3. Перемещение окна**

Переместить окно с одной закладки на другую можно двумя способами:

- 1. Через пункт основного меню **Текущее окна/ Переместить на закладку**. Перемещаемое окно должно быть активным (в нем должен быть фокус), т.е. текущим. В открывающемся подменю следует выбрать закладку, на которую должно быть перемещено окно.
- 2. Сделав окно свободным:
	- сделать окно открепленным см. [раздел 5.9.2](#page-46-0);
	- открыть закладку, на которую необходимо переместить окно;
	- прикрепить окно к открытой закладке см. [раздел 5.9.2.](#page-46-0)

### **5.9.3.4. Изменение размеров окна**

Изменить размеры окна можно следующим образом:

- подвести курсор к правому нижнему углу окна, чтобы курсор превратился в двухстороннюю стрелку;
- щелкнуть левой кнопкой мыши и, не отпуская кнопки мыши, потянуть за угол до нужного размера окна, затем отпустить кнопку мыши;
- окно зафиксируется в нужном размере.

Изменение размера окна на закладке с панелями влечет за собой изменение размеров соседних окон.

### <span id="page-48-0"></span>**5.9.3.5. Oткрывать новые окна как вкладки текущего**

При использовании конфигурации рабочего стола с панелями каждое новое функциональное окно открывается как вкладка одного из уже открытых окон. Назначить окно областью приема новых окон можно следующими способами:

• через пиктограмму в заголовке окна -  $\overline{a}$ :

- через пункт контекстного меню **Установить область стыковки новых окон**, открытого на заголовке текущего окна;
- через пункт основного меню **Текущее окно/ Установить область стыковки новых окон.**

У окна-приемника пиктограмма в заголовке окна имеет такой вид <sup>[6]</sup>, и это окно не всегда бывает текущим окном. Если текущее окно имеет в заголовке пиктограмму  $\Box$ , то это означает, что новые окна будут открываться в каком-то другом окне, настроенном как область приема.

### **5.9.3.6. Закрыть окно**

Закрыть окно можно следующими способами:

- через пиктограмму в заголовке окна  $\circ$ ;
- по горячим клавишам **Cmd+W**;
- через пункт контекстного меню **Закрыть окно**;
- через пункт основного меню **Текущее окно/ Закрыть окно.**

### **5.9.3.7. Сохранение и восстановление конфигурации окна**

Сохранить текущие настройки функционального окна можно при помощи пункта основного меню **Текущее окно/ Сохранить по умолчанию**. При сохранении конфигурации окна сохраняются его геометрические размеры, местоположение на экране, все настройки внешнего вида, настройки фильтров и сортировки. Все окна такого же типа будут открываться с такой же конфигурацией.

Пункт основного меню **Текущее окно/ Восстановить по умолчанию** используется при необходимости вернуться к конфигурации окна, сохраненной по умолчанию.

## <span id="page-49-0"></span>**5.9.4. Переключение между функциональными окнами**

Переключение между открытыми на закладке функциональными окнами может производиться несколькими способами:

- найти окно визуально на закладке и щелкнуть внутри него мышкой курсор переместится в это окно и окно станет активным;
- найти наименование нужного окна в списке в пункте основного меню **Окна** и щелкнуть по строке с этим наименованием левой кнопкой мыши. Фокус будет переведен в выбранное окно;
- воспользоваться комбинацией клавиш **Ctrl+Tab** или **Ctrl+Shift+Tab.** При нажатии одной из комбинаций на экран выводится окно с перечнем всех открытых окон на всех закладках. Если удерживать клавишу **Ctrl** в нажатом состоянии и нажимать на клавишу **Tab**, то каждое нажатие будет перемещать фокус в следующее или предыдущее окно по списку. Однократное нажатие просто переводит фокус с следующее или предыдущее окно. Очередность окон определяется по их активности – по перемещению фокуса из окна в окно;
- через пункты основного меню **Окна/ Следующее окно** или **Предыдущее окно**. Данные пункты меню работают аналогично клавишам **Ctrl+Tab** или **Ctrl+Shift+Tab**, только не выводят окошко со списком всех открытых окон, а сразу переключаются на предыдущее и следующее за текущим окно по списку;
- щелкунуть левой кнопкой мыши по ярлычку окна, если окно входит в объединенное окно с закладками. Такая группа окон может быть организована только на закладках с панелями.

# **5.10. Общие приемы работы**

В данном разделе рассмотрены общие приемы работы:

- [редактирование полей;](#page-50-0)
- [сортировка и упорядочивание данных](#page-50-1);
- [контекстный поиск;](#page-51-0)
- [фильтрация.](#page-51-1)

## <span id="page-50-0"></span>**5.10.1. Редактирование полей**

Действия по редактированию полей зависят от типа поля.

Если в правой части поля расположена кнопка  $\cdot$ , то значение поля может быть выбрано из списка, раскрывающегося при нажатии на эту кнопку.

Если значение поля текст или число, то

- переведите поле в режим редактирования, нажав на поле указателем мыши;
- введите в поле с клавиатуры нужный текст или число.

Значение числового поля может быть изменено при помощи кнопок  $\dot{\mathbf{F}}$ , расположенных в правой части поля. Справа от кнопок отображается приращение, на которое изменяется значение поля при каждом нажатии на кнопку.

## <span id="page-50-1"></span>**5.10.2. Сортировка и упорядочивание данных в рабочих окнах**

В большинстве окон торгового терминала записи могут быть отсортированы по определенным столбцам.

Сортировка осуществляется щелчком левой кнопки мыши по заголовку столбца. Вторичный щелчок по заголовку меняет сортировку на противоположную. Сортировка может быть произведена по любому столбцу. Столбец, по которому произведена сортировка помечается в заголовке стрелочкой и подсвечивается голубым цветом. Направление стрелочки обозначает направление сортировки:

- стрелочка вверх прямое направление: по алфавиту, по возрастанию;
- стрелочка вниз обратное направление: по убыванию и с конца алфавита.

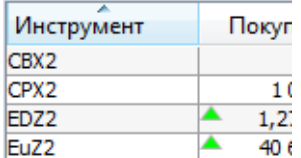

**Рис. 5.10. Сортировка по столбцу**

В каждом окне сортировка предусмотрена по определенным параметрам:

- окна **Все сделки/ поручения, Свои сделки/ поручения, Свои заявки/ поручения** по времени (столбец **Время**);
- окно **Котировки** по цене заявки (**Цена**);
- окно **Доска опционов** по страйку (**Страйк**);
- окна **Позиции/ поручения** и **Деньги** по счету (**Счет**) и еще одному любому параметру;
- окно **Финансовые инструменты** по любому столбцу. Настройка сортировки осуществляется несколько иначе, чем в остальных окнах - см. [раздел 6.1.2.3.](#page-73-0)

### <span id="page-51-0"></span>**5.10.3. Контекстный поиск записей в таблицах**

В таблицах **Все сделки/ поручения**, **Свои сделки/ поручения**, **Свои заявки/ поручения**, **Финансовые инструменты**, **Доска опционов** предусмотрена возможность контекстного поиска строки по значению.

Активируется контекстный поиск по горячим клавишам **Cmd+F**. Между заголовком окна и заголовками столбцов появляется строка, в которую можно ввести искомую последователь символов. Чтобы начать поиск, следует нажать клавишу **Enter**. Курсор позиционируется на первой строке, в которой обнаружена искомая последовательность символов в любом месте. Поиск производится по всем полям записи. Искомая последовательность символов может находиться в любом месте записи.

Переход к поиску следующего элемента производится по клавишам **Cmd+G**, возврат к предыдущему - по клавишам **Cmd+Shift+G**, или по кнопкам со стрелочками:

- поиск и переход на предыдущий элемент, содержащий искомые символы;

- поиск и переход на следующий элемент, содержащий искомые символы.

Кнопка позволяет отфильтровать записи в окне по заданному критерию - в окне будут отображаться только записи, в которых найдена заданная последовательность символов. Режим фильтрации работает только, пока открыта панель поиска. При закрытии панели поиска фильтр сбрасывается, в окне будут отображаться все имеющиеся записи.

Если нужная запись найдена, закрыть режим поиска можно по кнопке **Готово**. Курсор остается позиционирован на нужной записи.

| 000                          |                  |                            | Финансовые инструменты |             |          |                 |             | $\mathbb{R}^{\mathbb{Z}}$ |
|------------------------------|------------------|----------------------------|------------------------|-------------|----------|-----------------|-------------|---------------------------|
|                              |                  |                            | ιsί                    |             |          | O               | Ψ           | Готово                    |
| $M$ HCT $\blacktriangledown$ | Код              | Покупка                    | Продажа                | Цена        |          | Тренд Время пос | Мин. ц      | Mέ                        |
| VB1000                       | VTBR-9.16M       |                            |                        |             |          |                 |             |                           |
| VB1000                       | VTBR-9.16M       | $\mathbf 0$                | $\mathbf 0$            | $\mathbf 0$ | $\Omega$ |                 | $\mathbf 0$ |                           |
| VB1000                       | VTBR-9.16M       |                            |                        |             |          |                 |             |                           |
| UUU6                         | <b>UUAH-9.16</b> | 26.000                     | 26.495                 | 0.000       | 0.000    |                 | 0.000       |                           |
| UUU6                         | UUAH-9.16        |                            |                        |             |          |                 |             |                           |
| UFU <sub>6</sub>             | $UCHF-9.16$      | 0.0000                     | 0.0000                 | 0.0000      | 000      |                 | 0.0000      |                           |
| UFU <sub>6</sub>             | <b>UCHF-9.16</b> |                            |                        |             |          |                 |             |                           |
| TRU <sub>6</sub>             | UTRY-9.16        | $-0.0000$                  | 3.0550                 | 0.0000      | 000      |                 | 0.0000      |                           |
| TRU <sub>6</sub>             | UTRY-9.16        |                            |                        |             |          |                 |             |                           |
| SiZ <sub>6</sub>             | $Si-12.16$       | $\bullet$ 66,500 $\bullet$ | 66,520                 | 66,565      | $\Omega$ | 11:59:57.4      | 65,250      |                           |
| SiZ <sub>6</sub>             | $Si-12.16$       |                            |                        |             |          |                 |             |                           |
|                              |                  |                            |                        |             |          |                 |             |                           |

**Рис. 5.11. Контекстный поиск записей в окне**

### <span id="page-51-1"></span>**5.10.4. Фильтрация**

•

•

Фильтрация записей в окнах может быть настроена несколькими способами:

• через пункт контекстного меню **Установить фильтр** или **Только 'значение параметра'** Устанавливается фильтр по тому значению параметра, на ячейке с которым был позиционирован курсор. Этот пункт меню появляется только в том случае, если курсор позиционирован на ячейке в столбце, по которому может быть настроена фильтрация. Если фильтрация по текущему параметру не предусмотрена, то данный пункт в контекстном меню не появляется. Список возможных для фильтрации параметров можно посмотреть через пункт контекстного меню **Настройки окна/ Фильтры;**

- через пункт контекстного меню **Фильтры**, если контекстное меню открыто на заголовке столбца, для которого разрешено одновременно устанавливать фильтрацию по нескольким значениям параметра. В раскрывающемся списке возможных значений параметров фильтрации следует установить галочки для тех значений, по которым должна осуществляться фильтрация. Установка и снятие галочек осуществляется при помощи щелчка левой кнопкой мыши. Можно выбрать несколько или все значения параметра для фильтрации, но для этого придется открыть пункт меню несколько раз – за один сеанс работы с выбором параметров фильтрации можно установить галочку только для одного значения параметра. Настройка фильтрации из контекстного меню реализована не для всех параметров, для которых может быть выбрано сразу несколько значений фильтра. В любом случае такой фильтр может быть настроен из раздела **Фильтры** пункта контекстного меню **Настройки окна;**
- из раздела **Фильтры** пункта контекстного меню **Настройки окна**.

Для наложения фильтра по определенному инструменту (в окне будут отображаться только записи по выбранному инструменту):

- можно воспользоваться пунктом контекстного меню **Выбрать инструмент**, который появляется только в том случае, если контекстное меню открыто на заголовке столбца **Инструмент**. При выборе этого пункта меню открывается окно **Выбор инструмента** (см. [раздел 5.11.1](#page-54-0) ), в котором можно выбрать инструмент. Фильтр будет наложен по выбранному коду инструмента;
- можно воспользоваться пунктом контекстного меню **Установить фильтр**, предварительно позиционировав курсор в столбце **Инструмент** на ячейке с нужным кодом инструмента (код инструмента, по которому будет наложен фильтр);
- из раздела **Фильтры** пункта контекстного меню **Настройки окна**.

Заголовки столбцов отображаются жирным шрифтом, если по этому столбцу (параметру) наложен фильтр.

Настроить сразу все возможные фильтры можно из пункта контекстного меню **Настройки окна/ Фильтры**.

Снять фильтр можно следующими способами:

- через пункт контекстного меню **Снять фильтр** (контекстное меню должно быть открыто на заголовке столбца) – снимает фильтр по параметру, который отображается в данном столбце. Пункт доступен, только если по выбранному параметру включена фильтрация, иначе – данный пункт в контекстном меню отсутствует. При включенной фильтрации наименование столбца в заголовке таблицы пишется жирным шрифтом;
- через пункт контекстного меню **Снять все фильтры** снимает все фильтры по всем параметрам. Появляется в контекстном меню только, если наложен хотя бы один фильтр. Данный пункт меню доступен только в том случае, если меню открыто на столбце или заголовке столбца, по которому наложен фильтр;
- через пункт контекстного меню **Фильтры**, если контекстное меню открыто на заголовке столбцов, допускающих установку фильтра сразу по нескольким значениям. В раскрывающемся списке возможных значений параметра фильтрации следует установить галочки для всех значений. Установка галочек осуществляется при помощи щелчка левой кнопкой мыши;
- из пункта контекстного меню **Настройки окна/ Фильтры.** Для снятия фильтра следует установить отображение всех параметров.

Если окно, в котором настроена фильтрация закрывается и открывается вновь на этой же или другой закладке рабочего стола, настройки фильтров не сохраняются, и окно открывается в конфигурации, настроенной по умолчанию. Чтобы запомнить настроенную конфигурацию окна следует сохранить ее, как конфигурацию по умолчанию через пункт основного меню **Текущее окно/ Сохранить по умолчанию**. После этого это функциональное окно всегда будет открываться в настроенной конфигурации - с настроенными фильтрами.

При завершении работы терминала конфигурация окна может сохраняться и при последующем входе в торговый терминал будет воспроизводиться, т.е. фильтр будет продолжать действовать и после перезапуска терминала. Для автоматического сохранения текущей конфигурации при выходе из терминала следует установить опцию **Сохранять текущую конфигурацию рабочего стола при выходе** (**MOEX Spectra Terminal/ Настрой-** **ки/** раздел **Основные/** вкладка **Общие**). Если эта опция не установлена, автосохранение текущей конфигурации при выходе производиться не будет.

### <span id="page-53-0"></span>**5.10.4.1. Настройка фильтра через Настройки окна**

Из раздела **Фильтры** пункта контекстного меню **Настройки окна** можно настроить сразу все возможные фильтры по всем параметрам для данного окна.

Реализовано несколько сценариев задания параметров фильтрации:

- **• Все площадки** 
	- © Площадка: FORTS

 - выбрать одно из возможных значений, установив переключатель в активное состояние (с точкой), щелчком левой кнопкой мыши. Обычно значениями такого фильтра могут быть: все значения или одно определенное. При выборе конкретного значения параметра фильтрации его можно выбрать из раскрывающегося списка возможных значений;

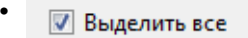

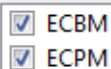

 - опция **Выделить все** позволяет сразу выделить все значения параметра (если опция установлена) или снять выделение со всех позиций (если опция не установлена). В области под опцией представлен список всех возможных значений параметра. Выбрать определенные значения параметра можно и вручную, установив/сняв галочку около нужных. Галочка устанавливается и снимается щелчком левой кнопкой мыши. При частичной выборке окошко **Выделить все** окрашивается в голубой цвет.

## **5.10.5. Общий алгоритм работы контекстного меню**

Во всех окнах терминала присутствует возможность выполнить действия через контекстное меню. Для каждого окна контекстное меню может содержать свой набор команд. Некоторые общие команды, присутствующие в контекстном меню для всех окон, описаны ниже - см. [раздел 11.](#page-330-0)

Алгоритм работы команд из контекстного меню определен некоторыми общими правилами:

- такие команды, как: **Поставить заявку**, **Открыть все сделки**, **Открыть котировки**, **Построить график**, **Построить кривую волатильности**, **Информация** будут отсутствовать в контекстном меню, если не выбрано ни одного элемента в текущей таблице (окне);
- пункт **Информация** активен всегда;
- при выделении одного элемента доступны только те пункты контекстного меню, которые разрешены для выбранного инструмента;
- при множественном выделении элементов неактивны следующие пункты: **Поставить заявку**, **Построить кривую волатильности**, **Открыть котировки**. При этом пункты **Построить график** и **Открыть все сделки** активны только в случае, если разрешены для всех выделенных инструментов;
- при множественном выделении названия инструментов в пунктах меню отсутствуют, при одиночном выделении - присутствуют;
- при множественном выделении активные пункты контекстного меню срабатывают для всех выделенных элементов:
	- окно **Информация** будет содержать информацию по всем выделенным инструментам, даже если они разнотипные (например: индексы, опционы, фьючерсы);
	- окно **Тех. анализ** будет содержать графики свечей и объёма по выделенным инструментам. Для каждого инструмента график строится в новом окне **Тех. анализ**;

• в окне всех сделок будет включен фильтр по выделенным инструментам.

# **5.11. Вспомогательные диалоги**

В данном разделе описаны диалоги, которые используются во многих режимах терминала:

- окно **[Выбор инструмента](#page-54-0)**;
- **[Любимые инструменты](#page-55-0)**.

## <span id="page-54-0"></span>**5.11.1. Окно Выбор инструмента**

Окно **Выбор инструмента** открывается каждый раз, когда возникает необходимость выбрать инструмент для проведения дальнейших манипуляций с ним, например, построить график или открыть окно котировок.

Заголовок окна обычно содержит более расширенную информацию о том, для какой операции выбирается инструмент.

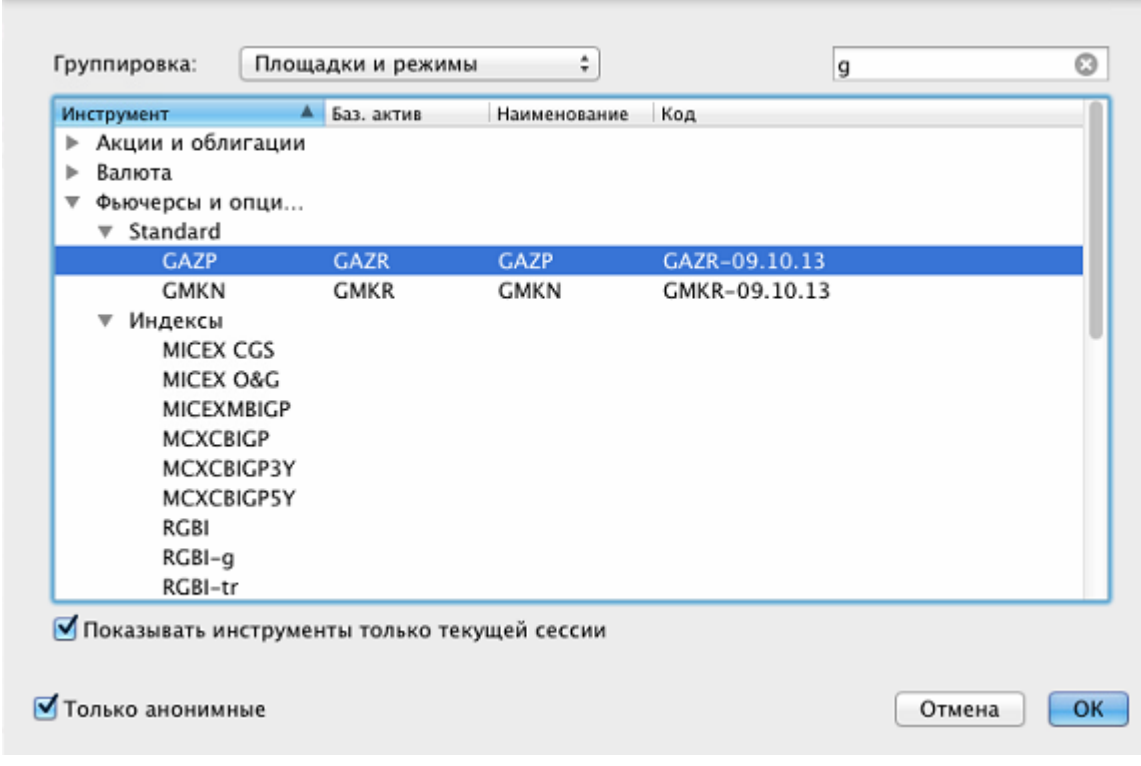

**Рис. 5.12. Окно Выбор инструмента**

В окне отображаются все инструменты всех торговых площадок и всех режимов торгов. Записи в окне могут быть сгруппированы по разным принципам. Выбор способа группировки осуществляется с помощью верхнего поля **Группировка**. Значение в этом поле выбирается из раскрывающегося списка. Возможны следующие варианты группировки инструментов:

- **Площадки и режимы** сначала инструменты группируются по площадкам, внутри площадок по режимам торгов;
- **Площадки** инструменты группируются по площадкам, внутри площадок в алфавитном порядке;
- **Режимы торгов** инструменты группируются по режимам торгов, внутри режимов в алфавитном порядке;
- **Типы** инструменты группируются по типам инструментов;
- **Базовый актив** сначала инструменты группируются по площадкам, внутри площадок по базовым активам;
- **Площадки и типы** сначала инструменты группируются по площадкам, внутри площадок по типам инструментов;
- **Режимы и типы** сначала инструменты группируются по режимам, внутри режимов по типам инструментов;
- **Площадки, типы, режимы** сначала инструменты группируются по площадкам, внутри площадок по режимам, внутри режимов по типам инструментов;
- **Без группировки** инструменты располагаются в алфавитном порядке.

В окне выбора инструмента может осуществляться контекстный поиск. Для задания параметров поиска в поле, расположенное справа от поля **Группировка**, следует ввести искомую последовательность символов. Поиск осуществляется сразу автоматически по мере ввода символов. Введенная последовательность символов может располагаться в любом месте записи – в любом поле. Регистр на результаты поиска не влияет. В окне отображаются все записи, в которых найдена введенная последовательность символов в любом месте: в начале списка будут отображены записи с полным совпадением, далее все найденные варианты. Чтобы отменить выборку, следует очистить поле, в котором вводится последовательность для поиска – в окне отобразятся все инструменты. Отфильтрованные таким образом записи можно еще дополнительно сгруппировать одним из способов, описанных выше.

Опция **Только анонимные** позволяет отфильтровать общий список инструментов. Опция установлена (по умолчанию) - в списке отображаются только анонимные инструменты; опция не установлена – в списке отображается весь спектр инструментов (все режимы торгов).

Опция **Показывать инструменты только текущей сессии** позволяет отображать в списке инструментов только инструменты, торгуемые в текущую сессию. По умолчанию опция установлена.

Для выбора инструмента следует позиционировать на нем курсор и либо дважды щелкнуть по нему левой кнопкой мыши, либо нажать на кнопку **ОК**.

Кнопка **Отмена** закрывает окно **Выбор инструмента** без выбора какого-либо инструмента.

## <span id="page-55-0"></span>**5.11.2. Любимые инструменты**

Инструменты, по которым выставляется много заявок, удобно иметь всегда под рукой в прямом доступе, а не искать в общем списке инструментов. Поэтому реализован список "любимых" инструментов, который обеспечивает такой быстрый доступ. Адресные инструменты не могут находиться в списке любимых инструментов.

Существует несколько способов формирования списка любимых инструментов:

- через окно **Любимые инструменты** см. [раздел 5.11.2.1;](#page-57-0)
- методом перетаскивания в область **Любимые инструменты** на боковой панели см. [раздел 5.4.](#page-37-0) Перетаскивать можно из следующих окон: **Финансовые инструменты**, **Доска опционов, Все сделки/ поручения, Свои сделки/ поручения, Свои заявки/ поручения**;
- через пункты **Добавить**, **Удалить** контекстного меню, открытого на строке с любимым инструментом в боковой панели.

Список любимых инструментов доступен из нескольких мест приложения:

- окно **Любимые инструменты** через пункт основного меню **Настройка/ Любимые инструменты**. В окне **Любимые инструменты** отображаются все любимые инструменты, которые внесены в список любимых, вне зависимости от того, торгуются они в текущую сессию или нет. Из окна можно выполнять следующие операции: открыть окно котировок, построить график, выставить заявку на торги;
- боковая панель область **Любимые инструменты**. В этом списке отображаются только те инструменты, которые торгуются в текущую сессию. Под каждым инструментом отображается лучшая цена продажи и

лучшая цена покупки по этому инструменту. При этом цветом обозначается направление изменения цены: зеленый – рост, красный – падение.

Любимые инструменты SiM7<br>57 042 57 046 BR (BRM7) RTS (RIM7) MIX (MXM7) **RTSI** 1081,98

#### **Рис. 5.13. Боковая панель - Любимые инструменты**

Из боковой панели через контекстное меню можно выполнять следующие действия с любимыми инструментами:

- открыть окно котировок;
- построить график;
- построить кривую волатильности;
- выставить заявку на торги;
- открыть окно **Все сделки/ поручения**, в окне будут присутствовать только сделки по выбранному инструменту;
- построить кривую волатильности;
- открыть окно **Информация**;
- добавить инструмент в список любимых;
- удалить инструмент из списка любимых;
- открыть окно **Любимые инструменты**.
- через пункт основного меню **Таблицы/ Котировки по инструменту** можно открыть окно **Любимые инструменты** или выбрать инструмент из списка любимых инструментов:

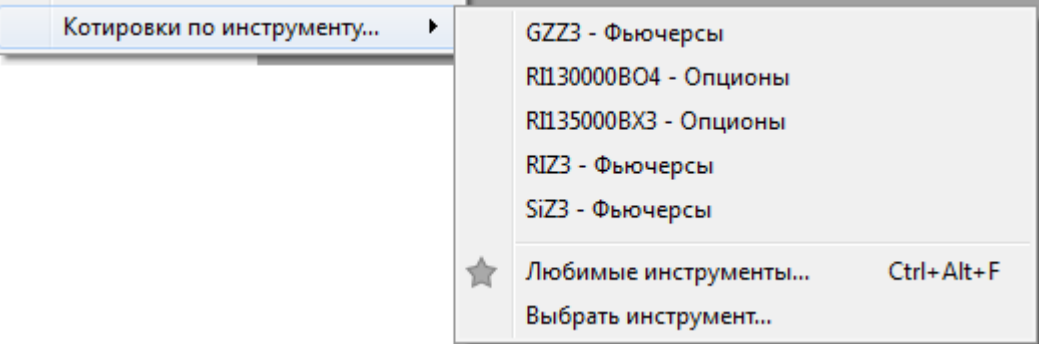

#### **Рис. 5.14. Любимые инструменты - в меню**

Через этот пункт меню можно только открыть окно котировок по выбранному инструменту.

• через пункт основного меню **Тех.Анализ/ Построить график.** Пункт меню выглядит аналогичным образом описанному в предыдущем пункте. Таким образом можно построить график по выбранному инструменту;

из основной панели инструментов, как раскрывающийся список для кнопок Марка) (открыть окно котировок),

(построить график).

•

### <span id="page-57-0"></span>**5.11.2.1. Окно Любимые инструменты**

Окно **Любимые инструменты** предназначено для быстрого доступа к часто используемым инструментам. Кроме специального окна (описанного в текущем разделе) любимые инструменты доступны из боковой панели см. [раздел 5.4.](#page-37-0)

Открыть окно любимых инструментов можно следующими способами:

- из пункта основного меню **Настройка/ Любимые инструменты** этот вариант предназначен в основном для настройки списка любимых инструментов;
- при построении нового графика из пункта основного меню **Тех.анализ/ Построить график/Любимые инструменты**;
- при открытии окна котировок из пункта основного меню **Таблицы/ Котировки по инструменту/ Любимые инструменты**;
- <span id="page-57-1"></span>• по горячим клавишам **Alt+Cmd+F**;

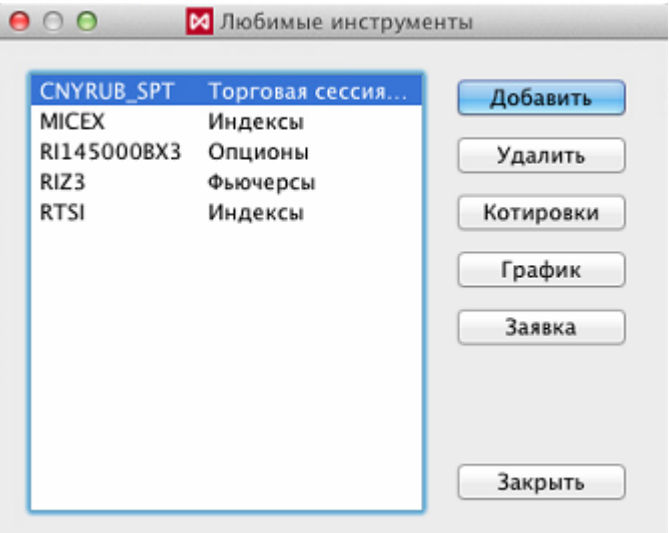

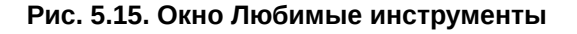

Инструменты, которые не торгуются в текущей сессии, не удаляются из окна любимых инструментов, тикеры таких инструментов отображаются серым цветом.

При составлении списка любимых инструментов удобно выбирать инструменты, относящиеся к группе **Фьючерсы ближайшие**. В этом случае в списке любимых инструментов будет отображаться фьючерс с ближайшей датой погашения и будет происходить автоматическое переключение на следующий ближайший фьючерс по этому же базовому активу в случае истечения предыдущего. Выбирается данная группа из списка режимов. При отображении в списке любимых инструментов код ближайшего фьючерса пишется в скобках после кода базового актива. Например: **RTS (RIM7)** или **GAZR (GZM7)**.

При построении нового графика или открывании окна котировок по новому инструменту в меню кроме пункта **Любимые инструменты**, открывающего окно **Любимые инструменты,** присутствует полный перечень настроенных любимых инструментов. Выбрать один из любимых инструментов их этого списка можно, просто щелкнув по нему левой кнопкой мыши.

Для настройки списка любимых инструментов из окна **Любимые инструменты** используются следующие кнопки:

- **Добавить** открывает окно **Выбор инструмента** (см. [раздел 5.11.1](#page-54-0) ) и добавляет выбранный инструмент в список любимых. Добавлять возможно только по одному инструменту;
- **Удалить** удаляет выбранный в списке инструмент (или несколько) без всяких предупреждений. Удалить инструмент из списка можно и через пункт контекстного меню **Удалить**.

В окне **Любимые инструменты** возможно групповое выделение записей (с использованием клавиш **Shift** и **Cmd**). Некоторые действия могут быть применены к группе инструментов.

С инструментами из списка можно произвести следующие действия с помощью соответствующих кнопок [\(рис.](#page-57-1) [5.15](#page-57-1) ):

- **Котировки** открывает окно котировок (см. [раздел 6.2.2](#page-90-0) ) по выбранному инструменту (инструмент под курсором);
- **График** строит график по выбранному инструменту в новом окне **Тех. анализ** (см. [раздел 9.2](#page-239-0)). Если выбрано сразу несколько инструментов в списке любимых, график для каждого инструмента строится в отдельном окне ТА;
- **Заявка** открывает форму ввода заявки (см. [раздел 6.2.3.1](#page-108-0) ) для выбранного инструмента.

#### Кнопка **Закрыть** закрывает окно **Любимые инструменты**.

Большинство вышеперечисленных действий могут быть выполнены через соответствующие пункты контекстного меню, открытого на списке любимых инструментов. Контекстное меню содержит следующие пункты:

- **Поставить заявку** открывает форму ввода заявки для выбранного инструмента. Пункт меню доступен только, если выбран один инструмент;
- **Открыть все сделки** открывает окно **Все сделки/ поручения** для выбранных инструментов (можно для нескольких);
- **Открыть котировки** открывает окно котировок по выбранному инструменту (инструмент под курсором). Пункт меню доступен только, если выбран один инструмент;
- **Построить график** строит график по выбранному инструменту в новом окне **Тех. анализ** . Если выбрано сразу несколько инструментов в списке любимых, график для каждого инструмента строится в отдельном окне ТА;
- **Построить кривую волатильности** строит кривую волатильности в отдельном окне. Данный пункт доступен только для опционов и только, если выбран один инструмент;
- **Информация** открывает окно **Информация** для выбранных инструментов (можно для нескольких). Информация по всем выбранным инструментам представлена в одном окне. Могут быть выбраны даже разнородные инструменты (индексы, фьючерсы, опционы). В этом случае для всех инструментов будет отображаться одинаковый набор параметров, тот, который настроен для типа первого выбранного инструмента.
- **Удалить** удаляет выделенные инструменты из списка любимых.

# **5.12. Экспорт данных**

В терминале предусмотрено два варианта экспорта данных:

- **интерактивный экспорт** см. [раздел 5.12.1;](#page-59-0)
- **динамический экспорт** см. [раздел 5.12.2](#page-60-0).

Из всех таблиц данные могут быть выгружены в нескольких форматах:

- текстовом файл формата CSV. При экспорте в качестве наименований полей используются внутренние идентификаторы, которые можно посмотреть в диалоге настроек для соответствующего окна на вкладке **Столбцы** в колонке **Идентификатор**.
- dBASE файл формата DBF и DBF7. Формат dBASE Level 7 позволяет сохранить изначальные наименования полей, так как данный формат поддерживает длину наименований до 31-го символа (стандартный dBASE IV поддерживает только 10 символов). При экспорте в DBF-файл проверяется уникальность наименований полей. При необходимости производится переименование - в конце имени поля приписываются дополнительные символы: нижнее подчеркивание и цифра.

Для экспортируемых данных могут быть выполнены глобальные настройки через пункт основного меню **MOEX Spectra Terminal/ Настройки** / раздел **Основные**/ вкладка **Общие**/ группа **Экспорт данных** (более подробное описание см. [раздел 10.1\)](#page-302-1):

- **Выгружать все колонки при экспорте** позволяет выгрузить все колонки таблицы вне зависимости от настроек пользователя;
- **Кодировка при экспорте в формате DBF** позволяет выбрать кодировку данных в формате DBF.

## <span id="page-59-0"></span>**5.12.1. Интерактивный экспорт данных**

Выполнить интерактивный экспорт можно:

- из любого функционального окна через пункт контекстного меню **Экспортировать**.
- для текущего окна через пункт основного меню **Текущее окно/ Экспортировать**.

Формат и местоположение экспортного файла выбираются в штатном окне:

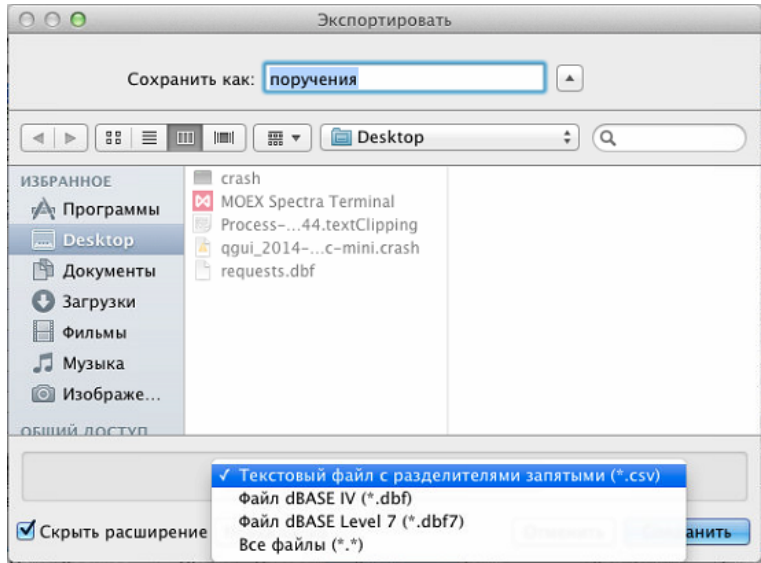

**Рис. 5.16. Выбор формата экспорта данных**

Операция экспорта может быть прервана нажатием кнопки **Отменить** в окне с прогресс-баром **Экспорт**:

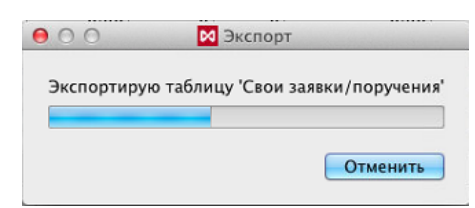

**Рис. 5.17. Окно экспорта данных**

## <span id="page-60-0"></span>**5.12.2. Динамический экспорт данных**

Динамический экспорт осуществляется с заданным интервалом времени. Запись производится в один и тот же выходной файл, полностью перезаписывая предыдущий результат экспорта. Если изменений с предыдущего экспорта не было, то перезапись не производится.

Выполнить динамический экспорт можно:

- из любого функционального окна (кроме области графиков в опционном калькуляторе) через пункт контекстного меню **Динамический экспорт**;
- для текущего окна через пункт основного меню **Текущее окно/ Динамический экспорт**.

При активации динамического экспорта для функционального окна, пункт контекстного меню (в этом окне) **Динамический экспорт** помечается галочкой.

При отмене динамического экспорта данных из функционального окна пометка с пункта контекстного меню снимается.

При активации пункта контекстного меню **Динамический экспорт** появляется окно с предложением указать выходной файл (поле **Файл**) и желаемый временной интервал в минутах (поле **Интервал**), задающий частоту запуска процедуры экспорта:

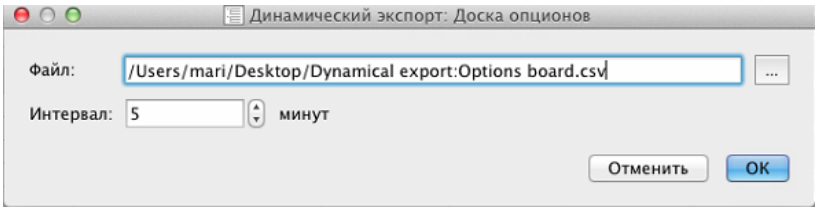

**Рис. 5.18. Настройка параметров динамического экспорта**

По нажатию кнопки **ОК** осуществляется первоначальная выгрузка данных, после чего запускается таймер с указанным интервалом, по истечении которого, при наличии изменений в данных, происходит повторная выгрузка. Процесс будет повторяться, пока процедура динамического экспорта не будет остановлена пользователем (см. [раздел 5.12.2.1\)](#page-61-0).

При указании имени выходного файла, который уже используется для динамического экспорта (например, для экспорта данных из другого функционального окна) пользователю выдается предупреждение: "*Внимание! Указанный файл уже применяется для динамического экспорта в следующих окнах: <названия окон>*". При использовании того же самого выходного файла данные предыдущего экспорта будут утрачены.

При указании некорректного расширения выходного файла так же выдается предупреждение: "*Внимание! Указано некорректное расширение файла!*". В этом случае кнопка **OK** становится недоступной.

<span id="page-60-1"></span>Процесс экспортирования данных отображается в специальном окне:

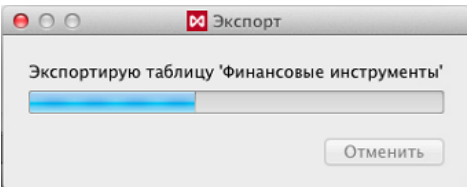

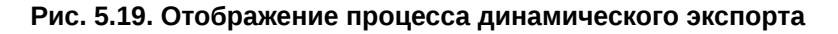

Окно экспорта с прогресс-баром **Экспорт** появляется в правом нижнем углу основного окна приложения каждый раз, когда запускается процедура экспорта. При наличии нескольких основных окон будет использовано последнее, в котором работал пользователь. По кнопке **Отмена** в окне **Экспорт** процедура динамического экспорта может быть отменена. Кнопка отмены экспорта при появлении окна **Экспорт** неактивна, что предотвращает случайное нажатие при появлении окна во время динамического экспорта. Кнопка становится активной через 1 секунду после появления окна **Экспорт**.

При наличии активного динамического экспорта в правой части строки состояния приложения появляется пиктограмма :

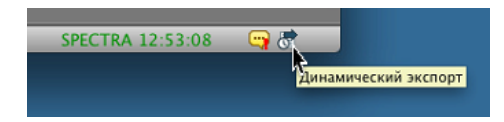

#### **Рис. 5.20. Пиктограмма динамического экспорта в строке состояний**

<span id="page-61-1"></span>При щелчке левой кнопкой мыши по этой пиктограмме появляется окно со списком окон, для которых активирован динамический экспорт:

| 000                                      |                | М Динамический экспорт                                                                                                    |
|------------------------------------------|----------------|----------------------------------------------------------------------------------------------------|
| Окно                                     | Интервал       | Путь к файлу                                                                                                    |
| Финансовые инструменты<br>Доска опционов | 5 мин<br>5 мин | /Users/mari/Desktop/Dynamical export:Financial instruments.csv<br>/Users/mari/Desktop/Динамический экспорт: Доска опционо |

**Рис. 5.21. Окно Динамический экспорт**

В окне **Динамический экспорт** возможно выполнение следующих операций через пункты контекстного меню:

- **Перейти к окну** переводит фокус в выбранное окно. Это действие является действием по умолчанию, т.е. выполняется при двойном щелчке левой кнопкой мыши по записи в окне;
- **Прекратить динамический экспорт** прекращает выполнение динамического экспорта для того окна, на строке с наименованием которого позиционирован курсор.

При выходе из терминала настройки динамического экспорта сохраняются и при последующем запуске автоматически восстанавливаются, запуская динамический экспорт для тех окон, для которых он был настроен.

### <span id="page-61-0"></span>**5.12.2.1. Отмена динамического экспорта**

Для прекращения выполнения динамического экспорта существуют несколько путей:

- повторный выбор контекстного пункта меню снимает отметку этого пункта и отключает динамический экспорт для того окна, в котором было открыто контекстное меню;
- нажатие кнопки **Отмена** в окне **Экспорт** (см. [рис. 5.19\)](#page-60-1) прекращает динамический экспорт для того окна, данные по которому выгружались;
- через пункт контекстного меню **Прекратить динамический экспорт** в окне **Динамический экспорт** (см. [рис.](#page-61-1) [5.21\)](#page-61-1) - прекращает динамический экспорт для выбранного окна.

# **Глава 6. Функционирование программы**

В данном параграфе приведено описание выполнения основных операций в торговой системе:

- [просмотр информации о](#page-62-1) торгах,
- [операции с заявками,](#page-82-1)
- [операции со сделками,](#page-127-0)
- [внесистемные операции,](#page-136-0)
- [операции по составным инструментам.](#page-138-0)

Во всех таблицах предусмотрена возможность [управления порядком и набором](#page-333-0) отображаемых столбцов.

В таблицах **Все сделки/ поручения**, **Свои сделки/ поручения**, **Свои заявки/ поручения**, **Финансовые инструменты**, **Доска опционов** предусмотрена возможность [контекстного поиска](#page-51-0) строки по значению (**Cmd+F**). Для перемещения по найденным записям используются стрелочки, расположенные справа от поля поиска, или следующие сочетания клавиш:

- вниз **Cmd+G**;
- вверх **Shift+Cmd+G**.

Во всех таблицах предусмотрена возможность копировать в буфер обмена и экспорт в файл.

Большие таблицы, такие как **Все сделки/ поручения, Свои Сделки, Свои Заявки** при перезапуске приложения (или при переподключении) запрашивают данные не полностью, а с того места где были остановлены, что позволяет значительно сократить время загрузки.

Небольшие таблицы, такие как **Финансовые инструменты, Сессии, Котировки, Позиции/ поручения** при каждом переподключении запрашиваются полностью заново.

Фьючерсы и опционы отображаются в одних и тех же таблицах. При необходимости их логически разделить можно использовать соответствующие [фильтры](#page-51-1) по режимам торгов.

# <span id="page-62-1"></span>**6.1. Просмотр информации**

Основные функции по просмотру информации о торгах сгруппированы в пункте основного меню **Таблицы**.

В данном разделе рассмотрены следующие функциональные окна приложения:

- [Финансовые инструменты](#page-65-0);
- [Информация;](#page-62-0)
- [Сессии](#page-75-0);
- [Позиции/ поручения](#page-76-0) (позиции по бумагам);
- [Деньги](#page-77-0) (позиции по деньгам).

Окна с [заявками](#page-82-1) и [сделками](#page-127-0) в этом разделе не рассматриваются, так как им отведены отдельные разделы.

Для работы с опционами разработаны специальные окна, описание которых также вынесено в отдельный раздел - см. [раздел 7](#page-144-1).

### <span id="page-62-0"></span>**6.1.1. Информация – параметры текущей записи таблицы**

Просмотреть все параметры текущей записи в функциональном окне можно из режима **Информация**. Текущей считается запись, на строке с которой позиционирован курсор в активном окне.

Режим информации можно открыть следующими способами:

- через пункт основного меню **Вид/ Информация;**
- по горячим клавишам **Cmd+I**;
- через пункт контекстного меню **Информация**.

Окно **Информация** может быть открыто из окон, содержащих информацию по сделкам и инструментам: **Финансовые инструменты**, **Доска опционов**, **Свои заявки/ поручения**, **Свои сделки/ поручения**, **Все сделки/ поручения**, **Котировки**, область **Любимые инструменты** в боковой панели. Если окно **Информация** не может быть открыто для текущего окна, то пункт **Информация** отсутствует в контекстном меню и недоступен в основном меню.

При открытии окна **Информация** фокус перемещается в это окно - окно является активным. Для каждого инструмента можно открывать новое окно информации. Таким образом может быть открыто одновременно несколько окон информации для разных инструментов.

Можно в одном окне сразу отображать информацию по нескольким инструментам, если инструменты имеют одинаковый режим торговли. В этом случае следует воспользоваться пунктом контекстного меню **Добавить инструмент** или путем перетаскивания инструмента из других окон с одновременным нажатием клавиши **Cmd**. Для добавления инструмента из **Доски опционов** следует использовать клавишу **Shift** одновременно с перетаскиванием инструмента - при этом в окно **Информация** будут добавляться сразу два инструмента (PUT и CALL). То есть в открытом окне **Информация** одновременно может отображаться информация по нескольким инструментам только, если режимы торгов этих инструментов совпадают. Например, если открыто окно **Информация** для фьючерса, а мы пытаемся добавить в него опцион, перетаскивая из любимых инструментов с нажатой клавишей **Cmd**, то такая операция не будет выполнена. Если добавление выбранного для перетас-

```
кивания инструмента невозможно, то курсор дополняется знаком запрещения - \bf{\bf{\bf{\bf{\Theta}}}, если перетаскивание воз-
```
можно курсор дополняется знаком плюсика - .

В окне **Информация** можно изменить инструмент путем его перетаскивания из других функциональных окон или через пункт контекстного меню **Сменить инструмент**. При этом новое окно не открывается, а просто обновляется информации в уже открытом окне.

| Поле             | RIZ5               | EDZ5               |
|------------------|--------------------|--------------------|
| Площадка         | Фьючерсы и опционы | Фьючерсы и опционы |
| Режим            | Фьючерсы           | Фьючерсы           |
| Базовый контракт |                    |                    |
| Тип              | Фьючерс            | Фьючерс            |
| Инструмент       | RIZ5               | EDZ5               |
| Код              | RTS-12.15          | $ED-12.15$         |
| Имя баз. актива  | Фьючерсный контр   | Фьючерсный контр   |
| Баз, актив       | <b>RTS</b>         | <b>FD</b>          |
| Знаков           | 0                  | 4                  |
| Размер лота      | 1                  | 1000               |
| Наименование     | Фьючерсный контр   | Фьючерсный контр   |
| Цена пред. клир. | 80,930             | 1.1218             |
| <b>War</b>       | 10                 | 0.0001             |
| Стоим, шага      | 12.96848           | 6.48424            |
| Окончание        | 12/15/15           | 12/17/15           |
| Экспирация       | 12/15/15           | 12/17/15           |
| Ставка           |                    |                    |
| <b>ro</b>        | 11,253.44          | 2,361.83           |
| Состояние        | Операции разреше   | Операции разреше   |
| Направление      | Прямое             | Прямое             |
| Шаг страйка      | 2,500.00000        | 0.00500            |
| Гл. спот         |                    |                    |
| Сессия           | 10/6/15            | 10/6/15            |
| Покупка          | $*80,730$          | $-1.1218$          |
| На покупку       | 8                  | 56                 |
| Продажа          | 80,740             | $-1.1219$          |
| На продажу       | 4                  | 18                 |
| Цена             | 80,750             | 1.1219             |
| Тренд            | 0                  | 0.0000             |
| Кол-во           | 5                  | 12                 |

**Рис. 6.1. Окно Информация**

Для опционов в окне **Информация** сразу отображается информация по **Put** и **Call** двумя колонками с одинаковым кодом инструмента, но разными значениями параметра **Тип опциона**.

В колонке **Поле** отображается название параметра, в колонке с кодом инструмента - значение этого параметра для этого инструмента. Если список параметров не умещается в окне, то появляется линейка прокрутки, позволяющая прокручивать список.

Состав параметров, отображаемых в окне **Информация**, можно настроить. Возможны два варианта настройки параметров:

- через пункт основного меню **MOEX Spectra Terminal/ Настройки/ Информация**. Эти настройки используются по умолчанию для любого нового окна **Информация**.
- через пункт контекстного меню **Настройки окна**. В этом случае настройка производится для конкретного режима торгов инструмента. Режим выбирается по тому инструменту, для которого открыто окно **Информация**. После выполнения такой настройки окно информации для любого инструмента в таком же режиме, по умолчанию будет открываться с настроенными в этом пункте параметрами. Настройки, выполненные через основное меню при этом игнорируются. Например: для фьючерса было открыто окно **Информация** и через **Настройки окна** настроен состав параметров в нем. Все окна **Информация**, открываемые для фьючерсов будут открываться с таким же набором параметров. В то же время окно **Информация** для инструментов в других режимах, для которых не выполнены настройки окна, будут открываться в той конфигурации, которая настроена в пункте основного меню **MOEX Spectra Terminal/ Настройки/ Информация**.

Если окно **Информация** постоянно открыто, то данные в нем автоматически обновляются с изменением ситуации на торгах.

Окно **Информация** запоминается в конфигурации рабочего стола.

Данные из окна **Информация** можно скопировать и перенести во внешний документ. Перед копированием следует выделить те данные, которые необходимо скопировать. Выделять данные можно любым удобным способом: с помощью мышки, с использованием клавиш **Shift** и **Cmd**, через контекстное меню (для выделения всей информации в окне). Копирование можно осуществить с использованием комбинации клавиш **Cmd+C** или через пункт контекстного меню **Скопировать**.

Закрыть окно **Информация** можно следующими способами:

- по клавише **Esc**;
- по комбинации клавиш **Alt+F4**, если окно является независимым (свободным);
- по пиктограмме в заголовке окна **Информация**.

Из контекстного меню, открытого в окне **Информация**, можно выполнить следующие действия:

- **Открыть котировки** открывает [окно котировок](#page-90-0) по инструменту;
- **Построить график** открывает окно **[Тех. анализ](#page-239-0)** с графиком по инструменту;
- **Скопировать (Cmd+C)** копирует в буфер обмена выделенные данные из окна **Информация**;
- **Выделить все (Cmd+A)** выделяет все данные, отображаемые в текущем окне **Информация**;
- **Удалить инструмент** удаляет выбранный инструмент из окна **Информация**;
- **Добавить инструмент** добавляет новый инструмент в окно **Информация**. При этом открывается [окно](#page-54-0) **Вы[бор инструмента](#page-54-0)**, в котором представлены только инструменты с таким же режимом торгов, как и инструменты в окне **Информация**;
- **Сменить инструмент(ы)** открывает окно **Выбор инструмента** для выбора нового инструмента. При этом все открытые в окне инструменты удаляются из окна **Информация**. В списке инструментов в этом случает присутствуют инструменты по всем режимам торгов;
- **Подобрать ширину всех столбцов** позволяет автоматически подобрать ширину всех столбцов таблицы по их содержимому;
- **Подобрать ширину** 'имя столбца'– позволяет автоматически подобрать ширину столбца по его содержимому. Подобрать автоматически ширину столбца по его содержимому можно при помощи мыши: установить курсор на границу изменяемого столбца, чтобы курсор принял вид двухсторонней стрелки, и дважды щелкнуть левой кнопкой мыши.
- **Настройки окна** открывает настройки окна. Позволяет настроить параметры, которые будут отображаться для всех инструментов, торгуемых в текущем режиме (фьючерсы, опционы, акции и т.п.). Режим определяется режимом торгов инструментов, открытых в текущий момент в окне **Информация**.

## <span id="page-65-0"></span>**6.1.2. Финансовые инструменты**

Окно **Финансовые инструменты** содержит информацию по всем инструментам и индексам, которые участвуют в текущих торгах. Данные таблицы при каждом переподключении запрашиваются заново.

Открывается окно из пункта основного меню **Таблицы/ Финансовые инструменты.**

Пользователь может отсортировать записи в окне по любому параметру – т.е. по любому столбцу (см. [раз](#page-50-1)[дел 5.10.2](#page-50-1) ).

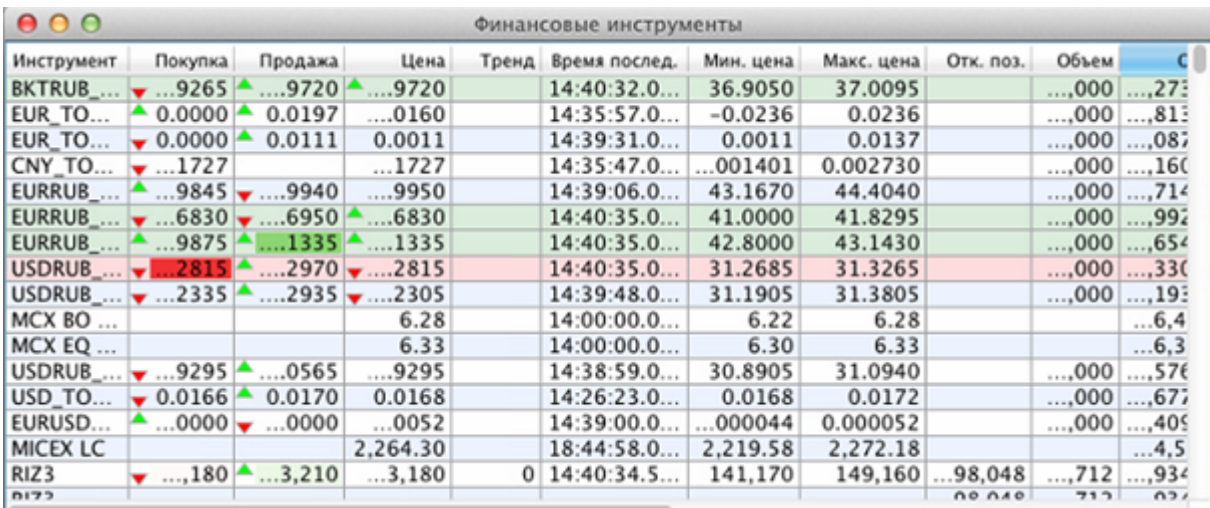

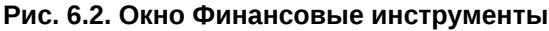

#### **Табл. 6.1. Поля окна Финансовые инструменты**

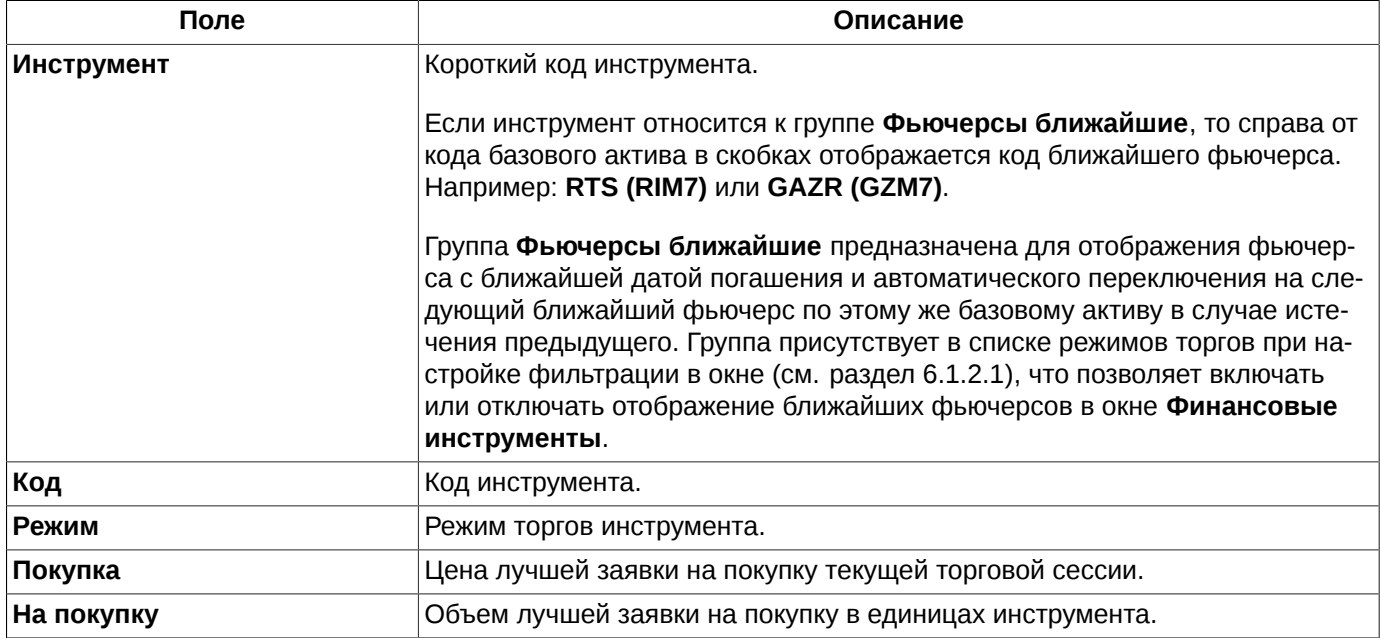

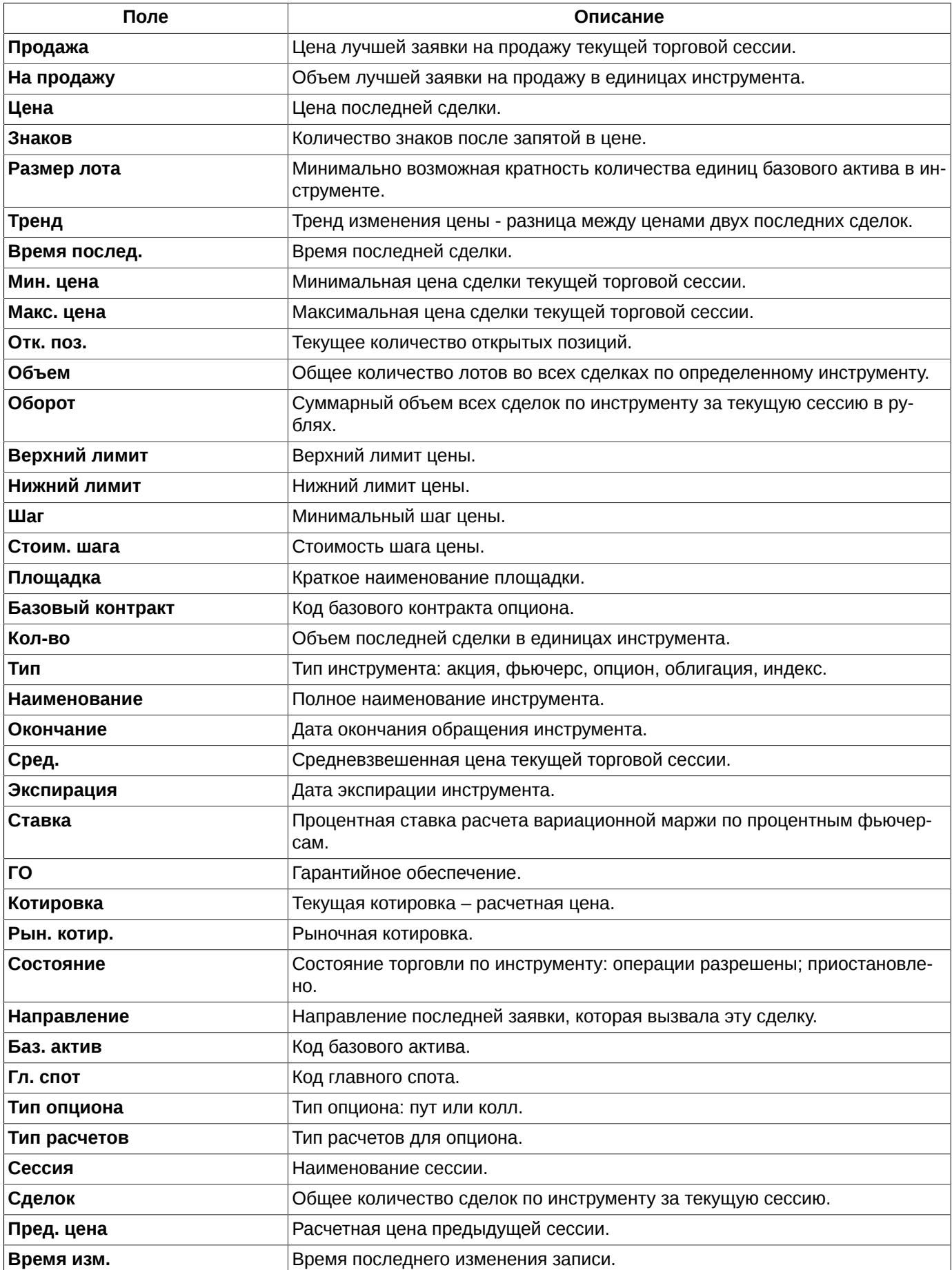

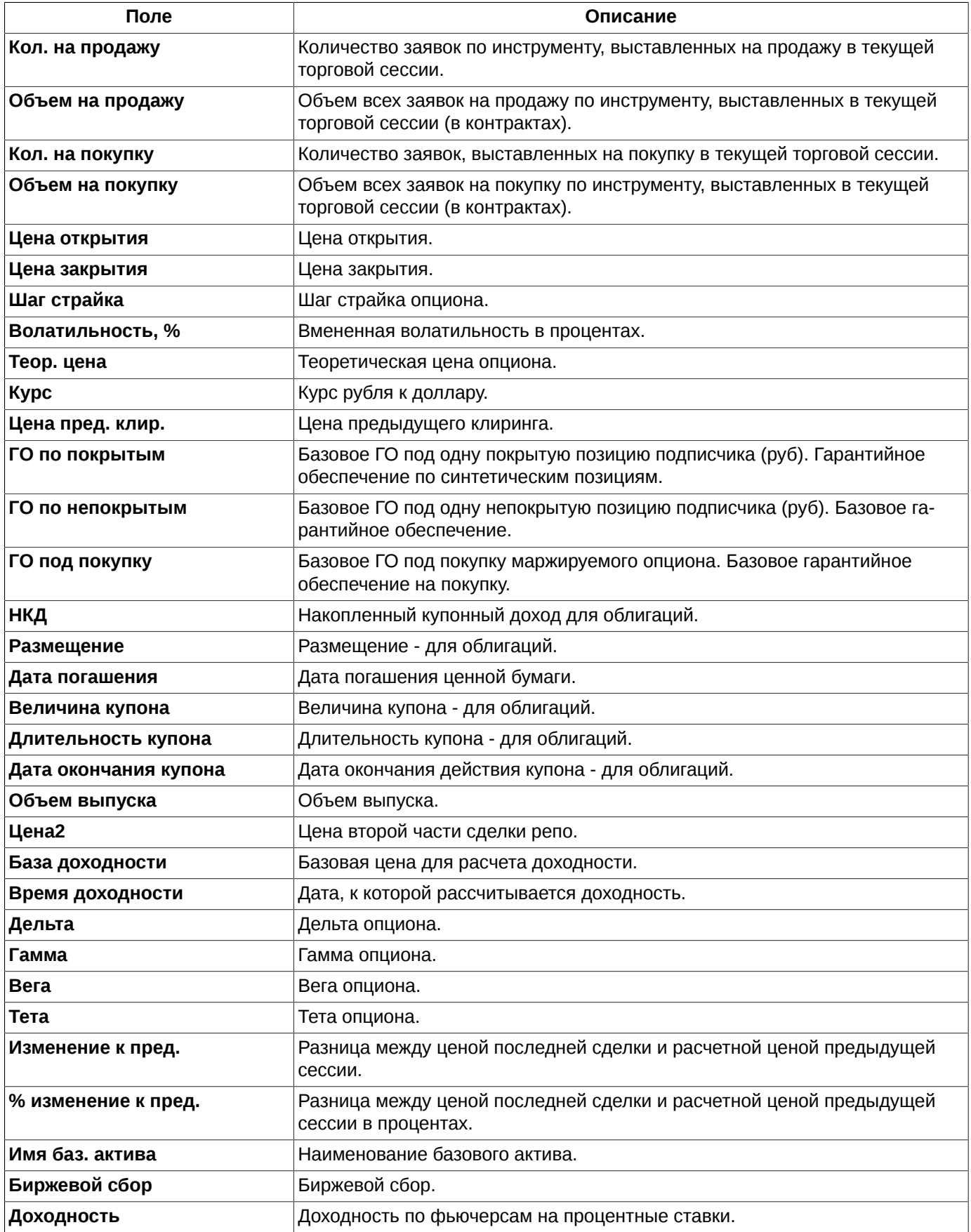

Желтым цветом подсвечен столбец, который является фиксированным столбцом. Это означает, что он всегда остается первым видимым столбцом, не прячется за видимые границы окна даже при прокручивании таблицы вправо. В качестве фиксированного столбца может быть настроен любой столбец таблицы финансовых инструментов. Настройка эта производится через пункт контекстного меню **Настройки окна** в разделе **Столбцы** в поле **Зафиксировать столбец**. В поле указывается название столбца, который необходимо зафиксировать. По фиксированному столбцу можно производить сортировку записей в прямом и обратном порядке щелчком левой кнопкой мыши по заголовку столбца.

В окне **Финансовые инструменты** предусмотрена цветовая индикация для полей, отображающих текущую рыночную ситуацию: лучший спрос, предложение, тенденцию изменения цены последней сделки. Настройки подсветки и цвета выполняются из пункта контекстного меню **Настройки окна/ Вид** – см. [раздел 11.2.](#page-331-0)

Отмена цветовой индикации производится через отключение всех опций в разделе **Вид** пункта контекстного меню **Настройки окна**: **Подсвечивать спрос-предложение** и **Подсвечивать направление последней сделки**.

Помимо настраиваемой цветовой индикации, которая может быть совсем отключена, для ячеек с ценой сделана индикация роста и падения цены спроса/предложения в виде стрелочек – зеленые на рост и красные на падение. Эта индикация включена всегда, ее нельзя отменить и изменить цвета.

В окне **Финансовые инструменты** может быть настроен фильтр по составу отображаемых инструментов. Настраивается фильтр через пункт контекстного меню **Настройки окна/ Инструменты** – см. [раздел 6.1.2.2](#page-71-0)

Если инструменты в фильтре **Инструменты** выбраны вручную, то при появлении на бирже нового инструмента (например, при смене сессии) он не появится в окне **Финансовых инструментов**. Если же инструменты отфильтрованы по группам, то новые инструменты появляются при смене сессий.

В окне **Финансовые инструменты** предусмотрена возможность контекстного поиска строки по значению (см. [раздел 5.10.3](#page-51-0)).Активируется контекстный поиск по горячим клавишам **Cmd+F**.

По двойному щелчку курсором мыши по инструменту открывается окно котировок по выбранному инструменту (см. [раздел 6.2.2\)](#page-90-0). Открыть окно котировок можно и с помощью пункта контекстного меню **Открыть котировки**.

Во время дополнительных сессий (утренняя и вечерняя) список инструментов содержит только те инструменты, которые принимают участие в торгах. Признак участия в торгах в дополнительных сессиях устанавливается для инструментов администратором. Инструменты, не имеющие этого признака, автоматически скрываются из списка инструментов во время дополнительных сессий и вновь появляются в период основной торговой сессии.

### <span id="page-68-0"></span>**6.1.2.1. Фильтрация в окне Финансовые инструменты**

Фильтрация окна **Финансовые инструменты** может быть настроена двумя способами:

- из раздела **Фильтры** пункта контекстного меню **Настройки окна**;
- через пункт контекстного меню **Только 'значение параметра'.** Фильтр накладывается по тому значению параметра, которое было в ячейке под курсором. Этот пункт меню появляется только в том случае, если курсор позиционирован на ячейке в столбце, по которому может быть настроена фильтрация. Если фильтрация по текущему параметру не предусмотрена, то данный пункт в контекстном меню не появляется. Список возможных для фильтрации параметров можно посмотреть через пункт контекстного меню **Настройки окна/ Фильтры.**

Заголовки столбцов в окне **Финансовые инструменты** отображаются жирным шрифтом, если по этому столбцу (параметру) наложен фильтр (кроме столбца **Инструмент**). Так же жирным шрифтом отображается название параметра, по которому наложен фильтр, и на странице настройки фильтров **Настройки окна/ Фильтры** - см. [рис. 6.3](#page-69-0).

<span id="page-69-0"></span>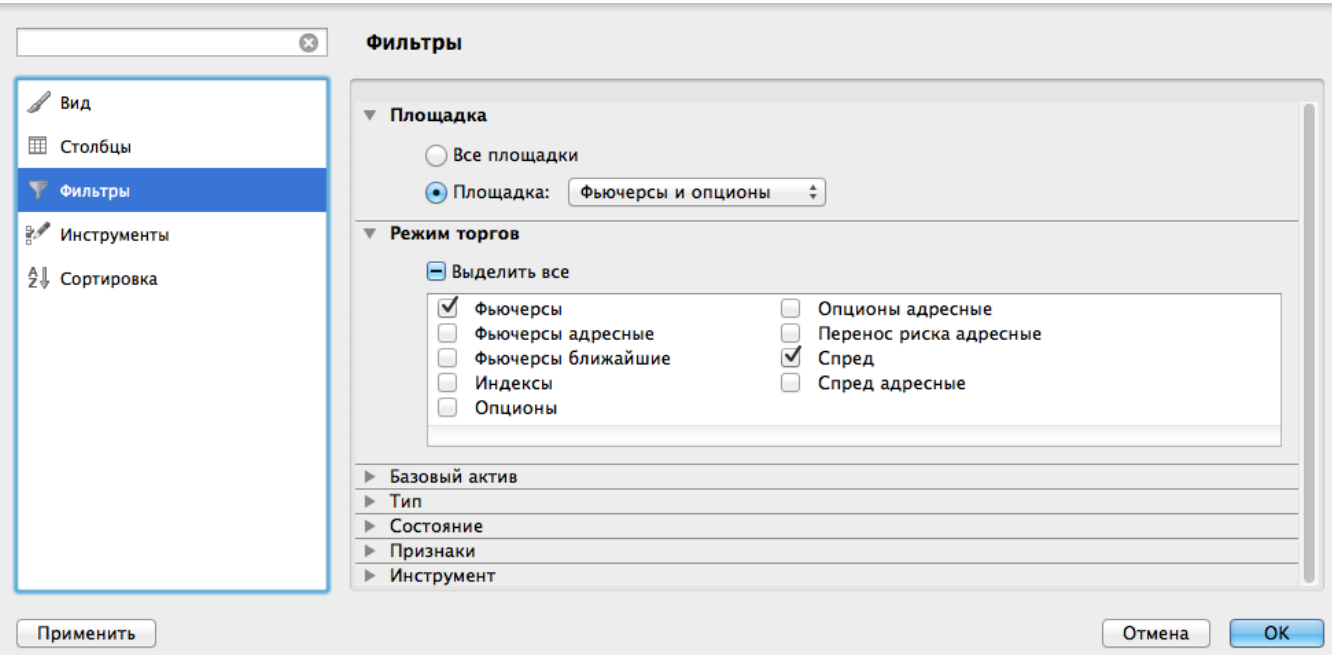

**Рис. 6.3. Настройка фильтрации в окне Финансовые инструменты**

В окне **Финансовые инструменты** будут отображаться только те инструменты, которые удовлетворяют заданным в фильтре условиям. Для интересующих параметров следует установить признак активности в поле, расположенном слева от названия параметра, - галочку. Установить или снять галочку можно щелчком левой кнопкой мыши по полю с галочкой.

По умолчанию отображаются все возможные инструменты.

**Внимание!** Следует помнить, что действие фильтров, настроенных в разделе **Фильтры**, и действие фильтров, настроенных в разделе **Инструменты** (см. [раздел 6.1.2.2\)](#page-71-0), объединяются по принципу логического "и" - пересечения двух множеств. Т.е. отфильтровываются только те записи, которые удовлетворяют обоим группам фильтров.

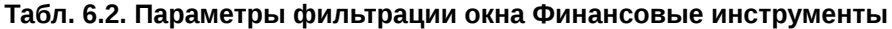

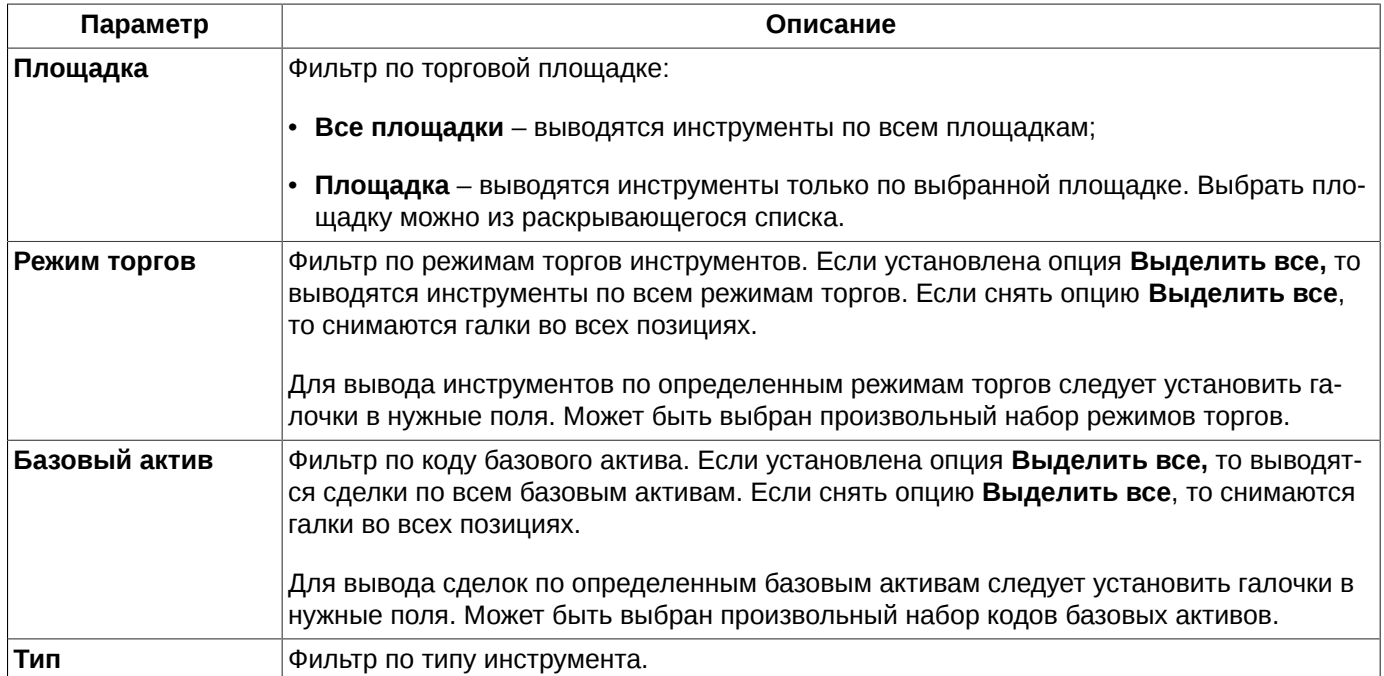

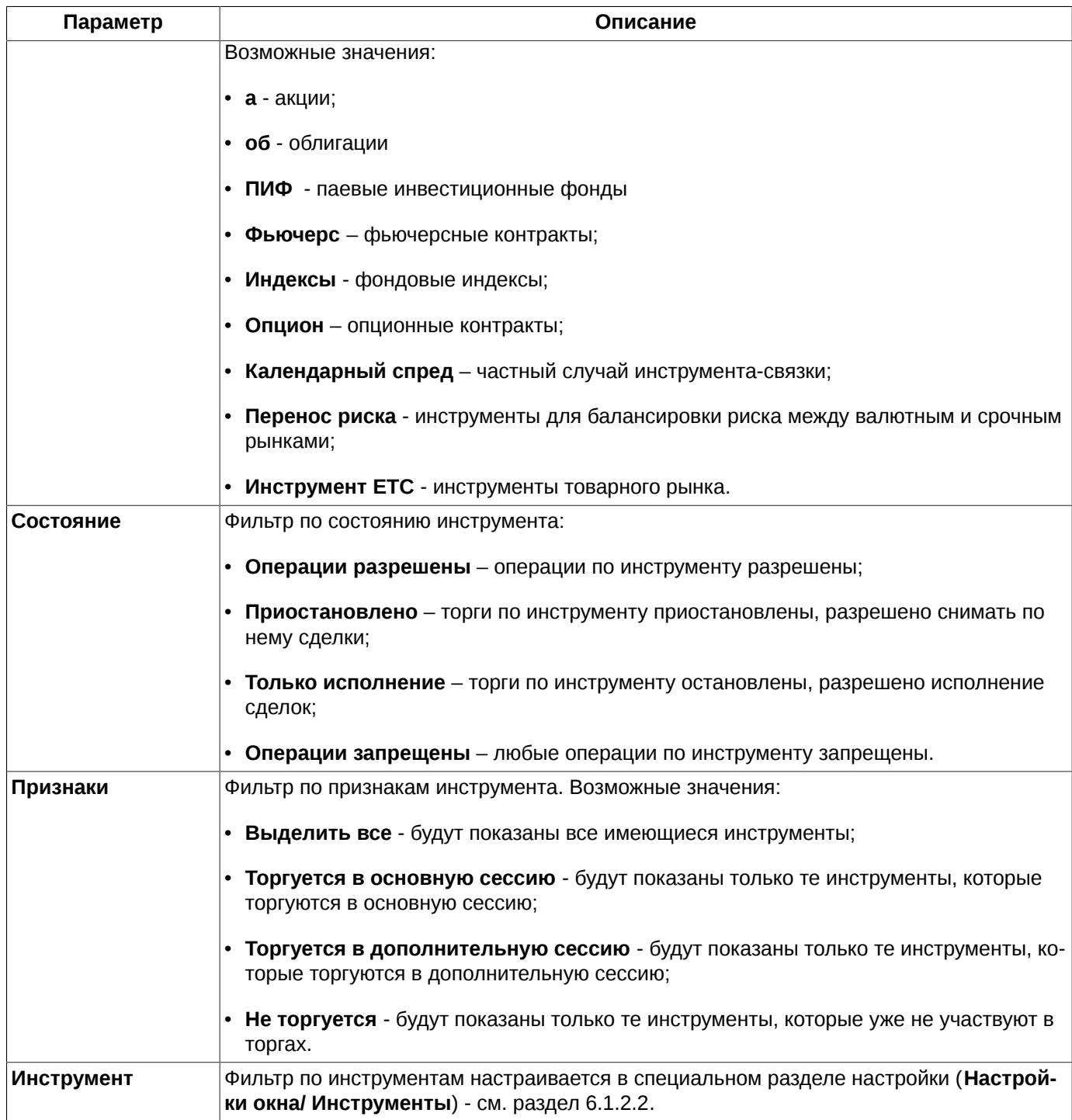

Снять фильтр можно следующими способами:

- через пункт контекстного меню **Снять фильтр 'значение параметра'** снимает фильтр по определенному параметру. Данный пункт меню доступен только в том случае, если меню открыто на столбце или заголовке столбца, по которому наложен фильтр. При включенной фильтрации наименование столбца в заголовке таблицы пишется жирным шрифтом;
- через пункт контекстного меню **Снять все фильтры** снимает все фильтры по всем параметрам. Появляется в контекстном меню только, если наложен хотя бы один фильтр. Данный пункт меню доступен только в том случае, если меню открыто на столбце или заголовке столбца, по которому наложен фильтр. При включенной фильтрации наименование столбца в заголовке таблицы пишется жирным шрифтом;

• из раздела **Фильтры** пункта контекстного меню **Настройки окна.** Для снятия фильтра следует выбрать отображение всех параметров.

Если окно **Финансовые инструменты** закрывается и открывается вновь на этой же или другой закладке рабочего стола, настройки фильтра не сохраняются, и окно открывается в конфигурации, настроенной по умолчанию. Чтобы запомнить настроенную конфигурацию окна следует сохранить ее, как конфигурацию по умолчанию через пункт основного меню **Текущее окно/ Сохранить по умолчанию**. После этого это функциональное окно всегда будет открываться в настроенной конфигурации.

При завершении работы терминала конфигурация окна сохраняется и при последующем входе в торговый терминал воспроизводится, т.е. фильтр продолжает действовать и после перезапуска терминала. Для автоматического сохранения текущей конфигурации при выходе из терминала следует установить опцию **Сохранять текущую конфигурацию рабочего стола при выходе** (**MOEX Spectra Terminal/ Настройки/** раздел **Основные/** вкладка **Общие**). Если эта опция не установлена, автосохранение текущей конфигурации при выходе производиться не будет.

#### <span id="page-71-0"></span>**6.1.2.2. Фильтр по инструментам окна Финансовые инструменты**

В окне **Финансовые инструменты** может быть настроен фильтр по составу отображаемых инструментов. Настраивается фильтр через пункт контекстного меню **Настройки окна/ Инструменты**:

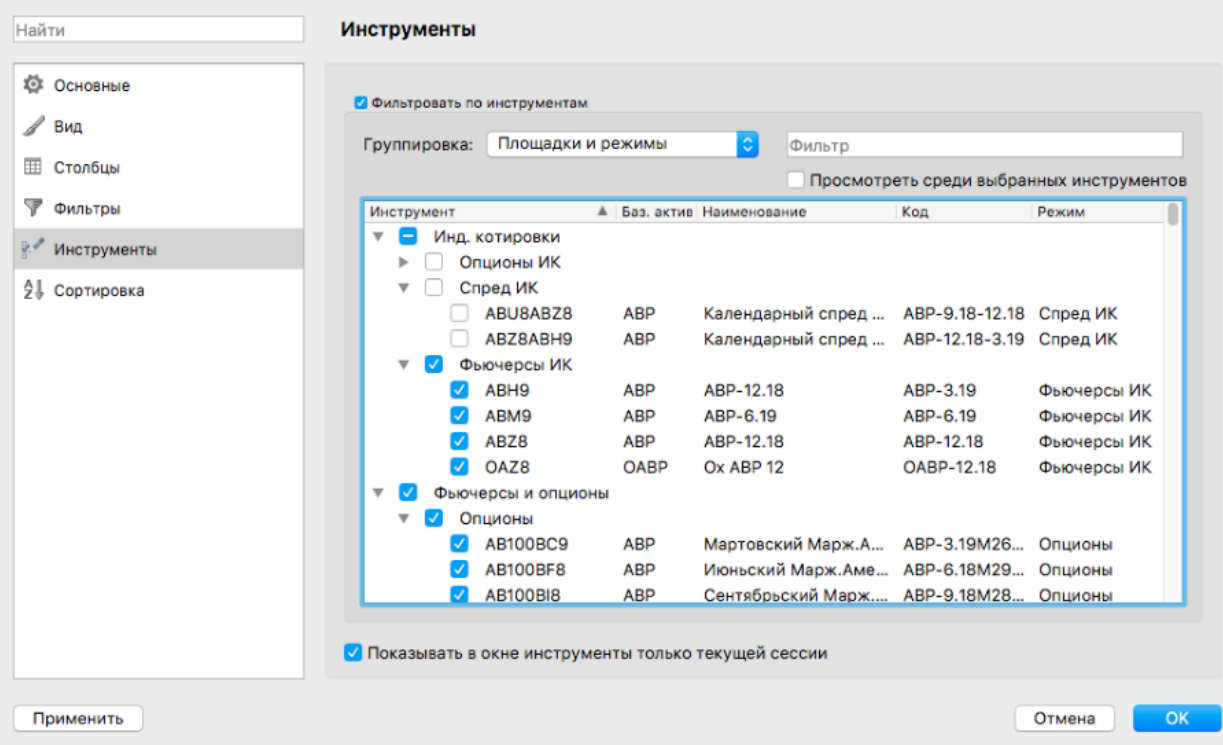

#### **Рис. 6.4. Настройка фильтра по инструментам для окна Финансовые инструменты**

Для активизации фильтра по инструментам следует уставить признак активности в поле **Фильтровать по инструментам**. После этого область с инструментами станет доступна для редактирования.

Инструменты в списке могут быть сгруппированы в следующем порядке:

- **Площадки и режимы торгов** сначала по площадкам, внутри площадок по режимам торгов;
- **Площадки** по площадкам, без указания режима торгов;
- **Режимы торгов** в разрезе режимов торгов, без указания площадки;
- **Типы** по типам инструментов (например: индексы, опционы, репо и т.д.);
- **Базовый актив** в разрезе базовых активов, без указания площадок и режимов торгов;
- **Площадки и типы** сначала по площадкам, внутри площадок по типам инструментов;
- **Режимы и типы** сначала по режимам торгов, внутри режимов по типам инструментов;
- **Площадки, типы, режимы** сначала по площадкам, внутри площадок по типам инструментов, а внутри типов - по режимам торгов;
- **Без группировки** просто по алфавиту (по кодам инструментов).

В окне настройки фильтра реализован контекстный поиск инструмента – следует ввести в поле искомую последовательность символов. Поиск осуществляется сразу после ввода первого символа в поле поиска. Введенная последовательность символов может располагаться в любом месте записи. Регистр на результаты поиска не влияет. В окне фильтра отображаются все записи, в которых найдена введенная последовательность символов в любом месте. Чтобы отменить выборку, следует очистить поле – в окне отобразятся все инструменты.

При установленной опции **Просмотреть среди выбранных инструментов** в окне настройки будут отображаться только те инструменты, у которых проставлен признак активности.

Настройка фильтра производится путем проставления признака активности (галочки) в поле слева от кода инструмента. В окне **Финансовые инструменты** будут отображаться только те инструменты, для которых проставлен признак активности. После настройки фильтра следует нажать на кнопку **Применить** или **ОК**.

Отменить действие фильтра можно, установив признак активности для всех инструментов или сняв признак **Фильтровать по инструментам**.

Опция **Показывать в окне инструменты только текущей сессии** определяет состав инструментов, которые отображаются в окне настройки фильтра. Если опция установлена , то в списке будут представлены инструменты только текущей торговой сессии. Если опция не установлена, то в списке будут присутствовать инструменты и текущей и предыдущей торговых сессий, т.е. в этом случае можно увидеть уже истекшие инструменты.

В том случае, когда появляется новый торговый инструмент, возможность его отображения в окне **Финансовые инструменты** будет зависеть от того, какой фильтр по инструментам наложен в данный момент в этом окне. Если фильтр содержит целиком группу инструментов, в которую входит новый инструмент, то инструмент автоматом отобразится в окне **Финансовые инструменты**. Например, если наложен фильтр по режиму торгов **Фьючерсы**, и добавлен новы фьючерсный инструмент, то он будет автоматически виден в окне, и ему автоматически проставится признак активности в настройке фильтра по инструментам. Если же фильтр был настроен выборочно по отдельным инструментам, то новый инструмент не будет включен в этот фильтр автоматически, и не будет отображаться в окне **Финансовые инструменты** до изменения условий фильтрации вручную.

При включенной фильтрации по инструментам можно удалить выбранные инструменты из фильтра, не открывая окно настройки фильтра. Для это следует выполнить следующие действия. Находясь в окне **Финансовые инструменты** с включенной фильтрацией по инструментам, выделить строки с теми инструментами, которые должны быть удалены из выборки, и выполнить пункт контекстного меню **Удалить выделенные инструменты из фильтра**. Данный пункт контекстного меню доступен только при включенном фильтре по инструментам.

При включенной фильтрации по инструментам можно добавлять инструменты в выборку путем перетаскивания их из других окон (например, из **Любимых инструментов** или **Своих заявок**). Для это следует выполнить следующие действия. Находясь в окне **Финансовые инструменты** с включенной фильтрацией по инструментам, перетащить нужный инструмент из другого функционального окна в область окна **Финансовые инструменты**. При этом инструмент сразу отобразится в окне **Финансовые инструменты** и автоматически добавится в настройки фильтра по инструментам.

Если окно **Финансовые инструменты** закрывается и открывается вновь на этой же или другой закладке рабочего стола, настройки фильтра не сохраняются, и окно открывается в конфигурации, настроенной по умолчанию. Чтобы запомнить настроенную конфигурацию окна следует сохранить ее, как конфигурацию по умолчанию через пункт основного меню **Текущее окно/ Сохранить по умолчанию**. После этого каждое новое окно **Финансовые инструменты** всегда будет открываться в настроенной конфигурации.

При завершении работы терминала конфигурация окна сохраняется и при последующем входе в торговый терминал воспроизводится, т.е. фильтр продолжает действовать и после перезапуска терминала.

### **6.1.2.3. Сортировка в окне Финансовые инструменты**

Сортировка в окне **Финансовые инструменты** может быть настроена по любому столбцу. Настройка сортировки осуществляется щелчком левой кнопкой мыши по заголовку столбца. Каждый щелчок изменяет режим сортировки - режимы меняются в цикле:

- сортировка по возрастанию;
- отключение сортировки;
- сортировка по убыванию;
- отключение сортировки;
- далее опять сортировка по возрастанию и т.д.

Смысл такой сортировки заключается в следующем. При включенной сортировке строки в окне постоянно меняются местами из-за изменения значений параметра, по которому настроена сортировка. При отключении сортировки положение строк в окне фиксируется в том положении, которое было на момент отключения, и сохраняется до включения сортировки.

Порядок записей может быть изменен вручную. Для этого следует выбрать пункт контекстного меню **Ручная сортировка**. Напротив этого пункта проставляется галочка, если режим ручной сортировки активен. При включенном режиме ручной сортировки в таблице текущая строка подсвечивается голубым цветом. Если ухватить левой кнопкой мыши эту строку (щелкнуть левой кнопкой мыши и не отпускать кнопку мыши) и перетащить ее в любое место таблицы, то строка переместится на позицию, расположенную ниже строки, на которую будет указывать маркер.

При включенной ручной сортировке настроить сортировку по какому-либо столбцу невозможно. Сначала следует отключить ручную сортировку записей (повторно выбрав пункт контекстного меню **Ручная сортировка**), а потом уже настраивать сортировку по какому-либо столбцу.

<span id="page-73-0"></span>Сортировка в окне **Финансовые инструменты** может быть настроена так же через пункт контекстного меню **Настройки окна/ Сортировка**.

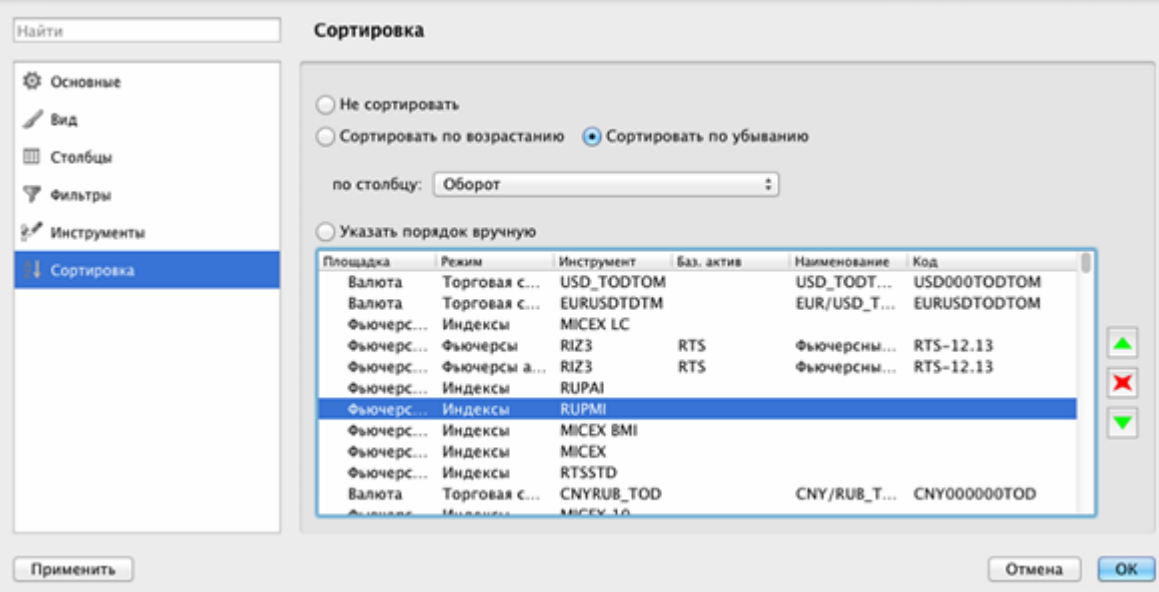

**Рис. 6.5. Настройка сортировки в окне Доска опционов**

Возможно настроить или отменить сортировку по каждому из столбцов таблицы. Для этого следует выбрать соответствующий вариант сортировки:

- **Не сортировать** сортировка записей в таблице не производится;
- **Сортировать по убыванию** сортировка по убыванию значений выбранного столбца или в обратном алфавитном порядке;
- **Сортировать по возрастанию** сортировка по возрастанию значений выбранного столбца или в алфавитном порядке.

Название столбца, по которому должна производиться сортировка, выбирается из раскрывающегося списка в поле **по столбцу**.

Если активен фильтр по инструментам (**Настройки окна/ Инструменты** - см.[раздел 6.1.2.2](#page-71-0)), то можно настроить сортировку в произвольном порядке. Для этого следует установить опцию **Указать порядок вручную** и задать требуемый порядок записей. Перемещение инструмента с одной позиции на другую в окне настройки сортировки ([рис. 6.5](#page-73-0)) производится следующим образом: следует позиционировать курсор на строке с нужным инструментом и нажать на одну из кнопок:

- $\Box$  - переместить на одну позицию вверх;
- $\| \cdot \|$ - переместить на одну позицию вниз:
- $\bullet$   $\bullet$  скрыть строку из таблицы.

Перемещать строки в таблице можно группами, предварительно выделив нужную группу записей с помощью клавиш **Shift** или **Cmd**.

Если фильтр по инструментам не используется (отображаются все возможные инструменты), то настройка порядка следования инструментов из режима **Настройки окна/ Сортировка** невозможна. Хотя такая сортировка может быть выполнена непосредственно из окна **Финансовые инструменты** через пункт контекстного меню **Ручная сортировка**.

Список инструментов на странице **Сортировка** зависит от фильтра по инструментам. В список для сортировки попадают только инструменты, настроенные в фильтре. Если настройки фильтра по инструментам меняются, то изменяется и состав инструментов в списке на сортировку.

Если сортировка была настроена, а потом отключена или отключено использование фильтра в окне, то настройки на странице **Сортировка** сохраняются без изменений, что дает возможность быстро настраивать и отменять определенный порядок инструментов в окне. Это работает при условии неизменности настроенного фильтра по инструментам.

После настройки порядка сортировки следует нажать кнопку **Применить** или **ОК**.

### **6.1.2.4. Контекстное меню окна Финансовые инструменты**

Стандартные команды контекстного меню, присутствующие во всех окнах, описаны в [раздел 11.](#page-330-0) Ниже приведены только специфические команды для окна **Финансовые инструменты:**

- **Открыть доску опционов** открывает [доску опционов,](#page-144-0) в которой наложен фильтр только по выбранному базовому контракту. Т.е. в доске опционов отображаются только опционы по тому базовому контракту, на строке с которым в окне Финансовых инструментов был позиционирован курсор в момент вызова контекстного меню. Данный пункт меню появляется только на строке с опционами;
- **Открыть все сделки** открывает окно **[Все сделки/ поручения](#page-128-0)**, в котором наложен фильтр по инструменту, выбранном в окне финансовых инструментов;
- **Открыть котировки** открывается [окно котировок](#page-90-0) по выбранному инструменту. Действие по умолчанию выполняется по двойному щелчку левой кнопкой мыши;
- **Построить график** строится график по выбранному инструменту в новом окне **[Тех. анализ](#page-239-0)**;
- **Построить кривую волатильности** в отдельном окне строится график кривой волатильности по выбранному инструменту (см. [раздел 7.3\)](#page-154-0). Данный пункт меню доступен только для опционов;
- **Информация** (**CmdI**) открывает окно **[Информация](#page-62-0)** по выбранному инструменту;
- **Поставить заявку** открывается окно ввода заявки (см. [раздел 6.2.3.1](#page-108-0) );
- **Установить фильтр** или **Только** 'название параметра**'** устанавливает фильтр по тому значению параметра, на котором был позиционирован курсор. Название параметра, по которому устанавливается фильтр, указывается в пункте меню. Этот пункт меню появляется только в том случае, если курсор позиционирован на ячейке в столбце, по которому может быть настроена фильтрация. Если фильтрация по текущему параметру не предусмотрена, то данный пункт в контекстном меню не появляется. Список возможных для фильтрации параметров можно посмотреть через пункт контекстного меню **Настройки окна/ Фильтры**, там же можно и настроить фильтры (см. [раздел 6.1.2.1](#page-68-0) );
- **Снять фильтр** снимает фильтр по параметру, по которому наложен фильтр. Контекстное меню должно быть открыто на заголовке столбца. Пункт доступен, только если по выбранному параметру (столбцу) установлена фильтрация, иначе – данный пункт в контекстном меню отсутствует. При установленной фильтрации наименование столбца в заголовке таблицы пишется жирным шрифтом;
- **Снять все фильтры** снимает все фильтры по всем параметрам. Появляется в контекстном меню только, если наложен хотя бы один фильтр. Данный пункт меню доступен только в том случае, если меню открыто на столбце или заголовке столбца, по которому наложен фильтр;
- **Удалить выделенные инструменты из фильтра** удаляет выделенные инструменты из фильтра. Данный пункт меню доступен только в том случае, если включен фильтр по инструментам. Позволяет изменить условия фильтрации, не открывая режим настроек окна;
- **Ручная сортировка** если галочка установлена слева от пункта, то установлена ручная сортировка. В этом режиме сортировки записи в окне можно переставлять путем перетаскивания записи. Если галочка не установлена, то ручная сортировка отменена. Установить или отменить ручную сортировку можно щелчком левой кнопкой мыши по этому пункту контекстного меню. Настроить ручную сортировку можно и через пункт контекстного меню **Настройки окна/ Сортировка**;

Перед выполнением любого пункта контекстного меню следует выделить финансовый инструмент, позиционировав на строке с ним курсор. Выбранное действие будет применено к выделенному инструменту.

# **6.1.3. Окно Сессии**

Торги осуществляются в рамках торговой сессии. Торговая сессия в системе не связана с календарными сутками и включает в себя:

- вечернюю торговую сессию длится с 19.00 до 23.50 по московскому времени;
- дневную торговую сессию длится с 10.00 до 18.45 (дневная сессия приходится на следующие календарные сутки относительно вечерней).

В пределах одной торговой сессии обращаются одни и те же торговые инструменты и применяются одни и те же параметры для расчета обеспечения.

В промежутках между торговыми сессиями производится ряд важнейших операций, таких как клиринг, истечение срока действия контрактов, генерация и рассылка отчетов и т.п.

При смене торговой сессии происходит удаление торговых инструментов с истекшим сроком обращения и добавление новых торговых инструментов. Новыми инструментами нельзя торговать в вечернюю торговую сессию (с 19.00 до 23.50), при этом данные инструменты присутствуют в торговой системе

**Окно Сессии** содержит информацию о торговых сессиях – текущей и предыдущей.

Открывается окно через пункт основного меню **Таблицы/ Сессии**.

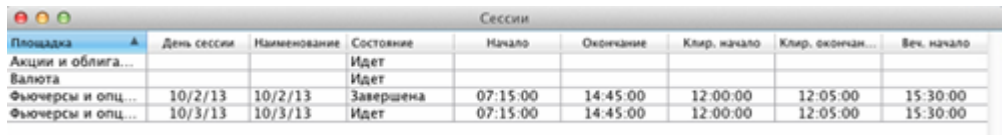

#### **Рис. 6.6. Окно Сессии**

#### **Табл. 6.3. Поля окна Сессии**

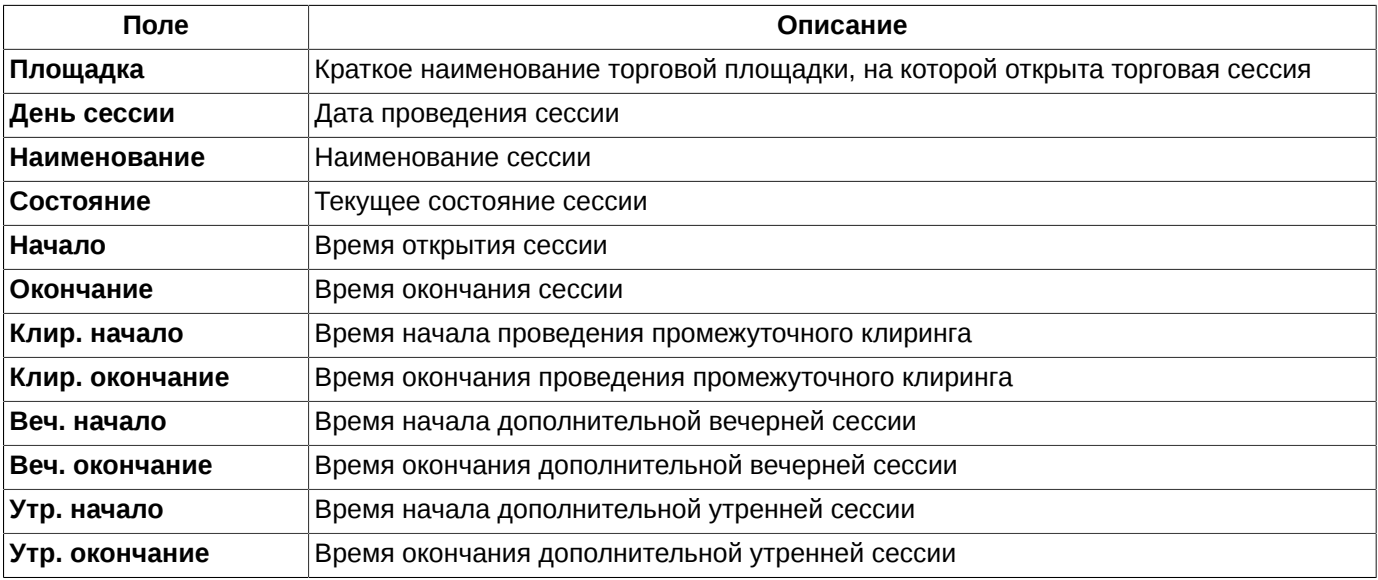

Контекстное меню содержит только стандартные команды, присутствующие во всех окнах, описание см. [раз](#page-330-0)[дел 11](#page-330-0).

# **6.1.4. Позиции по деньгам**

Информационное окно **Деньги** отображает текущую позицию пользователя по деньгам по всем доступным счетам. Открывается окно из пункта основного меню **Торговля/ Деньги**.

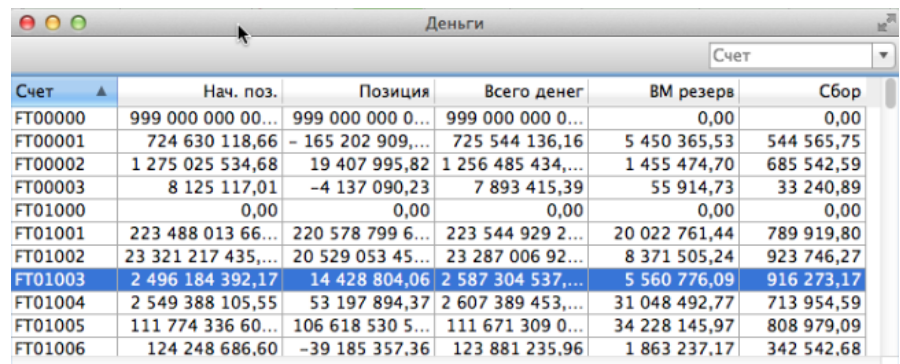

#### **Рис. 6.7. Окно Деньги**

#### **Табл. 6.4. Поля окна Деньги**

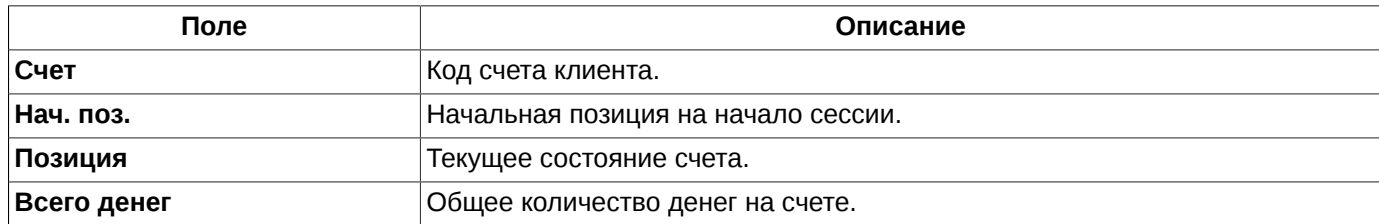

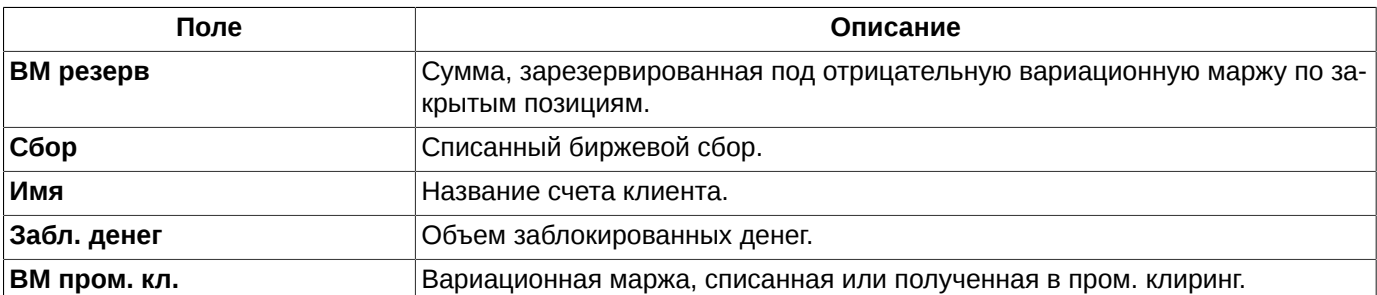

В окне **Деньги** можно установить фильтр по номеру счета. В верхнем поле над таблицей следует указать номер счета. Номер счета может быть выбран из раскрывающегося списка или введен с клавиатуры вручную. При вводе номера счета вручную следует указывать его целиком, обязательно начиная с первого символа и с соблюдением регистра. Поиск записей срабатывает только в том случае, если номер счета полностью совпадает с имеющемся в раскрывающемся списке. Осуществить поиск только по нескольким символам, располагающимся в середине номера счета невозможно. При наложении фильтра в таблице будут отображаться все записи, которые относятся к указанному в поле фильтра счету.

Сортировка таблицы не предусмотрена. Счета всегда сортируются лексикографически, то есть в алфавитном порядке и по возрастанию номера счета.

Контекстное меню содержит только стандартные команды, присутствующие во всех окнах, описание см. [раз](#page-330-0)[дел 11](#page-330-0).

# **6.1.5. Позиции по бумагам**

<span id="page-77-0"></span>Информационное окно **Позиции/ поручения** отображает информацию о текущей позиции пользователя по инструментам (ценным бумагам) по всем доступным счетам. Открывается окно из пункта основного меню **Торговля/ (Позиции/ поручения)**.

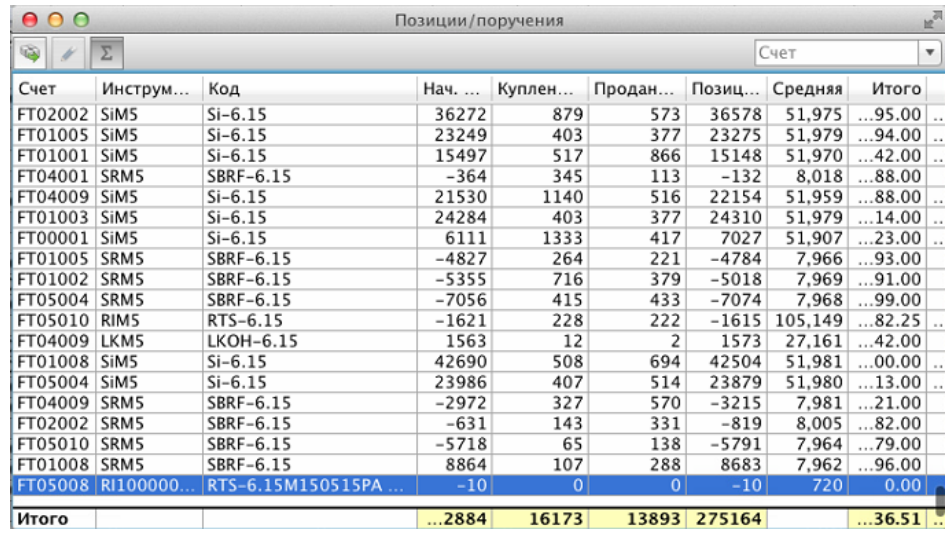

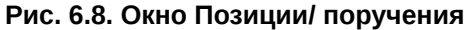

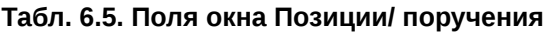

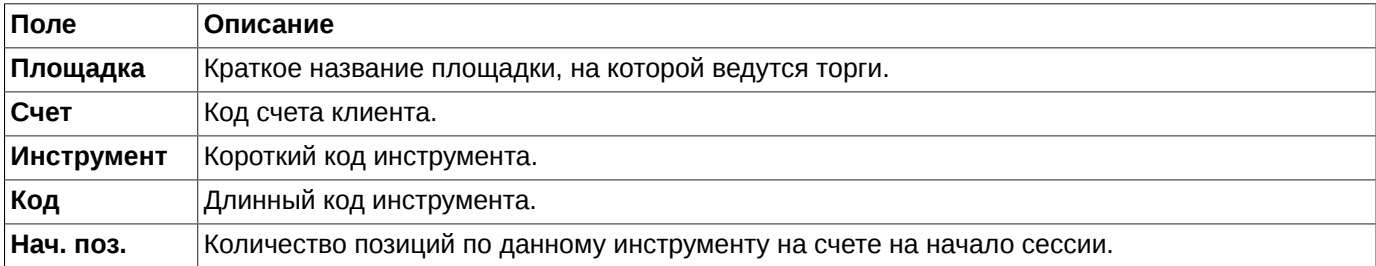

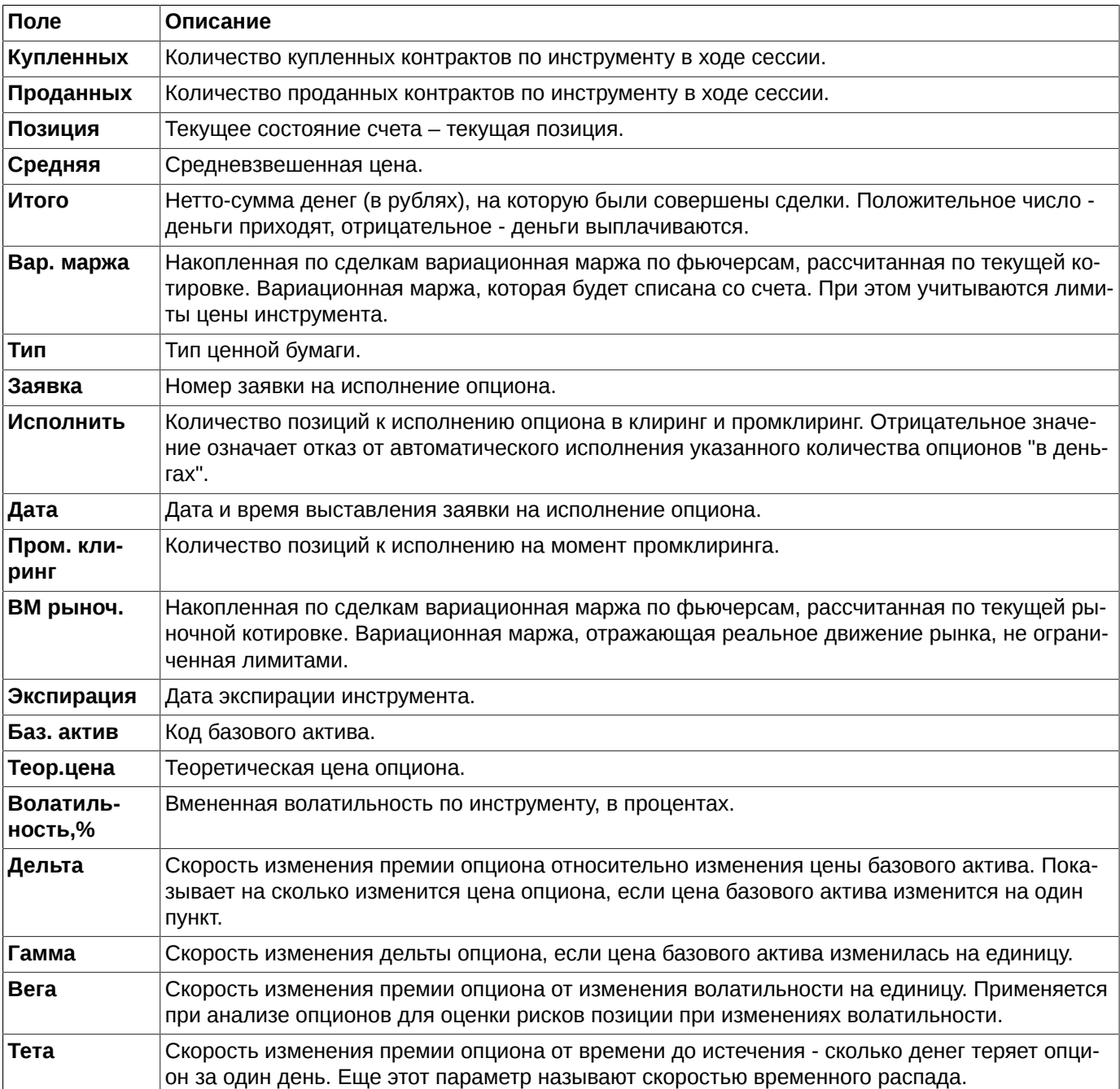

Сортировка записей в окне **Позиции/поручения** осуществляется по следующим параметрам: **Счет**, **Инструмент**, **Код** и **Дата**. Направление сортировки (в прямом или обратном порядке) меняется щелчком левой кнопкой мыши по заголовку столбца.

Записи в окне **Позиции/поручения** могут быть отфильтрованы по счету клиента и другим параметрам. Подробное описание фильтрации в окне см. [раздел 6.1.5.3](#page-81-0).

Таблица позиций в окне может содержать итоговую строку. Включение/ отключение отображения итоговой строки осуществляется при помощи кнопки локальной панели инструментов <sup>Σ</sup> или через опцию **Отображать строку итогов** (пункт контекстного меню **Настройки окна**/ раздел **Вид**). Если опция установлена, то итоговая строка отображается; не установлена - не отображается. В итоговой строке отображаются следующие параметры:

- вариационная маржа (в том числе вариационная маржа без ограничения по лимитам цен инструментов;
- количество открытых позиций (в том числе на начало сессии);
- количество купленных/проданных контрактов;

• нетто-сумма денег по сделкам.

•

Контекстное меню кроме стандартных команд, присутствующих во всех окнах (см. [раздел 11\)](#page-330-0), содержит следующие команды:

- **Поставить заявку** открывает форму ввода заявки с предустановленными значениями в полях **Инструмент** и **Счет** в зависимости от того, из какой строки окна **Позиции/поручения** вызывалось контекстное меню. Поле **Площадка** при этом недоступно для редактирования;
- **Исполнить опцион** ( )- открывает форму ввода заявки на исполнение опциона описание см. [раз](#page-152-0)[дел 7.2.1](#page-152-0). Данная команда доступна только для записей по опционам;
- **Перенести позицию** ( ) перенос позиций между двумя БФ в рамках одной РФ описание см. [раз](#page-79-0)[дел 6.1.5.2;](#page-79-0)
- **Установить/ Снять фильтр** в колонках **Площадка, Инструмент** описание см. [раздел 6.1.5.3;](#page-81-0)
- **Только** в колонке **Тип** описание см. [раздел 6.1.5.3](#page-81-0);
- **Фильтры**, если меню открыто на заголовке столбца **Тип** описание см. [раздел 6.1.5.3.](#page-81-0)
- **Снять все фильтры** для снятия всех фильтров;
- **Копировать в буфер обмена строку итогов** данный пункт меню появляется только, если в окне отображается итоговая строка. Итоговая строка копируется в буфер обмена в текстовом формате;
- **Экспортировать строку итогов** данный пункт меню появляется только, если в окне отображается итоговая строка. Итоговая строка экспортируется в файл формата csv.

Некоторые команды вынесены в локальную панель инструментов - см. [раздел 6.1.5.1](#page-79-1).

### <span id="page-79-1"></span>**6.1.5.1. Панель инструментов в окне Позиции/ Поручения**

#### **Табл. 6.6. Элементы панели инструментов в окне Позиции\ Поручения**

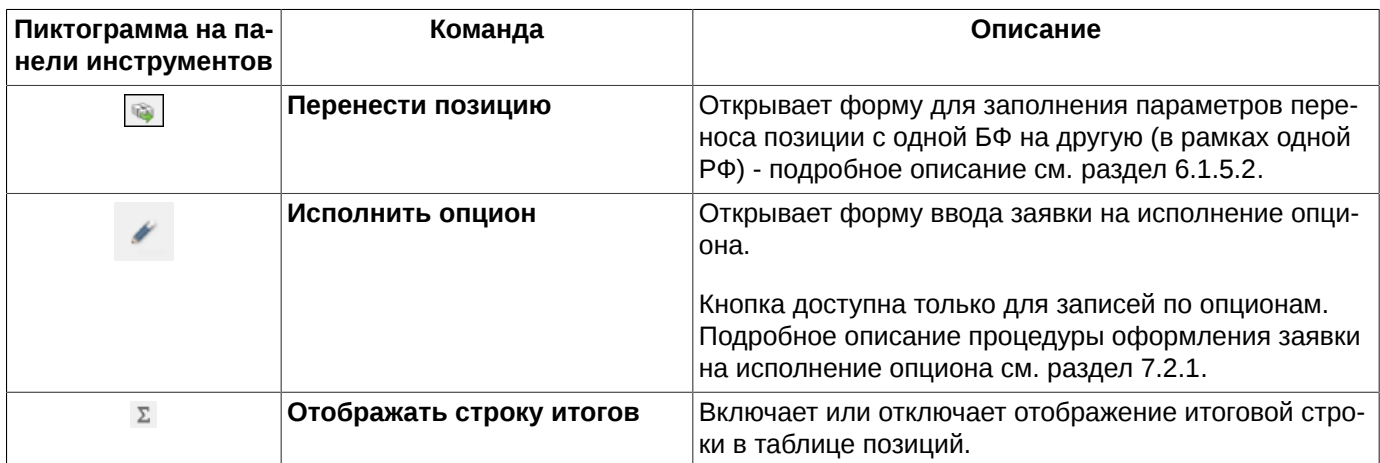

### <span id="page-79-0"></span>**6.1.5.2. Перенос позиций между разделами в рамках одной РФ**

В окне **Позиции/ поручения** можно перенести позиции с одного клиентского раздела на другой в рамках одной расчетной фирмы.

Невозможно перевести позиции между разделами в следующих случаям:

- раздел-источник и раздел-приемник относятся к разным РФ;
- несовпадение ИНН/паспортных данных у раздела источника и раздела-приемника;
- на раздел Брокерской фирмы (типа XXYY000) или на ликвидационный раздел.

Выполнить перенос позиций можно из окна **Позиции/ Поручения** двумя способами:

- из локальной панели инструментов по кнопке
- через пункт **Перенести позицию** контекстного меню, открытого в области таблицы **Позиции/ поручения**. Если курсор установить на строке со счетом-источником, то поля формы переноса позиции заполнятся данными этого счета.

Данные по переносу позиций вводятся в специальной форме **Перенести позицию**:

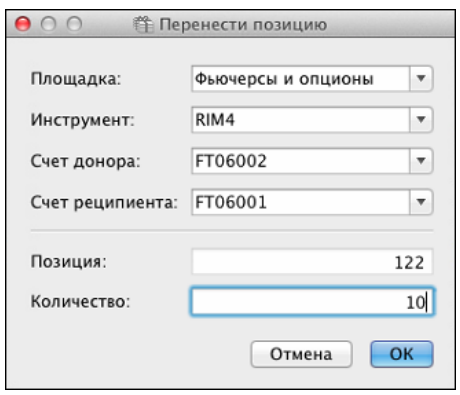

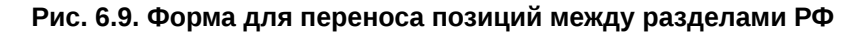

#### **Табл. 6.7. Поля окна Перенести позицию**

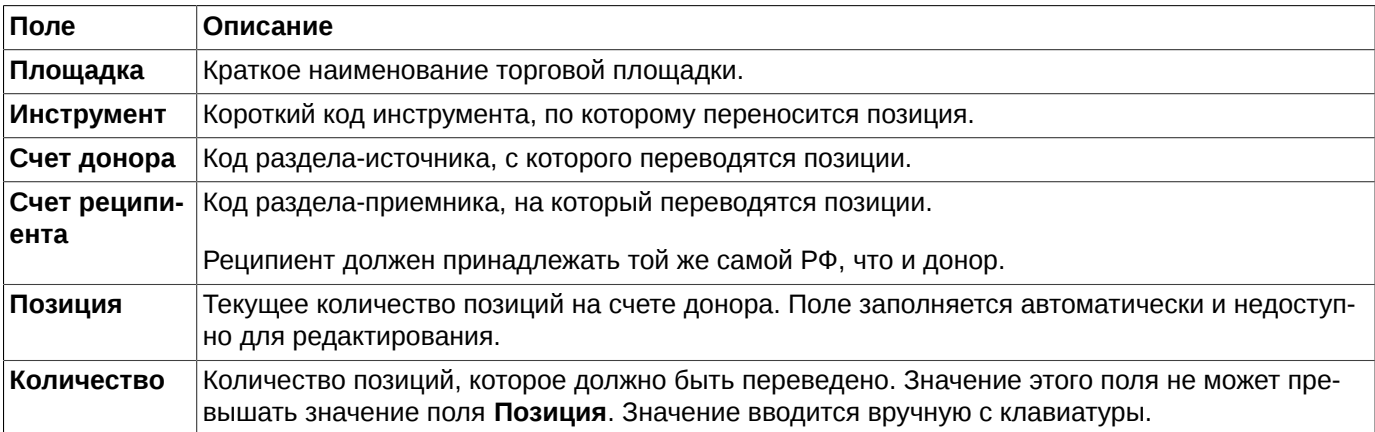

Все параметры заполняются в соответствии с данными из той строки таблицы, на которой была открыта форма **Перенести позицию**. Но данные в этой форме могут быть изменены пользователем, путем выбора значений из раскрывающихся списков в каждом из полей.

Невозможно изменить только значение поля **Позиция**. Оно заполняется автоматически в соответствии с открытой позицией на указанном счете донора.

После заполнения формы следует нажать кнопку **ОК** для отправки запроса на перевод позиций в торговую систему. Для отказа от формирования запроса не перевод позиций следует нажать на кнопку **Отмена**.

При отправке запроса в торговую систему на экран выводится уточняющее сообщение для подтверждения операции переноса: "*Вы действительно хотите перевести позицию...по инструменту...со счета...на счет...?*" При утвердительном ответе **Да** - заявка на перенос будет отправлена в торговую систему, при отрицательном **Нет** - заявка на перенос будет аннулирована.

Подтверждение операции переноса позиций может быть настроено на закладке **Подтверждения** ( **MOEX Spectra Terminal/ Настройки/ Основные**) с помощью опции **Запрашивать подтверждение при переносе позиций**. Если опция установлена, то будет запрашиваться подтверждение операции переноса позиций. Если опция не установлена, то подтверждение запрашиваться не будет. Отменить подтверждение операции можно из самого окна предупреждения, установив опцию **Больше не показывать**.

При возникновении ошибки при выставлении заявки на перенос позиций пользователю выдается сообщение с указанием причины, по которой заявка не была введена. В этом случае следует исправить ошибку и повторить ввод заявки на перенос позиций.

## <span id="page-81-0"></span>**6.1.5.3. Фильтрация в окне Позиции/ поручения**

В окне **Позиции/ поручения** можно установить фильтр по номеру счета. В верхнем поле над таблицей ([рис.](#page-77-0) [6.8](#page-77-0)) следует указать номер счета. Номер счета может быть выбран из раскрывающегося списка или введен с клавиатуры вручную. При вводе номера счета вручную следует указывать его целиком, обязательно начиная с первого символа и с соблюдением регистра. Поиск записей срабатывает только в том случае, если номер счета полностью совпадает с имеющемся в раскрывающемся списке. Осуществить поиск только по нескольким символам, располагающимся в середине номера счета невозможно. При наложении фильтра в таблице будут отображаться все записи, которые относятся к указанному в поле фильтра счету.

В окне **Позиции/ поручения** предусмотрена фильтрация по торговой площадке (**Площадка**), коду инструмента (**Инструмент**) и типу инструмента (**Тип**), которая может быть настроена следующими способами:

- через пункт контекстного меню **Установить фильтр** для столбцов **Площадка**, **Инструмент** и **Только 'тип'** для столбца **Тип**. Устанавливается фильтр по тому значению параметра, на котором был позиционирован курсор. Эти пункты меню появляются только в том случае, если курсор позиционирован на ячейках в столбце **Площадка** или **Тип**. В других колонках таблицы данные пункты в контекстном меню не появляются, так как фильтрация по другим параметрам не предусмотрена. Список возможных для фильтрации параметров можно посмотреть через пункт контекстного меню **Настройки окна/ Фильтры;**
- через пункт **Фильтры** контекстного меню, открытого на заголовке столбца **Тип**. В пункте меню **Фильтры** открывается подменю со списком возможных типов инструментов. Одновременно можно наложить фильтр по нескольким типам инструментов. Фильтрация будет выполняться по тем инструментам, которые помечены галочкой в списке. Установить или снять галочку можно щелчком левой кнопкой мыши по строке списка с нужным типом;
- из раздела **Фильтры** пункта контекстного меню **Настройки окна**.

Заголовок столбца в окне **Позиции/ поручения** отображается жирным шрифтом, если по этому столбцу (параметру) наложен фильтр.

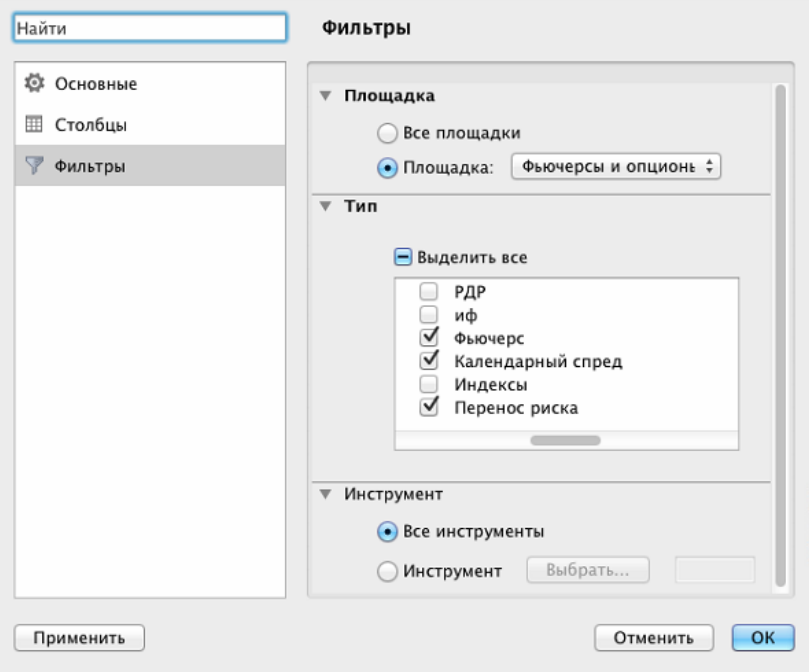

**Рис. 6.10. Настройка фильтрации в окне Позиции/ поручения**

Фильтр по площадке:

- **Все площадки** выводятся счета по всем торговым площадкам;
- **Площадка** выводятся счета только по выбранной площадке. Выбрать площадку можно из раскрывающегося списка.

Фильтр по типу инструмента **Тип** может быть настроен сразу по нескольким или всем типам - фильтр накладывается по тем типам инструментов, которые помечены галочкой.

Фильтр **Базовый актив** позволяет отсортировать записи по базовым активам - фильтр накладывается по тем кодам БА, которые помечены галочкой.

Установить или снять фильтр можно щелчком левой кнопкой мыши по полю с нужным значением.

Фильтр по инструментам:

- **Все инструменты** выводятся заявки по всем инструментам;
- **Инструмент** выводятся заявки только по выбранному инструменту. Выбор инструмента осуществляется из окна **Выбор инструмента** (см. [раздел 5.11.1](#page-54-0) ), которое вызывается по кнопке **Выбрать**.

По умолчанию отображаются все счета по всем площадкам.

Снять фильтр можно следующими способами:

- через пункт **Снять фильтр** контекстного меню, открытого на заголовке столбцов **Площадка**, **Инструмент**. Пункт доступен, только если по параметру включена фильтрация, иначе – данный пункт в контекстном меню отсутствует. При включенной фильтрации наименование столбца в заголовке таблицы пишется жирным шрифтом;
- через пункт **Фильтры** контекстного меню, открытого на заголовке столбца **Тип**, проставив галочки для всех типов;
- через пункт **Снять все фильтры** контекстного меню снимает все наложенные фильтры.
- из раздела **Фильтры** пункта контекстного меню **Настройки окна.** Для снятия фильтра следует выбрать отображение всех параметров (все галочки установлены).

# **6.2. Заявки**

Данный раздел содержит информацию по работе с заявками:

- окно **[Свои заявки/ поручения](#page-82-0)**;
- [окно котировок](#page-90-0) по инструменту;
- [выставление заявок на торги;](#page-108-1)
- [необработанные заявки](#page-123-0);
- [снятие заявок с торгов;](#page-124-0)
- окно **[Ответы на заявки](#page-126-0)**.

# <span id="page-82-0"></span>**6.2.1. Окно Свои заявки/ поручения**

Окно **Свои заявки/ поручения** содержит только заявки выставленные своей брокерской фирмой или внесистемные заявки, адресованные своей фирме.

Данный режим вызывается:

• через пункт меню **Таблицы/ (Свои заявки/ поручения**),

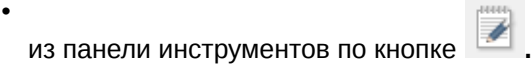

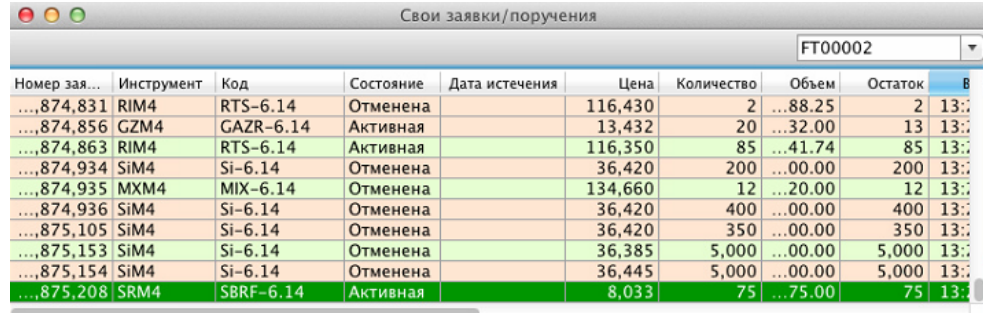

#### **Рис. 6.11. Окно Свои заявки/ поручения**

### **Табл. 6.8. Поля окна Свои заявки/ поручения**

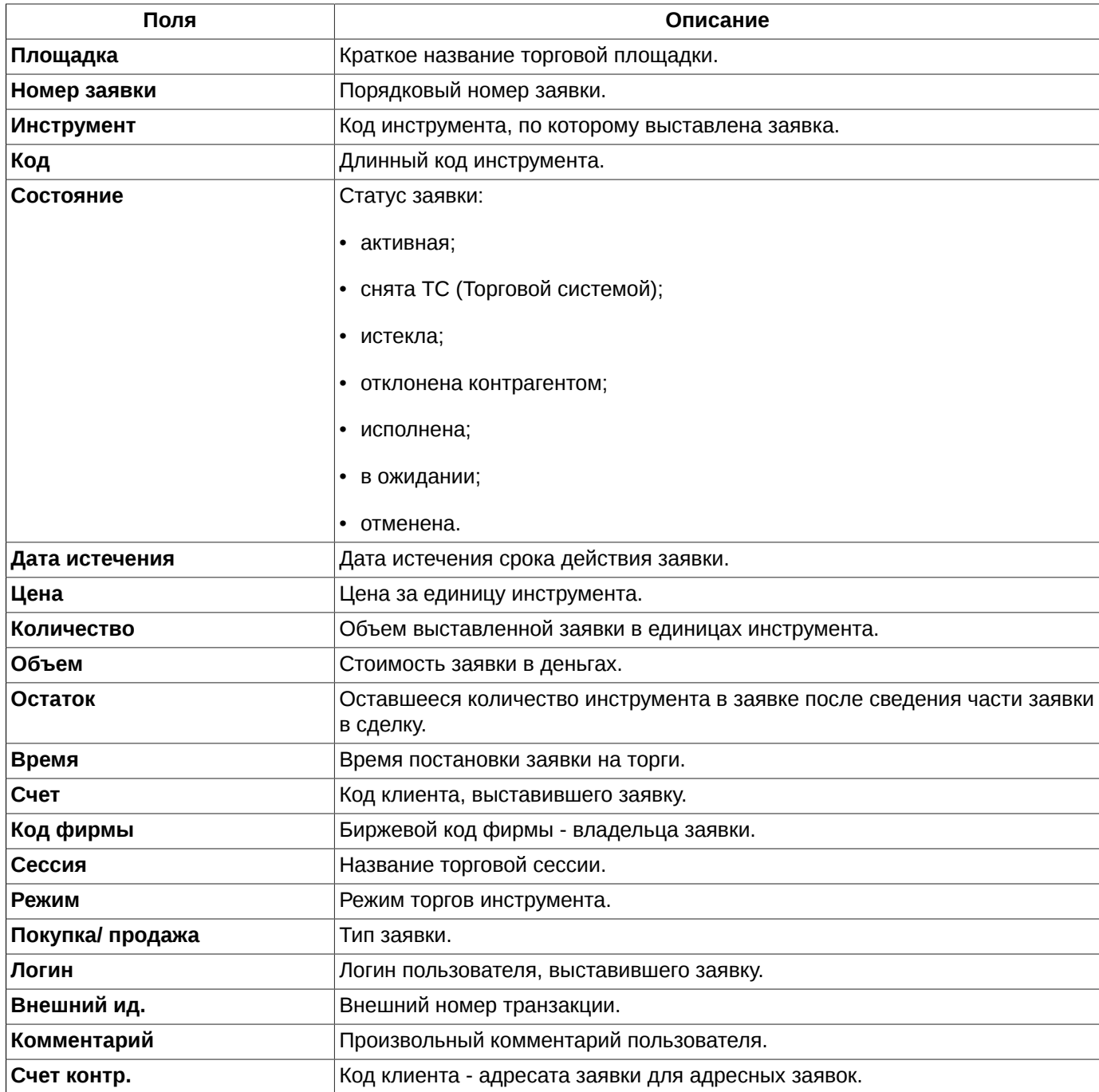

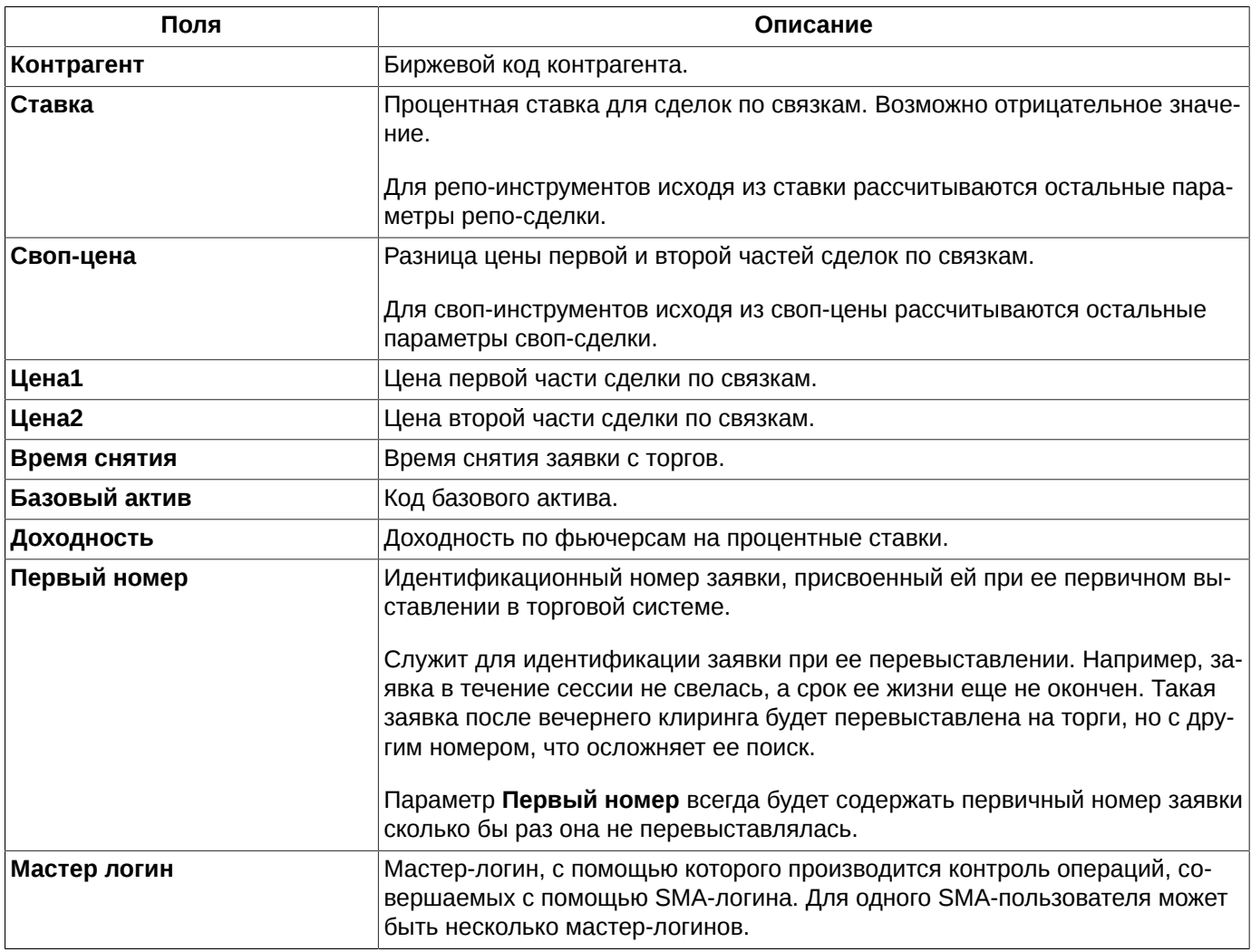

Для окна **Свои заявки/ поручения** можно настроить разные режимы закачки данных при загрузке окна:

- можно загружать все имеющиеся заявки, установив опцию **Подгружать историю своих заявок** (**MOEX Spectra Terminal/ Настройки/ Транспорт** в области **Потоки данных**);
- для быстрой загрузки окна можно отключить опцию **Подгружать историю своих заявок.** В этом случае история заявок подгружаться не будет, а буду загружаться только активные заявки пользователя.

Имеется возможность задать различные режимы хранения неактивных заявок (полностью исполненных или отмененных):

- неактивные заявки вообще не хранятся. Для этого опция **Хранить неактивные заявки** должна быть отключена (**MOEX Spectra Terminal/ Настройки/ База данных**);
- сохраняются все неактивные заявки. Для этого следует установить опцию **Хранить неактивные заявки** (**MOEX Spectra Terminal/ Настройки/ База данных**), а опцию **Ограничить количество** не устанавливать;
- можно лимитировать количество неактивных заявок, установив опции **Хранить неактивные заявки** (**MOEX Spectra Terminal/ Настройки/ База данных**) и **Ограничить количество** , и явно указав количество хранимых заявок.

Заявки в окне могут быть отсортированы по времени выставления заявки на торги по возрастанию или убыванию. Порядок настройки сортировки см. [раздел 5.10.2.](#page-50-0)

В окне **Свои заявки/ поручения** предусмотрена возможность контекстного поиска строки по значению (см. [раздел 5.10.3](#page-51-0) ). Активируется контекстный поиск по горячим клавишам **Cmd+F**.

Список заявок в окне **Свои заявки/ поручения** может быть отфильтрован по номеру счета клиента и другим параметрам. Подробное описание использования фильтров см. [раздел 6.2.1.1.](#page-85-0)

Если список заявок отфильтрован по какому-либо параметру, то заголовок столбца с этим параметром помечается жирным шрифтом.

Двойной щелчок левой кнопкой мыши по заявке в списке **Свои заявки/ поручения** выполняет разные действия в зависимости от состояния заявки:

- неактивная заявка (заявка в статусе отличном от **Активная** или заявки прошлых сессий) открывает форму ввода новой заявки. Параметры заявки по умолчанию подставляются из текущей заявки;
- активная заявка заявка снимается с торгов.

Удаление заявки может быть произведено так же через пункт контекстного меню **Снять заявку** или по клавише **Delete**. Курсор предварительно должен быть позиционирован на снимаемой с торгов заявке - в этот момент заявка должна быть активной.

В окне **Свои заявки/ поручения** можно настроить подсветку строк разным цветом: по умолчанию зеленый – покупка, красный – продажа. Настройка подсветки производится через пункт контекстного меню **Настройки окна** в разделе **Вид**. Если опция **Подсвечивать строки цветом** установлена – строки подсвечиваются, если не установлена – подсветка не используется. Пользователь может настроить другие цвета через пункт контекстного меню **Настройки окна/Вид/ Настроить цвета** (см. [раздел 11.2](#page-331-0) ).

В окне **Свои заявки/ поручения** можно настроить звуковое оповещение на приход новой строки в таблицу. Настройка звука производится через пункт контекстного меню **Настройки окна** в разделе **Звуки**. Если опция **Оповещать звуком при добавлении строки** установлена – то при добавлении строки в таблицу **Свои заявки/ поручения** будет звучать настроенный сигнал, если не установлена – приход новой строки сопровождаться звуковым сигналом не будет. Подробное описание настройки и функционирования звукового оповещения см. [раздел 6.2.1.3](#page-89-0).

### <span id="page-85-0"></span>**6.2.1.1. Фильтрация в окне Свои заявки/ поручения**

В окне **Свои заявки/ поручения** можно быстро установить фильтр по номеру счета. В верхнем поле над таблицей следует указать номер счета. Номер счета может быть выбран из раскрывающегося списка или введен с клавиатуры вручную. При вводе номера счета вручную следует указывать его целиком, обязательно начиная с первого символа и с соблюдением регистра. Поиск записей срабатывает только в том случае, если номер счета полностью совпадает с имеющемся в раскрывающемся списке. Осуществить поиск только по нескольким символам, располагающимся в середине номера счета невозможно. При наложении фильтра в таблице будут отображаться все записи, которые относятся к указанному в поле фильтра счету. Следует иметь ввиду, что данный фильтр применяется только к тем записям, которые в данный момент отображаются в окне. То есть он никак не влияет на состояние фильтра по счету, настроенному через пункт **Настройки окна**.

Фильтрация окна **Свои заявки/ поручения** может быть настроена несколькими способами:

- через пункт контекстного меню **Установить фильтр.** Устанавливается фильтр по тому значению параметра, на котором был позиционирован курсор. Этот пункт меню появляется только в том случае, если курсор позиционирован на ячейке в столбце, по которому может быть настроена фильтрация. Если фильтрация по текущему параметру не предусмотрена, то данный пункт в контекстном меню не появляется. Список возможных для фильтрации параметров можно посмотреть через пункт контекстного меню **Настройки окна/ Фильтры;**
- через пункт контекстного меню **Фильтры**, если контекстное меню открыто на заголовке следующих столбцов: **Остаток**, **Состояние**, **Покупка/продажа**. В раскрывающемся списке возможных значений параметров фильтрации следует установить галочки для тех значений, по которым должна осуществляться фильтрация. Установка и снятие галочек осуществляется при помощи щелчка левой кнопкой мыши;
- из раздела **Фильтры** пункта контекстного меню **Настройки окна**.

Для наложения фильтра по определенному инструменту:

• можно воспользоваться пунктом контекстного меню **Выбрать инструмент**, который появляется только в том случае, если контекстное меню открыто на заголовке столбца **Инструмент**. При выборе этого пункта меню открывается окно **Выбор инструмента** (см. [раздел 5.11.1](#page-54-0) ), в котором можно выбрать инструмент. Фильтр будет наложен по выбранному коду инструмента. Т.е. в окне **Свои заявки/ поручения** отобразятся только заявки по выбранному инструменту;

- можно воспользоваться пунктом контекстного меню **Установить фильтр**, предварительно позиционировав курсор в столбце **Инструмент** на ячейке с нужным кодом инструмента (код инструмента, по которому будет наложен фильтр);
- из раздела **Фильтры** пункта контекстного меню **Настройки окна**.

Заголовки столбцов в окне **Свои заявки/ поручения** отображаются жирным шрифтом, если по этому столбцу (параметру) наложен фильтр.

Настроить сразу все возможные фильтры можно из пункта контекстного меню **Настройки окна/ Фильтры**:

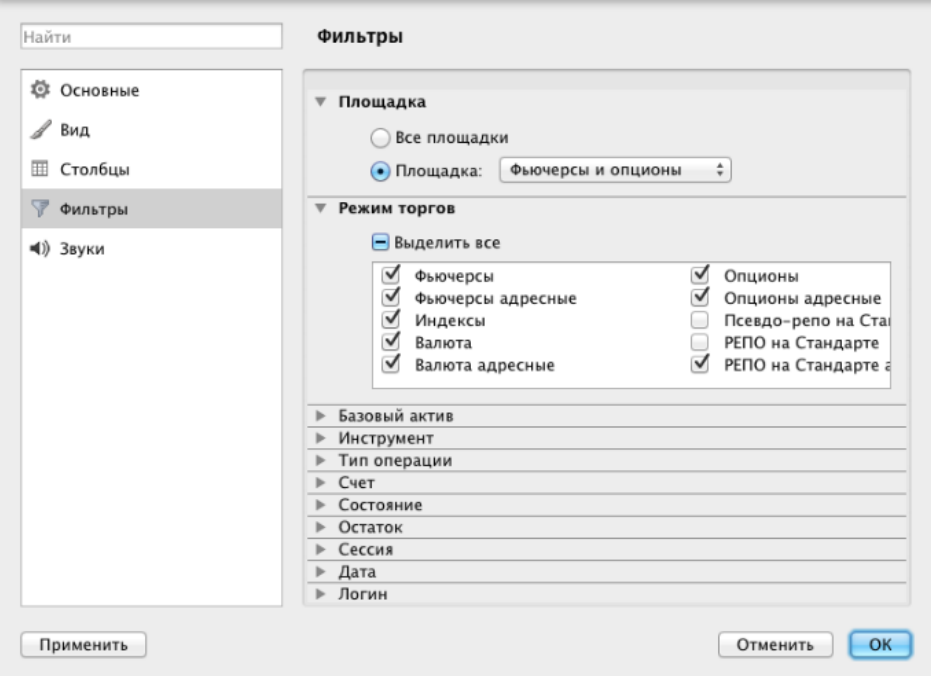

**Рис. 6.12. Настройка фильтрации в окне Свои заявки/ поручения**

#### **Табл. 6.9. Параметры фильтрации окна Свои заявки/ поручения**

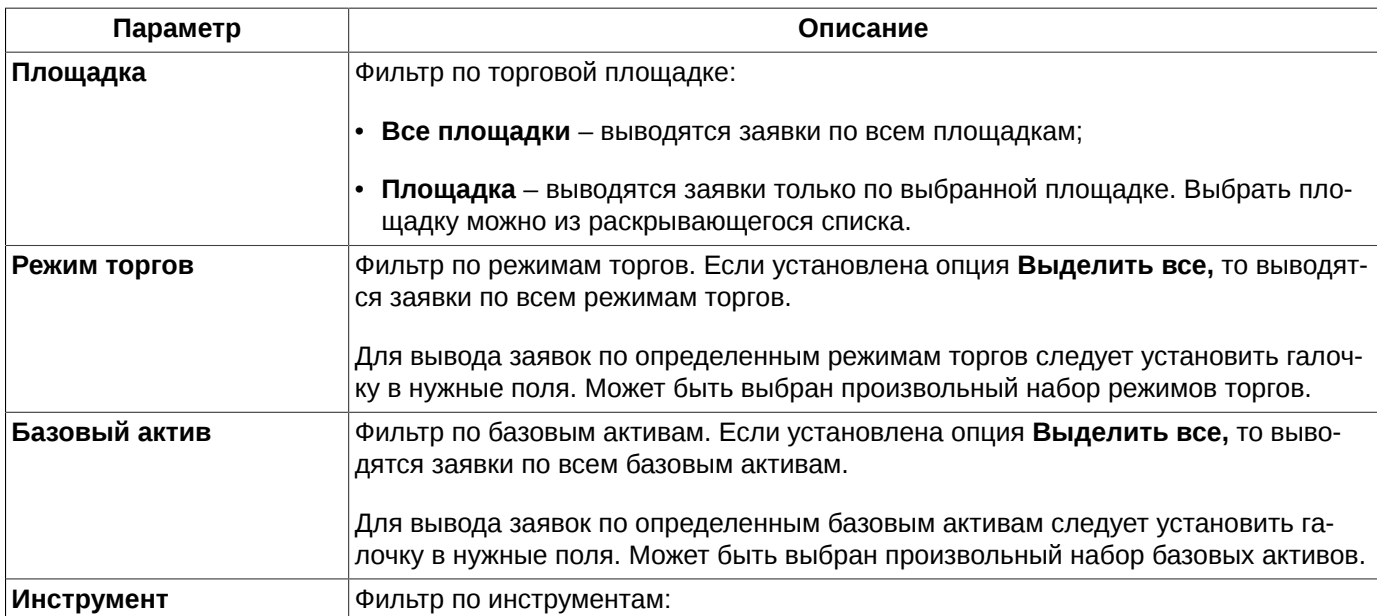

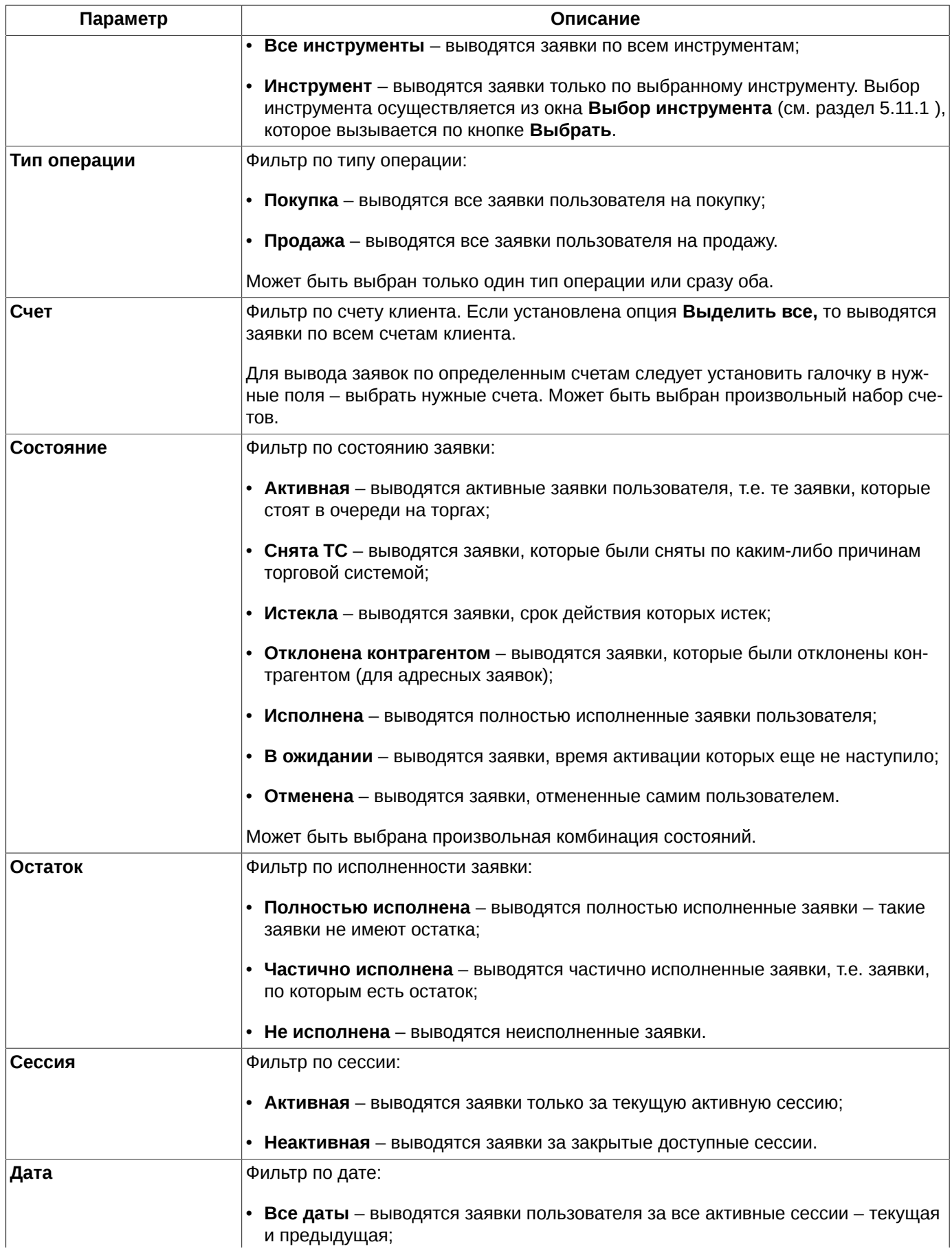

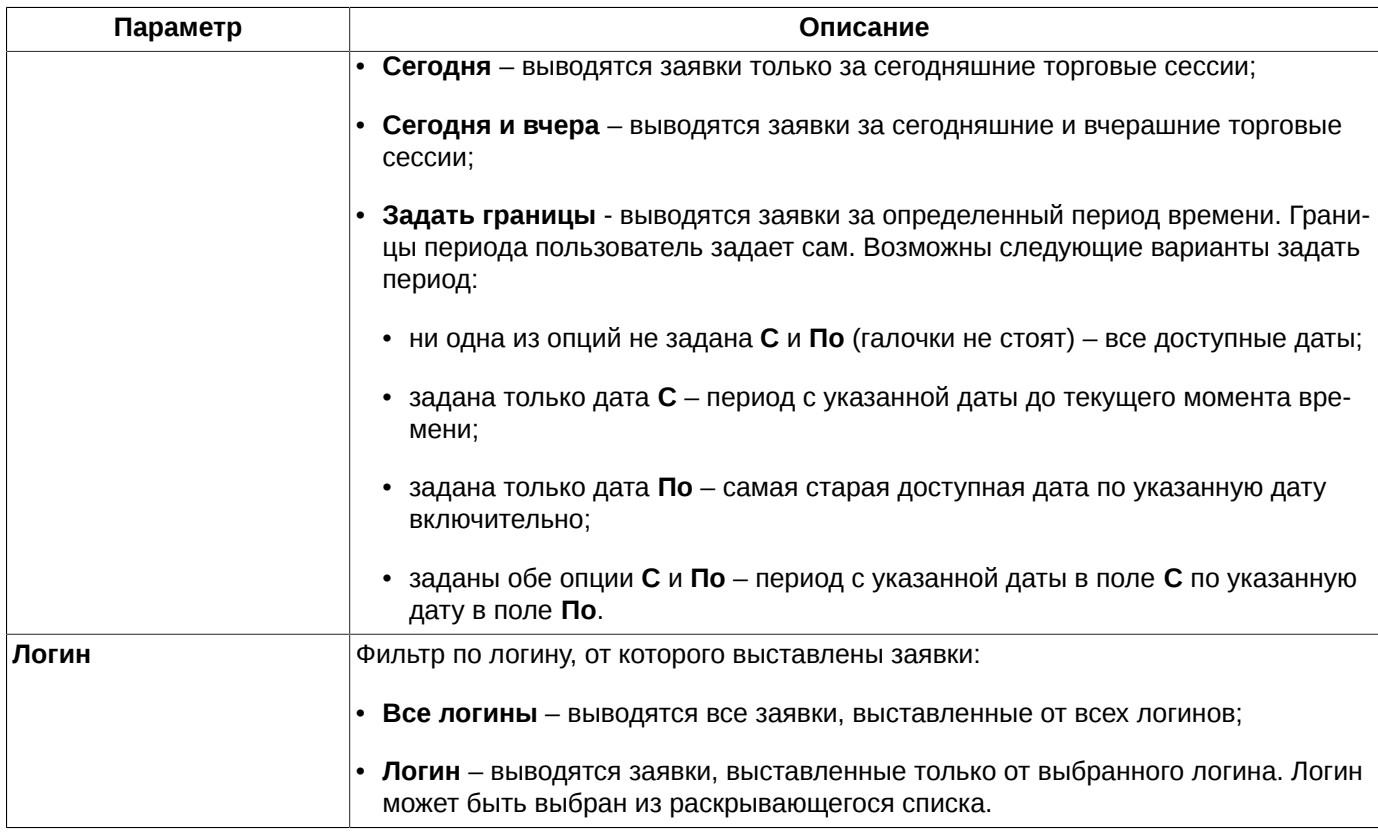

Снять фильтр можно следующими способами:

- через пункт контекстного меню **Снять фильтр** снимает фильтр по параметру, который отображается в данном столбце. Пункт доступен, только если по выбранному параметру включена фильтрация, иначе – данный пункт в контекстном меню отсутствует. При включенной фильтрации наименование столбца в заголовке таблицы пишется жирным шрифтом;
- через пункт контекстного меню **Фильтры**, если контекстное меню открыто на заголовке следующих столбцов: **Остаток**, **Состояние**, **Покупка/продажа**. В раскрывающемся списке возможных значений параметров фильтрации следует установить галочки для всех значений. Установка галочек осуществляется при помощи щелчка левой кнопкой мыши;
- из пункта контекстного меню **Настройки окна/ Фильтры.** Для снятия фильтра следует установить отображение всех параметров;
- через пункт контекстного меню **Снять все фильтры**. При выполнении этой команды будут отменены все фильтры по всем параметрам. Появляется в контекстном меню только, если наложен хотя бы один фильтр. Данный пункт меню доступен только в том случае, если меню открыто на столбце или заголовке столбца, по которому наложен фильтр;

Если окно **Свои заявки/ поручения** закрывается и открывается вновь на этой же или другой закладке рабочего стола, настройки фильтра не сохраняются, и окно открывается в конфигурации, настроенной по умолчанию. Чтобы запомнить настроенную конфигурацию окна следует сохранить ее, как конфигурацию по умолчанию через пункт основного меню **Текущее окно/ Сохранить по умолчанию**. После этого это функциональное окно всегда будет открываться в настроенной конфигурации.

## **6.2.1.2. Контекстное меню окна Свои заявки/ поручения**

В контекстном меню окна **Свои заявки/ поручения** кроме стандартных команд, присутствующих во всех окнах (см. [раздел 11\)](#page-330-0), имеются следующие команды:

• **Поставить заявку** – открывает [стандартную форму ввода](#page-108-0) заявки. Поля заявки формы заполнены параметрами выделенной заявки;

- **Снять заявку** снимает с торгов активную заявку, на которой был позиционирован курсор в момент вызова контекстного меню. Контекстное меню должно быть открыто на строке с активной заявкой. Для заявок в статусе отличном от **Активная** или для заявок прошлых сессий данный пункт меню отсутствует;
- **Открыть котировки** открывает окно котировок на текущей закладке по текущему инструменту. Тикер инструмента выводится в контекстном меню. Контекстное меню должно быть открыто на строке с какой-то заявкой;
- **Построить график** строится график по выбранному инструменту в новом окне **Тех.анализ.** Выбранным считается инструмент в заявке, на которой был позиционирован курсор в момент вызова контекстного меню;
- **Построить кривую волатильности** в отдельном окне строится график кривой волатильности по выбранному инструменту (см. [раздел 7.3\)](#page-154-0). Данный пункт меню доступен только для опционов;
- **Информация** открывает окно **[Информация](#page-62-0)** по выбранному инструменту;
- **Установить фильтр** устанавливает фильтр по тому значению параметра, на ячейке с которым был позиционирован курсор. Этот пункт меню появляется только в том случае, если курсор позиционирован на ячейке в столбце, по которому может быть настроена фильтрация. Если фильтрация по текущему параметру не предусмотрена, то данный пункт в контекстном меню не появляется. Список возможных для фильтрации параметров можно посмотреть через пункт контекстного меню **Настройки окна/ Фильтры**, там же можно и настроить фильтры (см. [раздел 6.2.1.1](#page-85-0) );
- **Только '**значение параметра**'** пункт меню, появляющийся только в ячейках следующих столбцов: **Остаток**, **Состояние**, **Покупка/продажа**. Устанавливает фильтр по значению параметра в текущей ячейке столбца (где позиционирован курсор). Значение параметра отображается в пункте контекстного меню;
- **Показать все** появляется если контекстное меню открыто на заголовке столбца, по которому наложен фильтр, когда фильтр может накладываться одновременно по нескольким значениям параметра. Выполнение данного пункта равносильно отмене фильтра по данному параметру;
- **Выбрать инструмент** пункт меню появляется только когда контекстное меню открывается на заголовке колонки, содержащей код инструмента. Открывает окно **Выбор инструмента**, в котором можно выбрать инструмент для наложения по нему фильтра;
- **Снять фильтр** снимает фильтр по параметру, по которому наложен фильтр. Контекстное меню должно быть открыто на заголовке столбца. Пункт доступен, только если по выбранному параметру (столбцу) установлена фильтрация, иначе – данный пункт в контекстном меню отсутствует. При установленной фильтрации наименование столбца в заголовке таблицы пишется жирным шрифтом;
- **Снять все фильтры** снимает все фильтры по всем параметрам. Появляется в контекстном меню только, если наложен хотя бы один фильтр. Данный пункт меню доступен только в том случае, если меню открыто на столбце или заголовке столбца, по которому наложен фильтр;
- **Фильтры** пункт меню, появляющийся только в ячейках следующих столбцов: **Остаток**, **Состояние**, **Покупка/продажа**. В раскрывающемся списке возможных значений параметров фильтрации следует установить галочки для тех значений параметров, по которым следует установить фильтрацию. Установка/ снятие галочек осуществляется при помощи щелчка левой кнопкой мыши. За один сеанс работы с этим пунктом меню возможно установить или снять фильтр только по одному из состояний параметра. Комплексная настройка фильтров может быть выполнена только через пункт контекстного меню **Настройки окна/ Фильтры** – см. [раздел 6.2.1.1](#page-85-0).

# <span id="page-89-0"></span>**6.2.1.3. Настройка звукового оповещения на приход новой строки в таблицу**

В окне **Свои заявки/ поручения** и **Свои сделки/ поручения** можно настроить звуковое оповещение на приход новой строки в таблицу. Настройка звука производится через пункт контекстного меню **Настройки окна** в разделе **Звуки**.

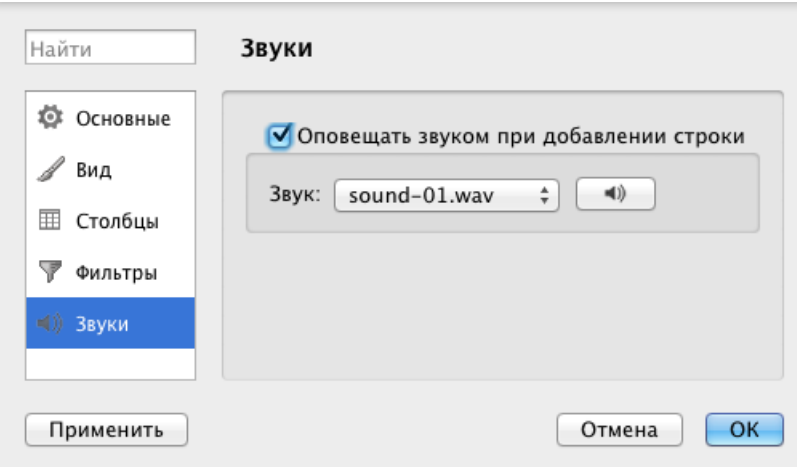

**Рис. 6.13. Настройка звукового оповещения на приход новой строки в таблицу**

Если опция **Оповещать звуком при добавлении строки** установлена, то при добавлении строки в таблицу **Свои заявки/ поручения** (или **Свои сделки/ поручения**) будет звучать настроенный сигнал, если не установлена – приход новой строки сопровождаться звуковым сигналом не будет.

Звук сигнала может быть выбран в поле **Звук** из предложенных вариантов, которые находятся в разворачивающемся списке. Можно предварительно прослушать выбранный сигнал. Для этого следует выбрать одно из значений в поле **Звук**, а затем нажать на кнопку с изображением динамика.

Настройка звукового оповещения действует только в текущем окне с учетом установленных в нем фильтров. Например, если в окне установлен фильтр по какому-либо инструменту, то звуковое оповещение будет приходить только в том случае, если в таблицу добавляется запись именно с этим инструментом.

Для всех вновь открываемых окон настройка звукового оповещения не сохраняется, по умолчанию она не установлена.

# <span id="page-90-0"></span>**6.2.2. Окно котировок**

Очередь заявок по определенному инструменту можно просматривать и отслеживать из окна котировок, которое можно открыть следующими способами:

- из пункта основного меню **Таблицы/ Котировки по инструменту.** Выбрать инструмент, по которому необходимо открыть окно котировок, можно одним из способов:
- из списка любимых инструментов;
- из окна **Любимые инструменты** (см. [раздел 5.11.2](#page-55-0) );
- из окна **Выбор инструмента** (см. [раздел 5.11.1](#page-54-0) );
- по кнопке из панели инструментов;
- из окон **Финансовые инструменты, Доска опционов, Свои сделки/ поручения** и **Все сделки/ поручения** по двойному щелчку левой кнопкой мыши по строке с инструментом или через пункт контекстного меню **Открыть котировки**;
- из функциональных окон **Свои заявки/ поручения** через пункт контекстного меню **Открыть котировки.**

Окно котировок может быть открыто только для анонимных инструментов. Для инструментов, торгуемых в адресном режиме, окно котировок не открывается.

В окне котировок отображаются заявки только текущей сессии.

Для одного инструмента может быть открыто несколько окон котировок одновременно.

Окно котировок может быть переименовано пользователем через пункт контекстного меню **Настройки окна** из раздела **Основные**. В поле **Название** следует указать новое имя окна котировок. Переименовать можно только конкретное окно котировок. При смене инструмента в окне котировок, которое было переименовано, наименование окна изменится в соответствии с выбранным инструментом. Если терминал открыт в конфигурации, которая содержит окно котировок для инструмента, отсутствующего в текущей сессии, то в заголовке окна сохранится код этого инструмента, но окно будет пустым.

Окно котировок может находиться в одном из нескольких режимов отображения:

- **стандартный** см. [раздел 6.2.2.3](#page-93-0);
- **узкий** см. [раздел 6.2.2.4](#page-94-0);
- **широкий** см. [раздел 6.2.2.5.](#page-95-0)

Выбор режима отображения окна котировок производится через пункт контекстного меню **Настройки окна** в разделе **Вид** - см. [раздел 6.2.2.2](#page-92-0).

Для стандартного и узкого режимов отображения предусмотрены дополнительные режимы:

- **разреженный** режим, при котором отображаются все возможные значения цены, исходя из значения минимального шага цены для этого инструмента -– см. [раздел 6.2.2.6;](#page-96-0)
- **с фиксированным положением центра** режим, при котором лучшие спрос и предложение центрированы по вертикали относительно краев таблицы – см. [раздел 6.2.2.7](#page-96-1).

Может быть не выбран ни один из них, в этом случае положение границы спроса и предложения определяется положением вертикальной линейки прокрутки или количеством строк спроса или предложения в окне котировок.

Если сохранение положения центра для окна котировок не настроено, то быстро центрировать очередь котировок можно по клавишам **Shift+R**.

Строки таблицы, относящиеся к котировкам на покупку и продажу выделяются цветом. Цвета могут настраиваться пользователем или использоваться по умолчанию: покупка – зеленый, продажа – красный. Настройка выполняется через пункт контекстного меню **Настройки окна** в разделе **Вид** по кнопке **Настроить цвета**.

Цены, на которых есть свои заявки в очереди, выделяются жирным шрифтом (колонка **Цена**).

Настройка внешнего вида окна котировок производится через пункт контекстного меню **Настройки окна** - см. [раздел 11.](#page-330-0)

По двойному щелчку левой кнопкой мыши по заявке в окне открывается форма ввода заявки (если не настроена [быстрая однокликовая торговля](#page-98-0)), заполненная параметрами выбранной заявки. Можно отредактировать нужные параметры и выставить заявку на торги.

Для окна котировок может быть настроена подсветка объема заявок по нескольким уровням цены - см. [раз](#page-97-0)[дел 6.2.2.8.](#page-97-0)

Для каждого окна **Котировки** может быть настроена быстрая торговля - см. [раздел 6.2.2.10](#page-98-0) и [раздел 6.2.2.11,](#page-101-0) которая позволяет быстро выставлять заявки без помощи меню и панели инструментов.

Если задан счет для ведения быстрой торговли, то в окне котировок как свои будут отображаться только заявки, выставленные с этого счета.

Код счета клиента отображается над таблицей котировок под заголовком окна. Нужный счет клиента может быть выбран из выпадающего списка. Это позволяет сменить клиента, не заходя в настройки окна.

### **6.2.2.1. Панель инструментов в окне Котировки**

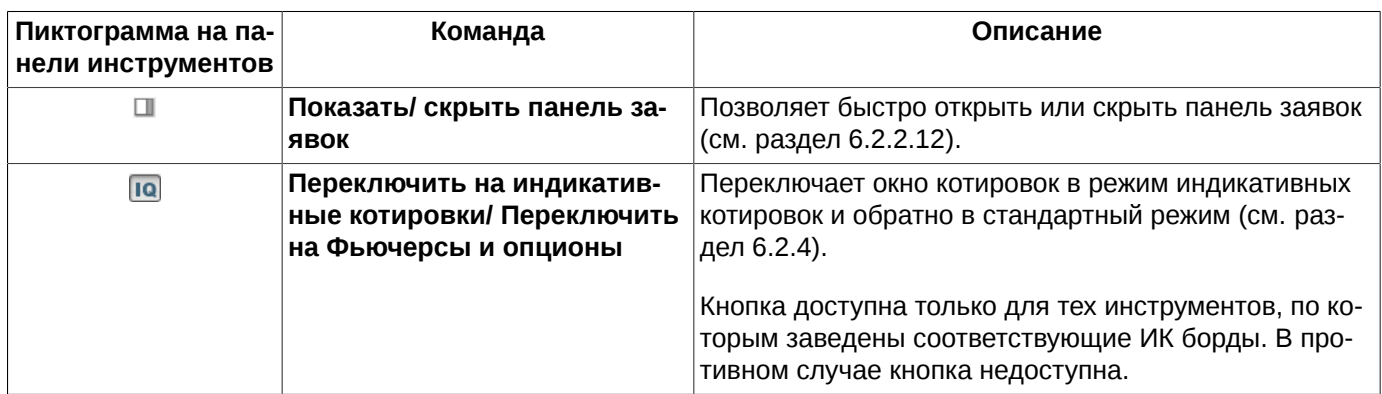

**Табл. 6.10. Элементы панели инструментов в окне Котировки**

## <span id="page-92-0"></span>**6.2.2.2. Настройка вида окна котировок**

<span id="page-92-1"></span>Внешний вид окна котировок по определенному инструменту можно настроить через пункт контекстного меню **Настройки окна / Вид**:

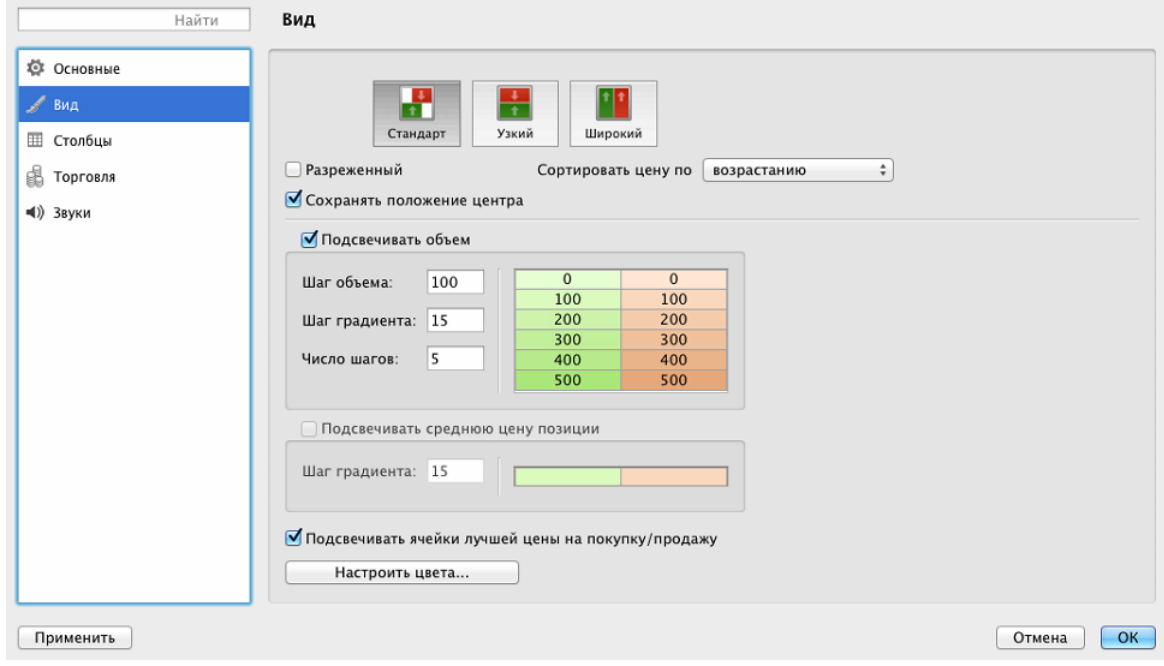

**Рис. 6.14. Настройка внешнего вида окна Котировки**

Окно **Котировки** имеет несколько вариантов конфигурации:

- **стандартный** см. [раздел 6.2.2.3](#page-93-0);
- **узкий** см. [раздел 6.2.2.4](#page-94-0);
- **широкий** см. [раздел 6.2.2.5.](#page-95-0)

Выбор нужной конфигурации осуществляется с помощью мыши. Чтобы выбрать вид конфигурации, следует установить курсор на нужную пиктограмму, щелкнув левой кнопкой мыши по ней, и затем нажать одну из кнопок внизу окна **Применить** или **ОК**.

Для узкого и стандартного режима отображения возможны дополнительные настройки:

• **разреженный** – см. [раздел 6.2.2.6](#page-96-0);

- **сохранять положение центра** см. [раздел 6.2.2.7;](#page-96-1)
- **сортировать цену по** убыванию или возрастанию.

Опция **Подсвечивать объем** позволяет настроить подсветку нескольких уровней объемов заявок - см. [раз](#page-97-0)[дел 6.2.2.8.](#page-97-0)

Опция **Подсвечивать ячейки лучшей цены на покупку/продажу** позволяет настроить подсветку в окне котировок для лучших цен. Подсвечиваются ячейки с лучшей ценой на покупку и на продажу более насыщенным цветом. Если опция установлена - подсветка включена. Если опция не установлена - подсветка отключена.

Опция **Подсвечивать среднюю цену позиции** позволяет настроить подсветку в окне котировок для средней цены позиции пользователя по текущему инструменту. Опция доступна только для разреженного режима. Подсвечивается только ячейка с ценой. Средняя цена позиции округляется всегда в сторону, худшую для трейдера. Т.е. если текущая позиция пользователя по инструменту положительная, то округление цены производится в большую сторону, если отрицательная - в меньшую. Цвет подсветки: красный или зеленый, зависит только от знака текущей позиции пользователя по инструменту. Если позиция положительная, то подсветка зеленая, если отрицательная - красная. **Шаг градиента** определяет интенсивность подсветки. Чем больше значение градиента, тем интенсивнее цвет подсветки.

Кнопка **Настроить цвета** открывает окно общих настроек на странице **Цвета** для окон заявок - подробное описание см.[раздел 10.4](#page-310-0).

### <span id="page-93-0"></span>**6.2.2.3. Стандартный режим**

Для стандартной конфигурации окна котировок характерно визуальное разделение очереди заявок на две части: покупка и продажа. Расположение заявок в окне обусловлено сортировкой заявок по цене: по убыванию или возрастанию. Сортировка по цене может быть задана прямо из окна котировок (щелчком левой кнопкой мыши по заголовку столбца - см. [раздел 5.10.2](#page-50-0) ) или через контекстное меню **Настройки окна/ Вид/ Сортировать цену по**.

При любой сортировке на стыке очередей заявок на покупку и продажу всегда будут находиться самые лучшие цены.

Для стандартной конфигурации может быть дополнительно настроен разреженный режим отображения (см. [раздел 6.2.2.6](#page-96-0) ) или режим с фиксированным центром (см. [раздел 6.2.2.7](#page-96-1) ).

Очереди заявок на покупку и продажу смещены относительно друг друга.

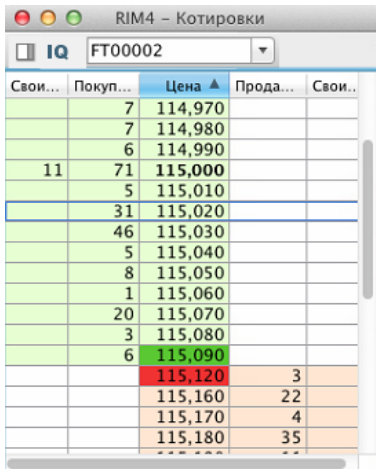

#### **Рис. 6.15. Окно Котировки. Стандартный режим**

#### **Табл. 6.11. Поля окна Котировки – стандартный режим**

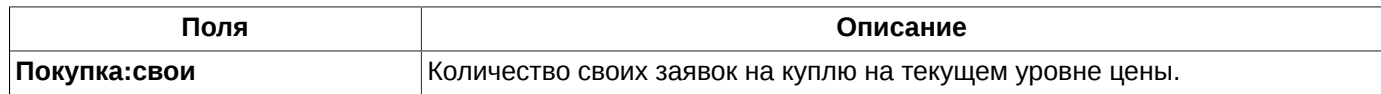

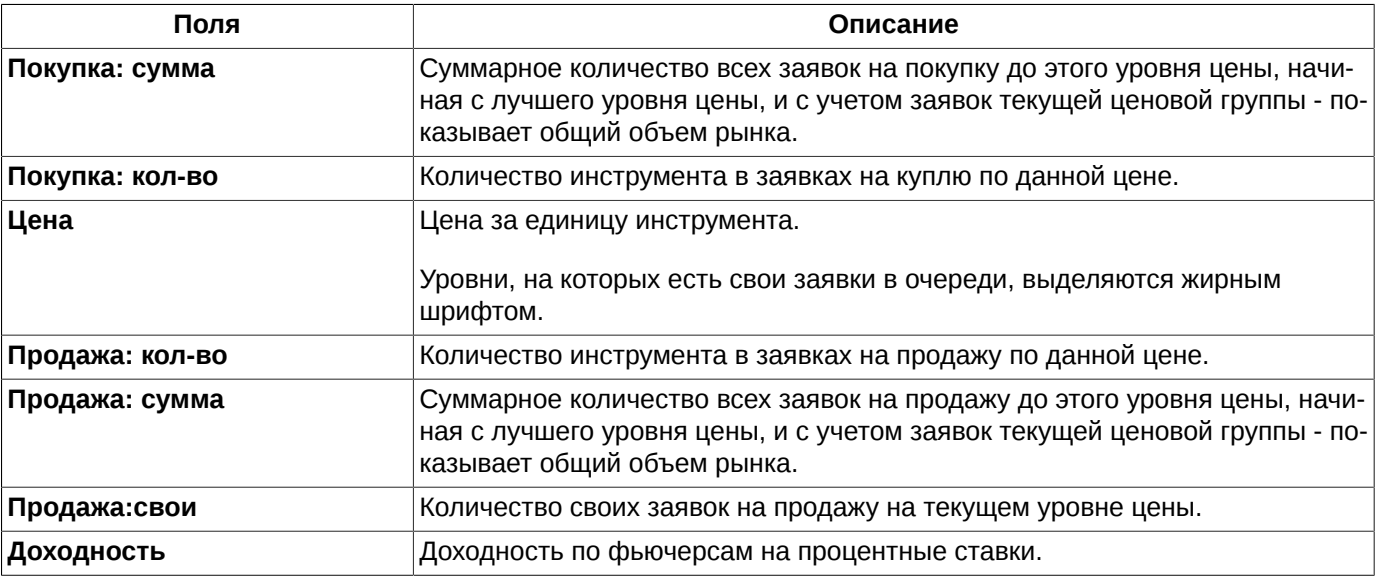

# <span id="page-94-0"></span>**6.2.2.4. Узкий режим**

В узком режиме очередь заявок на покупку отделяется от очереди на продажу только цветом фона. Все заявки расположены друг под другом без всякого смещения.

Расположение заявок в окне обусловлено сортировкой заявок по цене: по убыванию или возрастанию. Сортировка по цене может быть задана прямо из окна котировок (щелчком левой кнопкой мыши по заголовку столбца - см. [раздел 5.10.2](#page-50-0) ) или через контекстное меню **Настройки окна/ Вид/ Сортировать цену по**.

При любой сортировке на стыке очередей заявок на покупку и продажу всегда будут находиться самые лучшие цены.

Для узкой конфигурации может быть дополнительно настроен разреженный режим отображения (см. [раз](#page-96-0)[дел 6.2.2.6](#page-96-0) ) и режим с фиксированным центром (см. [раздел 6.2.2.7\)](#page-96-1).

| 0.00<br>RIM4 - Котировки |         |                |       |      |  |  |  |  |  |  |  |
|--------------------------|---------|----------------|-------|------|--|--|--|--|--|--|--|
| $\overline{a}$           | FT00002 |                |       |      |  |  |  |  |  |  |  |
| Цена ▲                   | Направ  | Коли           | Сумма | Свои |  |  |  |  |  |  |  |
| 115,000                  | Поку    | 19             | 169   | 11   |  |  |  |  |  |  |  |
| 115,010                  | Поку    | 3              | 150   |      |  |  |  |  |  |  |  |
| 115,020                  | Поку    | 6              | 147   |      |  |  |  |  |  |  |  |
| 115,030                  | Поку    | 55             | 141   |      |  |  |  |  |  |  |  |
| 115,040                  | Поку    | 21             | 86    |      |  |  |  |  |  |  |  |
| 115,050                  | Поку    | 21             | 65    |      |  |  |  |  |  |  |  |
| 115,060                  | Поку    | $\mathbf{1}$   | 44    |      |  |  |  |  |  |  |  |
| 115,070                  | Поку    | 9              | 43    |      |  |  |  |  |  |  |  |
| 115,080                  | Поку    | 4              | 34    |      |  |  |  |  |  |  |  |
| 115,090                  | Поку    | 20             | 30    |      |  |  |  |  |  |  |  |
| 115,100                  | Поку    | 7              | 10    |      |  |  |  |  |  |  |  |
| 115,120                  | Поку    | 3              | 3     |      |  |  |  |  |  |  |  |
| 115,140                  | Прод    | 3              | 3     |      |  |  |  |  |  |  |  |
| 115,150                  | Прод    | 10             | 13    |      |  |  |  |  |  |  |  |
| 115,160                  | Прод    | 3              | 16    |      |  |  |  |  |  |  |  |
| 115,170                  | Прод    | 10             | 26    |      |  |  |  |  |  |  |  |
| 115,190                  | Прод    | $\overline{2}$ | 28    |      |  |  |  |  |  |  |  |
|                          |         |                |       |      |  |  |  |  |  |  |  |

**Рис. 6.16. Окно Котировки. Узкий режим**

#### **Табл. 6.12. Поля окна Котировки – узкий режим**

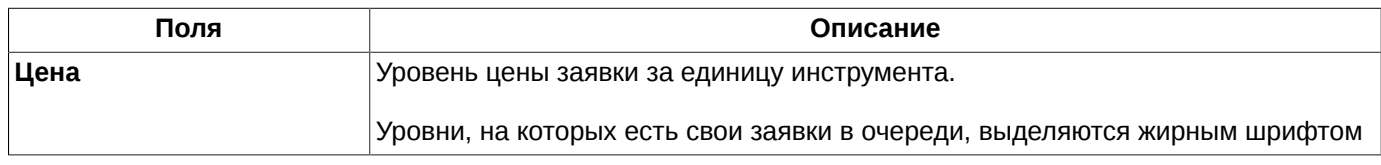

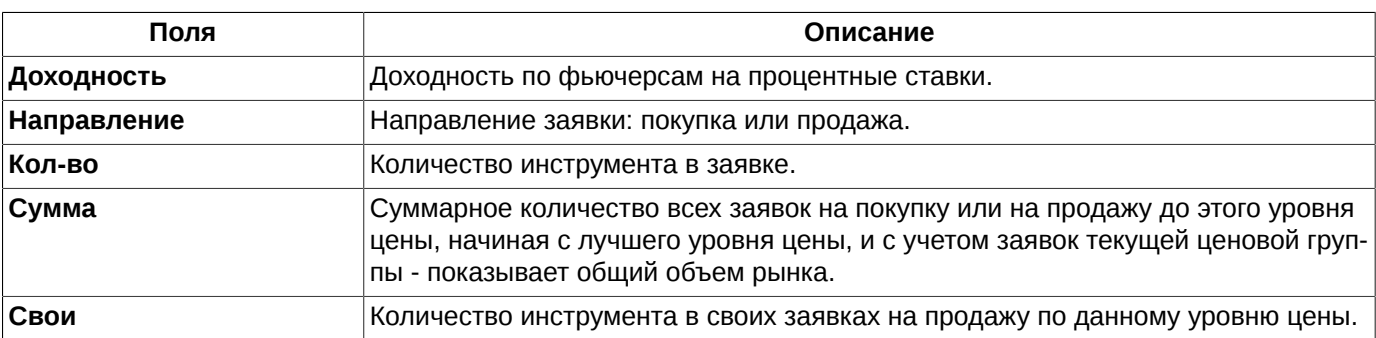

# <span id="page-95-0"></span>**6.2.2.5. Широкий режим**

В широком режиме первая строка в окне отображает лучшую покупку и продажу, вторая строка – второй уровень покупки и продажи и так далее.

Иной порядок сортировки записей для широкого режима отображения не предусмотрен.

Разреженный режим и режим с фиксированным центром для широкого режима недоступны.

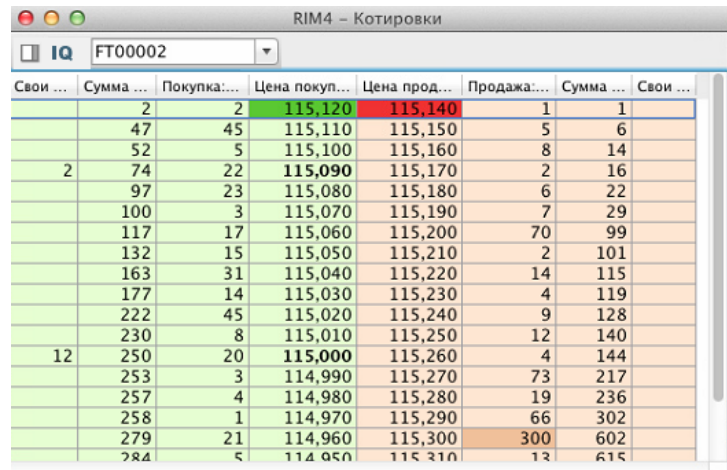

#### **Рис. 6.17. Окно Котировки. Широкий режим**

#### **Табл. 6.13. Поля окна Котировки – широкий режим**

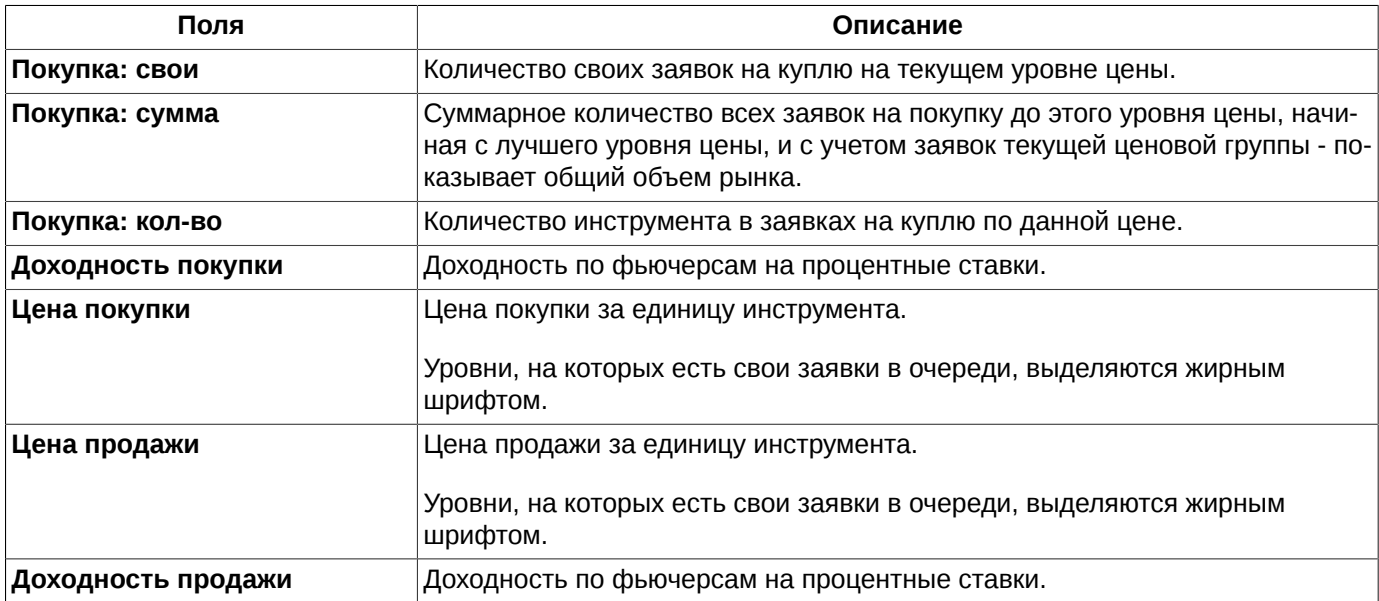

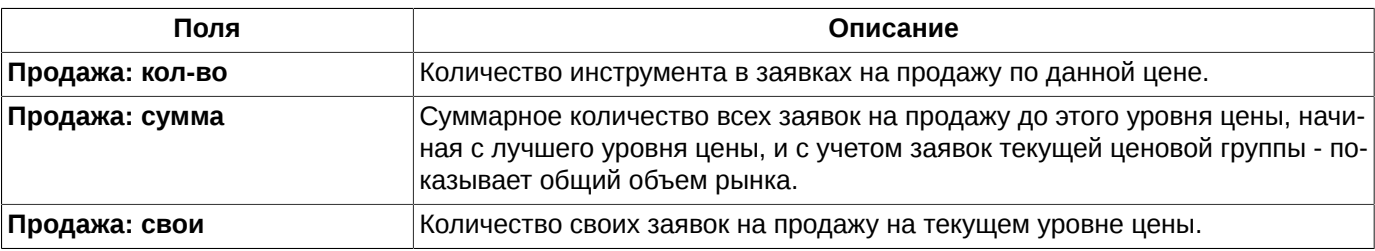

# <span id="page-96-0"></span>**6.2.2.6. Разреженный режим**

Для стандартного и узкого режимов отображения предусмотрен режим, при котором отображаются все возможные значения цены, исходя из значения минимального шага цены для этого инструмента. Такой режим отображения может быть удобен, при необходимости иметь фиксированное положение строк в окне, где каждая строка представляет определенный уровень цены.

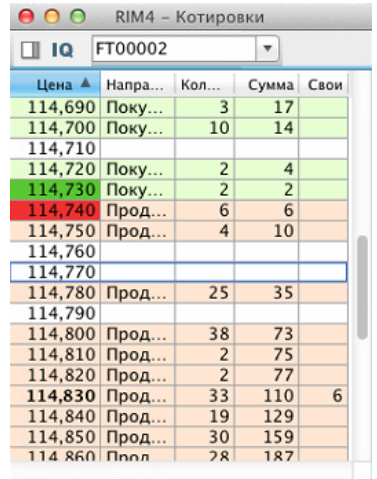

**Рис. 6.18. Окно Котировки в разреженном режиме отображения**

# <span id="page-96-1"></span>**6.2.2.7. Окно с фиксированным центром**

Для окна котировок можно настроить фиксированное положение центра – место стыковки заявок на куплю и продажу. Для этого следует установить опцию **Сохранять положение центра** в настройках окна – пункт контекстного меню **Настройки окна/ Вид** ([рис. 6.14](#page-92-1) ).

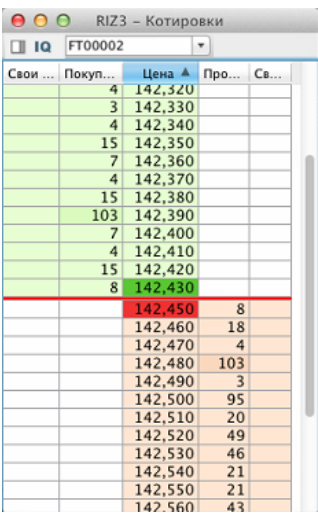

**Рис. 6.19. Окно Котировки в режиме сохранения положения центра - стандартное**

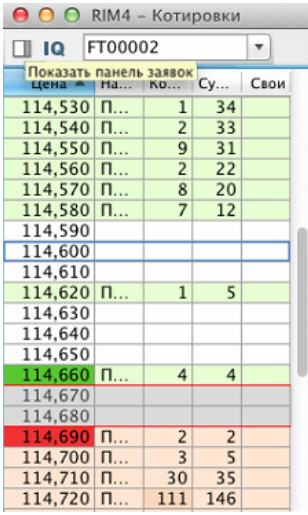

#### **Рис. 6.20. Окно Котировки в режиме сохранения положения центра - узкое-разреженное**

При сохранении положения центра лучшие спрос и предложение центрированы по вертикали относительно краев (верх и низ) окна котировок. Положение центра на экране отмечается красной линией. Изначально положение центра может быть установлено в удобное для пользователя место с помощью вертикальной линейки прокрутки, после чего это положение будет сохраняться, не смещаясь при поступлении новых заявок в очередь.

В случае разреженного окна котировок центр представлен двумя красными линиями: лучшая заявка на покупку и лучшая заявка на продажу. Между этими линиями могут находиться еще уровни цен, на которых заявки не выставлены. Поскольку расстояние между лучшими уровнями цен может меняться, то изменяется и положение красных линий в окне – центр может смещаться в окне вверх или вниз.

Если сохранение положения центра для окна котировок не настроено, то быстро центрировать очередь котировок можно по клавишам **Shift+R**.

### <span id="page-97-0"></span>**6.2.2.8. Подсветка объема**

<span id="page-97-1"></span>Для окна котировок можно настроить подсветку объема заявок по нескольким уровням. Выполнить это можно через пункт контекстного меню **Настройки окна/ Вид**, установив опцию **Подсвечивать объем**.

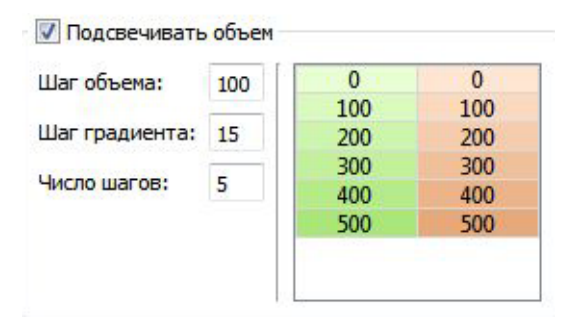

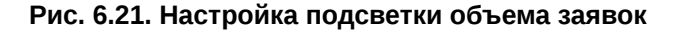

Для подсветки можно настроить следующие параметры:

- **Шаг объема** нижний уровень и шаг объема в лотах. Каждый следующий уровень отстоит от другого на величину шага. Подсвечиваться будут уровни, находящиеся друг от друга на величину шага. Например, если шаг объема равно 100, то подсвечиваться будут уровни с объемом заявок: 100, 200, 300 и т.д.;
- **Шаг градиента** величина, задающая насколько будет отличаться интенсивность подсветки одного уровня от другого. Чем больше объем, тем интенсивнее подсветка;

• **Число шагов** - сколько уровней объема будет подсвечиваться с использованием градиента. Например, если число шагов равно 3, то подсвечиваться с различной интенсивностью будут уровни с объемом заявок 100, 200 и 300; если число шагов равно 5, то - 100, 200, 300, 400 и 500. Все остальные уровни, превышающие по объем максимальный, будут подсвечиваться с максимальной интенсивностью подсветки.

Справа от параметров настройки опции расположено окошко, в котором отображается, как будет выглядеть подсветка в окне котировок - см. [рис. 6.21.](#page-97-1)

## **6.2.2.9. Сортировка записей в окне котировок**

В стандартном и узком режимах отображения котировки в окне могут быть отсортированы по цене в прямом и обратном порядке – см. [раздел 5.10.2](#page-50-0). Сортировка задается при помощи щелчка левой кнопкой мыши по заголовку столбца. Направление сортировки меняется на противоположное повторным щелчком по заголовку.

Задать сортировку так же можно из пункта контекстного меню **Настройки окна/ Вид**, установив опцию **Сортировать цену по** возрастанию или убыванию. Изменить направление сортировки можно так же щелкнув левой кнопкой мыши по заголовку столбца **Цена** в окне котировок.

Сортировка записей в широком режиме отображения осуществляется следующим образом:

- для столбцов, связанных с покупкой, строки отсортированы по цене в одном направлении,
- для столбцов, связанных с продажей, строки отсортированы по цене в противоположном направлении.

Таким образом, первая (верхняя) строка в широком режиме отображает лучшую покупку и продажу, вторая строка – второй уровень покупки и продажи и так далее.

Иной порядок сортировки записей для широкого режима отображения не предусмотрен.

# <span id="page-98-0"></span>**6.2.2.10. Настройка быстрой однокликовой торговли**

<span id="page-98-1"></span>Для ускорения процесса выставления заявки на торги пользователь имеет возможность настроить «быструю» торговлю по одному «клику» мыши. Настройка осуществляется из окна котировок через пункт контекстного меню **Настройки окна/ Торговля**.

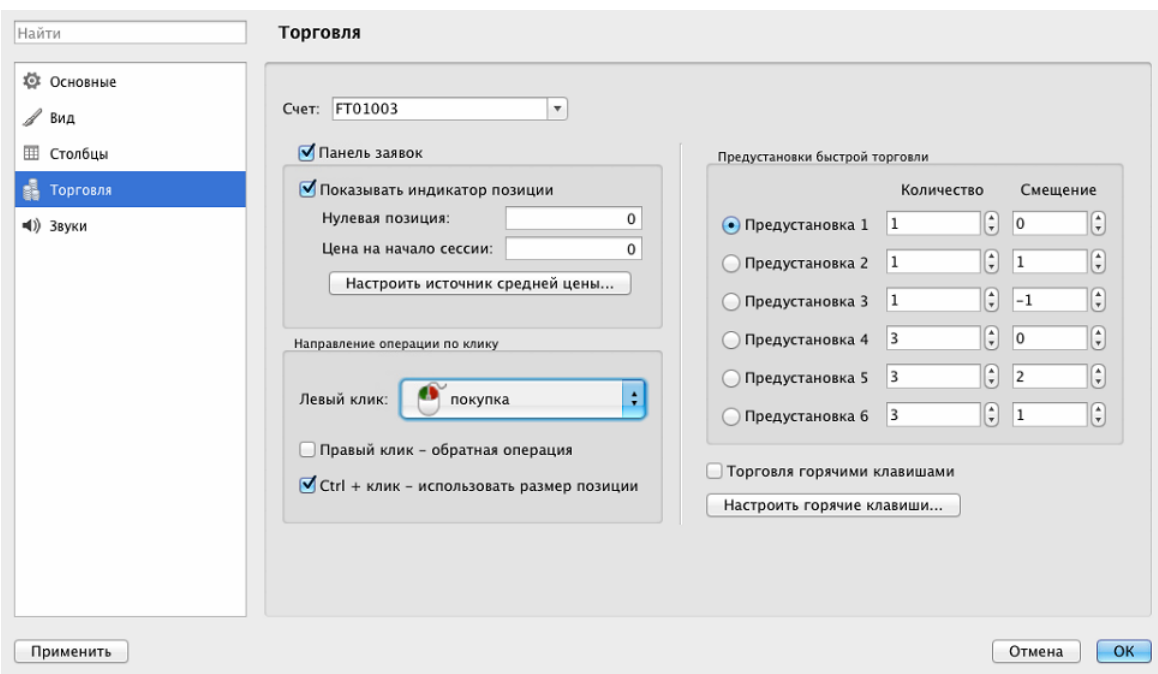

**Рис. 6.22. Настройка быстрой торговли**

Возможность однокликовой торговли настраивается для каждого инструмента в отдельности. Активация однокликовой торговли не отменяет возможность выставления заявок по этому инструменту обычным образом – см. [раздел 6.2.3](#page-108-1).

Для активации однокликовой торговли необходимо в области **Направление операции по клику** выбрать, каким образом будет совершаться выставление заявки на торги: из какой области окна котировок и по какой кнопке мыши. Возможные сценарии быстрой торговли - см. [табл. 6.14.](#page-99-0) Не все приведенные варианты настройки быстрой торговли доступны для всех типов конфигурации окна котировок (стандартный, узкий, широкий) – невозможные варианты настройки в раскрывающемся списке **Левый клик** ( [рис. 6.22](#page-98-1)) будут недоступны для выбора.

Опция **Правый клик – обратная операция** позволяет настроить выставление заявки противоположного направления, относительно направления, настроенного для левой кнопки мыши. Опция действительна и для настройки мыши, и для настроек зон окна котировок.

Если для правой кнопки мыши настроено выполнение какой-то операции в режиме быстрой торговли, то вызвать контекстное меню из окна котировок можно, щелкнув правой кнопкой мыши строго по строке заголовков столбцов.

Опция **Ctrl+клик – использовать размер позиции** автоматически выставляет количество инструмента в заявке, равным размеру позиции по этому инструменту для данного счета. Для этого следует одновременно нажать клавишу **Ctrl** и левую кнопку мыши на нужной заявке в окне котировок. Если опция не установлена, то количество инструмента заявки выставляется соответственно настройкам предустановок быстрой торговли, и нажатие на клавишу **Ctrl** никак не влияет на параметры заявки.

Для корректного выставления заявок на торги при быстрой торговле необходимо настроить код счета, по которому будут проводиться операции (поле **Счет**). Операция быстрой торговли может осуществляться только при указании семизначного счета клиента. Если счет клиента не задан, то выставление заявки производиться не будет.

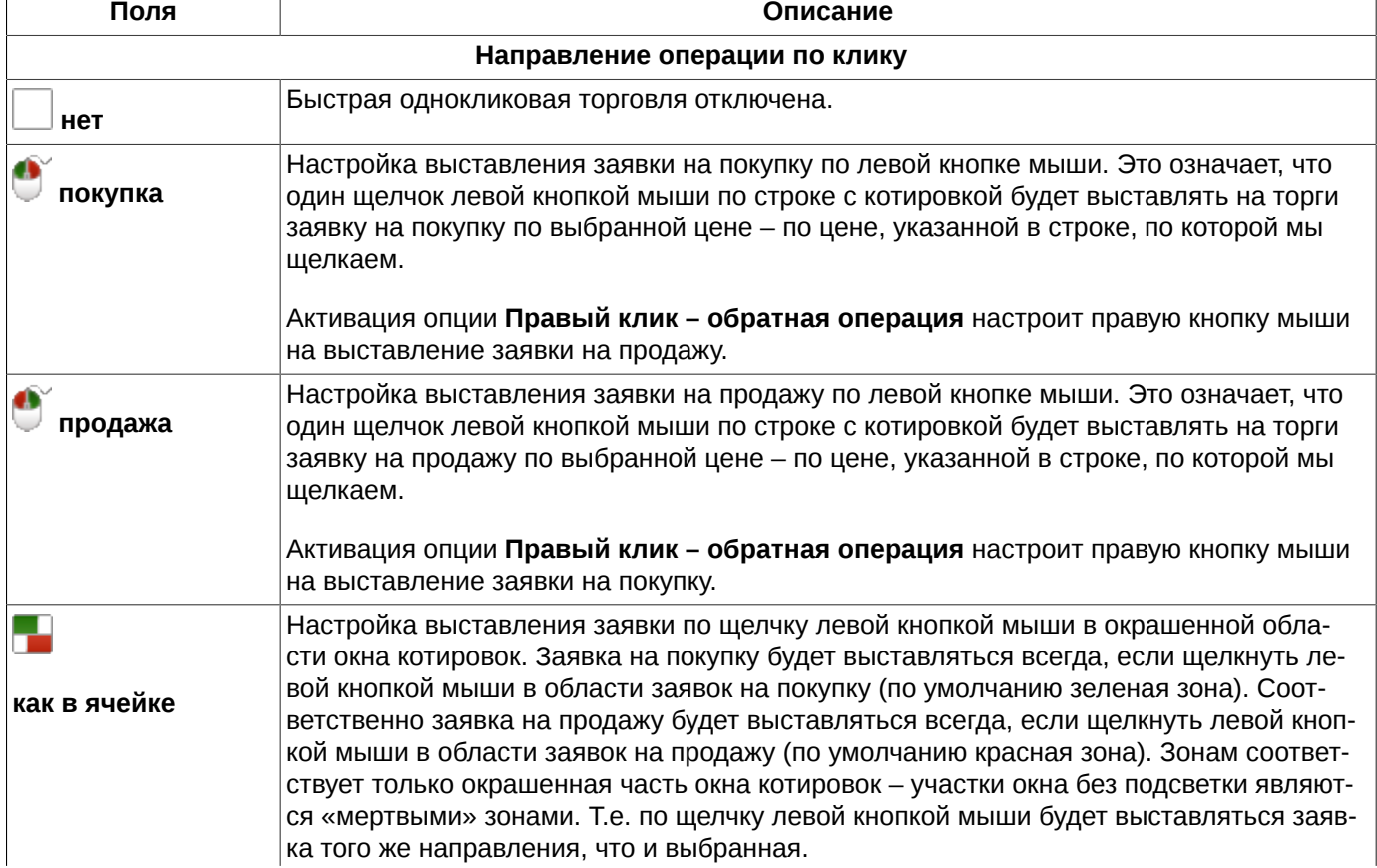

#### <span id="page-99-0"></span>**Табл. 6.14. Опции настройки быстрой торговли**

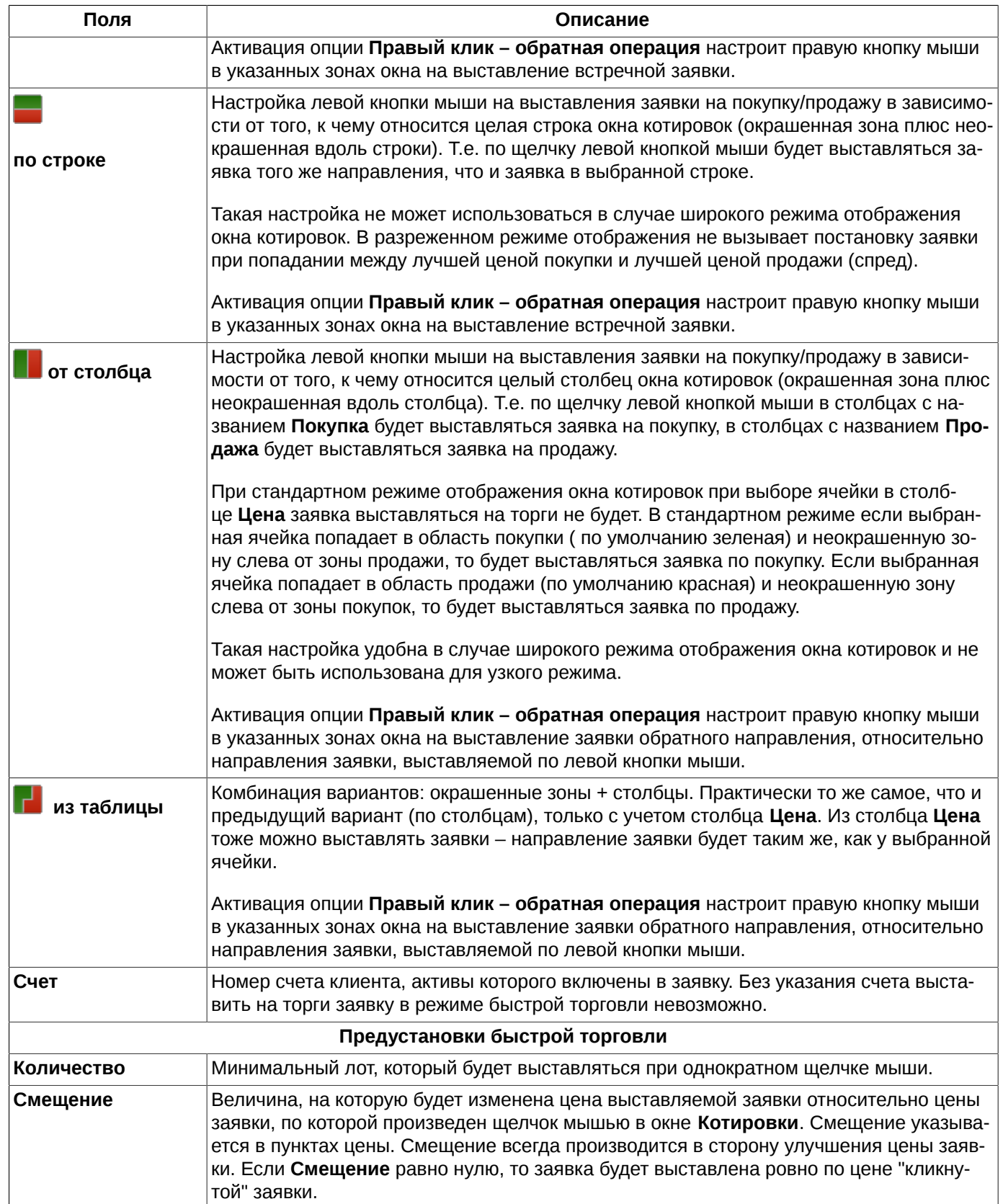

В области **Предустановки быстрой торговли** можно указать шесть комбинаций для настройки быстрой торговли.

Быстрая торговля ведется с параметрами выбранной предустановки. Активная предустановка выбирается с помощью переключателя - установка производится щелчком левой кнопкой мыши.

Изменить активную предустановку можно из окна настроек для окна, переключив переключатель на нужную предустановку, или по горячим клавишам. Комбинации горячих клавиш настраиваются для каждой предустановки через пункт основного меню **MOEX Spectra Terminal/ Настройки** в разделе **Клавиатура** - см. [раздел 10.7](#page-315-0). Список комбинаций горячих клавиш приведен в [табл. 6.15](#page-102-0).

Быстрая торговля может производиться так же по горячим клавишам - см. [раздел 6.2.2.11](#page-101-0).

### <span id="page-101-0"></span>**6.2.2.11. Настройка быстрой торговли по горячим клавишам**

Активировать быструю торговлю горячими клавишами можно, включив опцию **Торговля горячими клавишами** в разделе **Торговля** в **Настройках окна** - см. [рис. 6.22.](#page-98-1)

Клавиши для быстрой торговли настроены по умолчанию, но могут быть изменены пользователем. Настройка выполняется:

- по кнопке **Настроить горячие клавиши** (см.[рис. 6.22](#page-98-1)  пункт контекстного меню **Настройки окна/** раздел **Торговля**);
- через пункт основного меню **MOEX Spectra Terminal/ Настройки** в разделе **Клавиатура** см. [раздел 10.7](#page-315-0).

Для быстрой торговли горячие клавиши могут быть настроены не только для операции выставления заявки на торги, но и для снятия заявок, а так же для переключения между предустановками быстрой торговли.

Предустановки для быстрой торговли: количество лотов в заявке и смещение цены, настраиваются через пункт контекстного меню **Настройки окна** в разделе **Торговля** - см. [раздел 6.2.2.10.](#page-98-0) Предустановки используются не во всех операциях при быстрой торговле по горячим клавишам, ряд операций выполняется по другим сценариям. Перечень и порядок выполнения торговых операций, которые можно выполнить при использовании горячих клавиш, приведен в [табл. 6.15.](#page-102-0) В таблице указано, какие параметры в заявке используются из предустановки.

Для корректного выставления заявок на торги при быстрой торговле по горячим клавишам необходимо настроить код счета, по которому будут проводиться операции (пункт контекстного меню **Настройки окна**, раздел **Торговля**, поле **Счет**). Если счет не задан, то заявки выставляться не будут.

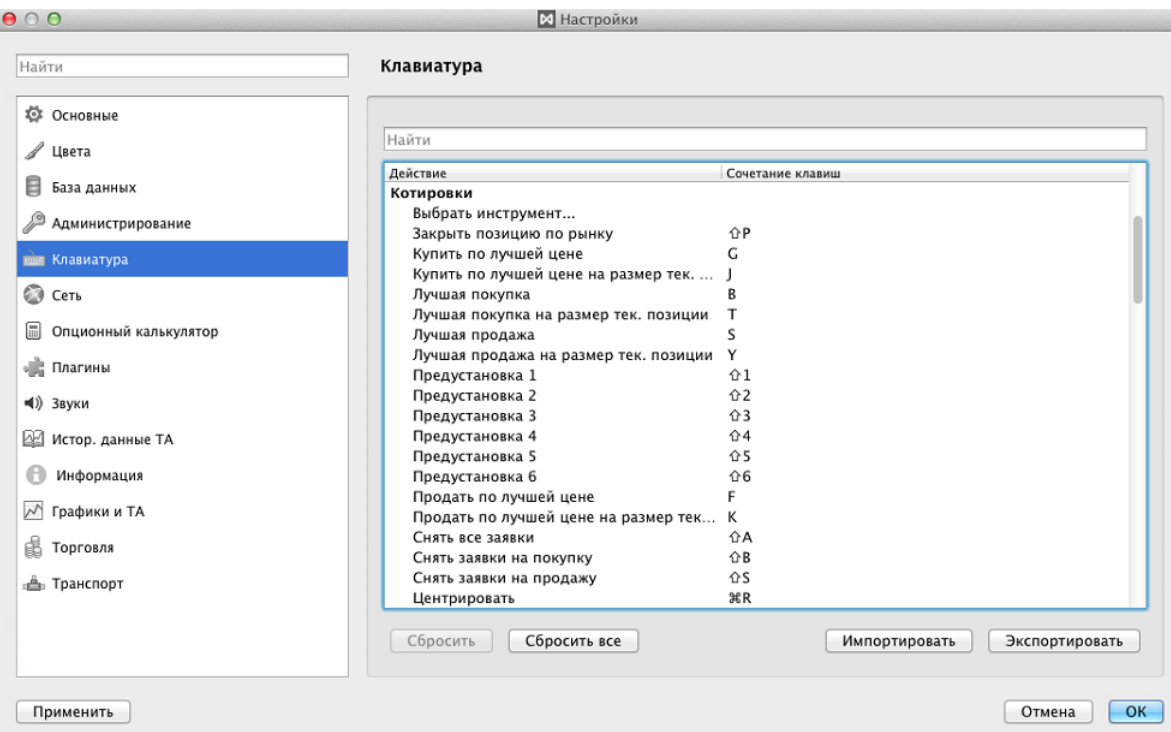

**Рис. 6.23. Настройка быстрой торговли по горячим клавишам**

<span id="page-102-0"></span>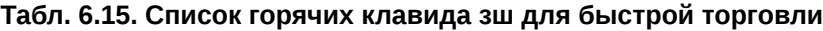

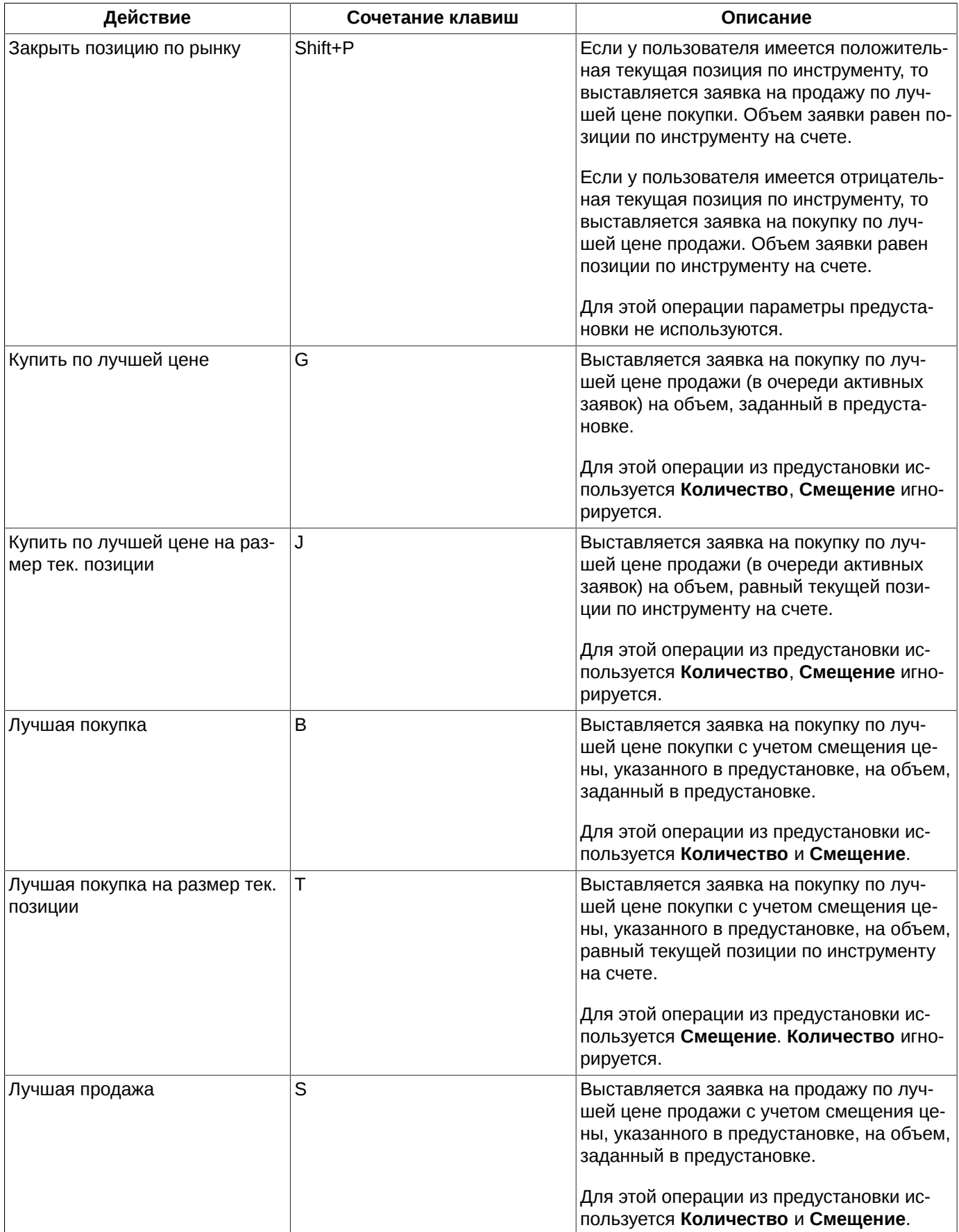

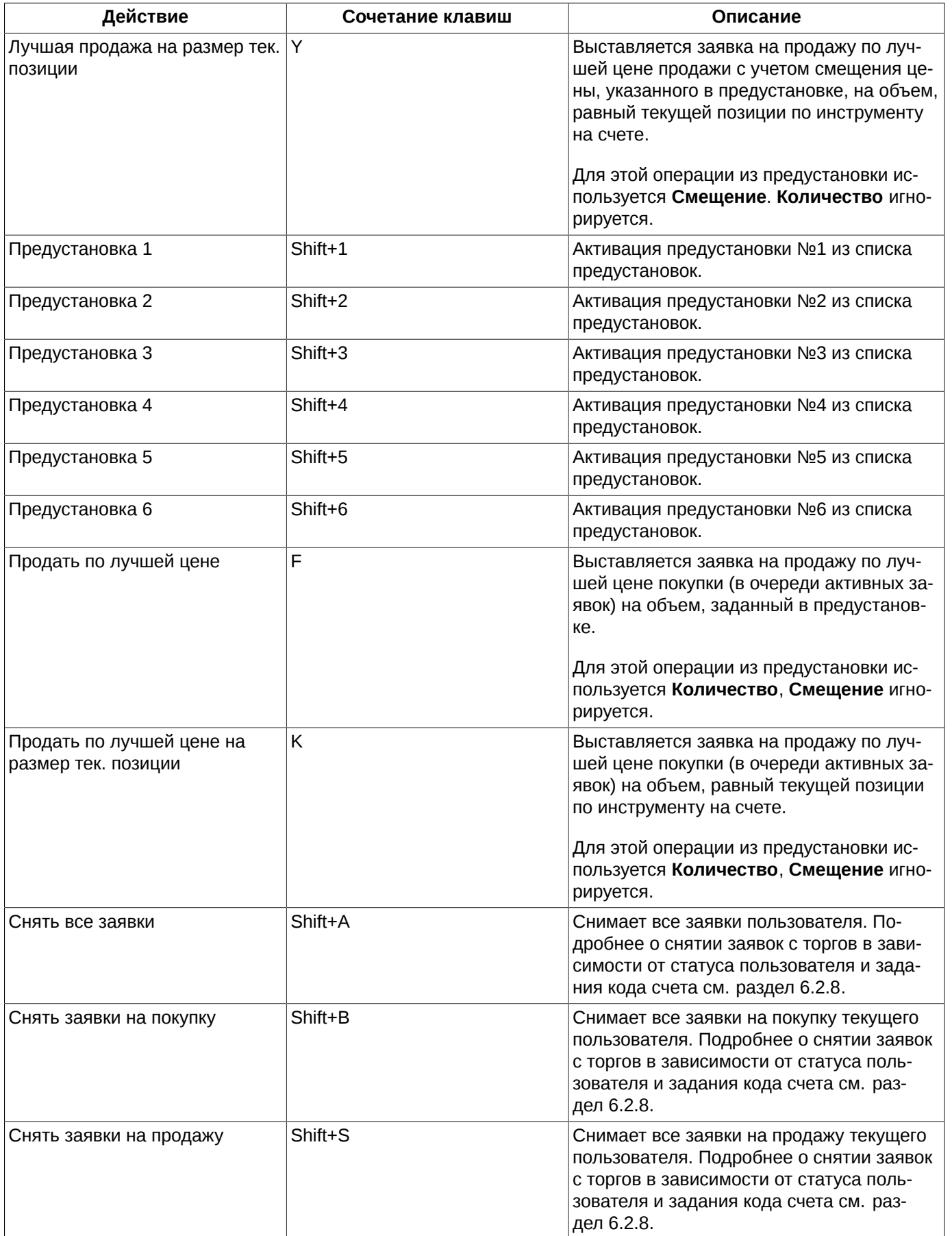

В области **Предустановки быстрой торговли** (см. [рис. 6.22](#page-98-1)) можно указать шесть комбинаций для настройки быстрой торговли.

Активная предустановка выбирается с помощью переключателя - установка производится щелчком левой кнопкой мыши.

Изменить активную предустановку можно из настроек окна, установив переключатель на нужную предустановку, или по горячим клавишам. Комбинации горячих клавиш настраиваются для каждой предустановки через пункт основного меню **MOEX Spectra Terminal/ Настройки** в разделе **Клавиатура** - см. [раздел 10.7](#page-315-0). Список комбинаций горячих клавиш приведен в [табл. 6.15](#page-102-0).

### <span id="page-104-0"></span>**6.2.2.12. Панель заявок**

В окне котировок можно настроить панель заявок, на которой будут отображаться заявки, выставленные на торги пользователем по текущему инструменту.

| $\circ$<br>Θ<br>RIM4 - Котировки<br>$\cap$ |     |                         |         |              |              |                |  |                |  |
|--------------------------------------------|-----|-------------------------|---------|--------------|--------------|----------------|--|----------------|--|
| FT00002<br>IQ                              |     |                         | ▼       |              |              |                |  |                |  |
| CB                                         | Cy  | $\P$ o                  | Цена ▲  | Пр Cv        |              | CB             |  | <b>113,900</b> |  |
|                                            | 343 | 13                      | 114,570 |              |              |                |  | 114,000        |  |
|                                            | 330 | 5                       | 114,580 |              |              |                |  | 114,110        |  |
|                                            | 325 | 55                      | 114,590 |              |              |                |  | 114,160        |  |
|                                            | 270 | 53                      | 114,600 |              |              |                |  |                |  |
|                                            | 217 | 55                      | 114,610 |              |              |                |  | 114,240        |  |
|                                            | 162 | 49                      | 114,620 |              |              |                |  | 114,460        |  |
|                                            | 113 | 4                       | 114,630 |              |              |                |  |                |  |
|                                            | 109 | 3                       | 114,640 |              |              |                |  | $-2,384,49$    |  |
|                                            | 106 | $\overline{\mathbf{3}}$ | 114,650 |              |              |                |  | 1142           |  |
|                                            | 103 | 103                     | 114,660 |              |              |                |  | 116,748        |  |
|                                            |     |                         | 114,690 | $\mathbf{1}$ | $\mathbf{1}$ |                |  | $[1/0]$        |  |
|                                            |     |                         | 114,700 | 62           | 63           |                |  |                |  |
|                                            |     |                         | 114,710 | 1            | 64           |                |  | 114,780        |  |
|                                            |     |                         | 114,720 | 32           | 96           |                |  |                |  |
|                                            |     |                         | 114,740 | 41           | 137          |                |  | 114,890        |  |
|                                            |     |                         | 114,750 | 16           | 153          |                |  | 115,040        |  |
|                                            |     |                         | 114,760 | 11           | 164          |                |  | 115,050        |  |
|                                            |     |                         | 114,770 | 24           | 188          |                |  |                |  |
|                                            |     |                         | 114,780 | 11           | 199          | $\overline{1}$ |  | 115,250        |  |
|                                            |     |                         | 114,790 | 14           | 213          |                |  | 115 260        |  |

**Рис. 6.24. Панель заявок**

Кнопка □ локальной панели инструментов окна котировок позволяет быстро открыть или скрыть панель заявок.

<span id="page-104-1"></span>Настройка производится из окна котировок через пункт контекстного меню **Настройки окна/ Торговля** с помощью опции **Панель заявок** - см. [рис. 6.22](#page-98-1). Часть полей для панели заявок из окна настройки представлены на [рис. 6.25](#page-104-1) :

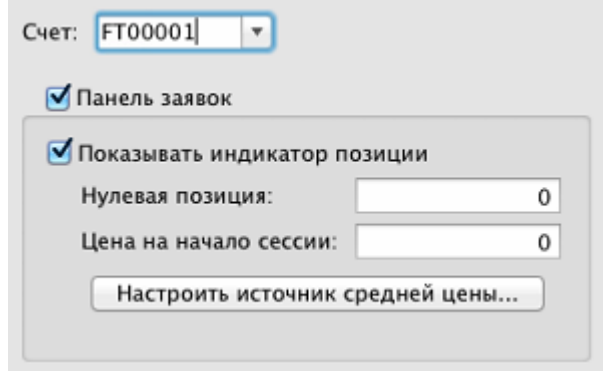

**Рис. 6.25. Поля настройки для панели заявок**

Панель заявок настраивается для каждого инструмента в отдельности. Располагается в правой части окна котировок. В панели заявок отображаются активные заявки пользователя. Заявки на покупку окрашены в зеленый цвет, на продажу – в красный. Заявки сгруппированы по цене – если по одинаковой цене выставлено несколько заявок, то все они будут отображаться одной записью. В каждой записи в панели заявок отображается цена заявки.

В широкой конфигурации окна котировок панель заявок отображается двумя столбцами, в которых заявки сортируются по убыванию цены сверху вниз (лучшая цена в верхней строке).

Заявки пользователя (если он является БФ и имеет несколько счетов) могут быть отфильтрованы в панели заявок по конкретному счету. Для этого в настройках окна котировок (контекстное меню - **Настройки окна/ Торговля**) следует указать конкретный счет в поле **Счет** - см. [рис. 6.25.](#page-104-1) Тогда в панели заявок окна котировок будут отображаться только заявки, выставленные с выбранного счета. Чтобы в панели заявок отображались заявки по всей БФ (от всех счетов) поле **Счет** в настройках окна должно оставаться пустым. Таким образом можно открыть несколько окон котировок по одному и тому же инструменту, но с панелями заявок, настроенными на разные счета клиентов.

Если установлена опция для отображения панели заявок, то можно настроить отображение индикатора позиции с помощью опции **Показать индикатор позиции** - см. [раздел 6.2.2.12.1](#page-105-0).

Из панели заявок можно снимать заявки с торгов:

- при помощи щелчка левой кнопкой мыши по нужной строке в панели заявок. Снимаются все заявки с выбранной ценой;
- через пункт **Снять заявки** контекстного меню все равно, из какой части окна котировок открыть меню. При этом можно выбрать какие заявки снимать:
	- **Снять все заявки Shift+A** снимутся все заявки из очереди по данному инструменту, выставленные пользователем;
	- **Снять заявки на покупку Shift+B** снимутся все заявки на покупку из очереди по данному инструменту, выставленные пользователем;
	- **Снять заявки на продажу Shift+S** снимутся все заявки на продажу из очереди по данному инструменту, выставленные пользователем.

### <span id="page-105-0"></span>**6.2.2.12.1. Индикатор позиций**

В окне котировок в панели заявок можно настроить отображение индикатора позиции. Настройка осуществляется из окна котировок через пункт контекстного меню **Настройки окна/ Торговля** с помощью опции **Показать индикатор позиции**. Отображение индикатора позиции возможно только при указании счета клиента в поле **Счет** (см. [рис. 6.25](#page-104-1)). Если **Счет** не указан, то индикатор позиции в панели заявок отображаться не будет, даже при установленной опции **Показывать индикатор позиции**. Индикатор позиции отображается в центре панели котировок:

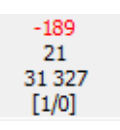

#### **Рис. 6.26. Индикатор позиции**

Индикатор позиции содержит следующую информацию:

- нереализованная прибыль или убыток та прибыль или убыток, которые появятся, если закрыть текущую позицию по инструменту (с учетом нулевой позиции) по текущей рыночной цене. Положительное значение соответствует прибыли, отрицательное - убытку. Значение выводится в тех же единицах, в которых отображается цена в окне котировок (например, для срочного рынка - в пунктах). Убыток подсвечивается красным цветом;
- текущая позиция на счете. Рассчитывается с учетом нулевой позиции;
- средняя цена позиции;
- количество инструмента, на которое выставляется заявка при быстрой торговле первая цифра перед косой чертой. Это значение берется из активной **Предустановки** для быстрой торговли [\(раздел 6.2.2.10\)](#page-98-0). По умолчанию это значение установлено в 1;
- смещение цены для быстрой торговли вторая цифра после косой черты. Это значение берется из активной **Предустановки** для быстрой торговли [\(раздел 6.2.2.10\)](#page-98-0). По умолчанию это значение установлено в 0.

Если в качестве счета указан счет брокерской или расчетной фирмы, то все параметры в индикаторе позиции рассчитываются для всей БФ или РФ.

Для индикатора позиции можно настроить дополнительные параметры:

- **нулевую позицию** см. [раздел 6.2.2.12.2;](#page-106-0)
- **цену на начало сессии** см. [раздел 6.2.2.12.3](#page-106-1).

#### <span id="page-106-0"></span>**6.2.2.12.2. Установка нулевой позиции**

В окне котировок можно установить нулевую позицию. Настройка осуществляется из окна котировок через пункт контекстного меню **Настройки окна/ Торговля** в поле **Нулевая позиция** (см. [рис. 6.25](#page-104-1)). По умолчанию нулевая позиция установлена в ноль.

Нулевая позиция определяет количество контрактов, которое не входит в текущую позицию и не может быть использовано, "относительный ноль".

Нулевая позиция влияет на расчет текущей позиции на счете, а так же на расчет нереализованной прибыли или убытка.

Например, если остаток на счете составляет 100 единиц, а нулевая позиция установлена в 20 единиц, то текущая позиция на счете будет равна 80 единицам.

Нулевая позиция не будет использоваться, если не указан счет клиента. Если в качестве счета указан счет брокерской или расчетной фирмы, то нулевая позиция будет применяться к совокупным данным по всем счетам БФ или РФ.

#### <span id="page-106-1"></span>**6.2.2.12.3. Установка цены на начало сессии**

В окне котировок можно установить среднюю цену для накопленных позиций на начало текущей сессии. Настройка осуществляется из окна котировок через пункт контекстного меню **Настройки окна/ Торговля** в поле **Цена на начало сессии** (см. [рис. 6.25](#page-104-1)).

Для того, чтобы указанная в настройках цена принималась в расчет, следует **Настроить источник средней цены**, нажав на одноименную кнопку. Настройка источника цены подробно описана в [раздел 10.15.](#page-323-0)

Если в глобальных настройках ( [раздел 10.15\)](#page-323-0) установлена опция **Брать из таблицы "Позиции"** или **Считать равной расчетной цене предыдущей сессии**, то даже при заданной цене в поле **Цена на начало сессии** эта цена не будет учитываться при расчете индикатора позиции. Цена в этом случае будет браться из таблицы **Позиции/ поручения** или приравниваться к расчетной цене предыдущей сессии.

Для использования в расчетах цены, указанной в поле **Цена на начало сессии**, в глобальных настройках следует установить опцию **Указывать вручную в окне "Котировки"**.

## **6.2.2.13. Настройка звукового оповещения на постановку заявки и совершение сделки**

В окне **Котировки** можно настроить звуковое оповещение на выставление новой заявки и совершение сделки по тому инструменту, для которого открыто окно котировок.

Настройка звукового оповещения производится через пункт контекстного меню **Настройки окна** в разделе **Звуки**.

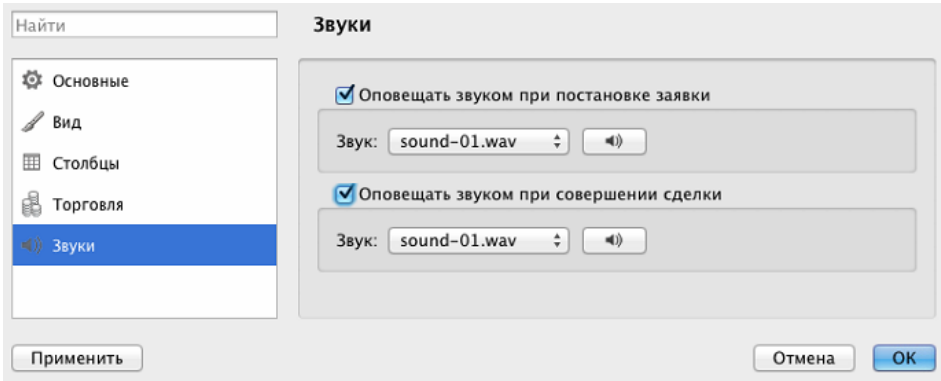

#### **Рис. 6.27. Настройка звукового оповещения на постановку заявки и совершение сделки**

Если опция **Оповещать звуком при постановке заявки** установлена, то при выставлении заявки по текущему инструменту на торги будет звучать настроенный сигнал, если не установлена – выставление новой заявки сопровождаться звуковым сигналом не будет. Настройка сохраняется до тех пор, пока окно котировок не будет закрыто.

Если опция **Оповещать звуком при совершении сделки** установлена, то при совершении сделки по текущему инструменту будет звучать настроенный сигнал, если не установлена – совершение сделки сопровождаться звуковым сигналом не будет.

Звук сигнала может быть выбран в поле **Звук** из предложенных вариантов, которые находятся в разворачивающемся списке. Можно предварительно прослушать выбранный сигнал. Для этого следует выбрать одно из значений в поле **Звук**, а затем нажать на кнопку с изображением динамика.

Для всех вновь открываемых окон настройка звукового оповещения не сохраняется, по умолчанию она не установлена.

### **6.2.2.14. Контекстное меню окна котировок**

Стандартные команды контекстного меню, присутствующие во всех окнах - см. [раздел 11.](#page-330-0) Ниже приведены только специфические команды для окна **Котировки:**

- **Поставить заявку по цене** открывается окно ввода заявки (см. [раздел 6.2.3.1](#page-108-0)). Поле цены заполнено выбранным значением. Выбранным считается значение в строке, на которой установлен курсор;
- **Построить график** строится график по текущему инструменту в новом окне **Тех. анализ**;
- **Информация** (**Cmd+I**) открывается окно [Информация](#page-62-0) для текущего инструмента;
- **Сменить инструмент** позволяет сменить инструмент в окне котировок. Открывается окно **Выбор инструмента** (см. [раздел 5.11.1\)](#page-54-0). В этом окне следует выбрать нужный инструмент и нажать на кнопку **ОК**;
- **Центрировать** (**Shift+R**) позволяет вернуть центр списка котировок в геометрический центр открытого окна котировок, если он был смещен от положения центра или даже выведен за видимые границы окна;
- **Снять заявки** позволяет снимать с торгов сразу группу заявок:
	- **Снять все заявки** (**Cmd+A**) снимутся все заявки из очереди по данному инструменту, выставленные пользователем;
	- **Снять заявки на покупку** (**Cmd+B**) снимутся все заявки на покупку из очереди по данному инструменту, выставленные пользователем;
• **Снять заявки на продажу** (**Cmd+S**) - снимутся все заявки на продажу из очереди по данному инструменту, выставленные пользователем.

Результат выполнения команды снятия заявок во многом зависит от статуса пользователя: РФ, БФ или клиент - подробное описание см. [раздел 6.2.8.](#page-124-0)

## <span id="page-108-1"></span>**6.2.3. Ввод заявки в торговую систему**

Ввод заявки может осуществляться одним из следующих способов:

через пункт основного меню **Торговля/ Поставить заявку** или по кнопке панели инструментов . При этом открывается стандартная форма ввода заявки, в которой поля **Площадка**, **Режим торгов** и **Инструмент** заполнены значениями из последнего вызова формы ввода – см. [раздел 6.2.3.1](#page-108-0). Форма ввода может открываться пустой, если до этого ни разу не заполнялась за текущий сеанс работы с терминалом;

- из окна **Котировки** через пункт контекстного меню **Поставить заявку по цене** при этом открывается стандартная форма ввода заявки (см. [раздел 6.2.3.1](#page-108-0) ), частично заполненная параметрами той заявки, на которой был позиционирован курсор;
- из окна **Финансовые инструменты** через пункт контекстного меню **Поставить заявку на** код инструмента соответствует инструменту, по которому выставлена заявка, на которой позиционирован курсор. При этом открывается стандартная форма ввода заявки (см. [раздел 6.2.3.1](#page-108-0) **),** в которой заполнены поля: **Площадка**, **Режим торгов** и **Инструмент**, в соответствии с выбранным инструментом. Поля **Счет**, **Цена** и **Количество** должны быть заполнены пользователем;
- из окна **Свои заявки/ поручения** через пункт контекстного меню **Поставить заявку** при этом открывается стандартная форма ввода заявки (см. [раздел 6.2.3.1](#page-108-0) ), полностью заполненная параметрами той заявки, на которой было вызвано контекстное меню;
- по двойному щелчку левой кнопкой мыши на строке в окнах **Свои заявки/ поручения** и **Котировки**;
- по одинарному щелчку левой и/или правой кнопкой мыши по заявке в окне **Котировки**, если настроена быстрая однокликовая торговля для инструмента (см. [раздел 6.2.2.10](#page-98-0) );
- по горячим клавишам перечень горячих клавиш приведен в пункте основного меню **MOEX Spectra Terminal/ Настройки** в разделе **Клавиатура** - см. [раздел 6.2.2.11](#page-101-0);
- через пункт **Повторить заявку** контекстного меню из боковой панели в области **Необработанные заявки**. Открывается форма ввода, заполненная параметрами выбранной заявки. Параметры заявки могут быть отредактированы или оставлены без изменений;
- через пункт **Поставить заявку** контекстного меню из боковой панели в области **Любимые инструменты**;
- из окна **Доска опционов** через пункт контекстного меню **Поставить заявку;**
- через пункт основного меню **Торговля/ Отложенные заявки** возможно производить пакетный ввод заявок - см. [раздел 6.2.5](#page-114-0).

### <span id="page-108-0"></span>**6.2.3.1. Стандартная форма окна ввода заявки**

Стандартная форма ввода заявки может быть открыта через пункт основного меню **Торговля/ Поставить заявку** или через пункт контекстного меню **Поставить заявку**, открытого в следующих функциональных окнах:

- **Финансовые инструменты**;
- **Котировки;**

•

- **Свои заявки/ поручения**;
- **Доска опционов**.

При открывании формы ввода из основного меню или из окна **Отложенные заявки** – открывается форма с полями **Площадка**, **Режим торгов** и **Инструмент**, заполненными значениями из последнего вызова формы ввода. Форма ввода может открываться пустой, если до этого ни разу не заполнялась за текущий сеанс работы с терминалом. Набор параметров в форме ввода заявки зависит от выбранного режима торгов.

Если форма ввода открывается из функционального окна (через контекстное меню), то поля заполнены параметрами той заявки, на которой был позиционирован курсор в момент вызова контекстного меню. Все поля в этом случае доступны для редактирования. Пользователь может ввести необходимые изменения и выставить заявку на торги.

Окно ввода заявки имеет следующий вид:

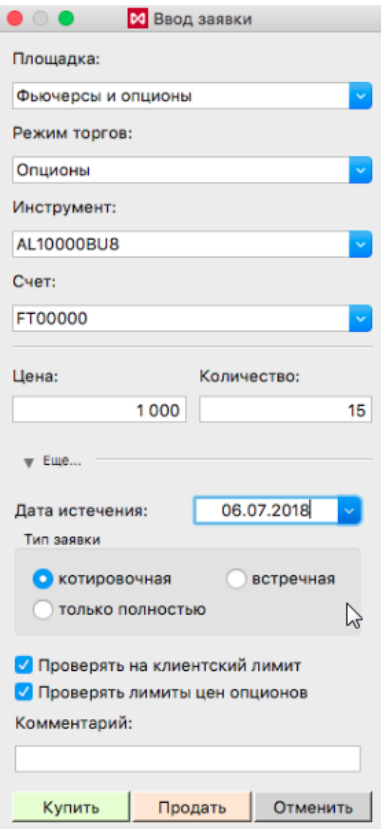

**Рис. 6.28. Стандартная форма ввода заявки. Режим ввода**

<span id="page-110-0"></span>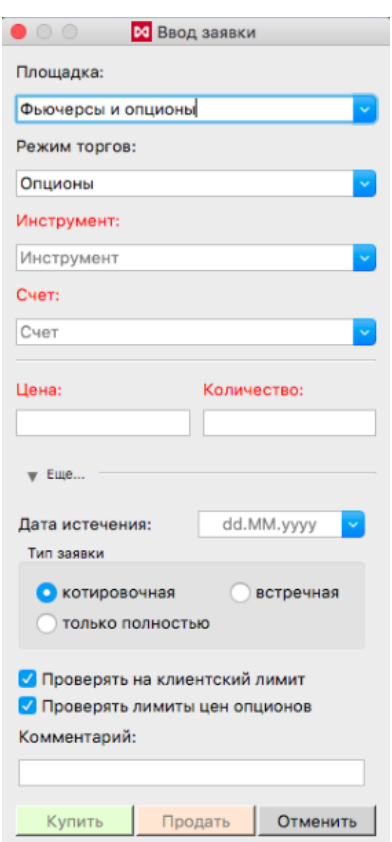

### **Рис. 6.29. Стандартная форма ввода заявки. Режим редактирования**

Заявки на покупку и продажу выставляются из одного окна – направление заявки определяется кнопкой: **Купить** или **Продать**.

Кнопка **Еще** открывает или скрывает поля, необязательные для заполнения.

Кнопка **Отменить** закрывает форму ввода заявки без выставления заявки на торги.

Названия полей в форме ввода заявки изначально отображаются красным цветом. Корректно заполненные поля имеют название, отображающееся черным цветом. Если после заполнения всех полей формы ввода название каких-то полей осталось красным, это говорит о том, что данные поля заполнены некорректно. В этом случае следует ввести в поля корректные значения.

При заполнении полей с клавиатуры работает контекстная подсказка. Осуществляется поиск подходящих значений в соответствующих полю справочниках и под вводимым значением выдаются найденные варианты. Можно выбрать подходящий вариант и щелкнуть по нему левой кнопкой мыши – это значение будет введено в заполняемое поле.

Все поля в стандартной форме ввода, подсвеченные красным цветом, являются обязательными для заполнения. Пока все обязательные поля заявки не будут заполнены корректно, кнопки **Купить** и **Продать** будут недоступны.

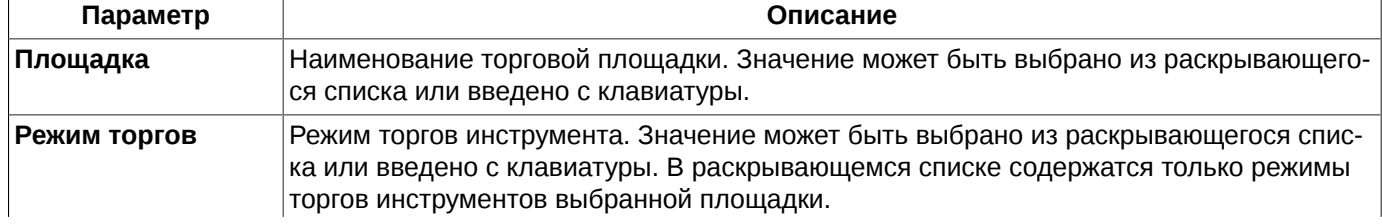

#### <span id="page-110-1"></span>**Табл. 6.16. Поля окна Ввод заявки**

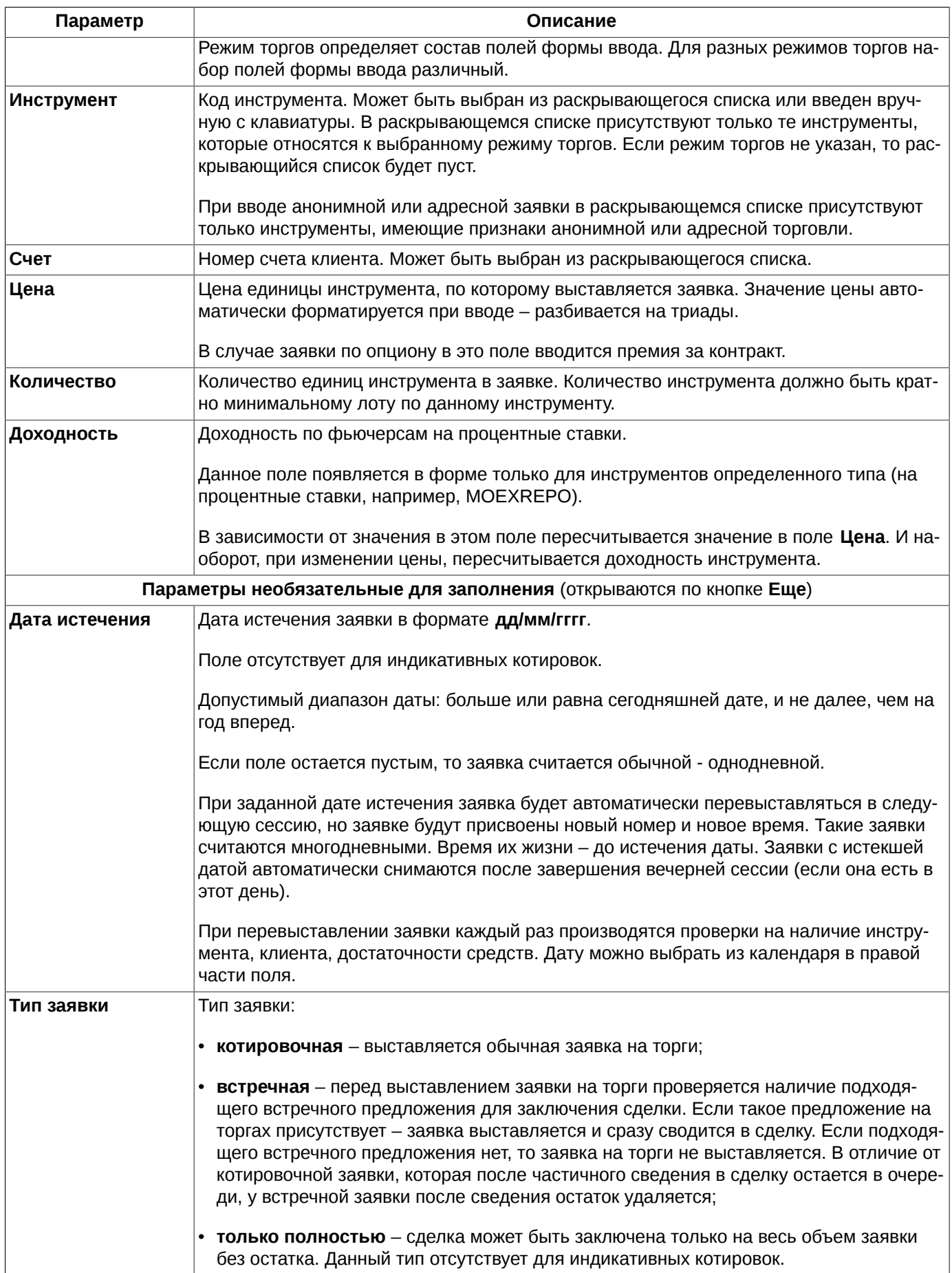

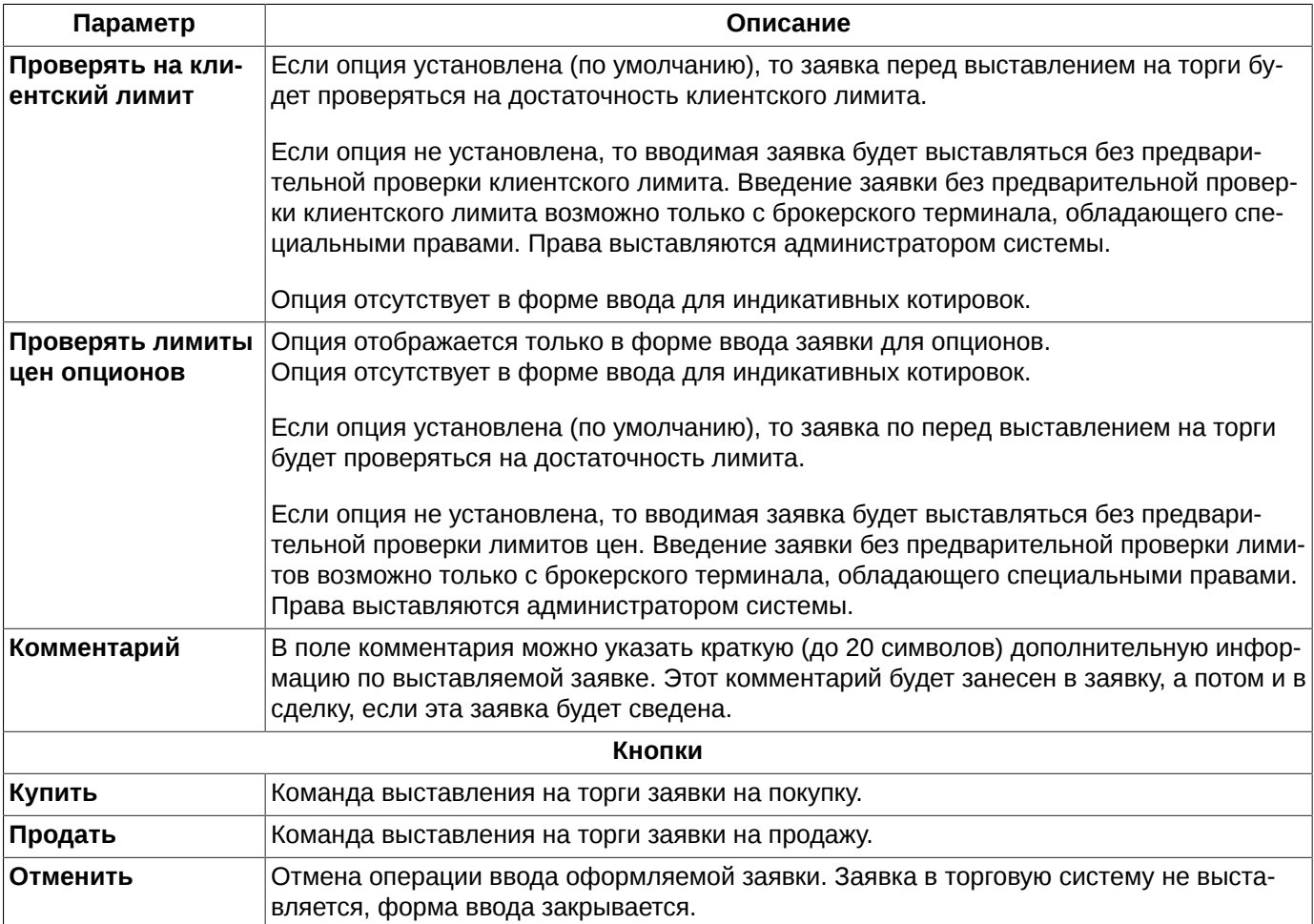

После нажатия кнопки **Купить** или **Продать** на экран выводится окно с запросом подтверждения ввода заявки: *«Вы действительно хотите поставить заявку на покупку по цене… со счета…?»*. Ответ **Да** выставляет заявку на торги, ответ **Нет** – отменяет ввод заявки, форма ввода при этом не закрывается.

Можно отменить запрос подтверждения, выставив флажок **Больше не показывать,** в окне запроса.

Настройка запроса подтверждения ввода заявки выполняется с помощью опции **Запрашивать подтверждение при вводе заявки** в окне настроек **MOEX Spectra Terminal/ Настройки/ Основные** на вкладке **Подтверждения**.

Если заявка отклонена торговой системой, то пользователю выдается сообщение с указанием причины отклонения заявки, и заявка помещается в **[Необработанные заявки](#page-123-0)** в боковой панели. Одновременно все ответы системы на ввод заявок попадают в окно **[Ответы на заявки](#page-126-0)**, где их можно просмотреть.

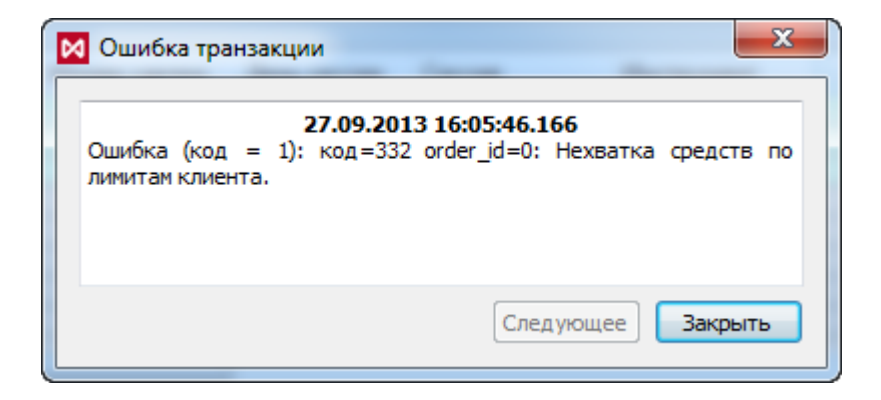

**Рис. 6.30. Сообщение об ошибке при вводе заявки**

## **6.2.4. Индикативные котировки**

Выставление индикативных котировок не требует внесения гарантийного обеспечения, что позволяет участнику торгов транслировать интерес к совершению сделок в большом количестве инструментов без финансовых затрат. Перед совершением сделки она будет проверена на достаточность обеспечения у обоих контрагентов, поэтому сведение индикативных котировок в квазисделку не гарантирует заключение сделки.

Индикативные котировки могут быть поданы для всех типов торгуемых инструментов, по которым подача индикативных котировок разрешена администратором торгов. Поддерживаемые типы инструментов:

- фьючерсы;
- опционы;
- календарные спреды.

Для работы с индикативными котировками добавлена отдельная **Площадка торгов** - **Инд. котировки** и специальные режимы торгов: **Фьючерсы ИК**, **Опционны ИК**, **Спред ИК**.

Специального права для подачи индикативных котировок не требуется. Если у пользователя есть право на подачу обычных заявок от определенного раздела (7-значный код), это автоматически означает право подачи индикативных котировок от имени этого раздела.

Для возможности подачи индикативных котировок следует выполнить следующие настройки:

- в разделе **Транспорт** (пункт основного меню **Настройка/ Настроить терминал**) установить галочку **Индикативные котировки** в области **Площадки** - см. [раздел 10.16](#page-324-0);
- в разделе **Транспорт** (пункт основного меню **Настройка/ Настроить терминал**) в области **Управление профилями** следует прописать адрес сервера и порты соединения в секции **Индикативные котировки** - см. [раздел 10.16;](#page-324-0)

Для отображения индикативных котировок в окне котировок, его следует переключить в специальный режим при помощи кнопки локальной панели инструментов **10**. Если по инструменту не предусмотрена возможность выставления индикативных котировок, то кнопка будет недоступна для нажатия. Вернуть окно в режим отображения обычных котировок можно повторным нажатием той же кнопки. Для облегчения идентификации у окна с индикативными котировками меняется заголовок на **Инд.котировки**:

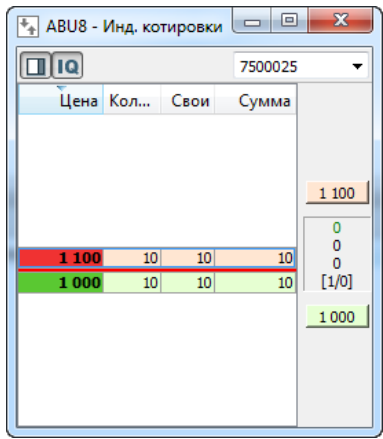

#### **Рис. 6.31. Окно Котировки. Режим индикативных котировок**

Параметры и порядок работы в окне индикативных котировок такие же, как для обычных котировок - см. [раз](#page-90-0)[дел 6.2.2](#page-90-0).

При выставлении котировки по фьючерсам и календарным спредам проверяется попадание указанной цены в лимиты колебания цен.

Для всех инструментов проверяется активность торговой сессии в соответствии с расписанием сессий.

При добавлении котировки осуществляется проверка на возможность возникновения ситуации, приводящей к кросс-сделкам. Операция добавления котировки не производится, если в результате добавления котировки может произойти:

- квазисделка между клиентскими кодами с одинаковым кодом ИНН, и хотя бы на одном из регистров установлен флаг контроля кросс-сделок;
- квазисделка, где покупателем и продавцом является один и тот же клиентский код.

## <span id="page-114-0"></span>**6.2.5. Отложенные заявки (пакетный ввод)**

Терминал позволяет производить пакетный ввод заявок. Речь идет о списке заявок, подготовленных заранее так называемых, отложенных. Все эти заявки могут быть одновременно отправлены в торговую систему.

Работа с отложенными заявками производится в специальном окне, которое вызывается через пункт основного меню **Торговля/ Отложенные заявки**:

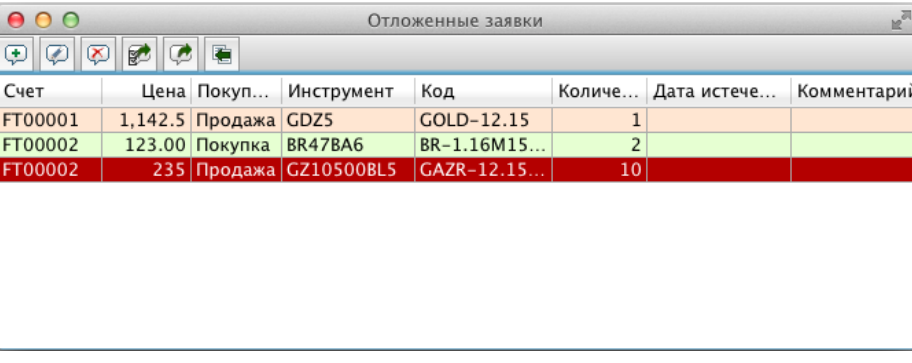

**Рис. 6.32. Отложенные заявки**

#### **Табл. 6.17. Поля окна Отложенные заявки**

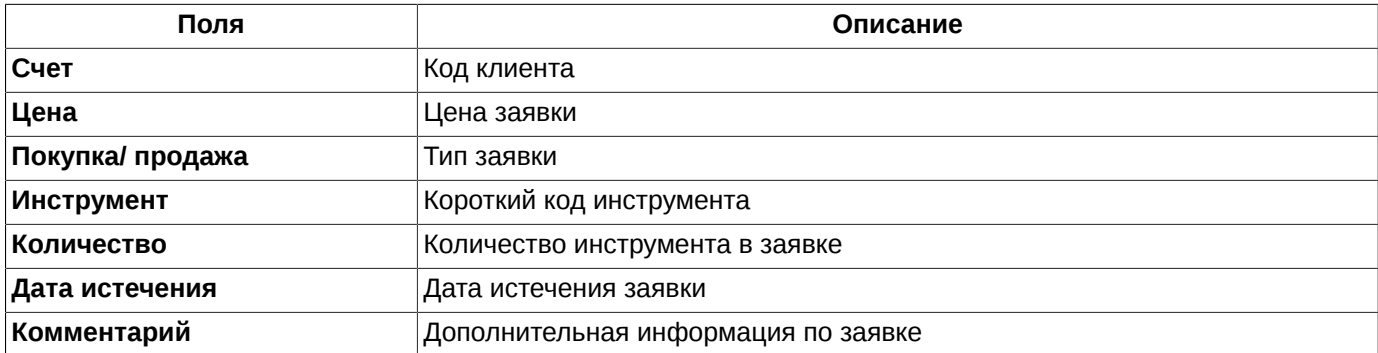

В список отложенных заявок могут быть добавлены заявки по различным инструментам и счетам клиентов окно не привязано к определенному инструменту или счету клиента.

С отложенными заявками можно производить следующие действия:

- добавить заявку в список отложенных см. [раздел 6.2.5.2](#page-115-0);
- отредактировать заявку из списка отложенных см. [раздел 6.2.5.2](#page-115-0);
- удалить заявку или несколько из списка отложенных см. [раздел 6.2.5.3;](#page-116-0)
- отправить пакет отложенных заявок в Торговую систему см. [раздел 6.2.5.4.](#page-117-0)

Действия с отложенными заявками могут производиться при помощи кнопок локальной панели инструментов или команд контекстного меню (см. [раздел 6.2.5.1\)](#page-115-1).

Перед выполнением команды удаления можно выделить в списке группу заявок, которые должны быть удалены. В окне работают стандартные приемы выделения групп записей с использованием клавиш **Cmd** и **Shift**.

Двойной щелчок левой клавишей мыши по заявке в списке отложенных открывает форму ввода заявки в режиме редактирования, заполненную параметрами выбранной заявки.

Список заявок может быть отсортирован по любому столбцу. Сортировка производится двойным щелчком левой кнопкой мыши по заголовку столбца. Повторное действие меняет порядок сортировки на обратный.

Список отложенных заявок сохраняется в окне до тех пор, пока оно не будет закрыто (если только не сохранить его принудительно, сохранив конфигурацию рабочего стола - см. [раздел 5.7.2](#page-43-0)).

Одновременно может быть открыто несколько окон с отложенными заявками.

### <span id="page-115-1"></span>**6.2.5.1. Панель инструментов в окне Отложенные заявки**

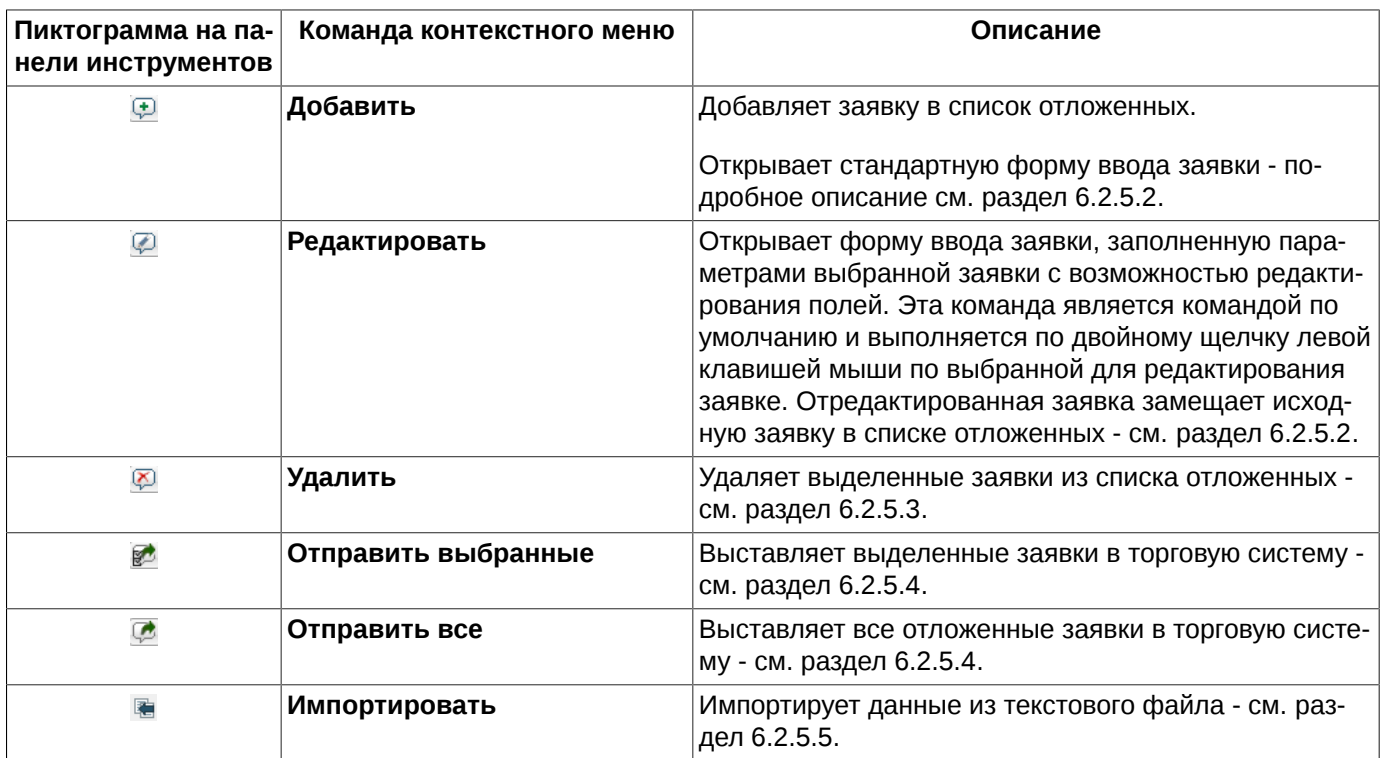

**Табл. 6.18. Элементы панели инструментов в окне Отложенные заявки**

Описание стандартных команд контекстного меню, присутствующих во всех окнах - см. [раздел 11](#page-330-0).

### <span id="page-115-0"></span>**6.2.5.2. Ввод и редактирование отложенных заявок**

Добавление новой заявки в список отложенных заявок можно выполнить следующими способами:

- по кнопке локальной панели инструментов  $\triangle$ ;
- через пункт контекстного меню **Добавить заявку**.

Добавление отложенной заявки осуществляется в стандартной форме ввода заявки - см. [раздел 6.2.3.1](#page-108-0).

Если в момент выполнения команды добавления заявки список отложенных заявок пуст или курсор не позиционирован ни на одной заявке в списке отложенных (если уже есть введенные отложенные заявки), и форма ввода заявки ни разу еще не открывалась за текущий сеанс работы с терминалом, то форма ввода открывается пустой. В общем случае форма ввода открывается с заполненными полями **Площадка**, **Режим торгов** и **Инструмент** значениями из последнего вызова формы ввода.

Если же в момент выполнения команды добавления фокус находится на одной из отложенных заявок в списке, то форма ввода откроется, заполненная параметрами выбранной заявки (находящейся под курсором). В этом случае следует скорректировать параметры и добавить заявку в список отложенных, нажав на кнопку **Купить** или **Продать** в форме ввода.

При выполнении операции добавления заявки новая заявка добавляется в список отложенных, но не выставляется в Торговую систему.

При добавлении новой заявки по тому же счёту, того же направления и той же цены, что у уже имеющейся отложенной заявки, на экран выводится диалоговое окно с возможными вариантами сценария добавления заявки (см. [рис. 6.33\)](#page-116-1):

- **Отменить** новая заявка не будет добавлена;
- **Объединить** количество инструмента в уже имеющейся и во вновь вводимой заявках будет объединено в одну заявку, которая заменит старую заявку в списке;
- <span id="page-116-1"></span>• **Заменить** - количество инструмента в ранее введенной заявке будет заменено на количество инструмента, указанное в вводимой заявке.

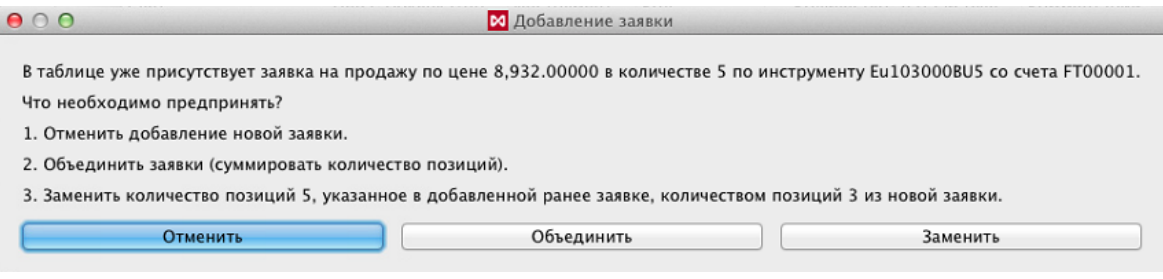

#### **Рис. 6.33. Окно альтернатив добавления отложенной заявки**

Режим редактирования заявки может быть активирован следующими способами:

- двойной щелчок левой клавишей мыши по заявке в списке отложенных;
- по кнопке локальной панели инструментов  $\mathcal{D}$ ;
- через пункт **Редактировать заявку** в контекстном меню.

В этом случае открывается форма ввода заявки в режиме редактирования (см. [рис. 6.29](#page-110-0)), заполненная параметрами выбранной заявки. После редактирования параметров заявка добавляется в список отложенных (по кнопке **Buy** или **Sell**), заменяя исходную заявку.

### <span id="page-116-0"></span>**6.2.5.3. Удаление отложенных заявок**

В окне **Отложенные заявки** предусмотрена возможность удаления одной или группы заявок. Активировать команду удаления можно следующими способами:

- по кнопке локальной панели инструментов  $\overline{\mathfrak{D}}$ ;
- через пункт **Удалить заявку** в контекстном меню.

Перед выполнением команды удаления можно выделить в списке группу заявок, которые должны быть удалены. В окне работают стандартные приемы выделения групп записей с использованием клавиш **Cmd** и **Shift**, а так же выделение сразу всех заявок по **Cmd+A**.

При выполнении удаления отложенных заявок может быть настроено подтверждение операции на закладке **Подтверждения** ( **MOEX Spectra Terminal/ Настройки/ Основные**) с помощью опции **Запрашивать подтверждение при удалении отложенных заявок**. Если опция установлена, то будет запрашиваться подтверждение операции удаления заявок. Пользователю будет выдаваться уточняющий запрос: "*Вы действительно хотите удалить ... заявок?*". При выборе ответа **Да** - выбранные заявки будут удалены из списка отложенных; при выборе **Нет** - операция удаления будет отменена. Если опция не установлена, то удаление выбранных отложенных заявок будет производиться сразу без запроса подтверждения. Отменить подтверждение операции удаления можно из самого окна предупреждения, установив опцию **Больше не показывать**.

### <span id="page-117-0"></span>**6.2.5.4. Отправка отложенных заявок в Торговую систему**

Все отложенные заявки или группа выбранных заявок из окна **Отложенные заявки** могут быть одновременно отправлены в Торговую систему. Выполняется отправка:

- по кнопке локальной панели инструментов  **Стправить все**;
- по кнопке локальной панели инструментов **•** Отправить выбранные. Если ни одна заявка не выбрана, то нажатие кнопки ни к чему не приводит.

При выполнении отправки отложенных заявок в Торговую систему может быть настроено подтверждение операции на закладке **Подтверждения** ( **MOEX Spectra Terminal/ Настройки/ Основные**) с помощью опции **Запрашивать подтверждение при отправке отложенных заявок**. Если опция установлена, то будет запрашиваться подтверждение операции отправки заявок. Пользователю будет выдаваться уточняющий запрос: "*Вы действительно хотите отправить ... заявок?*". При выборе ответа **Да** - все отложенные заявки будут отправлены в Торговую систему; при выборе **Нет** - операция отправки будет отменена. Если опция не установлена, то отправка пакета отложенных заявок будет производиться сразу без запроса подтверждения. Отменить подтверждение операции отправки можно из самого окна предупреждения, установив опцию **Больше не показывать**.

### <span id="page-117-1"></span>**6.2.5.5. Импорт данных**

Данные в окно отложенных заявок могут быть импортированы из текстового файла:

- по кнопке локальной панели инструментов
- через пункт контекстного меню **Импортировать**.

При импорте используется формат CSV, принятый в терминале для экспорта:

- кодировка UTF-8 с BOM,
- разделитель точка с запятой `;`,
- в каждом поле двойные кавычки дублируются,
- при наличии в поле символов переноса строки, точки с запятой, либо двойной кавычки всё поле обрамляется двойными кавычками.

Импортируемые данные замещают прежнее содержимое окна. Пользователю выдается предупреждающее сообщение: "*Вы действительно хотите импортировать данные? Текущее содержимое окна будет удалено"*. Можно продолжить операцию, нажав кнопку **Да**, или отказаться, нажав - **Нет**. Вывод предупреждения управляется опцией **Запрашивать подтверждение при импорте отложенных заявок** (**MOEX Spectra Terminal/ Настройки/ Основные**/ вкладка **Подтверждения**).По умолчанию опция установлена. Отменить подтверждение операции импорта можно из самого окна предупреждения, установив опцию **Больше не показывать**.

При импорте данных из файла сначала на экран выдается окно для выбора файла с импортируемыми данными, в котором файла следует установить курсор на нужный файл и нажать на кнопку **Открыть**.

Импорт данных осуществляется через **Мастер импорта**:

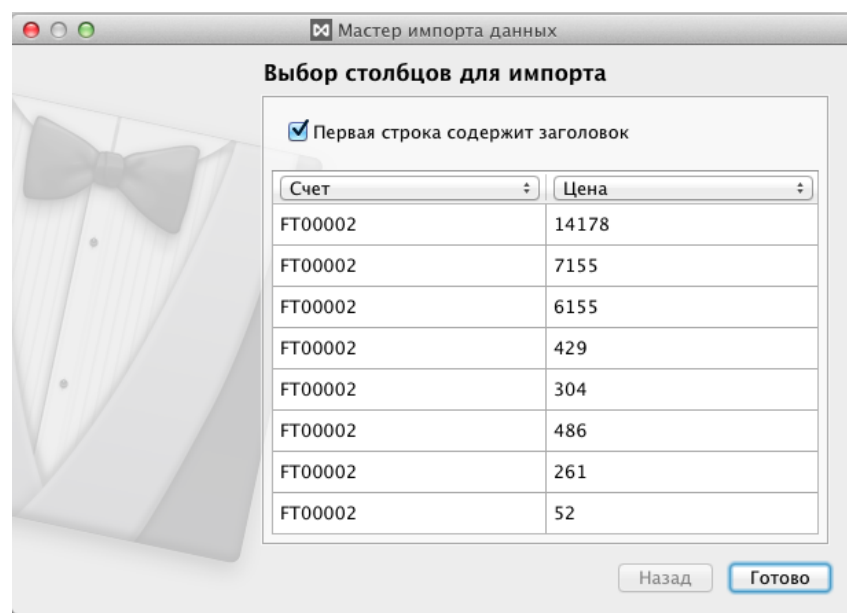

**Рис. 6.34. Мастер импорта данных в окно отложенных заявок.**

Чекбокс **Первая строка содержит заголовок** позволяет использовать первую строку файла в качестве названий колонок. Если этот признак установлен, то при импорте будет производиться попытка автоматической настройки на необходимые поля и автоматически проставляться названия колонок в таблице.

Каждое поле в заголовке таблицы содержит раскрывающийся список возможных наименований колонок, для которых возможен импорт. Из этого списка можно выбрать правильное наименование для колонки в случае его некорректного автоматического заполнения.

Параметры в импортируемых данных разделены на 2 типа:

- обязательные, без которых строка не может быть импортирована. Наименования колонок с такими параметрами в выпадающем списке ( в заголовке колонок) выделены жирным шрифтом;
- дополнительные параметры, содержащие опциональные данные, импорт этих данных не является обязательным. Для наименований колонок с такими параметрами в выпадающем списке ( в заголовке колонок) в использован обычный шрифт.

Напоминание об обязательных для импорта данных выводится в нижней части формы **Мастера** и подсвечивается красным цветом. Если в импортируемых данных отсутствует какая-то обязательная информация операцию импорта завершить не удастся, так как в этом случае кнопка **Готово** остается не доступной для нажатия.

В форме мастера импорта отображаются только первые 9-10 строк импортируемых данных.

Если все данные в импортируемом файле корректны, то для завершения операции импорта следует нажать на кнопку **Готово**, которая в этом случае становится доступной для нажатия.

Непосредственно в процессе импорта отображается диалог с прогресс-баром, позволяющий отменить операцию импорта. При отмене ни одна из импортируемых строк загружена не будет. В случае возникновения ошибок в процессе импорта, их детализация выводится в окно ошибок и уведомлений приложения (см. [раздел 6.6.2](#page-142-0)). По завершении импорта выводится диалог с информацией о количестве успешно, частично импортированных и пропущенных строках.

Заявка по инструменту с одним и тем же направлением и с одной и той же ценой автоматически замещает предыдущую, при этом в окно ошибок и уведомлений (см. [раздел 6.6.2](#page-142-0)) выводится предупреждение: "*Импорт строки №... заменит импортированную ранее строку с тем же ключом*". В этом случае получается частично выполненный импорт, так как некоторые записи с одним и тем же ключом не будут импортированы. Ключом в данном случае является комбинация: инструмент+код+цена+направление заявки. Пользователь может откорректировать импортированный список заявок перед тем как выставлять их в Торговую систему.

После успешного импорта загруженные данные сразу отображаются в окне **Отложенные заявки**. При этом если в окне до импорта содержались какие-то данные, то они будут потеряны и замещены импортированными.

## **6.2.6. Динамическая постановка заявок**

Терминал позволяет производить динамический ввод заявок из файла формата **csv**. Это текстовый файл, данные в котором разделены точкой с запятой:

> account; price; buysell; sec\_name; sec\_code; pos; comment FT00000;81900;Buy;RIM6;RTS-6.16;3047; FT00000;82740;Sell;RIH6;RTS-3.16;13495; FT00000;7740;Sell;RI75000BC6;RTS-3.16M170316CA 75000;186; FT00000;17260;Buy;RI100000BO6;RTS-3.16M170316PA 100000;7; FT00000;12740;Sell;RI70000BC6;RTS-3.16M170316CA 70000;129; FT00000;10;Buy;RI65000BO6;RTS-3.16M170316PA 65000;637;

### **Рис. 6.35. Структура данных в импортируемом файле**

Динамический ввод заявок подразумевает, что при изменении файла с заявками автоматически будет изменяться и пакет заявок, выставленный на торги.

Выполнить динамический ввод можно из специального окна, которое вызывается через пункт основного меню **Торговля/ Динамическая постановка заявок**:

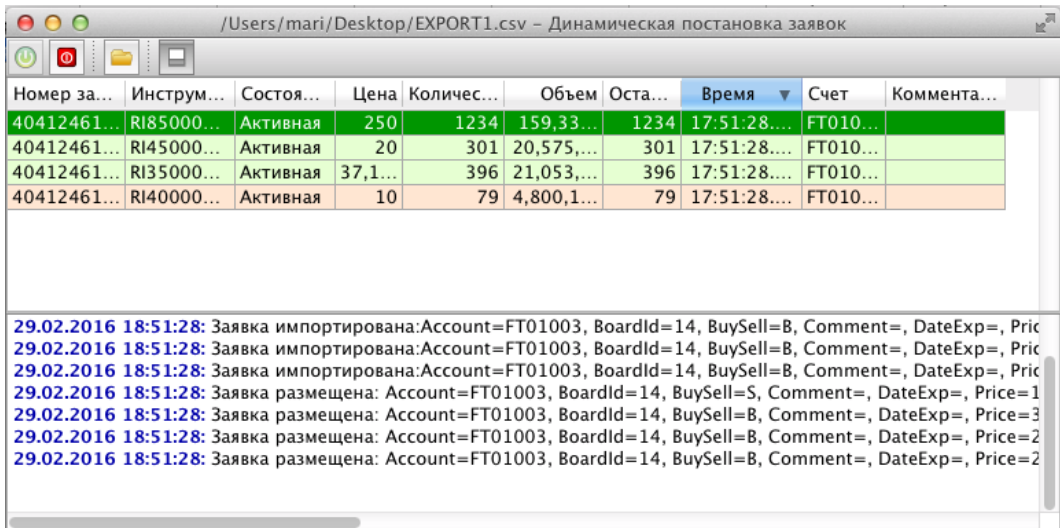

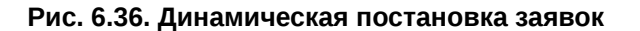

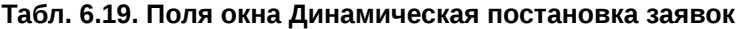

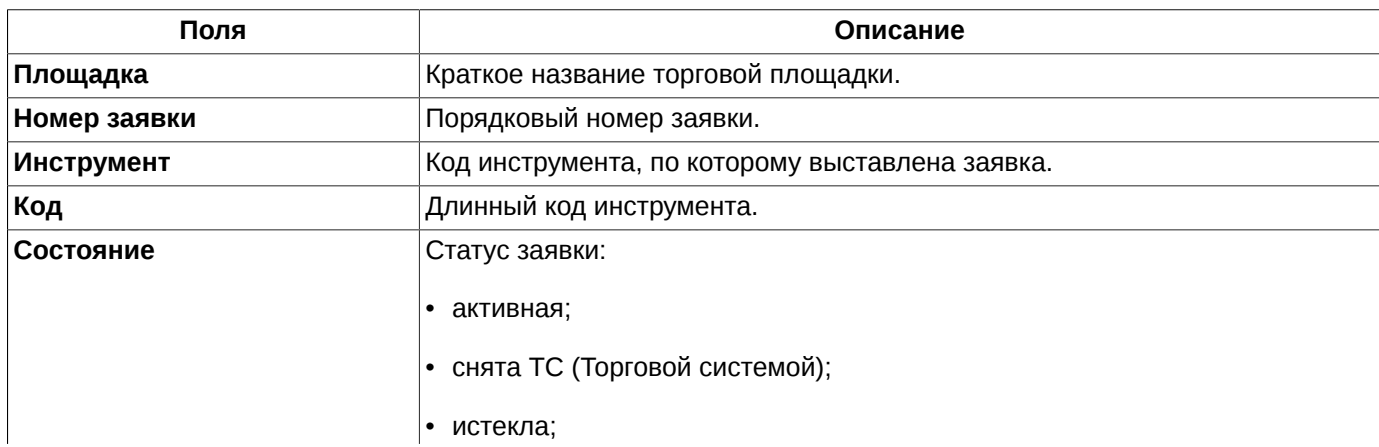

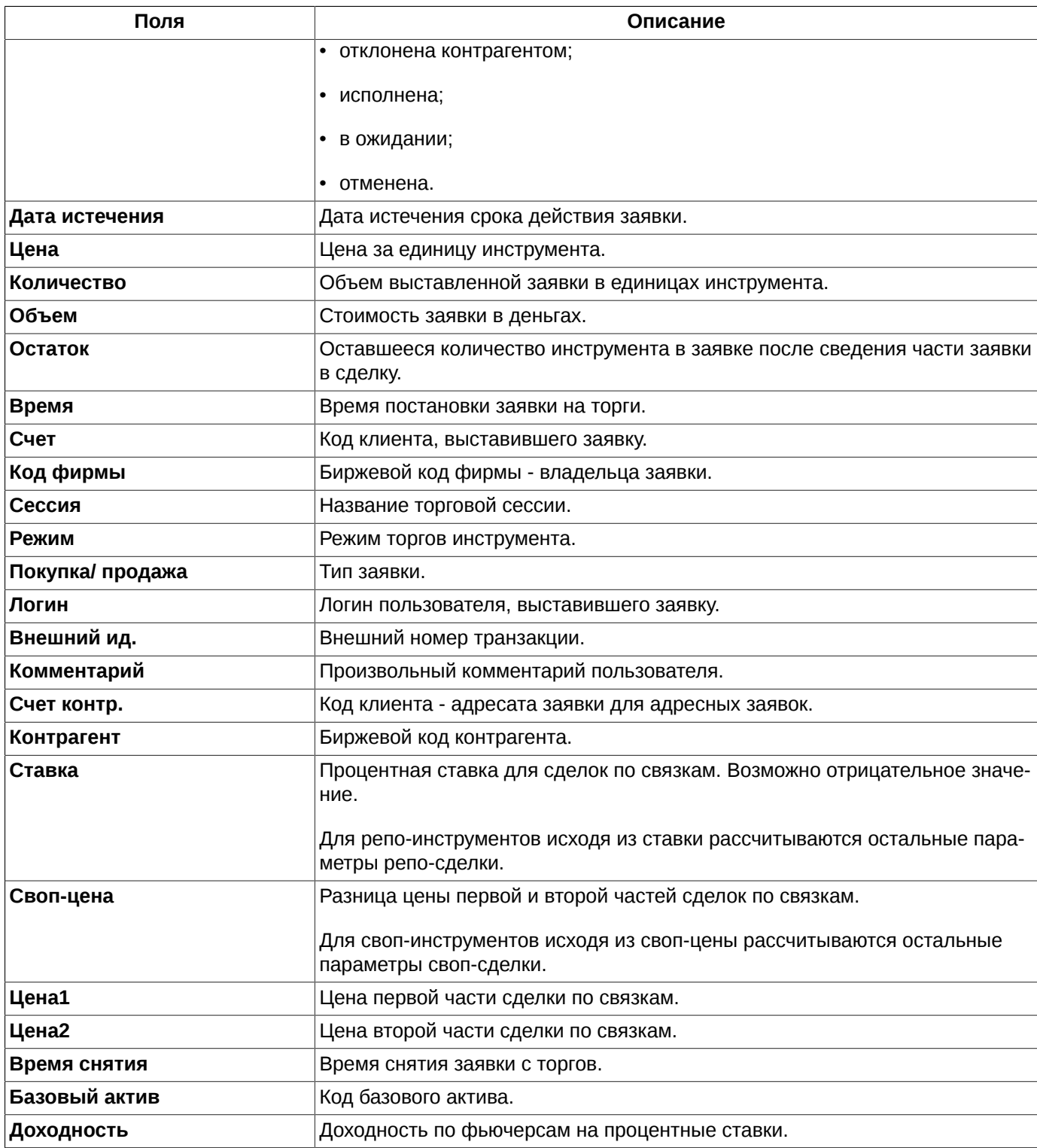

По умолчанию не все возможные параметры отображаются в окне. Состав и порядок отображения параметров может быть настроен по желанию пользователя - см. [раздел 11.3.](#page-333-0)

Окно **Динамическая постановка заявок** разделено на две части:

- в верхней части список выставленных в торговую систему заявок из файла. В списке заявок отображаются только заявки, выставленные с помощью данного функционала;
- в нижней части лог (панель истории), содержащий историю выполненных действий. Каждая строка содержит дату, время и описание события. В случае вывода сообщения об ошибке текст описания имеет красный цвет.

Размер областей регулируется перетаскиванием границы между ними (с помощью мыши). Лог может быть закрыт при помощи кнопки локальной панели инструментов **Скрыть панель истории**. Вернуть отображение панели истории можно с помощью той же кнопки.

Действия в окне динамической постановки заявок выполняются при помощи кнопок локальной панели инструментов (см. [табл. 6.20\)](#page-121-0) или команд контекстного меню. С заявками, которые отображаются в верхней части окна невозможно производить какие-либо действия, типа добавления и снятия, через контекстное меню. Контекстное меню, открытое на списке заявок позволяет выполнить следующие действия:

- открыть окно **Все сделки/ поручения** для выбранного инструмента (текущим считается инструмент из строки, расположенной под курсором);
- открыть окно котировок для выбранного инструмента;
- построить график для выбранного инструмента;
- построить кривую волатильности.

Описание стандартных команд контекстного меню, присутствующих во всех окнах - см. [раздел 11](#page-330-0).

<span id="page-121-0"></span>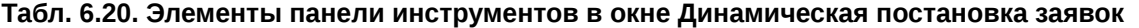

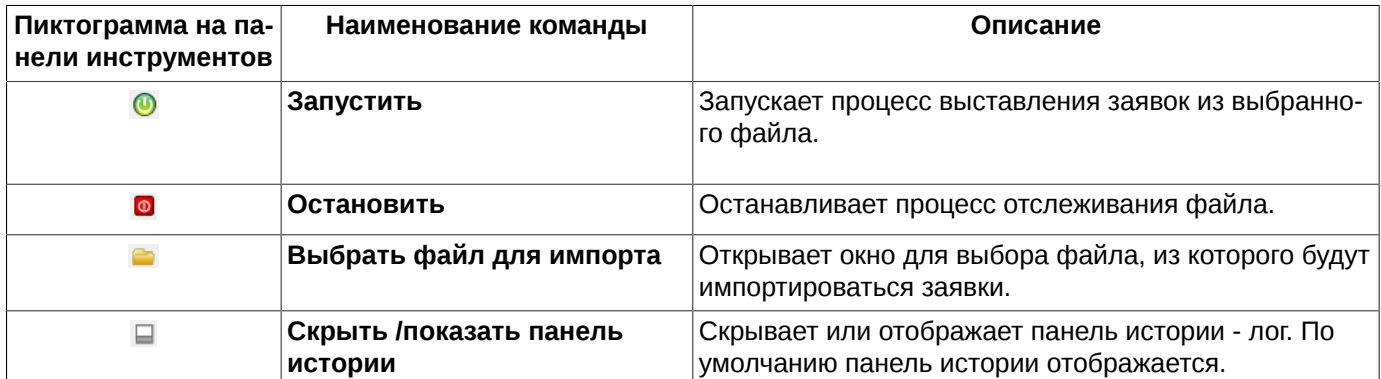

Запустить процесс импорта можно по кнопке локальной панели инструментов  $\bigcirc$ . При запуске процесса происходит импорт файла, и, в случае отсутствия ошибок импорта, отправляются транзакции на постановку заявок.

<span id="page-121-1"></span>Если на момент запуска файл не был указан, то предварительно открывается диалог выбора файла (см. [рис.](#page-121-1) [6.37\)](#page-121-1) и настройки параметров импорта (см. [рис. 6.38](#page-122-0)). Выбрать импортируемый файл можно заранее по кнопке локальной панели инструментов  $\blacksquare$ . Выбор файла производится в стандартном окне:

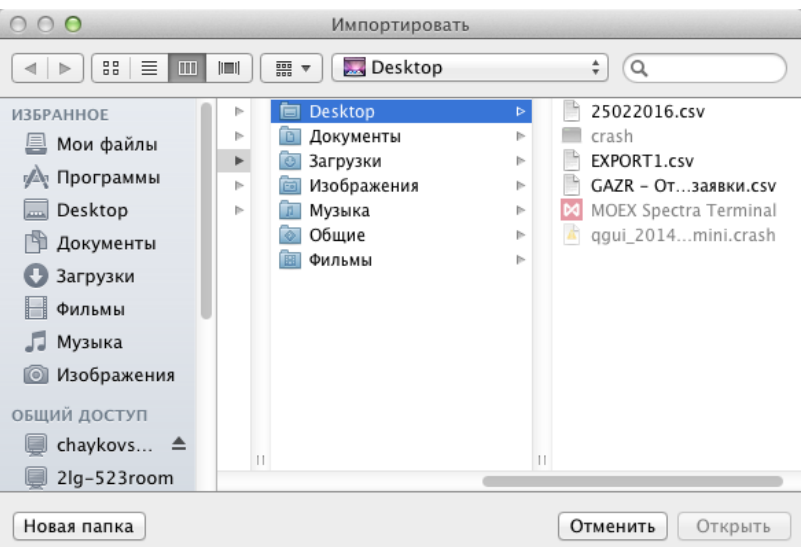

**Рис. 6.37. Окно выбора файла**

<span id="page-122-0"></span>После выбора файла для импорта открывается окно **Мастера импорта данных**, в котором следует настроить импортируемые параметры заявок:

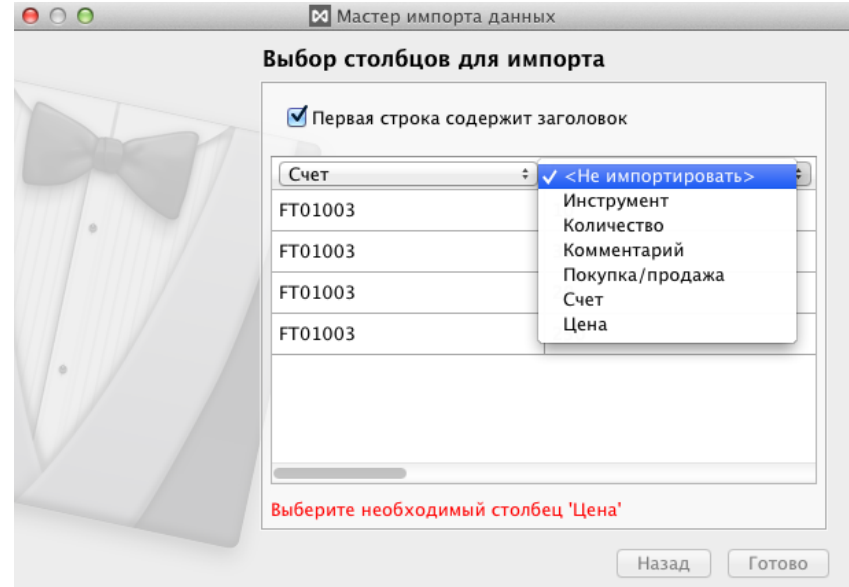

**Рис. 6.38. Окно выбора файла**

Если какой-то обязательный для импорта параметр не будет указан, то в окне мастера импорта выводится предупреждение красного цвета. Пока все импортируемые параметры не будут настроены корректно кнопка **Готово** будет недоступна. После того, как все параметры импорта будут корректно настроены кнопка **Готово** становится доступной для нажатия, нажатие на нее завершает процесс настройки и закрывает окно **Мастера**.

Если реквизиты импортируемого файла (имя, расположение) не изменяются, то достаточно один раз выполнить настройку параметров импорта. Далее при запущенном процессе динамического импорта происходит наблюдение за этим файлом, и при его изменении (изменение его содержимого) все ранее выставленные активные заявки снимаются (имеются в виду только ранее импортированные заявки), производится импорт нового содержимого файла, и повторяется размещение заявок. Таким образом обеспечивается циклическая активность по размещению/снятию заявок в соответствии с содержимым указанного файла.

В случае возникновении любой ошибки происходит снятие всех выставленных заявок, и процесс останавливается. Например остановка процесса возникает при следующих ситуациях:

- при ошибках импорта содержимого файла,
- при невозможности размещения хотя бы одной заявки. Например, заявка по инструменту с одним и тем же направлением и с одной и той же ценой автоматически замещает предыдущую, при этом в окно ошибок и уведомлений (см. [раздел 6.6.2\)](#page-142-0) выводится предупреждение: "*Импорт строки №... заменит импортированную ранее строку с тем же ключом*". В этом случае получается частично выполненный импорт, так как некоторые записи с одним и тем же ключом не будут импортированы, поэтому ни одна из заявок импортируемого пакета не будет выставлена в Торговую систему,
- при получении статуса ошибки для любой транзакции на снятие заявки, за исключением статуса **Заявка не найдена**,
- при закрытии окна динамической постановки заявок,
- при остановке процесса по кнопке локальной панели инструментов  $\bullet$ ,
- при клиринге или смене сессии.

Список заявок может быть отсортирован по любому столбцу. Сортировка производится двойным щелчком левой кнопкой мыши по заголовку столбца. Повторное действие меняет порядок сортировки на обратный. По умолчанию заявки отсортированы по времени.

При сохранении конфигурации запоминаются стандартные настройки: колонки, размер окна, раскраска, а также выбранный файл и параметры импорта. Текущее состояние (запущен/остановлен) и список активных заявок не сохраняются.

## <span id="page-123-0"></span>**6.2.7. Необработанные заявки**

Не выставленные по каким то причинам на торги заявки отображаются в области боковой панели **Необработанные заявки**. Открыть боковую панель, если она не открыта, можно через пункт основного меню **Вид/ Показать боковую панель** или по горячим клавишам **Cmd+L**.

<span id="page-123-1"></span>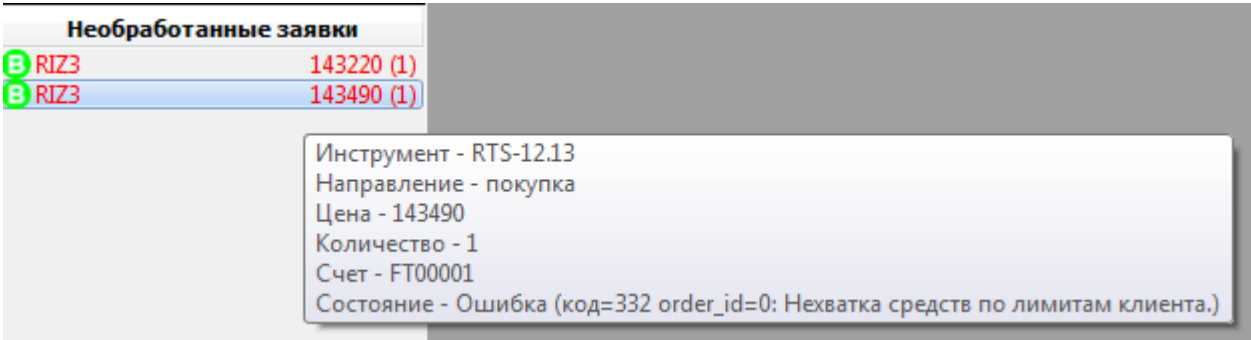

### **Рис. 6.39. Необработанные заявки**

Например, цена заявки находится вне лимита, и такая заявка не будет выставлена на торги, а попадет в список необработанных заявок.

При наведении курсора на заявку в списке необработанных открывается информационное окошко, в котором указаны параметры заявки и причина ее отклонения - см. [рис. 6.39.](#page-123-1)

Из контекстного меню, открытого на одной из заявок в списке, можно выполнить следующие действия:

- **Повторить заявку** открывается форма ввода заявки, заполненная параметрами выбранной необработанной заявки. Можно отредактировать параметры и повторить попытку выставить заявку на торги;
- **Отменить заявку** заявка будет отменена и удалена из списка необработанных заявок. Этот пункт меню присутствует для заявок, для которых был получен ответ;
- **Удалить из списка** заявка будет удалена из списка необработанных заявок. Этот пункт меню присутствует для заявок, для которых ответ не был получен. Этот пункт меню только удаляет из списка необработанных заявок, но не отменяет саму заявку, так как она могла благополучно выставиться на торги;
- **Отменить все** список необработанных заявок будет очищен.

<span id="page-123-2"></span>В этой области также появляется кнопка для очистки очереди транзакций транспорта - [рис. 6.40.](#page-123-2) Если очередь пуста, то кнопка скрывается.

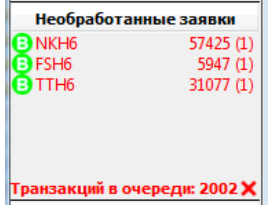

#### **Рис. 6.40. Кнопка очистки очереди транзакций транспорта**

Слева от кнопки отображается сообщение о размере очереди транзакций. Очистить очередь можно нажав на кнопку  $\blacktriangleright$ , расположенную справа.

Эта кнопка может быть полезна, например, в такой ситуации: отправлен большой пакет заявок, по какой-то причине происходит останов транспорта. В этой ситуации у пользователя нет возможности повторно подключиться к транспорту, не отправляя все ранее попавшие в очередь транзакции. Чтобы очистить очередь транзакций можно воспользоваться описанной выше кнопкой.

## <span id="page-124-0"></span>**6.2.8. Снятие заявки с торгов**

Операция удаления применима только для своих заявок. Удалить ранее выставленную заявку можно, выполнив одно из следующих действий:

- из окна **Свои заявки/ поручения** по двойному щелчку левой кнопкой мыши по строке с активной заявкой;
- через пункт **Снять заявку** контекстного меню, открытого в окне **Свои заявки/ поручения** на строке с активной заявкой;
- по щелчку левой кнопкой мыши по заявке в **Панели заявок** в окне **Котировки** (если панель заявок активизирована).

Возможно удаление сразу нескольких заявок по определенным признакам. Групповое удаление заявок может быть выполнено следующими способами:

- через пункт **Снять заявки** контекстного меню, открытого в окне **Котировки**. В этом случае будут сняты заявки по выбранному инструменту (тот, по которому открыто окно котировок) по определенному счету клиента или БФ. При этом можно выбрать какие заявки снимать. Все ниже перечисленные команды доступны в контекстном меню только, если выбран счет клиента (поле **Счет** в правом верхнем углу окна котировок):
	- **Снять все заявки Shift+A** снимутся все заявки из очереди по данному инструменту, выставленные пользователем;
	- **Снять заявки на покупку Shift+B** снимутся все заявки на покупку из очереди по данному инструменту, выставленные пользователем;
	- **Снять заявки на продажу Shift+S** снимутся все заявки на продажу из очереди по данному инструменту, выставленные пользователем.

Результат выполнения команды снятия заявок во многом зависит от статуса пользователя: РФ, БФ или клиент.

Если пользователь работает от клиентского логина, то снимаются все заявки, выставленные от этого счета (все, на покупку или на продажу - в зависимости от выполняемой команды).

Если пользователь работает от логина брокерской фирмы и при этом не указан конкретный код счета клиента, а в поле **Счет** окна котировок указан четырехзначный код БФ, то снимаются все заявки брокера - по всем его счетам и клиентам. Если указан код счета клиента, то снимаются заявки только, выставленные от указанного счета.

Если пользователь работает от логина расчетной фирмы, то код счета в поле **Счет** окна котировок должен быть указан обязательно - не менее 4 знаков. Если указан код счета брокера, то снимаются все заявки этого брокера (4 знака) - по всем его счетам. Если указан код счета клиента (7 знаков), то снимаются только заявки этого клиента.

- по соответствующим горячим клавишам, указанным в предыдущем пункте, если фокус находится в окне котировок - снятие заявок по определенному инструменту;
- через пункт основного меню **Торговля/ Снять заявки**. В этом случае снимаются заявки по всем инструментам по выбранному счету клиента или БФ. При этом можно выбрать какие заявки снимать: **Снять все заявки, Снять все заявки на покупку, Снять все заявки на продажу.** У пользователя будет запрошен счет клиента или брокерской фирмы, для которого будет производиться снятие заявок, а также площадка: **Фьючерсы и опционы** или **Инд. котировки**:

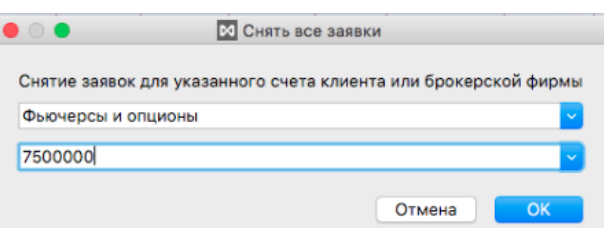

**Рис. 6.41. Снятие всех заявок через основное меню**

При выполнении снятия заявок может быть настроено подтверждение операции на закладке **Подтверждения** ( **MOEX Spectra Terminal/ Настройки/ Основные**) с помощью опций **Запрашивать подтверждение при снятии заявки** и **Запрашивать подтверждение при снятии всех заявок**. Если опции установлены, то будет запрашиваться подтверждение операции снятия заявок. Если опции не установлены, то подтверждение запрашиваться не будет. Отменить подтверждение операции можно из самого окна предупреждения, установив опцию **Больше не показывать**.

### **6.2.9. Проверка цены на кратность шагу и на лимиты**

Если по инструментам, по которым установлены лимиты цен, попытаться ввести заявку по цене вне лимитов, то на экран выводится диалоговое окно **Проверка на лимиты**:

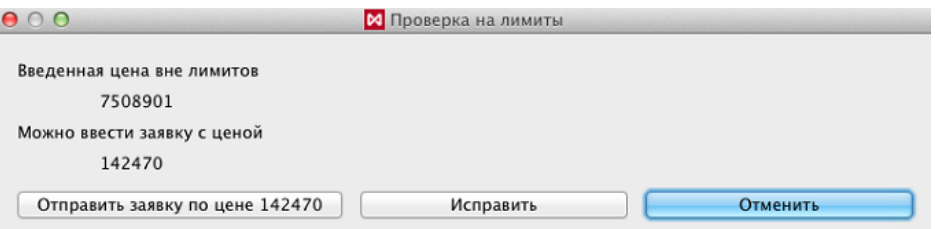

**Рис. 6.42. Окно Проверка на лимиты**

Если в окне постановки заявки попытаться ввести цену не кратную допустимому шагу цены на экран выводится диалоговое окно **Проверка на кратность**:

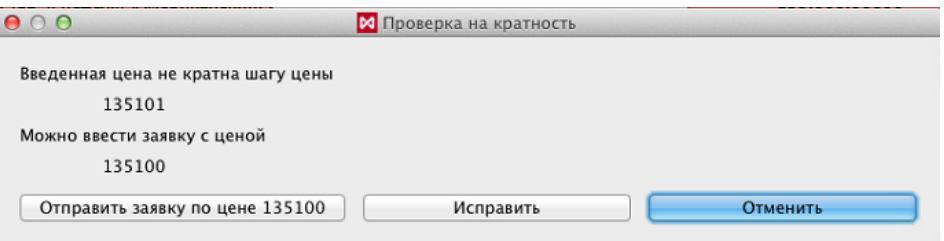

**Рис. 6.43. Окно Проверка на кратность**

Возможны следующие варианты выхода из данных ситуаций:

- по кнопке **Отправить заявку по цене ...** в этом случае цена заявки автоматически исправляется на допустимую (цена будет указана на кнопке) и заявка выставляется на торги;
- по кнопке **Исправить** в этом случае открывается окно ввода заявки с исправленной ценой. Пользователь может отправить заявку в торговую систему по этой цене, внести свои корректировки и потом отправить заявку на торги, отменить ввод заявки;
- по кнопке **Отменить** происходит отмена ввода заявки на торги. Закрывается и диалоговое окно и окно ввода заявки.

## <span id="page-126-0"></span>**6.2.10. Окно Ответы на заявки**

В окне ответы на заявки отображаются сообщения торговой системы на действия пользователя.

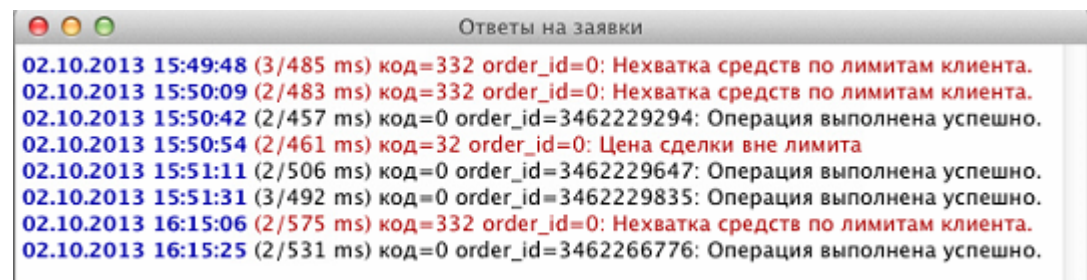

#### **Рис. 6.44. Окно Ответы на заявки**

Все записи в окне располагаются списком: нижняя строка содержит последнее сообщение.

В каждом сообщении отображается дата и время, когда оно было сгенерированно системой.

В окне отображаются сообщения за текущий сеанс работы с торговым терминалом. Если программу закрыть и открыть заново – окно очистится.

## **6.2.11. Поручение на перенос риска**

Для балансировки рисков между валютным и срочным рынками разработан механизм оформления поручения на перенос риска. Для оформления таких поручений существует специальный режим торгов **Перенос риска адресные** и заведены специальные риск-инструменты. Присутствие слова "адресный" в названии режима не обуславливает обязательное указание контрагента, как это делается для адресных заявок, поскольку второй стороной сделки по переносу риска является центральный контрагент.

Для ввода поручений на перенос риска используется стандартная форма ввода, в которой выбирается соответствующий режим торгов - **Перенос риска адресные**. Возможные варианты сценария открытия формы ввода заявки см. [раздел 6.2.3.](#page-108-1)

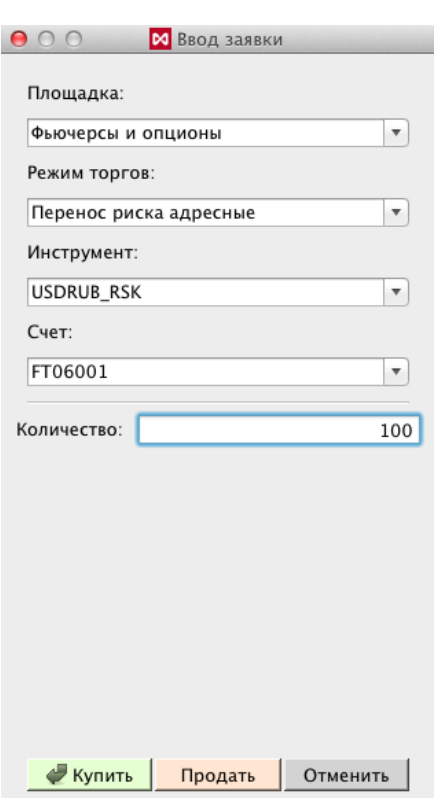

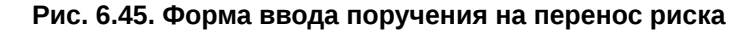

#### **Табл. 6.21. Параметры поручения на перенос риска**

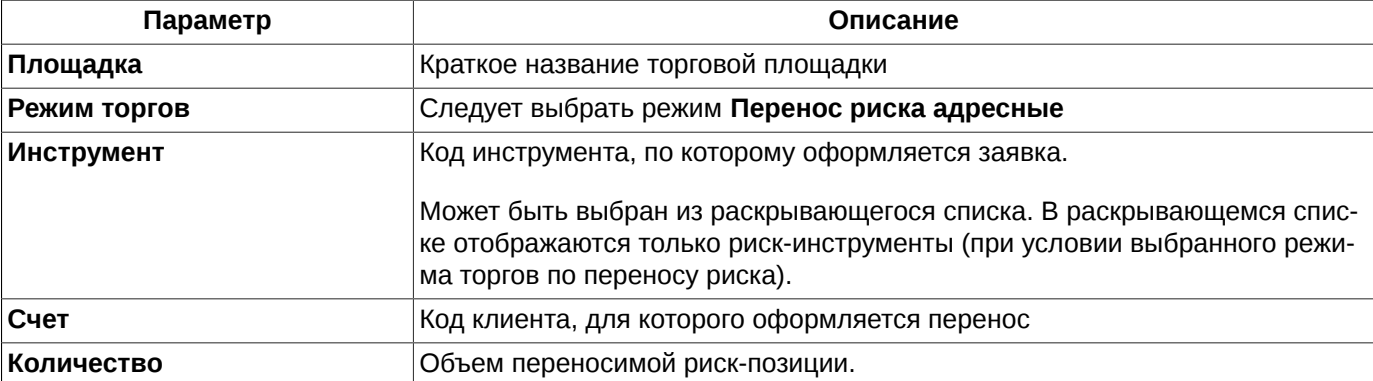

Поручения на перенос риска отображаются в окне **Свои заявки/ поручения**. Заявки в окне можно отфильтровать по полю **Режим**, чтобы отображались только поручения на перенос риска - см. [раздел 5.10.4.](#page-51-0)

# **6.3. Сделки**

В окнах сделок отображаются все сделки по всем режимам торгов: фьючерсы, опционы, адресные, по связкам, репо. Поэтому чтобы отфильтровать сделки по определенному режиму торгов можно воспользоваться фильтрами.

Сделки по репо-инструментам и по связкам распадаются на две сделки, которые попадают в разные режимы торгов: репо и фьючерсы; псевдо-репо и фьючерсы.

Сделки отображаются в следующих окнах:

- [Свои сделки/ поручения;](#page-132-0)
- [Все сделки/ поручения](#page-128-0).

## <span id="page-128-0"></span>**6.3.1. Окно Все сделки/ поручения**

Просмотр всех сделок, заключенных на торгах за текущую торговую сессию, возможен в окне **Все сделки/ поручения**, которое можно через пункт основного меню **Таблицы/ (Все сделки/ поручения).**

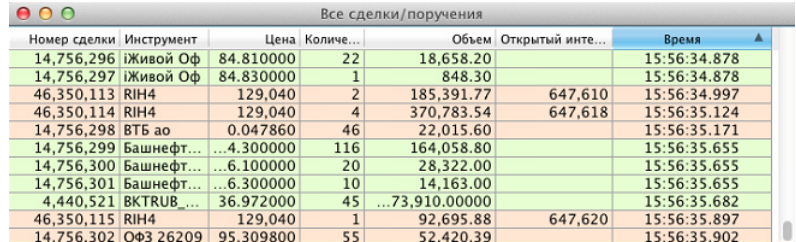

### **Рис. 6.46. Окно Все сделки/ поручения**

В окне предусмотрена возможность сортировки сделок по времени их заключения – столбец **Время**. Порядок задания сортировки - см. [раздел 5.10.2](#page-50-0).

Если позиционировать курсор на последней по времени сделке, то курсор не будет сдвигаться вместе со списком сделок по мере их добавления в таблицу. Курсор не будет менять своего местоположения в таблице, при этом под курсором всегда будет находиться самая последняя заключенная на торгах сделка. Самая последняя сделка всегда располагается либо в самом конце, либо в самом начале таблицы в зависимости от настроенной сортировки.

Список сделок в окне **Все сделки/ поручения** может быть отфильтрован по разным параметрам. Подробное описание использования фильтра - см. [раздел 6.3.1.1.](#page-129-0)

Если список сделок отфильтрован по какому-либо параметру, то заголовок столбца с этим параметром помечается жирным шрифтом.

В окне **Все сделки/ поручения** предусмотрена возможность контекстного поиска строки по значению (см. [раз](#page-51-1)[дел 5.10.3\)](#page-51-1).Активируется контекстный поиск по горячим клавишам **Cmd+F**.

В окне **Все сделки/ поручения** можно настроить подсветку строк разным цветом: по умолчанию зеленый – покупка, красный – продажа. Направление сделки определяется по направлению завершающей сделку заявке. Настройка подсветки производится через пункт контекстного меню **Настройки окна** в разделе **Вид**. Если опция **Подсвечивать строки цветом** установлена – строки подсвечиваются, если не установлена – подсветка не используется. Пользователь может настроить другие цвета через пункт контекстного меню **Настройки окна/Вид/ Настроить цвета** (см. [раздел 11](#page-330-0) ).

Двойной щелчок левой кнопкой мыши по строке в окне открывает окно с графиком по инструменту из выбранной сделки.

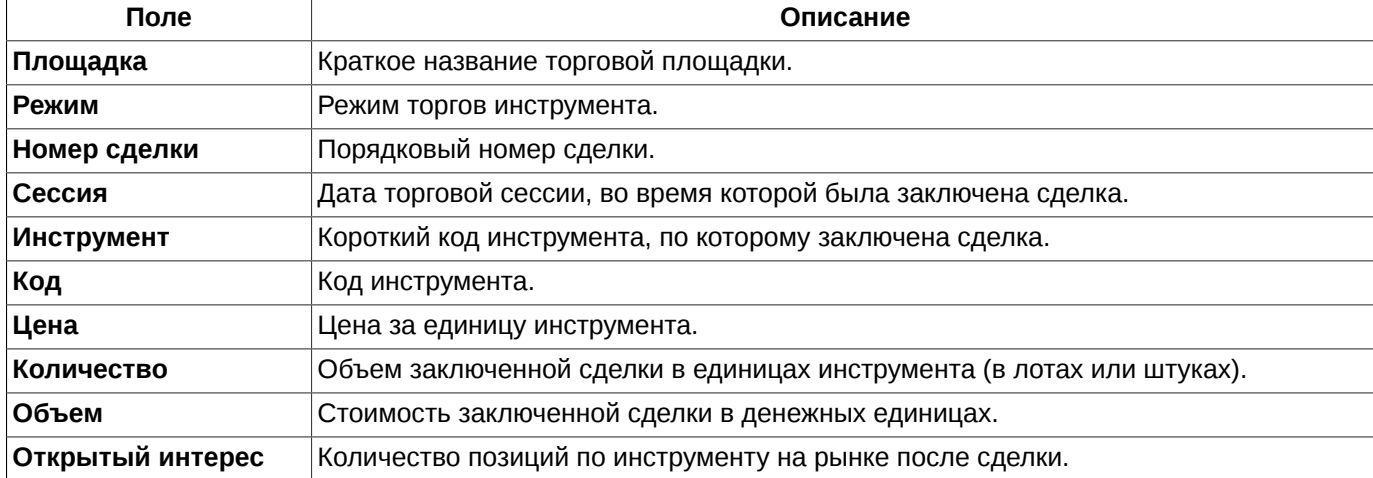

#### **Табл. 6.22. Поля окна Все сделки/ поручения**

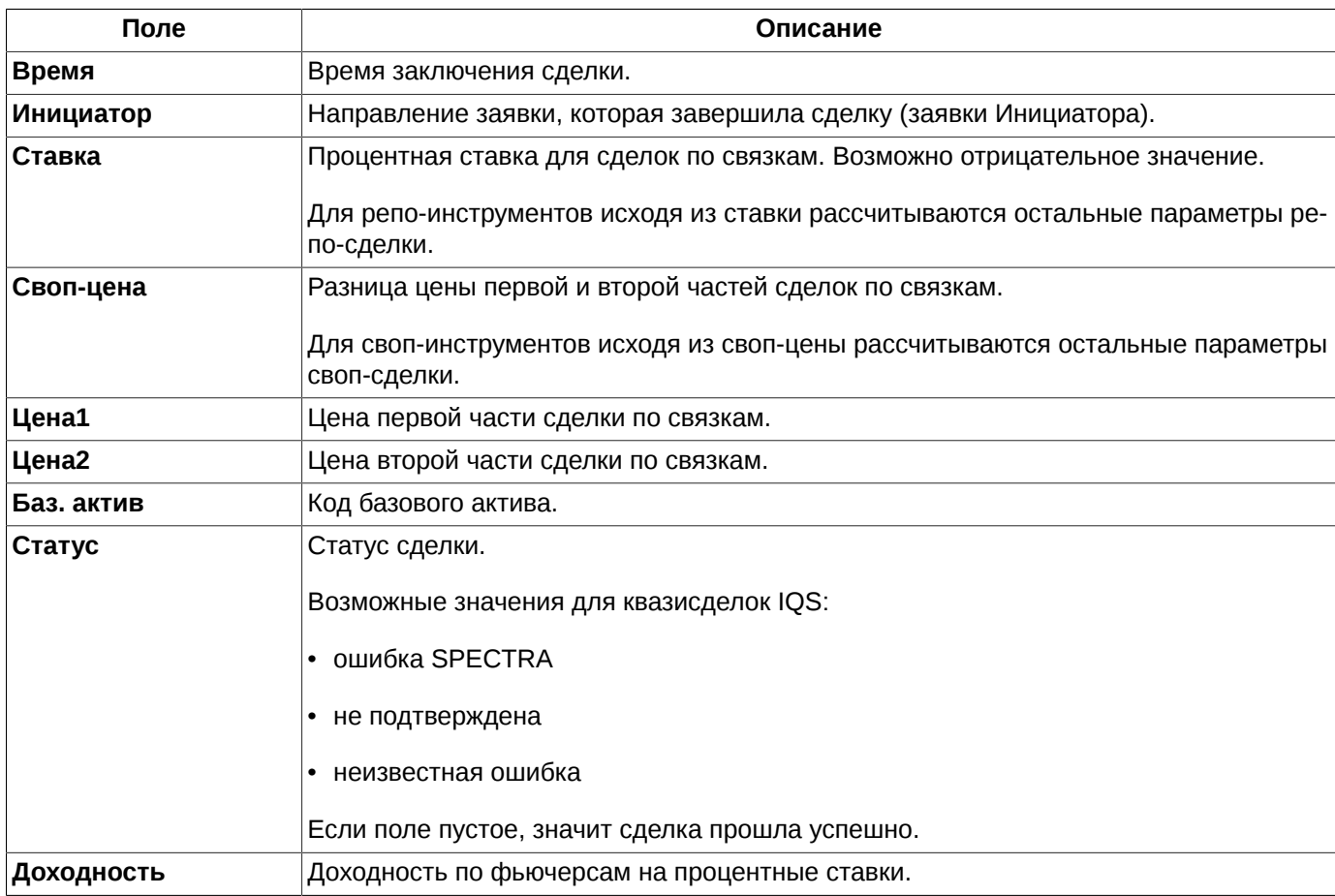

### <span id="page-129-0"></span>**6.3.1.1. Фильтрация в окне Все сделки/ поручения**

Фильтрация окна **Все сделки/ поручения** может быть настроена несколькими способами:

- через пункт контекстного меню **Установить фильтр.** Устанавливается фильтр по тому значению параметра, на котором был позиционирован курсор. Этот пункт меню появляется только в том случае, если курсор позиционирован на ячейке в столбце, по которому может быть настроена фильтрация. Если фильтрация по текущему параметру не предусмотрена, то данный пункт в контекстном меню не появляется. Список возможных для фильтрации параметров можно посмотреть через пункт контекстного меню **Настройки окна/ Фильтры;**
- через пункт контекстного меню **Фильтры**, если контекстное меню открыто на заголовке столбца **Инициатор**. В раскрывающемся списке возможных значений параметров фильтрации следует установить галочки для тех значений, по которым должна осуществляться фильтрация. Установка и снятие галочек осуществляется при помощи щелчка левой кнопкой мыши. Можно выбрать несколько или все параметры для фильтрации, но для этого придется открыть пункт меню несколько раз – за один сеанс работы с выбором параметра фильтрации можно установить галочку только для одного параметра;
- из раздела **Фильтры** пункта контекстного меню **Настройки окна**.

Для наложения фильтра по определенному инструменту – в окне будут отображаться сделки по выбранному инструменту во всех режимах торгов:

- можно воспользоваться пунктом контекстного меню **Выбрать инструмент**, который появляется только в том случае, если контекстное меню открыто на заголовке столбца **Инструмент**. При выборе этого пункта меню открывается окно **Выбор инструмента** [\(раздел 5.11.1](#page-54-0) ), в котором можно выбрать инструмент. Фильтр будет наложен по выбранному коду инструмента;
- можно воспользоваться пунктом контекстного меню **Установить фильтр**, предварительно позиционировав курсор в столбце **Инструмент** на ячейке с нужным кодом инструмента (код инструмента, по которому будет наложен фильтр);

• из раздела **Фильтры** пункта контекстного меню **Настройки окна**.

Заголовки столбцов в окне отображаются жирным шрифтом, если по этим столбцам (параметрам) наложен фильтр.

Настроить сразу все возможные фильтры можно из пункта контекстного меню **Настройки окна/ Фильтры**:

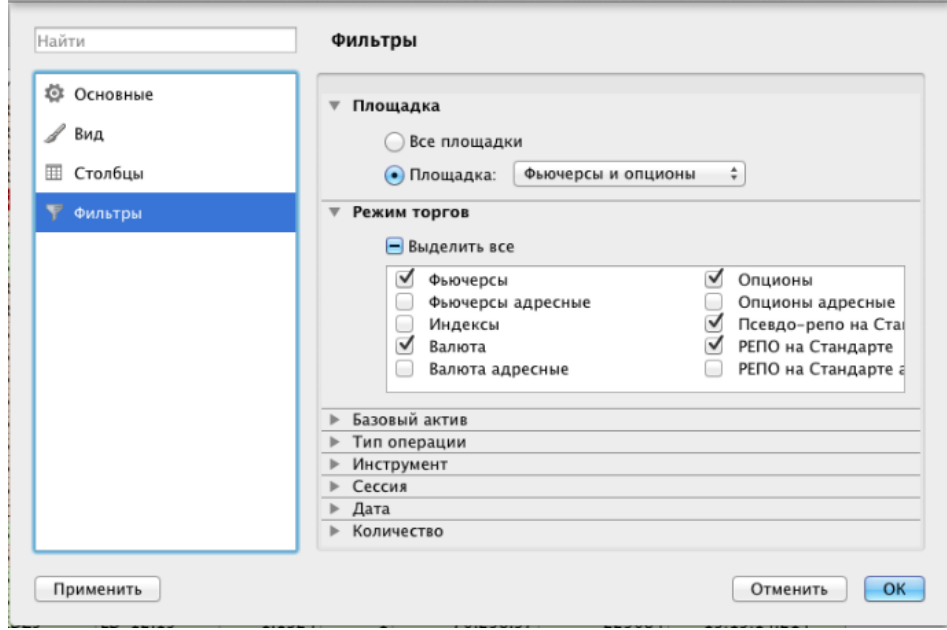

**Рис. 6.47. Настройка фильтрации в окне Все сделки/ поручения**

### **Табл. 6.23. Параметры фильтрации окна Все сделки/ поручения**

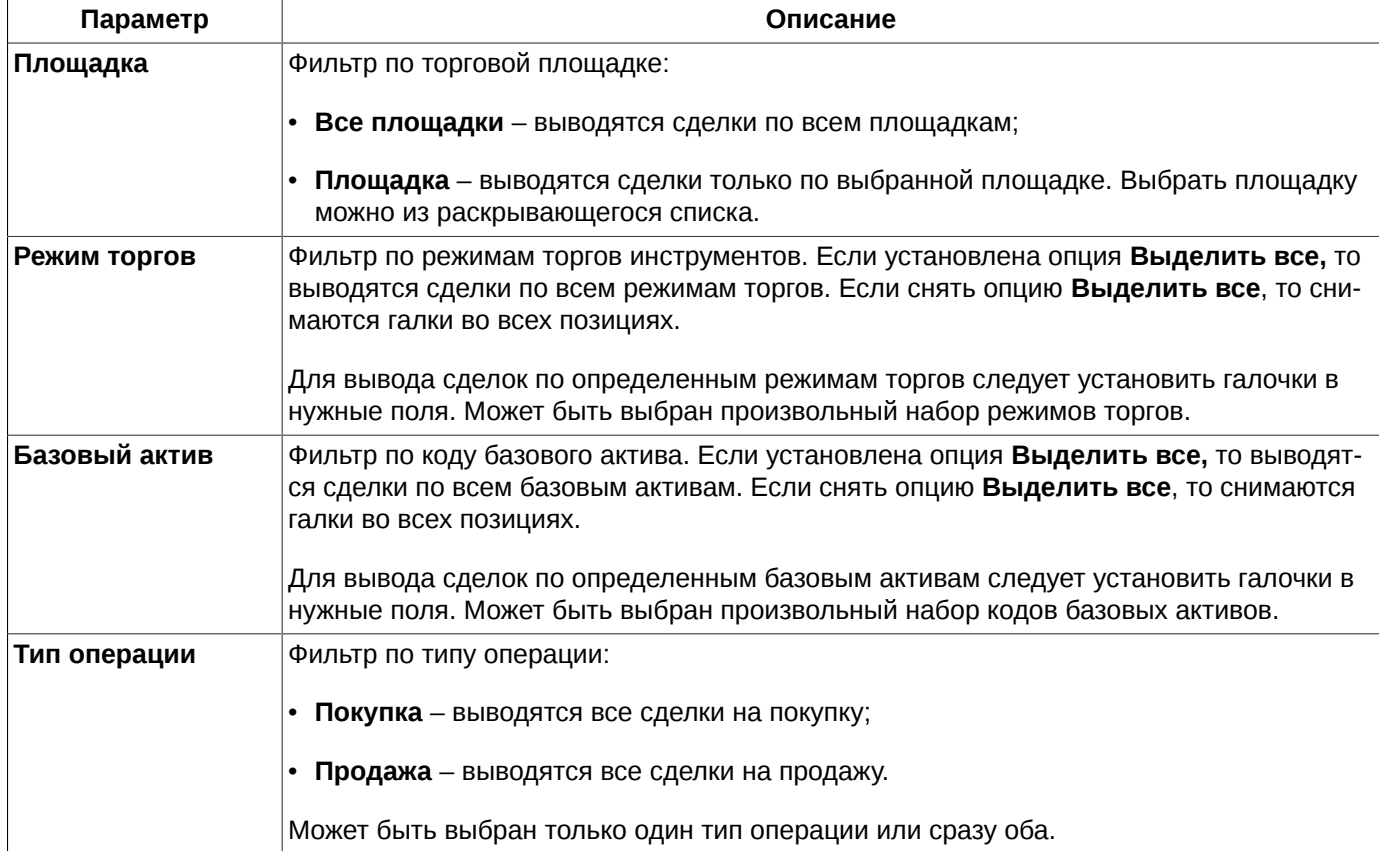

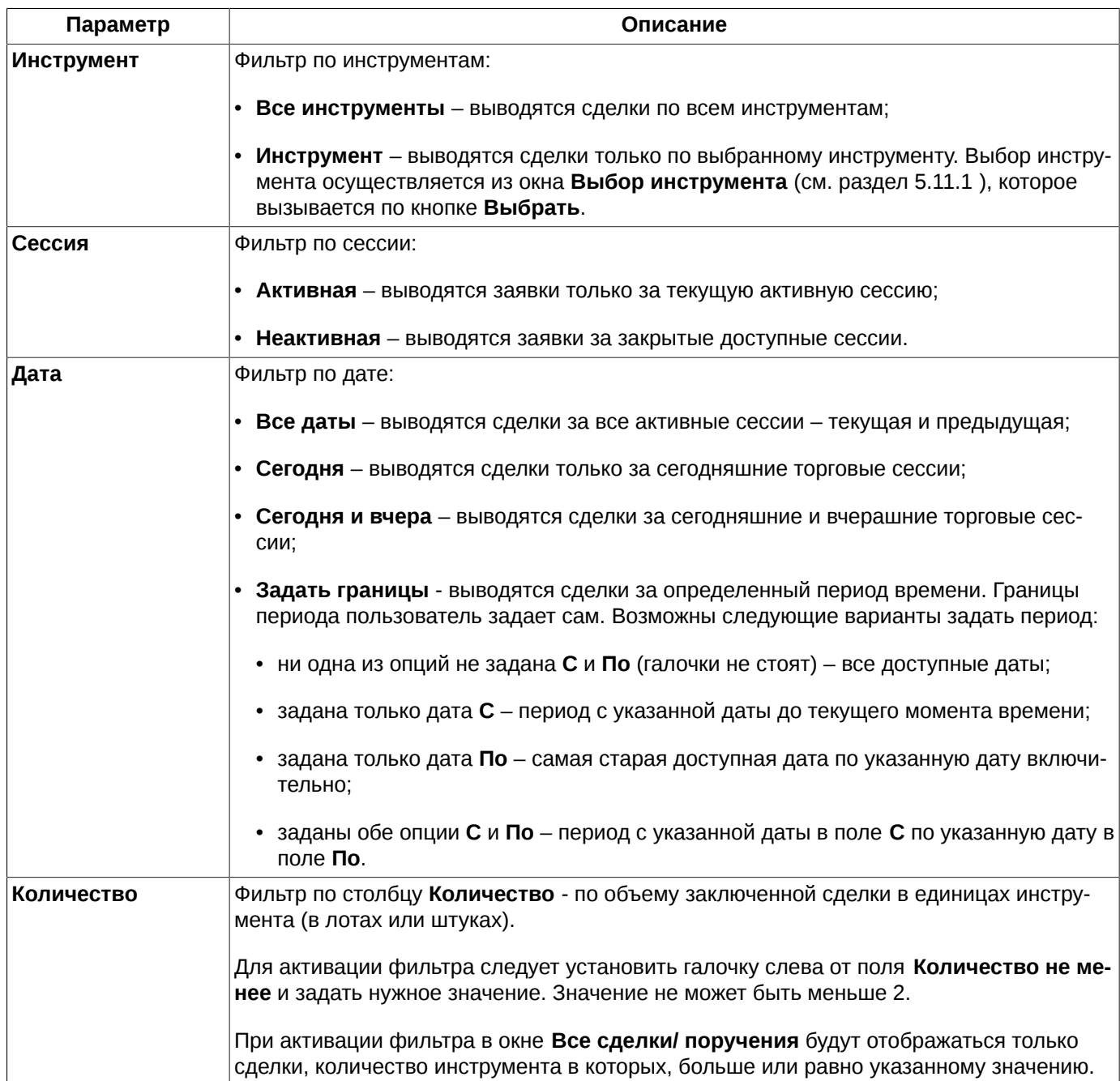

Снять фильтр можно следующими способами:

- через пункт контекстного меню **Снять фильтр** снимает фильтр по параметру, который отображается в данном столбце. Пункт доступен, только если по выбранному параметру включена фильтрация, иначе – данный пункт в контекстном меню отсутствует. При включенной фильтрации наименование столбца в заголовке таблицы пишется жирным шрифтом;
- через пункт контекстного меню **Снять все фильтры** снимает все фильтры по всем параметрам. Появляется в контекстном меню только, если наложен хотя бы один фильтр. Данный пункт меню доступен только в том случае, если меню открыто на столбце или заголовке столбца, по которому наложен фильтр;
- через пункт контекстного меню **Фильтры**, если контекстное меню открыто на заголовке столбца **Инициатор**. В раскрывающемся списке возможных значений параметров фильтрации следует установить галочки для всех значений. Установка галочек осуществляется при помощи щелчка левой кнопкой мыши;
- из пункта контекстного меню **Настройки окна/ Фильтры.** Для снятия фильтра следует установить отображение всех параметров.

### <span id="page-132-1"></span>**6.3.1.2. Контекстное меню окна Все сделки/ поручения**

Стандартные команды контекстного меню, присутствующие во всех окнах - см. [раздел 11.](#page-330-0) Ниже приведены только специфические команды для окна **Все сделки/ поручения:**

- **Открыть котировки** открывает окно котировок на текущей закладке по текущему инструменту. Тикер инструмента выводится в пункте контекстного меню;
- **Построить график** (действие по умолчанию) строится график по выбранному инструменту в новом окне **Тех. анализ.** Выбранным считается инструмент в сделке, на которой был позиционирован курсор в момент вызова контекстного меню;
- **Построить кривую волатильности** в отдельном окне строится график кривой волатильности по выбранному инструменту (см. [раздел 7.3\)](#page-154-0). Данный пункт меню доступен только для опционов;
- **Информация** (**Cmd+I**) открывает окно **[Информация](#page-62-0)** по выбранному инструменту;
- **Установить фильтр** устанавливает фильтр по тому значению параметра, на ячейке с которым был позиционирован курсор. Этот пункт меню появляется только в том случае, если курсор позиционирован на ячейке в столбце, по которому может быть настроена фильтрация. Если фильтрация по текущему параметру не предусмотрена, то данный пункт в контекстном меню не появляется. Список возможных для фильтрации параметров можно посмотреть через пункт контекстного меню **Настройки окна/ Фильтры**, там же можно и настроить фильтры (см. [раздел 6.3.1.1\)](#page-129-0).
- **Снять фильтр** снимает фильтр по параметру, по которому наложен фильтр. Контекстное меню должно быть открыто на заголовке столбца. Пункт доступен, только если по выбранному параметру (столбцу) установлена фильтрация, иначе – данный пункт в контекстном меню отсутствует. При установленной фильтрации наименование столбца в заголовке таблицы пишется жирным шрифтом.
- **Снять все фильтры** снимает все фильтры по всем параметрам. Появляется в контекстном меню только, если наложен хотя бы один фильтр. Данный пункт меню доступен только в том случае, если меню открыто на столбце или заголовке столбца, по которому наложен фильтр;
- **Выбрать инструмент** открывает окно **[Выбор инструмента](#page-54-0)**. По выбранному инструменту на список сделок накладывается фильтр. Если до этого был наложен фильтр по другому инструменту, то он автоматически снимается. Данный пункт меню присутствует только в контекстном меню, открытом на столбце **Инструмент**.
- **Фильтры** пункт присутствует только в меню тех столбцов, по которым могут быть наложены фильтры с определенными значениями параметра (например, столбец **Инициатор**). В этом пункте отрывается вложенное меню со списком возможных значений параметра, по которому накладывается фильтр. Одновременно может быть выбрано (галочка установлена) несколько значений. За каждый сеанс работы с меню можно установить или снять только одну галочку. При необходимости выбрать несколько значений, следует несколько раз зайти в контекстное меню или настроить параметры фильтрации через пункт контекстного меню **Настройки окна/ Фильтры** (см. [раздел 6.3.1.1](#page-129-0)).

## <span id="page-132-0"></span>**6.3.2. Окно Свои сделки/ поручения**

Просмотр всех сделок, заключенных клиентом на торгах за текущую торговую сессию, возможен в окне **Свои сделки/ поручения**, которое можно открыть следующими способами:

- из пункта основного меню **Таблицы/ (Свои сделки/ поручения)**;
- •
- по кнопке из панели инструментов

Окно **Свои сделки/ поручения** содержит все сделки, заключенные пользователем с участием всех его счетов. Клиентские сделки, т.е. совершенные между своими счетами, образуют две строки в таблице своих сделок по каждому счету отдельная запись.

Сделки по составным инструментам распадаются на две сделки, которые попадают в разные режимы торгов: репо и фьючерсы; связки и фьючерсы.

При входе в торговую систему в середине дня в окно **Свои сделки/ поручения** закачивается не более, чем по 20 последних сделок по каждому инструменту.

<span id="page-133-0"></span>Можно отключить загрузку истории своих сделок, отключив опцию **Подгружать историю своих сделок** через пункт основного меню **Настройка/ Настроить терминал/ ТранспортMOEX Spectra Terminal/ Настройки/ Транспорт**. В этом случае в окне будут отображены только сделки, совершенные с момента подключения.

| 0.00<br>Свои сделки/поручения |                         |  |                  |         |                         |                |           |               |  |  |
|-------------------------------|-------------------------|--|------------------|---------|-------------------------|----------------|-----------|---------------|--|--|
|                               |                         |  |                  |         |                         |                | FT00002   |               |  |  |
| ер сделки                     | Номер заявки Инструмент |  | Код              |         | Цена Количе             | Объем          | Сбор Счет |               |  |  |
| 463.570                       | $4.877.345$ GZM4        |  | $GAZR-6.14$      | 13.443  | $\overline{2}$          | 26,886.00      |           | 0.00 FT00002  |  |  |
| 463,571                       | $4.877.347$ RIM4        |  | $RTS-6.14$       | 116,590 | 5 <sup>1</sup>          | 416,542.26     |           | 10.00 FT00002 |  |  |
| 463,572                       | $4.877.347$ RIM4        |  | $RTS-6.14$       | 116,530 | $\overline{\mathbf{3}}$ | 249.796.74     |           | 6.00 FT00002  |  |  |
| 463.573                       | $4.877.347$ RIM4        |  | $RTS-6.14$       | 116,500 |                         | 83.244.14      |           | 2.00 FT00002  |  |  |
| 463,577                       | $4.877.451$ LKM4        |  | <b>LKOH-6.14</b> | 19.352  | 13 <sup>1</sup>         | 251.576.00     |           | 13.00 FT00002 |  |  |
| 463.596                       | $4.877.722$ RIM4        |  | $RTS-6.14$       | 116,600 |                         | 83.315.60      |           | 2.00 FT00002  |  |  |
| 463,642                       | $4.680.642$ RIM4        |  | $RTS-6.14$       | 116,700 | $\mathbf{1}$            | 83.387.05      |           | 2.00 FT00002  |  |  |
| 463.759                       | $4.878.555$ RIM4        |  | $RTS-6.14$       | 116,780 | $\overline{2}$          | 166,888.43     |           | 4.00 FT00002  |  |  |
| 463,760                       | $4,878,555$ RIM4        |  | RTS-6.14         | 116,780 |                         | 2   166,888.43 |           | 4.00 FT00002  |  |  |

**Рис. 6.48. Окно Свои сделки/ поручения**

В окне предусмотрена возможность сортировки сделок по времени их заключения – столбец **Время**. Порядок задания сортировки - см. [раздел 5.10.2](#page-50-0).

Если позиционировать курсор на последней по времени сделке, то курсор не будет сдвигаться вместе со списком сделок по мере их добавления в таблицу. Курсор не будет менять своего местоположения в таблице, при этом под курсором всегда будет находиться самая последняя заключенная на торгах сделка. Самая последняя сделка всегда располагается либо в самом конце, либо в самом начале таблицы в зависимости от настроенной сортировки.

Список сделок в окне **Свои сделки/ поручения** может быть отфильтрован по номеру счета клиента и другим параметрам. Подробное описание использования фильтра приведено в [раздел 6.3.2.1.](#page-135-0)

Если список сделок отфильтрован по какому-либо параметру, то заголовок столбца с этим параметром помечается жирным шрифтом.

В таблице можно быстро установить фильтр по номеру счета. В верхнем поле над таблицей следует указать номер счета. Номер счета может быть выбран из раскрывающегося списка или введен с клавиатуры вручную. При вводе номера счета вручную следует указывать его целиком, обязательно начиная с первого символа и с соблюдением регистра. Поиск записей срабатывает только в том случае, если номер счета полностью совпадает с имеющемся в раскрывающемся списке. Осуществить поиск только по нескольким символам, располагающимся в середине номера счета невозможно. При наложении фильтра в таблице будут отображаться все записи, которые относятся к указанному в поле фильтра счету.

В окне **Свои сделки/ поручения** предусмотрена возможность контекстного поиска строки по значению (см. [раздел 5.10.3](#page-51-1)). Активируется контекстный поиск по горячим клавишам **Cmd+F**.

В окне **Свои сделки/ поручения** можно настроить подсветку строк разным цветом: по умолчанию зеленый – покупка, красный – продажа. Направление сделки определяется по направлению завершающей сделку заявке. Настройка подсветки производится через пункт контекстного меню **Настройки окна** в разделе **Вид**. Если опция **Подсвечивать строки цветом** установлена – строки подсвечиваются, если не установлена – подсветка не используется. Пользователь может настроить другие цвета через пункт контекстного меню **Настройки окна/Вид/ Настроить цвета** (см. [раздел 11.2](#page-331-0)).

В окне **Свои сделки/ поручения** можно настроить звуковое оповещение на приход новой строки в таблицу. Настройка звука производится через пункт контекстного меню **Настройки окна** в разделе **Звуки**. Если опция **Оповещать звуком при добавлении строки** установлена – то при добавлении строки в таблицу **Свои сделки/ поручения** будет звучать настроенный сигнал, если не установлена – приход новой строки сопровождаться

звуковым сигналом не будет. Подробное описание настройки и функционирования звукового оповещения см. [раздел 6.2.1.3](#page-89-0).

Двойной щелчок левой кнопкой мыши по строке в окне открывает окно котировок по инструменту из выбранной сделки.

**Табл. 6.24. Поля окна Свои сделки/ поручения**

| Поле              | Описание                                                                                                    |  |  |  |  |
|-------------------|----------------------------------------------------------------------------------------------------|--|--|--|--|
| Номер сделки      | Порядковый номер сделки.                                                                                                    |  |  |  |  |
| Номер заявки      | Порядковый номер заявки пользователя, сведенной в сделку.                                                                                                    |  |  |  |  |
| <b>Инструмент</b> | Короткий код инструмента, по которому заключена сделка.                                                                                                    |  |  |  |  |
| Код               | Код инструмента.                                                                                                    |  |  |  |  |
| Цена              | Цена за единицу инструмента.                                                                                                    |  |  |  |  |
| Количество        | Объем заключенной сделки в единицах инструмента.                                                                                                    |  |  |  |  |
| Объем             | Объем заключенной сделки в денежном эквиваленте.                                                                                                    |  |  |  |  |
| Сбор              | Величина биржевого сбора по сделке.                                                                                                    |  |  |  |  |
| Счет              | Номер счета клиента, от которого совершена сделка.                                                                                                    |  |  |  |  |
| Площадка          | Краткое название торговой площадки.                                                                                                    |  |  |  |  |
| Режим             | Режим торгов инструмента.                                                                                                    |  |  |  |  |
| Сессия            | Название торговой сессии.                                                                                                    |  |  |  |  |
| Направление       | Направление (покупка, продажа) заявки пользователя, сведенной в сделку.                                                                                                    |  |  |  |  |
| Логин             | Логин пользователя, завершившего сделку.                                                                                                    |  |  |  |  |
| Контрагент        | Биржевой код контрагента по сделке.                                                                                                    |  |  |  |  |
| Время             | Время заключения сделки.                                                                                                    |  |  |  |  |
| Внешний ид.       | Внешний номер транзакции.                                                                                                    |  |  |  |  |
| Комментарий       | Произвольный комментарий пользователя. Если комментарий содержался<br>в заявке пользователя, которая участвовала в сделке, то он будет занесен<br>в это поле.                 |  |  |  |  |
| Репо              | Номер второй части сделки репо.                                                                                                    |  |  |  |  |
| Связка            | Номер сделки по составному инструменту.                                                                                                    |  |  |  |  |
| Ставка            | Процентная ставка для сделок по связкам. Возможно отрицательное значе-<br>ние.<br>Для репо-инструментов исходя из ставки рассчитываются остальные пара-<br>метры репо-сделки. |  |  |  |  |
| Своп-цена         | Разница цены первой и второй частей сделок по связкам.                                                                                                    |  |  |  |  |
|                   | Для своп-инструментов исходя из своп-цены рассчитываются остальные<br>параметры своп-сделки.                                                                                  |  |  |  |  |
| Цена1             | Цена первой части сделки по связкам.                                                                                                    |  |  |  |  |
| Цена2             | Цена второй части сделки по связкам.                                                                                                    |  |  |  |  |
| Тип сделки        | Типы сделок, формируемые при исполнении и истечении фьючерсов и оп-<br>ционов, и переносе позиций.                                                                            |  |  |  |  |
| Баз. актив        | Код базового актива.                                                                                                    |  |  |  |  |
| Доходность        | Доходность по фьючерсам на процентные ставки.                                                                                                    |  |  |  |  |
| Статус            | Статус сделки.                                                                                                    |  |  |  |  |
|                   | Если поле пустое, то сделка прошла успешно.                                                                                                    |  |  |  |  |

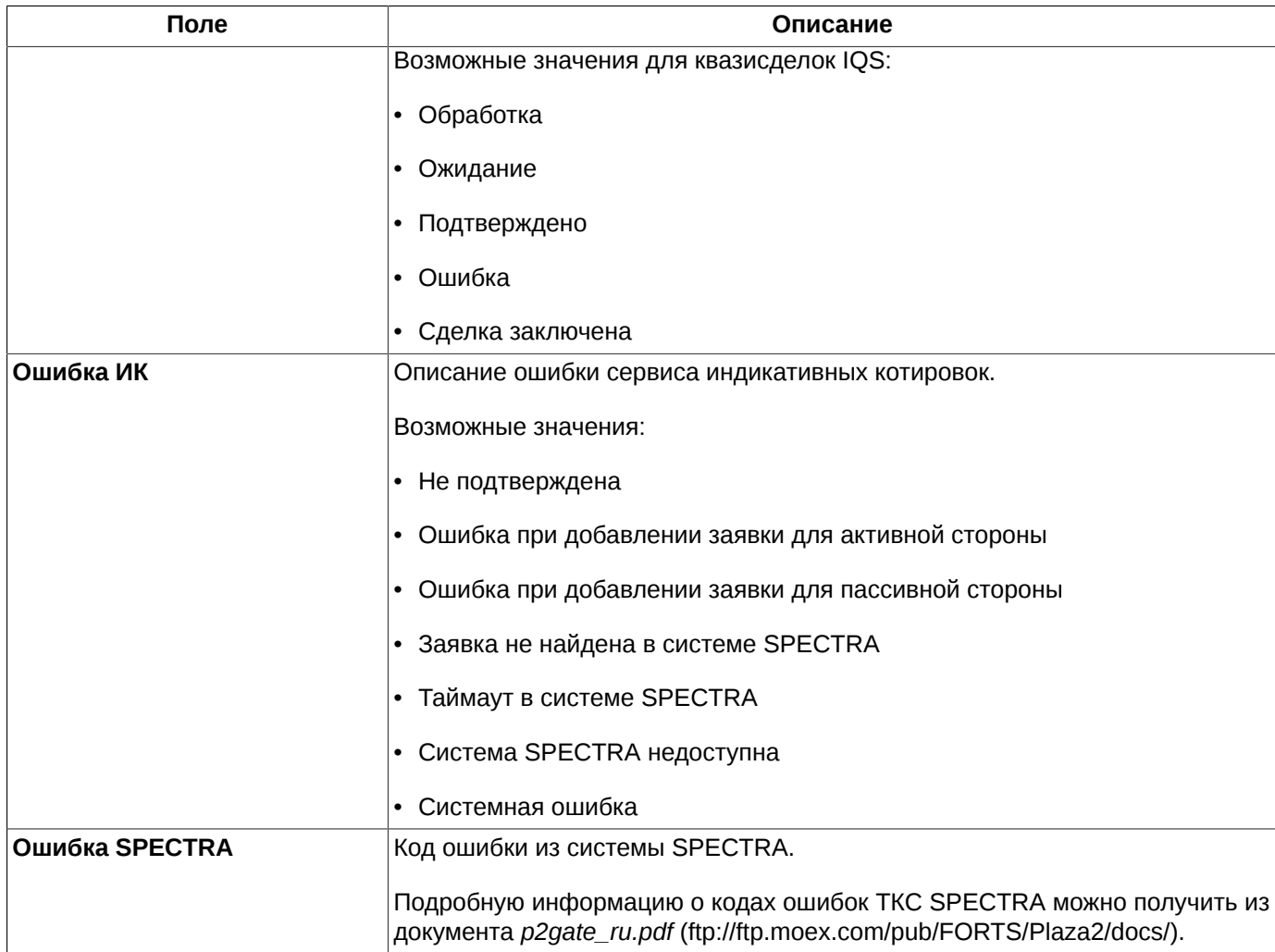

### <span id="page-135-0"></span>**6.3.2.1. Фильтрация в окне Свои сделки/ поручения**

В окне **Свои сделки/ поручения** можно быстро установить фильтр по номеру счета. В верхнем поле над таблицей следует указать номер счета. Номер счета может быть выбран из раскрывающегося списка или введен с клавиатуры вручную. При вводе номера счета вручную следует указывать его целиком, обязательно начиная с первого символа и с соблюдением регистра. Поиск записей срабатывает только в том случае, если номер счета полностью совпадает с имеющемся в раскрывающемся списке. Осуществить поиск только по нескольким символам, располагающимся в середине номера счета невозможно. При наложении фильтра в таблице будут отображаться все записи, которые относятся к указанному в поле фильтра счету. Следует иметь ввиду, что данный фильтр применяется только к тем записям, которые в данный момент отображаются в окне. То есть он никак не влияет на состояние фильтра по счету, настроенному через пункт **Настройки окна**.

Возможности и способы настройки фильтрации в окне **Свои сделки/ поручения** практически полностью совпадает с фильтрацией в окне **Все сделки/ поручения** – см. [раздел 6.3.1.1.](#page-129-0)

Отличие заключается в дополнительной возможности наложения фильтра по следующим параметрам:

- **Счет** по номеру счета клиента. Сделки могут быть выведены по всем возможным счетам клиента, для этого следует установить опцию **Выделить все**. Можно отметить определенные счета клиента – пометить их галочкой – тогда в окне **Свои заявки/ поручения** будут отображаться только сделки по выбранным счетам.
- **Логин** логин, от которого выставлена заявка, завершающая сделку. Если установить значение **Все логины** (по умолчанию), то будут выведены все сделки от всех логинов. Если выбрать определенный логин (выбирается из раскрывающегося списка), то будут выведены все сделки только по выбранному логину.
- **Технические сделки** отображение технических сделок. Возможно три варианта работы фильтра:
- **Все сделки** отображаются все сделки клиента (по умолчанию);
- **Только технические сделки** отображаются только технические сделки клиента;
- **Только обычные сделки** отображаются все сделки клиента кроме технических.

### **6.3.2.2. Контекстное меню окна Свои сделки/ поручения**

Команды контекстного меню полностью совпадают с командами контекстного меню окна **Все сделки/ поручения** – см. [раздел 6.3.1.2.](#page-132-1)

Отличие заключается в том, что действием по умолчанию является команда **Открыть котировки** – именно она выполняется по двойному щелчку левой кнопкой мыши по записи в окне.

# **6.4. Внесистемные операции**

Торговый терминал позволяет выставлять [адресные заявки](#page-136-0) и заключать [адресные сделки.](#page-137-0)

Внесистемные (адресные) заявки и сделки отображаются в тех же самых окнах, что и анонимные. Отличить адресные заявки и сделки от анонимных можно по **Режиму торгов**. Все адресные режимы торгов начинаются со слова **Адресный**. Можно наложить фильтр по определенному адресному режиму торгов, чтобы в таблицах отображались только адресные заявки и сделки.

В окне **Свои сделки/ поручения** пользователь может видеть только свои адресные сделки. Для таких сделок поле **Контрагент** заполнено биржевым кодом контрагента.

В окне **Все сделки/ поручения** отображаются все адресные сделки: свои и чужие. Но все адресные сделки отображаются в анонимном режиме, т.е. не раскрывается код контрагента.

Адресная заявка может быть удалена пользователем, выставившем ее.

## <span id="page-136-0"></span>**6.4.1. Адресные заявки**

Адресная или внесистемная заявка — это заявка, адресованная конкретному пользователю. Информация об адресных заявках не раскрывается всем Участникам торгов. Полная информация по адресным заявкам доступна только для контрагентов: фирма, которая выставляет заявку, и фирма, на которую выставлена заявка.

Две адресные активные заявки считаются встречными, если для них одновременно выполняются следующие условия:

- совпадение кода расчетной фирмы, которая подала одну адресную заявку, с кодом расчетной фирмы, которой адресована заявка, указанным в другой адресной заявке;
- обе заявки поданы по срочному контракту с одним кодом;
- заявки имеют встречное направление: одна на покупку, другая на продажу;
- цена/премия заявки на покупку больше или равна цены/премии заявки на продажу.

Выставляемая адресная заявка сводится со встречной заявкой или, если подходящей контр-заявки нет, ставится в очередь.

Адресные заявки отображаются в окне **Свои заявки/ поручения** (см. [рис. 6.48](#page-133-0)) вместе с анонимными заявками. Отличить их можно по полю **Режим** – в нем должно присутствовать слово **Адресный**, что соответствует адресному режиму торговли. Можно наложить фильтр по режиму торгов, оставив в окне только адресные заявки – см. [раздел 6.2.1.1](#page-85-0).

В окне **Свои заявки/ поручения** отображаются как заявки, выставленные самим пользователем, так и адресные заявки, выставленные на пользователя другими контрагентами.

Если выделить адресную заявку, адресованную пользователю (выставленную на нас), и выбрать режим **Поставить заявку**, то форма ввода заполнится автоматически параметрами выделенной заявки. Останется только указать счет клиента и выставить заявку встречного направления к исходной, чтобы они свелись в адресную сделку.

Для ввода адресных заявок используется стандартная форма ввода (см. [рис. 6.49\)](#page-137-1), в которой выбирается режим торгов: **Адресный**. Возможные варианты сценария открытия формы ввода заявки см. [раздел 6.2.3.](#page-108-1)

### **6.4.1.1. Стандартная форма ввода адресной заявки**

Список основных параметров адресной заявки совпадает с параметрами анонимной заявки - см. [табл. 6.16.](#page-110-1)

Форма ввода адресной заявки отличается от формы ввода анонимной заявки наличием дополнительных полей:

- в адресной заявке обязательно указывается контрагент, на которого выставляется эта заявка поле **Котрагент** (см. [рис. 6.49\)](#page-137-1). Код фирмы-конрагента может быть выбран из раскрывающегося списка;
- поле **Внешняя ссылка** строковый аргумент. Значение этого параметра используется для сведения адресных заявок. Если значение поля у встречных адресных заявок совпадает (в том числе пустая строка), то такие заявки сводятся в сделку. Если не совпадают, то такие две адресные заявки не могут быть сведены в сделку.

<span id="page-137-1"></span>Возможные варианты сценария открытия формы ввода заявки см. [раздел 6.2.3](#page-108-1).

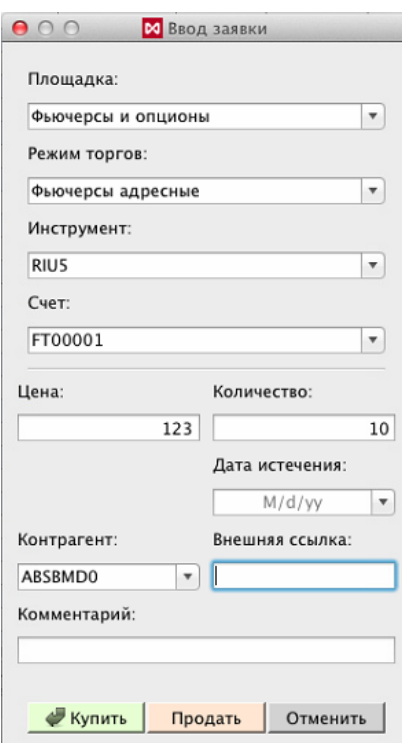

**Рис. 6.49. Стандартная форма ввода адресной заявки**

## <span id="page-137-0"></span>**6.4.2. Адресные сделки**

Выставляемая адресная заявка сводится со [встречной заявкой,](#page-136-0) образуя адресную сделку. Встречные адресные заявки сводятся в сделку при условии точного совпадения в них объема заявки. Частичное сведение адресных заявок невозможно.

Посмотреть внесистемные сделки можно в окне **Все сделки/ поручения** (см. [раздел 6.3.1](#page-128-0)) или **Свои сделки/ поручения** (см. [раздел 6.3.2](#page-132-0)), отфильтровав по режиму торгов – **Адресный**.

В окне **Свои сделки/ поручения** отображаются адресные сделки пользователя с предоставлением полной информации по ним.

В окне **Все сделки/ поручения** отображаются все адресные сделки всех пользователей. Но в этом окне информация о контрагентах по сделке не предоставляется – нельзя увидеть, кто какую сделку заключил, в том числе и по своим сделкам тоже.

## **6.5. Операции по составным инструментам**

Связки или составные инструменты – это синтетические инструменты, которые состоят из нескольких взаимосвязанных частей (атомарных инструментов - спотовые активы, фьючерсы, опционы). При выполнении сделки по связке у клиента появляются позиции по двум или более инструментам.

Сделки по связкам представляются двумя сделками по разным режимам торговли, разнесенными по времени.

Частным случаем операций по связкам являются **кадендарные спреды**. Этот инструмент позволяет торговать одновременно двумя фьючерсами на один базовый актив, но с разными датами исполнения и противоположной направленностью позиций (short или long).

Сделки по связкам могут быть адресными (внесистемными) и анонимными.

## **6.5.1. Заявки по составным инструментам**

Заявки по составным инструментам отображаются в окне **Свои заявки/ поручения** (см. [рис. 6.48](#page-133-0)) вместе с анонимными заявками.

Отфильтровать заявки в окне можно по полю **Режим**. К режимам составных инструментов относятся:

- Спред;
- Спред адресные.

Можно наложить фильтр по режиму торгов, оставив в окне только заявки по составным инструментам или по определенному типу составных инструментов – см. [раздел 6.2.1.1](#page-85-0).

Заявки могут быть анонимными и адресными. Для адресных заявок обязательно указывается код фирмы контрагента, на которого выставляется заявка.

Для ввода заявок по составным инструментам, как и для прочих видов заявок используется стандартная форма ввода (см. [рис. 6.50](#page-139-0)), в которой выбирается соответствующий режим торгов. Возможные варианты сценария открытия формы ввода заявки см. [раздел 6.2.3.](#page-108-1)

### **6.5.1.1. Стандартная форма ввода анонимных заявок по составным инструментам**

Основной состав полей в форме ввода совпадает с набором полей в стандартной форме ввода по обычному инструменту – см. [табл. 6.16.](#page-110-1) Дополнительными для заявок по составным инструментам являются следующие параметры:

• **Своп-цена** - разница цены первой и второй частей сделки. Исходя из данного параметра рассчитываются остальные параметры сделки.

<span id="page-139-0"></span>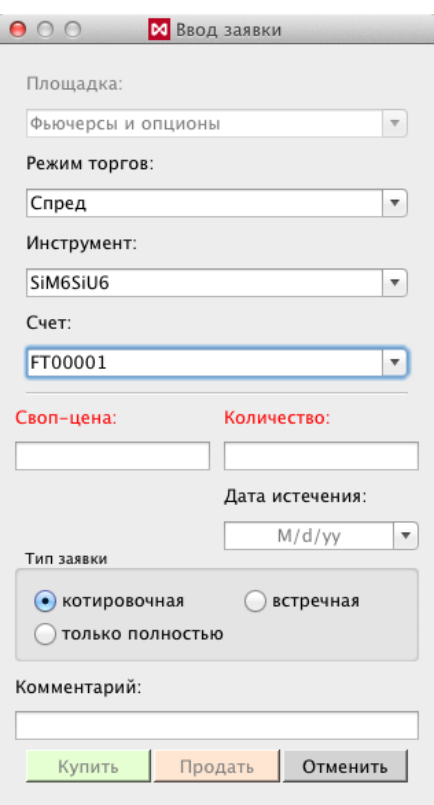

#### **Рис. 6.50. Стандартная форма ввода анонимной заявки по составным инструментам**

### **6.5.1.2. Адресные заявки по составным инструментам**

Выставлять адресные заявки по связкам могут только фирмы, обладающие специальными правами, которые выдаются администратором торговой системы. Адресные заявки по связкам отображаются вместе с анонимными заявками в окне **Свои заявки/ поручения.** Пользователь может видеть:

- адресные заявки по составным инструментам, выставленные своей брокерской фирмой;
- адресные заявки, выставленные на брокерскую фирму пользователя.

Чужие заявки, адресованные пользователям других фирм, пользователь видеть не может.

При вводе адресной заявки:

- указывается контрагент пользователь (код фирмы), которому адресуется заявка;
- система сводит выставляемую внесистемную заявку с контр-заявкой противоположного типа, выставленную от указанного пользователя. Или, если такой контр-заявки нет, то заявка находится в режиме ожидания получения ответной заявки от контрагента.

Выставляемая на торги адресная заявка должна отвечать следующим требованиям:

- цена первой части сделки должна попадать в коридор лимитов по первому инструменту;
- цена второй части сделки (цена первой части сделки + своп-цена) должна попадать в коридор лимитов по второму инструменту;
- запрещены сделки между инструментами с разными лотами.

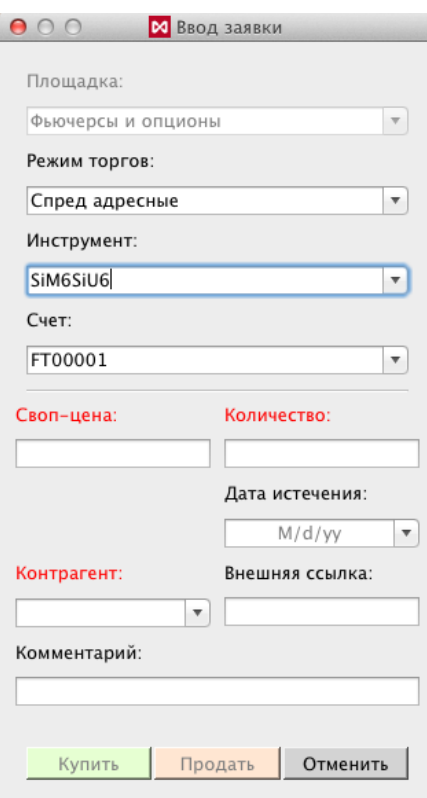

#### **Рис. 6.51. Форма ввода адресной заявки по составным инструментам**

Основной состав полей в форме ввода по адресным составным инструментам совпадает с набором полей в стандартной форме ввода по обычному инструменту – см. [табл. 6.16.](#page-110-1) Дополнительными параметрами для заявок по адресным составным инструментам являются следующие параметры:

- **Своп-цена** разница цены первой и второй частей сделки. Исходя из своп-цены рассчитываются остальные параметры сделки;
- **Контрагент** код фирмы контрагента по адресной заявке по составному инструменту.

## **6.5.2. Сделки по составным инструментам**

Сделки по составным инструментам могут быть анонимными и адресными. Сделки отображаются в окнах **Все сделки/ поручения** (см. [раздел 6.3.1\)](#page-128-0) или **Свои сделки/ поручения** (см. [раздел 6.3.2](#page-132-0)). Посмотреть внесистемные сделки можно в этих же окнах, отфильтровав записи по режиму торгов.

В окне **Свои сделки/ поручения** отображаются адресные сделки пользователя с предоставлением полной информации по ним.

В окне **Все сделки/ поручения** отображаются все адресные сделки всех пользователей. Но в этом окне информация о контрагентах по сделке не предоставляется – нельзя увидеть, кто какую сделку заключил, в том числе и по своим сделкам тоже.

Сделки по составным инструментам распадаются на две сделки, которые попадают в разные режимы торгов.

Для заключения адресной сделки **Контрагент** (адресат заявки) должен ввести встречную адресную заявку, адресованную определенному клиенту (инициатору исходной заявки). Во встречных заявках должно быть точное совпадение по следующим параметрам:

- режим торгов спред;
- код инструмента и даты исполнения первой и второй частей сделок;
- объем заявки;
- своп-цена.

Одна адресная заявка по составному инструменту может свестись не более, чем в одну сделку.

# **6.6. Сообщения торговой системы и администратора**

В течение торговой сессии в адрес торгового терминала поступают системные сообщения (например, об окончании торговой сессии, проведении клиринга), сообщения об ошибках и сообщения от администратора.

Сообщения торговой системы отображаются в статусной строке терминала (см. [раздел 5.5\)](#page-40-0).

Для определенных групп сообщений могут быть настроены уведомления (см. [раздел 10.1](#page-302-0)), которые будут всплывать в полупрозрачном окошке. Такое всплывающее сообщение будет появляться только в том случае, если установить утилиту *Growl*.

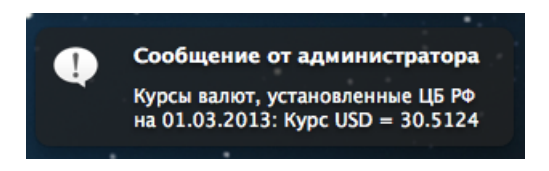

#### **Рис. 6.52. Уведомление о новом сообщении ТС или администратора**

Сообщения разного типа имеют различную индикацию и отображаются в разных местах терминала:

- сообщения администратора см. [раздел 6.6.1;](#page-141-0)
- сообщения об ошибках см. [раздел 6.6.2](#page-142-0);
- сообщения об ошибках транзакции см. [раздел 6.6.3](#page-143-0).

## <span id="page-141-0"></span>**6.6.1. Сообщения администратора**

Сообщения от администратора Торговой системы за текущий сеанс подключения накапливаются в окне **Сообщения от администратора**, которое может быть открыто следующими способами:

- через пункт основного меню **Торговля/ Сообщения от администратора**;
- по горячим клавишам **Alt+Cmd+M**;
- через пиктограмму В строке состояний.

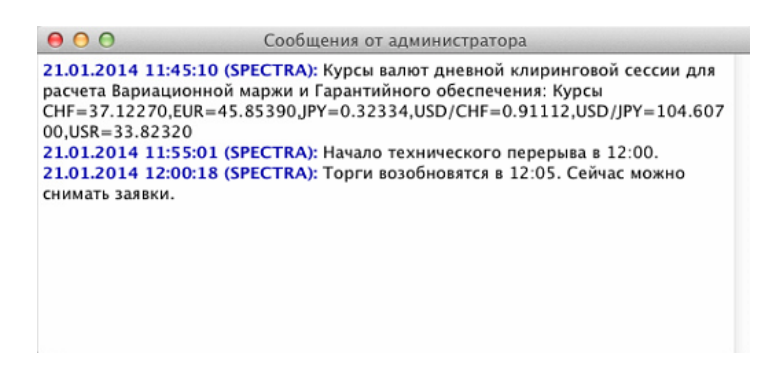

**Рис. 6.53. Сообщения от администратора**

Сообщения администратора могут содержать интерактивные ссылки, которые могут находиться в любом месте сообщения. Таких ссылок может быть несколько в одном сообщении, в этом случае они разделяются запятыми. Например, сообщение со ссылкой может выглядеть так:

> 05.10.2016 14:09:45 (SPECTRA): Напоминаем, что в вечернюю клиринговую сессию 3 октября 2016 вступает в силу новая редакция Тарифов Срочного рынка. Подробнее: http://moex.com/n13785/?nt=112

#### **Рис. 6.54. Системное сообщение, содержащее ссылку**

Для сообщений администратора может быть настроено уведомление - см. [раздел 10.1](#page-302-0), которое будет выдаваться в виде всплывающего окна. Такое всплывающее сообщение будет появляться только в том случае, если установить утилиту *Growl*.

При получении терминалом нового сообщения от администратора в строке состояний появляется пиктограмма

, которая отображается до тех пор, пока не будет открыто окно **Сообщения от администратора** нажатием

на эту пиктограмму. После этого изображение восклицательного знака с пиктограммы **ида** исчезает. Окно с

сообщениями, открытое при помощи пиктограммы  $\Box$ , не может быть прикреплено к границам рабочего стола и другим окнам. Также не видно его и в списке открытых окон в пункте основного меню **Окна**.

Если окно **Сообщения от администратора** открыто через пункт основного меню **Торговля/ Сообщения от администратора**, то оно будет вести себя, как стандартное окно. Его можно пристыковать к границам рабочего стола, к другим окнам. Оно может быть постоянно открытым. Это окно видно в списке открытых окон в пункте основного меню **Окна**.

## <span id="page-142-0"></span>**6.6.2. Сообщения об ошибках**

Сообщения об ошибках, произошедших за текущий сеанс работы с терминалом, накапливаются в окне **Ошибки и уведомления** – [рис. 6.55.](#page-142-1) При возникновении ошибок (например, ошибок подключения) в строке состояния появляется пиктограмма . Пиктограмма **.** постоянно отображается в строке состояния, если было получено хотя бы одно сообщение об ошибке в течении текущего сеанса работы с терминалом.

Окно **Ошибки и уведомления** может быть открыто следующими способами:

- через пункт основного меню **Торговля/ Ошибки и уведомления**;
- через пиктограмму в строке состояний.

<span id="page-142-1"></span>В окне **Ошибки и уведомления** отображается полный перечень произошедших ошибок за текущий сеанс работы с указанием даты и времени возникновения ошибки, а так же с описанием ошибки. Список ошибок может быть очищен по кнопке **Очистить**.

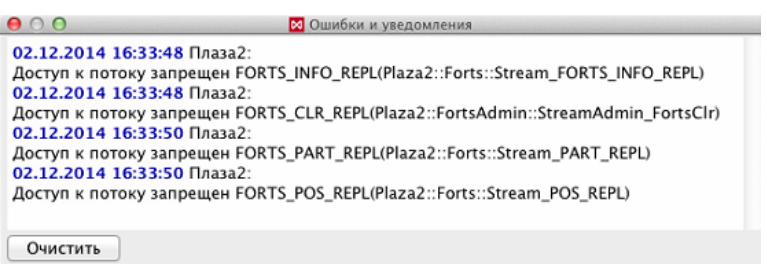

#### **Рис. 6.55. Окно Ошибки и уведомления**

Для сообщений об ошибках подключения (ошибки транспорта) может быть настроено уведомление - см. [раз](#page-302-0)[дел 10.1,](#page-302-0) которое будет выдаваться в виде всплывающего окна. Такое всплывающее сообщение будет появляться только в том случае, если установить утилиту *Growl*.

## <span id="page-143-0"></span>**6.6.3. Сообщения об ошибках транзакции**

При возникновении ошибки в момент обработки транзакции (например, при выставлении заявки на торги), сообщение об ошибке отображается в окне **Ответы на заявки** - см. [раздел 6.2.10](#page-126-0).

Для сообщений об ошибках транзакции может быть настроено уведомление - см. [раздел 10.1](#page-302-0), которое будет выдаваться в виде всплывающего сообщения на пиктограмме терминала в трее в течение 3 секунд.
# **Глава 7. Опционы**

- В данном разделе рассмотрены следующие режимы и операции:
- [доска опционов;](#page-144-0)
- [исполнение опционов](#page-152-0);
- [опционный калькулятор](#page-156-0).

# <span id="page-144-0"></span>**7.1. Доска опционов**

Окно **Доска опционов** содержит информацию по всем опционам, которые участвуют в текущей торговой сессии. Информация окна **Доска опционов** полностью повторяет информацию окна **Финансовые инструменты** (см. [раздел 6.1.2\)](#page-65-0), но только представленную в более удобном для рынка опционов виде.

Открыть окно можно несколькими способами:

- из пункта основного меню **Таблицы/ Доска опционов**;
- по пункту **Открыть доску опционов** из контекстного меню, вызванного в окне **Финансовые инструменты**. Данный пункт меню появляется только, если курсор позиционирован на строке с опционом.

На доске опционов инструменты сгруппированы по базовым активам.

**Доска опционов** ([рис. 7.1](#page-145-0)) отображает в удобной форме спрос и предложение по разным опционным контрактам на один и тот же базовый актив. Такая компоновка данных позволяет оперативно отслеживать возможность создания сложной опционной позиции, состоящей из определенного набора опционов различных типов и страйков.

Каждая строка таблицы **Доска опционов** соответствует отдельному виду опционного контракта. Строки содержат информацию о лучших контрактах **PUT** и **СALL** на общий базовый актив и отсортированы по возрастанию величины страйка. Столбцы таблицы отображают параметры опционных контрактов – см. [табл. 7.1.](#page-145-1)

Список инструментов на **Доске опционов** может быть отфильтрован по желанию пользователя. Настройка фильтра выполняется через пункт контекстного меню **Настройки окна/ Фильтры** – см. [раздел 7.1.1.](#page-147-0) Для быстрого доступа фильтры по коду базового контракта и дате экспирации вынесены в панель инструментов окна **Доска опционов**.

Список отображаемых в окне инструментов можно задать и через пункт контекстного меню **Настройки окна/ Инструменты** – см. [раздел 7.1.2.](#page-149-0)

В окне **Доска опционов** предусмотрена возможность контекстного поиска строки по значению (см. [раз](#page-51-0)[дел 5.10.3\)](#page-51-0).Активируется контекстный поиск по горячим клавишам **Cmd+F**.

Двойной щелчок левой кнопкой мыши по инструменту открывает окно котировок по выбранному инструменту (см. [раздел 6.2.2\)](#page-90-0). Открыть **Окно котировок** можно и с помощью пункта контекстного меню **Открыть котировки**.

Опционы сгруппированы по базовым активам и типам опционов. Всю группу можно свернуть, если нажать мышкой расположенную слева от наименования базового актива пиктограмму -, и развернуть впоследствии, нажав на  $\triangleright$ . Можно свернуть или развернуть сразу все группы по всем базовым активам по кнопке  $\mathbb K$  или  $\mathbb K$ . расположенной в заголовке первой колонки **Доски опционов**. Кнопка меняет свой вид автоматически.

<span id="page-145-0"></span>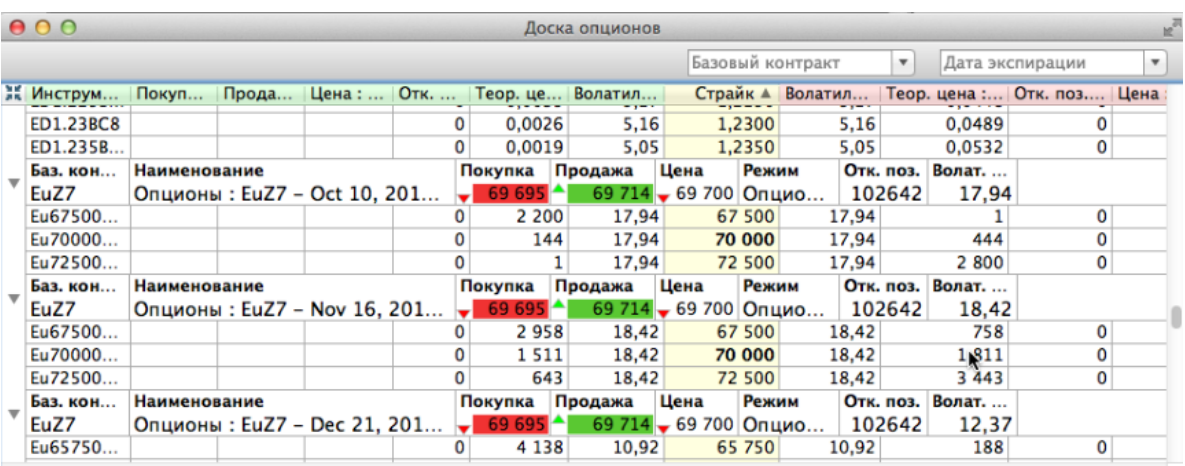

### **Рис. 7.1. Доска опционов**

<span id="page-145-1"></span>**Табл. 7.1. Поля окна Доска опционов**

| Поле                  | Описание                                                                       |
|-----------------------|--------------------------------------------------------------------------------|
| Инструмент: Пут       | Короткий код инструмента Пут.                                                  |
| Код: Пут              | Длинный код инструмента Пут.                                                   |
| Покупка: Пут          | Цена лучшей заявки на покупку опциона Пут.                                     |
| Продажа: Пут          | Цена лучшей заявки на продажу опциона Пут.                                     |
| Цена: Пут             | Цена последней сделки по опциону Пут.                                          |
| Отк. поз.: Пут        | Текущее количество открытых позиций по опциону Пут.                            |
| На продажу: Пут       | Количество инструмента в лучшей заявке на продажу опциона Пут.                 |
| На покупку: Пут       | Количество инструмента в лучшей заявке на покупку опциона Пут.                 |
| Тренд: Пут            | Тренд изменения цены - разница между ценами двух последних сделок.             |
| Кол-во: Пут           | Количество инструмента в последней сделке по опциону Пут.                      |
| Время послед.: Пут    | Дата и время последней сделки по опциону <b>Пут.</b>                           |
| Мин. цена: Пут        | Минимальная цена по опциону Пут.                                               |
| Макс. цена: Пут       | Максимальная цена по опциону Пут.                                              |
| Сред.: Пут            | Средневзвешенная цена по опциону Пут.                                          |
| Пред. цена: Пут       | Расчетная цена предыдущей сессии по опциону Пут.                               |
| Сделок: Пут           | Количество сделок по опциону Пут за текущую сессию.                            |
| Объем: Пут            | Общее количество лотов в сделках по опциону Пут за текущую сессию.             |
| Оборот: Пут           | Суммарный объем сделок в рублях по опциону Пут за текущую сессию.              |
| Время изм.: Пут       | Дата и время изменения записи по опциону Пут.                                  |
| Кол. на продажу: Пут  | Количество заявок на продажу по опциону Пут за текущую сессию.                 |
| Объем на продажу: Пут | Объем в контрактах в заявках на продажу по опциону Пут за текущую сес-<br>сию. |
| Кол. на покупку: Пут  | Количество заявок на покупку по опциону Пут за текущую сессию.                 |
| Объем на покупку: Пут | Объем в контрактах в заявках на покупку по опциону Пут за текущую сес-<br>сию. |
| Цена открытия: Пут    | Цена открытия по опциону Пут.                                                  |
| Цена закрытия: Пут    | Цена закрытия по опциону Пут.                                                  |
| Теор. цена: Пут       | Теоретическая цена опциона Пут.                                                |

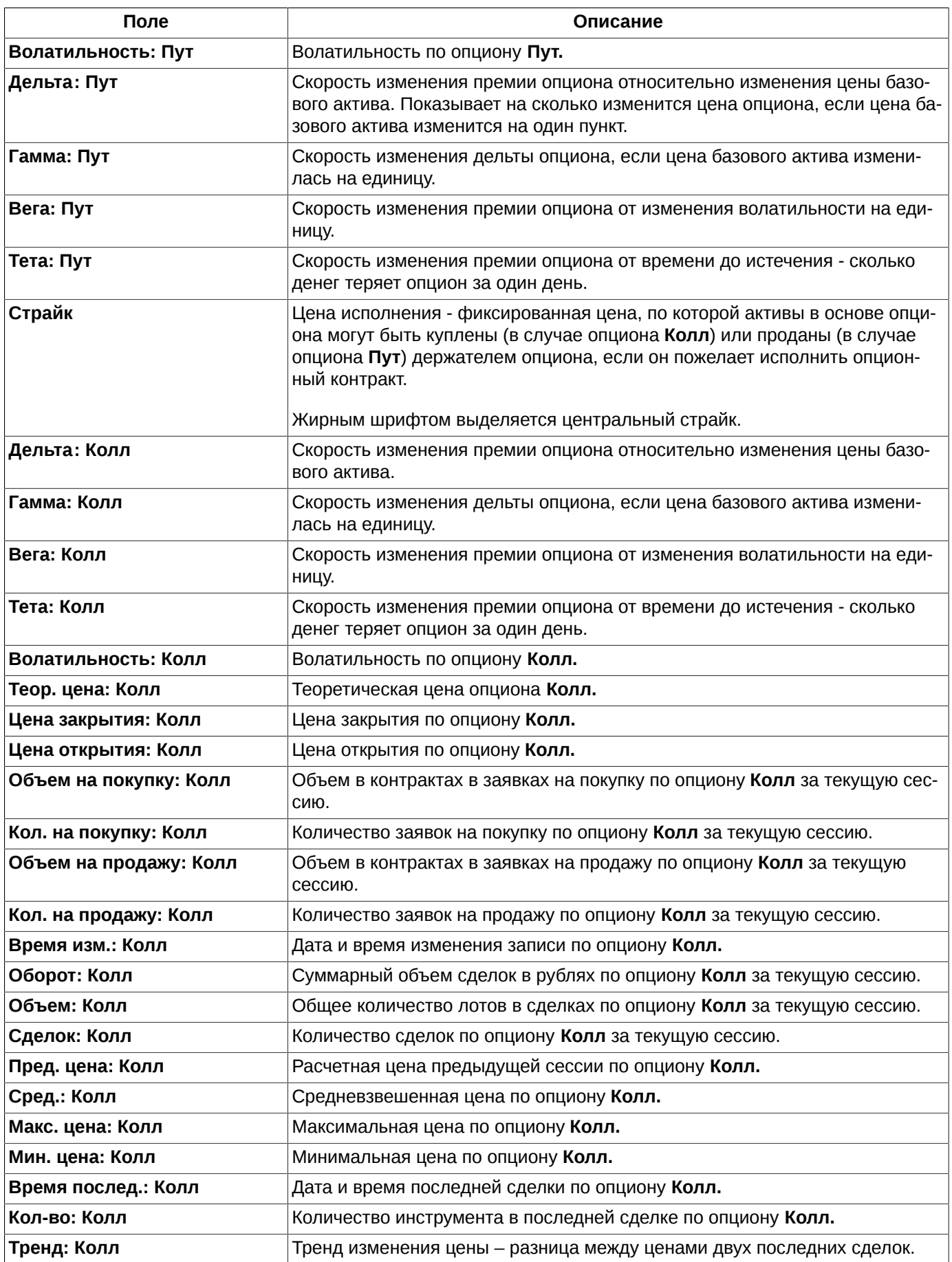

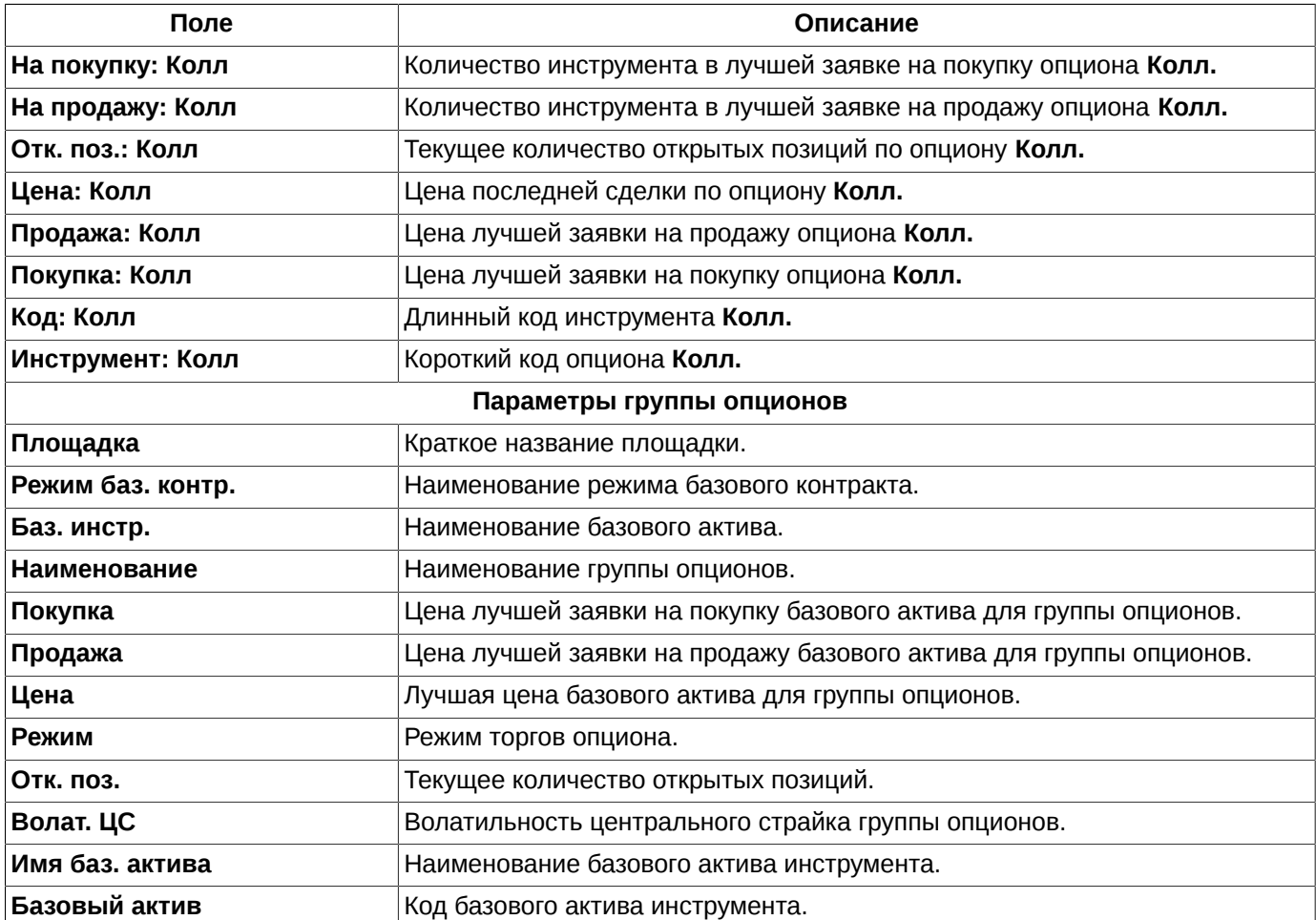

Набор и порядок отображаемых параметров может быть настроен по усмотрению пользователя (**Настройки окна/ Столбцы/ Столбцы** - параметры опционного инструмента, **Настройки окна/ Столбцы/ Группа опционов** - параметры базового актива) - см. [раздел 11.3](#page-333-0).

Ширина полей строки с параметрами базового актива может быть изменена из окна настроек окна (**Настройки окна/ Столбцы/ Группа опционов**). Ширина полей настраивается вручную с помощью мыши, путем перетаскивания границ. Макет строки с параметрами БА отображается в самом низу страницы с настройкой параметров.

В окне **Доска опционов** предусмотрена цветовая индикация для полей, отображающих текущую рыночную ситуацию: лучший спрос, предложение, тенденцию изменения цены последней сделки. Настройки подсветки и цвета выполняются из пункта контекстного меню **Настройки окна/ Вид** – см. [раздел 11.2.](#page-331-0)

Отмена цветовой индикации производится через отключение всех опций в разделе **Вид** пункта контекстного меню **Настройки окна**: **Подсвечивать спрос-предложение** и **Подсвечивать направление последней сделки**.

Помимо настраиваемой цветовой индикации, которая может быть совсем отключена, для ячеек с ценой сделана индикация роста и падения цены спроса/предложения в виде стрелочек – зеленые на рост и красные на падение. Эта индикация включена всегда, ее нельзя отменить и изменить цвета.

## <span id="page-147-0"></span>**7.1.1. Фильтрация в окне Доска опционов**

Фильтрация окна **Доска опционов** может быть настроена из раздела **Фильтры** пункта контекстного меню **Настройки окна**.

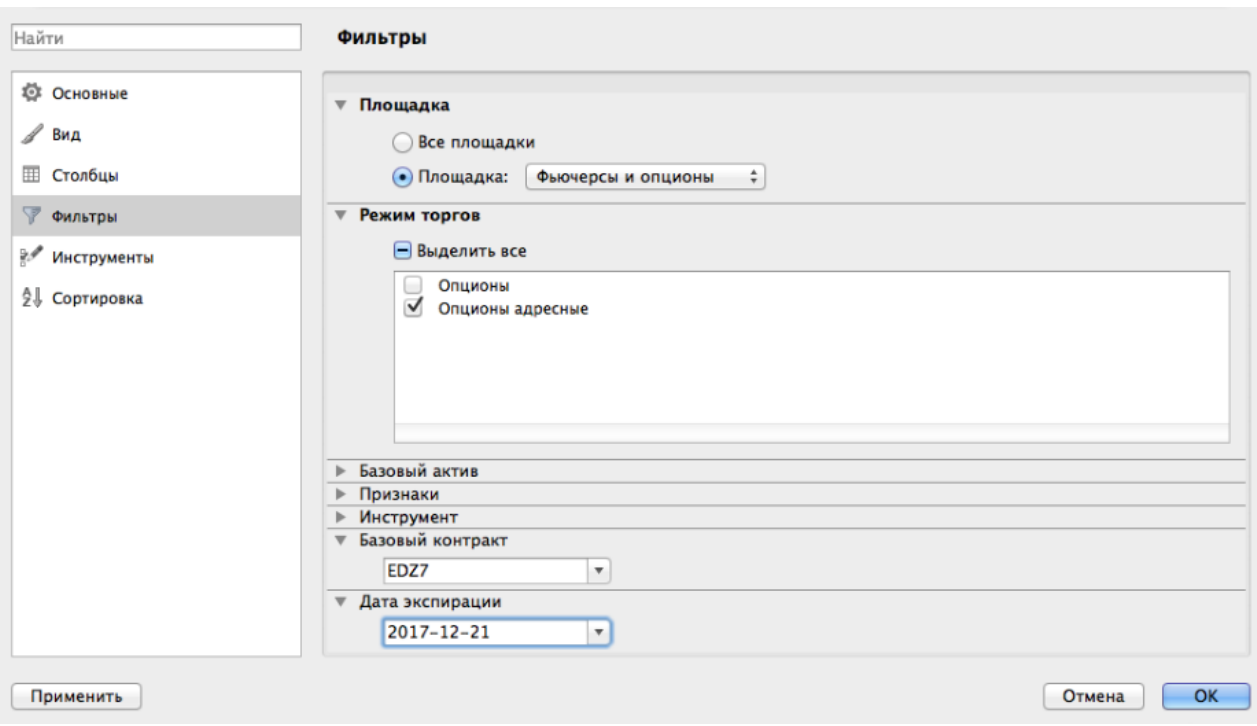

#### **Рис. 7.2. Настройка фильтрации в окне Доска опционов**

В окне **Доска опционов** будут отображаться только те инструменты, которые удовлетворяют заданным в фильтре условиям. Для интересующих параметров следует установить признак активности в поле, расположенном слева от названия параметра, - галочку. Установить или снять галочку можно щелчком левой кнопкой мыши по полю с галочкой.

По умолчанию отображаются все возможные инструменты.

**Внимание!** Следует помнить, что действие фильтров, настроенных в разделе **Фильтры**, и действие фильтров, настроенных в разделе **Инструменты** (см. [раздел 7.1.2](#page-149-0)), объединяются по принципу логического "и" - пересечения двух множеств. Т.е. отфильтровываются только те записи, которые удовлетворяют обоим группам фильтров.

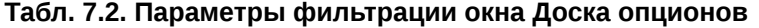

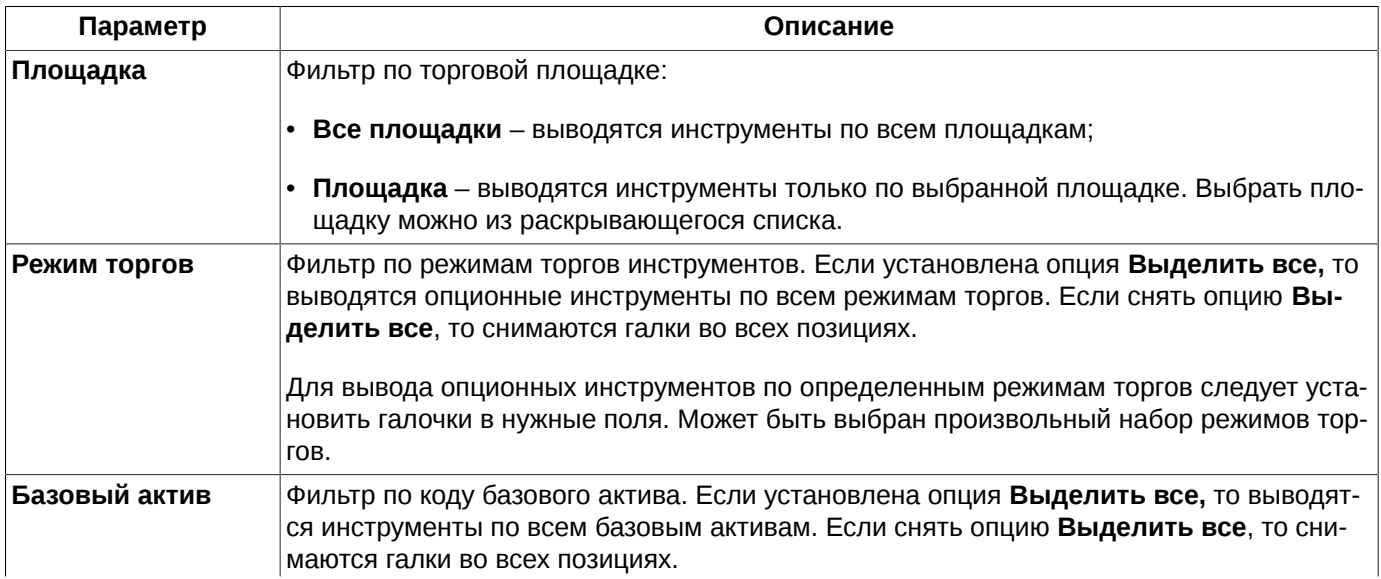

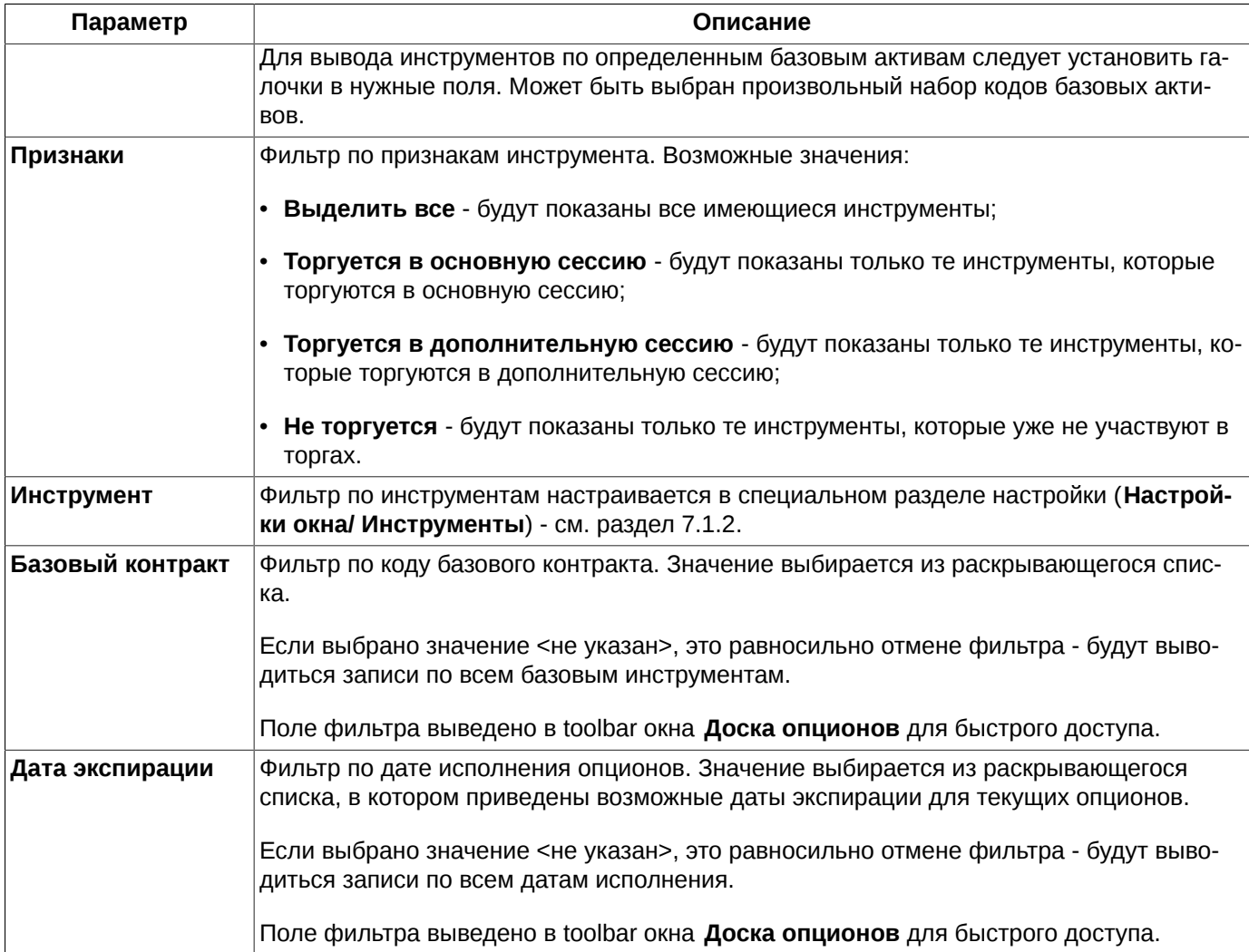

Опция **Выделить все** позволяет сразу выделить все параметры - если она установлена, или снять выделение со всех параметров – если опция не установлена.

Отменить фильтрацию можно из раздела **Фильтры** пункта контекстного меню **Настройки окна.** Для снятия фильтра следует выбрать отображение всех параметров.

Если окно **Доска опционов** закрывается и открывается вновь на этой же или другой закладке рабочего стола, настройки фильтра не сохраняются, и окно открывается в конфигурации, настроенной по умолчанию. Чтобы запомнить настроенную конфигурацию окна следует сохранить ее, как конфигурацию по умолчанию через пункт основного меню **Текущее окно/ Сохранить по умолчанию**. После этого это функциональное окно всегда будет открываться в настроенной конфигурации.

При завершении работы терминала конфигурация окна сохраняется и при последующем входе в торговый терминал воспроизводится, т.е. фильтр продолжает действовать и после перезапуска терминала. Для автоматического сохранения текущей конфигурации при выходе из терминала следует установить опцию **Сохранять текущую конфигурацию рабочего стола при выходе** (**MOEX Spectra Terminal/ Настройки/** раздел **Основные/** вкладка **Общие**). Если эта опция не установлена, автосохранение текущей конфигурации при выходе производиться не будет.

Настройка фильтра по инструментам осуществляется отдельно из специального раздела - см. [раздел 7.1.2.](#page-149-0)

## <span id="page-149-0"></span>**7.1.2. Фильтр по инструментам окна Доска опционов**

В окне **Доска опционов** может быть настроен фильтр по составу отображаемых инструментов. Настраивается фильтр через пункт контекстного меню **Настройки окна/ Инструменты**.

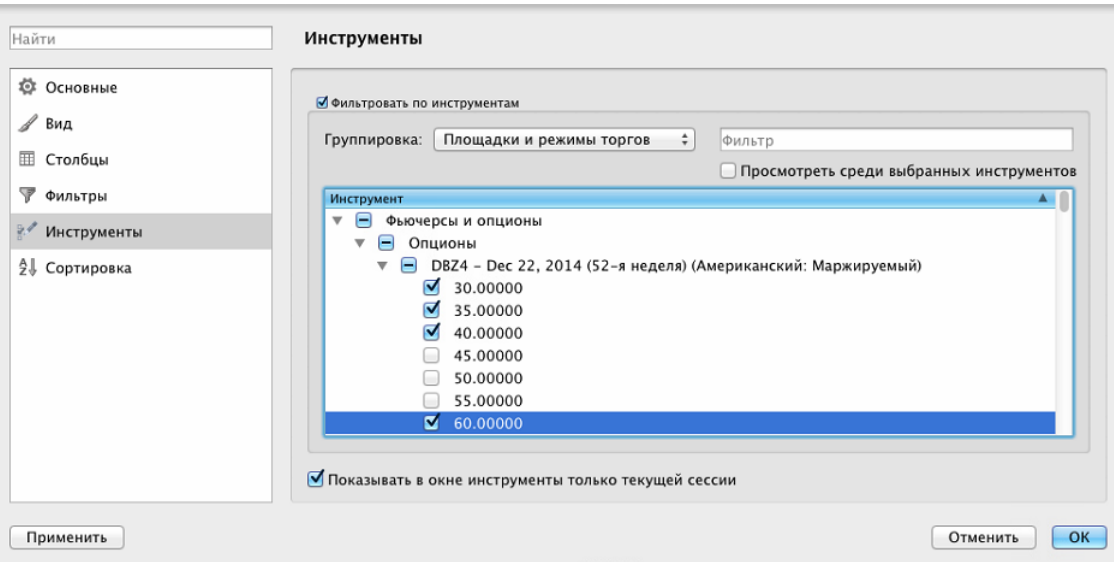

#### **Рис. 7.3. Настройка фильтра по инструментам для окна Доска опционов**

Для активизации фильтра по инструментам следует уставить признак активности в поле **Фильтровать по инструментам**. После этого область с инструментами станет доступна для редактирования.

Инструменты в списке могут быть сгруппированы в следующем порядке:

- **Площадки и режимы торгов** сначала по площадкам, внутри площадок по режимам торгов;
- **Площадки** по площадкам, без указания режима торгов;
- **Режимы торгов** в разрезе режимов торгов, без указания площадки;
- **Базовый актив** в разрезе базовых активов, без указания площадок и режимов торгов;
- **Без группировки** просто по алфавиту (по кодам инструментов).

В окне настройки фильтра реализован контекстный поиск инструмента – следует ввести в поле искомую последовательность символов. Поиск осуществляется сразу после ввода первого символа в поле поиска. Введенная последовательность символов может располагаться в любом месте записи. Регистр на результаты поиска не влияет. В окне фильтра отображаются все записи, в которых найдена введенная последовательность символов в любом месте. Чтобы отменить выборку, следует очистить поле – в окне отобразятся все инструменты.

При установленной опции **Просмотреть среди выбранных инструментов** в окне настройки будут отображаться только те инструменты, у которых проставлен признак активности.

Настройка фильтра производится путем проставления признака активности (галочки) в поле слева от кода инструмента. В окне **Доска опционов** будут отображаться только те инструменты, для которых проставлен признак активности. После настройки фильтра следует нажать на кнопку **Применить** или **ОК**.

Опция **Показывать в окне инструменты только текущей сессии** определяет состав инструментов, которые отображаются в окне настройки фильтра. Если опция установлена , то в списке будут представлены инструменты только текущей торговой сессии. Если опция не установлена, то в списке будут присутствовать инструменты и текущей и предыдущей торговых сессий, т.е. в этом случае можно увидеть уже истекшие инструменты.

В том случае, когда появляется новый торговый инструмент, возможность его отображения в окне **Доска опционов** будет зависеть от того, какой фильтр по инструментам наложен в данный момент в этом окне. Если фильтр содержит целиком группу инструментов, в которую входит новый инструмент, то инструмент автоматом отобразится в окне **Доска опционов**. Например, если наложен фильтр по режиму торгов **Опционы**, и добавлен новый опцион, то он будет автоматически виден в окне, и ему автоматически проставится признак активности в настройке фильтра по инструментам. Если же фильтр был настроен выборочно по отдельным инструментам, то новый инструмент не будет включен в этот фильтр автоматически, и не будет отображаться в окне **Доска опционов** до изменения условий фильтрации вручную.

Если окно **Доска опционов** закрывается и открывается вновь на этой же или другой закладке рабочего стола, настройки фильтра не сохраняются, и окно открывается в конфигурации, настроенной по умолчанию. Чтобы запомнить настроенную конфигурацию окна следует сохранить ее, как конфигурацию по умолчанию через пункт основного меню **Текущее окно/ Сохранить по умолчанию**. После этого каждое новое окно **Доска опционов** всегда будет открываться в настроенной конфигурации.

При завершении работы терминала конфигурация окна сохраняется и при последующем входе в торговый терминал воспроизводится, т.е. фильтр продолжает действовать и после перезапуска терминала.

## **7.1.3. Сортировка в окне Доска опционов**

Сортировка по столбцам окна не предусмотрена, так как такая сортировка могла бы нарушить группировку инструментов в окне по базовым активам.

Сортировка возможна только по одному столбцу **Страйк** (см. [раздел 5.10.2\)](#page-50-0), которая позволяет расположить записи в таблице в порядке убывания или увеличения страйка внутри каждой группы опционов. При запуске сортировки по **Страйку** все группы опционов разворачиваются, даже если были до этого в свернутом состоянии.

Иная сортировка записей в окне **Доска опционов** может быть настроена из пункта контекстного меню **Настройки окна** на странице **Сортировка** - [рис. 7.4.](#page-151-0)

Сортировка в окне **Доска опционов** может быть настроена только при условии, что активирован фильтр по инструментам (см. [раздел 7.1.2](#page-149-0)). Если фильтр по инструментам не используется (отображаются все возможные инструменты), то настройка порядка следования групп опционов будет недоступна.

Список групп опционов на странице **Сортировка** зависит от фильтра по инструментам. В список для сортировки попадают только инструменты, настроенные в фильтре. Если настройки фильтра по инструментам меняются, то изменяется и состав инструментов в списке на сортировку.

<span id="page-151-0"></span>Если сортировка была настроена, а потом отключен фильтр по инструментам, то настройки на странице **Сортировка** сохраняются без изменений, что дает возможность быстро настраивать и отменять определенный порядок групп опционов в окне. Это работает при условии неизменности настроенного фильтра по инструментам.

|                | Найти | Сортировка                                  |                    |                  |   |
|----------------|-------|---------------------------------------------|--------------------|------------------|---|
| Ū.<br>Основные |       |                                             |                    |                  |   |
| ∥<br>Вид       |       | Порядок групп опционов:<br>Наименование     | Площадка           | Режим            |   |
| 用<br>Столбцы   |       | RIH4 - Mar 14, 2014 (11-я неделя) (Америка  | Фьючерсы и опционы | Опционы          |   |
|                |       | RIHS - Mar 13, 2015 (11-я неделя) (Америка  | Фьючерсы и опционы | Опционы          |   |
| ▽<br>Фильтры   |       | RIZ3 - Dec 13, 2013 (50-я неделя) (Америка  | Фьючерсы и опционы | Опционы          |   |
|                |       | RIM4 - Jun 13, 2014 (24-я неделя) (Америка  | Фьючерсы и опционы | Опционы          |   |
| Инструменты    |       | RIU3 - Dec 27, 2012 (52-я неделя) (Америка  | Фьючерсы и опционы | Опционы          |   |
| Сортировка     |       | RIU3 - Sep 16, 2013 (38-я неделя) (Америка  | Фьючерсы и опционы | Опционы          |   |
|                |       | RNZ2 - Dec 12, 2012 (50-я неделя) (Америк   | Фьючерсы и опционы | Опционы          | ▲ |
|                |       | СНКЗ - Мау 14, 2013 (20-я неделя) (Америк   | Фьючерсы и опционы | Опционы          |   |
|                |       | RIZ4 - Dec 12, 2014 (50-я неделя) (Америка  | Фьючерсы и опционы | Опционы          | × |
|                |       | RIH4 - Mar 14, 2014 (11-я неделя) (Америка  | Фьючерсы и опционы | Опционы адресные |   |
|                |       | RIHS - Mar 13, 2015 (11-я неделя) (Америка  | Фьючерсы и опционы | Опционы адресные |   |
|                |       | RIZ3 - Dec 13, 2013 (50-я неделя) (Америка  | Фьючерсы и опционы | Опционы адресные |   |
|                |       | RIM4 - Jun 13, 2014 (24-я неделя) (Америка  | Фьючерсы и опционы | Опционы адресные |   |
|                |       | RIU3 - Dec 27, 2012 (52-я неделя) (Америка  | Фьючерсы и опционы | Опционы адресные |   |
|                |       | RIU3 - Sep 16, 2013 (38-я неделя) (Америка  | Фьючерсы и опционы | Опционы адресные |   |
|                |       | RNZ2 - Dec 12, 2012 (50-я неделя) (Америк   | Фьючерсы и опционы | Опционы адресные |   |
|                |       | СНКЗ - May 14, 2013 (20-я неделя) (Америк   | Фьючерсы и опционы | Опционы адресные |   |
|                |       | RIZ4 - Dec 12, 2014 (50-я нелеля) (Америка, | Фьючепсы и опшионы | Опшионы алресные |   |

**Рис. 7.4. Настройка сортировки в окне Доска опционов**

В окне представлены все выбранные для отображения на **Доске опционов** группы опционов. Порядок их следования на **Доске опционов** соответствует порядку следования в окне настройки сортировки - см. [рис. 7.4](#page-151-0). В окне **Доска опционов** сортировка применяется целиком к группе опционов, не нарушая порядка следования опционов внутри группы (внутри группы действует только сортировка по страйку).

Перемещение группы опционов с одной позиции на другую в окне настройки сортировки ([рис. 7.4](#page-151-0)) производится следующим образом: следует позиционировать курсор на строке с тикером группы и нажать на одну из кнопок:

- переместить на одну позицию вверх;

•

- - переместить на одну позицию вниз;
- $\blacksquare$  - скрыть строку из таблицы.

Перемещать строки в таблице можно группами, предварительно выделив нужную группу записей с помощью клавиш **Shift** или **Cmd**.

После настройки порядка сортировки следует нажать кнопку **Применить** или **ОК**.

## **7.1.4. Контекстное меню окна Доска опционов**

Стандартные команды контекстного меню, присутствующие во всех окнах - см. [раздел 11.](#page-330-0) Ниже приведены только специфические команды для окна **Доска опционов:**

- **Поставить заявку** открывается окно ввода заявки по выбранному инструменту (см. [раздел 6.2.3.1\)](#page-108-0);
- **Открыть котировки** (действие по умолчанию)– открывается окно котировок по выбранному инструменту (см. [раздел 6.2.2\)](#page-90-0);
- **Построить график** строится график по выбранному инструменту в новом окне **Тех. анализ** (см. [раздел 9.2](#page-239-0));
- **Информация** (**Cmd+I**) открывает окно **[Информация](#page-62-0)** по выбранному инструменту;
- **Построить кривую волатильности** в отдельном окне строится график кривой волатильности по выбранному инструменту (см. [раздел 7.3\)](#page-154-0).

Перед выполнением любого пункта контекстного меню следует выделить финансовый инструмент, позиционировав на строке с ним курсор. Выбранное действие будет применено к выделенному инструменту.

Действием по умолчанию, т.е. при двойном щелчке левой кнопкой мыши по записи в **Доске опционов**, является открытие окна котировок по текущему инструменту.

# <span id="page-152-0"></span>**7.2. Исполнение опционов**

Исполнение своих опционных позиций держателем приводит к исполнению противоположных опционных позиций подписчика, вследствие чего на рынке фьючерсов возникают соответствующие позиции с ценой, равной страйку исполняемого опциона. Исполнение опционов осуществляется в клиринговую сессию. Технически исполнение оформляется сделкой закрытия позиции по опциону и сделкой открытия позиции по фьючерсу.

Исполнение опционов происходит в клиринге на основании поданных ранее заявок. [Заявки на исполнение](#page-152-1) можно подать из торгового терминала до начала процедуры клиринга (в течение периода торгов, а также 10 минут после их окончания).

Исполнение опционов возможно в двух режимах:

- *досрочное* выполняется по заявке участника. Покупатель может в любой момент предъявить продавцу требование об исполнении опциона, выставив заявку на исполнение. Заявки на исполнение собираются в течение всей торговой сессии, но исполняются два раза в день — в промежуточный и в вечерний клиринг;
- *автоматическое* выполняется в день завершения обращения опциона. Вечером последнего дня обращения, маржируемые опционы, находящиеся "в деньгах" на величину большую или равную минимальному шагу цены, исполняются автоматически. Это правило превалирует над правилами исполнения, введенными участниками.

## <span id="page-152-1"></span>**7.2.1. Заявки на исполнение опционов**

Исполнение опционов происходит в клиринге на основании поданных ранее заявок. Заявки на исполнение можно подать из торгового терминала до начала процедуры клиринга (в течение периода торгов, а также 10 минут после их окончания).

Подать заявки на исполнение можно из окна **Позиции/ поручения** (пункт основного меню **Торговля/ (Пози-**

**ции/ поручения**) - см. [раздел 6.1.5](#page-77-0)) через пункт контекстного меню **Исполнить опцион** или по кнопке локальной панели инструментов окна **Позиции/ поручения**. Контекстное меню должно быть открыто на записи с опционом, иначе данный пункт меню будет недоступен.

Заявка на исполнение оформляется в специальной форме **Исполнить опцион**:

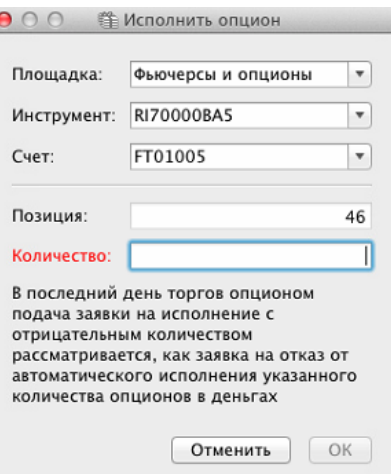

#### **Рис. 7.5. Форма ввода заявки на исполнение опциона**

Поля формы ввода для заявки заполнены параметрами той записи, на которой был позиционирован курсор:

- **Площадка** наименование площадки, на которой торгуется выбранный инструмент;
- **Инструмент** код инструмента;
- **Счет** номер счета клиента;
- **Позиция** текущая позиция по инструменту на счете клиента. Информационное поле;
- **Количество** количество позиций к исполнению. Невозможно ввести заявку на большее количество позиций, чем имеется на счете - такая заявка будет отклонена системой. В последний день торгов опционом возможна подача заявки на исполнение с указанием отрицательного значения в поле **Количество**. Такая заявка интерпретируется торговой системой, как заявка на отказ от автоматического исполнения указанного количества опционов, находящихся "в деньгах".

Параметры могут быть изменены - значения могут быть выбраны из раскрывающихся списков, в которых отображаются все возможные значения указанных параметров. При изменении значения в поле **Инструмент** или **Счет** значение в поле **Позиция** автоматически меняется.

Ввод заявки в Торговую систему осуществляется по кнопке **ОК**. Перед вводом заявки пользователю выдается уточняющий запрос: "*Вы действительно хотите исполнить опцион?*". При утвердительном ответе **Да** заявка вводится, при отрицательном **Нет** - ввод заявки отменяется и программа возвращается в окно ввода заявки на исполнение.

Кнопка **Отмена** отменяет ввод заявки на исполнение опциона.

Введенные заявки на исполнение опционов отображаются в окне [Позиции/ поручения.](#page-77-0) Если по инструменту имеется заявка на его исполнение, то в полях **Заявка**, **Исполнить**, **Дата** и **Пром. клиринг** отображаются параметры этой заявки.

## **7.2.2. Правила исполнения опционов**

Для каждого опциона обязательно должно быть настроено правило исполнения, иначе опцион сам автоматически не исполнится. Даже на автоматическое исполнение должно быть настроено правило - можно создать общее правило на автоматическое исполнение для всех опционов.

Возможно создание правил двух типов:

- «Автоматически формировать заявки на исполнение опционов, находящихся "в деньгах" на величину большую или равную минимальному шагу цены» - настройка этого правила производится администратором торгов и из терминала недоступна;
- «Отклонять заявки на исполнение опционов, находящихся вне денег». Это правило может быть заведено:
	- с логина главного трейдера расчетной фирмы тогда оно применяется ко всем счетам в рамках расчетной фирмы;
	- с логина трейдера брокерской фирмы тогда оно распространяется только на данную брокерскую фирму.

Правила обоих типов разрешается вводить в любой период (например, заранее - за день или два), но:

- правило отмены заявок на исполнение опционов «вне денег» будет действовать при каждом клиринговом сеансе, вплоть до отмены этого правила;
- правило автоматической генерации заявок срабатывает только в вечернем клиринге и только в последний торговый день обращения опциона.

Правила исполняются путем **автоматической генерации** (см. [раздел 7.2.2.1](#page-154-1)) или **удаления заявок на исполнение опционов** (см. [раздел 7.2.2.2\)](#page-154-2) при клиринговых сеансах.

Правило может быть привязано к опредмеченному Базовому контракту или сразу ко всем Базовым контрактам (при вводе правила не указан БА). Будучи введено, правило сохраняется вплоть до его отмены.

Установить правила исполнения опционов можно в окне **Администрирование** (пункт основного меню **Администрирование/ Администрирование**) на вкладке **Правила исполнения** - подробное описание см. [раздел 8.8.](#page-210-0)

### <span id="page-154-1"></span>**7.2.2.1. Алгоритм автоматической генерации заявок**

Задано правило «*Автоматически формировать заявки на исполнение опционов, находящиеся "в деньгах" на величину большую или равную минимальному шагу цены*».

В вечернем или дневном клиринговом сеансе в последний день обращения опциона будут автоматически сформированы заявки на исполнение:

• по опционам **PUT**, для которых выполняется условие: *Strike > Q+min\_step* , где

*Strike* – цена исполнения опциона;

Q – расчетная цена базисного фьючерсного контракта;

*min\_step* - минимальный шаг цены.

• по опционам **CALL**, для которых выполняется условие *Strike < Q+min\_step*.

### <span id="page-154-2"></span>**7.2.2.2. Алгоритм удаления заявок на исполнение опционов**

Если задано правило «*Отклонять заявки на исполнение опционов, находящихся вне денег*», то в каждом клиринговом сеансе отклоняются заявки на исполнение:

- по опционам PUT, для которых выполняется условие  $\emph{Strike} \leq \mathbb{Q}$ ;
- по опционам **CALL**, для которых выполняется условие  $\textit{Strike} \geq \textit{Q}$

## <span id="page-154-0"></span>**7.3. Кривая волатильности**

Кривая волатильности строится для опционов пут и колл на один базовый фьючерс с одной датой исполнения.

Построить график волатильности можно через пункт контекстного меню **Построить кривую волатильности** из следующих функциональных окон:

- **Финансовые инструменты** если выбран фьючерсный или опционный инструмент;
- **Доска опционов**;
- **Свои заявки/ поручения** если выбран фьючерсный или опционный инструмент;
- **Свои сделки/ поручения** и **Все сделки/ поручения** если выбран фьючерсный или опционный инструмент;
- **Обязательства маркет-мейкера по опционам**;
- **Опционный калькулятор** в областях модельного или реального портфеля, если выбран фьючерсный или опционный инструмент;
- **Информация** если окно открыто для фьючерсного или опционного инструмента.

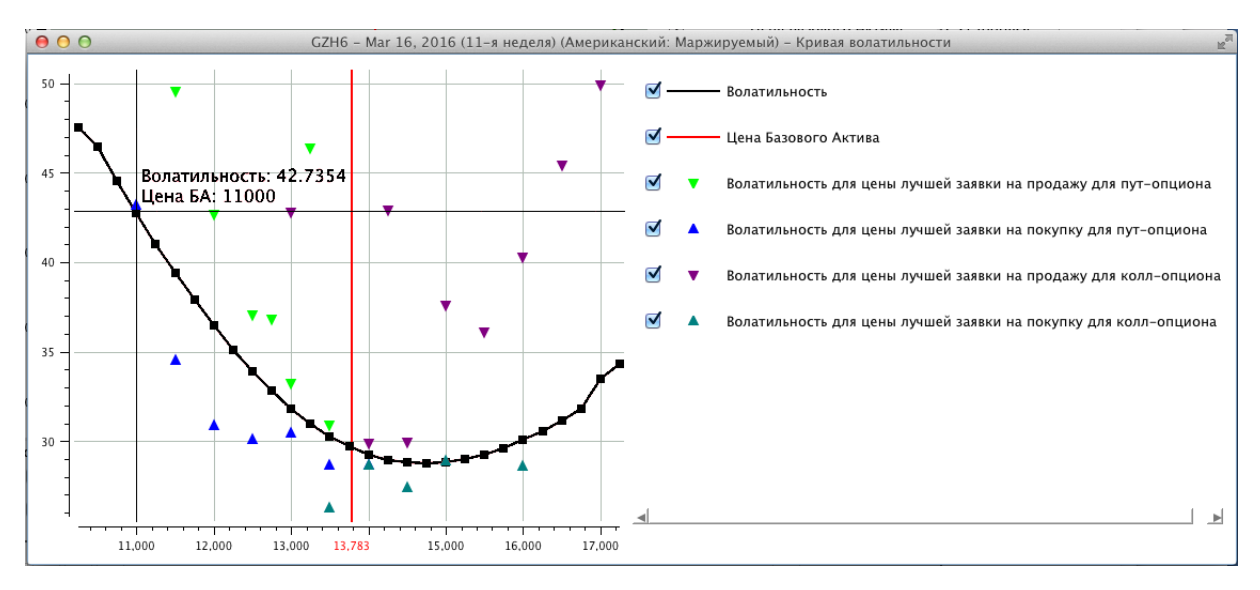

**Рис. 7.6. Кривая волатильности**

По горизонтальной оси откладываются значения страйков, по вертикальной оси - значения волатильности в процентах (%).

Помимо кривой волатильности на графике еще отображается волатильность для цены лучших заявок на покупку и продажу для пут и колл-опционов по страйкам. Цены лучших заявок могут отстоять довольно далеко от теоретической цены опциона, поэтому могут не отображаться на графике. Видимую область графика можно расширить двумя способами:

- путем сжатия или растяжения вертикальной шкалы графика курсором мыши;
- через пункт контекстного меню **Настройки окна** с помощью опции **Расширить коридор на ...% от волатильности центрального страйка**. По умолчанию установлено 20%.

Справа от графика располагается легенда всех отображаемых объектов. С помощью чекбоксов можно управлять отображением :

- галочка установлена объект отображается на графике;
- галочка не установлена объект не отображается на графике.

При наведении курсора на область графика появляется цветное перекрестие, обозначающее определенную точку области, и выводятся значения для этой точки: волатильность и цена БА.

Выводимые значения для всех кривых кроме кривой волатильности (линия черного цвета) и цены базового актива (линия красного цвета) дискретны, так как относятся к страйкам, поэтому могут не соответствовать точным координатам на осях. На кривой волатильности отрисованы квадратные точки, которые соответствуют страйкам. На перекрестии для кривой волатильности отображается наиболее близкая информация для любой точки, даже расположенной между квадратными точками.

Цвет перекрестья и выводимой информации зависит от того, какой отображаемый на графике объект ближе расположен к текущей точке.

Информация в окне с кривой волатильности автоматически обновляется в режиме реального времени - при изменении значения волатильности график перерисовывается.

# <span id="page-156-0"></span>**7.4. Опционный калькулятор**

Опционный калькулятор предназначен для анализа опционной стратегии: вычисления опционной премии, ожидаемой волатильности и коэффициентов чувствительности опционов («греков»).

Окно **Опционный калькулятор** можно открыть через пункт основного меню **Торговля/ Опционный калькулятор.**

Окно опционного калькулятора открывается для определенного базового актива, который выбирается из раскрывающегося списка. Раскрывающийся список появляется при позиционировании курсора на пункте основного меню **Опционный калькулятор**. В списке отображаются только те базовые активы, по которым на текущий момент есть опционные инструменты. Для каждого базового актива открывается отдельное окно опционного калькулятора. Одновременно может быть открыто несколько окон опционного калькулятора.

<span id="page-156-1"></span>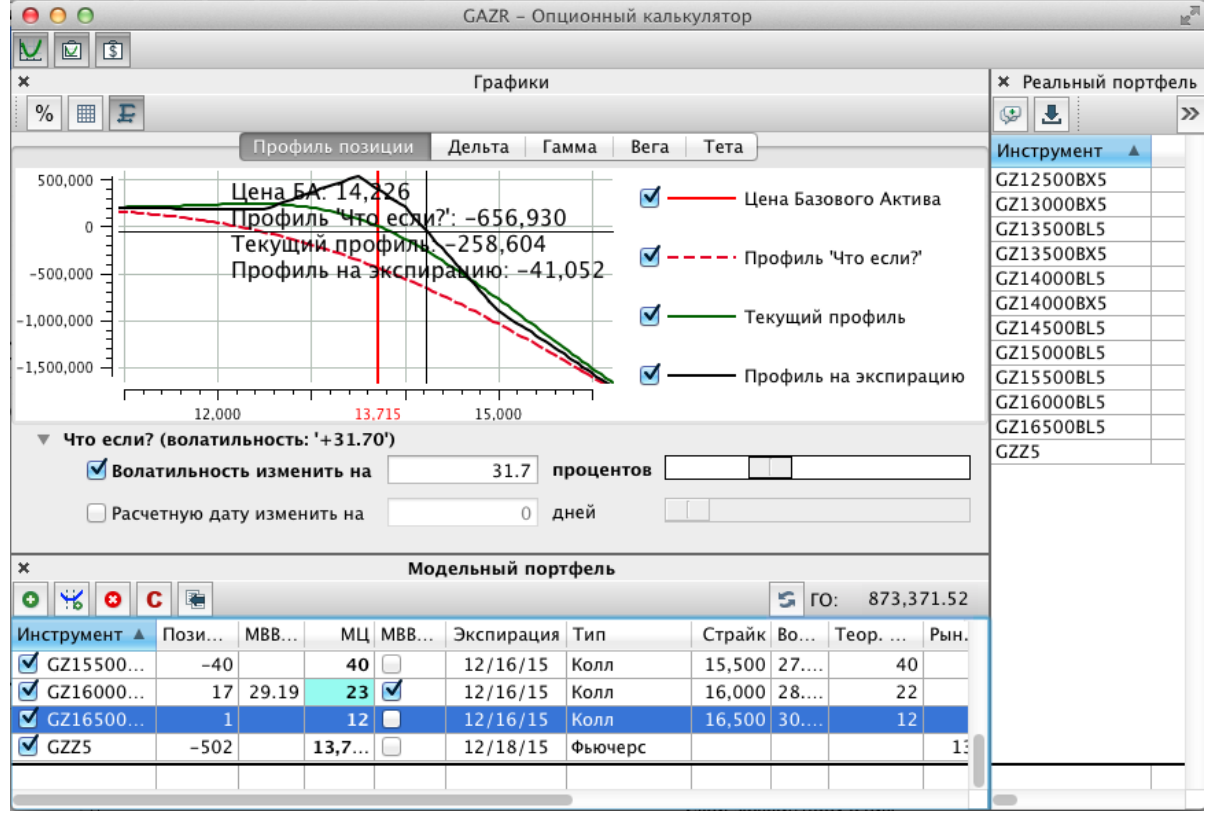

#### **Рис. 7.7. Опционный калькулятор**

Окно опционного калькулятора состоит из нескольких областей:

- **реальный портфель** текущая позиция по опционам и фьючерсам на текущем счете клиента (см. [раз](#page-158-0)[дел 7.4.2](#page-158-0));
- **модельный портфель** прогноз на изменение портфеля инструментов (см. [раздел 7.4.3\)](#page-160-0);
- **графики** графики профиля позиции и "греков" (см. [раздел 7.4.4\)](#page-171-0).

Любая из областей может быть скрыта:

- нажатием на крестик в левом верхнем углу данной области;
- при помощи соответствующей кнопки основной панели инструментов окна **Опционный калькулятор** ( $\vee$ - $[3]$  графики,  $\boxed{2}$  - модельный портфель);
- через соответствующий пункт контекстного меню **Графики**, **Модельный портфель**, **Реальный портфель**. Контекстное меню может быть открыто в любом месте окна **Опционный калькулятор**.

Повторное нажатие кнопки в панели инструментов или повторное выполнение пункта контекстного меню вновь открывает скрытую область.

Основные операции выполняются через команды контекстного меню (свое для каждой области) или по кнопкам в панелях инструментов - см. [раздел 7.4.1](#page-157-0). Кроме основной панели инструментов в каждой области имеется своя панель инструментов, позволяющая выполнить команды, относящие к данной области.

## <span id="page-157-1"></span><span id="page-157-0"></span>**7.4.1. Панель инструментов**

| Пиктограмма на па-<br>нели инструментов | Команда контекстного меню                                                                                     | Описание                                                                                                    |  |  |  |  |  |  |
|-----------------------------------------|----------------------------------------------------------------------------------------------------|----------------------------------------------------------------------------------------------------|--|--|--|--|--|--|
| Основная                                |                                                                                                    |                                                                                                    |  |  |  |  |  |  |
| $\overline{\mathsf{v}}$                 | Графики (контекстное меню может<br>быть открыто в любой области оп-<br>ционного калькулятора)                 | Поочередно скрывает или делает видимой<br>область Графики.                                                                                                    |  |  |  |  |  |  |
| 囪                                       | Модельный портфель (контекст-<br>ное меню может быть открыто в<br>любой области опционного кальку-<br>лятора) | Поочередно скрывает или делает видимой<br>область Модельный портфель.                                                                                                    |  |  |  |  |  |  |
| $\overline{\mathbb{S}}$                 | Реальный портфель (контекстное<br>меню может быть открыто в любой<br>области опционного калькулятора)         | Поочередно скрывает или делает видимой<br>область Реальный портфель.                                                                                                    |  |  |  |  |  |  |
|                                         | Графики                                                                                                    |                                                                                                    |  |  |  |  |  |  |
| $\%$                                    | Проценты на оси Х                                                                                             | Переключает режим отображения горизон-<br>тальной оси для всех графиков с абсолют-<br>ной величины на проценты, относительно<br>центрального страйка.                                                                                                    |  |  |  |  |  |  |
| ⊞                                       | Мелкая сетка                                                                                                  | Переключает режим отображения сетки в<br>области графиков с крупной на мелкую и<br>обратно.                                                                                                    |  |  |  |  |  |  |
| F                                       | Автомасштабирование                                                                                           | Кнопка автомасштабирования возвраща-<br>ет график в видимую область, если по ка-<br>ким-то причинам график оказался за пре-<br>делами видимой части окна (что может<br>произойти из-за изменения масштаба по<br>различным причинам).<br>Если кнопка нажата, то она автоматически<br>отжимается, если пользователь начал ме-<br>нять масштаб графика. |  |  |  |  |  |  |
|                                         | Модельный портфель                                                                                            |                                                                                                    |  |  |  |  |  |  |
| Θ                                       | Добавить позицию (контекстное<br>меню должно быть открыто в обла-<br>сти модельного портфеля)                 | Открывает окно для добавления новой по-<br>зиции в Модельный портфель - см. раз-<br>дел 7.4.3.                                                                                                    |  |  |  |  |  |  |

**Табл. 7.3. Элементы панели инструментов в окне Опционный калькулятор**

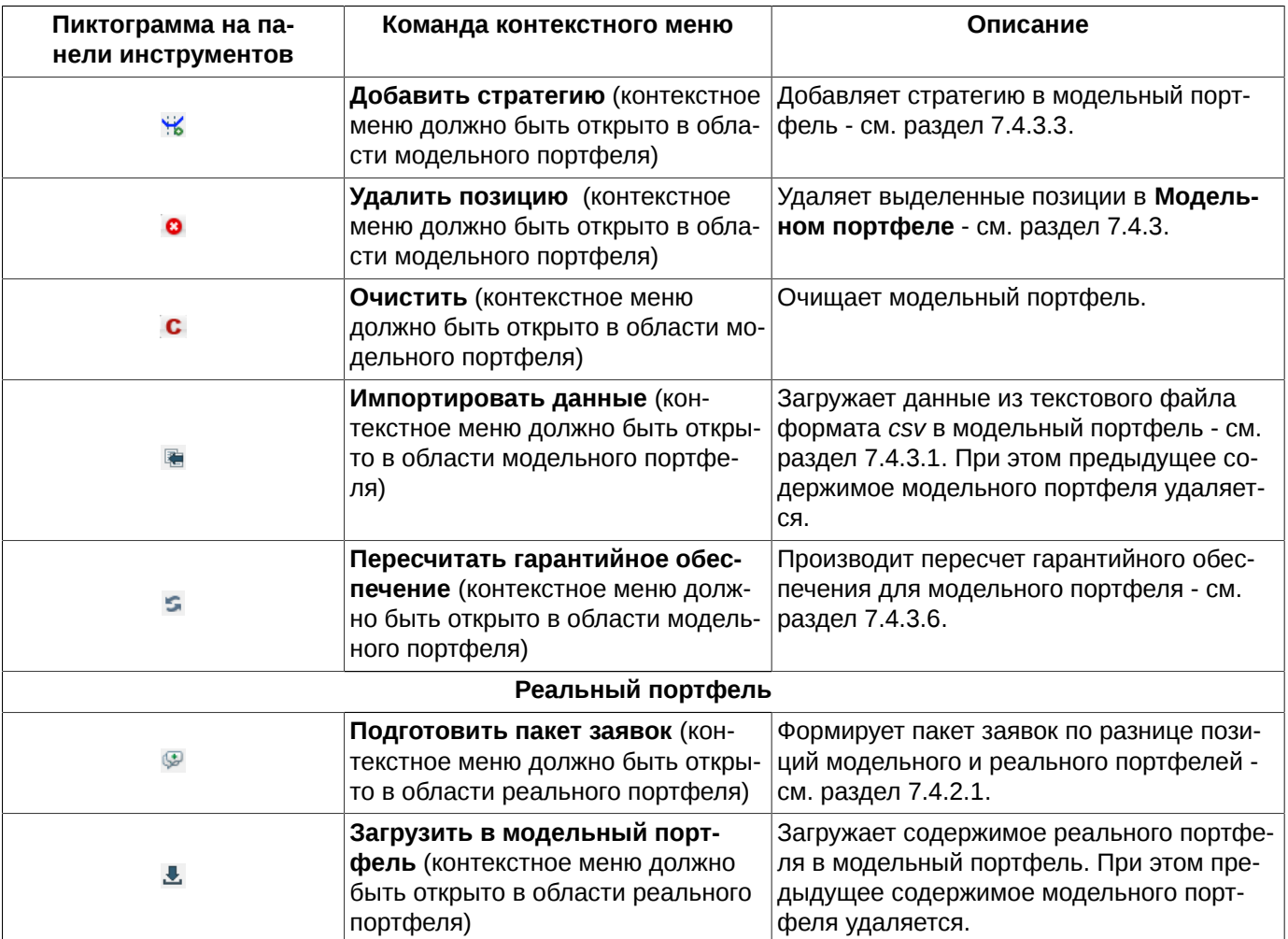

## <span id="page-158-0"></span>**7.4.2. Реальный портфель**

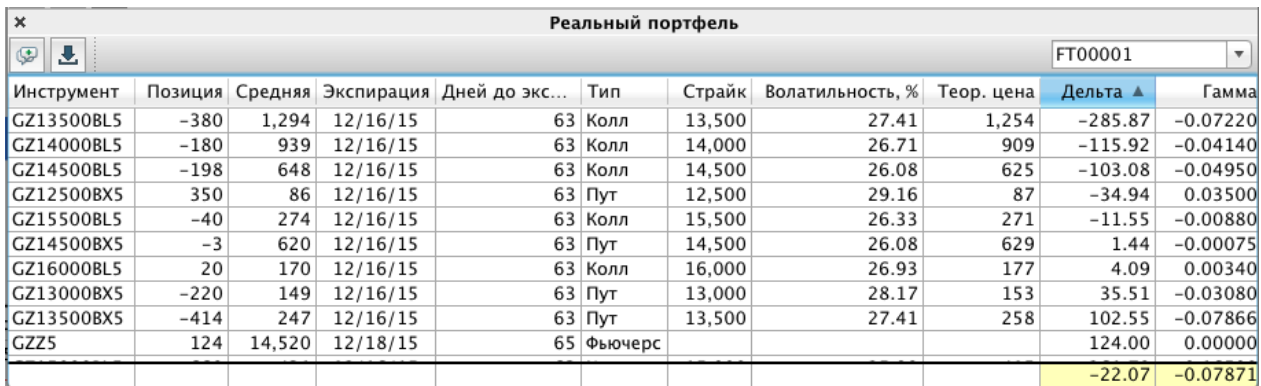

#### **Рис. 7.8. Опционный калькулятор. Реальный портфель**

Область **Реальный портфель** может содержать данные только по одному счету клиента. Счет клиента выбирается в правом верхнем углу из выпадающего списка. Если клиент хочет посмотреть данные по другому своему счету, то он может изменить счет в открытом окне в правом верхнем поле или открыть другое окно опционного калькулятора.

Последняя строка в области **Реальный портфель** содержит суммарные значения по столбцам с "греками". Суммарные значения подсвечены желтым цветом. В суммарной строке в таблице портфеля учитываются значения греков только по активным инструментам.

Отображаемые параметры и порядок их следования могут быть изменены через пункт контекстного меню **Настройки окна** на вкладке **Столбцы** в разделе **Реальный портфель** (см. [раздел 11.3\)](#page-333-0).

| Параметр           | Описание                                                                                                    |  |  |  |  |
|--------------------|----------------------------------------------------------------------------------------------------|--|--|--|--|
| <b>Инструмент</b>  | Короткий код инструмента.                                                                                                    |  |  |  |  |
| Позиция            | Текущая позиция по инструменту.                                                                                                    |  |  |  |  |
| Средняя            | Средневзвешенная цена позиции.                                                                                                    |  |  |  |  |
| Экспирация         | Дата экспирации инструмента.                                                                                                    |  |  |  |  |
| Дней до экспирации | Количество дней до экспирации инструмента.                                                                                                    |  |  |  |  |
| Тип                | Тип инструмента:                                                                                                    |  |  |  |  |
|                    | • фьючерс;                                                                                                    |  |  |  |  |
|                    | • опцион Колл;                                                                                                    |  |  |  |  |
|                    | • опцион Пут.                                                                                                    |  |  |  |  |
| Страйк             | Цена исполнения опциона.                                                                                                    |  |  |  |  |
| Волатильность, %   | Вмененная волатильность по инструменту, в процентах.                                                                                                    |  |  |  |  |
| Теор. цена         | Теоретическая цена инструмента.                                                                                                    |  |  |  |  |
| Дельта             | Скорость изменения премии опциона относительно изменения цены базового акти-<br>ва. Показывает на сколько изменится цена опциона, если цена базового актива из-<br>менится на один пункт. |  |  |  |  |
| Гамма              | Скорость изменения дельты опциона, если цена базового актива изменилась на<br>единицу.                                                                                                    |  |  |  |  |
| Вега               | Скорость изменения премии опциона от изменения волатильности на единицу. При-<br>меняется при анализе опционов для оценки рисков позиции при изменениях вола-<br>тильности.               |  |  |  |  |
| Тета               | Скорость изменения премии опциона от времени до истечения - сколько денег те-<br>ряет опцион за один день. Еще этот параметр называют скоростью временного рас-<br>пада.                  |  |  |  |  |

**Табл. 7.4. Параметры в области Реальный портфель**

Действия с записями реального портфеля могут быть произведены при помощи кнопок панели инструментов (см. [табл. 7.3](#page-157-1)) или пунктов контекстного меню, открытого на области реального портфеля. Контекстное меню кроме стандартных команд позволяет выполнить следующие команды (стандартные команды - см. [раздел 11\)](#page-330-0):

- **Графики**, **Модельный портфель**, **Реальный портфель** данные пункты меню позволяют скрыть или вновь сделать видимой соответствующую область окна;
- **Подготовить пакет заявок** формирует пакет заявок по разнице позиций модельного и реального портфелей (см. [раздел 7.4.2.1\)](#page-160-1);
- **Загрузить в модельный портфель** см. [раздел 7.4.3.1;](#page-163-0)
- **Поставить заявку** открывает форму ввода заявки по выбранному инструменту (см. [раздел 6.2.3.1](#page-108-0));
- **Открыть все сделки** открывает окно **Все сделки** по выбранному инструменту (см. [раздел 6.3.1](#page-128-0));
- **Открыть котировки** открывает окно котировок по выбранному инструменту (см. [раздел 6.2.2](#page-90-0)). Данная команда является действием по умолчанию, то есть выполняется по двойному щелчку левой клавишей мыши по строке с выбранным инструментом;
- **Построить график** открывает новое окно Тех. анализ и строит в нем графики серии и индикатора **Volume** по выбранному инструменту (см. [раздел 9.2](#page-239-0));
- **Построить кривую волатильности** строит кривую волатильности в специальном окне (см. [раздел 7.3\)](#page-154-0);

• **Информация** - открывает окно **Информация** для выбранного инструмента (см. [раздел 6.1.1\)](#page-62-0).

### <span id="page-160-1"></span>**7.4.2.1. Формирование реального портфеля на основании модельного**

Опционный калькулятор позволяет выполнить сравнение содержимого реального и модельного портфелей и сформировать пакет заявок, представляющих собой разницу между этими портфелями.

Сформировать пакет недостающих в реальном портфеле заявок можно следующим образом:

- по кнопке локальной панели инструментов  $\mathbb{P}$ ;
- через пункт **Подготовить пакет заявок** контекстного меню, открытого в области реального портфеля.

Список недостающих заявок отображается в отдельном окне **Отложенные заявки**:

| 0.00                               |                 |            | <b>GAZR - Отложенные заявки</b> |     |                        | $\mathbb{F}_q$ |
|------------------------------------|-----------------|------------|---------------------------------|-----|------------------------|----------------|
| Ø<br>⊕<br>$\overline{\mathscr{C}}$ | Ø<br>¢<br>看     |            |                                 |     |                        |                |
|                                    | Цена Покупка/пр | Инструмент | Код                             |     | Количество Дата истече | Комментарий    |
|                                    | 14,518 Покупка  | GZZ5       | GAZR-12.15                      | 129 |                        |                |
|                                    | 648 Продажа     | GZ14500BL5 | GAZR-12.15                      | 198 |                        |                |
|                                    | 247 Продажа     | GZ13500BX5 | GAZR-12.15                      | 414 |                        |                |
|                                    | 2.322 Покупка   | GZ15000BL5 | GAZR-12.15                      | 660 |                        |                |
|                                    | 170 Покупка     | GZ16000BL5 | GAZR-12.15                      | 20  |                        |                |
|                                    | 1,294 Продажа   | GZ13500BL5 | GAZR-12.15                      | 380 |                        |                |
|                                    | 621 Покупка     | GZ14500BX5 | GAZR-12.15                      |     |                        |                |
| 274                                | Продажа         | GZ15500BL5 | GAZR-12.15                      | 40  |                        |                |
| 86                                 | Покупка         | GZ12500BX5 | GAZR-12.15                      | 350 |                        |                |
|                                    | 939 Продажа     | GZ14000BL5 | GAZR-12.15                      | 180 |                        |                |
|                                    | 149 Продажа     | GZ13000BX5 | GAZR-12.15                      | 220 |                        |                |

**Рис. 7.9. Отложенные заявки**

Подробное описание структуры окна **Отложенные заявки** и порядка работы в нем - см. [раздел 6.2.5](#page-114-0).

Из **Опционного калькулятора** окно **Отложенные заявки** открывается по определенному базовому активу, который совпадает с базовым активом, по которому открыт опционный калькулятор. Код базового актива отображается в заголовке окна **Отложенные заявки**.

Автоматически сформированный пакет заявок может быть отредактирован и затем добавлен в реальный портфель пользователя (заявки выставляются в Торговую систему) по кнопке локальной панели инструментов **Отправить заявки**.

## <span id="page-160-0"></span>**7.4.3. Модельный портфель**

Область **Модельный портфель** позволяет провести анализ при предположительном изменении состава портфеля - см. [рис. 7.7](#page-156-1). Модельный портфель никак не привязан к счету клиента. Моделировать портфель можно без выбора какого-то конкретного счета клиента.

| $\mathbf{x}$ | Модельный портфель             |        |        |       |                |            |      |               |       |        |                    |                  |            |               |
|--------------|--------------------------------|--------|--------|-------|----------------|------------|------|---------------|-------|--------|--------------------|------------------|------------|---------------|
| $\bullet$    | $\mathcal{C}$<br>$\bullet$     | 屠<br>C |        |       |                |            |      |               |       |        |                    | s.<br>ГO:        | 873,371.52 |               |
|              | Инструмент ▲                   | Пози   | MBB, % |       | MЦ MBB         | Экспирация | Тип  | Страйк Во     | Teop. | Рын. к | Дельта             | Гамма            | Вега       |               |
|              | $\sqrt{GZ12500}$               | 350    |        | 86    | <b>COLLEGE</b> | 12/16/15   | Пут  | $12,500$ 28   | 88    |        |                    | $-35.79$ 0.035   | 3,748      | -8            |
|              | $\triangledown$ GZ13000        | $-220$ |        | 149   |                | 12/16/15   | Пvт  | 13,000 28     | 159   |        | 36.90              | $-0.03$          | $-3,31$    | 7             |
|              | $\sqrt{GZ13500}$               | $-380$ |        | 1.294 |                | 12/16/15   | Колл | $13,500$   27 | 1,212 |        | $-282.57$          | $-0.07$          | $-7.34$    |               |
|              | $\sqrt{G}$ GZ13500             | $-414$ |        | 247   |                | 12/16/15   | Пут  | 13,500 27     | 267   |        | 106.15             | $-0.08$          | $-8,00$    |               |
|              | $\boxed{\blacksquare}$ GZ14000 | $-180$ |        | 939   |                | 12/16/15   | Колл | $14,000$   26 | 867   |        | $-114.03$          | $-0.04$          | $-4.06$    |               |
|              | $\sqrt{GZ14500}$               | $-198$ |        | 648   |                | 12/16/15   | Колл | 14,500 25     | 592   |        | $-100.44$ $-0.05$  |                  | $-4.74$    | 9             |
|              | $\sqrt{GZ14500}$               |        | 24.89  | 621   | M              | 12/16/15   | Пут  | $14.500$ 25   | 647   |        |                    | $-0.49$ 0.000    | 23.79      |               |
|              | $\triangleleft$ GZ15000        | 660    | 120.00 | 2,611 | ⊽              | 12/16/15   | Колл | 15,000 25     | 393   |        |                    | 374.96 0.033     | 15.47      | $-1$          |
|              | $\sqrt{5}$ C <sub>715500</sub> | $-40$  |        | 274   |                | 12/16/15   | Konn | 15.500.26     | 256   |        | $-11, 10$ $-0, 00$ |                  | .804       |               |
|              |                                |        |        |       |                |            |      |               |       |        |                    | $106.49$ $-0.22$ | $-8,70$    | $-\mathbf{g}$ |

**Рис. 7.10. Опционный калькулятор. Модельный портфель**

Записи в области **Модельный портфель** могут быть отредактированы. Для редактирования доступны следующие параметры:

- **Позиция** и модельные величины **МВВ** и **МЦ**. Чтобы выполнить редактирование следует дважды щелкнуть левой кнопкой мыши по редактируемому полю, ввести новое значение и щелкнуть левой кнопкой мыши в любом другом месте или нажать кнопку **Enter** на клавиатуре;
- **Инструмент**, **Экспирация**, **Тип**, **Страйк** редактирование этих полей производится посредством выбора значения из выпадающего списка в редактируемой колонке. Активировать режим редактирования можно по двойному щелчку левой кнопкой мыши по редактируемой ячейке или по клавише **F2** (фокус должен быть в редактируемой ячейке). Выпадающие списки содержат данные только по активным инструментам. Поэтому редактировать параметры по неактивным инструментам (с истекшей датой исполнения) невозможно. В поле **Инструмент** возможен контекстный поиск в выпадающем списке - для этого следует начать набирать код инструмента в редактируемом поле, в выпадающем списке будут оставаться только подходящие записи. Ввести произвольный код инструмента, не соответствующий значению из выпадающего списка, невозможно.

Последняя строка в области **Модельный портфель** содержит суммарные значения по столбцам с "греками". Суммарные значения подсвечены желтым цветом. В суммарной строке в таблице портфеля учитываются значения греков только по активным инструментам.

Отображаемые параметры и порядок их следования могут быть изменены через пункт контекстного меню **Настройки окна** на вкладке **Столбцы** в разделе **Модельный портфель** (см. [раздел 11.3\)](#page-333-0).

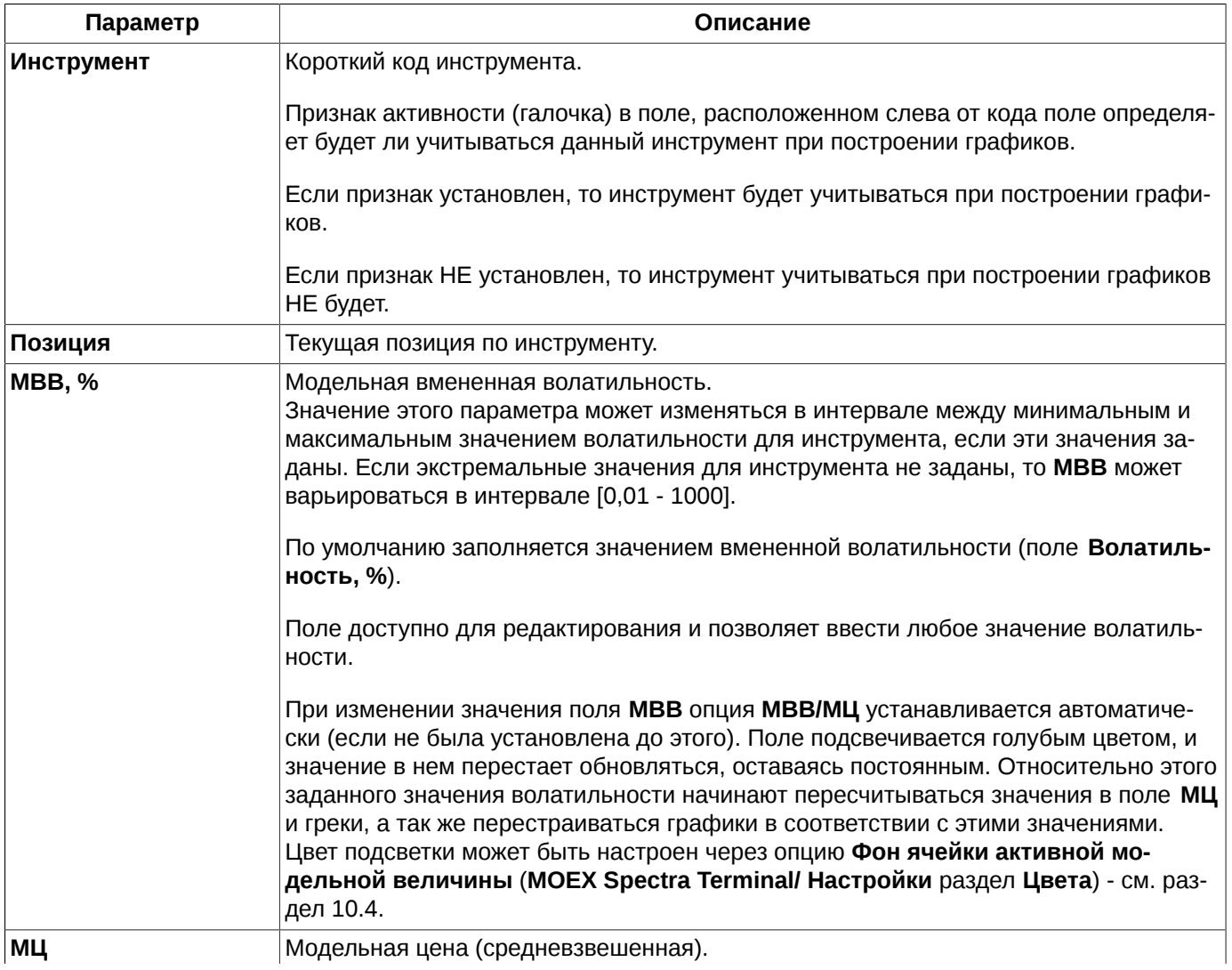

#### <span id="page-161-0"></span>**Табл. 7.5. Параметры в области Модельный портфель**

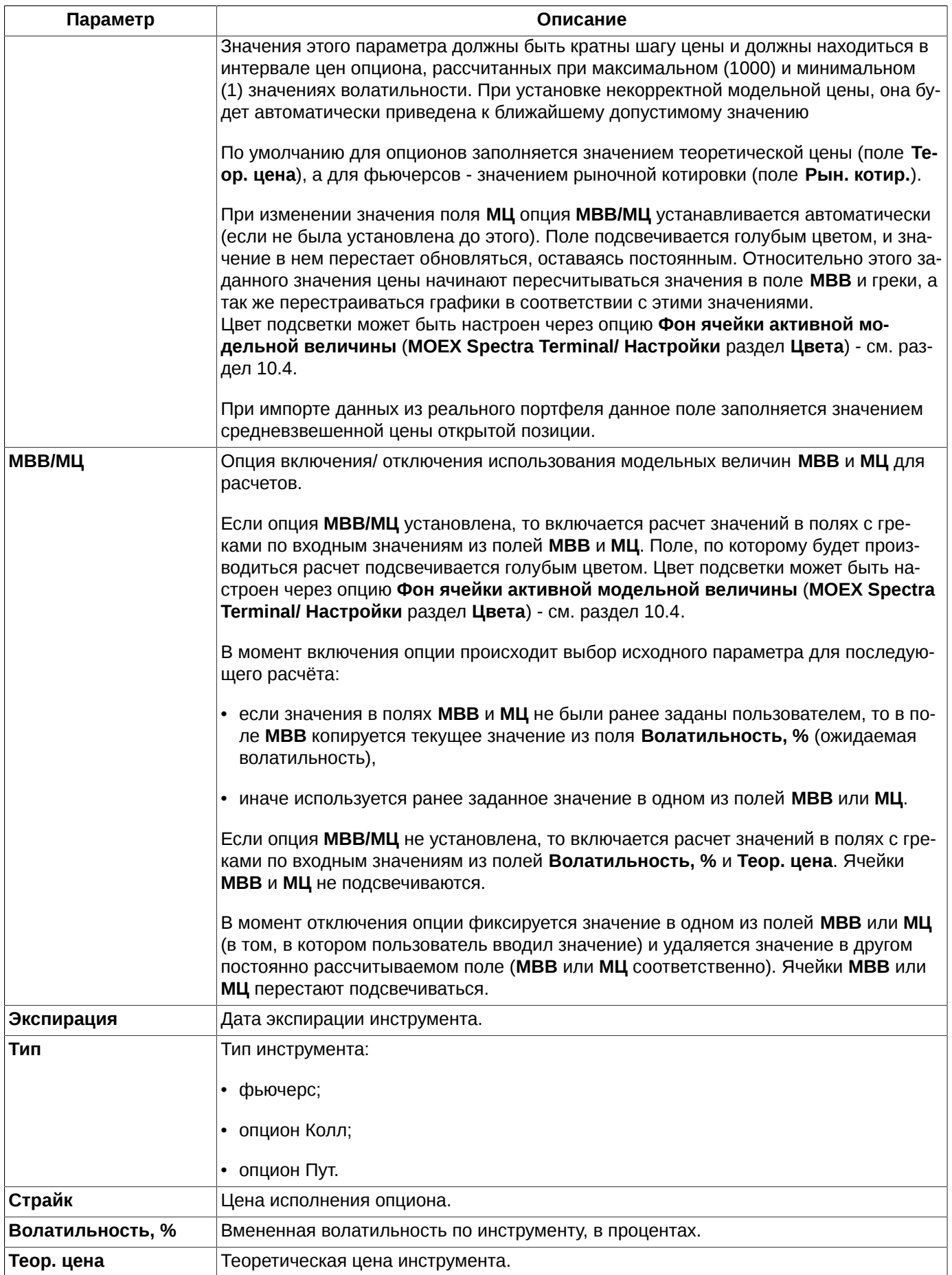

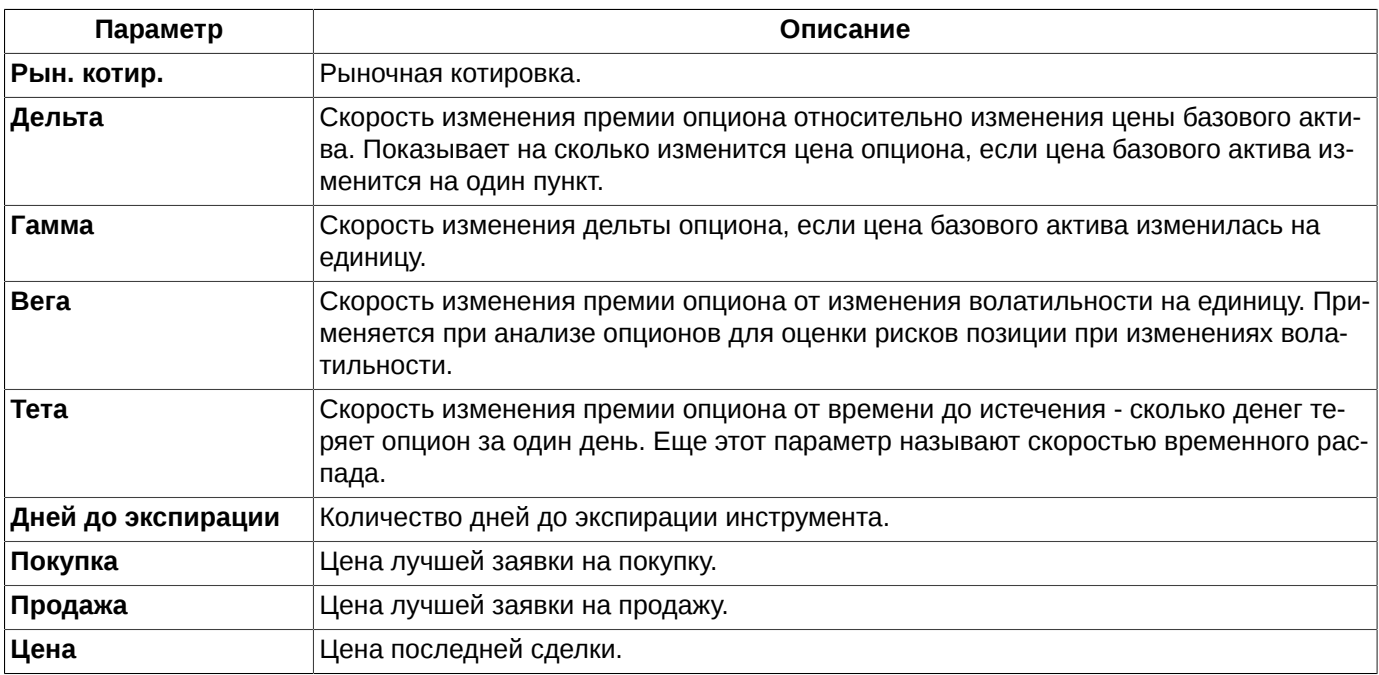

Действия с записями модельного портфеля могут быть произведены при помощи кнопок панели инструментов (см. [табл. 7.3](#page-157-1)) или пунктов контекстного меню, открытого на области модельного портфеля. Контекстное меню кроме стандартных команд позволяет выполнить следующие команды (стандартные команды - см. [раздел 11\)](#page-330-0):

- **Графики**, **Модельный портфель**, **Реальный портфель** данные пункты меню позволяют скрыть или вновь сделать видимой соответствующую область окна;
- **Отменить** (**Cmd+Z**) отменяет последнее действие, произведенное в модельном портфеле;
- **Вернуть** (**Shift+Cmd+Z**) возвращает отмененное перед этим действие, произведенное в модельном портфеле;
- **Добавить позицию**  открывает окно для добавления позиции в модельный портфель (см. [раздел 7.4.3.2\)](#page-166-0);
- **Добавить стратегию** открывает окно для добавления стратегии в модельный портфель (см. [раздел 7.4.3.3](#page-167-0));
- **Удалить позицию**  удаляет выделенные в модельном портфеле записи (см. [раздел 7.4.3.4\)](#page-168-0);
- **Очистить** удаляет все записи в модельном портфеле (см. [раздел 7.4.3.4](#page-168-0));
- **Импортировать данные** импортирует данные из файла (см. [раздел 7.4.3.1\)](#page-163-0);
- **Поставить заявку** открывает форму ввода заявки по выбранному инструменту (см. [раздел 6.2.3.1](#page-108-0));
- **Открыть все сделки** открывает окно **Все сделки** по выбранному инструменту (см. [раздел 6.3.1](#page-128-0));
- **Открыть котировки** открывает окно котировок по выбранному инструменту (см. [раздел 6.2.2](#page-90-0)). Данная команда является действием по умолчанию, то есть выполняется по двойному щелчку левой клавишей мыши по строке с выбранным инструментом;
- **Построить график** открывает новое окно Тех. анализ и строит в нем графики серии и индикатора **Volume** по выбранному инструменту (см. [раздел 9.2](#page-239-0));
- **Построить кривую волатильности** строит кривую волатильности в специальном окне (см. [раздел 7.3\)](#page-154-0);
- **Информация** открывает окно **Информация** для выбранного инструмента (см. [раздел 6.1.1\)](#page-62-0).

### <span id="page-163-0"></span>**7.4.3.1. Импорт данных в модельный портфель**

Данные в модельный портфель могут быть импортированы:

из реального портфеля - по кнопке  $\blacktriangle$ , расположенной слева от номера счета клиента, все содержимое реального портфеля будет загружено в модельный портфель.

При этом импортируемые из реального портфеля данные объединяются с данными, которые находились в модельном портфеле;

из текстового файла формата \*.csv по кнопке локальной панели инструментов  $\blacksquare$ .

В этом случае импортируемые данные замещают прежнее содержимое модельного портфеля. Пользователю выдается предупреждающее сообщение: "*Вы действительно хотите импортировать данные в модельный портфель? Старое содержимое модельного портфеля будет удалено*." Можно продолжить операцию, нажав кнопку **Да**, или отказаться, нажав - **Нет**. Вывод предупреждения управляется опцией **Запрашивать подтверждение при импорте данных модельного портфеля из файла** (**MOEX Spectra Terminal/ Настройки** в разделе **Опционный калькулятор**).

При импорте данных из файла сначала на экран выдается окно для выбора файла с импортируемыми данными:

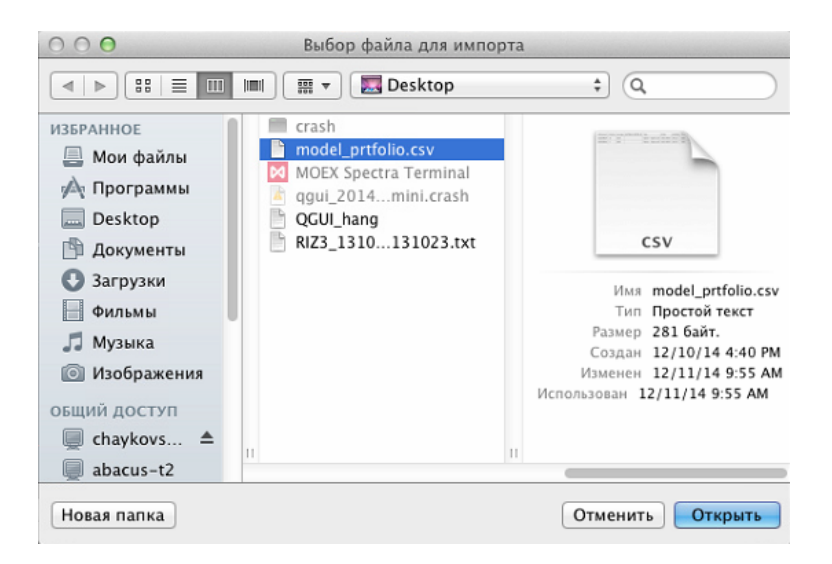

**Рис. 7.11. Выбор файла для импорта**

В окне выбора файла следует установить курсор на нужный файл и нажать на кнопку **Открыть**.

Импорт данных осуществляется через **Мастер импорта**:

|          | Не импор-ть<br>÷ | Не импор-ть<br>÷ | Не импор-ть<br>$\div$                                                     | Не импор-        |
|----------|------------------|------------------|---------------------------------------------------------------------------|------------------|
| e        | Инструмент       | Позиция          | Средняя                                                                   | Экспирация       |
|          | GD1070BC5        | 10               | 123                                                                       | $2015 - 03 - 16$ |
|          | GD1120BO5        | 2                | 1130                                                                      | $2015 - 03 - 16$ |
|          | GDH <sub>5</sub> | 20               | 10500                                                                     | 2015-03-16       |
| $\alpha$ |                  |                  | Выберите единственный столбец 'Код инстр.'; Выберите единственный столбец |                  |

**Рис. 7.12. Мастер импорта данных. Начальное состояние.**

В **Мастере импорта** необходимо определить, какие данные из какого столбца будут импортироваться.

В заголовке каждого столбца открывается выпадающий список, в котором следует выбрать одно из значений или значение **Не импортировать**, если данные из этого столбца не импортируются. Каждое значение может быть выбрано только один раз.

Следующие данные обязательно должны быть выбраны:

- **Код инстр.** код инструмента;
- **Тек. позиция** текущая позиция;
- **Цена позиции**.

Напоминание об обязательных для импорта данных выводятся в нижней части формы **Мастера** и посвечиваются красным цветом. Состав этого списка изменяется по мере выбора данных в столбцах. После того как все обязательные данные будут выбраны, напоминание красного цвета пропадает и становится активной кнопка **Готово**, на которую следует нажать для начала импорта:

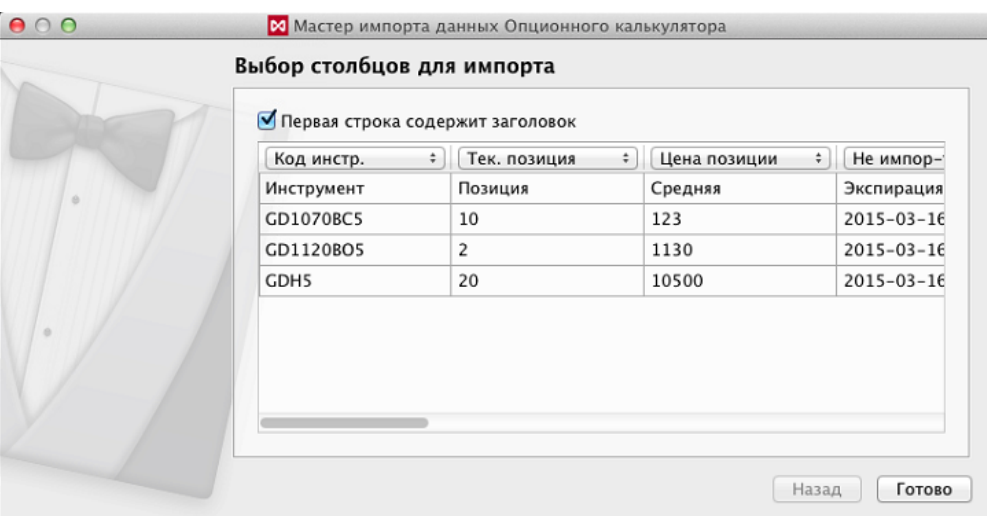

**Рис. 7.13. Мастер импорта данных. Все обязательные данные выбраны.**

Если файл некорректен или содержит данные не по тому инструменту, по которому открыто окно опционного калькулятора, импорт произведен не будет и пользователю будет выдано сообщение об ошибке с описанием возникших проблем.

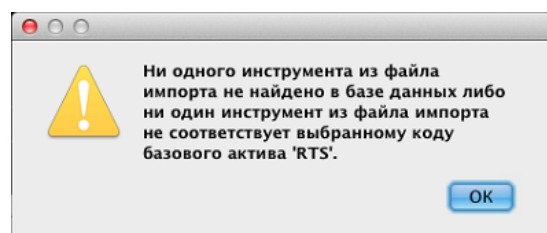

**Рис. 7.14. Сообщение об ошибке при импорте**

В этом случае следует повторить все операции по импорту данных с самого начала, и исправить допущенные ошибки.

При успешном завершении импорта пользователю выводится сообщение об успешном завершении:

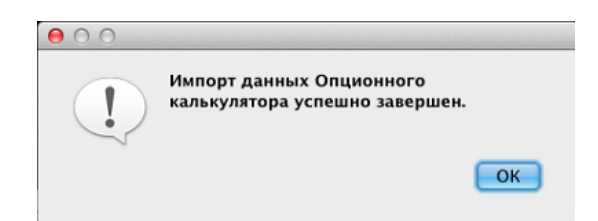

**Рис. 7.15. Сообщение об успешном завершении импорта**

После успешного импорта загруженные данные сразу отображаются в **Модельном портфеле** опционного калькулятора, графики перестраиваются автоматически. Если в **Модельном портфеле** до импорта содержались какие-то данные, то они будут потеряны и замещены импортированными.

### <span id="page-166-0"></span>**7.4.3.2. Добавление позиции в модельный портфель**

Добавить новую запись в область модельного прогноза можно:

- по кнопке локальной панели инструментов  $\bullet$ ;
- через пункт контекстного меню **Добавить позицию в модельный портфель**, открытого в области модельного портфеля;
- по горячим клавишам **Alt+Cmd+P;**
- перетащив запись из области **Реальный портфель** в область **Модельный портфель** с последующим редактированием. Возможно групповое перемещение записей (групповое выделение производится при помощи клавиш **Cmd** и **Shift**). В один **Модельный портфель** можно перетаскивать записи из **Реальных портфелей** для разных счетов клиента, последовательно задавая в области **Реальный портфель** разные счета клиентов.
- по кнопке все содержимое реального портфеля будет загружено в модельный портфель. При этом предыдущее содержимое модельного портфеля удаляется. Пользователю выдается предупреждающее сообщение: "*Вы действительно хотите загрузить реальный портфель? Старое содержимое модельного портфеля будет удалено*." Можно продолжить операцию, нажав кнопку **Да**, или отказаться, нажав - **Нет**. Вывод предупреждения управляется опцией **Запрашивать подтверждение при загрузке содержимого реального портфеля в модельный** (**MOEX Spectra Terminal/ Настройки** в разделе **Опционный калькулятор**).

Добавление позиции производится через заполнение специальной формы:

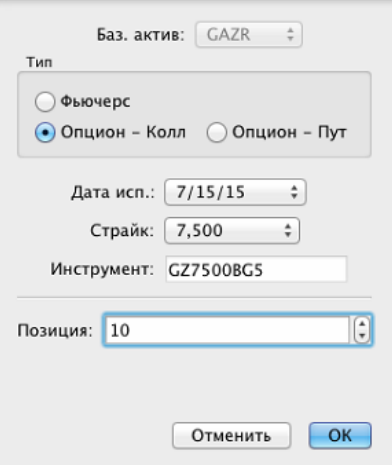

**Рис. 7.16. Опционный калькулятор. Добавление позиции в модельный портфель.**

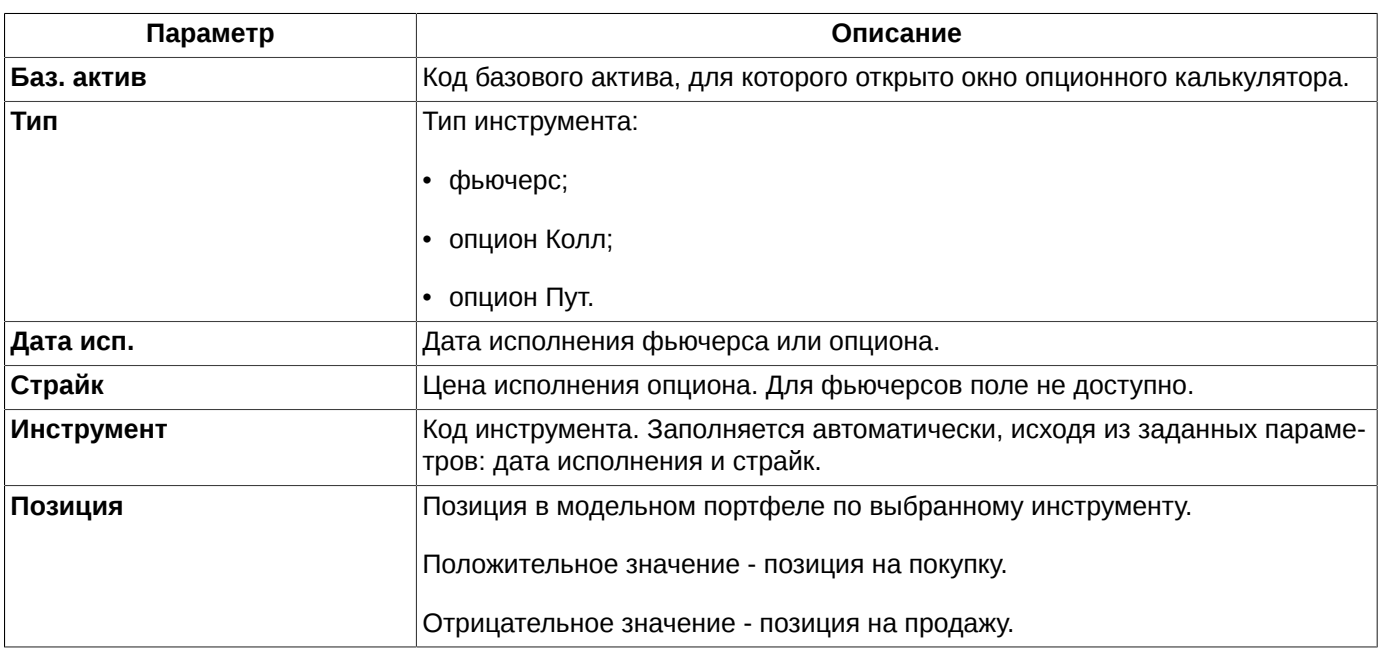

#### **Табл. 7.6. Параметры новой позиции в модельном портфеле**

## <span id="page-167-0"></span>**7.4.3.3. Добавление стратегии в модельный портфель**

Добавление новых позиций в модельный портфель может осуществляться в соответствии с определенной опционной стратегией. Данная операция выполняется через кнопку локальной панели инструментов Жили с помощью комбинации клавиш **Alt+Cmd+A**.

Выбор стратегии производится в специальном окне:

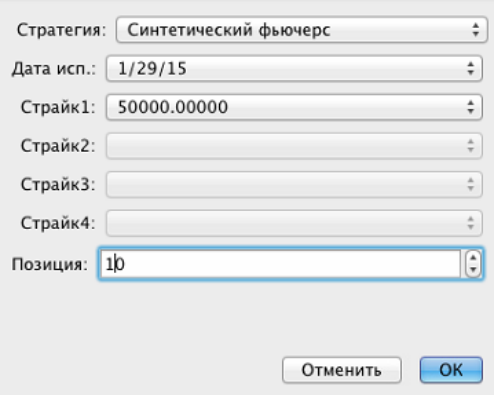

**Рис. 7.17. Опционный калькулятор. Добавление стратегии в модельный портфель.**

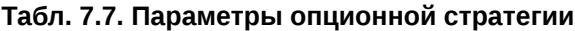

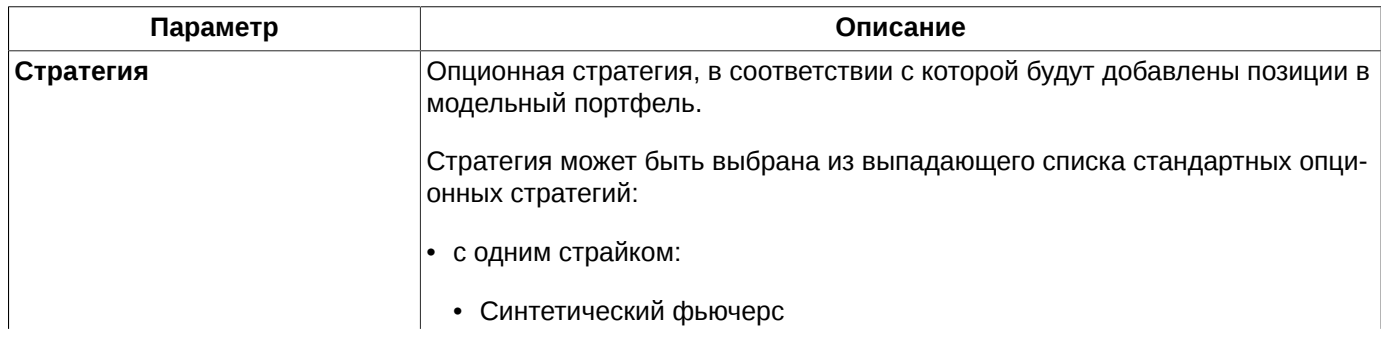

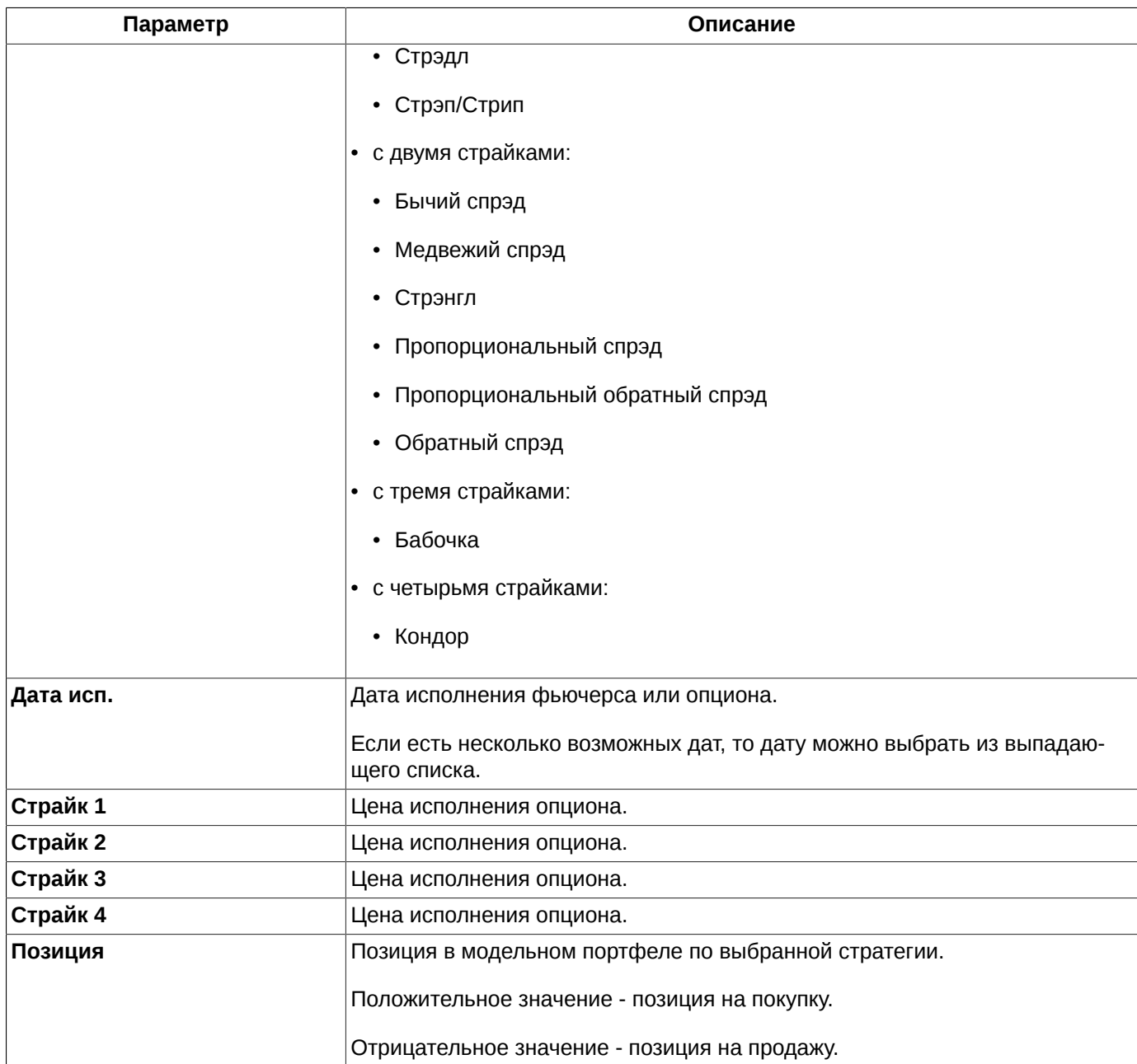

В зависимости от того сколько страйков в выбранной стратегии, столько полей **Страйк** доступно для редактирования. Значение страйка может быть выбрано из выпадающего списка. Для страйков действует следующее правило: *Страйк 1< Страйк 2 < Страйк 3 < Страйк 4.* Если это правило нарушается, то завершить операцию добавления позиции невозможно, так как кнопка **OK** становится недоступна.

Выбранная стратегия будет применена к выбранному базовому активу, для которого открыто окно **Опционного калькулятора**.

В соответствии с выбранной стратегией в **Модельный портфель** добавляются новые позиции по составляющим эту стратегию инструментам. Для каждой стратегии добавляется сразу несколько записей в **Модельный портфель**. Все опционы, составляющие стратегию, берутся с текущими рыночными ценами.

### <span id="page-168-0"></span>**7.4.3.4. Удаление записей из модельного портфеля**

Записи в области **Модельный портфель** могут быть удалены:

• выделенные записи по кнопке локальной панели инструментов  $\bullet$ :

- через пункт контекстного меню **Удалить позицию из модельного портфеля** курсор должен быть позиционирован на удаляемой записи или должна быть выделена группа записей;
- по горячим клавишам **Alt+Cmd+R** выделенные позиции в модельном портфеле;
- по клавише **Delete** выделенные позиции в модельном портфеле;
- сразу все записи в модельном портфеле по кнопке локальной панели инструментов (**Очистить модельный портфель**) или по горячим клавишам **Alt+Cmd+C**. Пользователю выдается предупреждающее сообщение: "*Вы действительно хотите очистить модельный портфель?*" Можно продолжить операцию, нажав кнопку **Да**, или отказаться, нажав - **Нет**. Вывод предупреждения управляется опцией **Запрашивать подтверждение при очистке модельного портфеля** (**MOEX Spectra Terminal/ Настройки** в разделе **Опционный калькулятор**).

Для удаления сразу нескольких записей из модельного портфеля следует выделить группу записей с помощью клавиш **Cmd** (произвольная выборка) или **Shift** (выборка с ...по), а затем выполнить одно из перечисленных выше действий.

### **7.4.3.5. Экспорт данных модельного портфеля**

Данные модельного портфеля могут быть экспортированы в текстовый формат - файл формата \*.csv или \*.dbf. Экспорт можно выполнить при помощи команды **Экспортировать** контекстного меню, открытого в области модельного портфеля. Экспортируется только информация из видимых в таблице столбцов. Если какие-то параметры в модельном портфеле скрыты, то данные по ним в экспортный файл не попадут. Вместе с данными экспортируется и состояние чекбоксов (галочки) в полях **Инструмент** и **МВВ/МЦ**.

Подробное описание процедуры экспорта данных - см. [раздел 5.12](#page-58-0).

### <span id="page-169-0"></span>**7.4.3.6. Перерасчет гарантийного обеспечения**

Для модельного портфеля может быть рассчитано необходимое гарантийное обеспечение. Сделать это можно следующим образом:

- по кнопке локальной панели инструментов  $\blacktriangleright$ :
- через пункт контекстного меню **Пересчитать гарантийное обеспечение**. Контекстное меню должно быть открыто в области **Модельный портфель**.

Рассчитанное значение ГО отображается справа от кнопки **ГО:**. ГО не пересчитывается автоматически при добавлении новых записей в модельный портфель. Для его пересчета следует воспользоваться одним из описанных выше способов.

Рассчитанное значение ГО может быть скопировано в буфер обмена для использования в других приложениях. Выполняется копирование по пункту контекстного меню **Копировать гарантийное обеспечение в буфер обмена**. Контекстное меню должно быть открыто в области **Модельный портфель**.

### **7.4.3.7. Формулы расчета "греков"**

;

Опционный калькулятор позволяет вычислять коэффициенты чувствительности опционов ("греков").

В соответствии с опционной моделью Блэка-Шоулза цена колл-опциона выражается следующим образом:

$$
C = S\Phi(d_1) - K\Phi(d_2)
$$

где:

$$
d_1 = \frac{\ln\left(\frac{S}{K}\right) + \left(\frac{\sigma^2}{2}\right)T}{\sigma\sqrt{T}}
$$

$$
d_2 = \frac{\ln\left(\frac{S}{K}\right) - \left(\frac{\sigma^2}{2}\right)T}{\sigma\sqrt{T}} = d_1 - \sigma\sqrt{T}
$$

- **S** цена базового актива;
- **T** количество лет до исполнения опциона;
- **K**  цена исполнения опциона;
- **σ** волатильность опциона;
- **Ф** функция нормального распределения.

Цена пут-опциона выражается следующим образом:

 $P = K\Phi(-d_2) - S\Phi(-d_1) = C + K - S$ 

Греки представляют собой частные производные цены опциона. Для их расчета в терминале применяются следующие формулы:

| Наименова-<br>ние "грека" | Формула расчета                                                    | Пояснение                                   |
|---------------------------|--------------------------------------------------------------------|---------------------------------------------|
| Дельта                    | Опционы Call : $\Delta = \Phi(d_1)$                                | $q=0$                                       |
|                           | Опционы Put: $\Delta = \Phi(d_1) - 1$                              |                                             |
| Гамма                     | $=\frac{\emptyset(d_1)}{\sigma S\sqrt{T}}$                         | $q=0$                                       |
| Вега                      | $S\sqrt{T}\,\emptyset(d_1)$                                        | $1/100$ - величина в %                      |
|                           | 100                                                                | $q=0$                                       |
| Тета                      | $=\frac{S\sigma\,\emptyset(d_1)}{2\sqrt{T}\times 365}$<br>$\theta$ | $r = 0$                                     |
|                           |                                                                    | $q=0$                                       |
|                           |                                                                    | 1/365 - ежедневно вычисляемый пара-<br>метр |

**Табл. 7.8. Формулы расчета "греков"**

Где:

- **r**  безрисковая ставка;
- **q** размер дивидендов.

Время всегда вычисляется на основе 365 дней, т.е. в високосном году лишний день не прибавляется.

$$
\sigma = f(K, S, T, x_0, A, B, C, D, E) = A + B \times (1 - e^{-C y^2}) + D \times [\arctan(E \times y)]/E
$$

$$
y = \frac{1}{sqrt(T)} \times \ln\left(\frac{K}{S}\right) - x_0
$$

где:

- **A, B, C, D, E, x**  коэффициенты волатильности
- **К** страйк
- **S** цена базового актива
- **y** нормированная по времени удаленность страйка от «денег», сдвинутая на x.

Помимо приведенных в таблице "греков" существует еще **Ро**, но эта величина всегда считается равной нулю для опционов на фьючерсы, поэтому она не рассчитывается.

Формула нормального распределения при t>=0 :

$$
P(t) = 1 - \left(\frac{e^{-\frac{t^2}{2}}}{\sqrt{2\pi}}\right)(1.330274y^5 - 1.821256y^4 + 1.781478y^3 - 0.156563y^2 - 0.3193815y)
$$
  

$$
y = \frac{1}{1 + 0.2316419t}
$$

## <span id="page-171-0"></span>**7.4.4. Графики**

Графики строятся только на основании данных из модельного портфеля суммарно по всей совокупности инструментов.

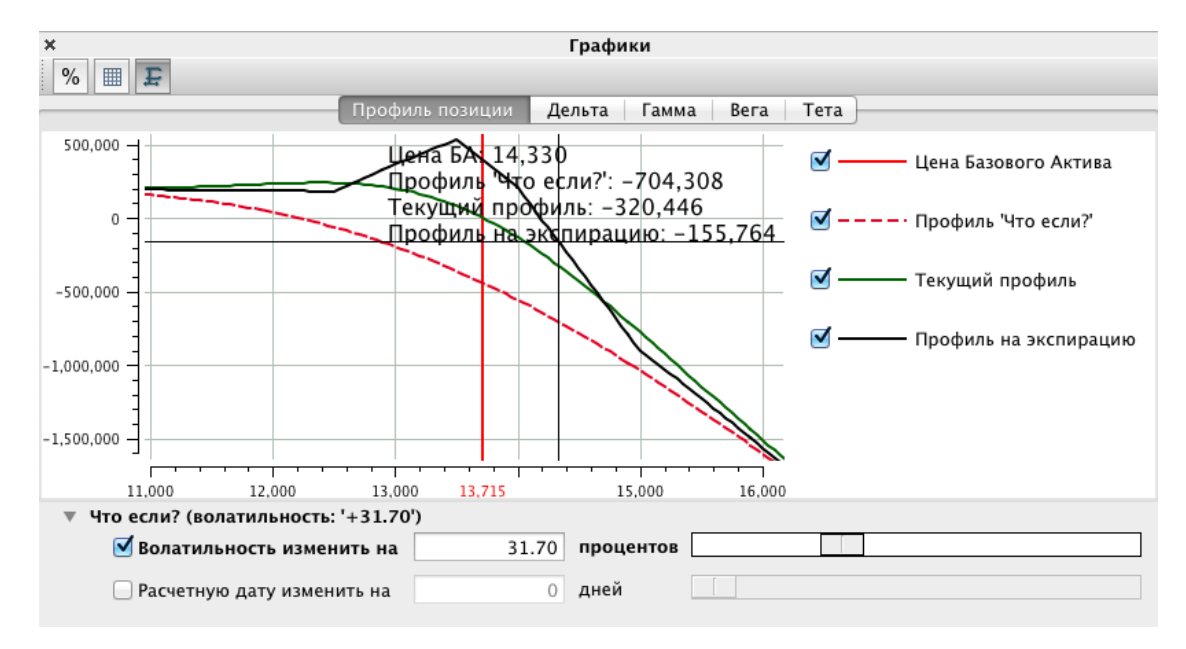

#### **Рис. 7.18. Опционный калькулятор. Графики**

Область **Графики** состоит из нескольких закладок, на которых отображаются различные типы графиков - см. [рис. 7.7:](#page-156-1)

- **Профиль позиции** суммарные графики по модельному портфелю;
- **Дельта**, **Гамма**, **Вега**, **Тета** графики коэффициентов чувствительности опционов ("греков").

На каждой закладке может отображаться 4 графика:

- сплошная красная вертикальная линия текущая **Цена базового актива** (ближайшего фьючерса).
- сплошная черная линия **Профиль на экспирацию**. График рассчитывается с нулевым количеством дней до экспирации (используется 0.01 секунды до экспирации).
- сплошная зеленая линия **Текущий профиль**. График рассчитывается по текущим значениям волатильности и дней до экспирации.
- пунктирная красная линия **Профиль "Что если?"**. График рассчитывается с учетом значений из области **Что если?**

Справа от координатной сетки с графиками представлена легенда для всех типов графиков. Любой график может быть скрыт при помощи признака активности, расположенного слева от описания каждого графика в списке легенд. Если признак активности установлен (галочка), то график отображается, не установлен - скрыт. По умолчанию все графики отображаются.

По горизонтальной оси на всех вкладках с графиками отображаются значения страйка, по вертикальной оси отображается тот параметр, по которому строится график.

Для горизонтальной оси режим отображения может быть переключен с помощью кнопки локальной панели инструментов %. Возможно два режима отображения:

- абсолютные величины страйков;
- относительные величины в процентах относительно центрального страйка. 0% на оси соответствует значению центрального страйка.

Кнопка панели инструментов **позволяет варьировать размер координатной** сетки в области графиков. Доступны два варианта размера сетки - крупная и мелкая.

Кнопка панели инструментов (**Автомасштабирование**) позволяет вернуть график в видимую область, если по каким-то причинам он оказался за пределами видимой части окна (что может произойти из-за изменения масштаба графика по различным причинам).

Если кнопка нажата, то она автоматически отжимается, если пользователь начал менять масштаб графика.

При наведении курсора на область графика появляется перекрестие, обозначающее определенную точку области, и выводятся значения для этой точки для каждого из графиков. Значения выводятся только для видимых графиков, для скрытых графиков значения не показываются. Выводимые значения дискретны, так как привязаны к страйкам, поэтому могут не соответствовать точным координатам на осях - в подсказке будет отображаться ближайшее значение.

Способы масштабирования графиков:

- при помощи колесика мышки, предварительно переместив фокус в область с графиками. Таким способом изменяется масштаб графика по обеим осям;
- используя клавиши **Ctrl** или **Shift** можно менять масштаб графиков отдельно по осям. Выполняется это следущим образом: сначала следует нажать на клавиатуре клавишу **Ctrl** или **Shift**, а затем менять масштаб графиков при помощи колесика мышки. Если курсор позиционирован в области графика, то в зависимости от нажатой клавиши **Ctrl** или **Shift** график можно расширить или сжать по оси абсцисс или ординат, соответственно. Если курсор позиционирован в области координатной оси, то расширение/сжатие возможно только по этой оси, клавиши **Ctrl** и **Shift** в этом случае не влияют на результат.
- плавное изменение масштаба графика по одно из осей с помощью мыши: щелкнуть левой кнопкой мыши в области значений на оси, не отпуская кнопку мыши, двигать курсором вдоль оси, сжимая или растягивая график по выбранной оси.

Перемещаться по графику можно, нажимая и удерживая левую клавишу мыши.

Под областью с графиками расположена область **Что если?**, которая позволяет перестроить графики в зависимости от выбранных пользователем параметров - см. [раздел 7.4.4.1.](#page-173-0)

Построенные в опционном калькуляторе графики могут быть экспортированы в текстовый (\*.csv - см. [раз](#page-174-0)[дел 7.4.4.2\)](#page-174-0) или графический (\*.jpg, \*.png - см. [раздел 7.4.4.3](#page-174-1)) формат.

Действия в области графиков могут быть произведены при помощи кнопок панели инструментов (см. [табл.](#page-157-1) [7.3](#page-157-1)) или пунктов контекстного меню, открытого на области модельного портфеля. Контекстное меню кроме стандартных команд позволяет выполнить следующие команды (стандартные команды - см. [раздел 11\)](#page-330-0):

- **Графики**, **Модельный портфель**, **Реальный портфель** данные пункты меню позволяют скрыть или вновь сделать видимой соответствующую область окна;
- **Проценты на оси Х** переключение режима отображения по горизонтальной оси с абсолютных величин на относительные;
- **Мелкая сетка** переключение масштаба фоновой сетки;
- **Автомасштабирование** позволяет вернуть график в видимую область, если по каким-то причинам он оказался за пределами видимой части окна;
- **Экспортировать**  экспорт графиков в текстовый формат файл формата \*.csv (см. [раздел 7.4.4.2\)](#page-174-0);
- **Сохранить график как...** экспорт графиков в графический формат файл формата \*.jpg или \*.png. (см. [раздел 7.4.4.3](#page-174-1)).

### <span id="page-173-0"></span>**7.4.4.1. Моделирование значений для графиков**

Под областью с графиками расположена область **Что если?**, которая позволяет перестроить графики в зависимости от выбранных пользователем параметров: **Волатильность изменить на** и **Расчетную дату изменить на**.

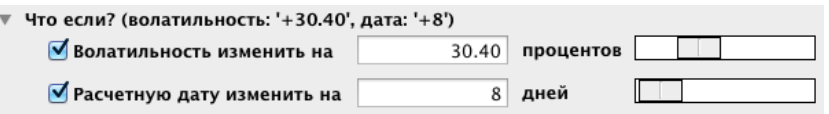

#### **Рис. 7.19. Опционный калькулятор. Графики - область: Что если?**

Значения параметров можно ввести с клавиатуры непосредственно в соответствующие поля или изменить с помощью слайдеров, расположенных справа. Сначала следует активизировать параметр, установив галочку в чекбоксе слева от названия параметра, а затем уже задавать его значение. Можно задать только какой-то один параметр или оба одновременно. Диапазон изменения значения волатильности [от -1000 до +1000], времени исполнения - [от -365 до +365], при вводе этих значений с клавиатуры. Если значения задаются с помощью слайдеров, то диапазон значений ограничивается [от 0 до +100] для волатильности, [от 0 до +365] для времени исполнения. Данные поля содержат не абсолютные значения параметров, а их относительное смещение.

Если хотя бы один из параметров установлен, то его значение отображается в скобках справа от слов **Что если?**. Установленные значения будут видны, даже если свернуть область **Что если?**, нажав на маленький треугольник слева. Развернуть область можно, нажав повторно на тот же треугольник.

При активизации и задании этих параметров графики будут пересчитываться в соответствии с заданными значениями. Заданные смещения применяются ко всем опционным инструментам модельного портфеля.

Параметры **Волатильность изменить на** и **Расчетную дату изменить на** доступны только в том случае, если в модельном портфеле присутствует хотя бы один опционный инструмент. Иначе активизировать эти опции невозможно.

К пересчету графиков так же приводит изменение параметров **МВВ** и **МЦ** в модельном портфеле - подробнее см. [табл. 7.5](#page-161-0).

### <span id="page-174-0"></span>**7.4.4.2. Экспорт графиков в текстовый формат**

Построенные в опционном калькуляторе графики могут быть экспортированы в текстовый формат - файл формата \*.csv. Экспорт можно выполнить при помощи команды **Экспортировать** контекстного меню, открытого в области графиков. Экспортируются данные по всем построенным графикам, независимо от того, на какой закладке открыта область графиков

```
Цена БА;Инструмент;Прибыль;Стоимость позиции;Дельта;Гамма;Вега;Тета
7 000; GZ13500BL4; 6920.00000; -20.00000; 0.00000; 0.00000; 0.00000; 0.00000
6500; 6213500BLA; 6920.00000; -20.00000; 0.00000; 0.00000; 0.00000; 0.000006000; 6213500BL4; 6920.00000; -20.00000; 0.00000; 0.00000; 0.00000; 0.000005 500; GZ13500BL4; 6920.00000; -20.00000; 0.00000; 0.00000; 0.00000; 0.00000
5 000; GZ13500BL4; 6920.00000; -20.00000; 0.00000; 0.00000; 0.00000; 0.00000
4 500; GZ13500BL4; 6920.00000; -20.00000; 0.00000; 0.00000; 0.00000; 0.00000
24 000;GZ12500BX4;11730.00000;-510.00000;0.00000;0.00000;0.00000;0.00000
23 500; GZ12500BX4;11730.00000; -510.00000;0.00000;0.00000;0.00000;0.00000
```
**Рис. 7.20. Структура текстового файла с экспортированными графиками**

### <span id="page-174-1"></span>**7.4.4.3. Экспорт графиков в графический формат**

Построенные в опционном калькуляторе графики могут быть экспортированы в графический формат - файл формата \*.jpg или \*.png. Экспорт можно выполнить при помощи команды **Сохранить как** контекстного меню, открытого в области графиков. Экспортируются данные только с текущей закладки в области графиков.

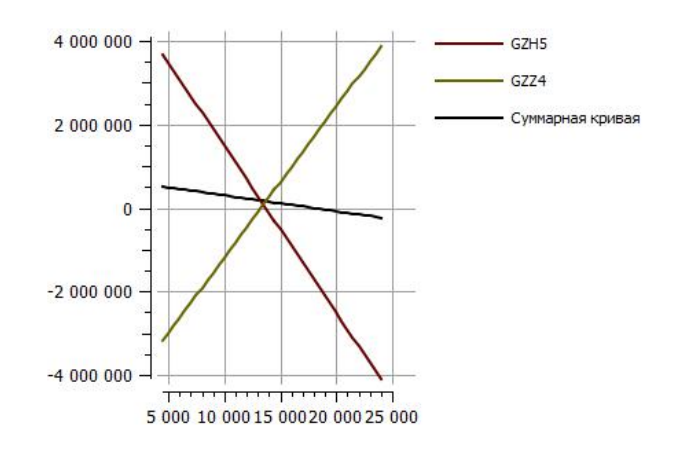

**Рис. 7.21. Вид графика, экспортированного в графический формат**

# **Глава 8. Администрирование**

- В данном разделе приведено описание следующих функциональных окон:
- **Обязательства маркет-мейкера по фьючерсам, Обязательства маркет-мейкера по фьючерсам ИК** см. [раздел 8.2;](#page-180-0)
- **Обязательства маркет-мейкера по опционам, Обязательства маркет-мейкера по опционам ИК** см. [раздел 8.1](#page-175-0);
- **Лимитирование** см. [раздел 8.3;](#page-187-0)
- **Средства по расчетным кодам**  см. [раздел 8.4;](#page-198-0)
- **Управление параметрами БФ** см. [раздел 8.5](#page-199-0);
- **Управление параметрами клиентов** см. [раздел 8.6;](#page-203-0)
- **Запреты на операции** см. [раздел 8.7;](#page-205-0)
- **Средства по расчетным кодам в клиринге**  см. [раздел 8.12;](#page-217-0)
- **Средства по клиентам в клиринге**  см. [раздел 8.13](#page-218-0);
- **Правила исполнения опционов** см. [раздел 8.8;](#page-210-0)
- **Детализация залогов** см. [раздел 8.14](#page-219-0);
- **Поручения на ввод-вывод денежных средств** см. [раздел 8.15;](#page-220-0)
- **Поручения на перевод профилей позиций** см. [раздел 8.16](#page-224-0);
- **Поручения на перевод обеспечения** см. [раздел 8.17](#page-229-0).

# <span id="page-175-0"></span>**8.1. Обязательства маркет-мейкера по опционам**

Информационное окно **Обязательства маркет-мейкера по опционам** отображает список опционных инструментов, по которым маркер-мейкер имеет обязательства. Открывается окно через пункт основного меню **Администрирование/ Обязательства маркет-мейкера по опционам**.

Аналогичное окно существует для отображения обязательств в системе индикативных котировок **Обязательства маркет-мейкера по опционам ИК**, которое открывается через пункт основного меню **Администрирование/ Обязательства маркет-мейкера по опционам ИК**.

Для маркет-мейкерских обязательств по фьючерсам разработано отдельное окно, описание см. [раздел 8.2](#page-180-0).

Список детализации может быть свернут ( ■) или развернут ( ▷) по щелчку левой кнопкой мыши по соответствующей кнопке в первой колонке таблицы.

Можно свернуть или развернуть сразу все группы обязательств по кнопке Жили №, расположенной в заголовке первой колонки таблицы. Кнопка меняет свой вид автоматически.

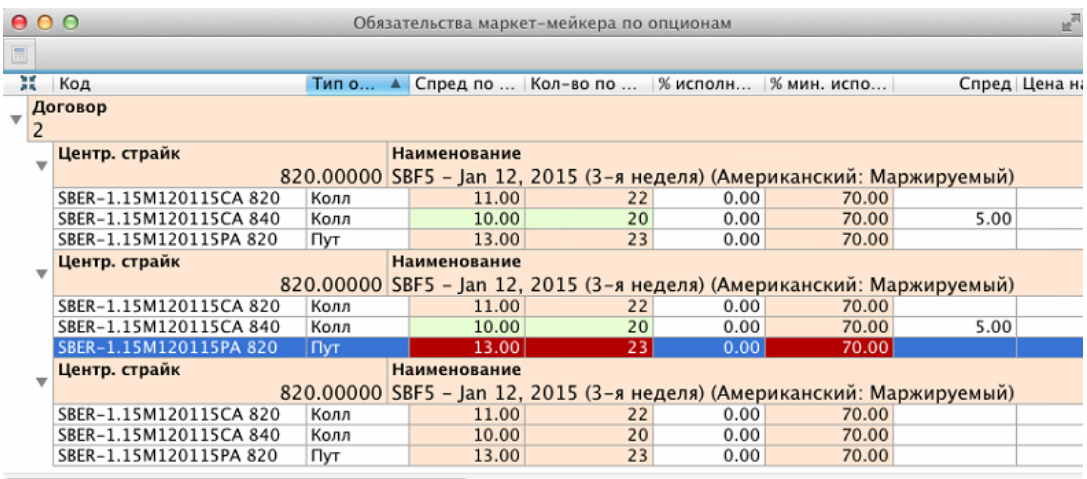

#### **Рис. 8.1. Окно Обязательства Маркет-мейкера по опционам**

При структурированном отображении обязательства сгруппированы по договорам, а внутри каждого договора по базовым активам и счетам клиентов. Информация будет отображаться в следующем порядке:

- сначала отображается договор;
- внутри договора располагаются блоки записей, сгруппированные по базовым активам. Первая запись в каждом блоке содержит агрегированные значения обязательств по группе счетов клиентов (по связке), по которым есть обязательства внутри данной связки. Для агрегированной записи в поле **Связка** отображается значение **Да**. Для всех остальных записей в поле **Связка** отображается - **Нет**. Агрегированных записей в договоре может быть несколько, если в договоре присутствует несколько связок обязательств. Даже при наличии всего одного счета клиента в связке, для нее будет отображаться агрегированная запись, а потом уже обязательство по счету клиента. Агрегированная запись может иметь произвольное значение в поле **Счет**, но обычно это номер счета одного из клиентов, которые участвуют в связке;
- после агрегированной записи следуют обязательства по конкретным счетам клиентов для данной связки. В поле **Счет** отображается семизначный код клиента.

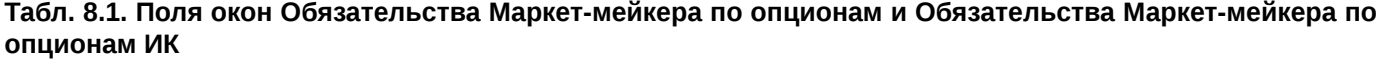

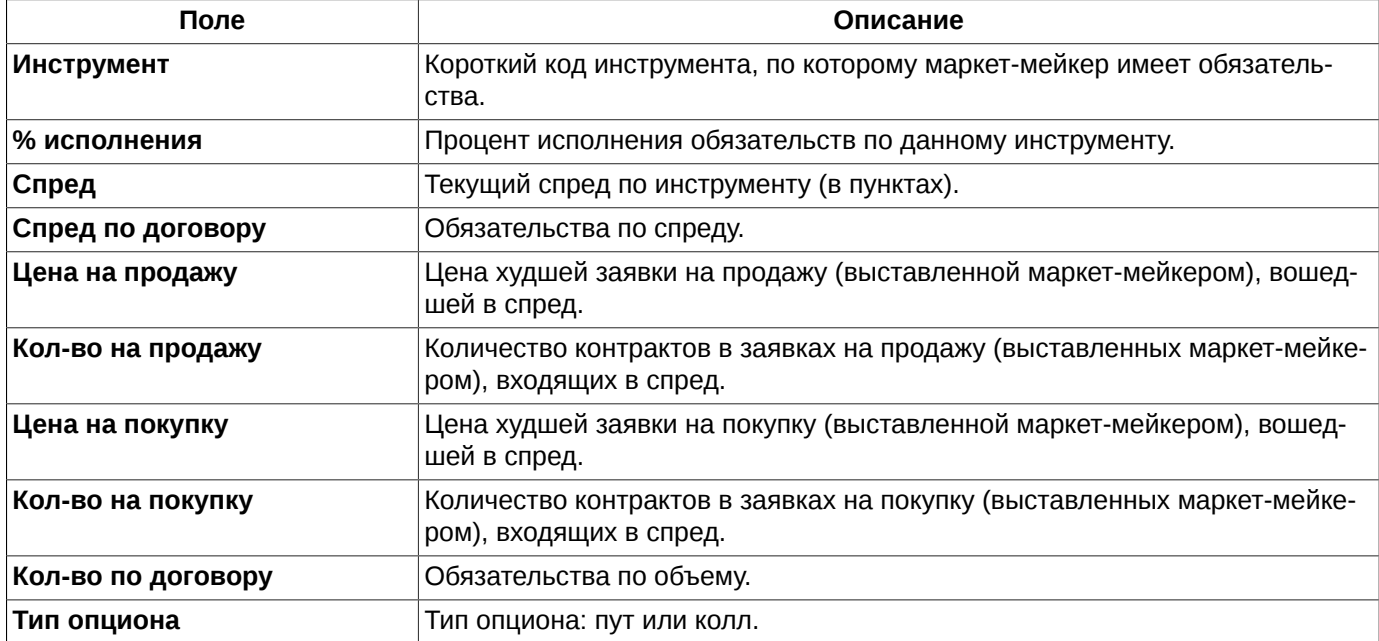

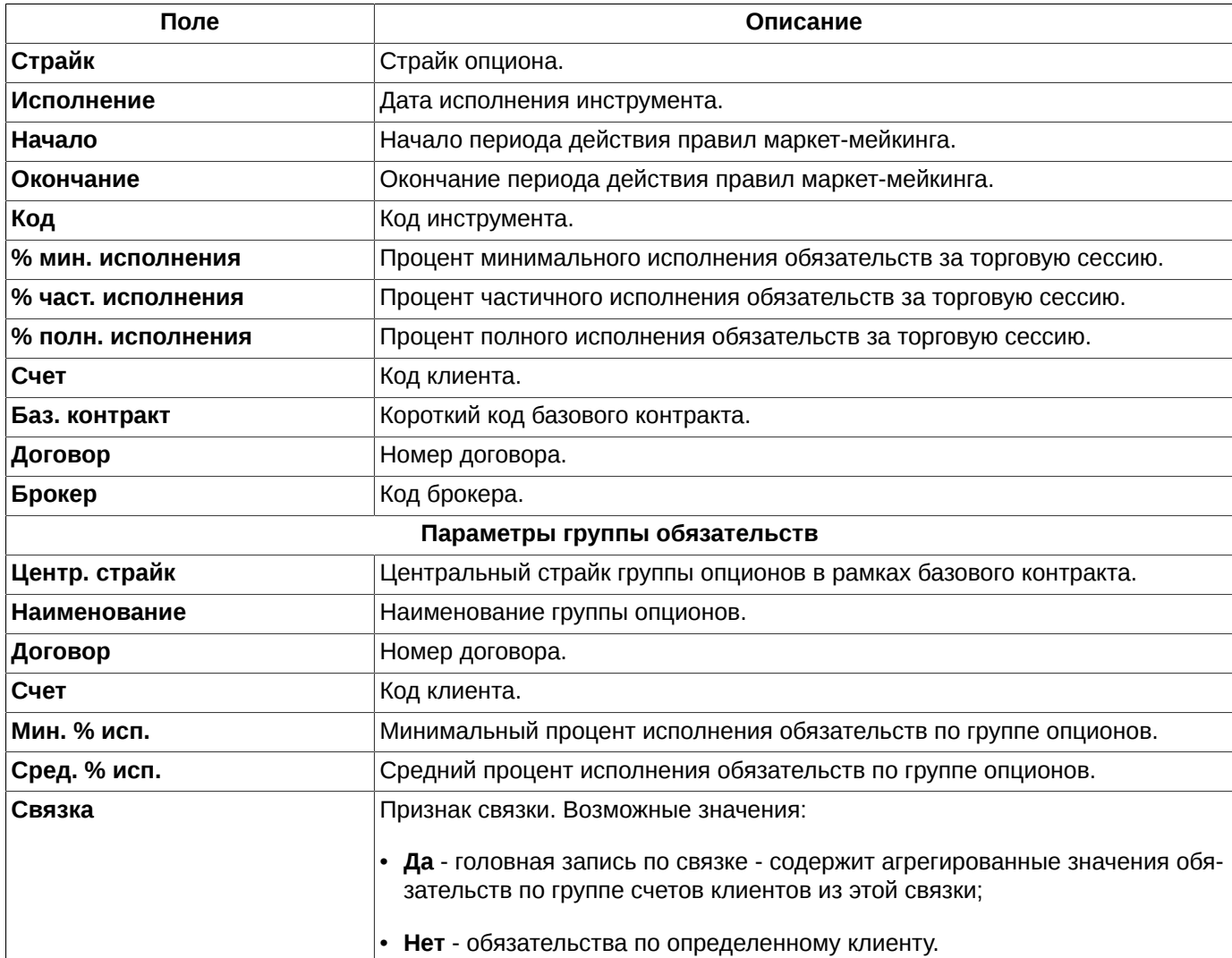

Набор и порядок отображаемых параметров может быть настроен по усмотрению пользователя (**Настройки окна/ Столбцы/ Столбцы** - исполнение обязательств, **Настройки окна/ Столбцы/ Группа обязательств** обязательства).

Ширина полей строки с параметрами обязательств может быть изменена из формы настроек окна (**Настройки окна/ Столбцы/ Группа обязательств**). Ширина полей настраивается вручную с помощью мыши, путем перетаскивания границ. Макет строки отображается в самом низу страницы с настройкой параметров.

Для каждого инструмента в таблице может быть несколько строк. Это происходит потому, что для каждой торговой сессии для инструмента отображается отдельная строка.

В случае невыполнения маркет-мейкерских обязательств красным цветом подсвечиваются поля: **Спред по договору**, **Количество по договору**, **% минимального исполнения, % частичного исполнения** и **% полного исполнения**. Также красным цветом подсвечивается строка базового актива, если внутри этой группы опционов есть хотя бы один инструмент, по которому не выполняются обязательства. В случае выполнения маркет-мейкерских обязательств те же объекты посвечиваются зеленым цветом. Цвет подсветки может быть настроен через пункт основного меню **MOEX Spectra Terminal/ Настройки** в разделе **Цвета** на вкладке **Обязательства маркет-мейкера**.

Сортировка записей в окне может быть выполнена по двум параметрам: **Тип опциона** и **Страйк**, в прямом и обратном направлении. Направление сортировки переключается щелчком левой кнопкой мыши по заголовку столбца.

Для удобства контроля исполнения обязательств может быть настроено звуковое (см. [раздел 8.2.2\)](#page-185-0) и визуальное оповещение (см. [раздел 8.2.3](#page-186-0)).

Из окна **Обязательства маркет-мейкера по опционам** можно перетаскивать инструменты в область любимых инструментов в боковой панели.

По кнопке **и**з локальной панели инструментов или через пункт контекстного меню **Пересчитать центральный страйк** может быть произведен перерасчет центрального страйка для группы обязательств по желанию маркет-мейкера.

Перед пересчетом центрального страйка может выводиться уточняющее сообщение для подтверждения выполнения операции. Настройка вывода подтверждения производится через пункт основного меню **Настройки/ Настроить терминал** в разделе **Администрирование** с помощью опции **Запрашивать подтверждение при пересчете центрального страйка для обязательств маркет-мейкера**.

Кроме стандартных команд, присутствующих во всех окнах (см. [раздел 11](#page-330-0)), контекстное меню содержит следующие команды:

- **Пересчитать центральный страйк** выполняет пересчет центрального страйка для выбранной группы опционов;
- **Открыть котировки** открывается [окно котировок](#page-90-0) по выбранному инструменту. Действие по умолчанию выполняется по двойному щелчку левой кнопкой мыши;
- **Построить график** строится график по выбранному инструменту в новом окне **[Тех. анализ](#page-239-0)**;
- **Построить кривую волатильности** в отдельном окне строится график кривой волатильности по выбранному инструменту (см. [раздел 7.3\)](#page-154-0);
- **Информация** открывает окно **[Информация](#page-62-0)** по выбранному инструменту.

## **8.1.1. Фильтрация в окне Обязательства маркет-мейкера по опционам**

Фильтрация окна **Обязательства маркет-мейкера по опционам** может быть настроена из раздела **Фильтры** пункта контекстного меню **Настройки окна**.

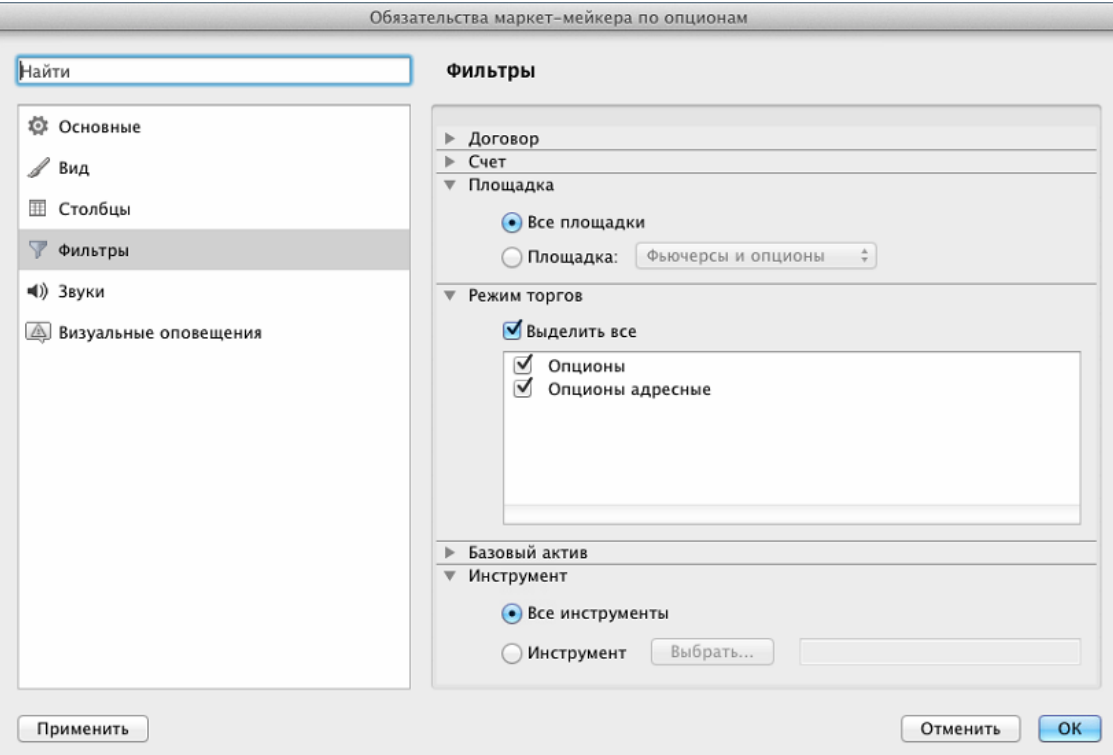

**Рис. 8.2. Настройка фильтрации в окне Обязательства маркет-мейкера по опционам**

В окне **Обязательства маркет-мейкера по опционам** будут отображаться только те инструменты, которые удовлетворяют заданным в фильтре условиям. Для интересующих параметров следует установить признак активности в поле, расположенном слева от названия параметра, - галочку. Установить или снять галочку можно щелчком левой кнопкой мыши по полю с галочкой.

По умолчанию отображаются все возможные записи.

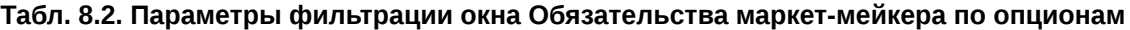

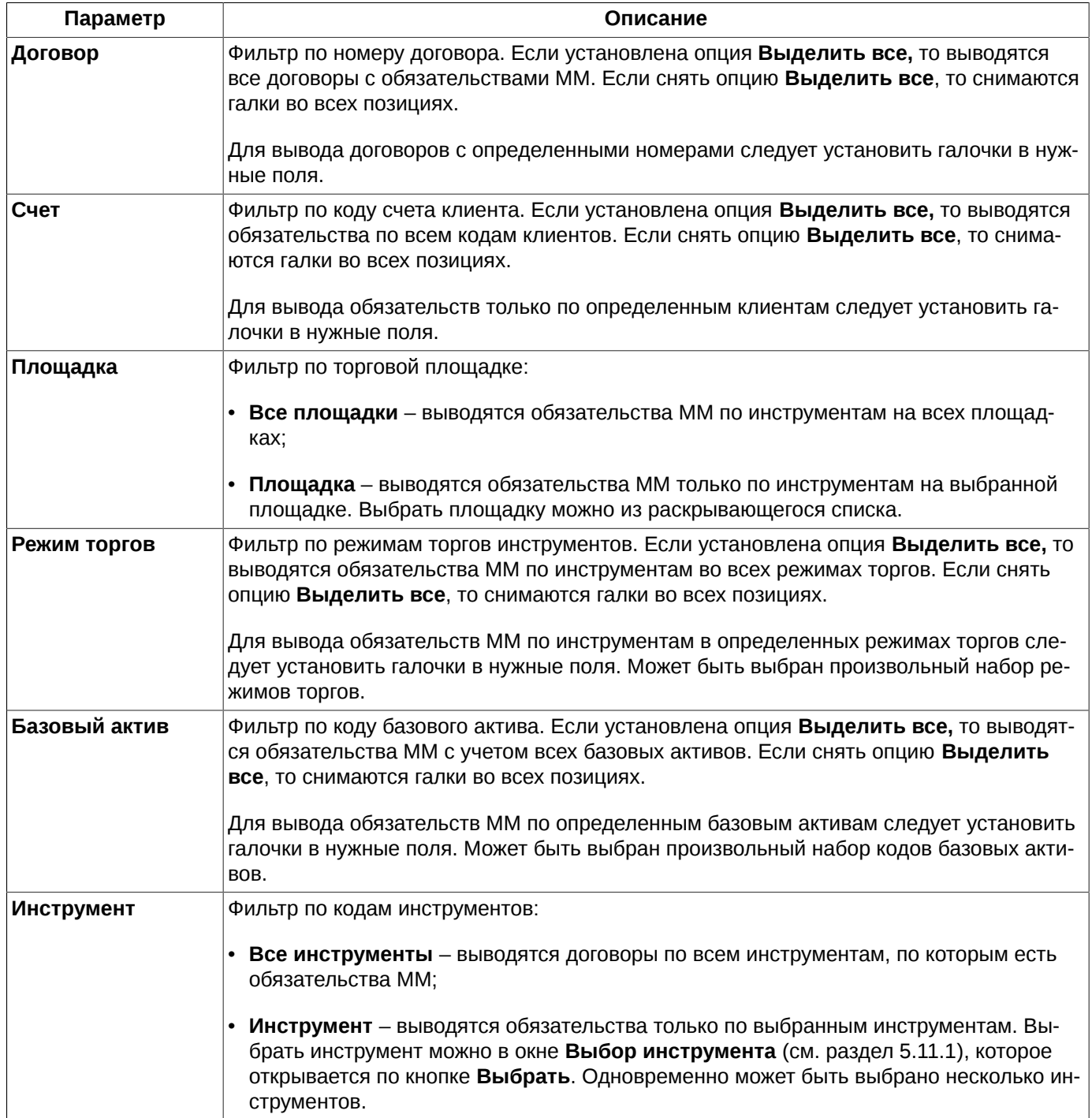

Опция **Выделить все** позволяет сразу выделить все параметры - если она установлена, или снять выделение со всех параметров – если опция не установлена.

Отменить фильтрацию можно из раздела **Фильтры** пункта контекстного меню **Настройки окна.** Для снятия фильтра следует выбрать отображение всех параметров.
В том случае, когда появляется новый торговый инструмент, возможность его отображения в окне **Обязательства маркет-мейкера по опционам** будет зависеть от того, какой фильтр по инструментам наложен в данный момент в этом окне. Если фильтр содержит целиком группу инструментов, в которую входит новый инструмент, то инструмент автоматом отобразится в окне **Обязательства маркет-мейкера по опционам**, если по этому инструменту есть обязательства ММ.

Если окно **Обязательства маркет-мейкера по опционам** закрывается и открывается вновь на этой же или другой закладке рабочего стола, настройки фильтра не сохраняются, и окно открывается в конфигурации, настроенной по умолчанию. Чтобы запомнить настроенную конфигурацию окна следует сохранить ее, как конфигурацию по умолчанию через пункт основного меню **Текущее окно/ Сохранить по умолчанию**. После этого это функциональное окно всегда будет открываться в настроенной конфигурации.

При завершении работы терминала конфигурация окна сохраняется и при последующем входе в торговый терминал воспроизводится, т.е. фильтр продолжает действовать и после перезапуска терминала. Для автоматического сохранения текущей конфигурации при выходе из терминала следует установить опцию **Сохранять текущую конфигурацию рабочего стола при выходе** (**MOEX Spectra Terminal/ Настройки/** раздел **Основные/** вкладка **Общие**). Если эта опция не установлена, автосохранение текущей конфигурации при выходе производиться не будет.

# **8.2. Обязательства маркет-мейкера по фьючерсам**

Информационное окно **Обязательства маркет-мейкера по фьючерсам** отображает список инструментов, по которым маркер-мейкер имеет обязательства. В окне отображаются обязательства не только по фьючерсным инструментам, но и по инструментам репо и календарным спредам.

Открывается окно из пункта основного меню **Администрирование/ Обязательства маркет-мейкера по фьючерсам**.

Аналогичное окно существует для отображения обязательств в системе индикативных котировок **Обязательства маркет-мейкера по фьючерсам ИК**, которое открывается через пункт основного меню **Администрирование/ Обязательства маркет-мейкера по фьючерсам ИК**.

Для маркет-мейкерских обязательств по опционам разработано отдельное окно, описание см. [раздел 8.1](#page-175-0).

Информация в окне обязательств маркер-мейкера по фьючерсам может быть представлена в двух видах: таблица и дерево. Переключение между этими видами отображения осуществляется при помощи кнопок локальной панели инструментов:

- - табличный вид;
- $\blacksquare$  дерево.

| 000     |         |            | Обязательства маркет-мейкера по фьючерсам |       |                                                     |       |           | P |
|---------|---------|------------|-------------------------------------------|-------|-----------------------------------------------------|-------|-----------|---|
| E<br>◼  |         |            |                                           |       |                                                     |       |           |   |
| Договор | Счет    | Код        |                                           |       | % исполнения % мин. испо  % част. испо  % полн. исп |       | Спред Цен |   |
|         | 5000000 | SPU4-3.15  | 0.09                                      | 70.00 | 80.00                                               | 95.00 | 100       |   |
|         | 5000013 | SPU4-3.15  | 0.09                                      | 70.00 | 80.00                                               | 95.00 | 100       |   |
|         | 5000024 | SPU4-3.15  | 0.00                                      | 70.00 | 80.00                                               | 95.00 |           |   |
|         | 5000021 | GDBK-12.14 | 0.00                                      | 70.00 | 80.00                                               | 95.00 |           |   |
|         | 5000023 | GDBK-12.14 | 0.00                                      | 70.00 | 80.00                                               | 95.00 |           |   |
|         | 5000025 | GDBK-12.14 | 0.00                                      | 70.00 | 80.00                                               | 95.00 |           |   |
|         | 5000000 | GDBK-12.14 | 0.00                                      | 70.00 | 80.00                                               | 95.00 |           |   |
|         | 5000023 | SPU4-3.15  | 0.00                                      | 70.00 | 80.00                                               | 95.00 | 844       |   |
|         | 5000000 | GDBK-12.14 | 0.00                                      | 70.00 | 80.00                                               | 95.00 |           |   |
| 500000  | 5000000 | SPU4-3.15  | 0.09                                      | 70.00 | 80.00                                               | 95.00 | 100       |   |
| 500000  | 5000042 | SPU4-3.15  | 0.00                                      | 70.00 | 80.00                                               | 95.00 |           |   |

**Рис. 8.3. Окно Обязательства маркет-мейкера по фьючерсам в табличном виде**

Сортировка записей в окне (в табличной форме) может быть выполнена по любому столбцу в прямом и обратном направлении. Направление сортировки переключается щелчком левой кнопкой мыши по заголовку столбца.

Если в поле **Связка** присутствует значение **Да**, то это означает, что это агрегированная запись по связке обязательств. Таких записей может быть несколько - по количеству связок.

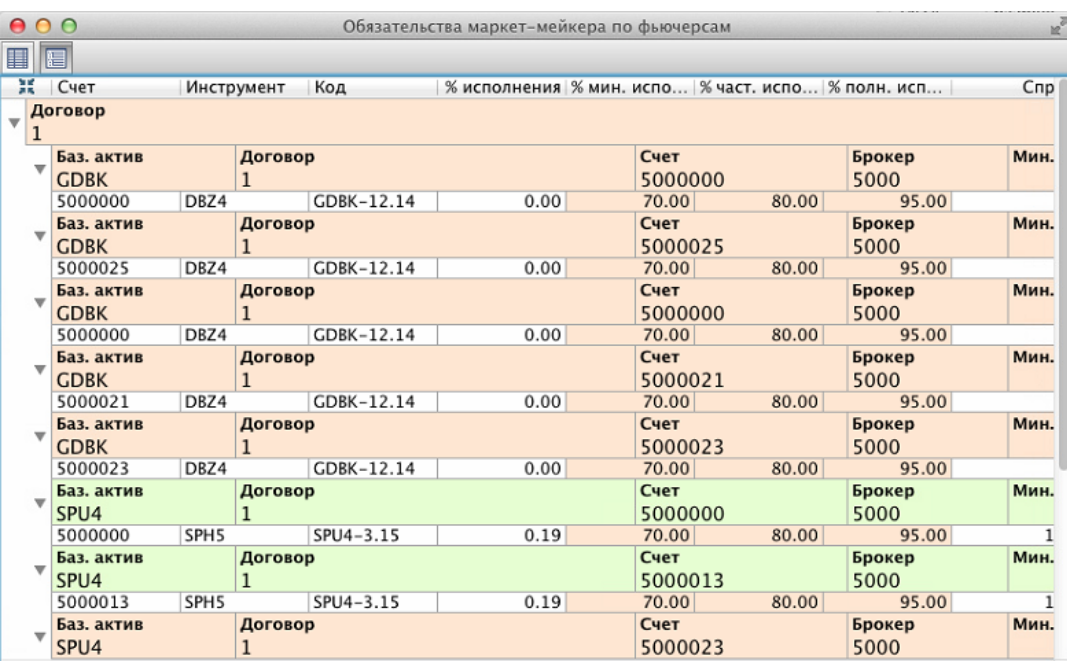

### **Рис. 8.4. Окно Обязательства маркет-мейкера по фьючерсам в виде дерева**

При структурированном отображении обязательства сгруппированы по договорам, внутри каждого договора по базовым активам и счетам клиентов. Информация будет отображаться в следующем порядке:

- сначала отображается договор;
- внутри договора располагаются блоки записей, сгруппированные по базовым активам. Первая запись в каждом блоке содержит агрегированные значения обязательств по группе счетов клиентов (по связке), по которым есть обязательства внутри данной связки. Для агрегированной записи в поле **Связка** отображается значение **Да**. Для всех остальных записей в поле **Связка** отображается - **Нет**. Агрегированных записей в договоре может быть несколько, если в договоре присутствует несколько связок обязательств. Даже при наличии всего одного счета клиента в связке, для нее будет отображаться агрегированная запись, а потом уже обязательство по счету клиента. Агрегированная запись может иметь произвольное значение в поле **Счет**, но обычно это номер счета одного из клиентов, которые участвуют в связке;
- после агрегированной записи следуют обязательства по конкретным счетам клиентов для данной связки. В поле **Счет** отображается семизначный код клиента.

Список детализации может быть свернут ( 4) или развернут ( ) по щелчку левой кнопкой мыши по соответствующей кнопке в первой колонке таблицы. Можно свернуть или развернуть сразу все строки, воспользовавшись кнопкой  $\mathbb{H}/\mathbb{R}$ . Кнопка располагается в строке заголовков столбцов таблицы.

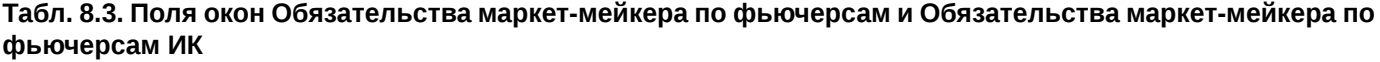

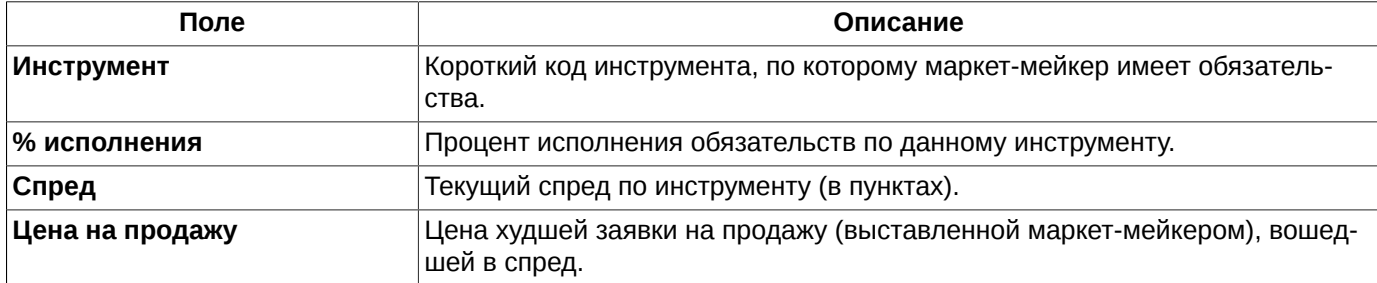

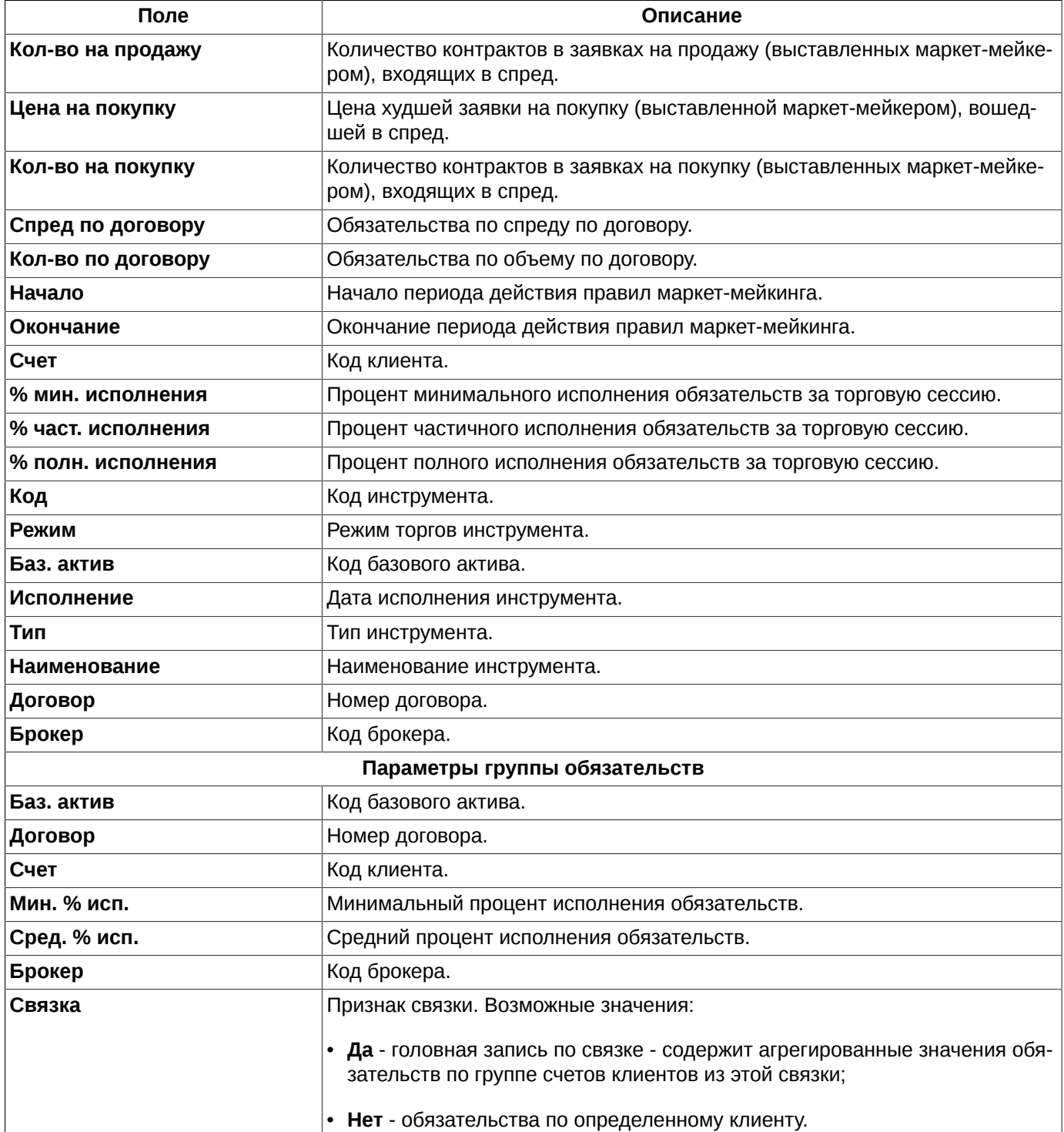

Набор и порядок отображаемых параметров может быть настроен по усмотрению пользователя (**Настройки окна/ Столбцы/ Столбцы** - исполнение обязательств, **Настройки окна/ Столбцы/ Группа обязательств** обязательства).

Ширина полей строки с параметрами обязательств может быть изменена из формы настроек окна (**Настройки окна/ Столбцы/ Группа обязательств**). Ширина полей настраивается вручную с помощью мыши, путем перетаскивания границ. Макет строки отображается в самом низу страницы с настройкой параметров.

Для каждого инструмента в таблице может быть несколько строк. Это происходит потому, что для каждой торговой сессии и каждого счета клиента отображается отдельная строка.

В случае невыполнения маркет-мейкерских обязательств красным цветом подсвечиваются поля: **Спред по договору**, **Количество по договору**, **% минимального исполнения, % частичного исполнения** и **% полного исполнения**. В случае выполнения маркет-мейкерских обязательств те же объекты подсвечиваются зеленым цветом. Цвет подсветки может быть настроен через пункт основного меню **MOEX Spectra Terminal/ Настройки** в разделе **Цвета** на вкладке **Обязательства маркет-мейкера**.

Контекстное меню содержит только стандартные команды, присутствующие во всех окнах, описание см. [раз](#page-330-0)[дел 11](#page-330-0).

Для удобства контроля исполнения обязательств может быть настроено звуковое (см. [раздел 8.2.2\)](#page-185-0) и визуальное оповещение (см. [раздел 8.2.3](#page-186-0)).

Из окна **Обязательства маркет-мейкера по фьючерсам** можно перетаскивать инструменты в область любимых инструментов в боковой панели.

## **8.2.1. Фильтрация в окне Обязательства маркет-мейкера по фьючерсам**

Фильтрация окна **Обязательства маркет-мейкера по фьючерсам** может быть настроена двумя способами:

- из раздела **Фильтры** пункта контекстного меню **Настройки окна**;
- через пункт контекстного меню **Установить фильтр 'значение параметра'.** Фильтр накладывается по тому значению параметра, которое было в ячейке под курсором. Этот пункт меню появляется только в том случае, если курсор позиционирован на ячейке в столбце, по которому может быть настроена фильтрация. Если фильтрация по текущему параметру не предусмотрена, то данный пункт в контекстном меню не появляется. Список возможных для фильтрации параметров можно посмотреть через пункт контекстного меню **Настройки окна/ Фильтры.**

Заголовки столбцов в окне **Обязательства маркет-мейкера по фьючерсам** отображаются жирным шрифтом, если по этому столбцу (параметру) наложен фильтр. Так же жирным шрифтом отображается название параметра, по которому наложен фильтр, и на странице настройки фильтров **Настройки окна/ Фильтр**.

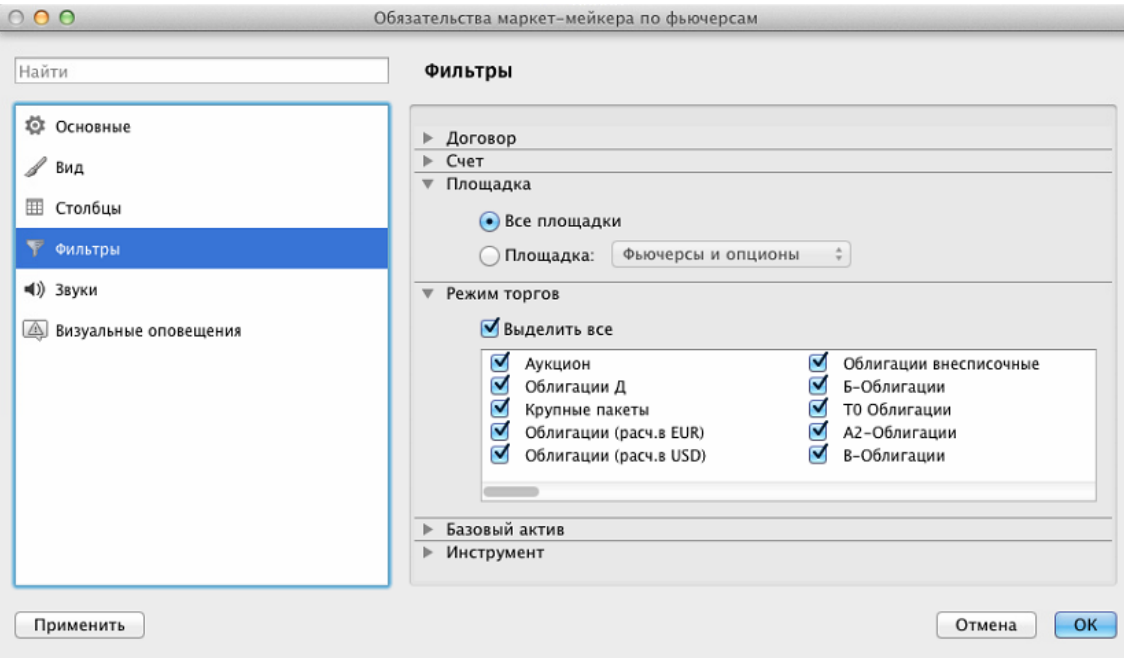

**Рис. 8.5. Настройка фильтрации в окне Обязательства маркет-мейкера по фьючерсам**

В окне **Обязательства маркет-мейкера по фьючерсам** будут отображаться только те записи, которые удовлетворяют заданным в фильтре условиям. Для интересующих параметров следует установить признак активности в поле, расположенном слева от названия параметра, - галочку. Установить или снять галочку можно щелчком левой кнопкой мыши по полю с галочкой.

По умолчанию отображаются все возможные записи.

**Табл. 8.4. Параметры фильтрации окна Обязательства маркет-мейкера по фьючерсам**

| Параметр          | Описание                                                                                                    |
|-------------------|----------------------------------------------------------------------------------------------------|
| Договор           | Фильтр по номеру договора. Если установлена опция Выделить все, то выводятся<br>все договоры с обязательствами ММ. Если снять опцию Выделить все, то снимаются<br>галки во всех позициях.                                                                   |
|                   | Для вывода договоров с определенными номерами следует установить галочки в нуж-<br>ные поля.                                                                                                    |
| Счет              | Фильтр по коду счета клиента. Если установлена опция Выделить все, то выводятся<br>обязательства по всем кодам клиентов. Если снять опцию Выделить все, то снима-<br>ются галки во всех позициях.                                                           |
|                   | Для вывода обязательств только по определенным клиентам следует установить га-<br>лочки в нужные поля.                                                                                                    |
| Площадка          | Фильтр по торговой площадке:                                                                                                    |
|                   | • Все площадки – выводятся обязательства ММ по инструментам на всех площад-<br>ках;                                                                                                    |
|                   | • Площадка - выводятся обязательства ММ только по инструментам на выбранной<br>площадке. Выбрать площадку можно из раскрывающегося списка.                                                                                                    |
| Режим торгов      | Фильтр по режимам торгов инструментов. Если установлена опция Выделить все, то<br>выводятся обязательства ММ по инструментам во всех режимах торгов. Если снять<br>опцию Выделить все, то снимаются галки во всех позициях.                                 |
|                   | Для вывода обязательств ММ по инструментам в определенных режимах торгов сле-<br>дует установить галочки в нужные поля. Может быть выбран произвольный набор ре-<br>жимов торгов.                                                                           |
| Базовый актив     | Фильтр по коду базового актива. Если установлена опция Выделить все, то выводят-<br>ся обязательства ММ с учетом всех базовых активов. Если снять опцию Выделить<br>все, то снимаются галки во всех позициях.                                               |
|                   | Для вывода обязательств ММ по определенным базовым активам следует установить<br>галочки в нужные поля. Может быть выбран произвольный набор кодов базовых акти-<br>BOB.                                                                                    |
| <b>Инструмент</b> | Фильтр по кодам инструментов:                                                                                                    |
|                   | • Все инструменты - выводятся договоры по всем инструментам, по которым есть<br>обязательства ММ;                                                                                                    |
|                   | • Инструмент - выводятся обязательства только по выбранным инструментам. Вы-<br>брать инструмент можно в окне Выбор инструмента (см. раздел 5.11.1), которое<br>открывается по кнопке Выбрать. Одновременно может быть выбрано несколько ин-<br>струментов. |

Снять фильтр можно следующими способами:

• через пункт контекстного меню **Снять фильтр 'значение параметра'** - снимает фильтр по определенному параметру. Данный пункт меню доступен только в том случае, если меню открыто на столбце или заголовке столбца, по которому наложен фильтр. При включенной фильтрации наименование столбца в заголовке таблицы пишется жирным шрифтом;

- через пункт контекстного меню **Снять все фильтры** снимает все фильтры по всем параметрам. Появляется в контекстном меню только, если наложен хотя бы один фильтр. Данный пункт меню доступен только в том случае, если меню открыто на столбце или заголовке столбца, по которому наложен фильтр. При включенной фильтрации наименование столбца в заголовке таблицы пишется жирным шрифтом;
- из раздела **Фильтры** пункта контекстного меню **Настройки окна.** Для снятия фильтра следует выбрать отображение всех параметров.

Если окно **Обязательства маркет-мейкера по фьючерсам** закрывается и открывается вновь на этой же или другой закладке рабочего стола, настройки фильтра не сохраняются, и окно открывается в конфигурации, настроенной по умолчанию. Чтобы запомнить настроенную конфигурацию окна следует сохранить ее, как конфигурацию по умолчанию через пункт основного меню **Текущее окно/ Сохранить по умолчанию**. После этого это функциональное окно всегда будет открываться в настроенной конфигурации.

При завершении работы терминала конфигурация окна сохраняется и при последующем входе в торговый терминал воспроизводится, т.е. фильтр продолжает действовать и после перезапуска терминала. Для автоматического сохранения текущей конфигурации при выходе из терминала следует установить опцию **Сохранять текущую конфигурацию рабочего стола при выходе** (**MOEX Spectra Terminal/ Настройки/** раздел **Основные/** вкладка **Общие**). Если эта опция не установлена, автосохранение текущей конфигурации при выходе производиться не будет.

## <span id="page-185-0"></span>**8.2.2. Настройка звукового оповещения при неисполнении обязательств маркет-мейкера**

Можно настроить звуковое оповещение при неисполнении обязательств маркет-мейкера. Настройка звука производится через пункт контекстного меню **Настройки окна** в разделе **Звуки**.

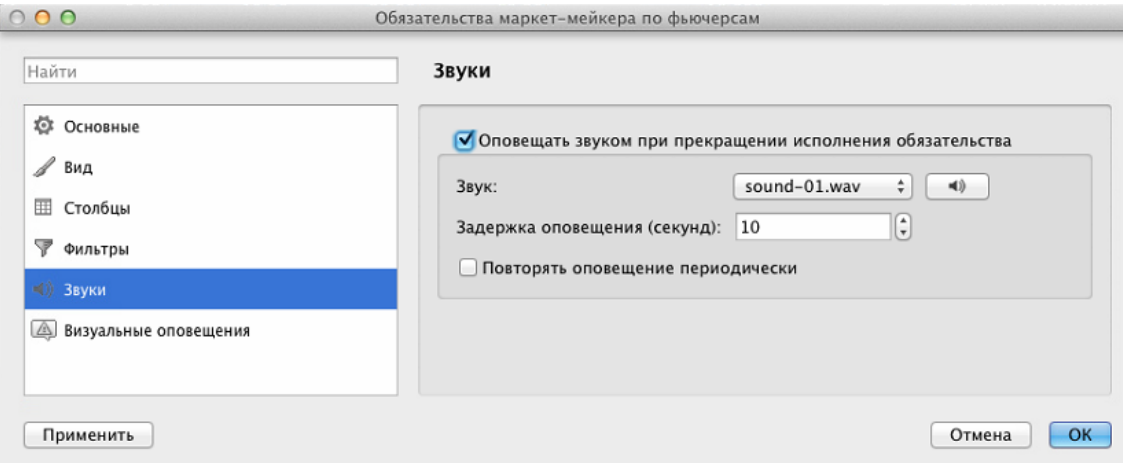

### **Рис. 8.6. Настройка звукового оповещения при неисполнении обязательств маркет-мейкера**

Если опция **Оповещать звуком при прекращении исполнения обязательства** установлена, то при неисполнении маркет-мейкерских обязательств в течение срока, указанного в поле **Задержка оповещения (секунд)**, будет раздаваться однократный звуковой сигнал. Если опция не установлена – неисполнение обязательств маркет-мейкера сопровождаться звуковым сигналом не будет.

Звуковой сигнал может выдаваться периодически в течение всего периода невыполнения обязательств. Для этого следует установить опцию **Повторять оповещение периодически**. Если опция установлена, то звуковое оповещение будет выдаваться в течение всего времени, пока не будут выполняться обязательства, с периодичностью, заданной в поле **Задержка оповещения (секунд)**. Если опция не установлена, то оповещение будет выдаваться только один раз при неисполнении обязательств в течении времени, заданного в поле **Задержка**.

Звук сигнала может быть выбран в поле **Звук** из предложенных вариантов, которые находятся в разворачивающемся списке. Можно предварительно прослушать выбранный сигнал. Для этого следует выбрать одно из значений в поле **Звук**, а затем нажать на кнопку с изображением динамика.

Настройка звукового оповещения не сохраняется при закрытии окна **Обязательства маркет-мейкера**, если только конфигурация окна не была принудительно сохранена, как конфигурация по умолчанию (пункт основного меню **Текущее окно/ Сохранить по умолчанию**).

По умолчанию звуковое оповещение не установлено.

## <span id="page-186-0"></span>**8.2.3. Настройка визуального оповещения при неисполнении обязательств маркет-мейкера**

Можно настроить визуальное оповещение при неисполнении обязательств маркет-мейкера. Настройка визуального оповещения производится через пункт контекстного меню **Настройки окна** в разделе **Визуальное оповещение**.

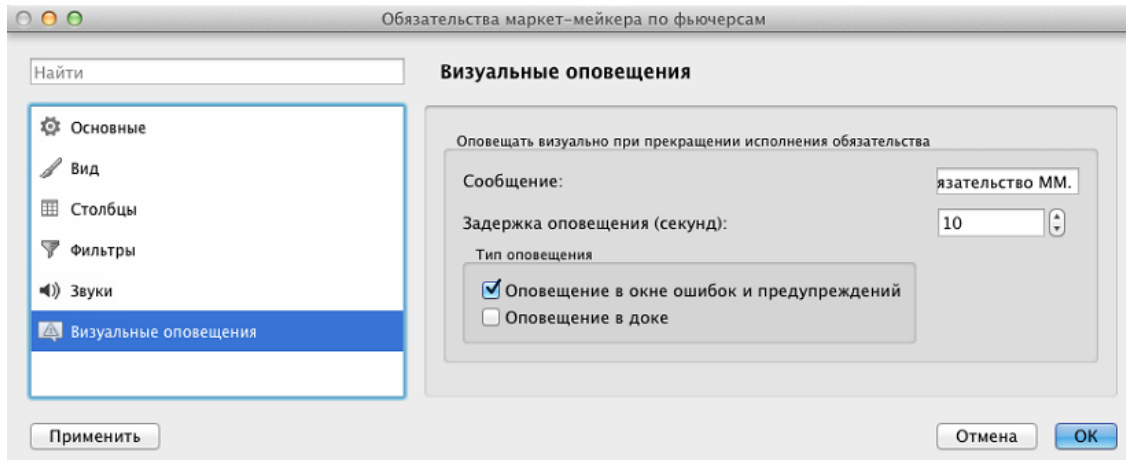

### **Рис. 8.7. Настройка визуального оповещения при неисполнении обязательств маркет-мейкера**

Если выбран хотя бы один тип визуального оповещения, то при неисполнении маркет-мейкерских обязательств в течении срока, указанного в поле **Задержка оповещения (секунд)**, будет выводиться визуальное оповещение заданного типа. Возможные типы визуального оповещения:

- **Оповещение в окне ошибок и уведомлений**  визуальное оповещение будет выдаваться в виде всплывающего сообщения в трее над пиктограммой терминала и отображаться в окне **Ошибки и уведомления**, которое может быть открыто по пиктограмме  $\blacksquare$  в строке состояний;
- **Оповещение в доке** визуальное оповещение в виде однократного подпрыгивания иконки терминала в доке. Подпрыгивание иконки происходит только в том случае, если окно терминала было неактивно. Если в момент прихода извещения о неисполнении обязательств терминал был активен (фокус находился на одном из его элементов), то подпрыгивания иконки не будет.

Можно выбрать какой-то один тип визуального оповещения или сразу оба.

Если ни один из типов оповещения не выбран – неисполнение обязательств маркет-мейкера сопровождаться визуальным сообщением не будет.

В поле **Сообщение** можно ввести текст сообщения, которое будет выдаваться при неисполнении обязательств. Помимо этого текста в сообщении еще выводится дата и время наступления неисполнения обязательств, а также номер счета клиента и кода инструмента, по которому обязательства не выполняются.

Настройка визуального оповещения не сохраняется при закрытии окна **Обязательства маркет-мейкера**, если только конфигурация окна не была принудительно сохранена, как конфигурация по умолчанию (пункт основного меню **Текущее окно/ Сохранить по умолчанию**).

По умолчанию визуальное оповещение не установлено.

# <span id="page-187-1"></span>**8.3. Окно Лимитирование**

Торговые лимиты РФ и БФ — это денежные средства, размещенные этими РФ и БФ на своих торговых счетах в клиринговом центре биржи. Денежные средства БФ — это сумма денежных средств всех клиентов БФ. Денежные средства РФ — это сумма денежных средств всех ее БФ, включая деньги самой РФ.

РФ может переводить в течение торгов деньги между своими БФ и непосредственно собой. При этом суммарное количество денег у РФ не меняется.

Торговые лимиты используются для резервирования отрицательной вариационной маржи, списания сборов,списания/зачисления премии, резервирования ГО.

Право на операции с лимитами по клиентам получают трейдеры РФ (лимиты по клиентам РФ) и трейдеры БФ (лимиты по клиентам БФ). Право на операции с лимитами по БФ получают те главные трейдеры расчетных фирм (РФ), у которых есть еще и право на [отзыв денежных средств](#page-220-0) из Торговой системы.

При установке лимита значение денежных средств по самой РФ не меняется.

При наличии денежного или залогового лимита по конкретной БФ осуществляются предварительные проверки. При постановке заявки сначала осуществляется проверка на наличие свободных средств на счете БФ, а затем на наличие свободных средств на счете РФ, рассчитываемых как сумма свободных средств всех БФ данной РФ и самой РФ. При недостаточности средств на счете БФ возможно выставление заявок только в закрытие позиций.

Торговый лимит клиента устанавливается самой БФ или РФ. Если у клиента есть лимит денежных средств, то при постановке заявки таким клиентом осуществляется проверка достаточности средств у этого клиента. Если лимита денежных средств нет, то такая проверка не осуществляется. В этом случае осуществляется проверка достаточности средств только у БФ и ее РФ. В общем случае заявка может быть выставлена только, если у всех трех уровней: клиента, БФ, РФ достаточно денежных средств.

При нулевом лимите по счету возможно только закрытие позиций.

Если лимиты не установлены, то это равносильно тому, что лимиты не ограничены.

Клиентские лимиты и лимиты БФ отображаются в окне **Лимитирование**, которое можно открыть через пункт основного меню **Администрирование/ Лимитирование**.

Состав счетов клиентов, информация по которым выводится в окне, зависит от статуса клиента. Если торговый терминал загружен от логина:

<span id="page-187-0"></span>• **РФ** - для расчетной фирмы доступны данные по всем счетам клиентов всех брокерских фирм, относящихся к этой РФ - см. [рис. 8.8](#page-187-0) (РФ - FT). Брокерские фирмы сгруппированы по расчетным кодам - FT000, FT000\_1, FT010 и т.д.;

|   |         |                  |         |                       |                |                |                   |      | Лимитирование   |               |              |      |             |            |  |
|---|---------|------------------|---------|-----------------------|----------------|----------------|-------------------|------|-----------------|---------------|--------------|------|-------------|------------|--|
| 景 |         | $\circ$          | s       | $\boldsymbol{\omega}$ | â<br>θþ        | $\mathfrak{R}$ |                   |      |                 | Расчетный код |              |      | Счет        |            |  |
|   | Счет/РК |                  |         | ▲                     |                | Всего денег    | Всего осн. валюты |      | Свободно денег  | ВМ резерв     | ВМ пром. кл. |      | Сбор Скидка | Вар. маржа |  |
| v |         | 500005           |         |                       |                | 0,00           |                   | 0,00 | 0,00            | 0,00          | 0,00         | 0,00 |             | 0,00       |  |
|   | v       | 505 <sub>v</sub> |         |                       |                | 0,00           |                   | 0,00 | 0,00            | 0,00          | 0,00         | 0,00 |             | 0,00       |  |
|   |         |                  | 505v000 |                       |                | 0,00           |                   | 0,00 | 0,00            | 0,00          | 0,00         | 0,00 | есть        | 0,00       |  |
|   | v       | 50ZZ             |         |                       |                | 0,00           |                   | 0,00 | 0,00            | 0,00          | 0,00         | 0,00 |             | 0,00       |  |
|   |         |                  | 50ZZ000 |                       |                | 0,00           |                   | 0,00 | 0,00            | 0,00          | 0,00         | 0,00 | есть        | 0,00       |  |
|   |         |                  | 50ZZlik |                       |                |                |                   |      |                 | 0,00          | 0,00         | 0,00 |             | 0,00       |  |
|   |         | 50002            |         |                       | -991 644 457 7 |                | -991 644 519 8    |      | -991 645 485 8  | 0,00          | 0,00         | 0,00 |             | 0,00       |  |
|   | v       | 5017             |         |                       | -991 644 457 7 |                | -991 644 519 8    |      | -991 646 513 9  | 0,00          | 0,00         | 0,00 |             | 0,00       |  |
|   |         |                  | 5017000 |                       |                | 0.00           |                   | 0.00 | 0.00            | 0,00          | 0,00         | 0,00 | есть        | 0,00       |  |
|   |         |                  | 5017007 |                       | 136 325 481 77 |                | 136, 325, 481, 77 |      | 136 324 453 67  | 0,00          | 0,00         | 0.00 | есть        | 0,00       |  |
|   |         |                  | 5017032 |                       |                | 899 997.40     | W<br>899 997,40   |      | $-128$ 102.60   | 0,00          | 0,00         | 0,00 | нет         | 0,00       |  |
|   |         |                  | 5017034 |                       | 65 814 531 976 |                | 65 814 531 976    |      | 65 814 531 976, | 0,00          | 0,00         | 0,00 | нет         | 0,00       |  |
|   |         | 5056             |         |                       |                | 0,00           |                   | 0,00 | -1028 100,00    | 0,00          | 0,00         | 0,00 |             | 0,00       |  |

**Рис. 8.8. Окно Лимитирование для логина уровня РФ**

<span id="page-188-0"></span>• **БФ** - для брокерской фирмы доступны данные по всем счетам клиентов этой брокерской фирмы - см. [рис.](#page-188-0) [8.9](#page-188-0)(БФ - FT06). Возможна ситуация, когда расчетный код не удается определить, тогда выводится запись: "Неизвестный РК".

| .                 |                            |                 |                   | Лимитирование  |           |              |            |             |       |
|-------------------|----------------------------|-----------------|-------------------|----------------|-----------|--------------|------------|-------------|-------|
| 鼠<br>$\circ$<br>G | $\boldsymbol{\omega}$<br>â | Ø.<br><b>aP</b> |                   | Расчетный код  |           |              | Счет       |             |       |
| Счет/РК           | ▲                          | Всего денег     | Всего осн. валюты | Свободно денег | ВМ резерв | ВМ пром. кл. |            | Сбор Скидка | Bap.  |
| Неизвестный РК    |                            |                 |                   |                |           |              |            |             |       |
| 5000<br>v         |                            | 15 796 675 966  | 15 797 268 691    | 15 796 674 631 | 0.00      | 0.00         | 0,00       |             | $-10$ |
| 5000000           |                            |                 |                   |                | 0,00      | 0,00         | 0,00       |             |       |
| 500001a           |                            |                 |                   |                | 0,00      | 0.00         | 0,00       |             | -5    |
| 5000021           |                            | 102 279 708,46  | 102 279 708,46    | 102 239 481,08 | 0,00      | 0,00         |            | $0,00$ есть | $-10$ |
| 5000022           |                            | 445 882 346.54  | 445 882 346.54    | 445 881 731.54 | 0,00      | 0,00         | $0,00$ Het |             |       |
| 5000023           |                            | 16 448 565,76   | 16 448 565,76     | 16 227 696.87  | 0.00      | 0.00         | 0,00       | есть        | 5     |
| 5000024           |                            | 980 539 590,24  | 980 539 590,24    | 980 539 590.24 | 0,00      | 0.00         | 0,00       | нет         |       |
| 5000025           |                            | 76 905 000 52   | 76 905 000 52     | 76 903 957 715 | 0,00      | 0,00         | 0,00       | есть        |       |
| 5000026           |                            |                 |                   |                | 0.00      | 0.00         | 0,00       |             |       |
| 5000042           |                            |                 |                   |                | 0.00      | 0.00         | 0.00       |             |       |
| 5000058           |                            | 116 830,36      | 116 830,36        | 116 830,36     | 0.00      | 0.00         | $0.00$ HeT |             |       |

**Рис. 8.9. Окно Лимитирование для логина уровня БФ**

<span id="page-188-1"></span>• **клиент** - для клиента доступны данные только по своему счету (FT06001) - см. [рис. 8.10](#page-188-1).

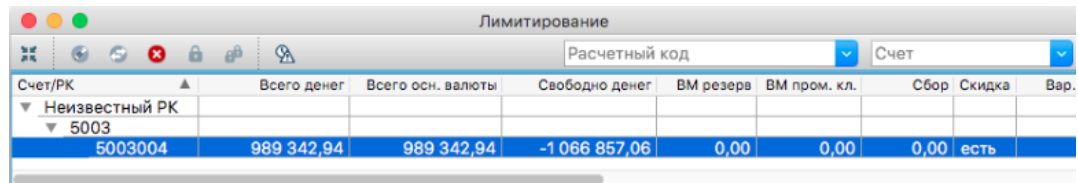

### **Рис. 8.10. Окно Лимитирование для логина уровня клиента**

### **Табл. 8.5. Параметры в окне Лимитирование**

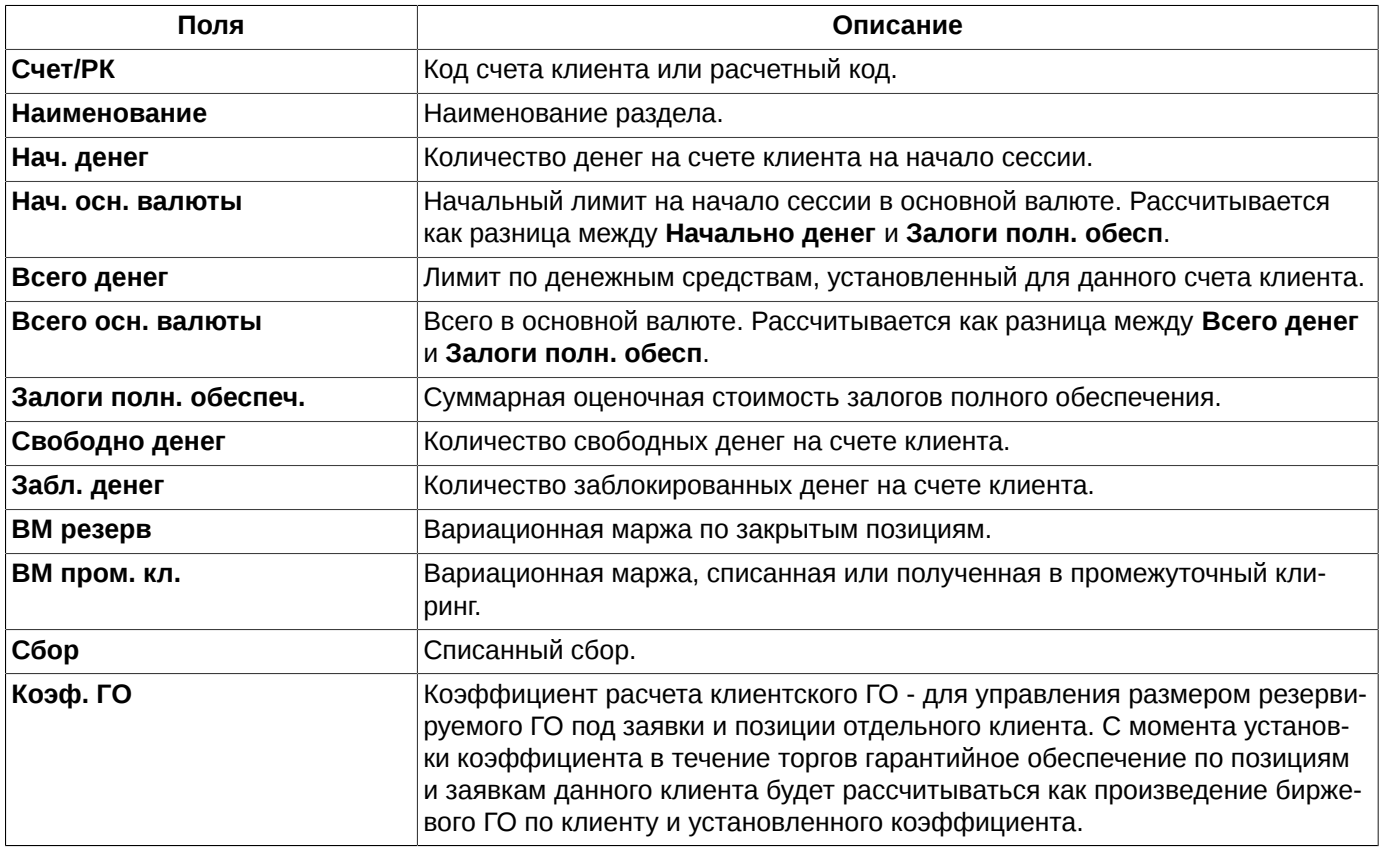

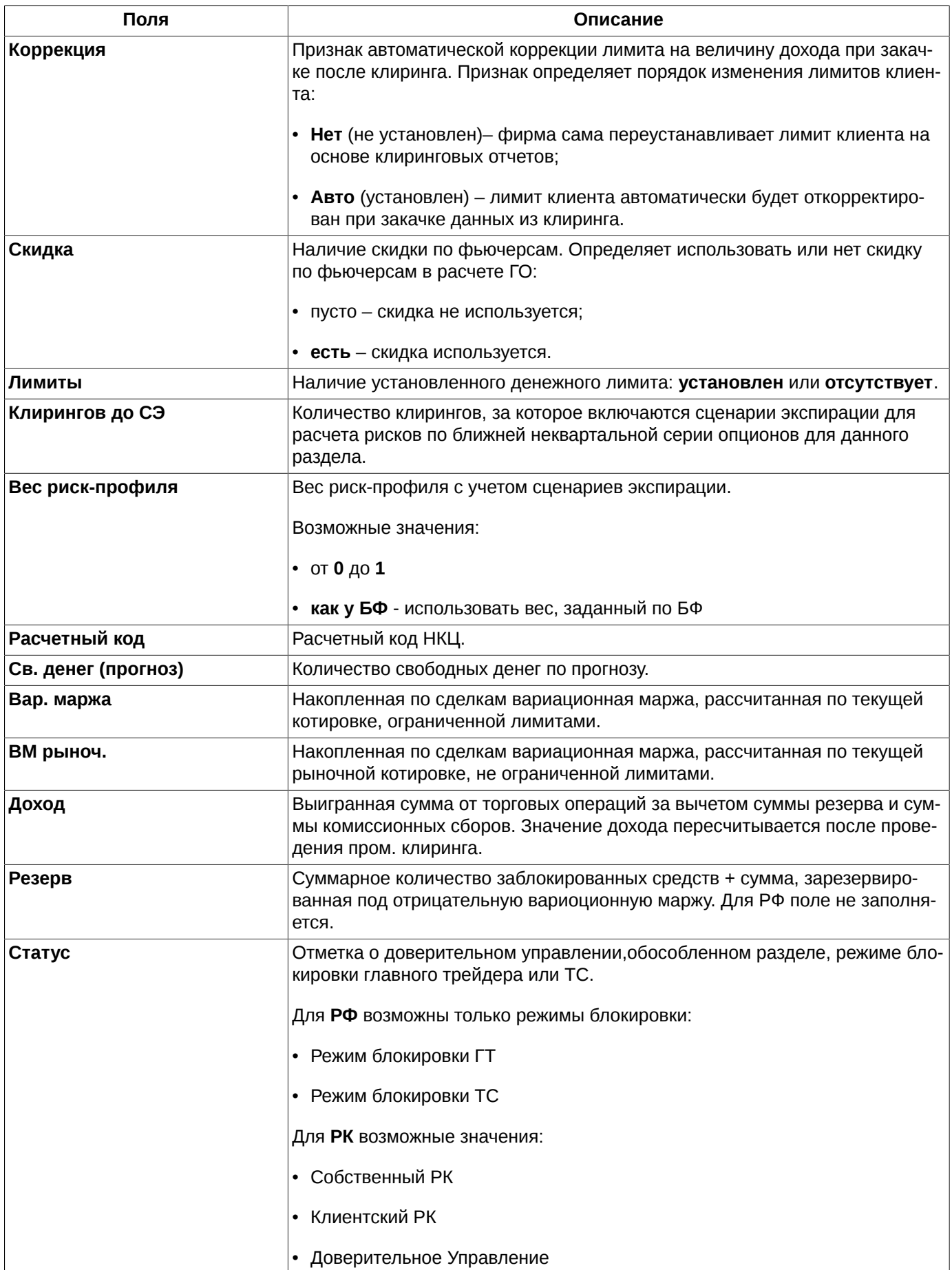

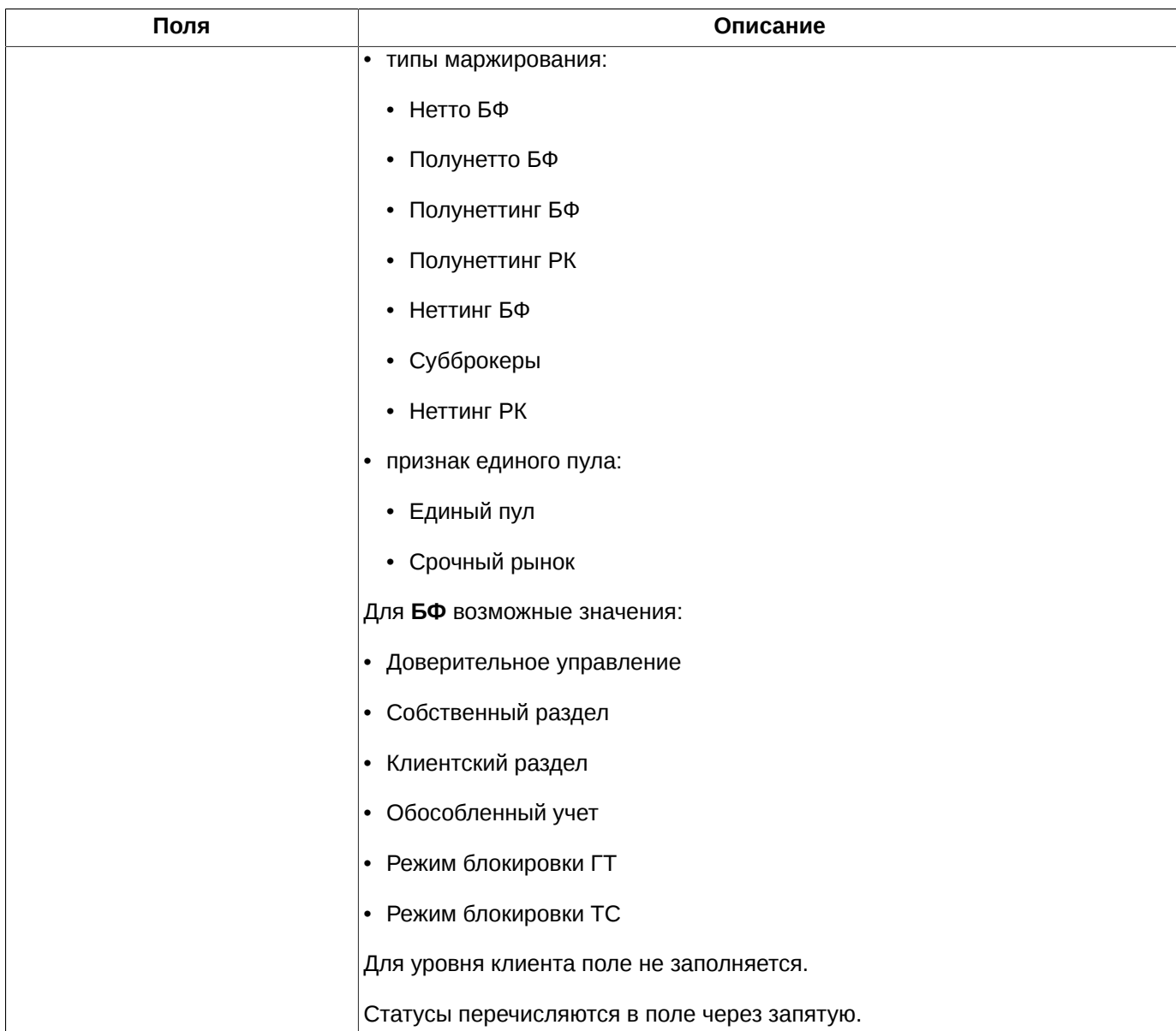

Список счетов может отображаться с разной степенью детализации вложенности. Управлять отображением можно с помощью кнопок:

- (значок около номера счета) свернуть группу записей. Сворачиваются записи, находящиеся на всех вложенных уровнях;
- $\triangleright$  (значок около номера счета) развернуть группу записей. Вложенные уровни автоматически не разворачиваются: если до сворачивания более высокого уровня нижний уровень был свернут, то он останется в свернутом состоянии;
- $*$  или  $*$  (кнопки локальной панели инструментов) свернуть или развернуть сразу все ветки дерева счетов. Кнопка меняет свой вид автоматически в зависимости от состояния дерева счетов - развернуто или свернуто оно.

В окне **Лимитирование** можно быстро установить фильтр по номеру счета клиента или по расчетному коду. В верхнем поле над таблицей следует указать номер счета или расчетный код. Номер счета или код могут быть выбраны из раскрывающегося списка или введены с клавиатуры вручную. При вводе вручную следует указывать номер счета и расчетный код целиком, обязательно начиная с первого символа и с соблюдением регистра. Поиск записей срабатывает только в том случае, если номер счета или код полностью совпадает с имеющимся в раскрывающемся списке. Осуществить поиск только по нескольким символам, располагающимся в середине номера счета или кода невозможно. При наложении фильтра в таблице будут отображаться все записи, которые относятся к указанному в поле фильтра счету и расчетному коду.

В верхней строке окна располагается локальная панель инструментов - см. [раздел 8.3.1.](#page-191-0) Все команды, вынесенные в панель инструментов можно выполнить и через команды контекстного меню.

в окне **Лимитирование** можно выполнить следующие действия:

- установка, изменение и удаление торговых лимитов клиентов и БФ (отдельно для денег и залогов);
- усиление или ослабление требований к гарантийному обеспечению клиента путем ввода специального коэффициента, на который умножается суммарное ГО клиента при постановке заявки. Проверка на достаточность средств будет осуществляться с учетом этого коэффициента;
- автоматический учет результатов торгов в клиентских лимитах в следующей торговой сессии;
- перевод средств между брокерскими фирмами;
- установка параметров рисков экспирации опционов;
- устанавливать режим блокировки (операция доступна для РФ и БФ).

Контекстное меню кроме стандартных пунктов (см. [раздел 11\)](#page-330-0) содержит следующие команды:

- **Установить лимиты** ( действие по умолчанию выполняется по двойному щелчку левой копкой мыши по записи) – см. [раздел 8.3.2](#page-192-0) и [раздел 8.3.3;](#page-193-0)
- **Сместить лимиты** см. [раздел 8.3.4](#page-194-0). Данный пункт меню присутствует только для клиентских счетов;
- **Удалить лимиты** см. [раздел 8.9](#page-213-0). Данный пункт меню присутствует только для клиентских счетов;
- **Параметры рисков экспирации** см. [раздел 8.3.6](#page-196-0). Данный пункт меню присутствует только для клиентских счетов;
- **Перевести деньги** см. [раздел 8.3.7.](#page-197-0) Данный пункт меню присутствует только для счетов БФ;
- **Режим блокировки** см. [раздел 8.3.5](#page-195-0). Данный пункт меню присутствует только для счетов РФ.

По двойному щелчку курсором мыши по записи с клиентским счетом в таблице **Лимитирование** открывается форма редактирования выбранной записи.

Сортировка записей в окне **Лимитирование** может осуществляться только по номеру счета. Направление сортировки (по убыванию или возрастанию номера счета) меняется щелчком левой кнопкой мыши по заголовку столбца **Счет/РК**.

## <span id="page-191-0"></span>**8.3.1. Панель инструментов окна Лимитирование**

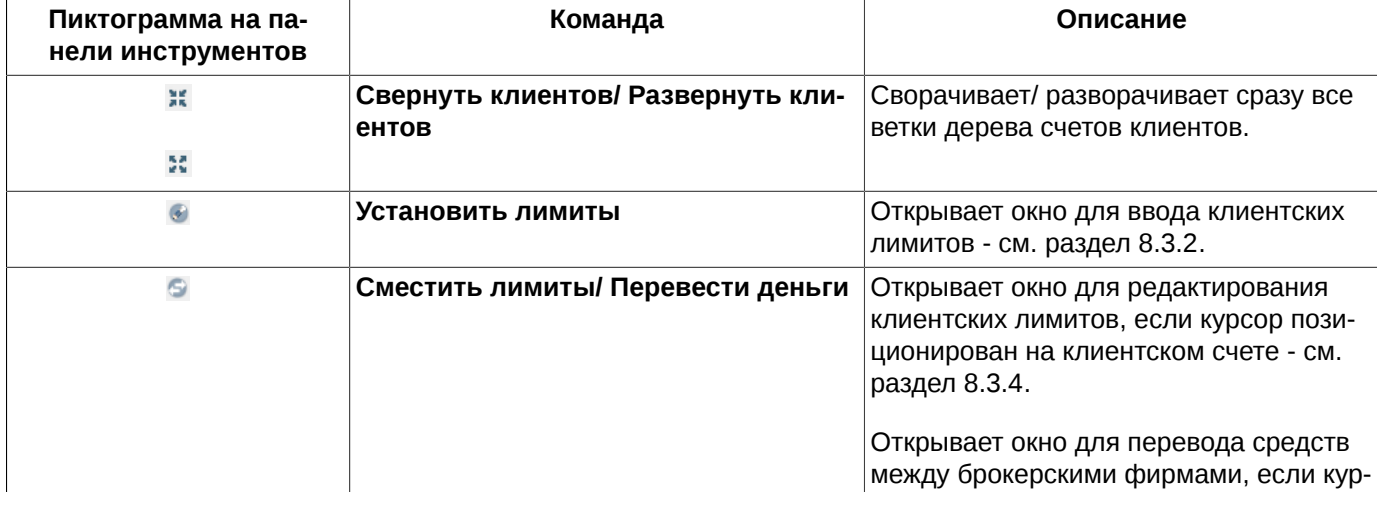

**Табл. 8.6. Элементы панели инструментов окна Лимитирование**

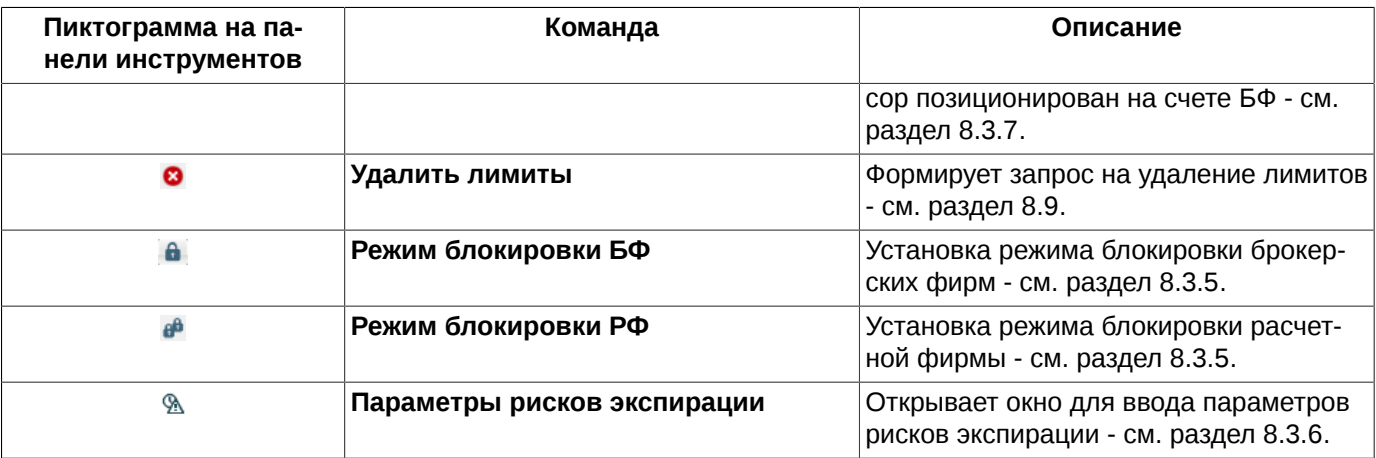

## <span id="page-192-0"></span>**8.3.2. Установка клиентских лимитов**

Форма для ввода клиентских лимитов может быть открыта несколькими способами:

- через пункт **Установить лимиты** контекстного меню, открытого на строке с клиентским счетом в таблице **Лимитирование**. Форма ввода ([рис. 8.11](#page-192-1)) откроется с номером выбранного счета клиента в поле **Счет** – это значение нельзя изменить;
- <span id="page-192-1"></span>• через кнопку • локальной панели инструментов в окне **[Лимитирование](#page-187-1)**.

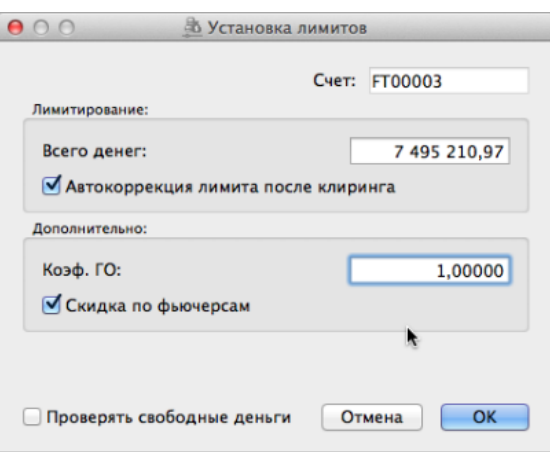

**Рис. 8.11. Установка клиентских лимитов**

В случае, когда для счета лимиты не установлены, открывается пустая форма **Установка лимитов**. В незаполненной форме обязательные для заполнения поля подсвечиваются красным цветом.

Если же лимиты для счета уже установлены ранее, то открывается заполненная форма **Установка лимитов**, в которой можно установить новые значения лимитов.

Для управления размером резервируемого ГО под заявки можно установить коэффициент расчета гарантийного обеспечения по заявкам и позициям отдельного клиента. Для этого следует в поле **Коэф. ГО** ввести нужный коэффициент расчета ГО. С момента установки в течение торгов гарантийное обеспечение по позициям и заявкам данного клиента будет рассчитываться как произведение биржевого ГО по клиенту и установленного коэффициента.

<span id="page-192-2"></span>**Табл. 8.7. Поля формы Установка лимитов для клиентов**

| Поля | Описание             |
|------|----------------------|
| Счет | Номер счета клиента. |
|      | Лимитирование        |

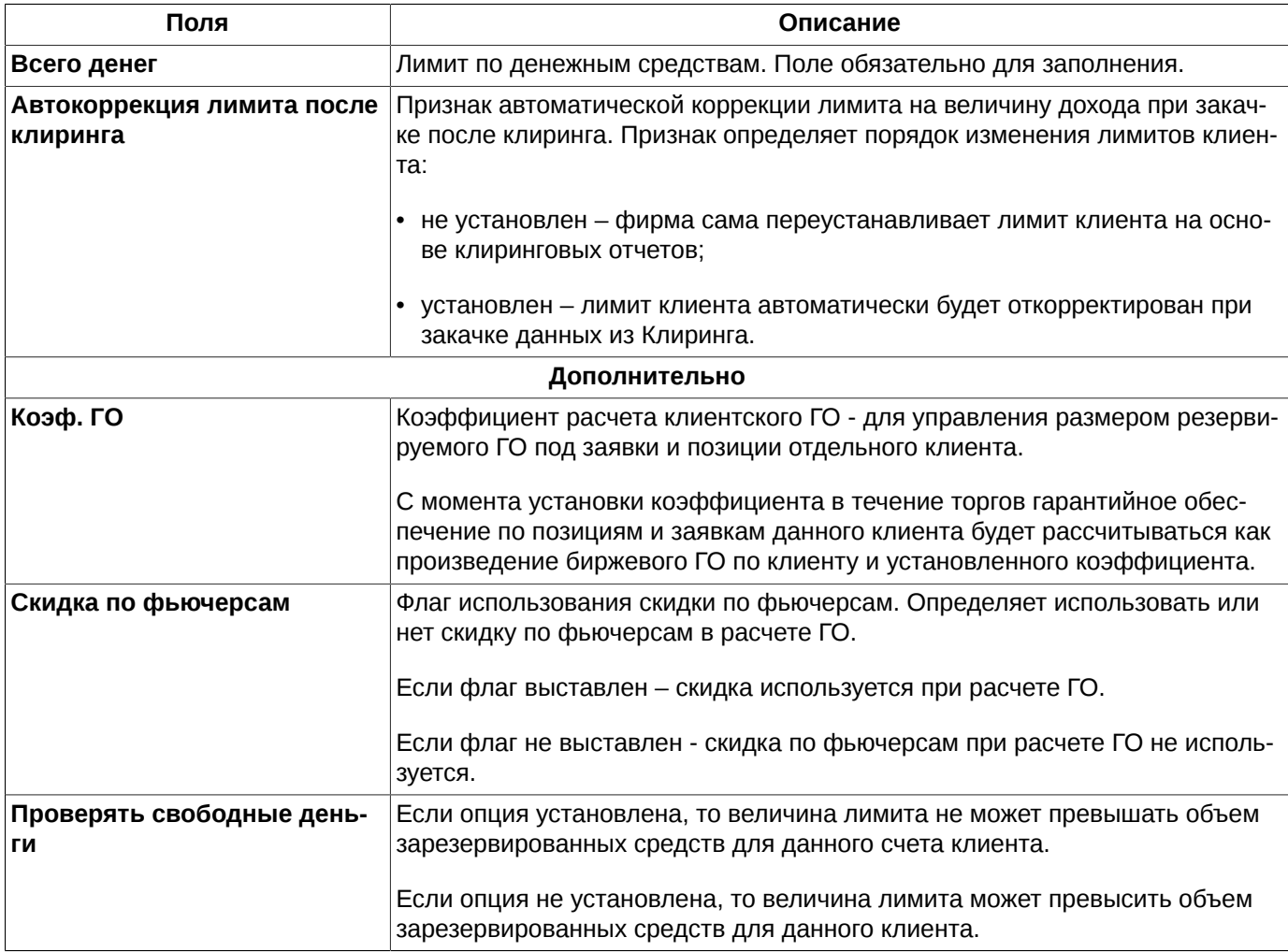

Кнопка **ОК** устанавливает введенный лимит для указанного счета.

Кнопка **Отмена** отменяет ввод данных в Торговую систему.

## <span id="page-193-0"></span>**8.3.3. Установка лимитов БФ**

Форма для ввода лимитов БФ может быть открыта несколькими способами:

- через пункт **Установить лимиты** контекстного меню, открытого на строке со счетом брокера в таблице **Лимитирование**. Форма ввода ([рис. 8.12\)](#page-193-1) откроется с номером выбранного счета брокера в поле **Брокер** – это значение нельзя изменить;
- <span id="page-193-1"></span>• через кнопку • локальной панели инструментов окна **Лимитирование** ([рис. 8.8](#page-187-0)).

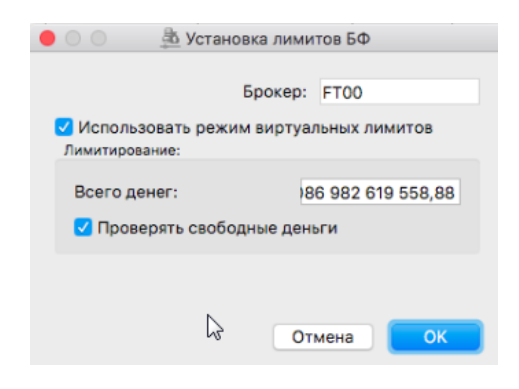

**Рис. 8.12. Установка лимитов БФ**

### **Табл. 8.8. Поля формы Установка лимитов БФ**

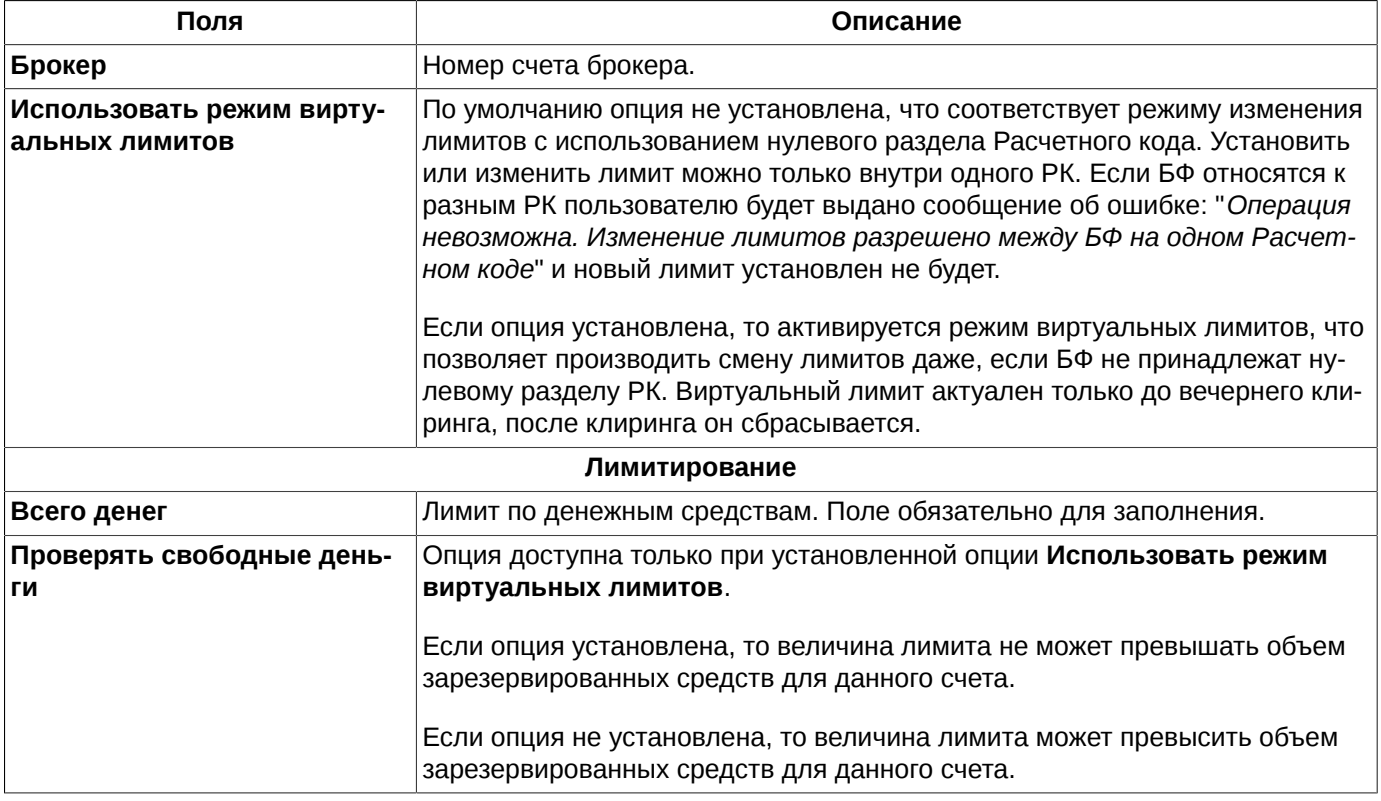

Кнопка **ОК** устанавливает введенный лимит для указанного счета.

Кнопка **Отмена** отменяет ввод данных в Торговую систему.

### <span id="page-194-0"></span>**8.3.4. Изменение клиентских лимитов**

Изменение клиентских лимитов может быть произведено несколькими способами:

- через пункт **Установить лимиты** контекстного меню, открытого на строке с клиентским счетом в таблице **Лимитирование**, по которому необходимо изменить лимиты. Форма ввода ([рис. 8.11](#page-192-1)) откроется с введенными ранее лимитами, которые можно скорректировать и сохранить изменения по кнопке **ОК**. В этой форме вводятся абсолютные значения лимитов;
- через пункт **Сместить лимиты** контекстного меню, открытого на строке с клиентским счетом в таблице **Лимитирование**. Форма ввода ([рис. 8.13](#page-195-1)) откроется с номером выбранного счета клиента в поле **Счет** – это значение нельзя изменить, и текущими значениями лимитов по этому клиенту. В этой форме следует вводить величину, на которую должен быть изменен лимит;
- через кнопку <sup>©</sup> локальной панели инструментов в окне **Лимитирование** ([рис. 8.8](#page-187-0)).

Операция изменения лимитов является действием по умолчанию для таблицы **Лимитирование**, поэтому форма на редактирование лимитов (**Установить лимиты**) открывается по двойному щелчку левой кнопкой мыши по строке со счетом.

Форма для смещения лимитов открывается только через пункт контекстного меню или панель инструментов:

<span id="page-195-1"></span>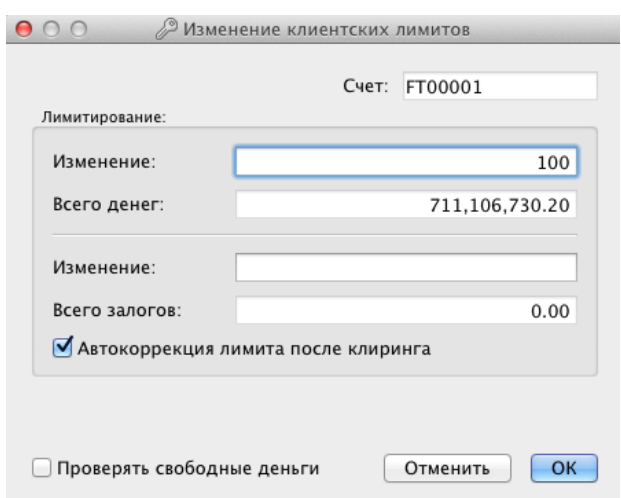

**Рис. 8.13. Смещение клиентских лимитов**

Форма для изменения лимитов ([рис. 8.13](#page-195-1)) аналогична форме установки лимитов ([рис. 8.11](#page-192-1) ). Описание полей формы представлено в [табл. 8.7.](#page-192-2)

Отличие от формы **Установка лимитов** заключается в том, что в форме **Изменение клиентских лимитов** присутствует поле **Изменение**. В поле **Изменение** указывается не абсолютная величина лимита, а величина, на которую он изменяется. При вводе значения в поле **Изменение** величина лимита в поле **Всего денег** автоматически пересчитывается.

Так же можно установить или снять признаки **Автокоррекция лимита после клиринга** и **Проверять свободные деньги**.

### <span id="page-195-0"></span>**8.3.5. Режим блокировки**

Для расчетных и брокерских фирм доступны кнопки локальной панели инструментов **в и в** , а также пункты контекстного меню **Режим блокировки БФ** и **Режим блокировки РФ** соответственно, которые позволяют включить режим блокировки.

Кнопка **Режим блокировки БФ** включает блокировку для конкретной брокерской фирмы (строка под курсором).

Кнопка **Режим блокировки РФ** включает блокировку для всех брокерских фирм выбранной расчетной фирмы (строка под курсором).

При включенном режиме блокировки для обычных трейдеров блокируются все операции с заявками. В этом режиме может работать только главный трейдер (ГТ) расчетной фирмы. При включении режима блокировки на экран выводится диалоговое окно с уточняющим вопросом:

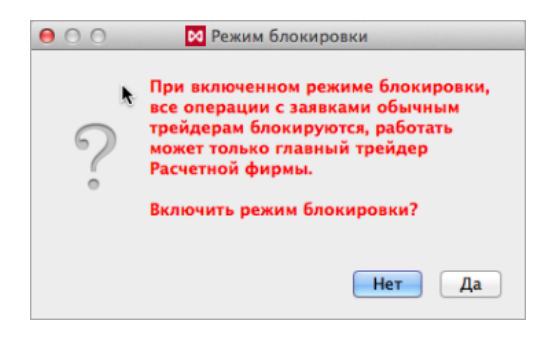

**Рис. 8.14. Активация режима блокировки**

При ответе **Да** режим будет включен, и в поле **Статус** в таблице лимитов появится отметка **Режим блокировки ГТ**. При ответе **Нет** режим блокировки не будет активирован.

Отключение режима блокировки осуществляется с помощью этой же кнопки панели инструментов или повторного выполнения пункта контекстного меню **Режим блокировки**.

Кроме режима **Режим блокировки ГТ** может быть установлен режим **Режим блокировки TC** (режим блокировки администратора Торговой системы), который блокирует возможность проведения операций с заявками не только для обычных трейдеров, но и для главного трейдера. Этот режим устанавливается администратором торгов при принудительном закрытии позиций. Информация об установленном режиме отображается в поле **Статус** в таблице лимитов в виде отметки **Режим блокировки TC**. Установить или отменить режим блокировки ТС из торгового терминала невозможно.

## <span id="page-196-0"></span>**8.3.6. Установка параметров рисков экспирации**

Форма для ввода параметров рисков экспирации опционов может быть открыта несколькими способами:

- через пункт **Параметрв рисков экспирации** контекстного меню, открытого на строке с клиентским счетом в таблице **Лимитирование**. Форма ввода [\(рис. 8.15\)](#page-196-1) откроется с номером выбранного счета клиента в поле **Счет** – это значение нельзя изменить;
- <span id="page-196-1"></span>• через кнопку локальной панели инструментов окна **Лимитирование** ([рис. 8.8](#page-187-0)).

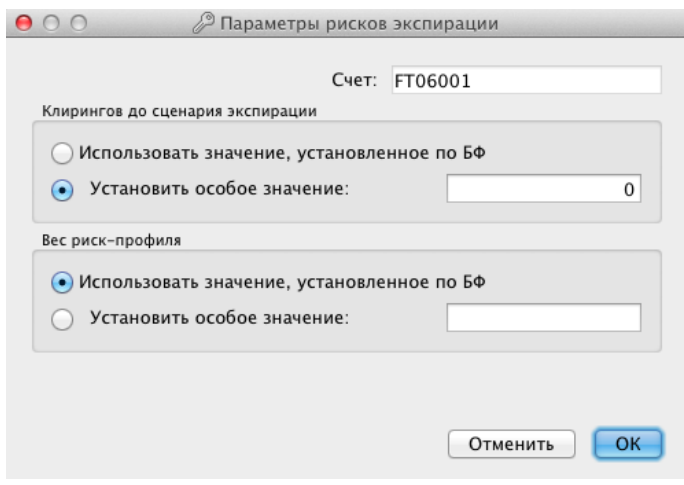

**Рис. 8.15. Установка параметров рисков экспирации**

### **Табл. 8.9. Поля формы Параметры рисков экспирации**

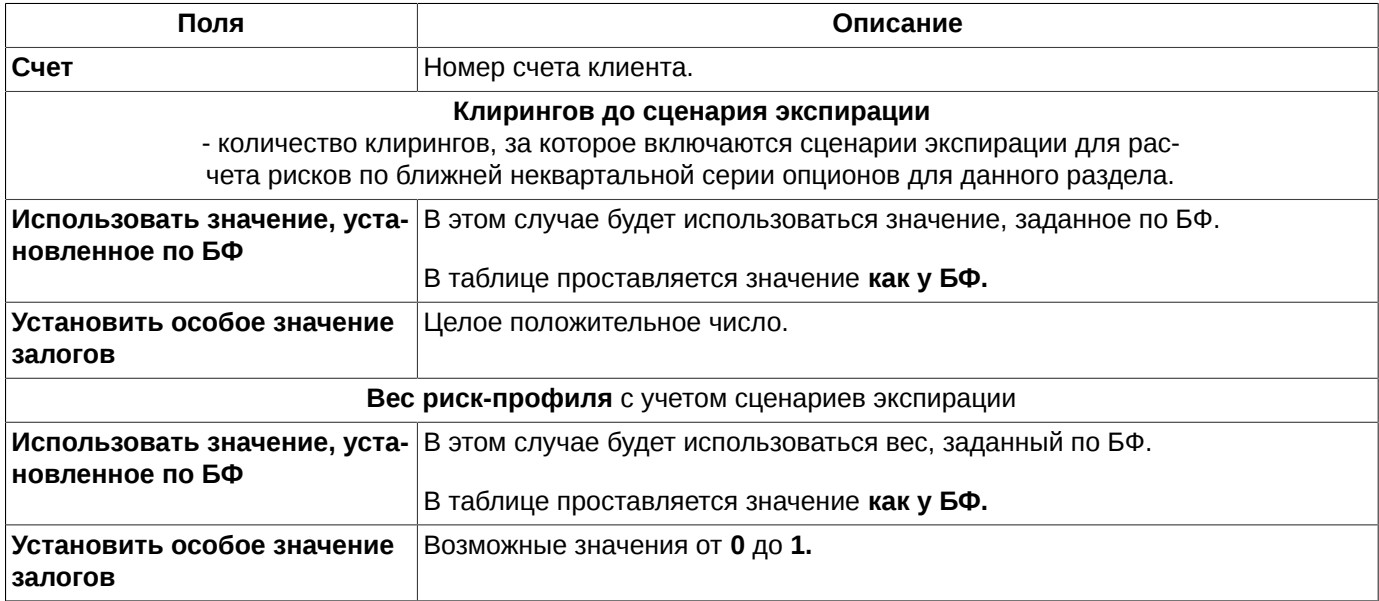

Кнопка **ОК** устанавливает введенные параметры рисков для указанного счета.

Кнопка **Отмена** отменяет ввод данных в Торговую систему.

## <span id="page-197-0"></span>**8.3.7. Перевод средств между БФ**

Денежные средства могут быть переведены между двумя брокерскими фирмами. Выполнить перевод денежных средств можно двумя способами, при этом курсор должен позиционироваться обязательно на строке со счетом БФ:

- через пункт **Перевести деньги** контекстного меню, открытого на строке со счетом БФ, с которого будут переводиться денежные средства (в окне **[Лимитирование](#page-187-1)**);
- через кнопку © локальной панели инструментов окна **Лимитирование**. Если курсор позиционирован на строке со счетом обычного клиента или РФ, то кнопка будет выполнять команду **Сместить лимиты**.

Форма для оформления перевода средств между БФ имеет следующий вид:

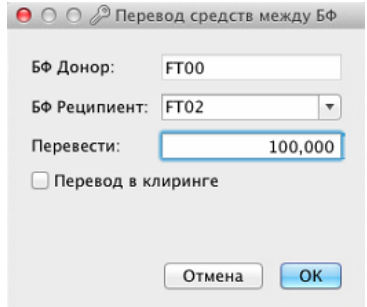

**Рис. 8.16. Перевод средств между БФ**

### **Табл. 8.10. Параметры в форме ввода Перевод средств между БФ**

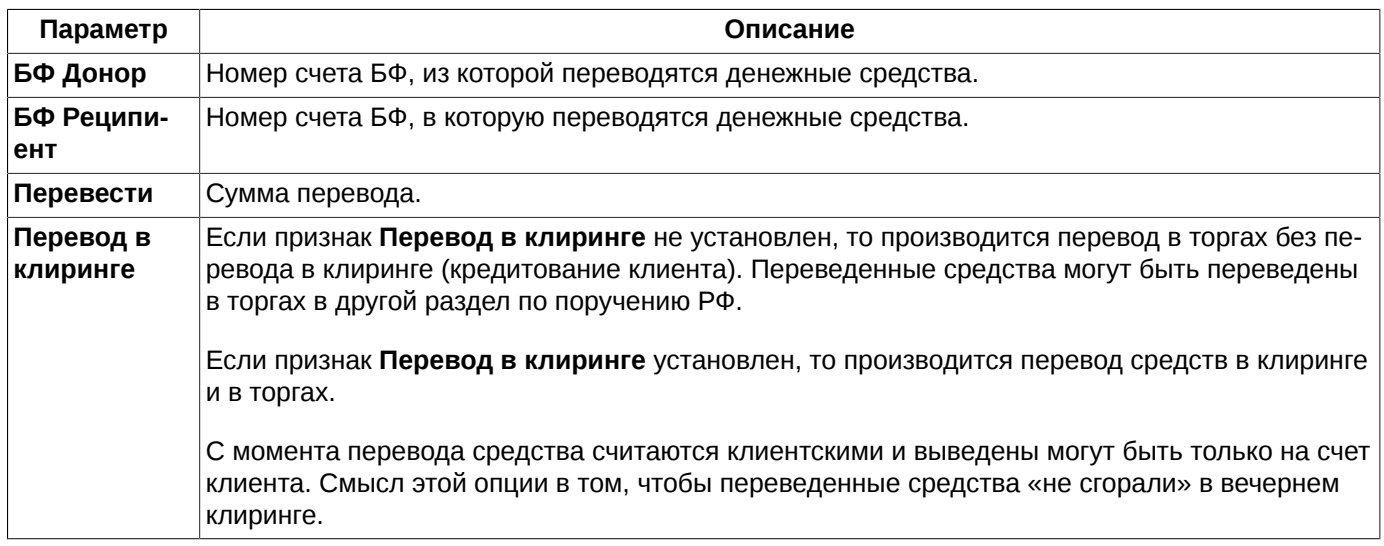

Перевод осуществляется по нажатии кнопки ОК. При этом запрашивается подтверждение перевода: "*Вы действительно хотите перевести ... с БФ... на БФ ...?*". Для завершения процедуры перевода следует ответить **Да**, для отказа от перевода – **Нет**.

В окошке подтверждения можно отменить запрос подтверждения операции, установив опцию **Больше не показывать**. Перевод средств будет производиться сразу без запроса подтверждения выполнения операции. Чтобы вернуть вывод запроса подтверждения следует установить опцию **Запрашивать подтверждения при работе с лимитами** через пункт основного меню **MOEX Spectra Terminal/ Настройки** в разделе **Администрирование** .

Переводы могут осуществляться с любого (обычного, ДУ, обособленного) раздела на любой.

На обособленный раздел можно переводить деньги клиринговым переводом или прокредитовать в торгах (изменяет сальдо перевода обособленного раздела) с последующим переводом кредита обратно. Перевести деньги с обособленного раздела можно не более той суммы (сальдо перевода), на которую его прокредитовала Расчетная фирма ранее - сальдо перевода за день не может стать отрицательным. При открытии торговой сессии сальдо переводов сбрасывается в 0.

# **8.4. Средства по расчетным кодам**

Расчетный код (РК) - это раздел клирингового регистра верхнего уровня (в иерархии маржирования), являющийся объединением всех семизначных клиентских разделов одной или нескольких брокерских фирм. Т.е. все брокерские фирмы одной расчетной фирмы делятся на группы, и каждая группа привязывается к одному РК. Таким образом у одной РФ может быть несколько РК (или другими словами - расчетных счетов).

Уровень расчетных кодов полностью контролируется центральным контрагентом - НКЦ. Именно центральным конрагентом определяются на этом уровне различного рода лимиты, параметры моделей расчета рисков, маржирование (в частности, выставление маржинальных требований к участнику клиринга), ввод/вывод/перевод активов.

Управление на более низких уровнях иерархии (брокерские фирмы и клиентские разделы) полностью осуществляется участником клиринга. На своем уровне он определяет лимиты, параметры (коэффициенты), влияющие на расчет ГО, блокировку заявок, выбор правил расчета рисков.

В терминале средства по расчетным кодам можно посмотреть из специального окна, которое открывается через пункт основного меню **Администрирование/ Средства по расчетным кодам**.

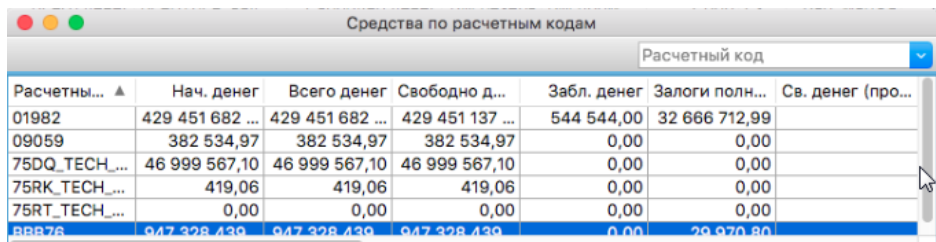

### **Рис. 8.17. Средства по расчетным кодам**

#### **Табл. 8.11. Поля окна Средства по расчетным кодам**

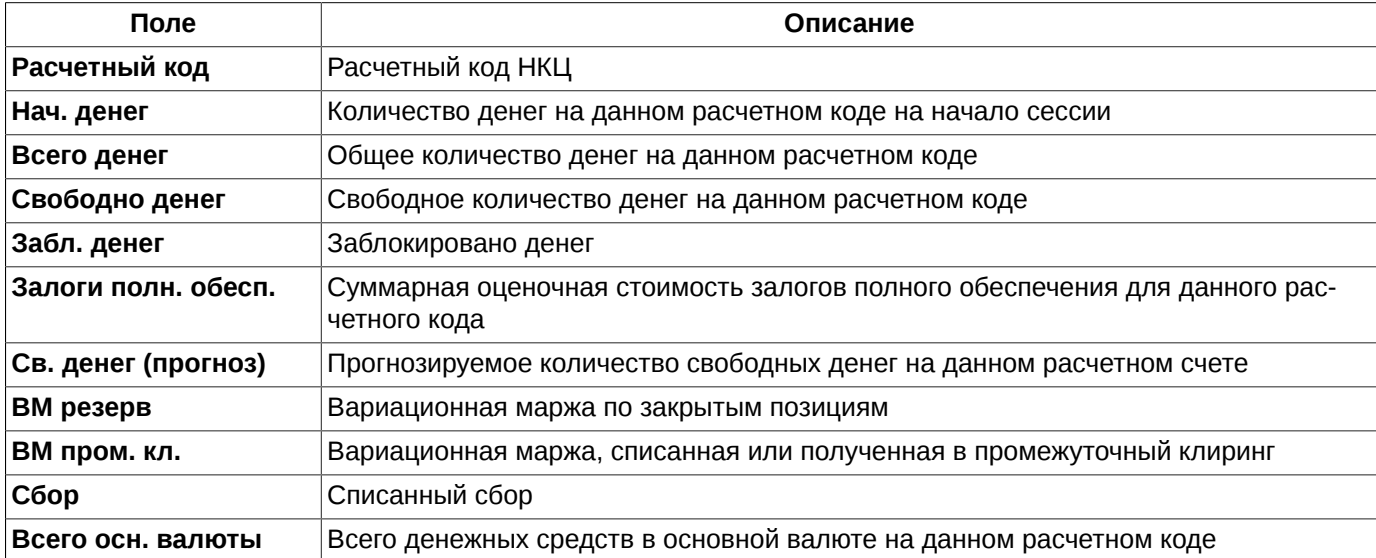

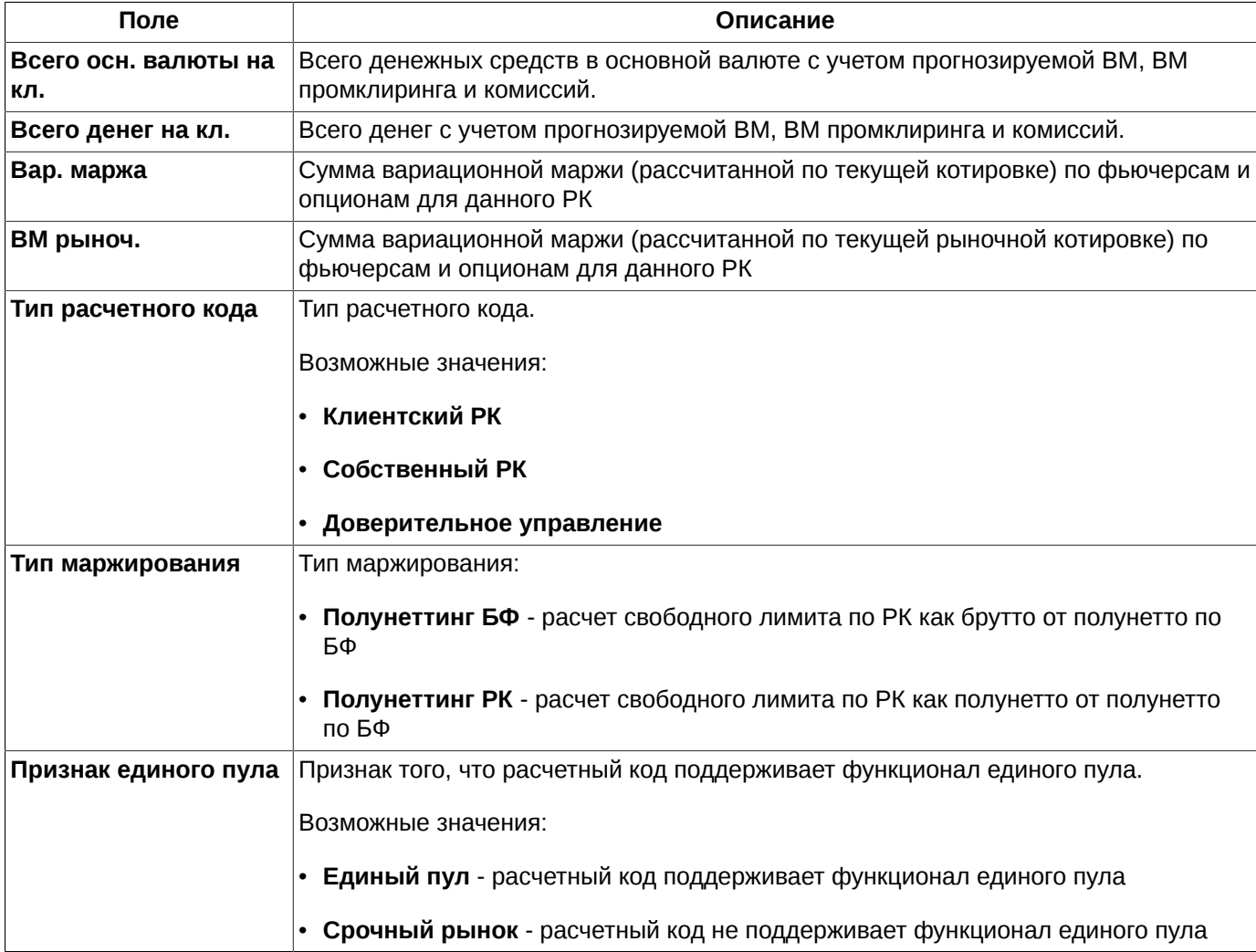

В окне можно установить фильтр по расчетному коду. В правом верхнем поле над таблицей (**Расчетный код**) следует указать номер счета (код клиента). Номер счета может быть выбран из раскрывающегося списка или введен с клавиатуры вручную. При вводе номера счета вручную следует указывать его, обязательно начиная с первого символа. Поиск записей срабатывает только в том случае, если номер счета совпадает с имеющимся в раскрывающемся списке. Если вводимый номер счета отсутствует в списке, то набираемый символ не будет отображаться в поле поиска, в этом случае следует ввести правильный символ. Осуществить поиск только по нескольким символам, располагающимся в середине номера счета невозможно.

# **8.5. Управление параметрами БФ**

Окно **Управление параметрами БФ** вызывается через пункт основного меню **Администрирование/ Управление параметрами БФ**. В окне отображаются параметры управления лимитами и расчета риска (ГО) по БФ. Просматривать и изменять параметры управления может только пользователь с логином не ниже уровня БФ.

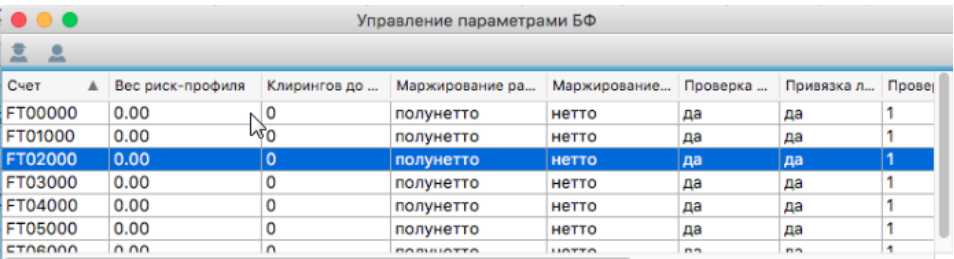

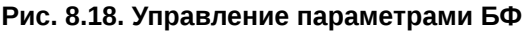

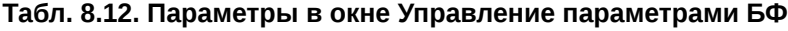

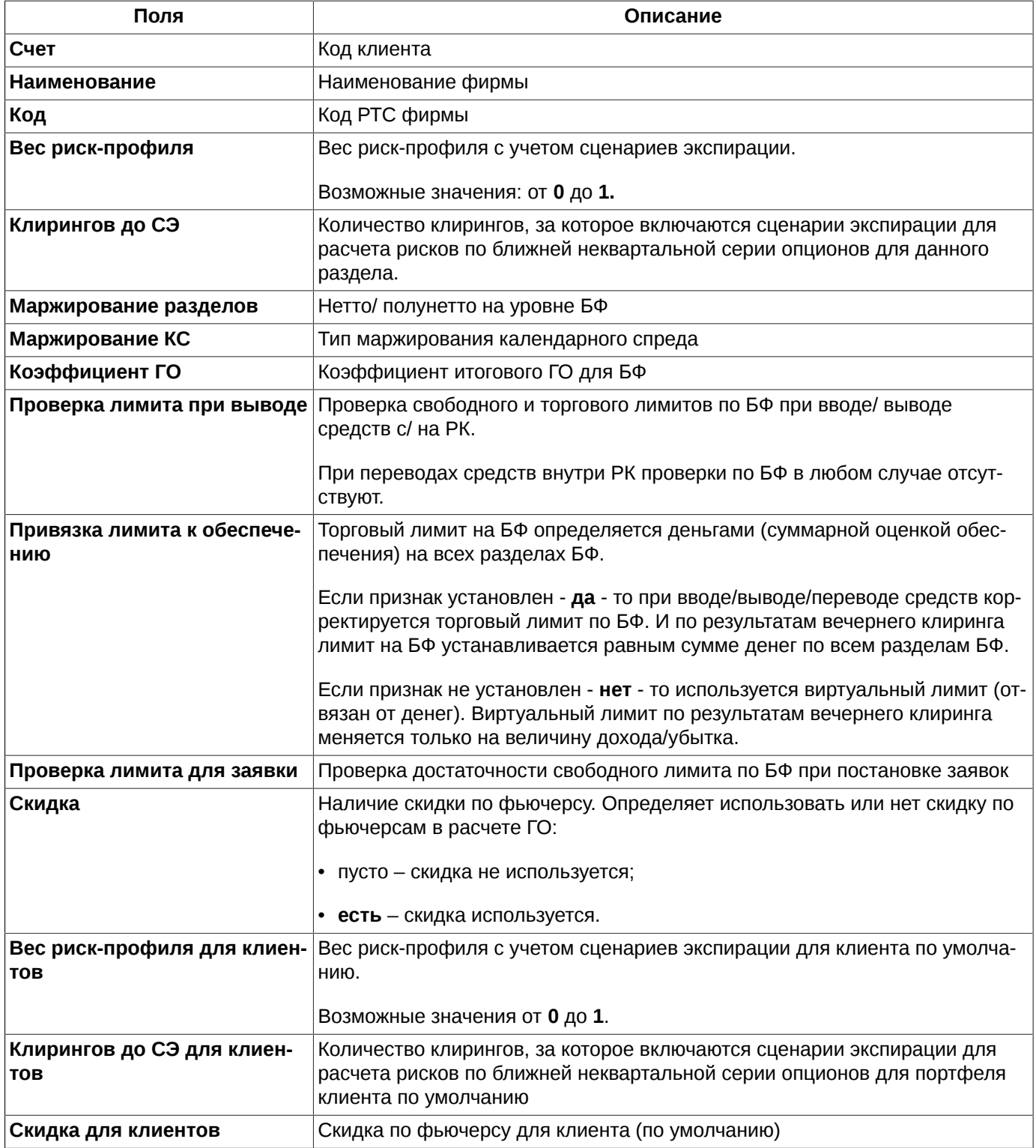

Из окна **Управление параметрами БФ** можно выполнить следующие операции через пункты контекстного меню или кнопки локальной панели инструментов:

• Изменить параметры БФ –  $\blacksquare$  - см. [раздел 8.5.1;](#page-201-0)

• Изменить параметры клиентов БФ - <sup>2</sup> - см. [раздел 8.5.2](#page-202-0).

Описание стандартных команд, выполняющихся через контекстное меню см. [раздел 11.](#page-330-0)

Сортировка записей в окне **Управление параметрами БФ** может производиться по любому столбцу в прямом или обратном порядке. Направление сортировки меняется щелчком левой кнопкой мыши по заголовку столбца. Заголовок столбца, по которому выполнена сортировка подсвечивается голубым цветом, и в нем отображается стрелка, показывающая направление сортировки.

## <span id="page-201-0"></span>**8.5.1. Установка параметров БФ**

Изменение параметров БФ производится в специальной форме **Установка параметров БФ**, которая может быть открыта следующими способами:

- через пункт **Изменить параметры БФ** контекстного меню, открытого на строке таблицы с нужной БФ;
- по кнопке локальной панели инструментов .

Измененные параметры будут применены только во время вечернего клиринга.

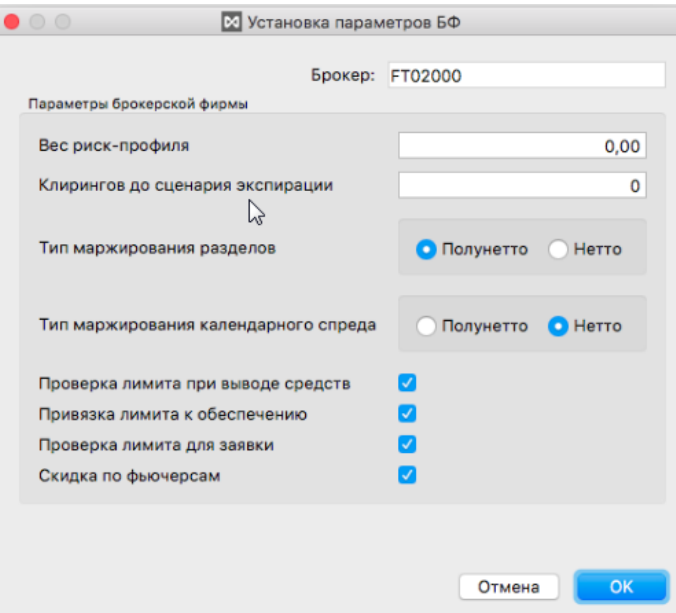

### **Рис. 8.19. Установка параметров БФ**

### **Табл. 8.13. Поля формы Установка параметров БФ**

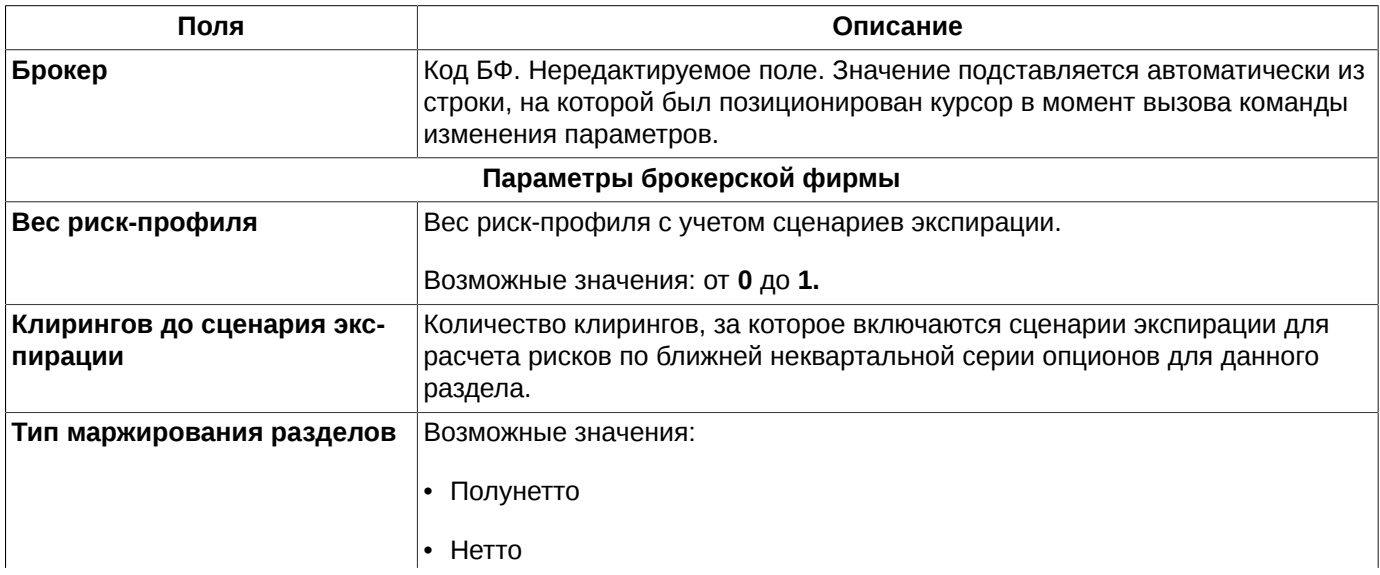

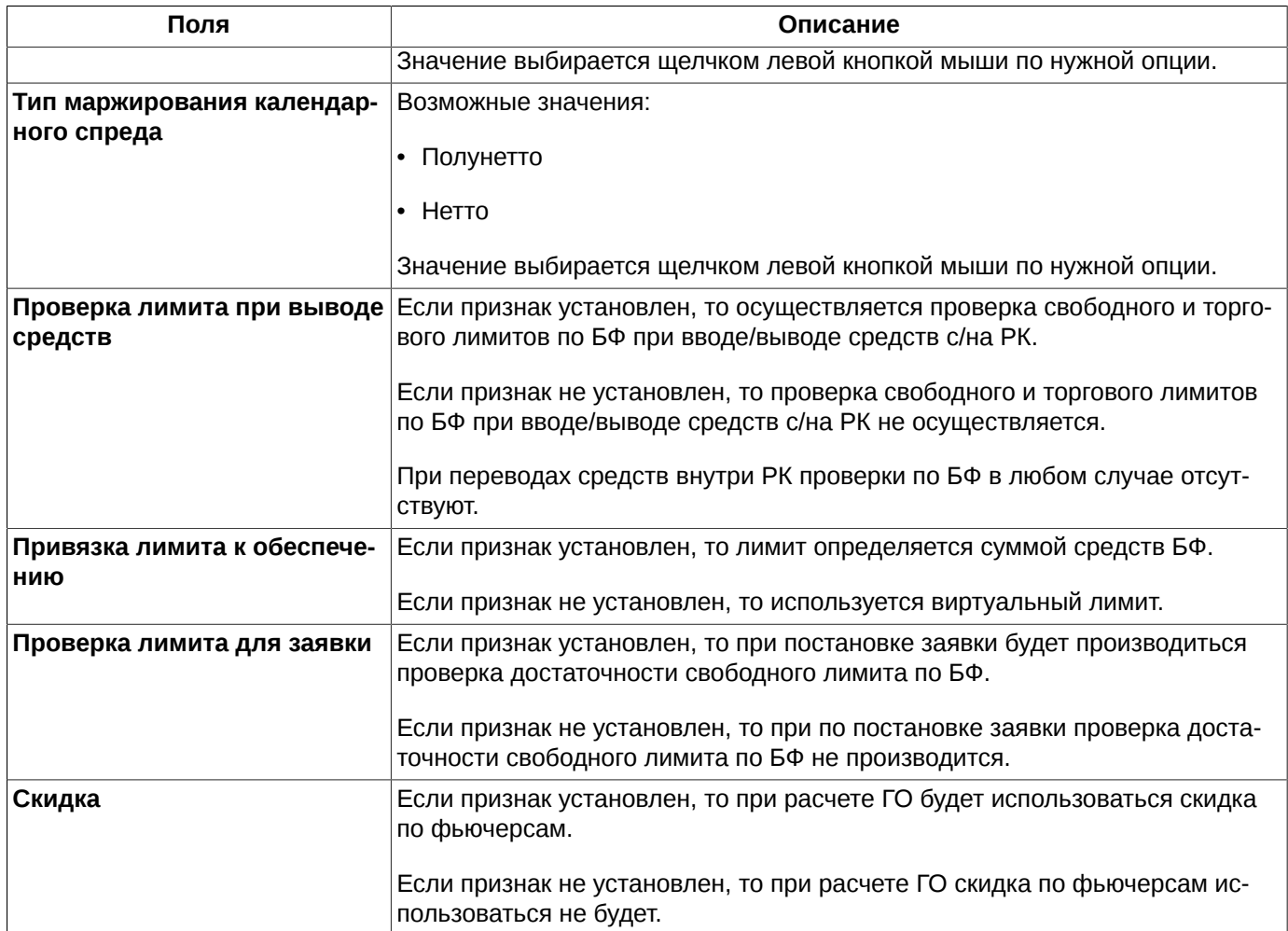

При нажатии на кнопку **ОК** пользователю выдается уточняющее сообщение: "*Вы действительно хотите изменить параметры БФ ...?*". Для завершения процедуры изменения параметров следует ответить **Да**, для отказа от изменений – **Нет**. Настроить запрос подтверждения выполнения операции можно с помощью опции **Запрашивать подтверждения при изменении параметров БФ и клиентов** (**MOEX Spectra Terminal/ Настройки/ Администрирование**).

## <span id="page-202-0"></span>**8.5.2. Установка общих параметров для клиентов БФ**

Изменение параметров клиентов, применяемых по умолчанию для всех клиентских разделов одной БФ, производится в специальной форме **Установка общих параметров для клиентов БФ**, которая может быть открыта следующими способами:

- через пункт **Изменить параметры клиентов БФ** контекстного меню, открытого на строке таблицы с нужной БФ;
- по кнопке локальной панели инструментов .

Измененные параметры будут применены только во время вечернего клиринга.

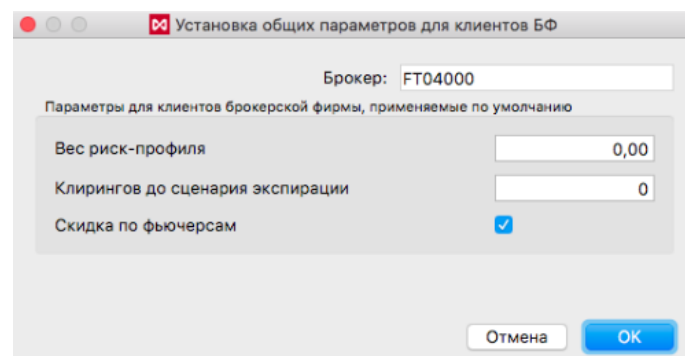

### **Рис. 8.20. Установка общих параметров по умолчанию для клиентов БФ**

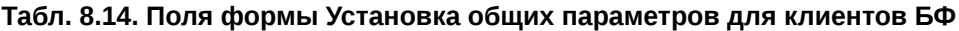

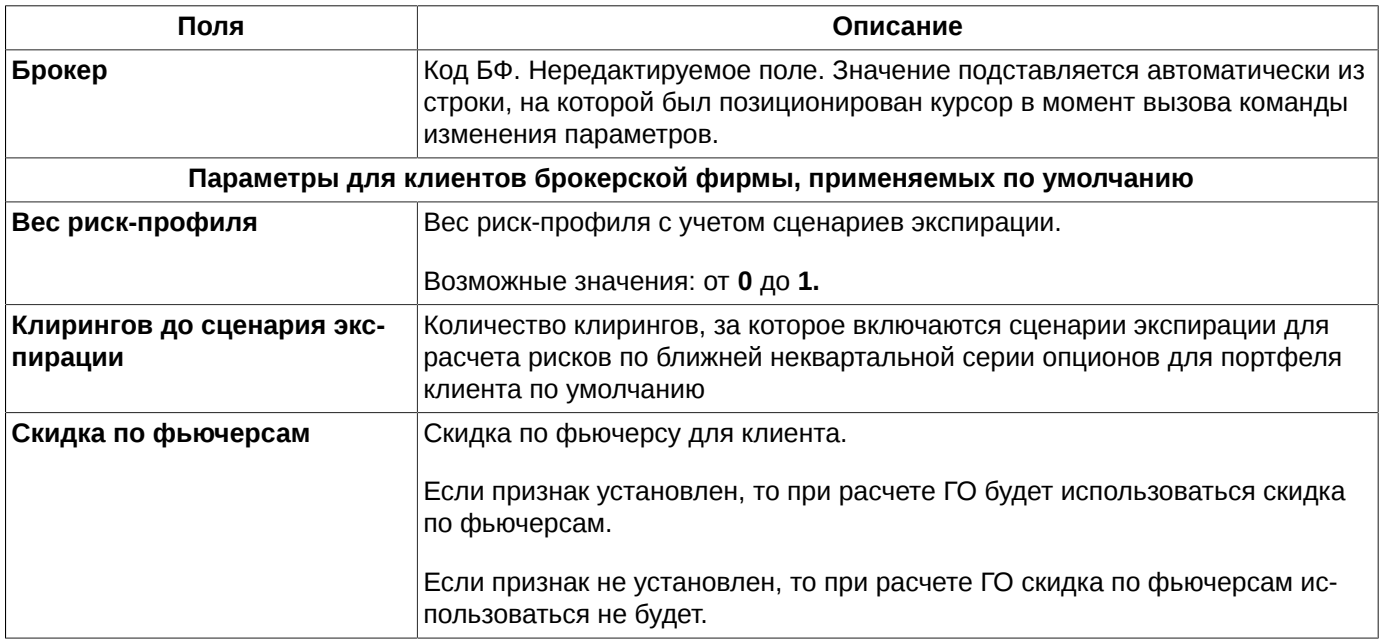

При добавлении нового правила пользователю выдается уточняющее сообщение: "*Вы действительно хотите изменить дефолтные значения параметров клиентов БФ...?*". Для завершения процедуры ввода нового правила следует ответить **Да**, для отказа от ввода – **Нет**. Настроить запрос подтверждения выполнения операции можно с помощью опции **Запрашивать подтверждения при изменении параметров БФ и клиентов**(**MOEX Spectra Terminal/ Настройки/ Администрирование**).

## **8.6. Управление параметрами клиентов**

Окно **Управление параметрами клиентов** вызывается через пункт основного меню **Администрирование/ Управление параметрами клиентов**. В окне отображаются параметры клиентских разделов. Просматривать и изменять параметры управления может только пользователь с логином не ниже уровня БФ.

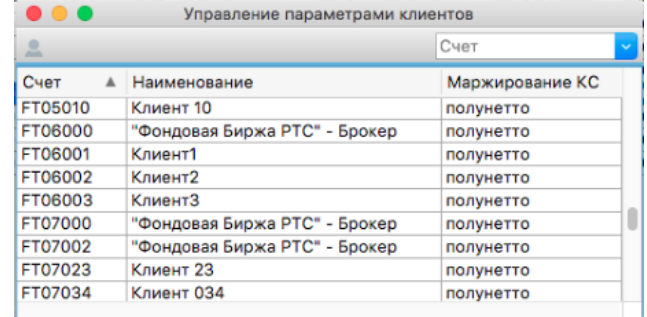

#### **Рис. 8.21. Управление параметрами клиентов**

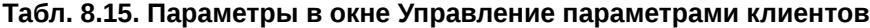

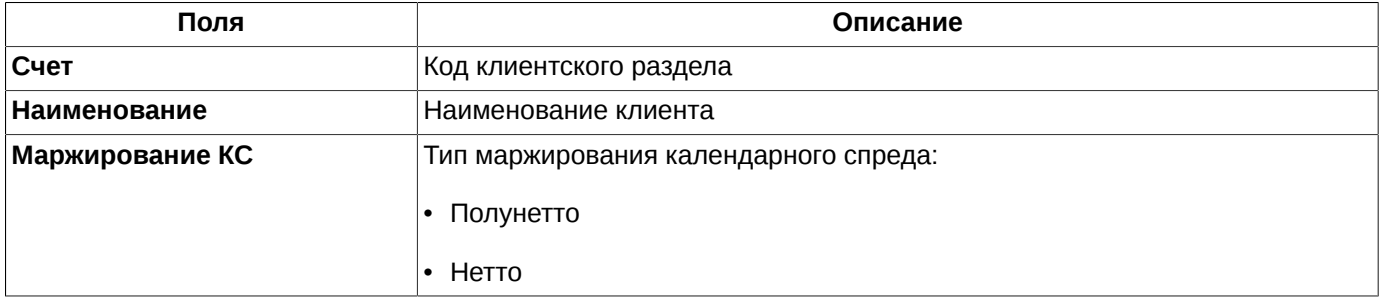

Из окна **Управление параметрами клиентов** можно выполнить операцию **Изменить параметры клиента** через одноименный пункт контекстного меню или кнопку локальной панели инструментов  $\blacktriangle$  - см. [раздел 8.6.1.](#page-204-0)

Описание стандартных команд, выполняющихся через контекстное меню см. [раздел 11.](#page-330-0)

Сортировка записей в окне **Управление параметрами клиентов** может производиться по любому столбцу в прямом или обратном порядке. Направление сортировки меняется щелчком левой кнопкой мыши по заголовку столбца. Заголовок столбца, по которому выполнена сортировка подсвечивается голубым цветом, и в нем отображается стрелка, показывающая направление сортировки.

### <span id="page-204-0"></span>**8.6.1. Установка общих параметров для клиентов БФ**

Изменение параметров клиентов производится в специальной форме **Установка общих параметров для клиентов БФ**, которая может быть открыта следующими способами:

- через пункт **Изменить параметры клиента** контекстного меню, открытого на строке таблицы с нужным клиентом;
- по кнопке локальной панели инструментов .

Измененные параметры будут применены только во время вечернего клиринга.

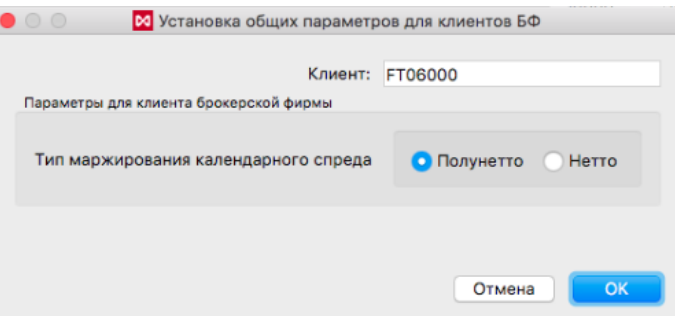

**Рис. 8.22. Установка общих параметров для клиентов БФ**

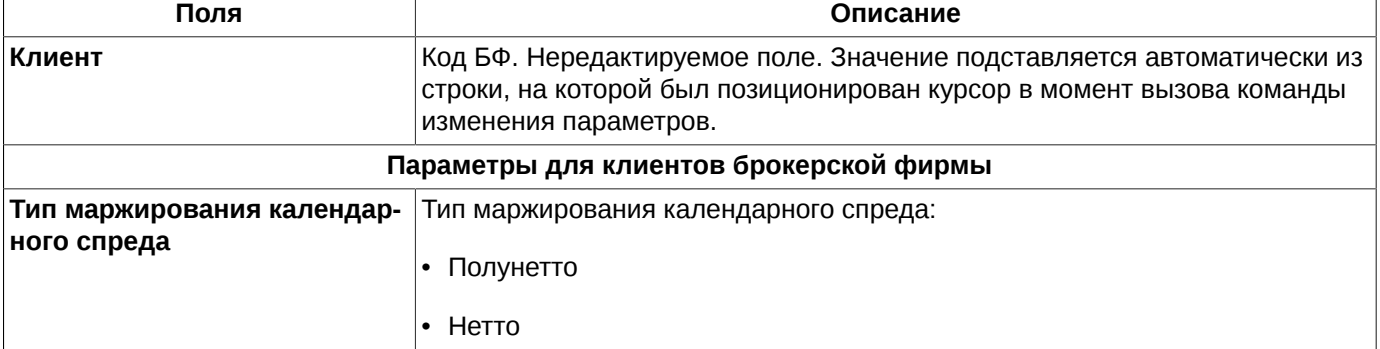

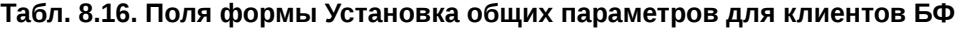

При сохранении изменений пользователю выдается уточняющее сообщение: "*Вы действительно хотите изменить параметры клиента для счета...?*". Для завершения процедуры ввода следует ответить **Да**, для отказа от ввода – **Нет**. Настроить запрос подтверждения выполнения операции можно с помощью опции **Запрашивать подтверждения при изменении параметров БФ и клиентов**(**MOEX Spectra Terminal/ Настройки/ Администрирование**).

# **8.7. Запреты на торговые операции для клиентов**

Торговый терминал предоставляет возможность вводить дополнительные ограничения на проведение торговых операций, которые в торговой системе формулируются как запреты.

Ограничения по фьючерсам и опционам действуют независимо друг от друга.

Для одного кода клиента можно задать несколько запретов одновременно.

Если для конкретного контракта, инструмента, клиента введено общее ограничение и частное ограничение, то приоритет имеет частное ограничение. Поэтому, например, можно всем клиентам запретить открывать позиции, а потом ввести коды тех клиентов, кому можно открывать позиции.

При вводе клиентом новой заявки проверяются установленные запреты. Если ввод данной заявки невозможен, то клиент получит сообщение об этом.

По умолчанию, возможность выставлять запреты клиентам доступна всем трейдерам. Можно запретить конкретному трейдеру вводить такие ограничения. Для этого следует обратиться к Администратору Торговой системы.

Запреты отображаются в окне **Запреты на операции** (пункт основного меню **Администрирование**):

| 000                     |                             |                           |         | Запреты на операции |          |            |                |          |         |                  | he <sup>7</sup>         |
|-------------------------|-----------------------------|---------------------------|---------|---------------------|----------|------------|----------------|----------|---------|------------------|-------------------------|
| ۰                       | $\bullet$<br>Q<br>$\bullet$ | $\overline{\blacksquare}$ |         |                     |          |            |                | Счет     |         |                  | $\overline{\mathbf{v}}$ |
| Код                     |                             | Правило Счет              |         | Инициатор<br>▲      | Секция   | БА         | Приори         | Маска    | Состоян | COB <sub>1</sub> |                         |
| ₩                       | GAZR                        |                           |         |                     |          |            |                |          |         |                  |                         |
|                         | $GAZR-3.15$                 | 163801                    | FT00000 | главный трейде      | Фондовая | GA         | 9              | Фьючерсы | все раз | да               |                         |
|                         | $GAZR-3.15$                 | 163804                    | FT00001 | главный трейде      | Фондовая | GA         | 9              | Фьючерсы | все раз | да               |                         |
|                         | GAZR-3.15                   | 163805                    | FT00002 | главный трейде      | Фондовая | GA         | 9              | Фьючерсы | все раз | да               |                         |
|                         | $\star$                     | 163146                    | FT00000 | главный трейде      |          |            |                | Фьючерсы | все раз | да               |                         |
|                         | $\star$                     | 163147                    | FT01000 | главный трейде      |          |            |                | Фьючерсы | все раз | да               |                         |
|                         | $\star$                     | 128988                    | FT01    | главный трейде      |          |            | 4              | Фьючерсы | все раз | да               |                         |
|                         | ED                          | 163802                    | FT00000 | главный трейде      | Денежная | ED         | 8              | Фьючерсы | все раз | да               |                         |
|                         | ED                          | 163803                    | FT00002 | главный трейде      | Денежная | ED         | 8              | Фьючерсы | все раз | да               |                         |
|                         | ED                          | 163806                    | FT00001 | главный трейде      | Денежная | ED         | 8              | Фьючерсы | все раз | да               |                         |
|                         | Опционы                     |                           |         |                     |          |            |                |          |         |                  |                         |
|                         | <b>RTS</b>                  | 155143                    | FT01002 | главный трейде      | Фондовая | <b>RTS</b> | 8              | Опционы  | все раз | да               |                         |
| $\overline{\mathbf{v}}$ | <b>RTS</b>                  |                           |         |                     |          |            |                |          |         |                  |                         |
|                         | RTS-3.15                    | 163149                    | FT01    | главный трейде      | Фондовая | <b>RTS</b> | 6              | Опционы  | все раз | да               |                         |
| ▼                       | GAZR                        |                           |         |                     |          |            |                |          |         |                  |                         |
|                         | GAZR-3.15                   | 163807                    | FT00000 | главный трейде      | Фондовая | GA         | 9 <sup>1</sup> | Опционы  | запрет  | да               |                         |

**Рис. 8.23. Запреты на операции**

### **Табл. 8.17. Поля в окне Запреты на операции**

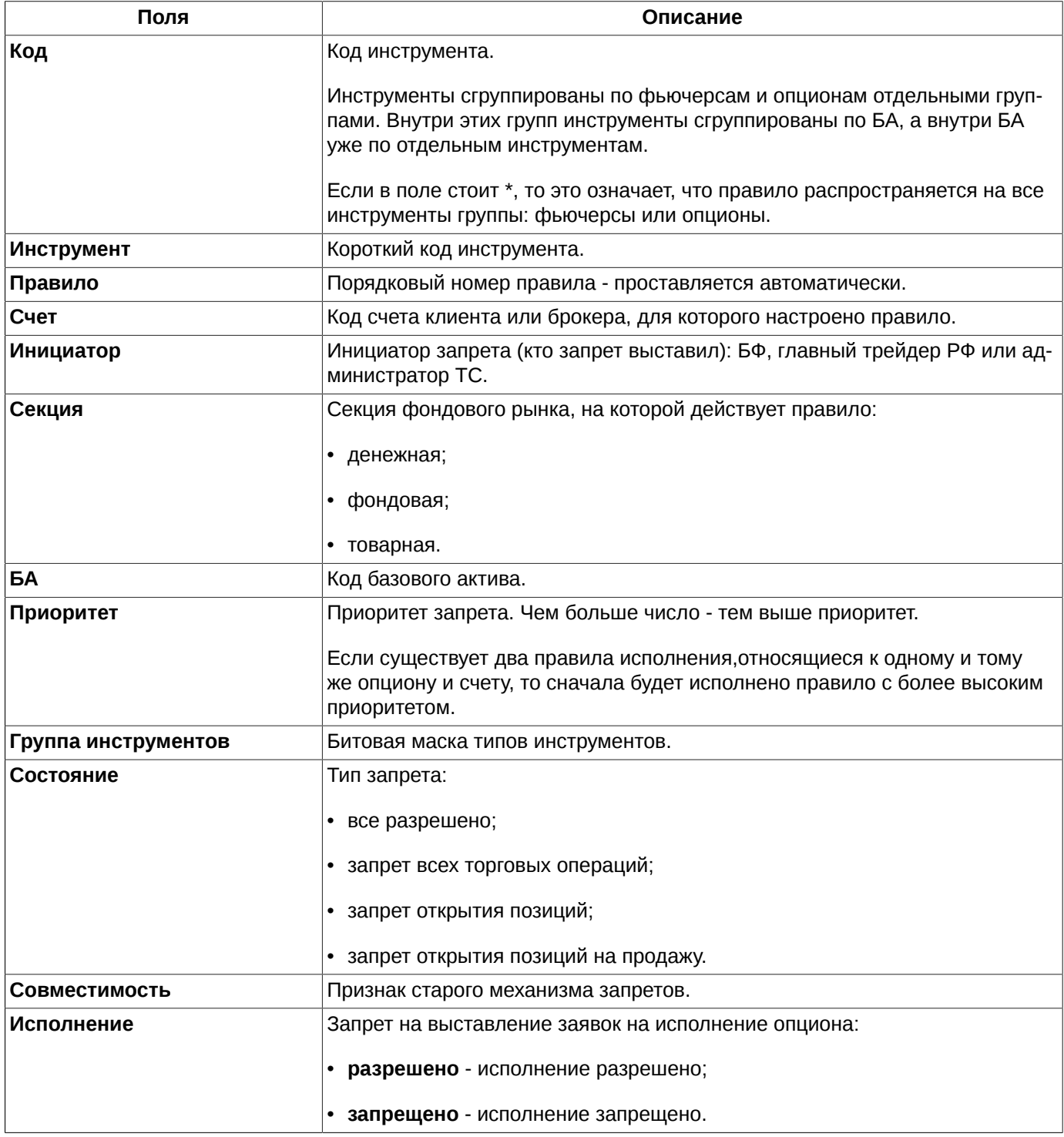

В окне **Запреты на операции** можно выполнить следующие операции через пункты контекстного меню или [кнопки панели инструментов:](#page-207-0)

• **Добавить запрет - •** - см. [раздел 8.7.2;](#page-207-1)

- **Добавить группу запретов - •** см. [раздел 8.7.3;](#page-209-0)
- **Снять запрет - ©** - см. [раздел 8.9;](#page-213-0)

• **Состояние -**  $\mathcal{Q}_r$  **- изменение запрета - см. [раздел 8.7.4](#page-210-0);** 

- Запрет БФ на выставление заявок на исполнение/ неисполнение опционов - <sup>20</sup> - запрет выставления заявок на исполнение/неисполнение опционов, выставленный БФ - см. [раздел 8.7.5](#page-210-1). Под неисполнением понимается отказ от автоматического исполнения опциона в деньгах;
- **Запрет ГТ на выставление заявок на исполнение/ неисполнение опционов** - **44 - запрет выставления** заявок на исполнение/ неисполнение опционов, выставленный главным трейдером - см. [раздел 8.7.5.](#page-210-1) Под неисполнением понимается отказ от автоматического исполнения опциона в деньгах.

Сортировка записей в окне **Запреты на операции** осуществляется по любому параметру, в разрезе групп (опционы и фьючерсы). Направление сортировки (в прямом или обратном порядке) меняется щелчком левой кнопкой мыши по заголовку столбца.

## <span id="page-207-0"></span>**8.7.1. Панель инструментов в окне Запреты на операции**

| Пиктограмма на па-<br>нели инструментов | Команда контекстного меню                                                 | Описание                                                                                                    |
|-----------------------------------------|---------------------------------------------------------------------------|----------------------------------------------------------------------------------------------------|
|                                         | Добавить запрет                                                           | Открывает окно для ввода запрета - см.<br>раздел 8.7.2.                                                                                                    |
| Q                                       | Добавить группу запретов                                                  | Открывает окно для ввода группы за-<br>претов - см. раздел 8.7.3.                                                                                                    |
| Ø.                                      | Снять запрет                                                              | Формирует запрос на удаление лимитов<br>- см. раздел 8.9.                                                                                                    |
|                                         | Состояние                                                                 | Открывает список с возможными запре-<br>тами, в котором можно быстро устано-<br>вить новый запрет - см. раздел 8.7.4.                                                                                                    |
|                                         | Запрет БФ на выставление заявок на<br>исполнение/ неисполнение опционов   | Выставляет от БФ запрет на выставле-<br>ние заявок на исполнение/ неисполне-<br>ние опционов - см. раздел 8.7.5.<br>Под неисполнением понимается отказ<br>от автоматического исполнения в день-<br>гах.                  |
| 刪                                       | Запрет ГТ на выставление заявок на ис-<br>полнение/ неисполнение опционов | Выставляет от Главного трейдера за-<br>прет на выставление заявок на испол-<br>нение/ неисполнение опционов - см.<br>раздел 8.7.5. Под неисполнением пони-<br>мается отказ от автоматического испол-<br>нения в деньгах. |

**Табл. 8.18. Элементы панели инструментов в окне Запреты на операции**

### <span id="page-207-1"></span>**8.7.2. Установка единичных запретов на операции**

Установить запреты можно несколькими способами:

- через пункт **Добавить запрет** контекстного меню, открытого в окне **Запреты на операции**;
- по кнопке локальной панели инструментов .

Перед выполнением одного из вышеописанных действия следует выбрать счет, по которому будет устанавливаться запрет, выбрав счет в левом списке счетов или в списке уже заданных запретов. В поле **Счет** в форме ввода будет указан код выбранного счета. Номер счета в форме ввода может быть изменен на любой другой из выпадающего списка со счетами.

Установка запретов на операции производится в специальной форме ввода:

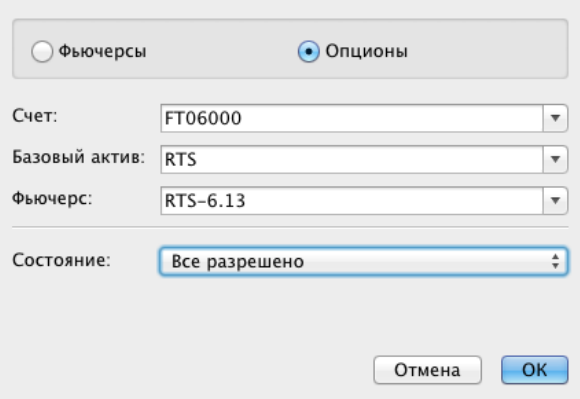

**Рис. 8.24. Установка запретов на операции**

### **Табл. 8.19. Поля формы Новый запрет**

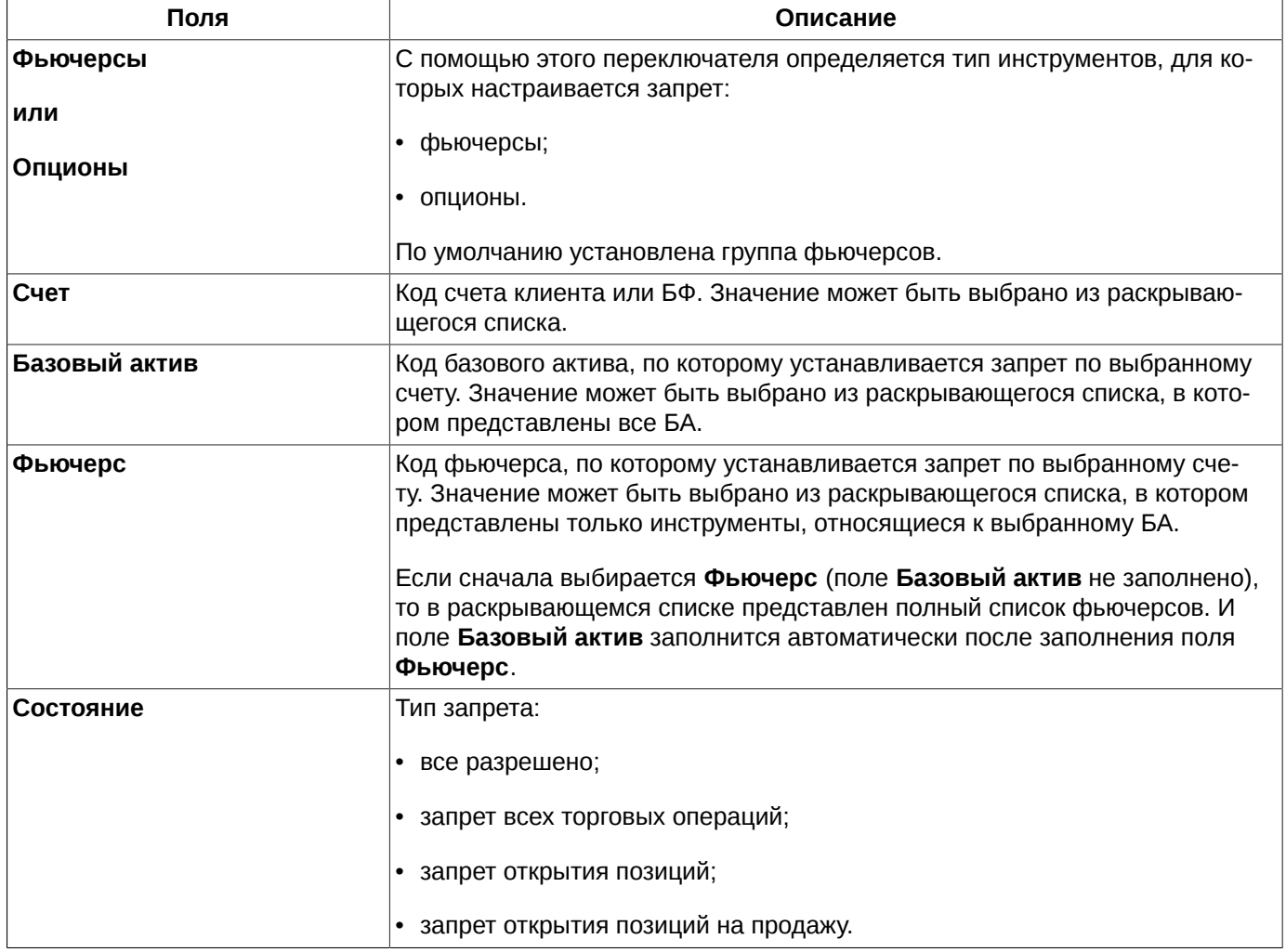

Кнопка **ОК** устанавливает заданный запрет для указанного счета.

Кнопка **Отменить** отменяет ввод данных в Торговую систему.

## <span id="page-209-0"></span>**8.7.3. Установка группы запретов**

Группа запретов означает, что один и тот же запрет устанавливается сразу для нескольких счетов клиентов и по нескольким инструментам.

Установить группу запретов можно несколькими способами:

• через пункт **Добавить группу запретов** контекстного меню, открытого в окне **Запреты на операции**;

• по кнопке локальной панели инструментов  $\bullet$ .

Задание группы запретов производится в специальной форме ввода:

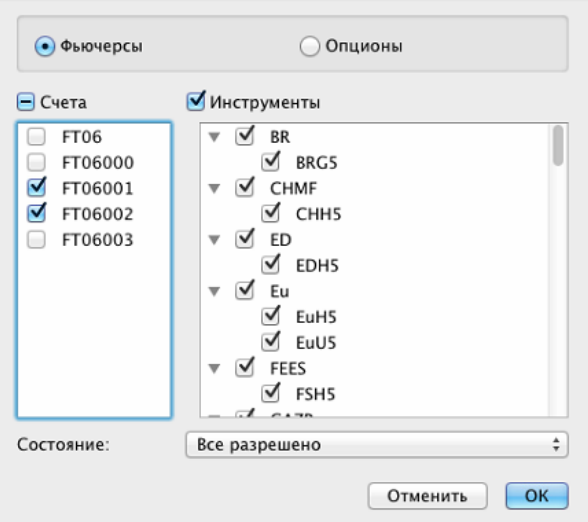

**Рис. 8.25. Установка группы запретов**

### **Табл. 8.20. Поля формы Новая группа запретов**

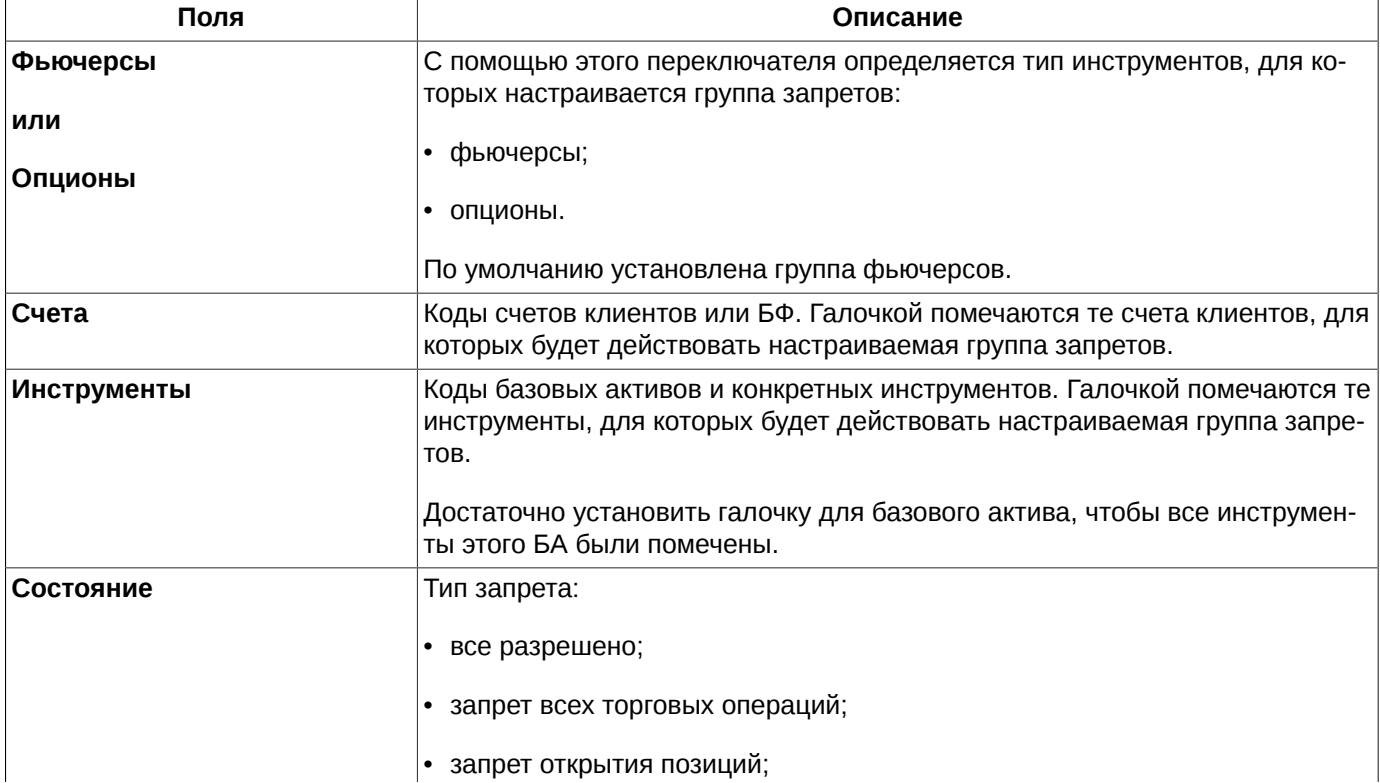

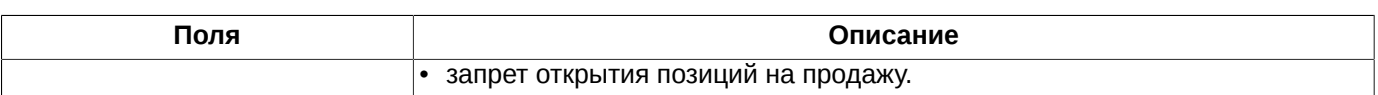

В форме ввода можно одновременно выделить или снять выделение для всех счетов клиентов и всех инструментов, установив/ сняв признак в соответствующем поле **Счета** или **Инструменты**, которые расположены над списками счетов и инструментов.

Кнопка **ОК** устанавливает заданную группу запретов для выбранных счетов по выбранным инструментам.

Кнопка **Отменить** отменяет ввод данных в Торговую систему.

## <span id="page-210-0"></span>**8.7.4. Изменение запрета**

Изменить правило запрета можно несколькими способами, предварительно выбрав строку с изменяемым запретом в таблице **Запреты на операции**:

• через пункт **Состояние** контекстного меню, открытого в правой части окна;

• по кнопке локальной панели инструментов

В обоих случаях открывается список возможных ограничений. В этом списке следует щелкнуть левой кнопкой мыши по тому запрету, на который необходимо поменять текущий.

При попытке изменить запрет выдается предупреждающее сообщение: "*Вы действительно хотите изменить запрет...?*". При утвердительном ответе **Да** - запрет будет изменен, при отрицательном **Нет** - останется прежним без изменений.

### <span id="page-210-1"></span>**8.7.5. Запрет ввода заявок на исполнение опционов**

Для клиентского счета можно установить запрет на выставление заявки на исполнение/неисполнение опционов. Запрет может быть выставлен брокерской фирмой и расчетной фирмой (главным трейдером). Для одного клиента эти два запрета могут быть установлены одновременно. Под неисполнением понимается отказ от автоматического исполнения в деньгах.

Запрет, выставленный брокерской фирмой, не распространяется на РФ и может быть ей отменен. А запрет РФ не может быть снят брокерской фирмой и не распространяется на саму РФ.

Установить запрет на исполнение/ неисполнение опционов можно несколькими способами, предварительно выбрав счет в списке счетов или в списке запретов:

• через пункты **Запрет БФ на выставление заявок на исполнение/ неисполнение опционов** и **Запрет ГТ на выставление заявок на исполнение/ неисполнение опционов** контекстного меню;

• по кнопкам локальной панели инструментов  $\bigcirc$  и  $\blacksquare$  соответственно.

Таким образом можно как установить запрет, так и снять его, повторно выполнив действие.

Пользователю выдается уточняющее сообщение: "*Вы действительно хотите добавить (снять) запрет Брокерской фирмы на исполнение опционов?*" или "*Вы действительно хотите добавить (снять) запрет Главного Трейдера РФ на исполнение опционов?*". При утвердительном ответе **Да** - запрет будет установлен (снят), при отрицательном **Нет** - состояние запрета останется неизменным. Настроить запрос подтверждения выполнения операции можно с помощью опции **Запрашивать подтверждения при работе с запретами** (**MOEX Spectra Terminal/ Настройки/ Администрирование**).

## **8.8. Правила исполнения опционов**

Правила исполнения опционов (см. [раздел 7.2.2\)](#page-153-0) отображаются в окне **Правила исполнения опционов**, которое вызывается через пункт основного меню **Администрирование/ Правила исполнения опционов:**

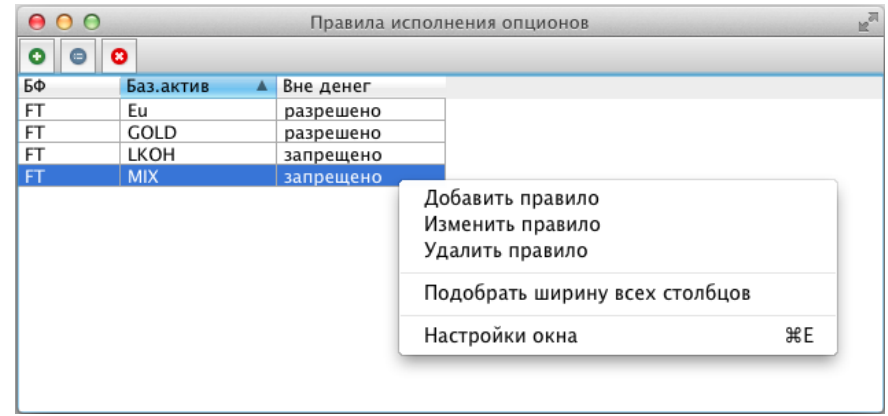

### **Рис. 8.26. Правила исполнения опционов**

Каждое правило запрещает или разрешает исполнение опционов "вне денег" по определенному базовому активу для определенной БФ.

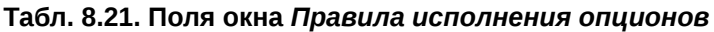

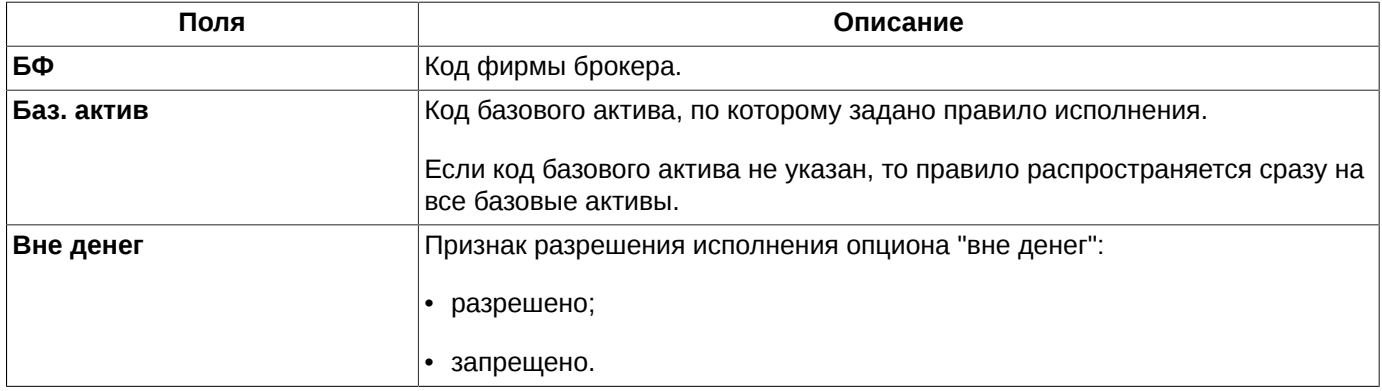

Из окна **Правила исполнения опционов** можно выполнить следующие операции через пункты контекстного меню или кнопки панели инструментов:

• **Добавить правило** –  $\bullet$  - см. [раздел 8.8.2](#page-212-0);

• **Изменить правило** - - при редактировании правила открывается такая же форма, как и при вводе нового правила исполнения - см. [раздел 8.8.2](#page-212-0). В этой форме невозможно изменить **Базовый актив**;

• **Удалить правило - 8** - см. [раздел 8.9](#page-213-0).

Все действия могут быть выполнены не только через контекстное меню, но и через локальную панель инструментов - см. [раздел 8.8.1](#page-212-1).

Сортировка записей в окне **Правила исполнения опционов** может производиться по любому столбцу в прямом или обратном порядке. Направление сортировки меняется щелчком левой кнопкой мыши по заголовку столбца. Заголовок столбца, по которому выполнена сортировка подсвечивается голубым цветом, и в нем отображается стрелка, показывающая направление сортировки.

## <span id="page-212-1"></span>**8.8.1. Панель инструментов окна Правила исполнения**

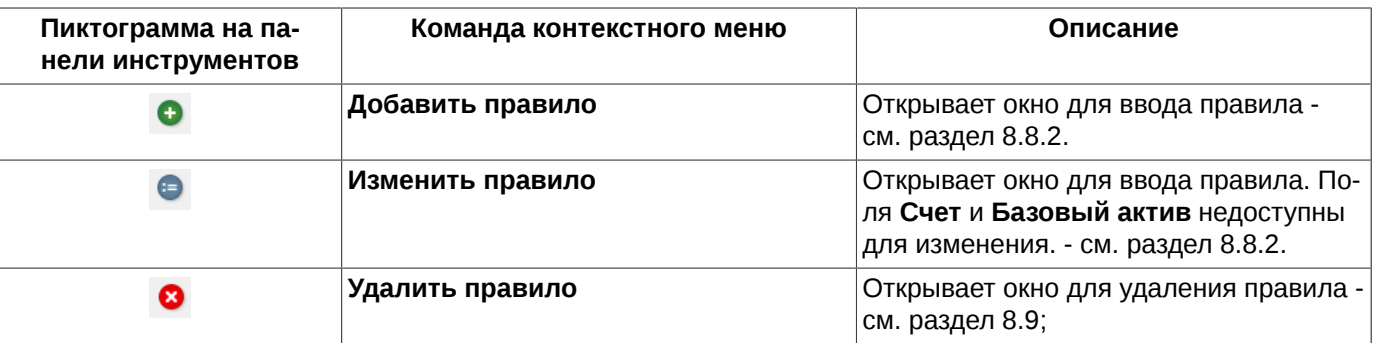

**Табл. 8.22. Элементы панели инструментов окна Правила исполнения**

## <span id="page-212-0"></span>**8.8.2. Задание нового правила исполнения опционов**

Установить правила можно несколькими способами:

•

• через пункт **Добавить правило** контекстного меню, открытого в правой части окна;

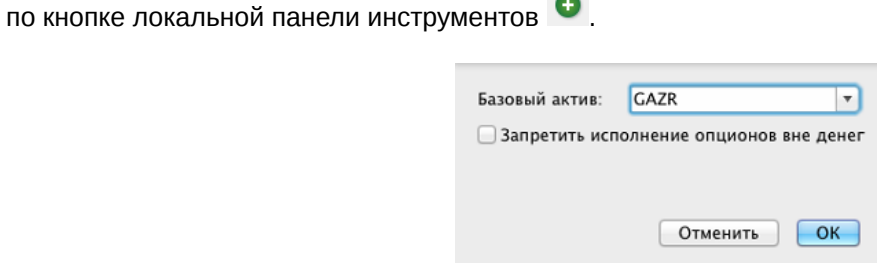

### **Рис. 8.27. Форма ввода нового правила исполнения опционов**

### **Табл. 8.23. Поля формы Новое правило исполнения опционов**

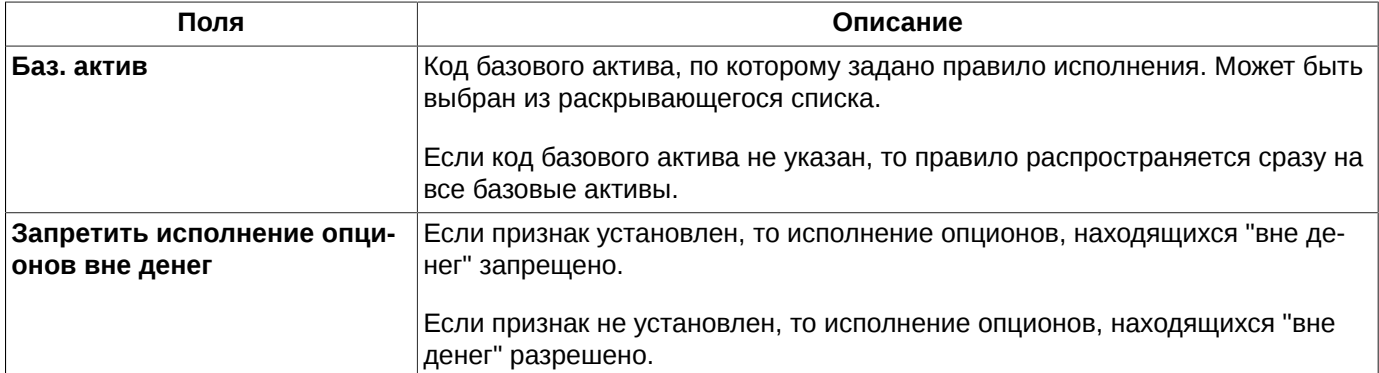

При добавлении нового правила пользователю выдается уточняющее сообщение: "*Вы действительно хотите установить правило автоматического исполнения опциона?*". Для завершения процедуры ввода нового правила следует ответить **Да**, для отказа от ввода – **Нет**. Настроить запрос подтверждения выполнения операции можно с помощью опции **Запрашивать подтверждения при работе с правилами исполнения**(**MOEX Spectra Terminal/ Настройки/ Администрирование**).

При вводе нового правила по паре: счет брокера - базовый актив, по которым уже создано правило исполнения. Старое правило заменяется вновь введенным.

Изменить уже существующее правило можно через пункт контекстного меню **Изменить** или по кнопке локаль-

ной панели инструментов . При этом поле **Базовый актив** будет недоступно для редактирования.

# <span id="page-213-0"></span>**8.9. Удаление лимитов, запретов, правил исполнения**

Удаление лимита означает, что по счету не будут осуществляться предварительные проверки при выставлении заявки, что равносильно тому, что лимит не ограничен.

Удаление может быть произведено несколькими способами:

- через пункт контекстного меню, открытого на строке со счетом, по которому необходимо удалить лимит/запрет/правило: **Удалить лимиты** (клиентские и БФ), **Снять запрет** (запреты), **Удалить правило**;
- через кнопку локальной панели инструментов: (общие лимиты), <sup>3</sup> (запреты, правила исполнения).

Перед удалением лимитов или правила запрашивается подтверждение удаления: "*Вы действительно хотите удалить все клиентские лимиты для счета …*?" или *"Вы действительно хотите удалить правило...?"*. Для завершения процедуры удаления следует ответить **Да**, для отказа от удаления – **Нет**.

В окошке подтверждения можно отменить запрос подтверждения удаления, установив опцию **Больше не показывать**. Удаление лимитов будет производиться сразу без запроса подтверждения выполнения операции. Чтобы вернуть вывод запроса подтверждения следует установить соответствующую опцию **Запрашивать подтверждения при работе с лимитами/запретами/правилами** через пункт основного меню **MOEX Spectra Terminal/ Настройки** в разделе **Администрирование** .

# **8.10. Пользователи**

Окно **Пользователи** используется для активации или деактивации логинов участников торгов со снятием или без снятия заявок по указанному логину. Открывается окно через пункт основного меню **Администрирование/ Пользователи**.

| $\bullet\bullet\bullet$ |            |            |             | Пользователи |                       |            |         |  |
|-------------------------|------------|------------|-------------|--------------|-----------------------|------------|---------|--|
| a                       |            |            |             |              |                       | Счет       |         |  |
| Логин                   | Начало     | Окончание  | Код клиента | Язык         | Разрешения            | Признаки у | Статус  |  |
| FORTS obov              | 13.06.2012 | 31.12.2050 | 75DQ000     | Русский      | Вывод денег, Лимитир  | <b>SMA</b> | Активен |  |
| FORTS obov              | 13.06.2012 | 31.12.2050 | 75RK000     | Русский      | Вывод денег, Лимитир  | <b>SMA</b> | Активен |  |
| FORTS obov              | 13.06.2012 | 31.12.2050 | 75RT000     | Русский      | Вывод денег, Лимитир  | <b>SMA</b> | Активен |  |
| pivoBF                  | 28.01.2016 | 31.12.2050 | 7500000     | Русский      | Вывод денег, Лимитир  | CoD        | Активен |  |
| pivoCL                  | 29.01.2016 | 31.12.2050 | 7500018     | Русский      | Вывод денег, Установк | CoD        | Активен |  |
| FORTS den1              | 01.08.2018 | 31.12.2050 | 7500000     | Русский      | Лимитирование БФ, Вы  |            | Активен |  |
| FORTS den3              | 01.08.2018 | 31.12.2050 | 75B0005     | Русский      |                       |            | Активен |  |
| FORTS den4              | 01.08.2018 | 31.12.2050 | 75B0000     | Русский      | Вывод денег, Лимитир  |            | Активен |  |

**Рис. 8.28. Пользователи**

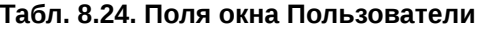

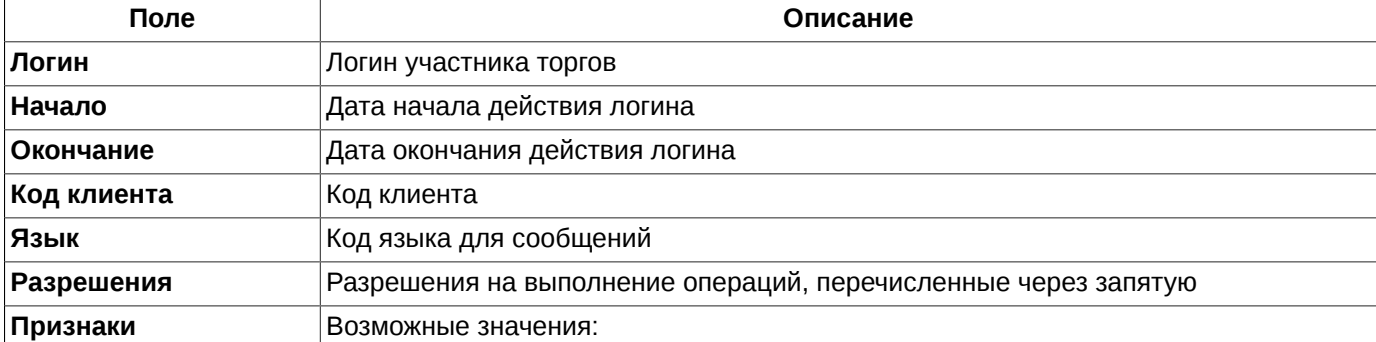

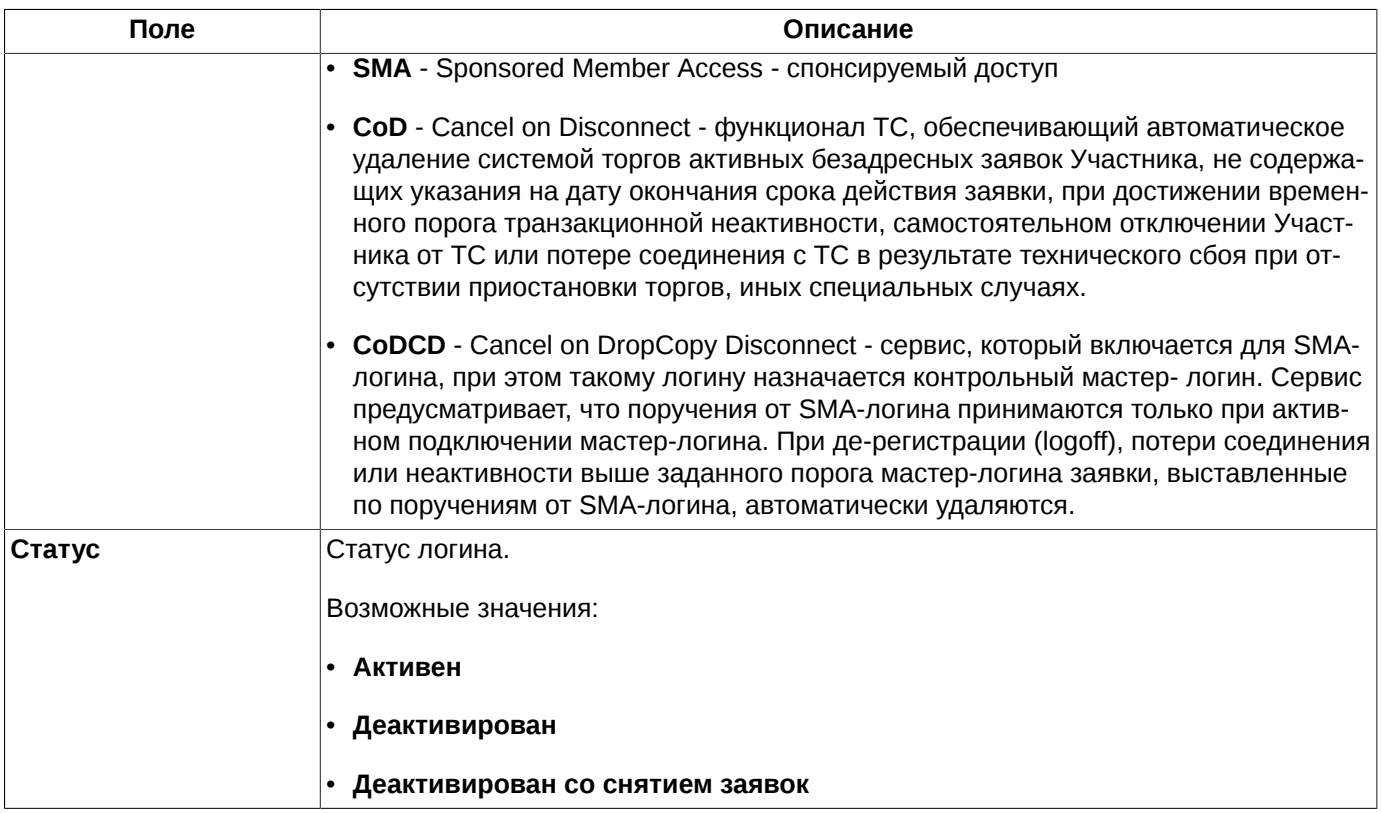

Изменение статуса логина может быть выполнено двумя способами:

- по кнопке локальной панели инструментов
- через пункт контекстного меню **Состояние**, выбрав в раскрывающемся перечне нужное состояние.

Изменять состояние логинов может только пользователь, наделенный специальными правами. Перед изменением состояния логина пользователю выдается уточняющий запрос. Отключить или подключить вывод уточняющего запроса можно с помощью опции **Запрашивать подтверждение при активации/деактивации пользователей** (**Настройка/ Настроить терминалMOEX Spectra Terminal/ Настройки/ раздел Администрирование**).

Сортировка записей в окне осуществляется по любому параметру. Направление сортировки (в прямом или обратном порядке) меняется щелчком левой кнопкой мыши по заголовку столбца.

В окне можно установить фильтр по коду клиента. В правом верхнем поле над таблицей (**Счет**) следует указать номер счета (код клиента). Номер счета может быть выбран из раскрывающегося списка или введен с клавиатуры вручную. При вводе номера счета вручную следует указывать его, обязательно начиная с первого символа. Поиск записей срабатывает только в том случае, если номер счета совпадает с имеющимся в раскрывающемся списке. Если вводимый номер счета отсутствует в списке, то набираемый символ не будет отображаться в поле поиска, в этом случае следует ввести правильный символ. Осуществить поиск только по нескольким символам, располагающимся в середине номера счета невозможно.

# **8.11. Проверки для заявок SMA-пользователей**

Окно **Проверки для заявок SMA-пользователей** предназначено для отображения и редактирования правил проверки для заявок SMA-пользователей. Окно открывается через пункт основного меню **Администрирование/ Проверки для заявок SMA-пользователей**.

Правило срабатывает в момент достижения заданного пограничного значения (**Значение**) - в этом случае подаваемая SMА-пользователем заявка не будет выставлена на торги.

| .           |                                                |               |                |             |             |
|-------------|------------------------------------------------|---------------|----------------|-------------|-------------|
| ø<br>Ð      |                                                |               |                |             |             |
| Логин<br>▴  | Тип проверки                                   | Базовый актив | Тип дериватива | Код клиента | Значение    |
| FORTS konst | Максимальный объем поручения                   |               | Фьючерс        |             | 20          |
| FORTS konst | Запретить адресный режим                       |               | Фьючерс        |             |             |
| FORTS_nik3_ | Отклонение цены в поручении от                 | <b>RTS</b>    | Фьючерс        |             | 5.00%       |
| FORTS_nik3  | Максимальный объем поручения                   | <b>LKOH</b>   | Опцион         |             | 100 000     |
| FORTS_nik3_ | Запретить адресный режим                       | <b>LKOH</b>   | Фьючерс        |             |             |
| FORTS_nik3_ | Максимальный объем поручения                   |               | Фьючерс        |             | 10 000,00   |
|             | FORTS_nik3_   Максимальная сумма поручений  Su |               | Фьючерс        |             | 1000 000 00 |

**Рис. 8.29. Проверки для заявок SMA-пользователей**

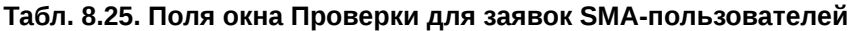

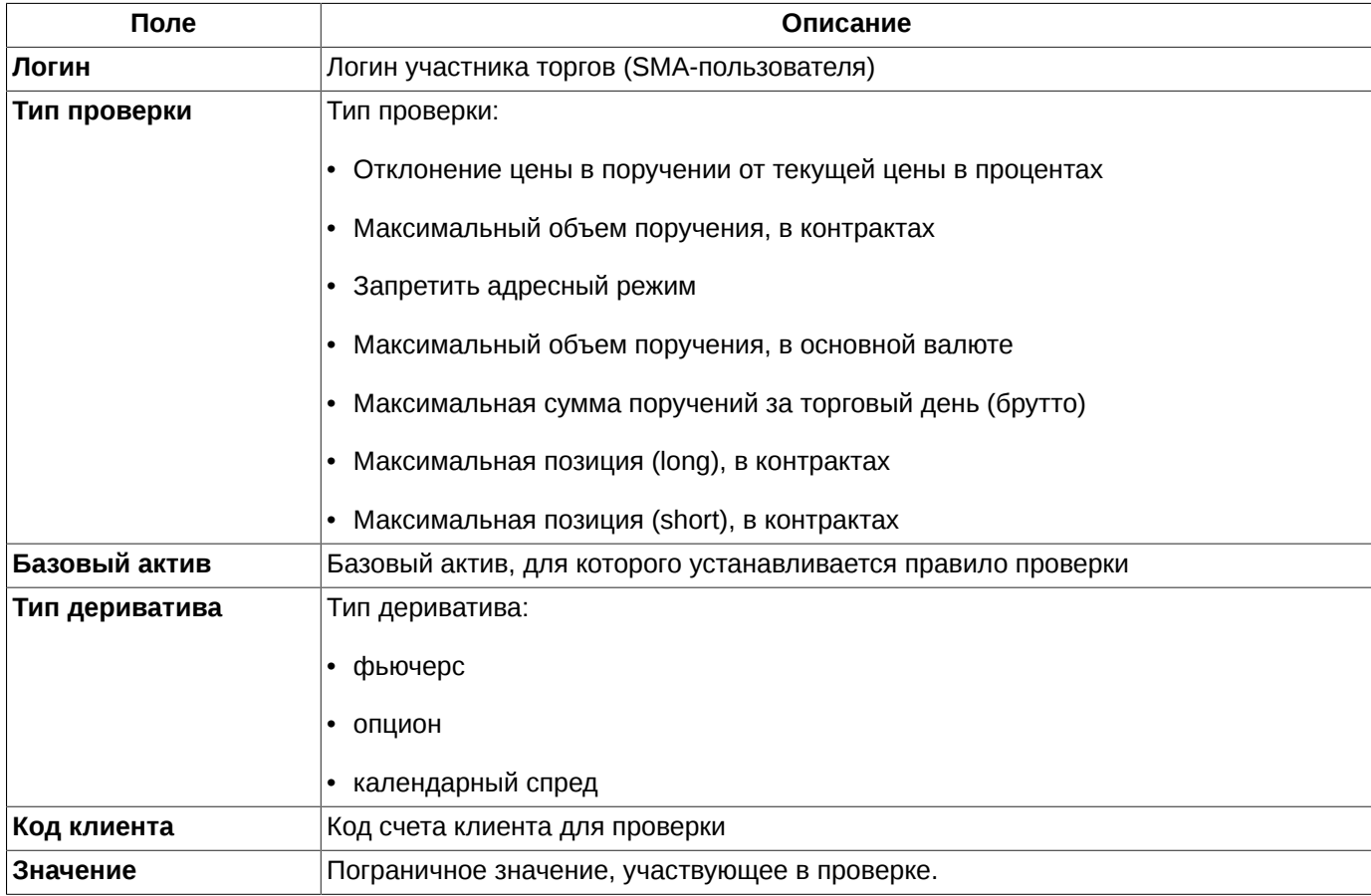

Добавление правила проверки осуществляется в специальном окне (см. [раздел 8.11.1](#page-216-0)), которое можно открыть:

• через пункт **Добавить проверку** контекстного меню;

• по кнопке локальной панели инструментов  $\bullet$ .

За один раз возможно установить только одно правило. Для введения следующего правила следует заново открыть окно ввода.

Удалить уже существующее правило можно через пункт контекстного меню **Удалить проверку** или по кнопке

локальной панели инструментов  $\bullet$ , предварительно позиционировав курсор на строке с этим правилом.

Сортировка записей в окне осуществляется по любому параметру. Направление сортировки (в прямом или обратном порядке) меняется щелчком левой кнопкой мыши по заголовку столбца.
### **8.11.1. Задание типа проверки для заявок SMA-пользователей**

Установить правила проверки можно из окна **Добавить проверку для заявок SMA-пользователя**, открыв его одним из способов:

- через пункт контекстного меню **Добавить проверку** ;
- по кнопке локальной панели инструментов

Обязательные для заполнения поля подсвечиваются красным цветом. Сохранение правила невозможно , пока все обязательные поля не будут заполнены.

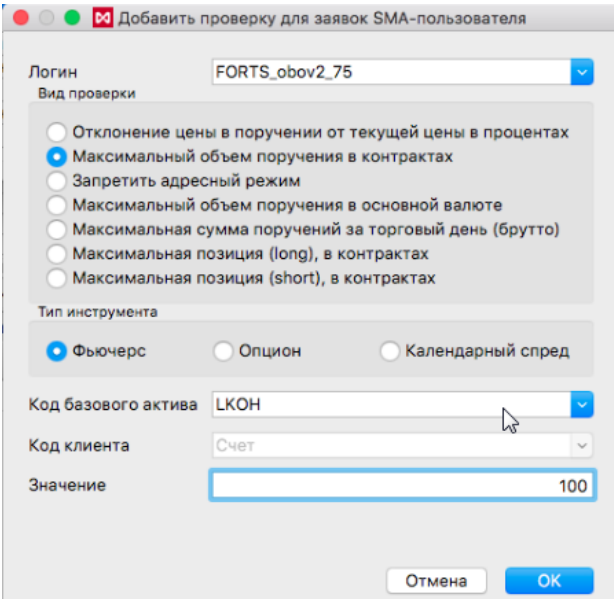

#### **Рис. 8.30. Форма ввода новой проверки для заявок SMA-пользователей**

#### **Табл. 8.26. Поля окна Проверки для заявок SMA-пользователей**

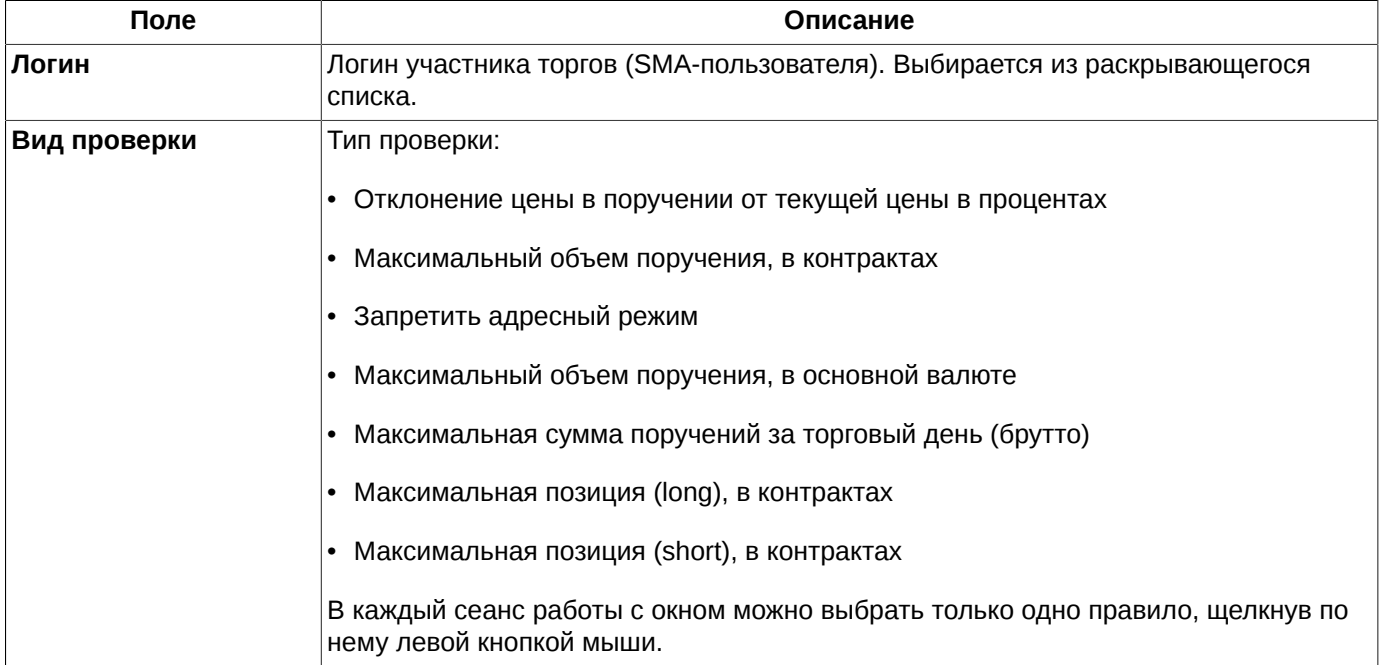

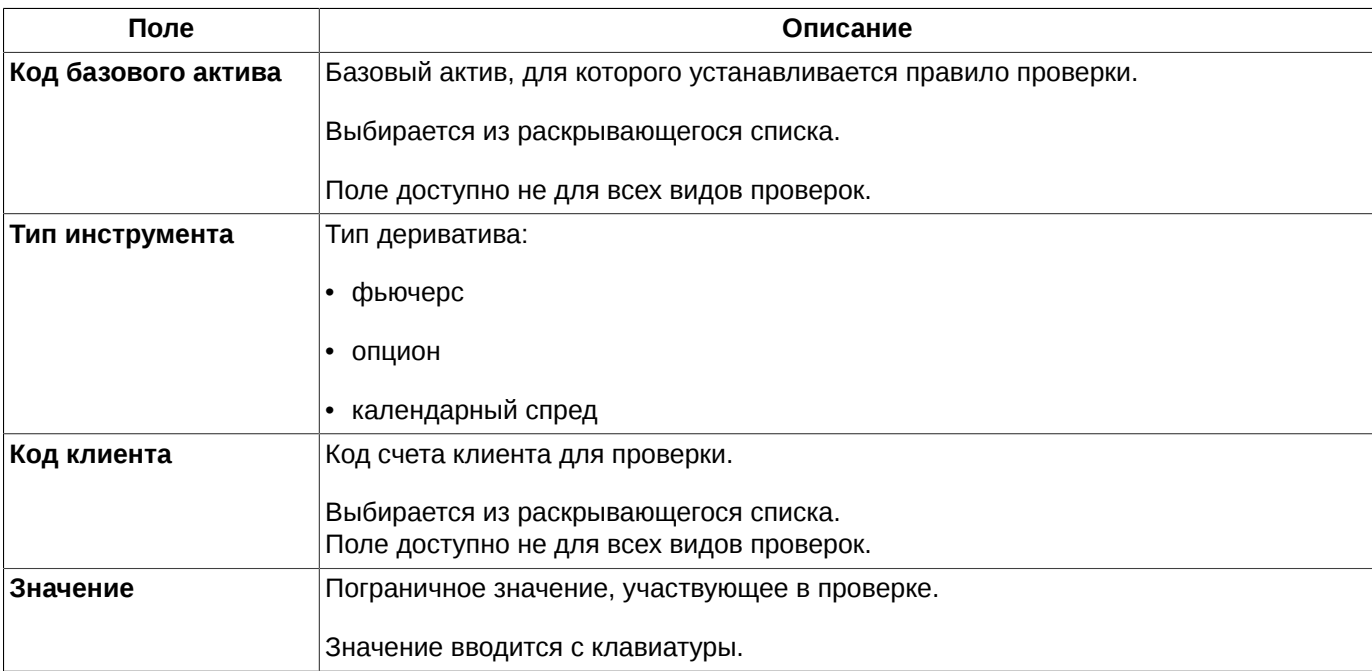

При добавлении нового правила пользователю выдается уточняющее сообщение: "*Вы действительно хотите установить проверку ... пользователю ...?*". Для завершения процедуры ввода нового правила следует ответить **Да**, для отказа от ввода – **Нет**. Настроить запрос подтверждения выполнения операции можно с помощью опции **Запрашивать подтверждение при работе с проверками для заявок SMA-пользователей** (**MOEX Spectra Terminal/ Настройки/ Администрирование**).

# **8.12. Средства по расчетным кодам в клиринге**

Средства по расчетным кодам с учетом клиринга можно посмотреть из специального окна, которое открывается через пункт основного меню **Администрирование/ Средства по расчетным кодам в клиринге**.

| $\bullet\bullet\bullet$<br>Средства по расчетным кодам в клиринге |        |              |               |        |               |              |                    |         |                      |                |  |  |
|-------------------------------------------------------------------|--------|--------------|---------------|--------|---------------|--------------|--------------------|---------|----------------------|----------------|--|--|
|                                                                   |        |              |               |        |               |              | Расчетный код      |         |                      |                |  |  |
| Расчетный код                                                     | Тип    | Начальные    | BM            | Премия | Изменение     | Фьюч. сбор   | Опц. сбор          | ГO      | Конечные             | Свободные      |  |  |
| 70103                                                             | деньги | 3 087 050 35 | $-3995603$    | 0.00   | 1148 256,50   | 399 905,04   | 212 796.20 484 911 |         | 3 087 009 9          | 30865250.      |  |  |
| 70104                                                             | деньги | 11 340 569 6 | 638 631 72    | 0.00   | -9 019 963,00 | 6 418 454.36 | 855 280.22         | 4 741 0 | 11 341 192 0         | 11 336 450 9.  |  |  |
| 70825                                                             | деньги | 11 166 593 5 | -7 715 817.82 | 0.00   | -4 972 670.00 | 4 401 719.09 | 640 757.84         | 7037    | 11 166 575 81        | 11 164 872 10. |  |  |
| 70826                                                             | деньги | 11 689 155 1 | -116 111 166  | 0.00   | -4101779.70   | 4 004 007.97 | 618 297.64         | 340 8   | 11 689 030 3         | 11 687 689 4.  |  |  |
| 70827                                                             | деньги | 15 050 707 8 | -11 091 953   | 0,00   | $-3681278.20$ | 3857902.73   | 653 721.39         | 484 4   | 15 050 688 6         | 15 049 204 1   |  |  |
| 70828                                                             | деньги | 12 126 886 6 | 313 407 20    | 0,00   | -7 086 539,   | 4 566 149.62 | 778 656,59         | 2 581 1 | 12 127 187 6         | 12 124 606 4.  |  |  |
| 70829                                                             | деньги | 4 017 550 53 | 0,00          | 0.00   | 0,00          | 0,00         | 0,00               | 0,00    | 4 017 550 53         | 4 017 550 53.  |  |  |
| 70830                                                             | деньги | 5 019 657 96 | 0,00          | 0,00   | 0,00          | 0.00         | 0.00               |         | $0,00$ 5 019 657 96. | 5 019 657 96.  |  |  |
| 70831                                                             | деньги | 100000000    | 0,00          | 0,00   | 0,00          | 0,00         | 0,00               |         | $0,00$ 1000 000 00   | 000 000 00     |  |  |
| 70832                                                             | деньги | 100000000    | 0,00          | 0.00   | 0,00          | 0,00         | 0.00               | 0,00    | 1000 000 00          | 000 000 00.    |  |  |
| 70833                                                             | деньги | 101000000    | 0,00          | 0.00   | 0.00          | 0.00         | 0.00               | 0.00    | 101000000            | 101000000.     |  |  |
| 71421                                                             | деньги | 999 001 000  | 0,00          | 0,00   | 0,00          | 0,00         | 0,00               |         | $0.00$ 999 001 000   | 999 001 000.   |  |  |

**Рис. 8.31. Средства по расчетным кодам в клиринге**

#### **Табл. 8.27. Поля окна Средства по расчетным кодам в клиринге**

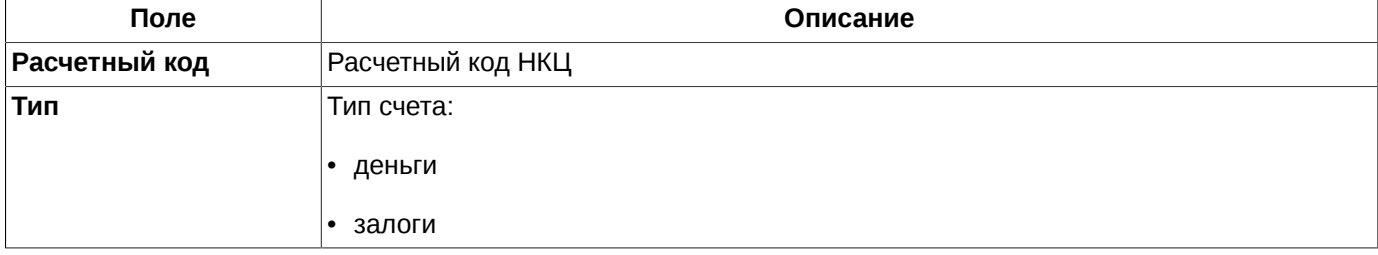

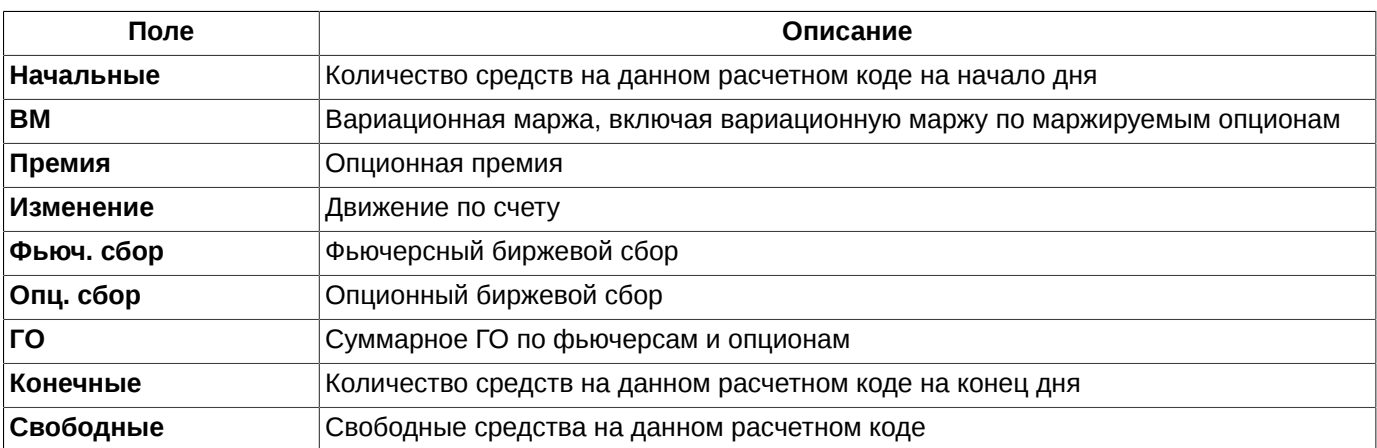

Сортировка записей в окне осуществляется по любому параметру. Направление сортировки (в прямом или обратном порядке) меняется щелчком левой кнопкой мыши по заголовку столбца.

В окне можно установить фильтр по расчетному коду. В правом верхнем поле над таблицей (**Расчетный код**) следует указать номер счета (код клиента). Номер счета может быть выбран из раскрывающегося списка или введен с клавиатуры вручную. При вводе номера счета вручную следует указывать его, обязательно начиная с первого символа. Поиск записей срабатывает только в том случае, если номер счета совпадает с имеющимся в раскрывающемся списке. Если вводимый номер счета отсутствует в списке, то набираемый символ не будет отображаться в поле поиска, в этом случае следует ввести правильный символ. Осуществить поиск только по нескольким символам, располагающимся в середине номера счета невозможно.

# **8.13. Средства по клиентам в клиринге**

Средства по клиентам с учетом клиринга можно посмотреть из специального окна, которое открывается через пункт основного меню **Администрирование/ Средства по клиентам в клиринге**.

| $\bullet\bullet\bullet$ |        | Средства по клиентам в клиринге<br>Счет<br><b>FO</b><br><b>BM</b><br>Опц. сбор<br>Свободные<br>Фьюч. сбор<br>Конечные<br>Начальные<br>Изменение<br>Премия |               |      |              |            |                        |                       |                             |               |  |
|-------------------------|--------|----------------------------------------------------------------------------------------------------|---------------|------|--------------|------------|------------------------|-----------------------|-----------------------------|---------------|--|
|                         |        |                                                                                                    |               |      |              |            |                        |                       |                             |               |  |
| Счет                    | Тип    |                                                                                                    |               |      |              |            |                        |                       |                             |               |  |
| <b>FT00000</b>          | деньги | 1086 178 98                                                                                                    | 0,00          | 0.00 | 906 400,00   | 0.00       | 0.00                   | 0.00                  | 1086 180 88                 | 086 180 88    |  |
| FT00001                 | деньги | 1000 689 86                                                                                                    | $-14695358$   | 0,00 | -350 099,00  | 703 814.16 |                        | 96 570,50 422 465 727 | 1000 674 01                 | 1000 251 55   |  |
| FT00002                 | деньги | 1000 147 37                                                                                                    | $-23774381$   | 0,00 | -337 511,50  | 555 833,64 |                        | 77 770,75 276 302 269 | 1000 122 62                 | 999 846 325   |  |
| FT00003                 | деньги | 34 141 466,84                                                                                                    | $-1486299,16$ | 0.00 | -70 533,00   | 140 257,24 | 38 454.95              |                       | 10 237 400,27 32 405 922,49 | 22 168 522.22 |  |
| FT01000                 | деньги | 100121138                                                                                                    | 0.00          | 0.00 | 0.00         | 0.00       | M <sub>2</sub><br>0.00 | 0.00                  | 100121138                   | 100121138     |  |
| FT01001                 | деньги | 101314587                                                                                                    | 195 650 842   | 0,00 | -1320 674.50 | 636 433.08 | 59 920,00              | 1 189 939 14          | 1013 339 50                 | 1012 149 56   |  |
| FT01002                 | деньги | 1024 592 35                                                                                                    | 164 079 558,  | 0,00 | -1068 825,00 | 726 034.13 | 84 547,99              | 188190008             | 1024 754 55                 | 022 872 65    |  |
| FT01003                 | деньги | 104793112                                                                                                    | 125 250 982   | 0,00 | -1097389.00  | 600 779.80 | 63 972,50              | 1424 466 13           | 104805461.                  | 1046 630 14   |  |
| FT01004                 | деньги | 1099 595 68                                                                                                    | 29 898 607.15 | 0,00 | -304 747.00  | 615 814.86 | 75 360.75              | 273 169 551           | 1099 624 58                 | 1099 351 41   |  |
| FT01005                 | деньги | 1086 442 71                                                                                                    | 78 023 187.09 | 0,00 | -1385482.50  | 569 348,28 | 71 638.50              |                       | 1923 523 13 1086 518 70     | 1084 595 18   |  |

**Рис. 8.32. Средства по клиентам в клиринге**

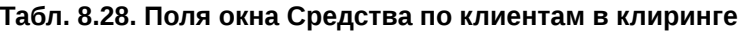

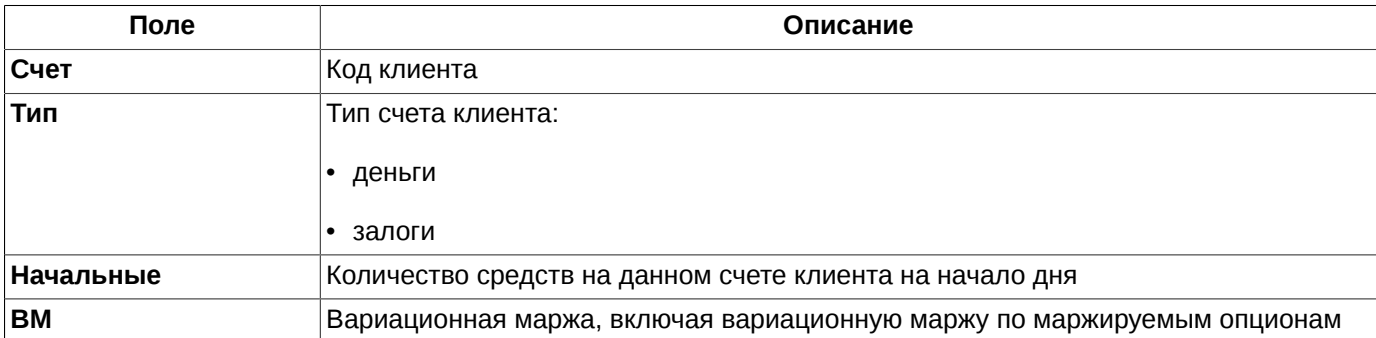

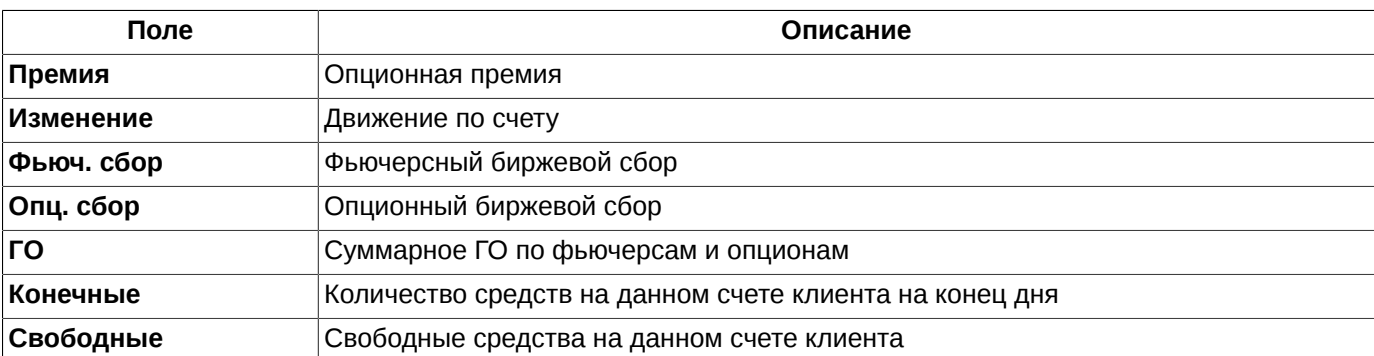

Сортировка записей в окне осуществляется по любому параметру. Направление сортировки (в прямом или обратном порядке) меняется щелчком левой кнопкой мыши по заголовку столбца.

В окне можно установить фильтр по коду клиента. В правом верхнем поле над таблицей (**Счет**) следует указать номер счета (код клиента). Номер счета может быть выбран из раскрывающегося списка или введен с клавиатуры вручную. При вводе номера счета вручную следует указывать его целиком, обязательно начиная с первого символа и с соблюдением регистра. Поиск записей срабатывает только в том случае, если номер счета полностью совпадает с имеющимся в раскрывающемся списке. Осуществить поиск только по нескольким символам, располагающимся в середине номера счета невозможно.

# **8.14. Детализация залогов**

Денежные средства могут быть двух видов — деньги и залоги. Залоги — это ЦБ или валюта, которые КЦ согласен принимать в качестве обеспечения. Деньги и залоги в обеспечение принимаются в неравных долях. Доля залогов не может превышать 50% от общей суммы денежных средств.

Окно **Детализация залогов** содержит информацию о залоговых средствах. Открывается окно через пункт основного меню **Администрирование/ Детализация залогов**. Окно является информационным и не позволяет совершать с залогами никаких действий, вся информация в этом окне доступна только для просмотра.

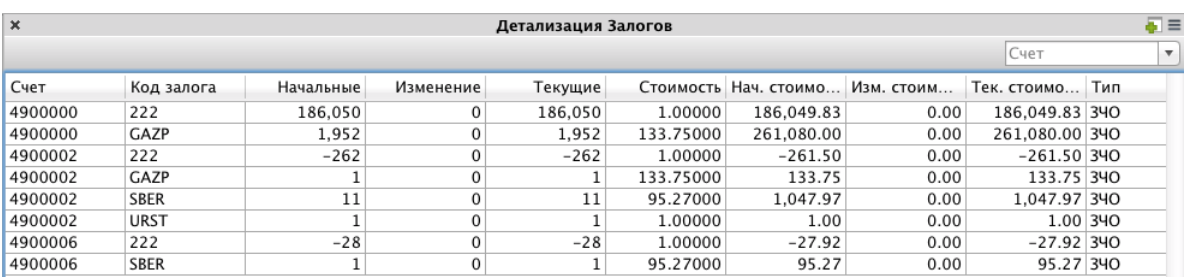

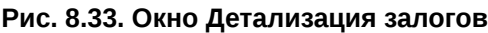

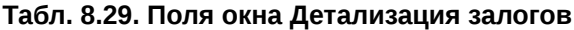

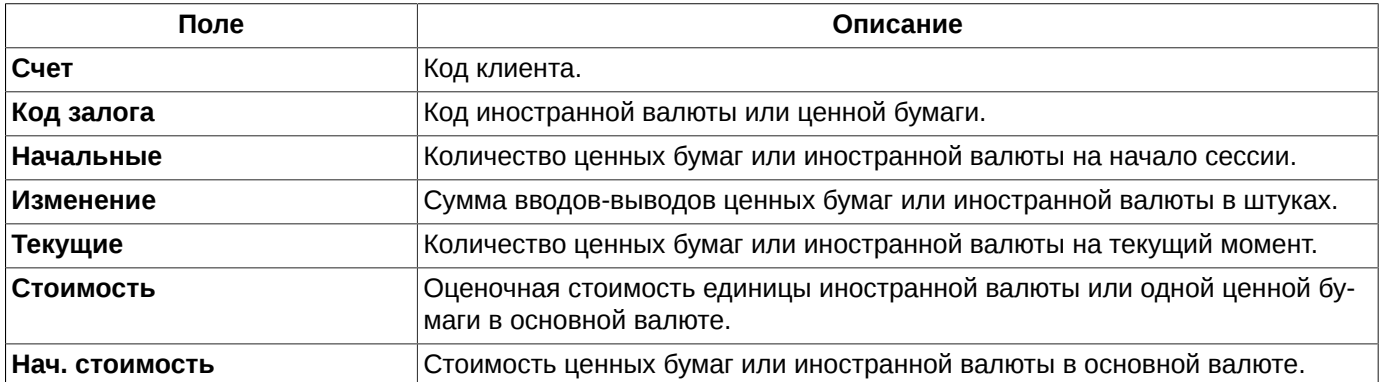

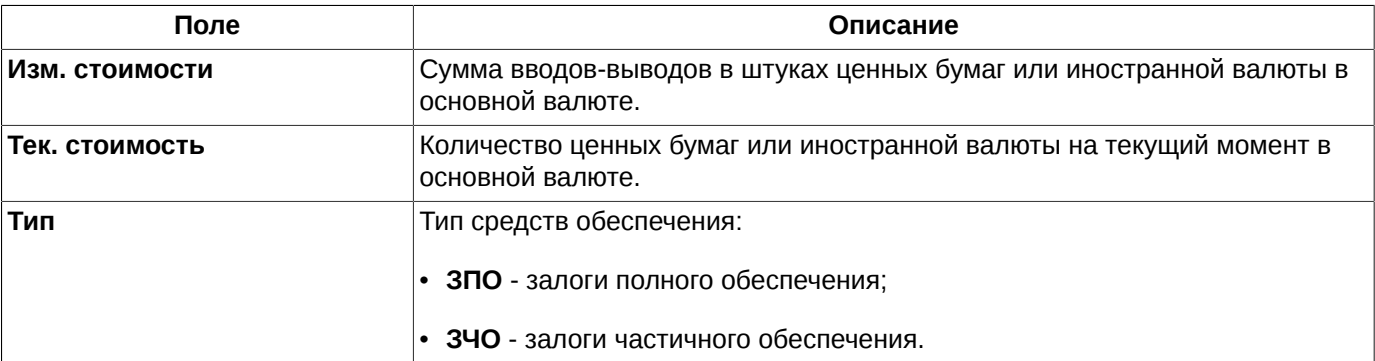

Сортировка записей в окне **Детализация залогов** осуществляется по любому параметру. Направление сортировки (в прямом или обратном порядке) меняется щелчком левой кнопкой мыши по заголовку столбца.

В окне **Детализация залогов** можно установить фильтр по номеру счета. В правом верхнем поле над таблицей следует указать номер счета. Номер счета может быть выбран из раскрывающегося списка или введен с клавиатуры вручную. При вводе номера счета вручную следует указывать его целиком, обязательно начиная с первого символа и с соблюдением регистра. Поиск записей срабатывает только в том случае, если номер счета полностью совпадает с имеющимся в раскрывающемся списке. Осуществить поиск только по нескольким символам, располагающимся в середине номера счета невозможно.

# **8.15. Отзыв денежных средств из Торговой системы**

Отзыв денежных средств участников срочного рынка из Торговой системы может осуществляться путем электронной подачи заявления.

Подача электронного заявления на вывод денежных средств осуществляется через пункт основного меню **Администрирование/ Поручения на ввод/вывод денежных средств**. Осуществить вывод денег по Расчетным кодам Единого пула через окно **Поручения на ввод/вывод денежных средств** невозможно.

<span id="page-220-0"></span>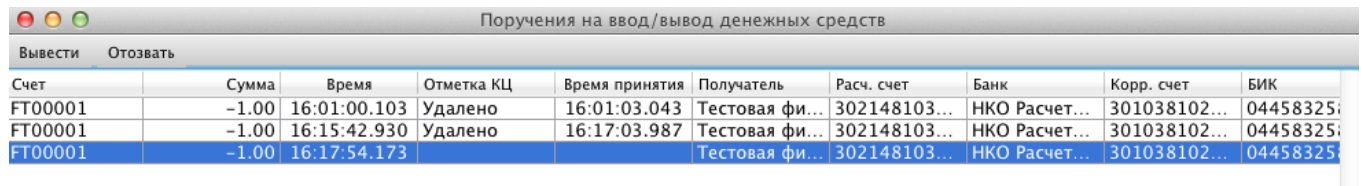

#### **Рис. 8.34. Список поручений на ввод/вывод денежных средств**

В окне **Поручения на ввод/вывод денежных средств** отображаются ранее введенные поручения. В список включены как уже исполненные поручения, так и еще не исполненные.

В списке поручений отображаются не только выведенные средства (сумма со знаком минус), но и начисленные (сумма со знаком плюс). При начислении денежных средств на счет клиента, поручение им специально не оформляется, но при проведении такой операции формируется системой и отображается в окне **Поручения на ввод/вывод денежных средств.**

#### **Табл. 8.30. Поля окна Поручения на ввод/вывод денежных средств**

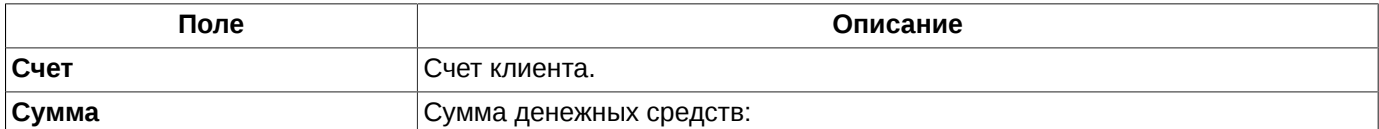

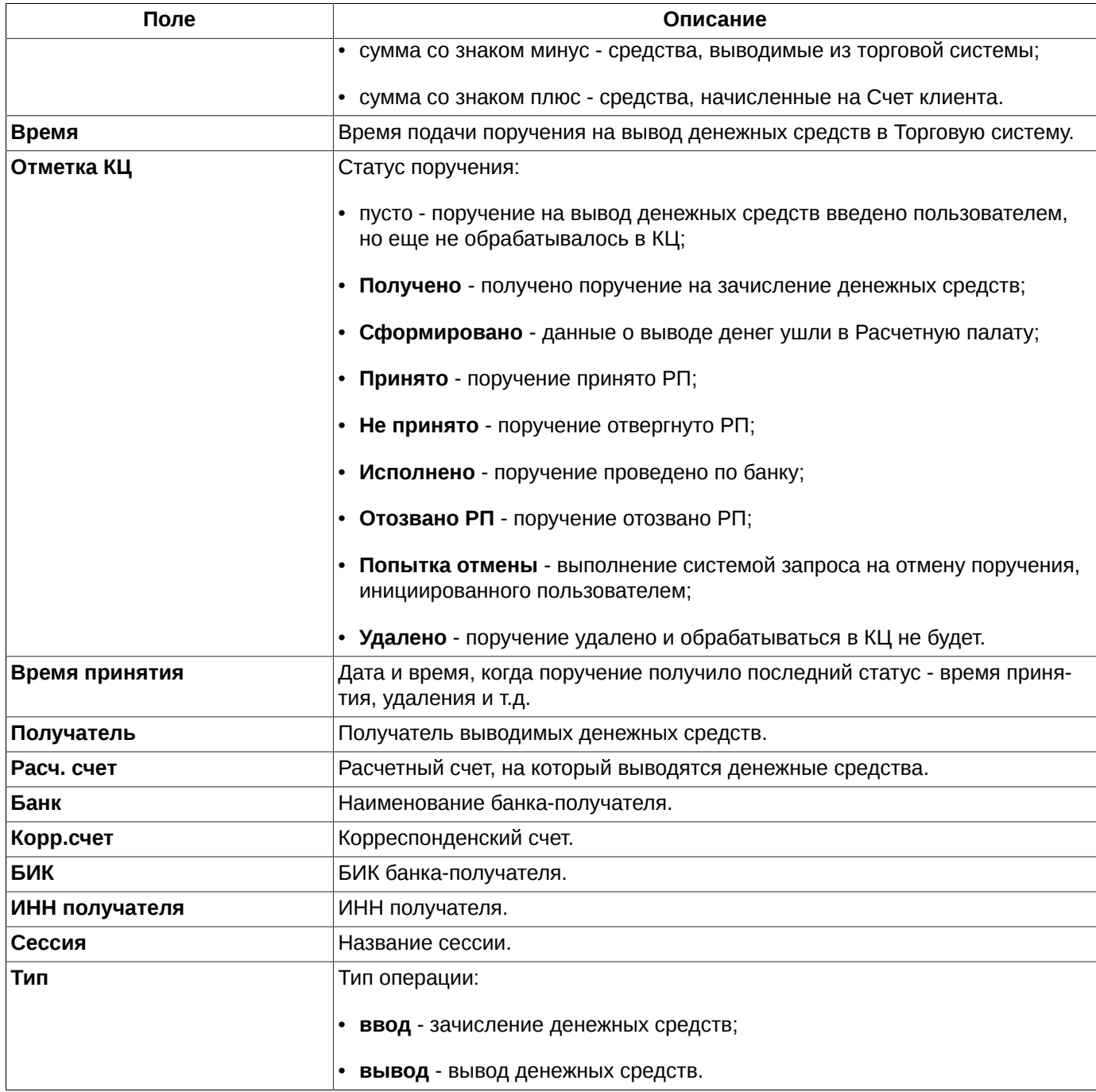

### **8.15.1. Ввод нового поручения на вывод денежных средств**

Оформление электронной формы заявления на отзыв денежных средств доступно только во время идущих, но не приостановленных торгов.

Ввод нового поручения на отзыв денежных средств выполняется через пункт контекстного меню **Вывести**, открытого в области окна **Поручения на ввод/вывод денежных средств** или по кнопке локальной панели инструментов **Вывести**.

Ввод поручений осуществляется в специальном окне **Мастер поручений на вывод денежных средств**:

<span id="page-222-0"></span>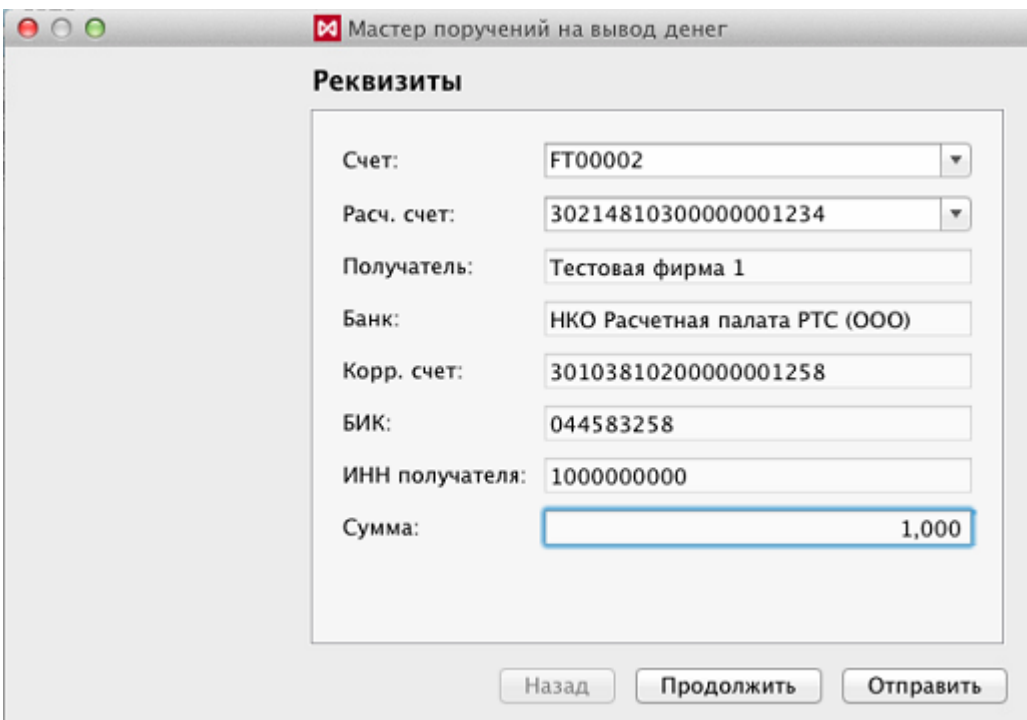

#### **Рис. 8.35. Мастер поручений на вывод денег - Реквизиты**

На странице **Реквизиты** ([рис. 8.35\)](#page-222-0) указывается следующая информация:

- **Счет** код счета клиента, с которого выводятся денежные средства;
- **Расч. счет** номер расчетного счета, на который выводятся деньги. Поля **Получатель**, **Банк**, **Корр. счет**, **БИК**, **ИНН получателя** заполняются автоматически после указания расчетного счета и недоступны для редактирования;
- **Сумма** сумма выводимых денежных средств.

Для продолжения оформления поручения на вывод денег следует нажать на кнопку **Отправить** - см. [рис. 8.35.](#page-222-0) Поручение будет введено в ТС и появится в окне **Поручения на ввод/ вывод денежных средств.**

Можно ввести поручение на вывод денежных средств сразу по нескольким счетам клиента. Для этого следует нажать на кнопку **Далее** - см. [рис. 8.35](#page-222-0). После чего откроется следующая страница **Поручения**:

<span id="page-223-0"></span>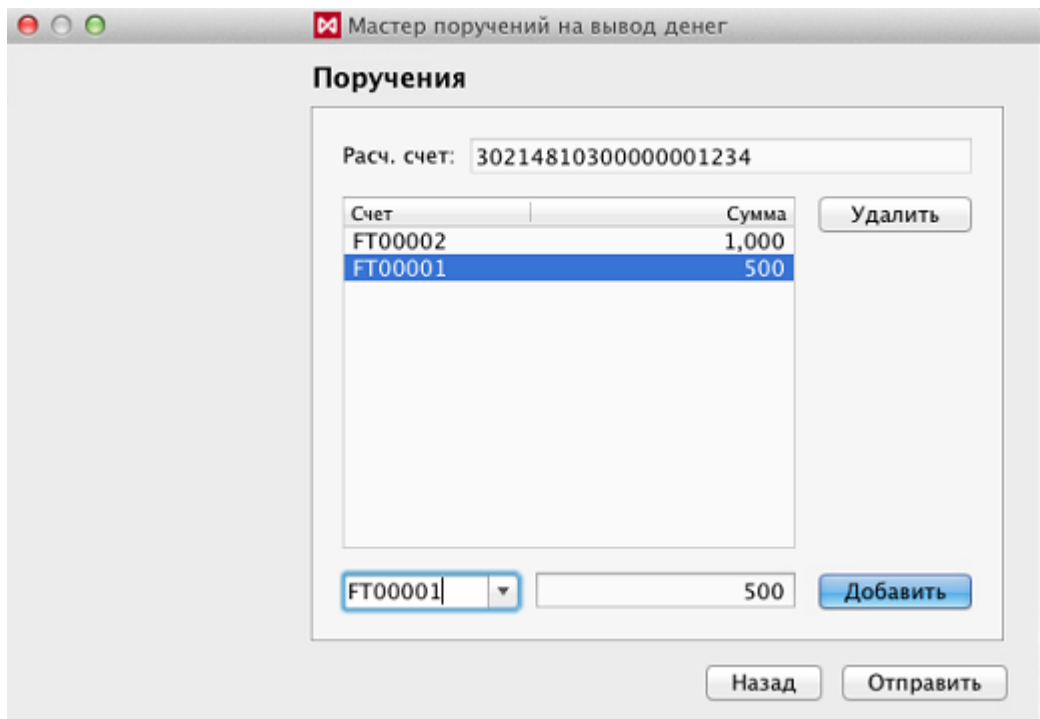

**Рис. 8.36. Мастер поручений на вывод денег - Поручения**

На странице **Поручения** в поле **Расч. счет** отображается номер расчетного счета, на который будут выведены деньги, это поле недоступно для редактирования на этой странице.

Далее следует список из счетов клиента, с которых осуществляется вывод денежных средств, с указанием отзываемой суммы по каждому счету отдельно. Заполнить список можно при помощи кнопки **Добавить** ([рис.](#page-223-0) [8.36\)](#page-223-0), предварительно указав код счета клиента (можно выбрать из раскрывающегося списка) и сумму выводимых средств в полях, расположенных слева от этой кнопки.

Удалить поручение из списка можно по кнопке **Удалить** [\(рис. 8.36](#page-223-0)), справа от списка поручений.

По кнопке **Отправить** [\(рис. 8.36](#page-223-0)) по всему сформированному списку в Торговую систему отправляется поручение на вывод денег. При этом выдается сообщение: *"Вы действительно хотите отправить это поручение на общую сумму...?"*. В сообщении указывается общая сумма выводимых денежных средств по всем указанным счетам. При положительном ответе **Да** поручение будет отправлено. При этом в окне **Поручения на ввод/ вывод денежных средств** отобразятся введенные поручения по каждому счету отдельно - сколько поручений было в списке столько новых строк добавится в окно **Поручения на ввод/ вывод денежных средств**. При отказе от ввода **Нет** - ввод поручения в ТС не осуществляется и программа опять возвращается на страницу **Поручения** мастера поручений.

По кнопке **Назад** [\(рис. 8.36](#page-223-0)) можно вернуться на предыдущую страницу **Реквизиты** [\(рис. 8.35](#page-222-0)). При этом весь введенный список счетов обнулится, останется только одна запись по первому счету, указанному на странице **Реквизиты**.

### **8.15.2. Отзыв поручения на вывод денежных средств**

Пока Клиринговый Центр не принял к рассмотрению электронную форму заявления, его можно отменить. Не принятое еще к обработке в КЦ поручение имеет пустые поля **Отметка КЦ** и **Время принятия** - см. [рис. 8.34.](#page-220-0) После принятия заявления к рассмотрению (статус **Сформировано**) - отмена со стороны пользователя невозможна.

Отзыв поручения на вывод денежных средств можно выполнить из окна **Поручения на ввод/вывод денежных средств** (пункт основного меню **Торговля**):

- через пункт контекстного меню **Отозвать**;
- через кнопку локальной панели инструментов **Отозвать**.

Отозвать отдельное поручение невозможно. Если в списке поручений есть несколько еще не обработанных поручений, то все они будут отозваны.

При попытке отзыва поручений выводится сообщение: *"Вы действительно хотите отозвать все еще не исполненные поручения?"*. При положительном ответе **Да** - поручения будут отозваны, при отказе **Нет** - останется стоять в списке поручений на отзыв.

Отозванные поручения имеют статус **Удалено**.

При попытке отозвать поручения, которые уже обработаны КЦ, пользователю выдается сообщение: *"Нет поручений на вывод денег, которые еще можно отменить"*.

# **8.16. Перевод профилей позиций**

Для реализации возможности подачи запросов на перевод профилей позиций через MOEX Spectra терминал в ЕКБД (Единая клиентская база данных) должна быть зарегистрирована связка между логином Участника клиринга в Торгово-клиринговой системе и MOEX passport ID. При наличии этой связки CA API Gateway будет разрешать запросы из терминала Торгово-клиринговой системы в Клиринговый терминал через WEB-API. Связка между логином Участника клиринга в Торгово-клиринговой системе и MOEX passport ID устанавливается в ЕК-БД на основании заявления Участника клиринга, предоставляемого на основании договора ИТС, заключенного с ПАО «Московская Биржа».

Если же такая связка для логина не зарегистрирована, то пользователь не сможет не только что-то сделать, но и что-либо увидеть в функциональном окне **Поручения на перевод профилей позиций**. А при загрузке окна будет выводиться сообщение об ошибке: "*Ошибка (код=403): Запрещено. Клиент не имеет прав для выполнения данного запроса*."

Запросы на передачу профилей активов, поданные Участниками клиринга в НКЦ с использованием WEB-API Клирингового терминала, после прохождения проверок заносятся в *Список запросов на передачу профилей активов*, который ведется в СЦК (Система Центрального Контрагента). Данный список по запросу, поданному через терминал Торгово-клиринговой системы, передается в терминал ТКС и отображается в окне **Поручения на перевод профилей позиций** - см. [рис. 8.37.](#page-224-0)

Окно **Поручения на перевод профилей позиций** предназначено только для Расчетных кодов, которые являются участниками Единого Пула.

<span id="page-224-0"></span>Подача электронного заявления на перевод профилей позиций осуществляется через пункт основного меню **Администрирование/ Поручения на перевод профилей позиций**.

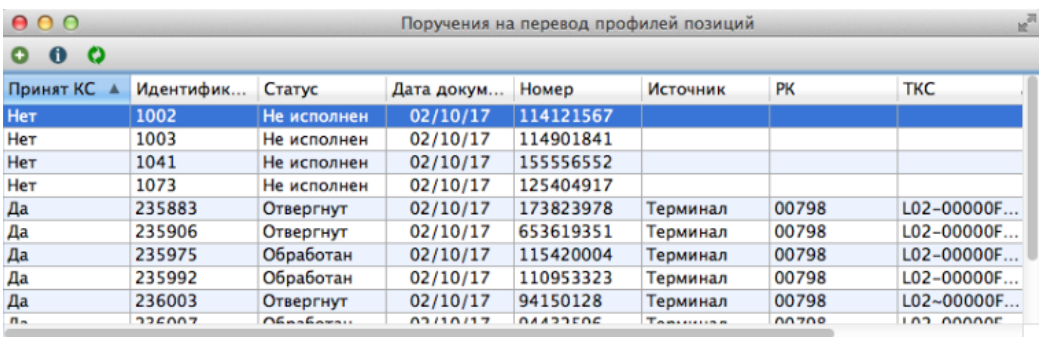

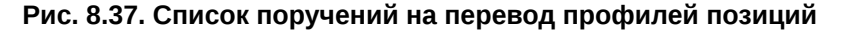

В окне **Поручения на перевод профилей позиций** отображаются ранее введенные поручения. В список включены как уже исполненные поручения, так и еще не исполненные.

Список поручений автоматически не обновляется, поэтому для обновления списка следует воспользоваться кнопкой локальной панели инструментов **Обновить список**. Информация поступает из Клирингового терминала от СЦК (Система Центрального Контрагента).

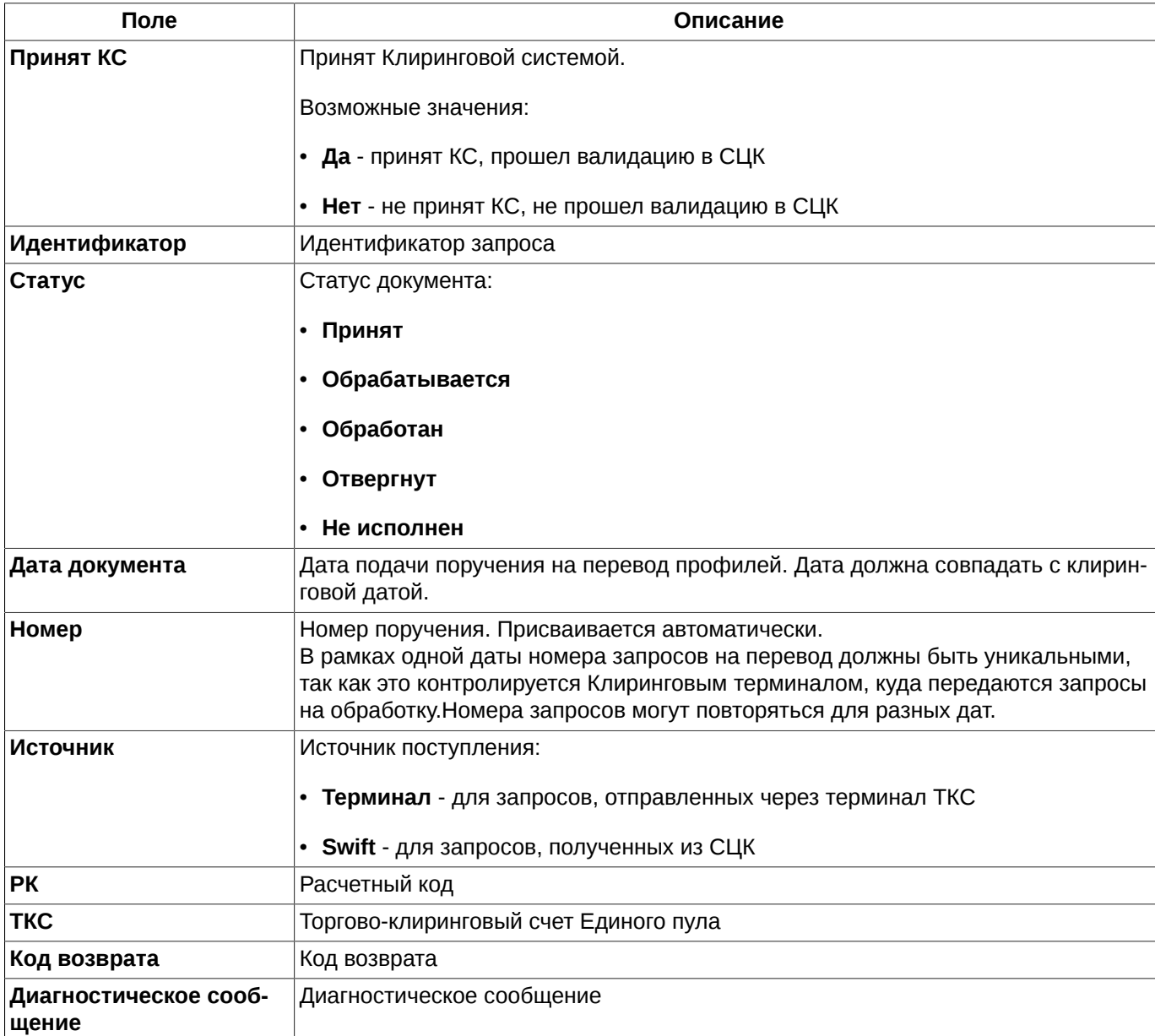

<span id="page-225-0"></span>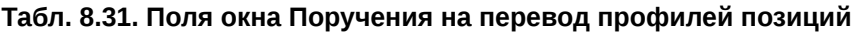

Выполнение всех действий в окне выполняется по кнопкам локальной панели инструментов (см. [раздел 8.16.1](#page-226-0)) или через пункты контекстного меню:

- **Перевести**  см. [раздел 8.16.2](#page-226-1);
- **Информация о выделенном переводе** см. [раздел 8.16.3](#page-228-0). Данный пункт присутствует в меню, только при наличии записей в окне;
- **Обновить список**.

### <span id="page-226-0"></span>**8.16.1. Панель инструментов окна Поручения на перевод профилей позиций**

**Табл. 8.32. Элементы панели инструментов в окне Поручения на перевод профилей позиций**

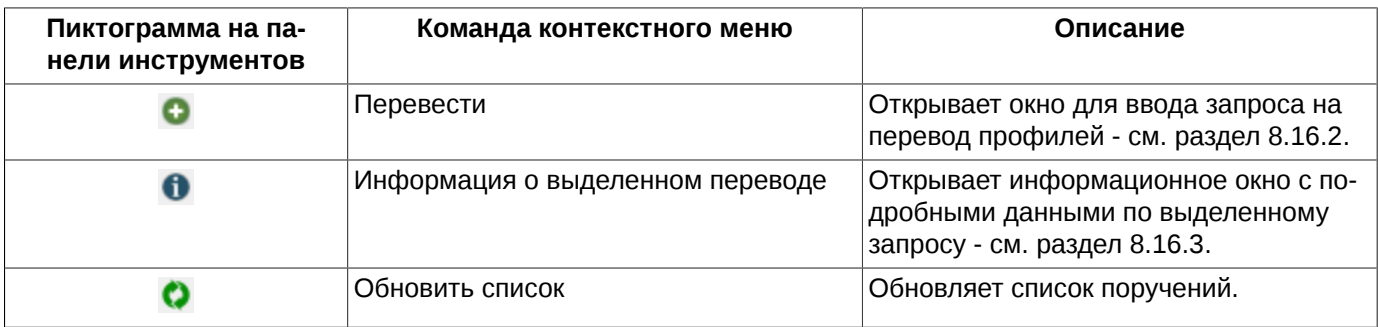

### <span id="page-226-1"></span>**8.16.2. Ввод нового поручения на перевод профилей позиций**

Оформление нового поручения на перевод профилей позиций выполняется по кнопке локальной панели инструментов **Перевести**.

<span id="page-226-2"></span>Ввод поручений осуществляется в специальном окне **Перевод профилей позиций по активам**:

| Ид. участника клиринга: | MC0063100000<br>$\mathbb{C}$<br>S01-00000F00<br>$\ddot{\circ}$<br>01982 |                     |  |  |                       |        |     |           |  |  |
|-------------------------|-------------------------------------------------------------------------|---------------------|--|--|-----------------------|--------|-----|-----------|--|--|
| ТКС Единого Пула:       |                                                                         |                     |  |  |                       |        |     |           |  |  |
| Расчетный Код:          |                                                                         |                     |  |  |                       |        |     |           |  |  |
| FU Cpount               | 7500025                                                                 | $\checkmark$        |  |  | RUB Российски         |        | 100 | ÷         |  |  |
| Сектор рынка            |                                                                         | Клиринговый регистр |  |  | Код актива            | Кол-во |     |           |  |  |
| <b>ЕQ Фондовый</b>      |                                                                         |                     |  |  | <b>RUB Российские</b> |        |     | $-200,00$ |  |  |
| <b>CU Валютный</b>      |                                                                         |                     |  |  | RUB Российские        |        |     | 50,00     |  |  |
| FU Срочный              |                                                                         | 7500013             |  |  | RUB Российские        |        |     | 50,00     |  |  |
| FU Срочный              |                                                                         | 7500025             |  |  | RUB Российские        |        |     | 100,00    |  |  |
|                         |                                                                         |                     |  |  |                       |        |     |           |  |  |

**Рис. 8.38. Перевод профилей позиций по активам**

### **Табл. 8.33. Поля окна Перевод профилей позиций по активам**

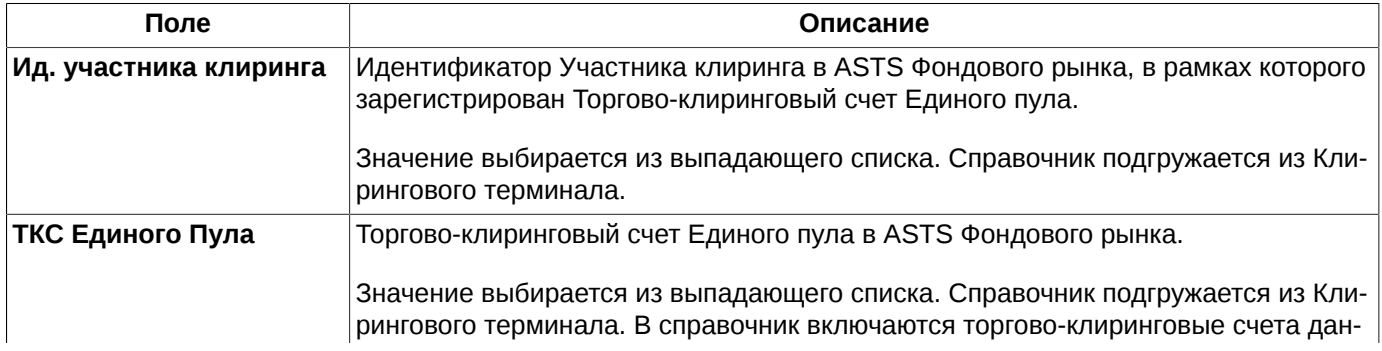

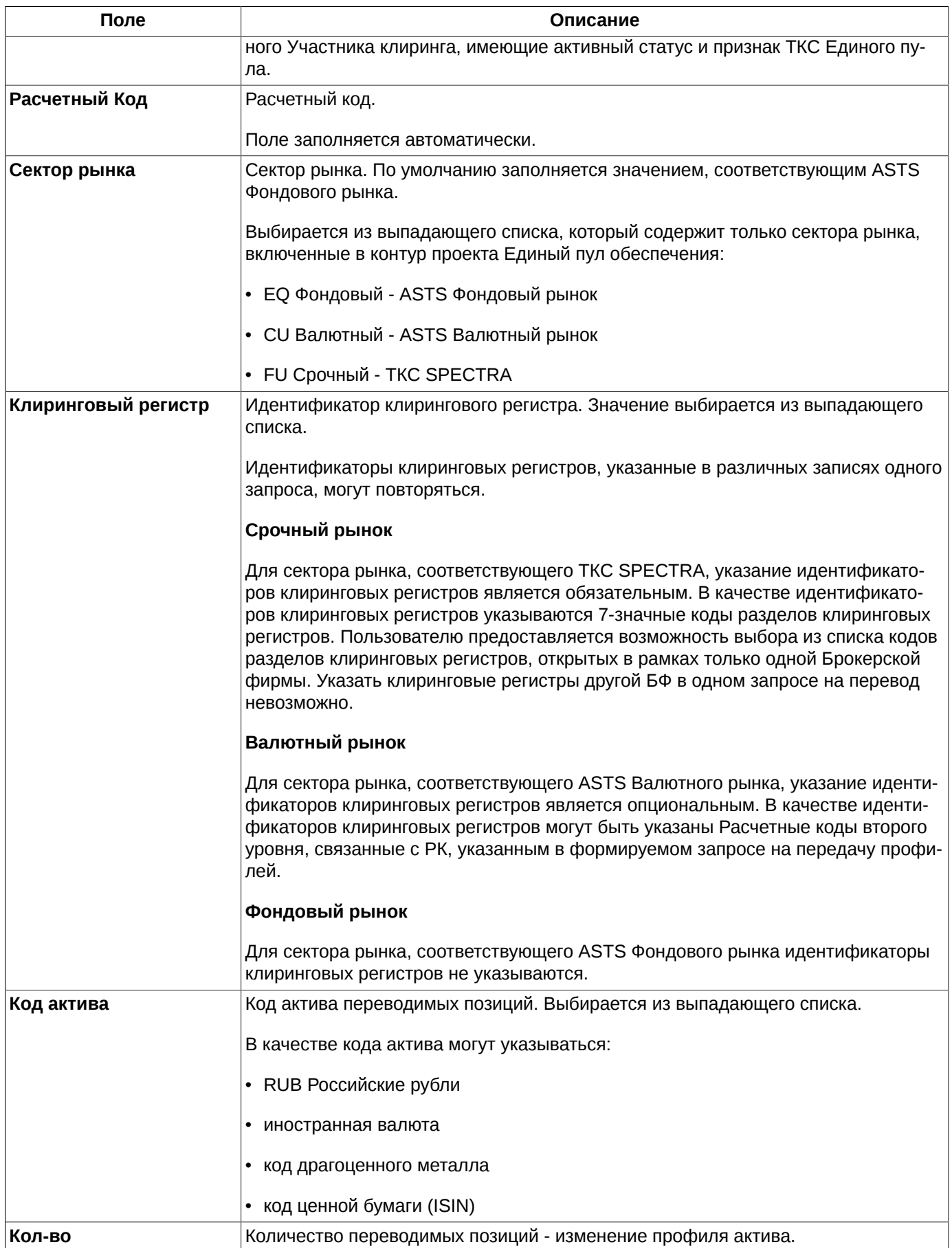

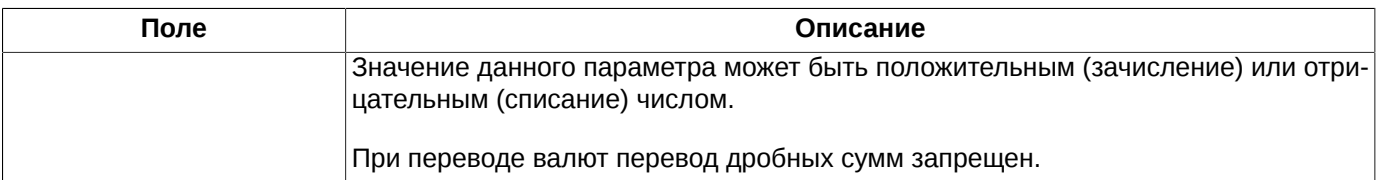

Каждый перевод оформляется, как минимум двумя строками:

- в одной строке указывается сумма на списание (со знаком минус);
- в другой указывается сумма на зачисление (положительное значение).

Для добавления новой строки следует заполнить все необходимые поля, а затем нажать на кнопку <sup>+</sup> (см. [рис.](#page-226-2) [8.38\)](#page-226-2).

Записи можно удалить из списка по кнопке , предварительно выделив эти записи в списке. Если ни одна из записей в списке не выделена, то кнопка недоступна.

Возможен перевод с одного сектора рынка на несколько других, с одного или нескольких клиринговых регистров на один или несколько других. Клиринговые регистры отправителя и получателя не могут быть одинаковыми, такая ситуация считается некорректной.

У правильно оформленного перевода сумма всех значений в колонке **Кол-во** должна быть равна нулю. Если это условие не выполняется, кнопка **Перевести** остается недоступной для нажатия.

По кнопке **Перевести** [\(рис. 8.38](#page-226-2)) по всему сформированному списку в Торговую систему отправляется поручение на перевод позиций. При этом выдается сообщение: *"Вы действительно хотите отправить запрос на перевод?"*. При положительном ответе **Да** поручение будет отправлено.

Если по каким-то причинам поручение не может быть отправлено, то пользователю выдается об этом сообщение. Сообщение об ошибке отображается внизу формы ввода красным шрифтом. В этом случае следует исправить некорректные данные и повторить попытку ввода.

Кнопка **Отмена** закрывает окно ввода. При этом введенные в окне данные никуда не отправляются и не сохраняются.

### <span id="page-228-0"></span>**8.16.3. Информация о запросе на перевод профиля позиций**

По любому запросу из окна **Поручения на перевод профилей позиций** ([рис. 8.37](#page-224-0)) можно получить подроб-

ную информацию по кнопке локальной панели инструментов  $\bullet$ , предварительно позиционировав курсор на нужной строке.

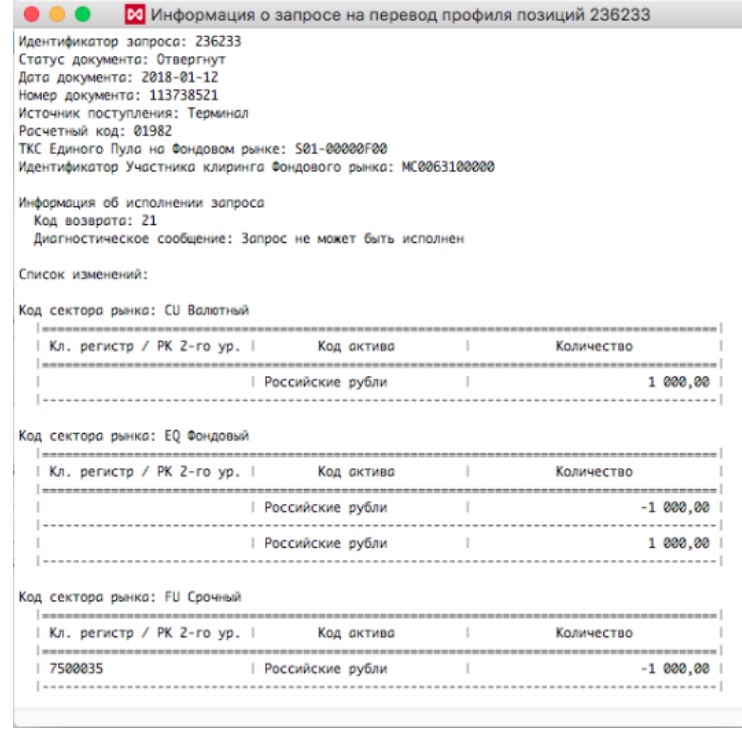

**Рис. 8.39. Информация о запросе на перевод профиля позиций**

В окне информации отображаются все параметры по выбранному запросу. Описание параметров см. [табл.](#page-225-0) [8.31.](#page-225-0)

Помимо основных параметров запроса на перевод в окне информации отображается список изменений профиля позиций, содержащихся в этом запросе.

Одновременно может быть открыто несколько окон с информацией. За одну итерацию открывается одно окно по выбранному запросу. Но можно открыть следующее, не закрывая предыдущего.

# **8.17. Поручения на перевод обеспечения**

Для реализации возможности подачи запросов на перевод обеспечения через MOEX Spectra терминал в ЕКБД должна быть зарегистрирована связка между логином Участника клиринга в Торгово-клиринговой системе и MOEX passport ID. При наличии этой связки CA API Gateway будет разрешать запросы из терминала Торгово-клиринговой системы в Клиринговый терминал через WEB-API. Связка между логином Участника клиринга в Торгово-клиринговой системе и MOEX passport ID устанавливается в ЕКБД на основании заявления Участника клиринга, предоставляемого на основании договора ИТС, заключенного с ПАО «Московская Биржа».

Если же такая связка для логина не зарегистрирована, то пользователь не сможет не только что-то сделать, но и что-либо увидеть в функциональном окне **Поручения на перевод обеспечения**. А при загрузке окна будет выводиться сообщение об ошибке: "*Ошибка (код=403): Запрещено. Клиент не имеет прав для выполнения данного запроса*."

Функциональное окно **Поручения на перевод обеспечения** используется для перевода обеспечения между РК.

Запрос на перевод обеспечения может использоваться только для перевода между Расчетными кодами, указанными в запросе, денежных средств - российских рублей, иностранной валюты и драгоценных металлов.

Подача электронного заявления на перевод обеспечения осуществляется через пункт основного меню **Администрирование/ Поручения на перевод обеспечения**.

<span id="page-230-0"></span>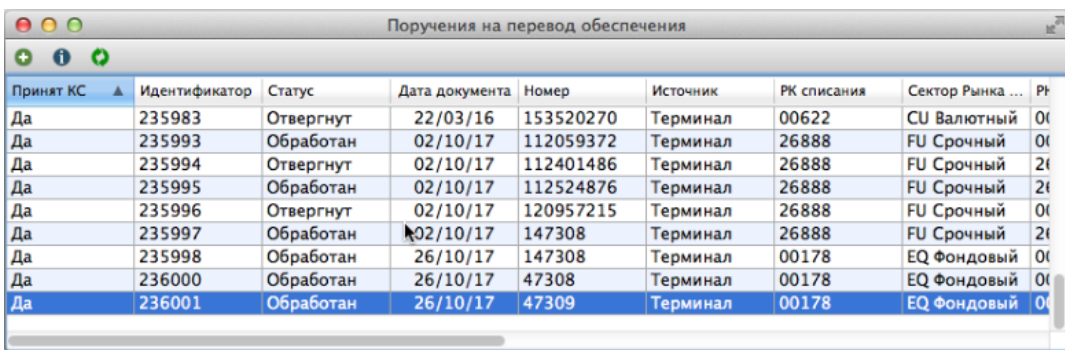

#### **Рис. 8.40. Список поручений на перевод обеспечения**

В окне **Поручения на перевод обеспечения** отображаются ранее введенные поручения. В список включены как уже исполненные поручения, так и еще не исполненные.

Список поручений автоматически не обновляется, поэтому для обновления списка следует воспользоваться кнопкой локальной панели инструментов **Обновить список**.

<span id="page-230-1"></span>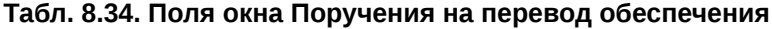

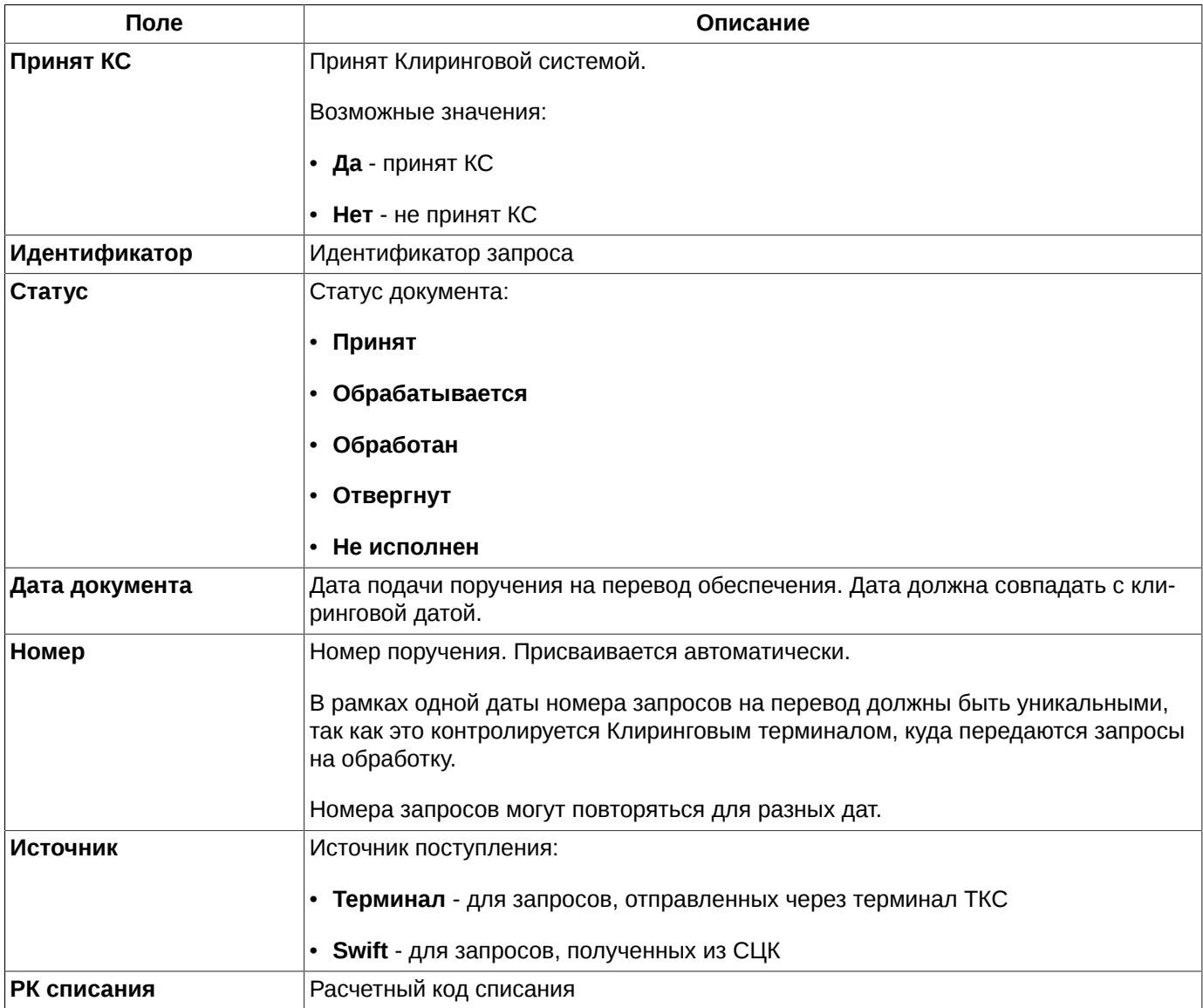

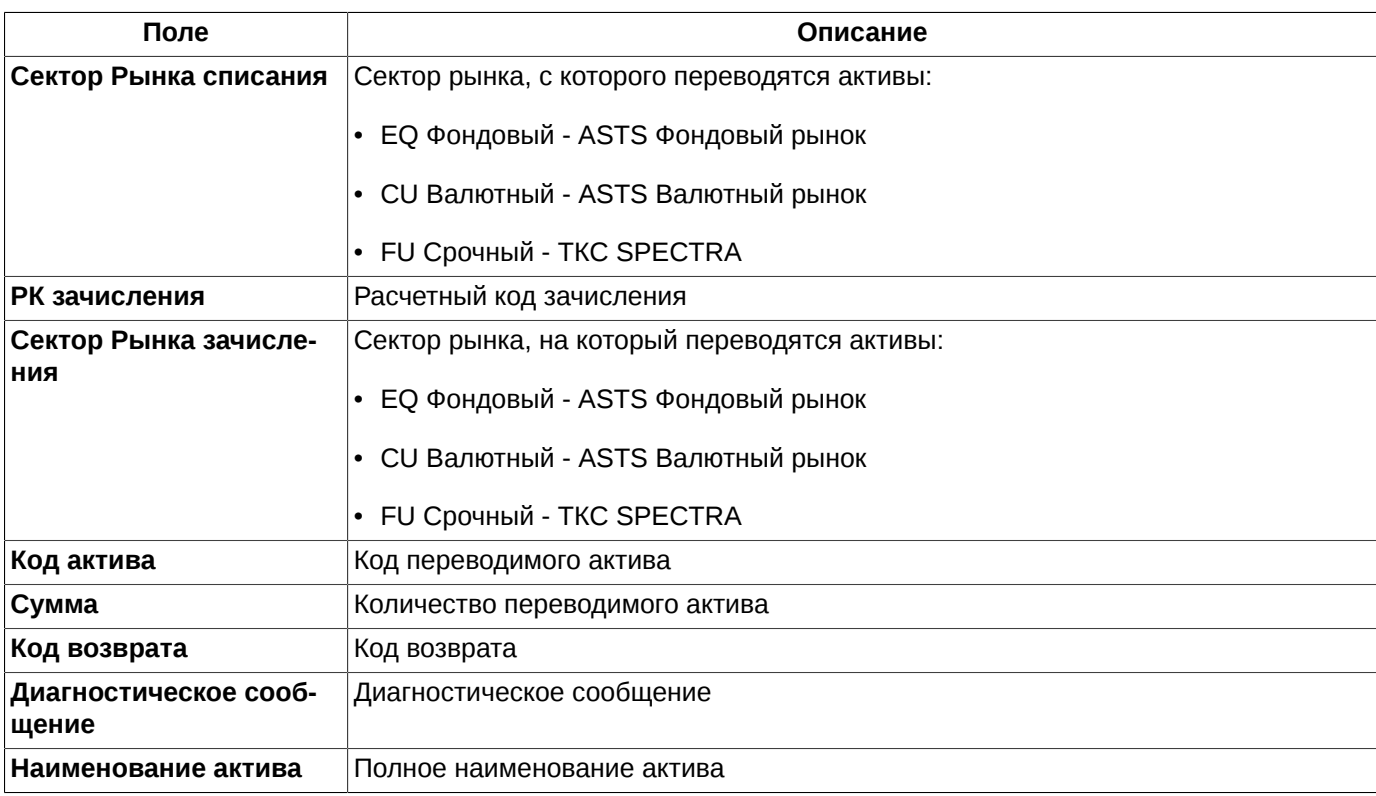

Выполнение всех действий в окне выполняется по кнопкам локальной панели инструментов (см. [раздел 8.17.1](#page-231-0)) или через пункты контекстного меню:

- **Перевести** см. [раздел 8.17.2](#page-231-1);
- **Информация о выделенном переводе** см. [раздел 8.17.3](#page-235-0). Данный пункт присутствует в меню, только при наличии записей в окне;
- **Обновить список**.

### <span id="page-231-0"></span>**8.17.1. Панель инструментов окна Поручения на перевод обеспечения**

**Табл. 8.35. Элементы панели инструментов в окне Поручения на перевод обеспечения**

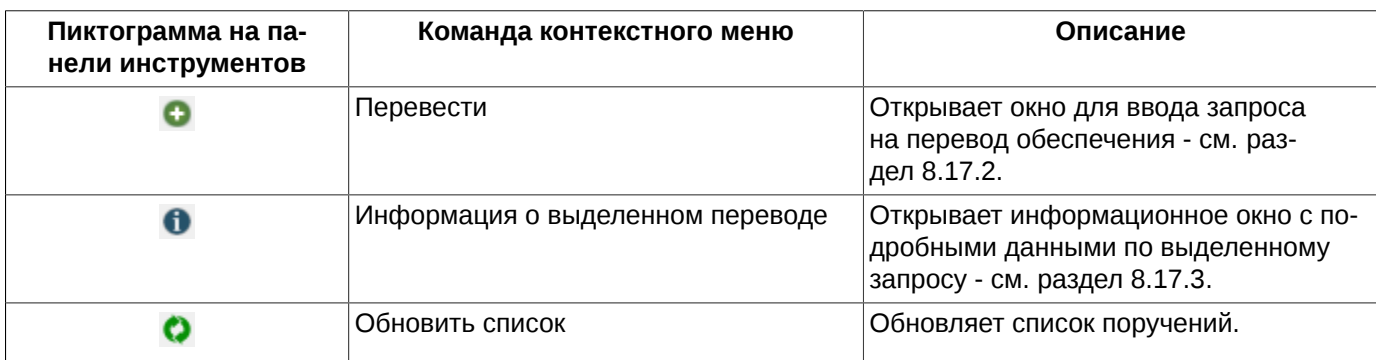

### <span id="page-231-1"></span>**8.17.2. Ввод нового поручения на перевод обеспечения**

Оформление нового поручения на перевод обеспечения выполняется по кнопке локальной панели инструментов **Перевести**.

<span id="page-232-0"></span>Ввод поручений осуществляется в специальном окне **Перевод обеспечения**:

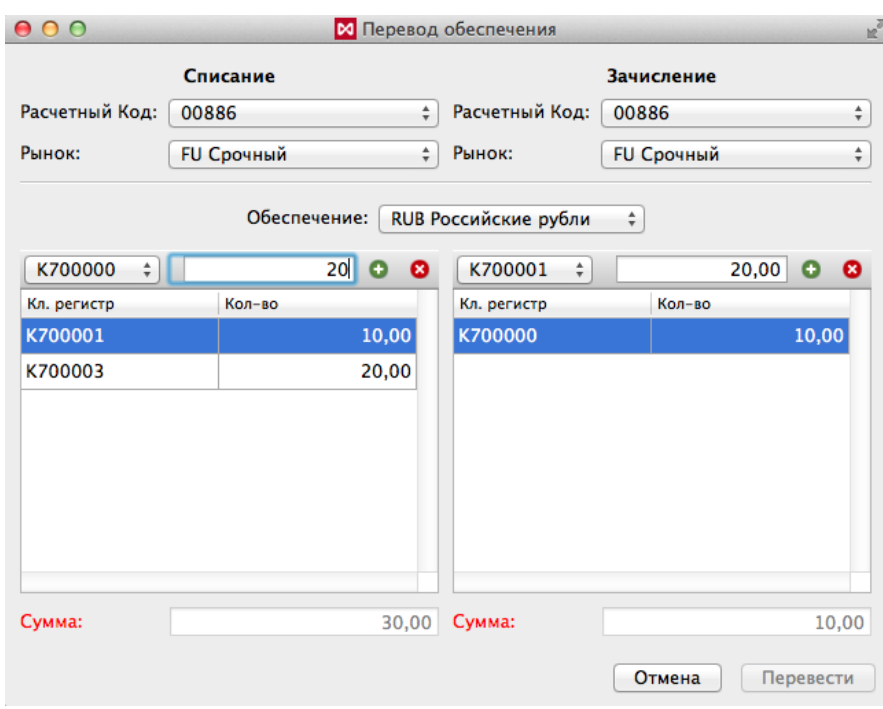

#### **Рис. 8.41. Перевод обеспечения**

Заполнение списков изменений по клиринговым регистрам в первом и втором секторе рынка является опциональным и зависит от выбранного сектора рынка.

Если в качестве первого или второго сектора рынка указан сектор рынка, соответствующий ASTS Фондового рынка, ТКС Навигатор или ТКС Урожай, то соответствующий список изменений по клиринговым регистрам не заполняется.

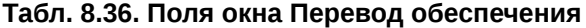

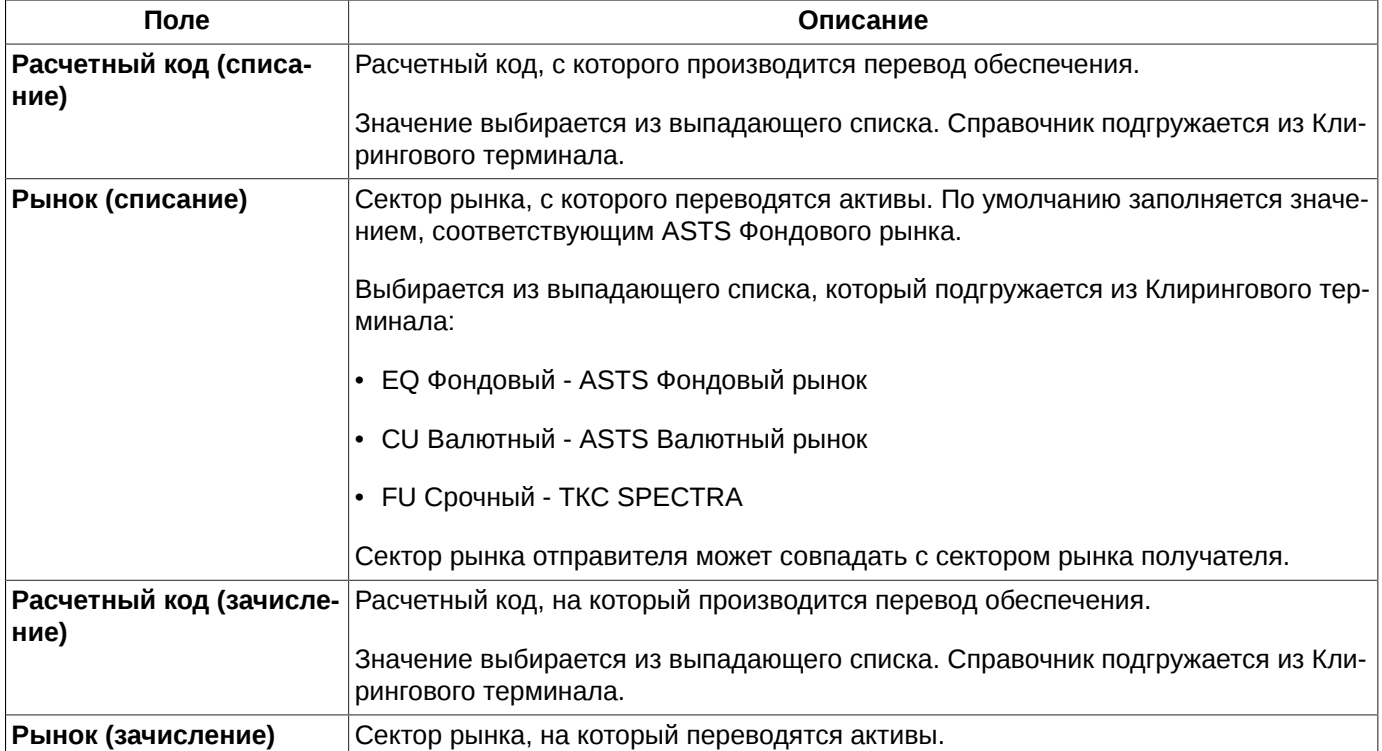

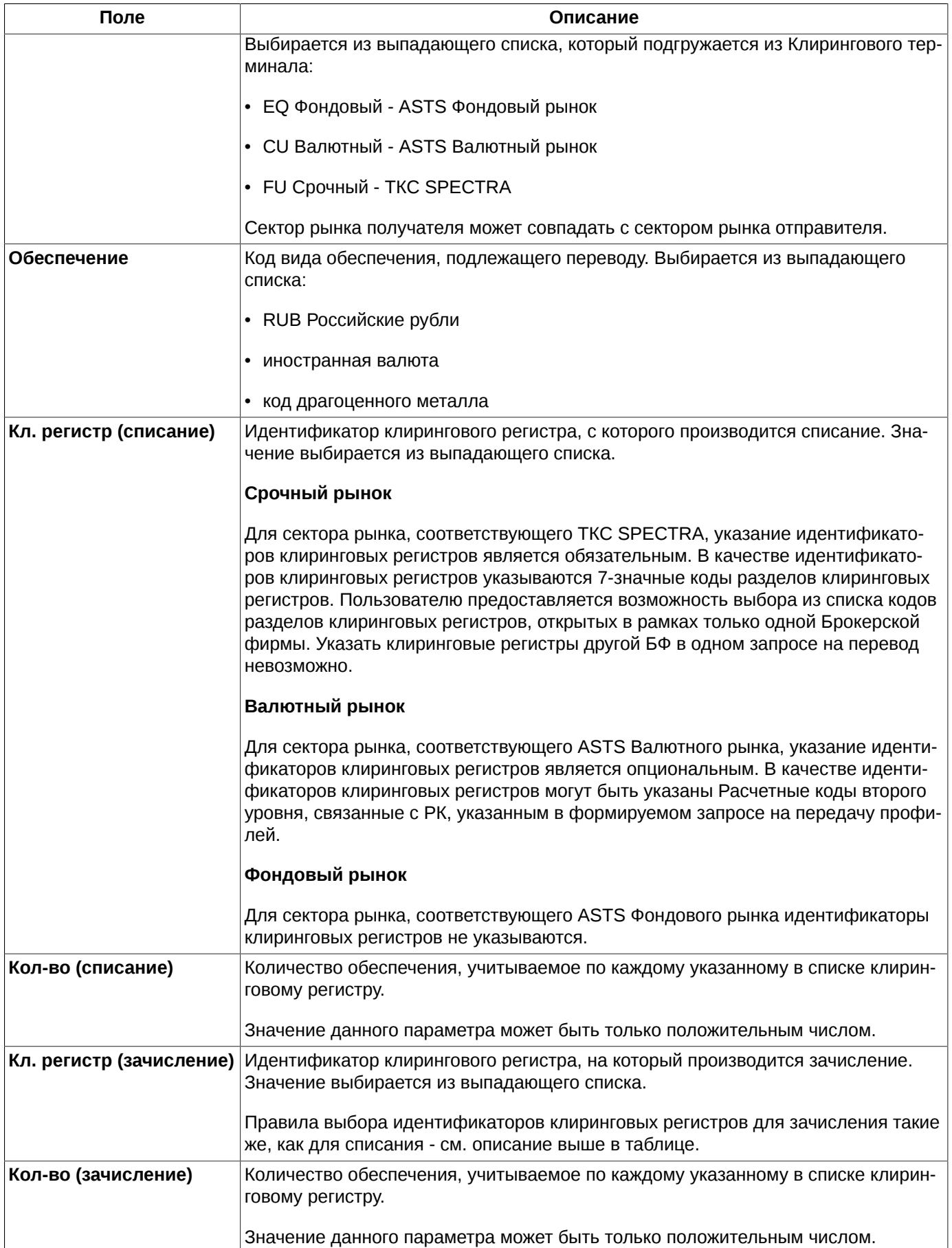

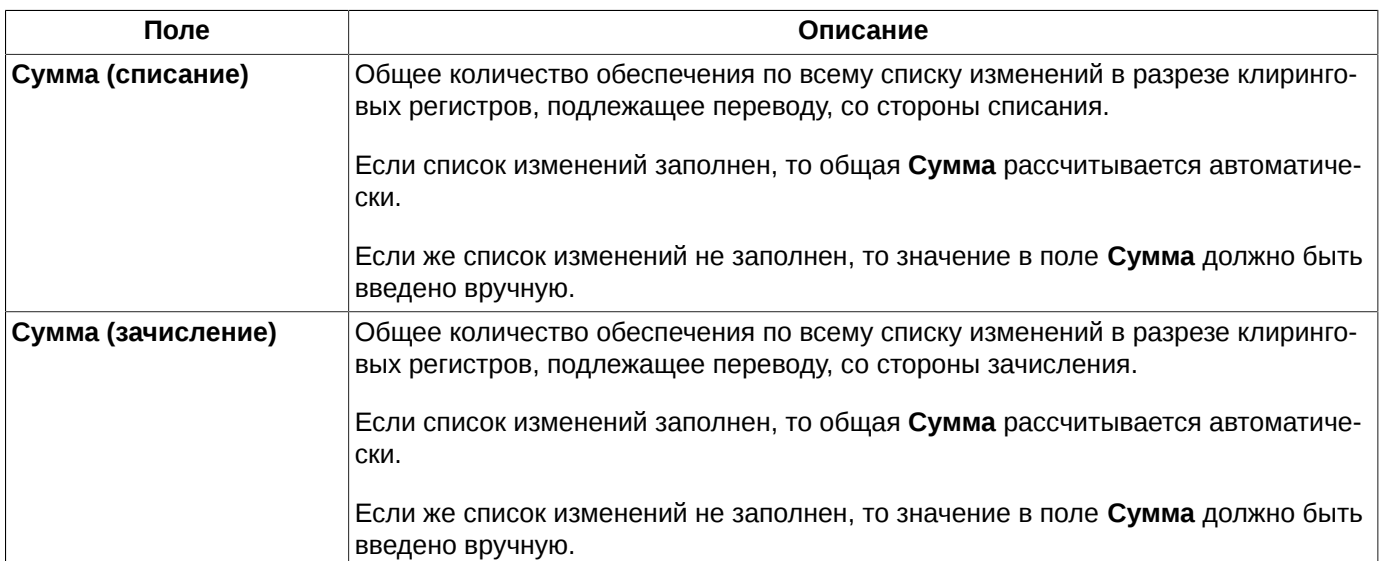

Общая сумма списания обязательно должна быть равна общей сумме зачисления. Если это равенство не выполняется, то оба поля **Сумма** подсвечиваются красным цветом - см. [рис. 8.41](#page-232-0).

Пока в окне ввода не будет корректно введена вся необходимая информация, кнопка **Перевести** остается недоступной для нажатия.

Клиринговые регистры для списания и зачисления не могут быть одинаковыми, такая ситуация считается некорректной, о чем внизу формы выводится сообщение красным шрифтом.

В одном запросе может быть оформлено несколько изменений в разрезе клиринговых регистров. Каждое изменение отображается дополнительной строкой в списке изменений в нижней части формы. Для добавления

нового изменения следует заполнить все необходимые поля, а затем нажать на кнопку • (см. [рис. 8.41](#page-232-0)).

Записи можно удалить из списка изменений по кнопке  $\bullet$ , предварительно выделив эти записи в списке. Если ни одна из записей в списке не выделена, то кнопка недоступна.

Если заполнение списка изменений не является необходимым, то соответствующие поля (**Кл. регистр** и **Колво**) становятся недоступны. В этом случае сумма перевода обеспечения указывается в поле **Сумма** вручную.

По кнопке **Перевести** ([рис. 8.41\)](#page-232-0) по всему сформированному списку изменений в Торговую систему отправляется поручение на перевод обеспечения. При этом выдается сообщение: *"Вы действительно хотите отправить запрос на перевод?"*. При положительном ответе **Да** поручение будет отправлено.

Если по каким-то причинам поручение не может быть отправлено, то пользователю выдается об этом сообщение. Сообщение об ошибке дублируется внизу формы ввода - см. [рис. 8.42](#page-235-1). В этом случае следует исправить некорректные данные и повторить попытку ввода.

<span id="page-235-1"></span>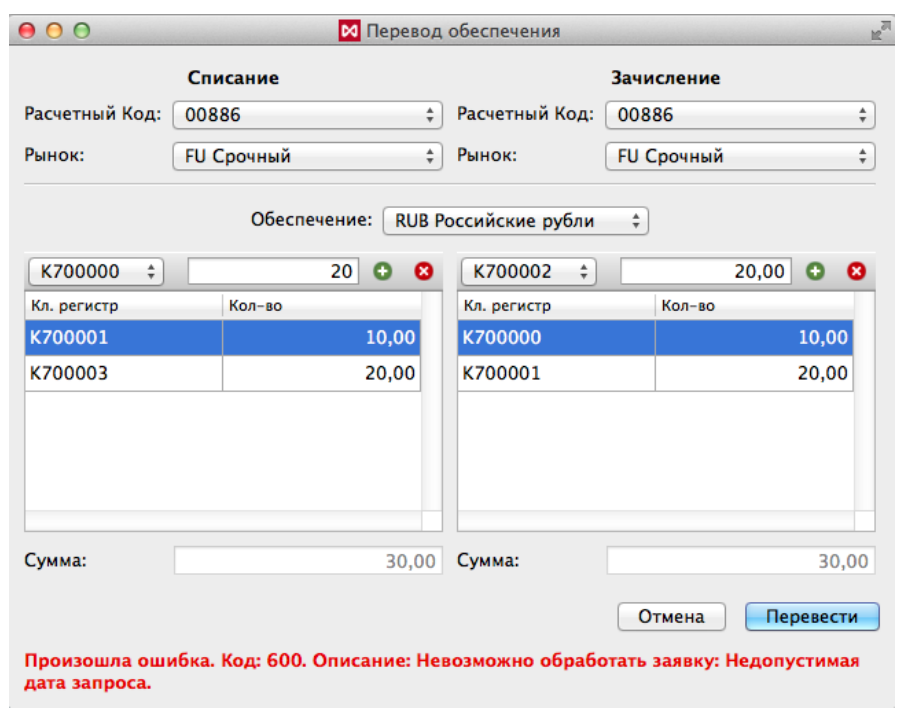

**Рис. 8.42. Перевод обеспечения. Сообщение об ошибке**

Кнопка **Отмена** закрывает окно ввода. При этом введенные в окне данные никуда не отправляются и не сохраняются.

Если в запросе на перевод обеспечения в качестве первого **Расчетного кода** указан Расчетный код Единого пула и в качестве первого сектора рынка (**Рынок**) указан сектор рынка, отличный от фондового и денежного рынков, то при обработке запроса помимо перевода денежных средств или драгоценных металлов между Расчетными кодами осуществляется перевод профилей денежных средств или драгоценных металлов между ASTS ФР и Торгово-клиринговой системой. Для второго **Расчетного кода** действует аналогичное правило.

### <span id="page-235-0"></span>**8.17.3. Информация о запросе на перевод обеспечения**

По любому запросу из окна **Поручения на перевод обеспечения** [\(рис. 8.40](#page-230-0)) можно получить подробную ин-

формацию по кнопке локальной панели инструментов  $\blacksquare$ , предварительно позиционировав курсор на нужной строке.

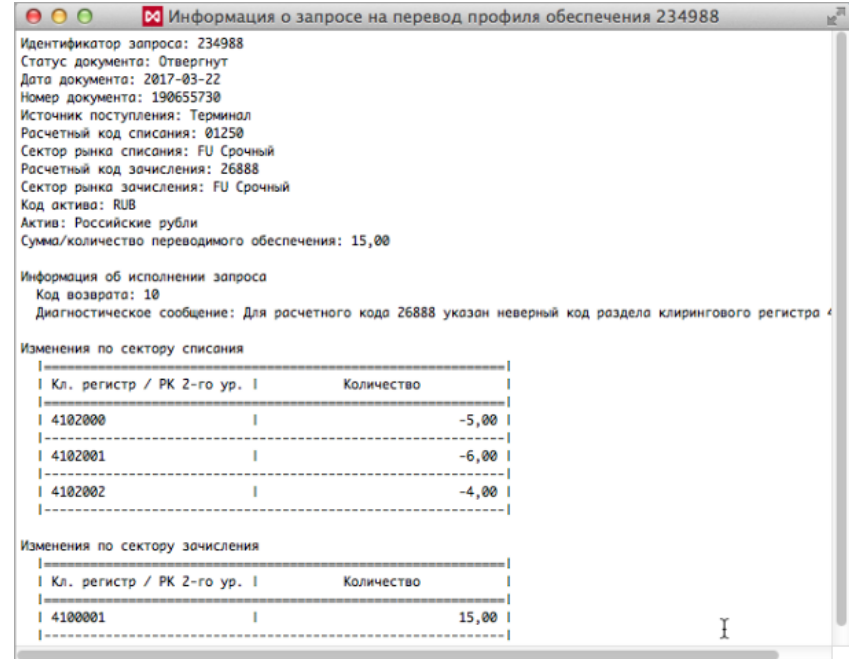

**Рис. 8.43. Информация о запросе на перевод обеспечения**

В окне информации отображаются все параметры по выбранному запросу. Описание параметров см. [табл.](#page-230-1) [8.34.](#page-230-1)

Помимо основных параметров запроса на перевод в окне информации отображается список изменений этого запроса, если они были.

Одновременно может быть открыто несколько окон с информацией. За одну итерацию открывается одно окно по выбранному запросу. Но можно открыть следующее, не закрывая предыдущего.

# **Глава 9. Технический анализ. Графики**

**Технический анализ** - это статистически-математический анализ предыдущих котировок с прогнозированием последующих цен. Исходными данными для технического анализа являются цены сделок – наибольшая и наименьшая цена, цена открытия и закрытия за определенный период времени, объем операций.

В торговом терминале разработана возможность оперативного получения данных технического анализа и представления их в виде графиков. Графики отражают направление движения тренда в каждый момент времени.

Подсистема **Графики и технический анализ** реализована в виде модуля расширения программы - плагина. Подключить плагин можно через пункт **MOEX Spectra Terminal/ Настройки** в разделе **Плагины**, установив признак активности (галочку) для плагина **Тех. анализ**.

Графики отображаются в отдельном функциональном окне **Тех. анализ** – см. [раздел 9.2](#page-239-0).

В окне одновременно могут быть показаны несколько графиков – основной график (график серии) и дополнительные графики (индикаторы, гистограммы объемов и т.п.). В одном окне могут присутствовать графики серий нескольких инструментов.

Данный раздел содержит:

- [типы временных графиков;](#page-237-0)
- окно **[Тех. анализ](#page-239-0)**;
- [графики серий;](#page-247-0)
- [индикаторы;](#page-250-0)
- [действия с графиками;](#page-256-0)
- [дополнительные графические элементы;](#page-261-0)
- [менеджер объектов;](#page-269-0)
- [редактор индикаторов;](#page-273-0)
- [настройки;](#page-282-0)
- [управление данными ТА .](#page-293-0)

# <span id="page-237-0"></span>**9.1. Типы временных графиков**

Временной график характеризуется:

- двумя параметрами времени диапазоном **Range**, к которому относятся отображаемые данные, и интервалом **TimeFrame** – шагом, с которым разбивается диапазон;
- источником данных на графике отображаются цены сделок, определение величин которых поясняются ниже;
- видом графиков линейный (**Line**), полосчатый (**Bar**) или "японские свечи" (**Candle**).

На временном графике ось времени разбивается на интервалы равной длительности (например, **TimeFrame**=1 day). Все рыночные события, которые отображаются на временном графике, определенным образом обрабатываются в пределах **TimeFrame**. Поскольку за это время может произойти несколько событий, на графиках можно отображать следующие характерные значения в пределах этого интервала:

- цена закрытия (**Close**),
- цена открытия (**Open**),
- наибольшая цена (**High**),
- наименьшая цена (**Low**).

График может иметь различный вид:

- линейный (**Line**) для каждого интервала откладывается точка значения цены закрытия **Close** в этом интервале. Точки графика соединяются линией - см.[рис. 9.1](#page-238-0);
- полосчатый график (**Bar**) состоит из элементов, показанных на [рис. 9.2\)](#page-238-1).
- свечи (**Candle**) состоит из элементов, показанных на [рис. 9.3\)](#page-238-2).

<span id="page-238-1"></span><span id="page-238-0"></span>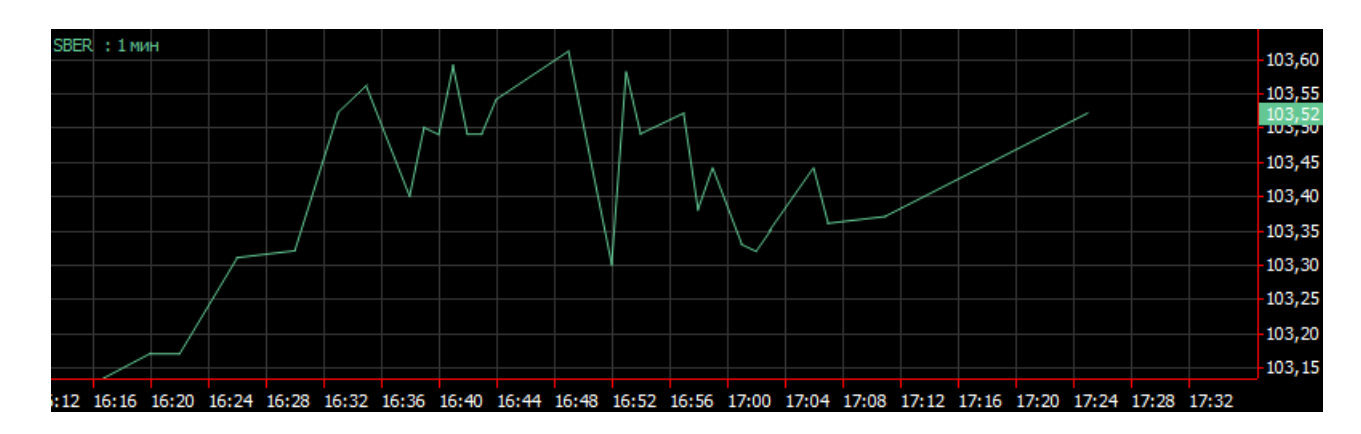

**Рис. 9.1. Тип графика - линия**

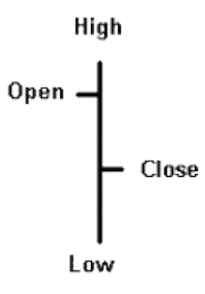

<span id="page-238-2"></span>**Рис. 9.2. Элементы полосчатого графика**

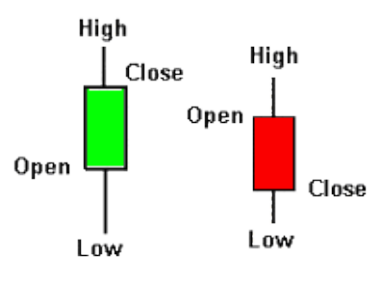

**Рис. 9.3. Элементы графика "японских свечей"**

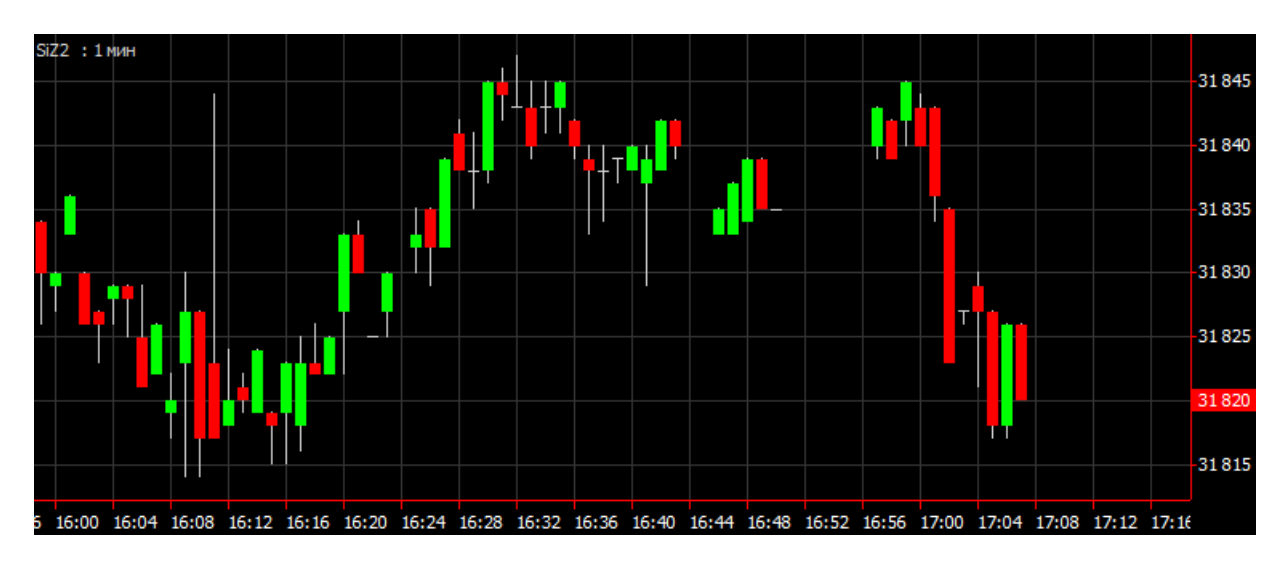

**Рис. 9.4. Тип графика - свечи**

В зависимости от соотношения между **Open** и **Close** элементы графика "японские свечи" по разному закрашиваются: зеленые - бычья свеча, если **Open < Close;** красная - медвежья свеча, если **Open> Close**. Соседние элементы полосчатого графика и "японских свечей" не соединяются линиями.

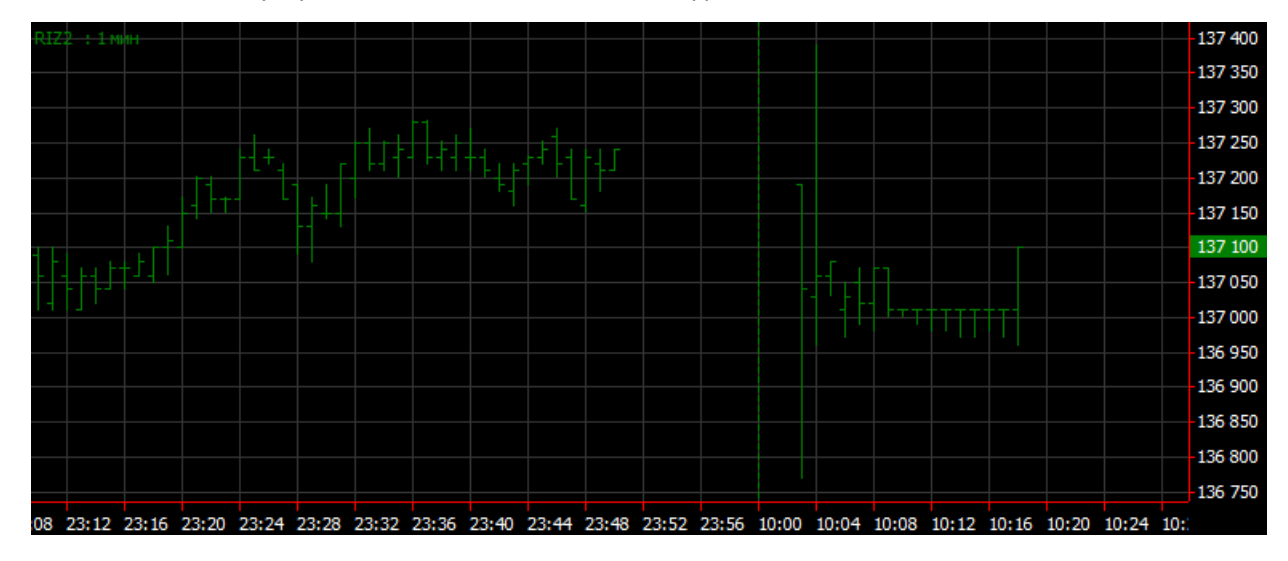

**Рис. 9.5. Полосчатый график – бары**

# <span id="page-239-0"></span>**9.2. Функциональное окно Тех. анализ**

Графики отображаются в отдельном окне **Тех. анализ**.

Открыть окно **Тех. анализ** можно несколькими способами:

- из основного меню **Тех. анализ/ Построить график**;
- комбинацией клавиш **Alt+C**;
- из окон **Все сделки/ поручения**, **Свои сделки/ поручения**, **Свои заявки/ поручения**, **Финансовые инструменты**, **Доска опционов, Котировки** через пункт контекстного меню **Построить график**;
- из окна **Все сделки/ поручения** по двойному щелчку левой кнопкой мыши по строке с нужным инструментом;
- из области боковой панели **Любимые инструменты** через пункт контекстного меню **Построить график**.

По умолчанию при открытии нового окна **Тех. анализ** в окно сразу добавляется область с графиком индикатора **Volume**, который показывает количество лотов/ штук в свечке.

В окне одновременно могут отображаться несколько графиков – основной график (график серий) и дополнительные графики (индикаторы), накладываемые на основной график. В одном окне могут присутствовать графики нескольких инструментов. Графики нескольких инструментов могут быть наложены друг на друга или открыты в одном окне, но каждый в своей области. В одном окне может быть открыто сколь угодно много графиков по инструментам и индикаторов. Ось времени при этом в окне **Тех. анализ** всегда одна для всех областей и графиков.

<span id="page-240-0"></span>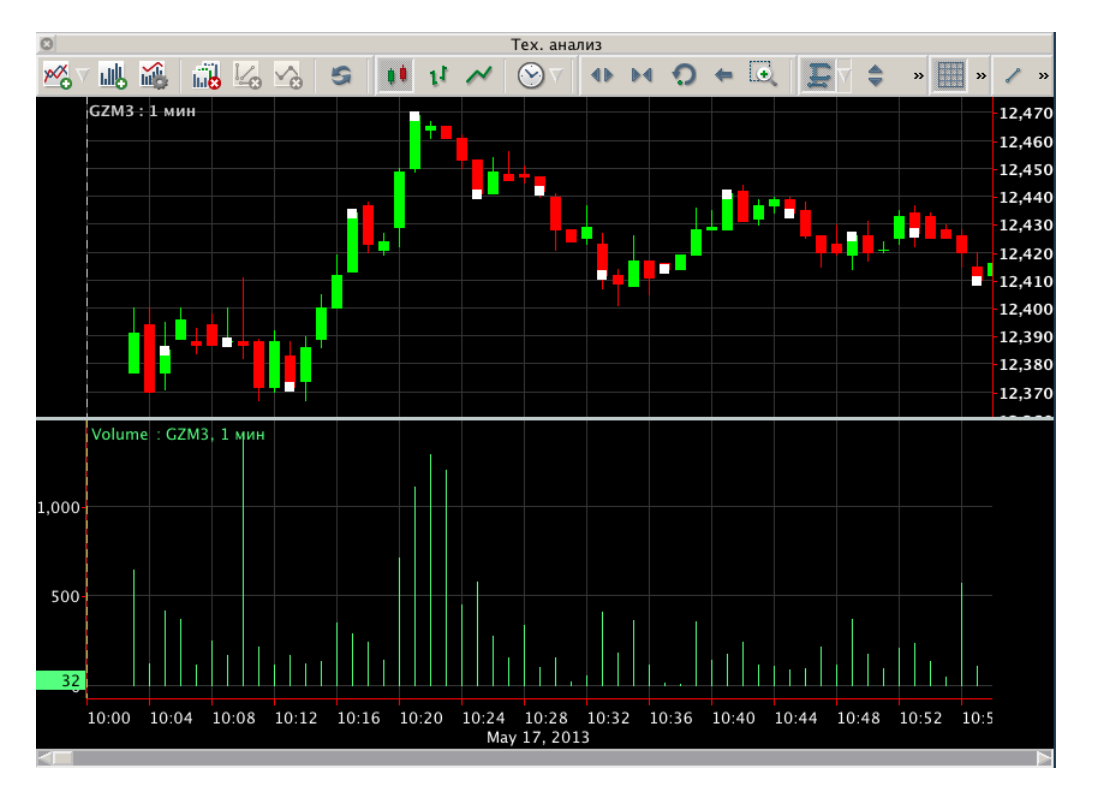

**Рис. 9.6. Окно Тех. анализ с выделенным графиком**

По оси Х всегда представлена ось времени. Ось времени всегда согласована по масштабу для всех графиков, отображаемых одновременно в окне.

На оси времени открывается контекстное меню. По пункту контекстного меню **Показывать дату** можно выводить текущую дату под графиком внизу окна или отключать эту опцию.

Если график целиком не умещается в размер открытого окна, то по оси времени появляется линейка прокрутки, которая позволяет проматывать изображение в разные стороны.

По вертикальной оси отображается цена. Для каждого графика может быть представлена своя вертикальная ось со своим масштабом. Между собой вертикальные оси никак не согласовываются. Динамически подсвечивается цена закрытия за контрольный период времени (таймфрейм) – значение на оси подсвечивается определенным цветом. Цвет подсветки берется тот же, что и для подсветки цены закрытия на графике. Все графики в области могут быть прикреплены к одной общей вертикальной оси.

В одной области одновременно может отображаться не более трех вертикальных осей с одной стороны (то есть три оси справа и три оси слева). Если добавляется четвертая, то автоматически убирается одна из предыдущих.

В окне **Тех. анализ** может быть настроено отображение панели инструментов. Настройка производится при помощи соответствующих пунктов контекстного меню (см. [раздел 9.2.1](#page-241-0)). Каждый пункт контекстного меню соответствует определенной части панели инструментов.

График может быть выделен, для этого следует щелкнуть левой кнопкой мыши по самому графику (при наведении на график курсор принимает вид руки) или по названию инструмента в левом верхнем углу. Выделенный график отмечается квадратиками (см. [рис. 9.6](#page-240-0)). Далее с выделенным графиком можно производить различные действия: изменить его параметры, удалить, перетащить в область другого графика.

Каждый график имеет тикер, состоящий из двух частей: изменяемой и постоянной:

• изменяемая часть – код инструмента, по которому построен график, или название индикатора. Эта часть тикера может быть изменена пользователем – см. [раздел 9.5.8](#page-260-0). Она отображается в свойствах графика, как **Отображаемое имя**.

Если инструмент относится к группе **Фьючерсы ближайшие**, то справа от кода инструмента в скобках отображается код ближайшего фьючерса. Например: **RTS (RIM7)**. Использовать инструменты этой группы удобно для постоянно контролируемых инструментов. В этом случае в тикере графика будет отображаться фьючерс с ближайшей датой погашения и будет происходить автоматическое переключение на следующий ближайший фьючерс по этому же базовому активу в случае истечения предыдущего.

- постоянная часть таймфрейм. Эта часть тикера всегда постоянна.
- автоматически изменяемая часть для индикаторов в тикере присутствует еще одна составляющая код серии или наименование графика серии (в общем виде). При изменении наименования графика серии (изменяемой части) эта часть тикера изменится автоматически.

При двойном щелчке левой кнопкой мыши по графику открывается окно **Свойства** для этого графика.

### <span id="page-241-0"></span>**9.2.1. Панель инструментов окна графиков**

В окне **Тех. анализ** наиболее часто используемые действия и настройки вынесены в панель инструментов, которая может отображаться в заголовочной части окна. Панель инструментов состоит из нескольких частей, которые могут рассматриваться, как самостоятельные панели инструментов. Пользователь может составить панель инструментов по своему усмотрению, отобразив только интересующие его части. Отображать или скрыть панели инструментов можно при помощи одноименных пунктов контекстного меню:

- **Панель 'Управление объектами';**
- **Панель 'Вид';**
- **Панель 'Горизонтальный масштаб';**
- **Панель 'Вертикальный масштаб';**
- **Панель 'Параметры окна';**
- **Панель 'Рисование'**.

Все кнопки панели инструментов отображают состояние или производят действие применительно к выделенному графику. Если ни один из графиков в окне не выделен, то действие производится применительно к первому найденному графику серии. Например, подсвеченная кнопка с типом графика показывает тип выделенного графика или первого графика, определенного системой в окне **Тех. анализ** (если ни один из графиков не выделен).

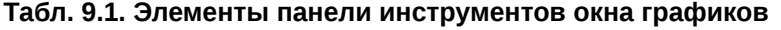

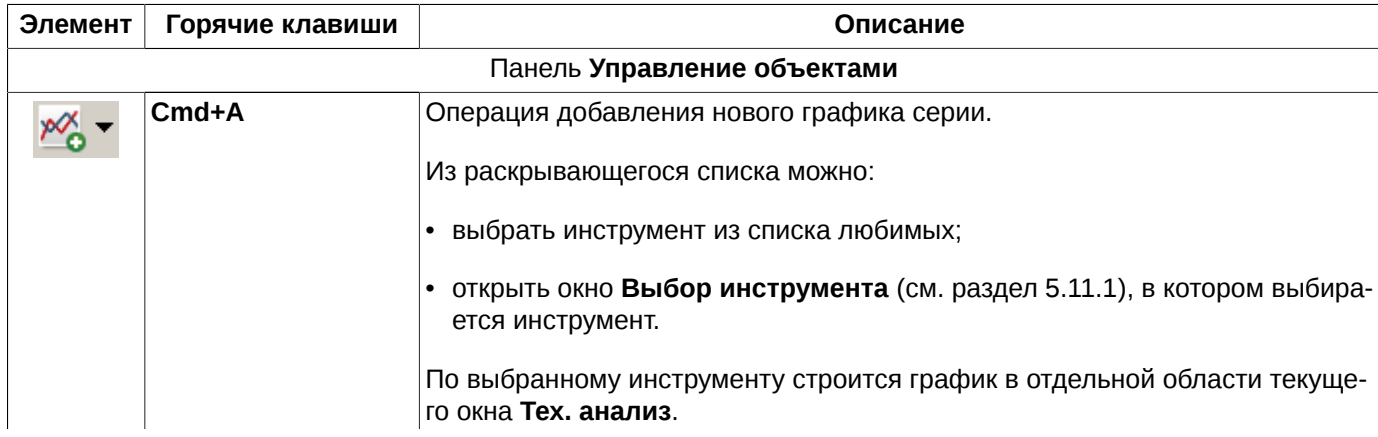

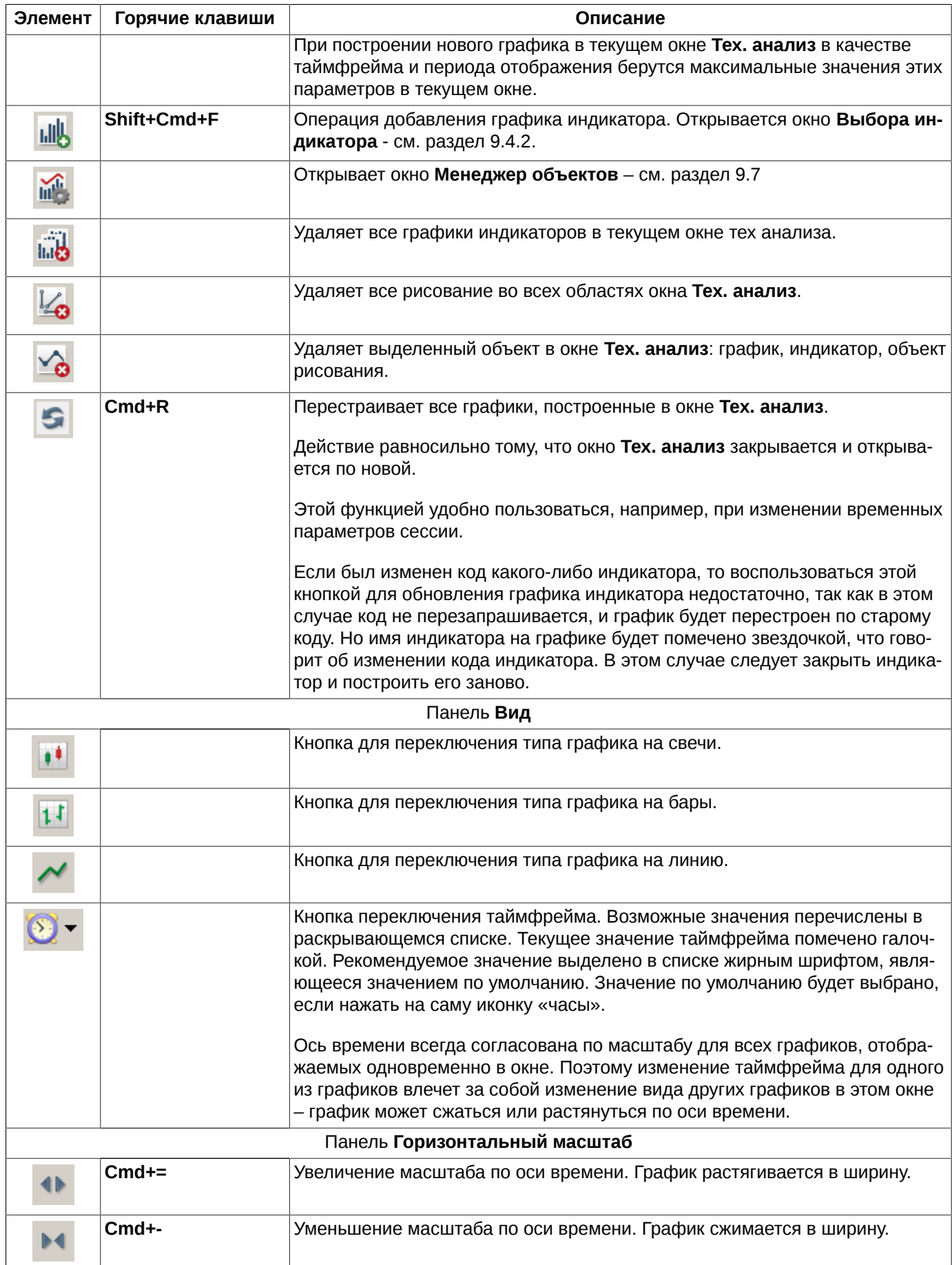

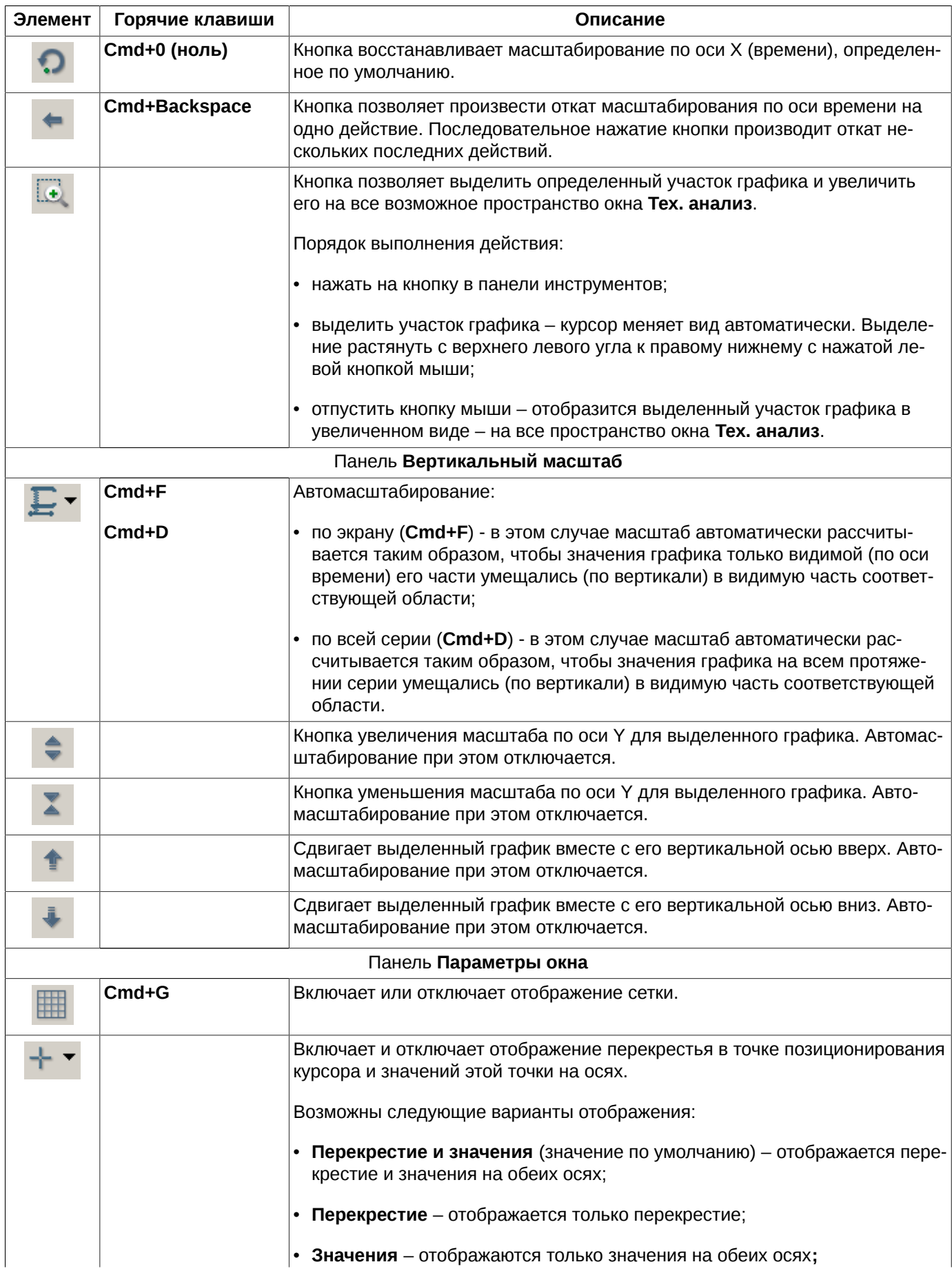

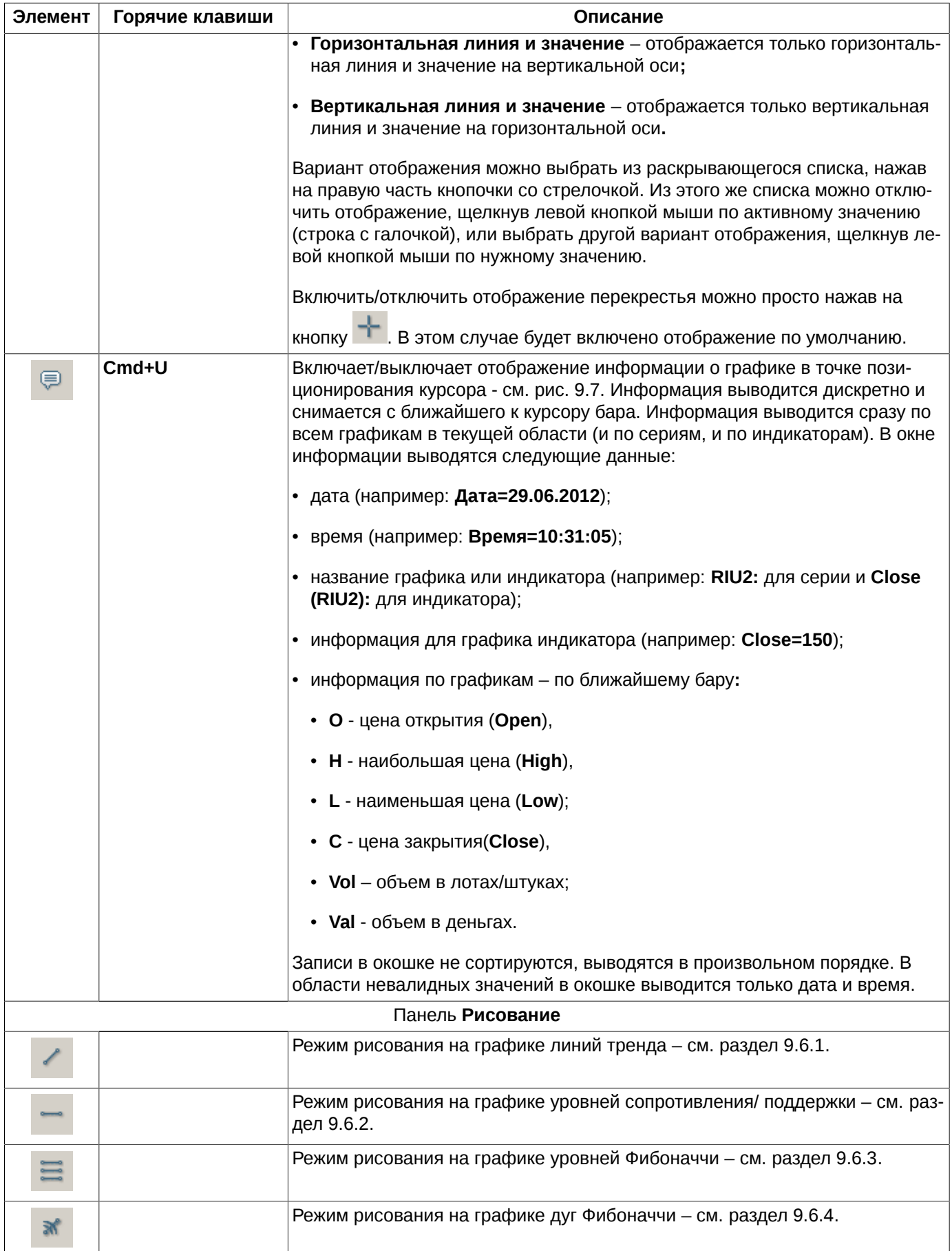

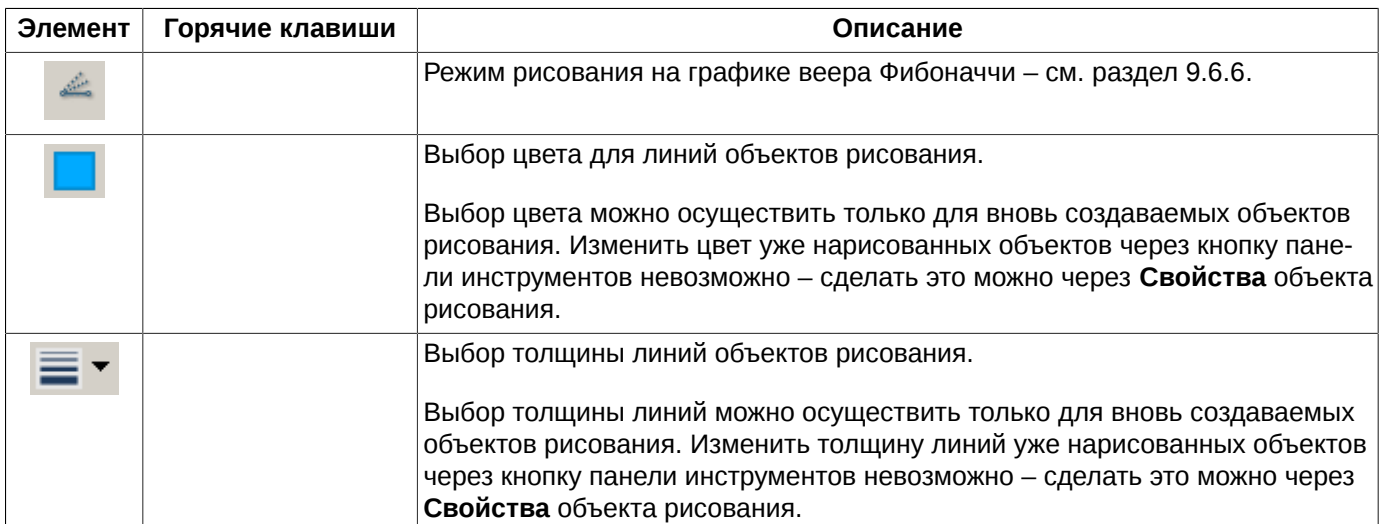

<span id="page-245-0"></span>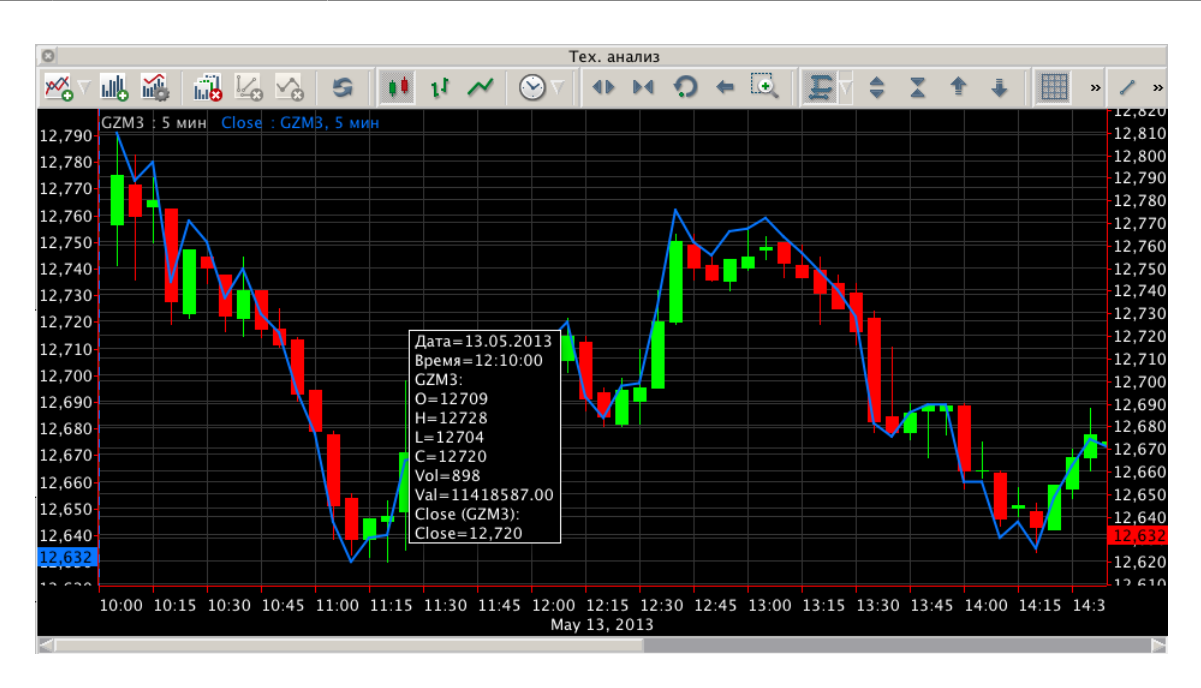

**Рис. 9.7. Окно-подсказка с параметрами графика**

### **9.2.2. Контекстное меню окна Тех. анализ**

Контекстное меню в окне **Тех. анализ** на разных объектах окна имеет разный перечень доступных команд. Стандартные команды контекстного меню, присутствующие во всех окнах, описаны в [раздел 11.](#page-330-0) Ниже приведены только специфические команды для окна **Тех. анализ**.

Контекстное меню, открытое в любой области окна **Тех. анализ** содержит следующие пункты:

- **Менеджер объектов открывает окно Менеджер объектов (см. [раздел 9.7](#page-269-0));**
- **Панель '\*наименование панели инструментов\*'** включает или отключает отображение конкретной панели инструментов в окне. Галочка установлена – отображается панель инструментов; галочка не установлена – не отображается.

Контекстное меню, открытое в области с графиками окна **Тех. анализ**:

• **Удалить** – удаляет текущую область окна вместе со всеми, находящимися в ней графиками. Перед удалением выдается предупреждающее сообщение.

Контекстное меню, открытое на оси времени:

• **Показывать дату** – включает или отключает отображение текущей даты под осью времени.

Контекстное меню, открытое на вертикальной оси:

• **Отображать сетку** – включает или отключает отображение горизонтальной сетки по данной вертикальной оси. Сетка привязана к делениям на текущей оси. Для каждой оси может быть отображена своя сетка. Данный

режим работает только при включенном общем отображении сетки – кнопка **ВИЗИ** в панели инструментов. Если общая сетка отключена, то сетка вертикальной оси тоже отображаться не будет;

- **Настроить сетку** позволяет настроить цвет сетки вертикальной оси. Можно настроить свой цвет для каждой сетки вертикальных осей;
- **Слева** положение вертикальной оси в окне с левой стороны. Можно настроить отображение оси сразу с двух сторон или совсем ее скрыть;
- **Справа** положение вертикальной оси в окне с правой стороны. Можно настроить отображение оси сразу с двух сторон или совсем ее скрыть;
- **Тикер графика** например, **LKZ1. 5 Мин.** Галочка стоит около тикера той оси, на которой открыто контекстное меню. В контекстном меню присутствуют все названия осей, которые отображаются в текущем окне **Тех. анализ**. Выбирая одну из осей, следует щелкнуть по ее названию в меню левой кнопкой мыши. Выбранная таким образом ось заменит собой ось, на которой открыто контекстное меню. Если в результате такого выбора оказывается две одинаковых оси в окне, то они схлопываются в одну. Вернуть для графика отображение отдельной оси можно через свойства графика, изменив положение оси с невидимой на видимую в каком-то положении.

Контекстное меню, открытое на выделенном графике или на тикере графика (название графика):

- **Удалить** команда удаления выделенного графика. Удаление графика серии влечет за собой удаление графиков всех его индикаторов;
- **Свойства** открывает окно **Свойства графика** (см. [раздел 9.3.2](#page-248-0)). Действие по умолчанию выполняется при двойном щелчке левой кнопкой мыши по графику или тикеру графика;
- **Скрыть** скрывает график из окна **Тех. анализ**, снимая опцию **Видимость** (см. [табл. 9.4](#page-271-0) и [табл. 9.5](#page-272-0));
- **На передний план** переносит изображение графика на передний план, то есть помещает поверх всех остальных графиков в данной области;
- **Построить индикатор** открывает окно **Выбор индикатора,** из которого можно построить график индикатора;
- **Сменить инструмент** меняет инструмент и перестраивает все графики индикаторов, которые были открыты для предыдущего инструмента (см. [раздел 9.5.1\)](#page-256-1);
- **Показать ошибки** открывает окно с описанием ошибки. Данный пункт меню появляется только для графиков индикаторов, в коде которых есть ошибки. Такие графики строятся в окне, но тикер такого графика будет зачеркнут.

При сохранении конфигурации окна **Тех. анализ** по умолчанию (пункт основного меню **Текущее окно/ Сохранить по умолчанию**) сохраняются следующие параметры:

- геометрические размеры окна;
- отображение сетки;
- отображение текущей даты.

# <span id="page-247-0"></span>**9.3. Графики серий**

По любому инструменту может быть построен график - так называемый график серии. График не может быть построен для адресных инструментов. На его основе уже строятся различные графики [индикаторов](#page-250-0).

Данный раздел содержит:

- [порядок построения](#page-247-1);
- [свойства графика](#page-248-0).

### <span id="page-247-1"></span>**9.3.1. Порядок построения графиков**

Построить график для определенного инструмента можно несколькими способами:

- из пункта основного меню **Тех. анализ/ Построить график** см. [процедура 9.1](#page-247-2);
- из панели инструментов главного окна по кнопке  $\bar{ }$  см. [процедура 9.4;](#page-248-1)

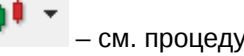

- из окон **Все сделки/ поручения, Свои сделки/ поручения, Свои заявки/ поручения, Финансовые инструменты, Доска опционов, Котировки**, из области боковой панели **Любимые инструменты** через пункт контекстного меню **Построить график** (см. [процедура 9.2](#page-247-3));
- из окон **Все сделки/ поручения**, **Свои сделки/ поручения**, **Свои заявки/ поручения**, **Финансовые инструменты**, **Доска опционов**, из области боковой панели **Любимые инструменты** перетаскиванием (см. [процедура 9.3\)](#page-248-2);
- по кнопке панели инструментов окна **Тех. анализ** – см. [процедура 9.5;](#page-248-3)
- •

•

по кнопке **Добавить** на закладке **Серии** в окне **Менеджер объектов** (кнопка панели инструментов окна **Тех. анализ - см. [раздел 9.7](#page-269-0).**

При добавлении нового графика в окно **Тех. анализ**, если этот график не является единственным в этом окне, таймфрейм и период отображения берутся максимальные из всех графиков, уже построенных в этом окне.

#### <span id="page-247-2"></span>**Процедура 9.1. Построение графика в новом окне через основное меню**

- 1. Открыть пункт основного меню **Тех. анализ/ Построить график**.
- 2. Выбрать инструмент, по которому необходимо построить график, одним из способов:
	- из списка любимых инструментов;
	- из окна **Любимые инструменты** (см. [раздел 5.11.2\)](#page-55-0);
	- из окна **Выбор инструмента** (см. [раздел 5.11.1](#page-54-0)).
- 3. Нажать кнопку **ОК** или дважды щелкнуть по нему левой клавишей мыши.
- <span id="page-247-3"></span>4. Откроется новое окно **Тех. анализ** с построенным графиком по выбранному инструменту.

#### **Процедура 9.2. Построение графика в новом окне из окон Все сделки/ поручения, Финансовые инструменты, Котировки через контекстное меню**

1. В открытом окне **Все сделки/ поручения, Финансовые инструменты, Котировки** выбрать строку с нужным инструментом, позиционировав на ней курсор.

- 2. По правой кнопке мыши открыть контекстное меню.
- 3. Выполнить пункт **Построить график**.
- 4. Откроется новое окно **Тех. анализ** с построенным графиком по выбранному инструменту.

#### <span id="page-248-2"></span>**Процедура 9.3. Добавление графика в уже открытое окно Тех. анализ путем перетаскивания**

- 1. В открытом окне **Все сделки/ поручения, Финансовые инструменты**, **Котировки** позиционировать курсор на строке с нужным инструментом (в окне **Котировки** - на любой) или из области **Любимых инструментов** в боковой панели.
- 2. Нажать левую кнопку мыши и, не отпуская кнопку, переместить курсор в окно **Тех. анализ** (около курсора появляется изображение плюсика ).
- 3. Отпустить кнопку мыши
	- в одной из областей окна **Тех. анализ**. Новый график будет добавлен в открытое окно с графиками в выбранную область;
	- в области горизонтальной оси график будет построен в новой области текущего окна **Тех. анализ**.

#### <span id="page-248-1"></span>**Процедура 9.4. Построение графика в новом окне Тех. анализ**

1.

Нажать кнопку панели инструментов главного окна.

- 2. Выбрать инструмент, по которому необходимо построить график, одним из способов:
	- из списка любимых инструментов в боковой панели (см. [раздел 5.4](#page-37-0));
	- из окна **Любимые инструменты** (см. [раздел 5.11.2\)](#page-55-0);
	- из окна **Выбор инструмента** (см. [раздел 5.11.1](#page-54-0)).
- 3. График будет построен в новом окне **Тех. анализ**.

#### <span id="page-248-3"></span>**Процедура 9.5. Построение графика в новой области открытого окна Тех. анализ**

1.

•

Нажать кнопку панели инструментов в окне **Тех. анализ**.

- 2. Выбрать инструмент, по которому необходимо построить график, одним из способов:
	- из списка любимых инструментов в контекстном меню если нажать на кнопочку со стрелкой справа от кнопки;
	- из окна **Выбор инструмента** (см. [раздел 5.11.1](#page-54-0)) если нажать на саму кнопку.
- 3. График будет построен в новой области текущего окна **Тех. анализ**.

### <span id="page-248-0"></span>**9.3.2. Свойства графика серии**

Окно свойств графика можно открыть следующим образом:

- через пункт **Свойства** контекстного меню, открытого на предварительно выделенном графике или тикере графика;
- в режиме **Менеджер объектов** (**Cmd+J** или кнопка панели инструментов окна **Тех. анализ**) по кнопке **Свойства**, предварительно позиционировав курсор на строке с нужным графиком на закладке **Серии**.

Свойства графика отображаются в отдельном окне - [рис. 9.8](#page-249-0).

<span id="page-249-0"></span>Некоторые настройки полностью повторяют настройки графика, задаваемые в пункте основного меню **MOEX Spectra Terminal/ Настройки** в разделе **Графики и ТА** – см. [раздел 9.9.5](#page-289-0).

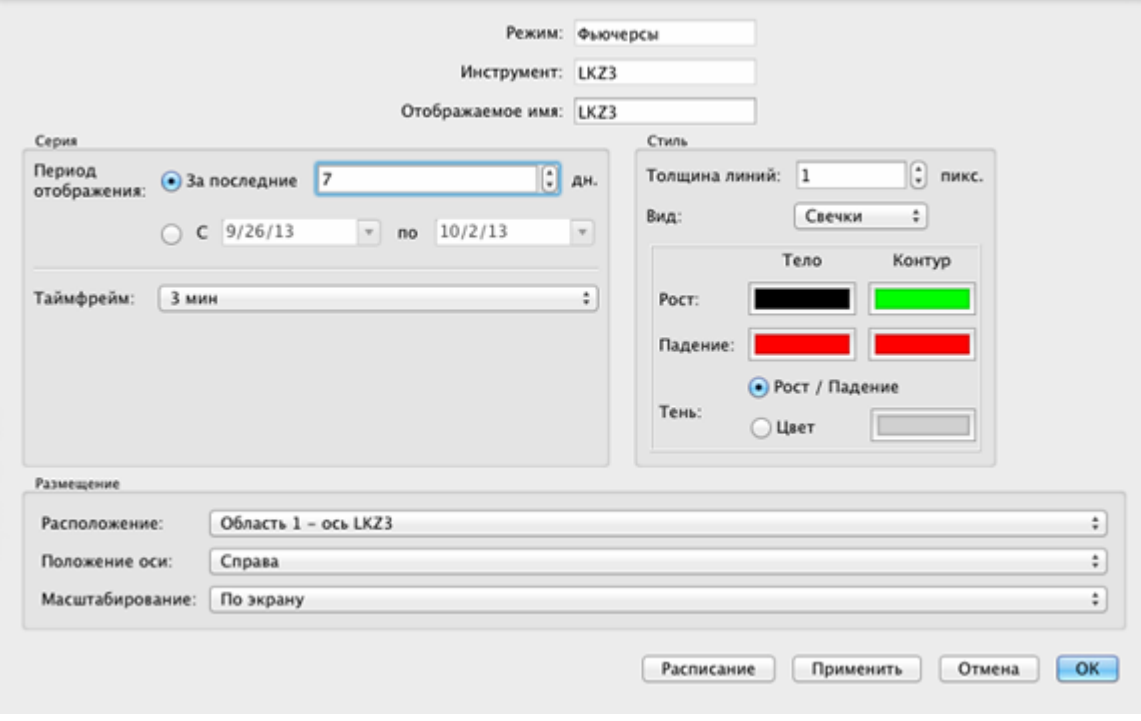

**Рис. 9.8. Свойства графика серии**

Основные параметры графика серии приведены в [табл. 9.10](#page-289-1)

В поле **Режим** отображается режим торгов инструмента, для которого построен график.

В поле **Инструмент** отображается код инструмента, для которого построен график.

В поле **Отображаемое имя** отображается наименование графика, как оно отображается в окне **Тех. анализ**.

По умолчанию графику присваивается тикер, совпадающий с кодом инструмента, по которому данный график построен. Пользователь может изменить тикер (отображаемое имя) графика, поэтому **Отображаемое имя** может не совпадать с кодом инструмента.

Период отображения через свойства графика может быть задан двумя способами:

- за какое-то количество последних дней от текущей даты при построении графика будут учитываться данные за указанное количество дней, считая текущий. Т.е. если указано значение "2", то для построения графика будут использоваться данные за вчерашний день и прошедшую часть сегодняшнего дня;
- за период времени период задается с помощью двух дат. В этом случае расчет периода производится от заданной даты, которая может отличаться от текущей. При построении графика будут использоваться данные за указанный период времени, включая пограничные даты.

Способ задания периода отображения выбирается при помощи переключателя. Чтобы переключить в одно из возможных положений следует щелкнуть левой кнопкой мыши в нужной позиции переключателя (белый кружочек).

Из окна свойств графика серии можно просмотреть расписание сессий по кнопке **Расписание** – см. [рис. 9.8](#page-249-0). Подробно таблица расписания сессий описана в [раздел 9.9.1.](#page-282-1) Из окна свойств графика расписание сессий недоступно для редактирования.

В окне свойств графика может быть определено место расположения графика в окне **Тех. анализ с** помощью поля **Расположение**. С помощью этой настройки график может быть перенесен из одной области окна в другую или открыт в новой отдельной области окна. Значение поля **Расположение** может быть выбрано из раскрывающегося списка, в котором представлены:

- все активные области с графиками. Для каждой области представлено несколько вариантов: отдельная ось или ось какого-то из графиков, отображенных в этой области. Таким образом график в области можно прикрепить к отдельной оси или к оси какого-либо графика, отображенного в этой области;
- новая область, если выбранный график в настоящий момент времени в текущей области не единственный. График будет перенесен в отдельную новую область.

Кроме автомасштабирования по серии и по экрану масштабирование может быть **заданным**. Заданное масштабирование настраивается при помощи команд из панели инструментов окна **Тех. анализ** – например, увеличение или уменьшение масштаба по оси времени. При таком виде масштабирования в поле **Масштабирование** отображается значение **Диапазон**, с указанием минимального и максимального значений, которые в данный момент отображаются на экране по вертикальной оси.

# <span id="page-250-0"></span>**9.4. Индикаторы**

Графики индикаторов являются дополнительными графиками, накладываемыми на график серии. Количество отображаемых одновременно индикаторов не ограниченно.

Индикаторы могут быть стандартными (поставляются вместе с приложением) и пользовательскими (написанные пользователем). Стандартные индикаторы автоматически обновляются при установке новых версий терминала. Пользовательские индикаторы остаются без изменений при смене версии приложения. Пользователь не может изменить или удалить стандартные индикаторы.

В терминале реализовано построение следующих индикаторов:

- **ADX** индекс среднего направления движения;
- **ADXR** степень направленного движения;
- **Ask** лучшая цена на продажу из таблицы **Финансовые инструменты**;
- **Ask\_Bid** лучшая цена на покупку и на продажу из таблицы **Финансовые инструменты**;
- **AverageTrueRange** средний истинный диапазон;
- **AvgPrice** средневзвешенная цена;
- **Bid** лучшая цена на покупку из таблицы **Финансовые инструменты**;
- **BollingerBands** полосы Боллинжера;
- **Close** цена закрытия;
- **ClosePrice** цена последней сделки в текущей сессии (цена закрытия);
- **Const** –горизонтальная линия;
- **CurKotir** текущая котировка;
- **CurKotirReal** текущая котировка;
- **Custom1Line** график формулы;
- **EMA** экспоненциальное скользящее среднее;
- **High** максимальная цена;
- **Ichimoku** ишимоку;
- **LastClQuote** цена предыдущего клиринга;
- **LastPrice** цена последней сделки из таблицы **Финансовые инструменты**;
- **Low** минимальная цена;
- **MACD** схождение/ расхождение скользящих средних;
- **OI** количество открытых позиций;
- **OldKotir** расчетная цена предыдущей сессии;
- **Open** цена открытия;
- **OpenPrice** цена первой сделки в текущей сессии (цена открытия);
- **PriceLimits** лимиты цены из таблицы **Финансовые инструменты**;
- **PriceMinMax** минимальная и максимальная цены из таблицы **Финансовые инструменты;**
- **RSI** индекс относительной силы;
- **SMA** простое скользящее среднее;
- **TheorPrice** теоретическая цена опциона;
- **TrueRange** истинный диапазон (разница между значениями двух переменных для текущего бара);
- **Value** объем свечки в деньгах. Точность для этого индикатора по умолчанию настроена 0 знаков после запятой;
- **Volume** объем свечки в лотах/ штуках. Точность для этого индикатора по умолчанию настроена 0 знаков после запятой;
- **WMA** взвешенное скользящее среднее;

Графики индикаторов могут быть построены каждый в отдельной области окна или наложены в одной области на основной график серии.

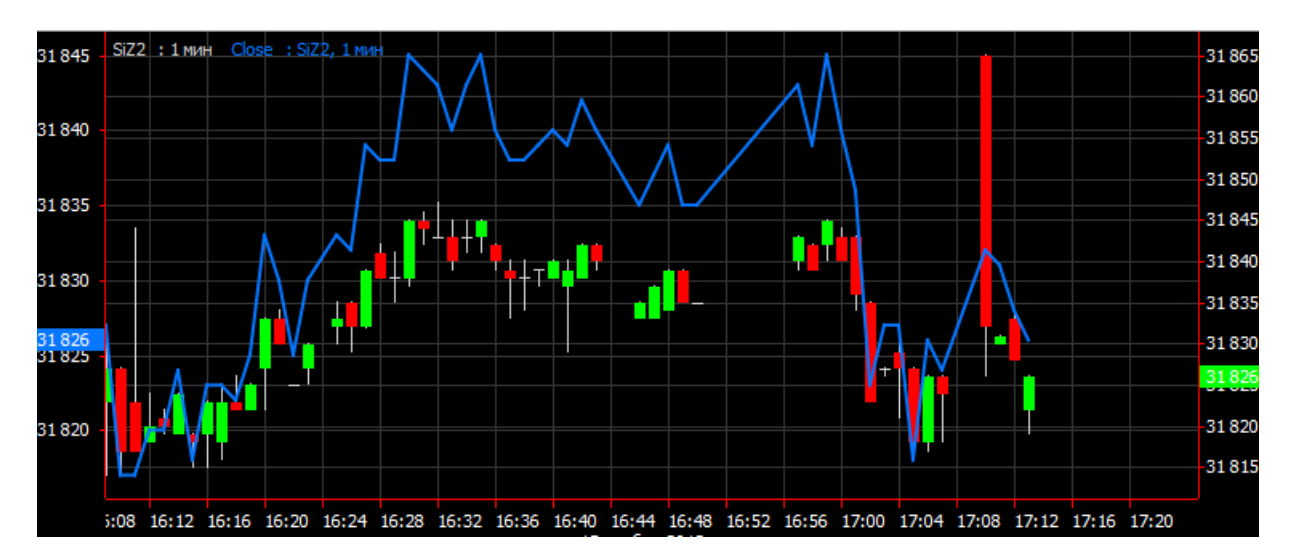

**Рис. 9.9. Пример графика индикатора в одной области с основным графиком серии**
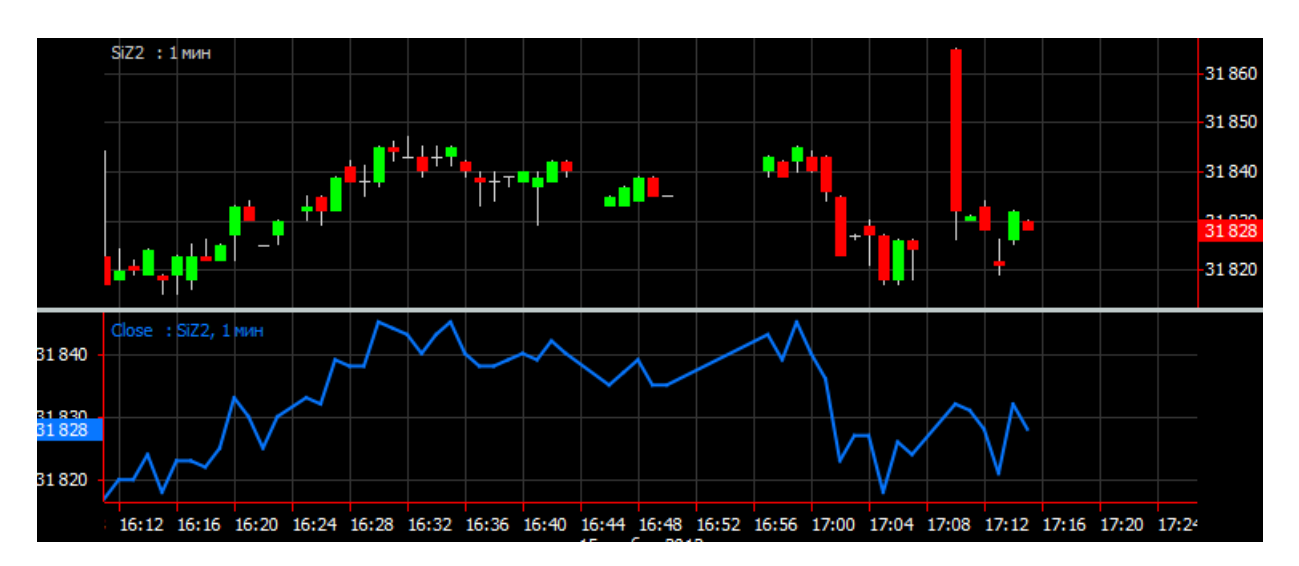

**Рис. 9.10. Пример графика индикатора в отдельной области от основного графика серии**

Чтобы можно было увидеть часть графика, расположенную правее по оси времени от текущего момента, в окне **Тех. анализ** может быть настроен отступ с правой стороны окна. Настройка отступа выполняется через пункт контекстного меню **Настройки окна/ Отступы**.

Если тикер графика индикатора зачеркнут, то это означает что в коде индикатора есть какие-то ошибки (это возможно для пользовательских индикаторов). Посмотреть описание ошибок можно через пункт **Показать ошибки** контекстного меню, открытого на графике этого индикатора или его тикере, или дважды щелкнув левой кнопкой мыши по тикеру индикатора в статусной строке области окна **Тех. анализ.**

### <span id="page-252-0"></span>**9.4.1. Построение графиков индикаторов**

Для построения графика индикатора (индикаторов) сначала следует построить график серии. Графики индикаторов всегда являются производными от основного, поэтому не могут быть построены самостоятельно.

График индикатора по умолчанию может быть построен в новой отдельной области в текущем окне **Тех. анализ** или в одной области с графиком серии и прикреплен к оси серии. Это определяется в области **Расположение**, когда задается вид индикатора при написании его кода (закладка **Вид** в **Редакторе индикаторов**) – см. [раздел 9.8.1](#page-273-0).

По желанию пользователя график индикатора может быть перемещен в любую область (см. [раздел 9.5.5\)](#page-259-0) и прикреплен на любую ось (см. [раздел 9.5.4](#page-257-0)).

К графику индикаторов применимы все те же самые операции, что и к графику инструмента. При изменении параметров основного графика, например, таймфрейма, будет меняться и вид производного индикатора.

График индикатора может быть построен следующими способами:

из окна **Тех. анализ** по кнопке **панели инструментов**;

•

•

по кнопке **Добавить** на закладке **Индикаторы** в окне **Менеджер объектов** (кнопка панели инструментов окна **Тех. анализ** - см. [раздел 9.7](#page-269-0));

• через пункт **Построить индикатор** контекстного меню, открытого на выделенном графике серии.

К графикам индикаторов применимы те же самые операции, что и к графику инструмента: выделение, перетаскивание, удаление, прикрепление к другой оси. В отличии от графиков серии для графиков индикаторов нельзя изменять таймфрейм и период, за который строится график - эти параметры наследуются от графика серии, к которому строится индикатор.

#### **Процедура 9.6. Построение графика индикатора через панель инструментов окна Тех. анализ**

- 1. Нажать кнопку панели инструментов в окне **Тех. анализ**.
- 2. В окне **Выбор индикатора** (см. [раздел 9.4.2](#page-253-0)) выбрать нужный инструмент в поле **Серия**.
- 3. Выбрать нужный индикатор в списке индикаторов, позиционировав на нем курсор.
- 4. Нажать кнопку **ОК**.
- 5. График индикатора будет построен в соответствии с настройками, заданными в свойствах индикатора (см. [раздел 9.4.3\)](#page-254-0) в области **Размещение**.

Для создания индикатора отличного от представленных в стандартном списке можно использовать **Редактор индикаторов** (см. [раздел 9.8](#page-273-1)). Этот редактор позволяет редактировать коды уже имеющихся индикаторов и функций или создавать совсем новые.

Вновь созданные или отредактированные индикаторы заносятся в общий список индикаторов. И работа с ними после этого ничем не отличается от работы со стандартными индикаторами – см. [раздел 9.4.1.](#page-252-0) В том случае когда изменения кода индикатора произведены для уже построенного в окне **Тех. анализ** графика индикатора, тикер такого индикатора помечается звездочкой, например: **MACD:RIZ,1мин\***. Звездочка говорит о том, что текущий код индикатора отличается от того, по которому построен данный график. При желании построить график по измененному коду индикатора следует закрыть старый график и построить индикатор заново.

### <span id="page-253-0"></span>**9.4.2. Окно Выбор индикатора**

<span id="page-253-1"></span>Окно **Выбор индикатора** открывается при выборе режима построения индикатора (см. [раздел 9.4.1](#page-252-0)).

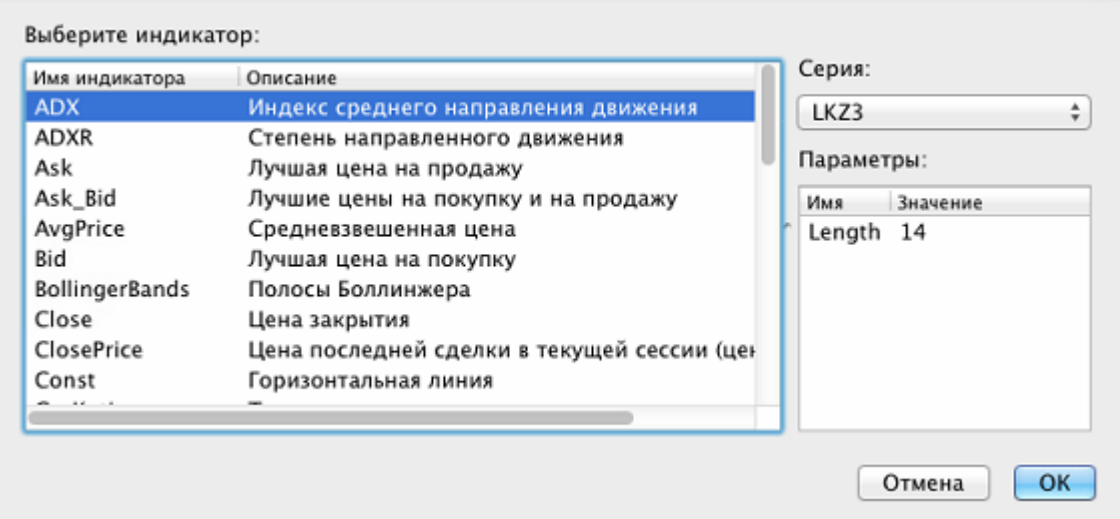

**Рис. 9.11. Выбор индикатора**

В поле **Серия** из раскрывающегося списка следует выбрать серию, для которой будет строиться индикатор. В раскрывающемся списке присутствуют только серии, графики которых построены в текущем окне **Тех. анализ**, в списке присутствуют и скрытые (невидимые) графики тоже. Каждая запись в списке соответствует тикеру определенного графика. Если в окне присутствуют несколько графиков по одному инструменту, то все они будут присутствовать в выпадающем списке – в этом случае может быть несколько одинаковых записей – для построения индикатора можно выбирать любую из них.

В области **Параметры** отображаются параметры выделенного индикатора (строка под курсором). Значения параметров могут быть изменены пользователем. Для этого следует дважды щелкнуть левой кнопкой мыши по полю со значением параметра. Поле будет переведено в режим редактирования и окрасится в синий цвет.

Для построения индикатора следует установить курсор на строку с нужным индикатором и нажать на кнопку **ОК** (см. [рис. 9.11](#page-253-1)).

Месторасположение графика индикатора определяется настройкой, заданной при его написании. При необходимости оно может быть скорректировано через пункт основного меню **Тех. анализ/ Редактор индикаторов**. Следует открыть нужный код индикатора в режиме редактирования (кнопка **Редактировать -** см. [рис. 9.11\)](#page-253-1) и на закладке **Вид** выбрать значение в области **Расположение**:

- **Отдельная ось** график индикатора будет построен в новой отдельной области в текущем окне **Тех. анализ**;
- **Ось серии** график индикатора будет построен в одной области с графиком серии и прикреплен на ось серии.

Если в папку с индикаторами добавить новые (скопировать файлы в папку), то они появятся в списке индикаторов сразу после переоткрытия окна **Выбор индикатора** (см. [рис. 9.11\)](#page-253-1).

## <span id="page-254-0"></span>**9.4.3. Свойства графика индикатора**

Окно свойств графика индикатора можно открыть следующим образом:

- через пункт **Свойства** контекстного меню, открытого на предварительно выделенном графике или тикере графика;
- в режиме **Менеджер объектов** (**Cmd+J** или кнопка панели инструментов окна **Тех. анализ**) по кнопке **Свойства**, предварительно позиционировав курсор на строке с нужным графиком на закладке **Индикаторы**.

Свойства графика индикатора отображаются в отдельном окне - [рис. 9.12](#page-255-0).

Некоторые настройки полностью повторяют настройки графика индикатора, задаваемые в пункте основного меню **MOEX Spectra Terminal/ Настройки/ Графики и ТА** на вкладке **Индикаторы** – см. [раздел 9.9.6](#page-291-0).

<span id="page-255-0"></span>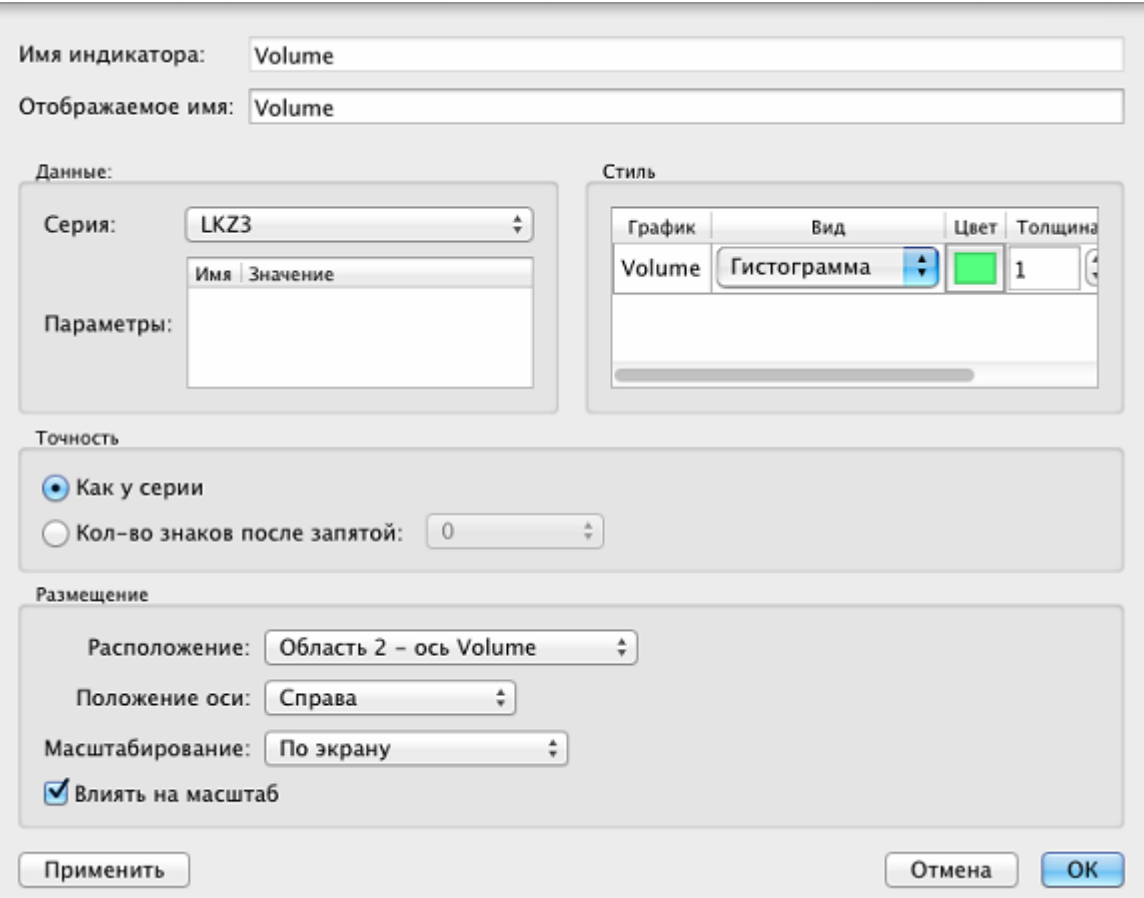

**Рис. 9.12. Свойства графика индикатора**

Основные параметры графика индикатора приведены в [табл. 9.11.](#page-291-1)

В поле **Имя индикатора** приведено наименование индикатора, как оно представлено в списке индикаторов в окне **Выбор индикатора** ([рис. 9.11](#page-253-1)).

В поле **Отображаемое имя** приведено наименование графика, как оно отображается в окне **Тех. анализ**. Наименование графика индикатора может быть изменено пользователем, поэтому оно может не совпадать с наименованием индикатора.

Для индикатора можно задать количество знаков после запятой для значений вертикальной оси. Настройка производится в области **Точность** выбором одного из значений:

- **Как у серии** точность будет такой же, как и у графика серии;
- **Кол-во знаков после запятой** значение можно ввести с клавиатуры или выбрать из раскрывающегося списка.

В окне свойств индикатора может быть определено место расположения графика в окне **Тех. анализ** с помощью поля **Расположение**. С помощью этой настройки график может быть перенесен из одной области окна в другую или открыт в новой отдельной области окна. Значение поля **Расположение** может быть выбрано из раскрывающегося списка, в котором представлены:

- все активные области с графиками. Для каждой области представлено несколько вариантов: отдельная ось или ось какого-то из графиков, отображенных в этой области. Таким образом график в области можно прикрепить к отдельной оси или к оси какого-либо графика, отображенного в этой области;
- новая область, если выбранный график в настоящий момент времени в текущей области не единственный. График будет перенесен в отдельную новую область;

• ось серии. Выбранный график индикатора будет прикреплен к оси графика своей серии и соответственно перенесен в область с графиком серии. Данный пункт меню отсутствует для индикаторов, основанных на нескольких сериях.

Кроме автомасштабирования по серии и по экрану масштабирование может быть **заданным**. Заданное масштабирование настраивается при помощи команд из панели инструментов окна **Тех. анализ** – например, увеличение или уменьшение масштаба по оси времени. При таком виде масштабирования в поле **Масштабирование** отображается значение **Диапазон**, с указанием минимального и максимального значений, которые в данный момент отображаются на экране по вертикальной оси.

Опция **Влиять на масштаб** определяет будут ли учитываться значения графика индикатора при автоматическом масштабировании или нет. Опция имеет смысл только в случае, если график индикатора прикреплен к единой оси с каким-либо другим графиком. Если опция установлена, то при автомасштабировании оси будут учитываться значения этого индикатора. Если опция не установлена, то при расчете автомасштабирования значения этого индикатора учитываться не будут и масштабирование будет произведено на основании значений прочих графиков на данной оси (в этом случае график индикатора может уйти за границы видимого пространства области). По умолчанию используется значение опции, выставленное в коде индикатора - см. [раз](#page-273-0)[дел 9.8.1](#page-273-0).

Для графиков индикаторов в окне **Свойства** в поле **Серия** указывается тикер графика серии, для которого рассчитан индикатор.

В правой таблице **Стиль** окна **Свойства индикатора** [\(рис. 9.12](#page-255-0)) перечислены все тикеры графиков, из которых состоит индикатор – их может быть несколько. Для каждого графика может быть настроен вид и цвет. Для настройки вида следует дважды щелкнуть левой кнопкой мыши по ячейке в столбце **Вид**, открыть раскрывающийся список возможных значений по кнопке со стрелочкой и выбрать нужное значение: линия, гистограмма или точки. Чтобы изменить цвет графика следует нажать на ячейку с цветом, которая является кнопкой.

Для индикатора могут быть использованы параметры. Список этих параметров с их значениями приведен в области **Данные** в таблице **Параметры** ([рис. 9.12\)](#page-255-0). Дважды щелкнув левой кнопкой мыши по полю со значением параметра, можно изменить это значение. Таким образом можно изменить параметры для уже построенного индикатора, не переписывая код самого индикатора, и график индикатора будет автоматически перестроен с учетом новых значений.

# **9.5. Действия с графиками**

В данном разделе описаны основные действия с графиками:

- [как сменить инструмент графика;](#page-256-0)
- [как открыть несколько графиков в одной области окна;](#page-257-1)
- [как перенести график в новую область текущего окна;](#page-257-2)
- [как привязать несколько графиков к одной вертикальной оси;](#page-257-0)
- [как переместить график;](#page-259-0)
- [как сделать график невидимым;](#page-259-1)
- [как изменить наименование графика;](#page-260-0)
- [как удалить график;](#page-260-1)
- [как изменить масштаб графика.](#page-261-0)

### <span id="page-256-0"></span>**9.5.1. Как сменить инструмент графика**

Может возникнуть такая ситуация, когда необходимо сменить код инструмента, сохранив при этом весь набор индикаторов, которые были построены ранее. Для этого можно воспользоваться пунктом **Сменить инструмент** контекстного меню, открытого на графике серии. При этом открывается окно со списком всех инструментов, в котором следует выбрать новый инструмент, двойным щелчком левой кнопкой мыши по нему или , нажав кнопку **ОК**.

В текущем окне **Тех. анализ** будет построен график для вновь выбранного инструмента, а так же будут перестроены для него все графики индикаторов, которые были открыты в этом окне для предыдущего инструмента.

### <span id="page-257-1"></span>**9.5.2. Как открыть несколько графиков в одной области окна**

В одной области окна может быть отображено сколь угодно много графиков. Существует несколько способов открыть несколько графиков в одной области:

• Если графики расположены в одном окне в разных областях, можно перетащить график из одной области в другую. Для этого следует выделить график, нажать левую кнопку мыши и, не отпуская кнопку, переместить

курсор в нужную область окна **Тех. анализ** (курсор изменит свой вид на такой . Отпустить кнопку мыши - новый график будет перемещен в выбранную область с графиками. Перетаскивать таким образом можно только графики между областями внутри одного окна **Тех. анализ**. Перетащить график из другого окна **Тех. анализ** невозможно.

- Если графики расположены в одном окне в разных областях, можно изменить расположение графика, изменив его свойства. Для этого следует открыть окно **Свойства** через контекстное меню или из **Менеджера объектов** (см. [раздел 9.7](#page-269-0)). Изменить значение поля **Расположение**, выбрав из списка наименование области, в которую следует переместить график.
- *Добавить новый график* в уже открытое окно **Тех. анализ** в одну из областей можно следующим образом. В открытом окне **Все сделки/ поручения, Финансовые инструменты**, **Котировки** или из области боковой панели **Любимые инструменты** позиционировать курсор на строке с нужным инструментом (в окне **Котировки** - на любой). Нажать левую кнопку мыши и, не отпуская кнопку, переместить курсор в нужную область

окна **Тех. анализ** (курсор изменит свой вид на такой . Отпустить кнопку мыши в окне **Тех. анализ**. Новый график будет добавлен в открытое окно с графиками в выбранную область.

### <span id="page-257-2"></span>**9.5.3. Как перенести график в новую область текущего окна**

Переместить график в новую область текущего окна **Тех. анализ** можно несколькими способами:

- из окна **Свойства**, открытого через контекстное меню или из **Менеджера объектов** (см. [раздел 9.7\)](#page-269-0). Изменить значение поля **Расположение**, выбрав из раскрывающегося списка **Новую область;**
- перетащить предварительно выделенный график на ось времени и отпустить.

### <span id="page-257-0"></span>**9.5.4. Как привязать несколько графиков к одной вертикальной оси**

В одной области одновременно может отображаться не более трех вертикальных осей. Если добавляется четвертая, то автоматически убирается одна из предыдущих.

По умолчанию каждый новый график открывается или переносится со своей вертикальной осью. Если масштаб значений у нескольких графиков сопоставим между собой, то может быть удобным прикрепить их к одной вертикальной оси. Если масштаб по вертикальной оси для графиков сильно отличается, то прикреплять их к одной оси нецелесообразно, так как в этом случае оба графика визуально вырождаются в прямую линию.

Бывает удобно, когда график серии и индикаторы для него отображаются в одной области, и часто целесообразно прикрепить графики индикаторов на ось основного графика.

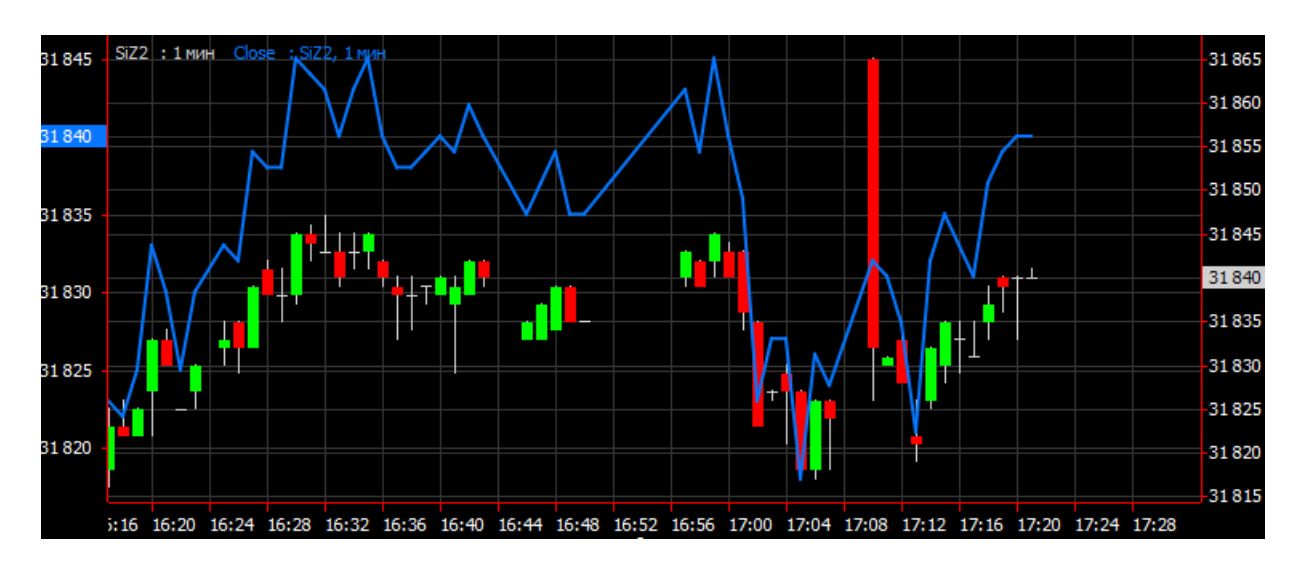

**Рис. 9.13. Графики с разными вертикальными осями**

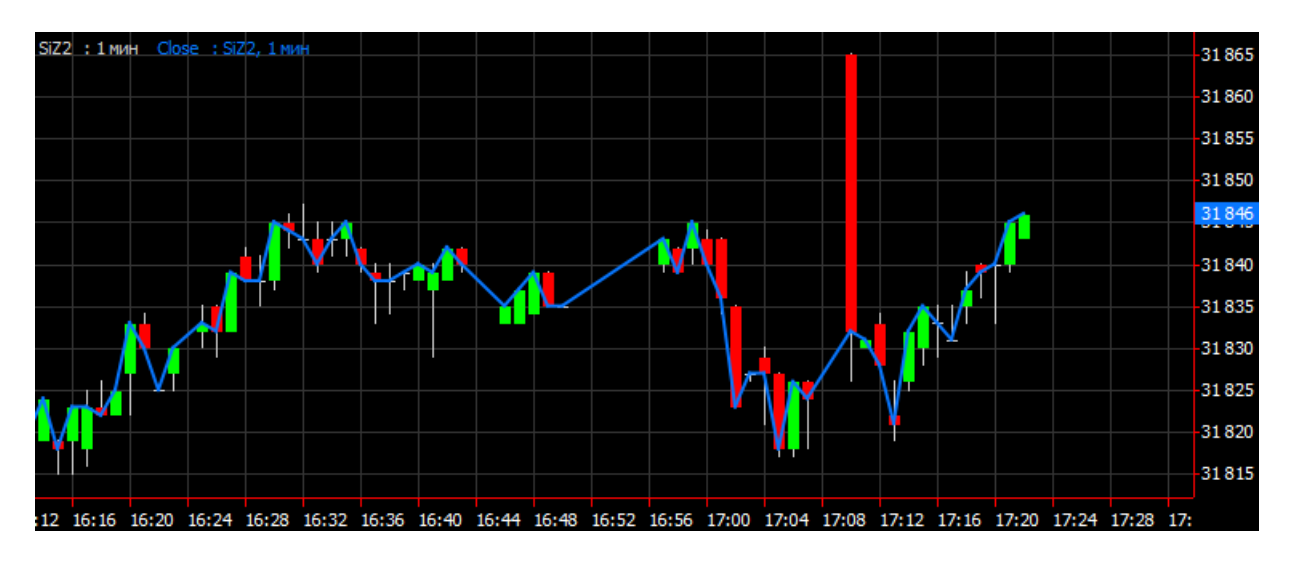

**Рис. 9.14. Графики с одной вертикальной осью**

#### **Процедура 9.7. Прикрепление нескольких графиков к одной вертикальной оси**

- 1. В окне **Тех. анализ** для нужного графика открыть окно **Свойства**:
	- через пункт контекстного меню **Свойства**, открытого на предварительно выделенном графике;
		- через **Менеджер объектов** (кнопка панели инструментов) по кнопке **Свойства**.
- 2. Изменить значение поля **Расположение**, выбрав название области и оси из раскрывающегося списка. Выбрать необходимо ось, к которой должен быть прикреплен график.
- 3. Нажать кнопку **Применить** или **ОК**.

•

4. График будет прикреплен к выбранной вертикальной оси.

#### **Процедура 9.8. Как открепить график от общей вертикальной оси**

- 1. В окне **Тех. анализ** для нужного графика открыть окно **Свойства**:
	- через пункт контекстного меню **Свойства**, открытого на предварительно выделенном графике;

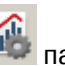

через **Менеджер объектов** (кнопка панели инструментов) по кнопке **Свойства**.

- 2. Изменить значение поля **Расположение**, выбрав название области и оси из раскрывающегося списка. Выбрать необходимо отдельную ось в той области, в которой хотим видеть этот график.
- 3. Нажать кнопку **Применить** или **ОК**.
- 4. График будет перенесен на свою отдельную ось.

При [перемещении графика](#page-259-0), прикрепленного к общей вертикальной оси с другими графиками, он открепляется от общей оси, и для него создается отдельная вертикальная ось в той области, в которую он перемещается.

### <span id="page-259-0"></span>**9.5.5. Перемещение графиков между областями текущего ок-**

#### **на**

•

Перемещать графики между разными окнами **Тех. анализ** невозможно. Перемещение возможно только между областями одного окна **Тех. анализ**.

Перемещение графиков между областями одного окна можно осуществить двумя способами:

- перетащить график, предварительно выделив его;
- в окне **Свойства** графика (см. [раздел 9.3.2\)](#page-248-0) изменить значение поля **Расположение**, выбрав из списка наименование области, в которую следует переместить график. Если график необходимо выделить в отдельную область – выбрать значение **Новая область**. Обязательно следует обращать внимание на наименование оси в области, в которую переносим график, чтобы случайно не прикрепить график к другой оси.

# **9.5.6. Как найти потерянный график**

Может возникнуть такая ситуация, что график сдвинули за пределы видимой области окна, и он «пропал». Для того, чтобы быстро найти график в такой ситуации, можно выделить тикер этого графика и воспользоваться

кнопкой панели инструментов окна **Тех. анализ <b>Вла**дированно любой вариант автомасштабирования. Способ масштабирования можно так же выбрать в свойствах графика из контекстного меню, открываемого на выделенном графике. Выделить «потерянный» график можно, щелкнув левой кнопкой мыши по тикеру графика в верхней строке окна, и там же можно открыть контекстное меню. После применения автоматического масштабирования график снова будет виден в своей области окна **Тех. анализ**.

### <span id="page-259-1"></span>**9.5.7. Как сделать график невидимым**

График в окне **Тех. анализ** может быть видимым и скрытым. Регулировать эту опцию можно из **Менеджера**

**объектов** (кнопка панели инструментов окна **Тех. анализ**), изменив значение поля **Видимость**. Признак в поле **Видимость** проставляется или снимается щелчком левой кнопки мыши.

Скрытый таким образом график не видим в окне **Тех. анализ** ни в одной из областей, но при этом остается активным. То есть, например, можно отслеживать все индикаторы для графика серии, не наблюдая самого графика серии.

Скрыть график можно и через пункт **Скрыть** контекстного меню, открытого на этом графике или на его тикере.

Сделать скрытый объект опять видимым можно только из **Менеджера объектов**, поставив галочку в поле **Видимость**.

Если все графические объекты в окне **Тех. анализ** оказались скрытыми, то в основной области окна появляется кнопка **Менеджер объектов** - см. [рис. 9.15.](#page-260-2) Сделать графики вновь видимыми можно при помощи **Менеджера объектов**, который может быть открыт по одноименной кнопке или из локальной панели инструментов.

<span id="page-260-2"></span>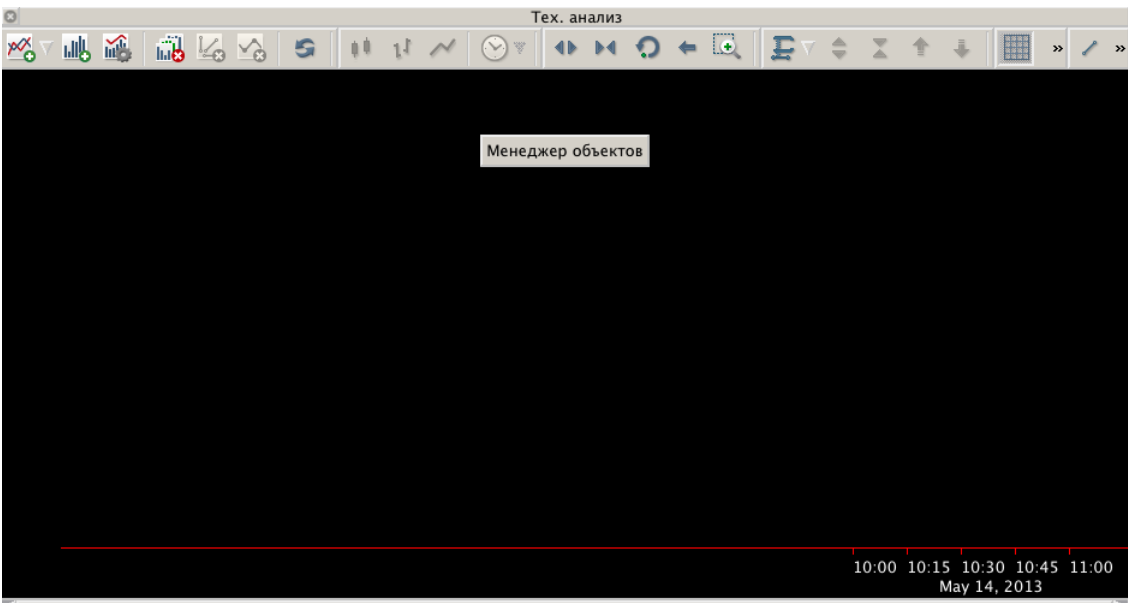

**Рис. 9.15. Окно Тех. анализ, когда все графики скрыты**

### <span id="page-260-0"></span>**9.5.8. Как изменить наименование графика**

Каждый график имеет тикер – наименование. Первая часть тикера, состоящая по умолчанию из кода инструмента или наименования индикатора, может быть изменена пользователем. Вторая часть тикера содержит дополнительную информацию о графике и недоступна для редактирования.

Переименовать можно следующими способами:

- дважды щелкнуть левой кнопкой мыши по тикеру графика в левом верхнем углу окна **Тех. анализ**. и когда курсор начнет мигать в поле тикера, отредактировать наименование на желаемое. Закончив ввод, нажать **Enter**;
- открыть окно **Свойства** графика или индикатора и скорректировать значение поля **Отображаемое имя**. Сохранить введенные изменения по кнопке **ОК** или **Применить**.

### <span id="page-260-1"></span>**9.5.9. Удаление графика**

Удаление графика в окне **Тех. анализ** можно выполнить следующими способами:

- через пункт **Удалить** контекстного меню, открытого на выделенном графике;
- по клавише **Delete,** предварительно выделив график;
- по кнопке Удалить в режиме Менеджер объектов (кнопка панели инструментов);
	-

по кнопке панели инструментов  $\bullet$  , предварительно выделив график;

удалить все графики индикаторов по кнопке панели инструментов .

•

•

•

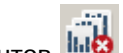

При удалении графика инструмента удаляются и все его индикаторы. Об этом пользователю на экран выводится предупреждение, после чего можно продолжить операцию удаления или прервать ее.

Удалить последний график серии в окне **Тех. анализ** нельзя. Если график серии остался последним в окне, то кнопка **Удалить** во всех режимах становится недоступна.

Если удалить область окна **Тех. анализ** (пункт **Удалить** контекстного меню, открытого в поле области), то будут удалены все графики, расположенные в ней.

### <span id="page-261-0"></span>**9.5.10. Изменение масштаба графика**

•

Изменение масштаба отображения графиков может быть осуществлено несколькими способами:

изменение масштаба по горизонтальной оси при помощи кнопок панели инструментов и . Ось времени едина для всех графиков окна **Тех. анализ**, поэтому изменение масштаба по оси времени сказывается на всех графиках окна;

- изменение масштаба по вертикальной оси при помощи кнопок панели инструментов  $\blacksquare$  и  $\blacksquare$ . Изменение масштаба применяется к вертикальной оси выделенного графика. Если ни один график в окне не выделен, то изменение масштаба применяется к оси первого обнаруженного графика серии в первой области окна **Тех. анализ**;
- увеличение масштаба выделенной части графика: нажать кнопку панели инструментов , выделить область на графике с помощью мышки (щелкнуть левой кнопкой мыши в одном из предполагаемых углов выделяемой области и потянуть выделение по диагонали до нужного размера);
- плавное изменение масштаба графика по одно из осей с помощью мыши: щелкнуть левой кнопкой мыши в области значений на оси, не отпуская кнопку мыши, двигать курсором вдоль оси, сжимая или растягивая график по выбранной оси. При изменении масштаба по оси времени при движении мыши вправо - график сжимается (масштаб уменьшается), при движении мыши влево - график растягивается (масштаб увеличивается);
- вернуться к масштабированию по умолчанию по оси времени (горизонтальной) представления графика по

кнопке панели инструментов ;

• выбрать стандартное масштабирование по вертикальной оси: по экрану (**Cmd+F**) или по всей серии (**Cmd**

**+D**). Тип масштабирования можно выбрать по кнопке панели инструментов .

### **9.5.11. Способы прокрутки графика по оси времени**

Прокрутить график по оси времени можно несколькими способами:

- с помощью горизонтальной линейки прокрутки;
- с помощью клавиш со стрелками вправо и влево;
- с помощью вертикального и горизонтального (если есть на мышке) скроллинга колесика;
- с помощью клавиши **End** для быстрого попадания в конец графика.

# **9.6. Дополнительные графические элементы - объекты рисования**

В техническом анализе широко применяются линии поддержки и сопротивления.

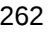

Линии сопротивления соединяют важные максимумы (вершины) рынка и возникают, когда рост цен останавливается и сменяется падением. В случае пробоя уровня сопротивления, уровень становится уровнем поддержки.

Линии поддержки соединяют важные минимумы (низы) рынка и возникают, когда падение цен останавливается и цены вновь начинают расти. В случае пробоя уровня поддержки, уровень становится уровнем сопротивления.

В качестве уровней поддержки/ сопротивления могут использоваться такие графические элементы как линии тренда, горизонтальные линии, уровни Фибоначчи.

В окне **Тех. анализ** реализована возможность построения следующих линий сопротивления/ поддержки по кнопкам панели инструментов:

- [линия тренда](#page-262-0) с произвольным углом наклона линия сопротивления/ поддержки;
- [горизонтальная линия](#page-263-0) уровень сопротивления/ поддержки;
- - [уровни Фибоначчи](#page-264-0);

•

•

- дуги Фибоначчи:
- - [веер Фибоначчи](#page-266-0).

Дополнительные графические элементы прикрепляются не к графику, а к вертикальной оси любого графика, расположенного в текущей области окна. Поэтому могут возникать такие ситуации, что действие с графиком (удаление, перемещение в другую область или сдвиг внутри одной области) не влечет за собой аналогичное поведение линий сопротивления/ поддержки. Подробнее см. [раздел 9.6.8](#page-268-0) и [раздел 9.6.9.](#page-268-1) Если линия тренда (сопротивления/ поддержки) прикреплена к оси графика, то при сдвиге этого графика вверх-вниз линия тренда передвинется вместе с графиком.

Определить, к какой оси прикреплена линия тренда, можно, посмотрев в свойствах линии значение поля **Ось** – см. [раздел 9.6.6.](#page-266-1) Там же можно изменить ось прикрепления.

Дополнительные графические элементы будут воспроизводиться в окне **Тех. анализ**, если временной интервал в котором они построены попадает в отображаемый промежуток времени. Например, если линии трендов построены вчера, а период отображения 2 дня, то на следующий день линии можно увидеть в окне, отмотав изображение на вчерашний день. А если период отображения установлен в 1 день, то линии тренда в окне **Тех. анализ** уже не отобразятся. Таким образом в окне **Тех. анализ** всегда отображаются только те графические объекты, которые попадают в заданный период отображения. Если объект попадает в период отображения частично, то будет отображена только эта часть.

### <span id="page-262-0"></span>**9.6.1. Линии тренда**

**Линии тренда** – инструмент, с помощью которого трейдер может определить действующий в данный момент на рынке тренд (направление движение цены). Линия тренда помогает определить момент, когда происходит нарушение тренда, при этом цены пробивают линию тренда сверху вниз при восходящем тренде и снизу вверх при нисходящем тренде.

Линия тренда - это прямая линия, которая соединяет две важные минимальные или максимальные точки цены на графике.

Построить линии тренда можно по кнопке панели инструментов окна **Тех. анализ** – см. [процедура 9.9](#page-263-1);

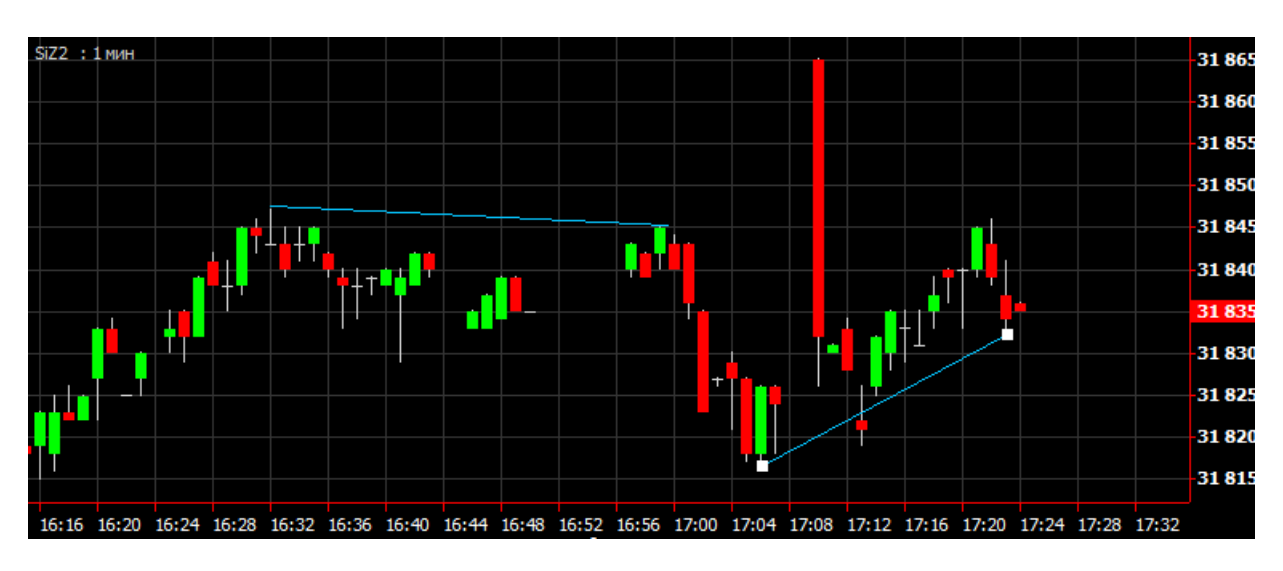

**Рис. 9.16. Линии тренда**

#### <span id="page-263-1"></span>**Процедура 9.9. Порядок построения линии тренда**

1.

В окне **Тех. анализ** нажать на кнопку панели инструментов: .

- 2. Щелкнуть левой кнопкой мыши в том месте, из которого предполагается вести линию. Кнопку отпустить.
- 3. Переместить курсор мыши в точку, к которой будет тянуться линия тренда.
- 4. Щелкнуть левой кнопкой еще раз в конечной точке.
- 5. Линия тренда отобразится, как отрезок с обозначенными точками конца и начала. Хватая мышкой за конечные точки, можно скорректировать наклон линии и ее положение в текущей области окна.

# <span id="page-263-0"></span>**9.6.2. Уровни сопротивления/ поддержки**

Одна из разновидностей линий сопротивления/ поддержки – это уровни сопротивления/ поддержки, линии параллельные оси времени.

Построить уровни сопротивления/ поддержки – горизонтальные линии параллельные оси времени, можно по

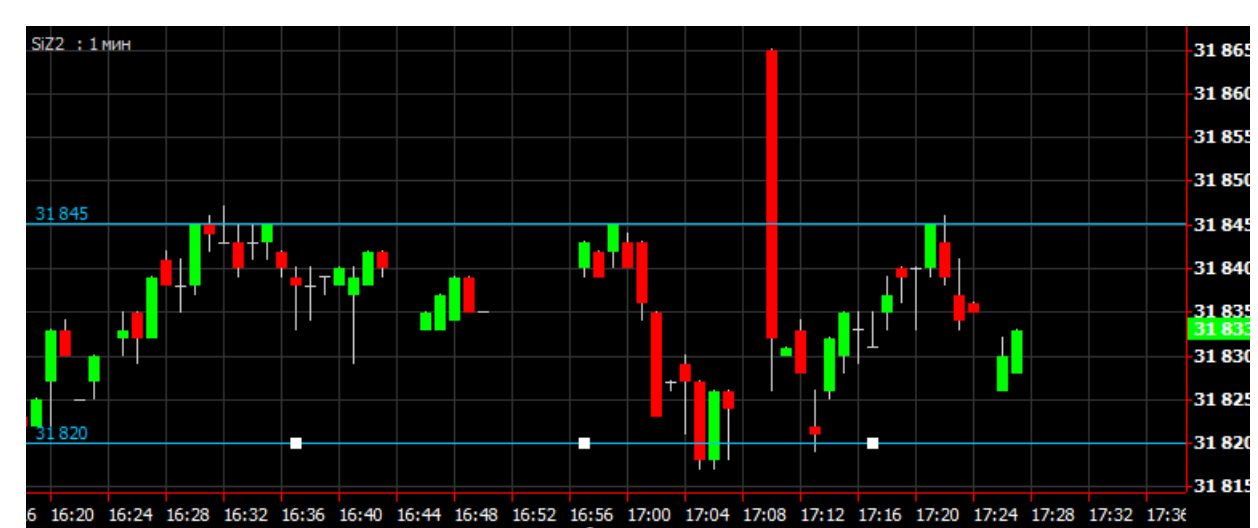

кнопке панели инструментов окна **Тех. анализ** – см. [процедура 9.10](#page-264-1).

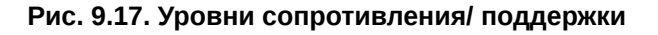

На линии отображается значение по вертикальной оси, на уровне которого построена линия поддержки/ сопротивления.

#### <span id="page-264-1"></span>**Процедура 9.10. Порядок построения уровня поддержки/ сопротивления**

1.

В окне **Тех. анализ** нажать на кнопку панели инструментов: .

- 2. Щелкнуть левой кнопкой мыши на том вертикальном уровне, на котором предполагается вести линию. Кнопку отпустить.
- 3. Линия тренда отобразится, как бесконечная прямая параллельная оси времени. Хватая мышкой за реперные точки (синие), можно скорректировать положение линии, перетащив ее выше или ниже.

### <span id="page-264-0"></span>**9.6.3. Уровни Фибоначчи**

С помощью уровней Фибоначчи можно проводить анализ и прогнозировать динамику различных финансовых инструментов. Уровни Фибоначчи позволяют трейдеру определить возможные цели коррекции, а так же сильные уровни сопротивления и поддержки.

При построении уровней Фибоначчи сначала строится линия тренда между двумя экстремальными точками. После этого, на построенной линии тренда отмечаются уровни Фибоначчи 38,2%, 50% и 61,8%. Затем проводят через эти отметки линии параллельные оси времени, которые и являются уровнями Фибоначчи.

Построить уровни Фибоначчи можно по кнопке панели инструментов окна **Тех. анализ** – см. [процедура](#page-264-2) [9.11](#page-264-2).

<span id="page-264-3"></span>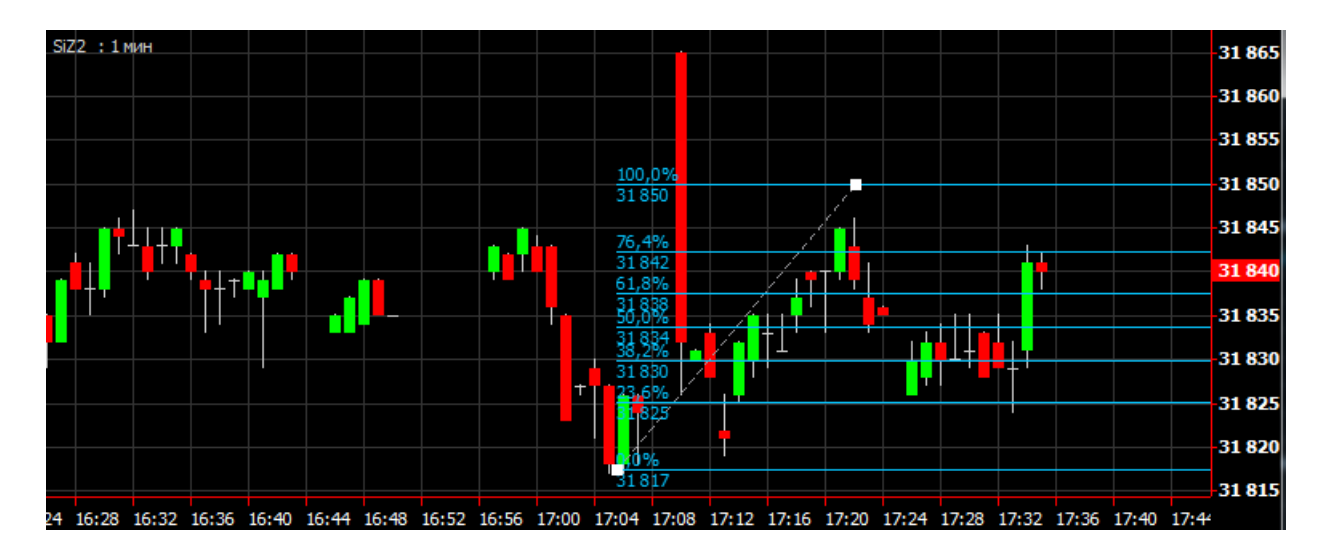

**Рис. 9.18. Уровни Фибоначчи**

#### <span id="page-264-2"></span>**Процедура 9.11. Порядок построения уровней Фибоначчи**

1.

В окне **Тех. анализ** нажать на кнопку панели инструментов: .

- 2. Щелкнуть левой кнопкой мыши в том месте, из которого предполагается вести линию, соединяющую экстремумы (пунктирная линия - см. [рис. 9.18\)](#page-264-3). Кнопку отпустить.
- 3. Переместить курсор мыши в точку, к которой будет тянуться линия тренда.
- 4. Щелкнуть левой кнопкой еще раз в конечной точке.

5. Линия тренда отобразится, как пунктирный отрезок с обозначенными точками конца и начала. Хватая мышкой за конечные точки, можно скорректировать наклон линии и ее положение в текущей области окна. Уровни Фибоначчи отобразятся автоматически в границах заданных значений.

На каждой линии уровня Фибоначчи обозначается абсолютное значение по вертикальной оси и процентное отношение к исходной точке.

### <span id="page-265-0"></span>**9.6.4. Дуги Фибоначчи**

**Дуги Фибоначчи** используются для прогнозирования возможных уровней поддержки и сопротивления цены. Для более эффективного определения уровней поддержки и сопротивления, вместе с дугами Фибоначчи, на ценовой график наносится также **веер Фибоначчи** (см. п.9.5.5). Уровни поддержки, в этом случае определяются точками их пересечения.

При построении дуг Фибоначчи сначала проводится линия тренда между двумя экстремальными точками. На этой линии тренда отмечаются уровни Фибоначчи 23,6%, 38,2%, 50%, 61,8% и 76,4%. Через отмеченные уровни проводятся дуги с центром во второй точке.

<span id="page-265-2"></span>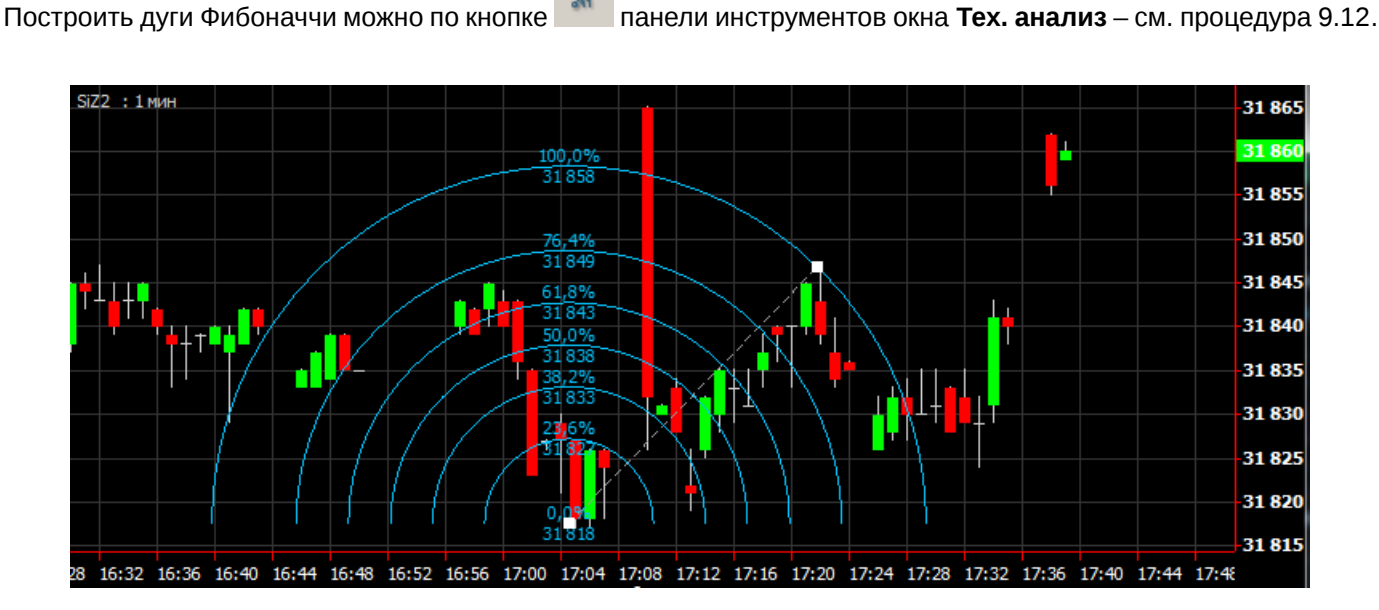

#### **Рис. 9.19. Дуги Фибоначчи**

#### <span id="page-265-1"></span>**Процедура 9.12. Порядок построения дуг Фибоначчи**

1.

В окне **Тех. анализ** нажать на кнопку панели инструментов: .

- 2. Щелкнуть левой кнопкой мыши в том месте, в котором предполагается центр дуг, и переместить курсор мыши на другой экстремум на графике - на уровне этого экстремума будет располагаться дуга с наибольшим радиусом (пунктирная линия - [рис. 9.19\)](#page-265-2).
- 3. Щелкнуть левой кнопкой еще раз в конечной точке.
- 4. Линия тренда отобразится, как пунктирный отрезок с обозначенными точками конца и начала. Хватая мышкой за конечные точки, можно скорректировать наклон линии и ее положение в текущей области окна. Дуги Фибоначчи отобразятся автоматически в границах заданных значений.

На каждой линии уровня Фибоначчи обозначается абсолютное значение по вертикальной оси и процентное отношение к исходной точке.

### <span id="page-266-0"></span>**9.6.5. Веер Фибоначчи**

Веер Фибоначчи одна из разновидностей уровней сопротивления/поддержки. Для получения более точного прогноза рекомендуется вместе с Веером Фибоначчи использовать и другие инструменты Фибоначчи: уровни и дуги.

При построении веера Фибоначчи сначала проводится линия тренда между двумя экстремальными точками. Затем через вторую экстремальную точку проводится «невидимая» вертикальная линия. Далее из первой экстремальной точки проводятся три тренда, пересекающие невидимую вертикальную линию на уровнях Фибоначчи 38,2%, 50% и 61,8%.

Построить веер Фибоначчи можно по кнопке панели инструментов окна **Тех. анализ** – см. [процедура 9.13.](#page-266-2)

<span id="page-266-3"></span>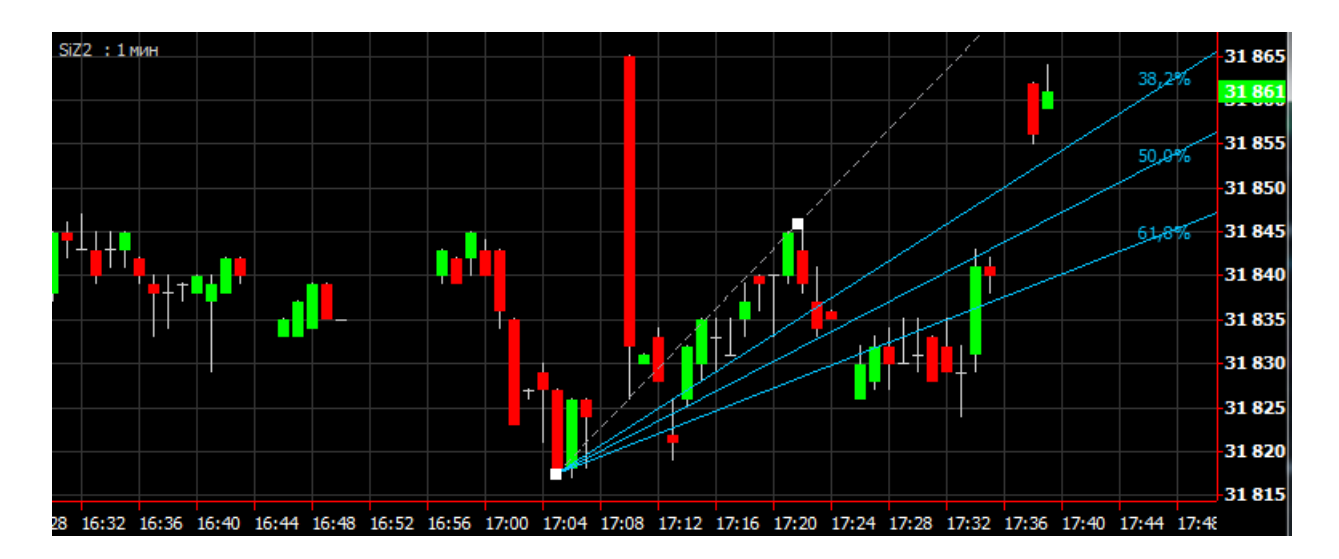

**Рис. 9.20. Веер Фибоначчи**

#### <span id="page-266-2"></span>**Процедура 9.13. Порядок построения Веера Фибоначчи**

1.

В окне **Тех. анализ** нажать на кнопку панели инструментов: .

- 2. Щелкнуть левой кнопкой мыши в том месте, из которого предполагается вести линию, соединяющую экстремумы (пунктирная линия - см. [рис. 9.20\)](#page-266-3). Кнопку отпустить.
- 3. Переместить курсор мыши в точку, к которой будет тянуться линия тренда. Щелкнуть левой кнопкой еще раз в конечной точке.
- 4. Линия тренда отобразится, как пунктирный отрезок с обозначенными точками конца и начала. Хватая мышкой за конечные точки, можно скорректировать наклон линии и ее положение в текущей области окна. Уровни Фибоначчи отобразятся автоматически в границах заданных значений.

На каждой линии уровня Фибоначчи обозначается абсолютное значение по вертикальной оси и процентное отношение к исходной точке.

# <span id="page-266-1"></span>**9.6.6. Свойства линии тренда**

Свойства линии тренда можно увидеть в специальном окне, которое открывается из пункта **Свойства** контекстного меню, открытого на линии тренда.

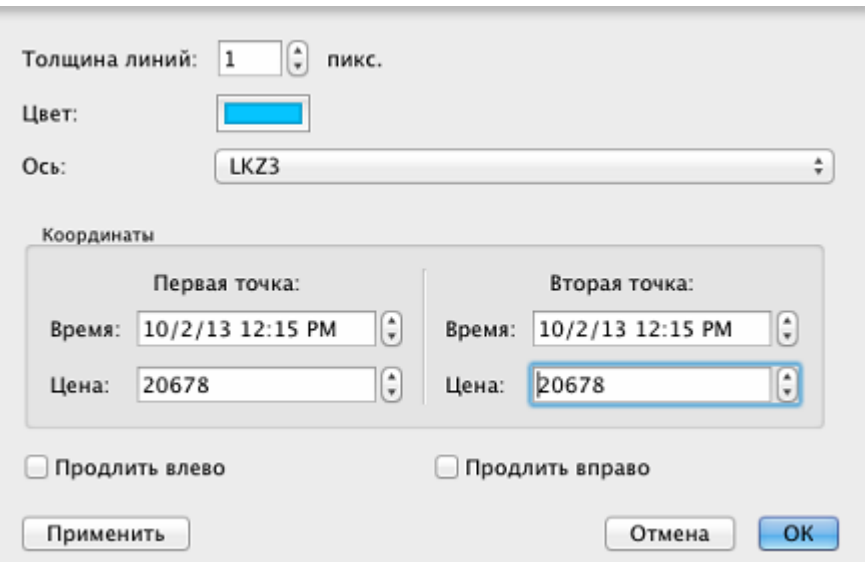

**Рис. 9.21. Свойства линии тренда и уровней Фибоначчи**

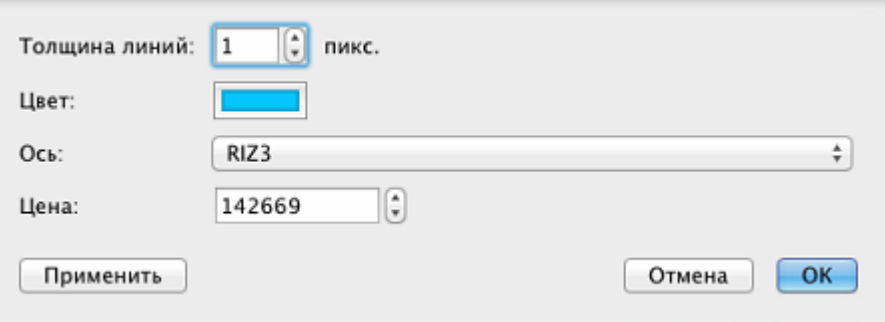

**Рис. 9.22. Свойства горизонтальной линии**

| Габл. 9.2. Свойства линии тренда |  |  |
|----------------------------------|--|--|
|----------------------------------|--|--|

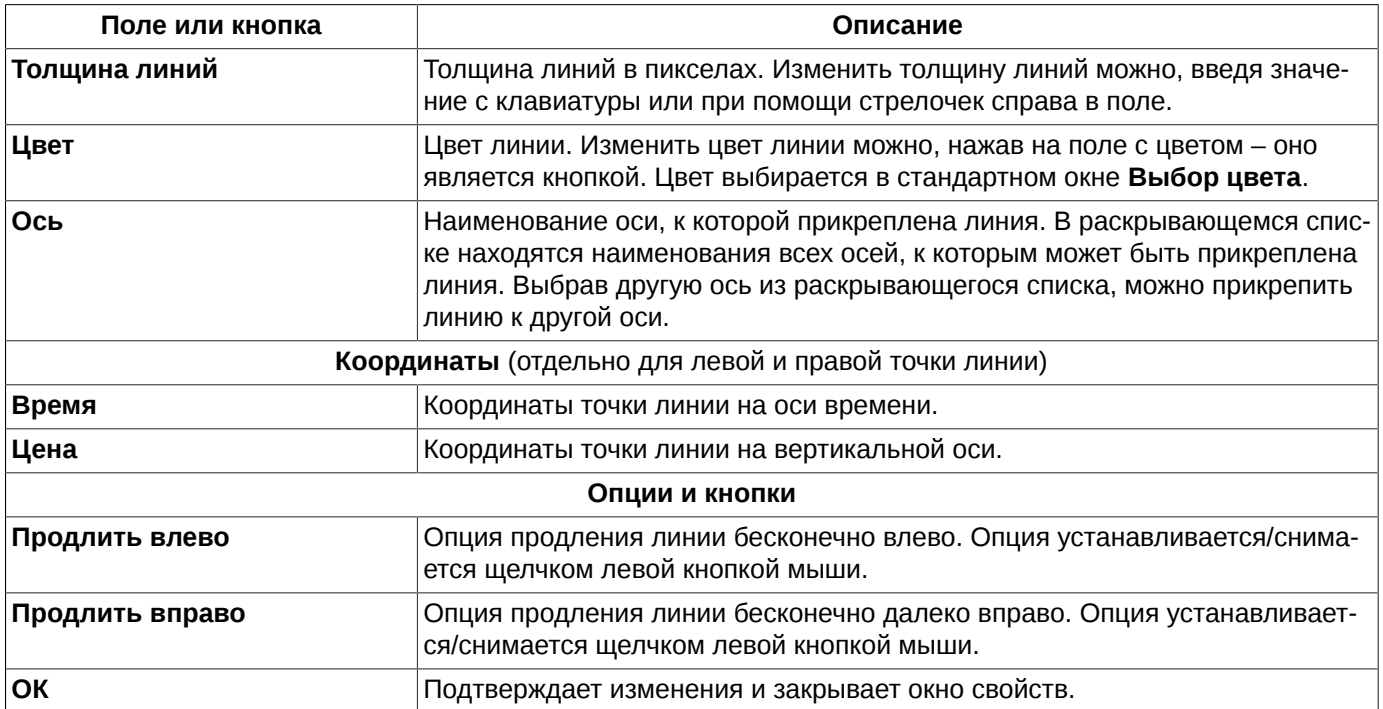

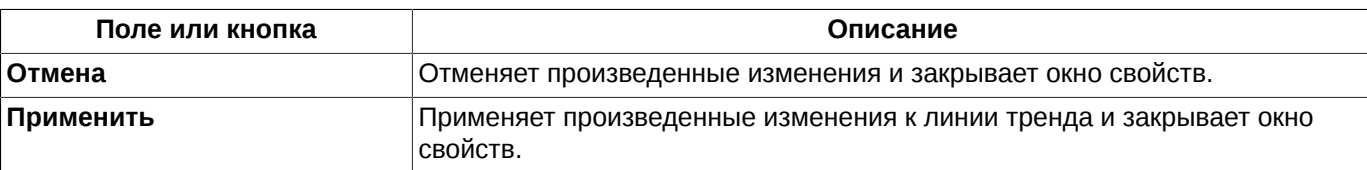

# **9.6.7. Перемещение линий тренда**

Направление и местоположение линии тренда в текущей области окна **Тех. анализ** может быть скорректировано следующим образом:

- 1. Выделить линию, как объект, щелкнув по ней левой кнопкой мыши.
- 2. Двигать направляющие точки линии (выделяются синими точками), захватив левой кнопкой мыши и не отпуская во время перемещения.
- 3. Двигать всю линию целиком, захватив левой кнопкой мыши за саму линию параллельный перенос линии.

### <span id="page-268-0"></span>**9.6.8. Перемещение графиков с линиями тренда**

При перемещении графика, для которого нарисованы линии тренда, в другую или новую область текущего окна могут возникать следующие варианты:

- 1. График переносится вместе с линиями тренда, если эти линии прикреплены к оси этого графика, и в исходной области окна больше нет графиков, прикрепленной к той же оси.
- 2. График переносится в новую область, а линии тренда остаются в исходной области, если
	- линии тренда прикреплены к осям других графиков;
	- в исходной области есть еще графики, прикрепленные к той же оси.

### <span id="page-268-1"></span>**9.6.9. Удаление объектов рисования**

•

.

Удаление объектов рисования может быть выполнено следующими способами:

- через пункт **Удалить** контекстного меню, открытого на выделенного объекта рисования;
- по клавише **Delete,** предварительно выделив объект рисования;
	- по кнопке **Удалить** в режиме **Менеджер объектов** (кнопка панели инструментов) на закладке **Рисование**;
- по кнопке панели инструментов  $\blacksquare$ , предварительно выделив объект рисования;
- удалить все объекты рисования из всех областей текущего окна **Тех. анализ** по кнопке панели инструментов.

Перед удалением на экран по умолчанию выводится предупреждающее сообщение: «*Вы действительно хотите удалить линию тренда?*». Ответ **Да** приведет к удалению выделенной линии тренда, **Нет** – отменит удаление объекта.

Если линия тренда прикреплена к оси графика, который удаляется, и это последний график на этой оси, то линия тренда удалится вместе с графиком. В общем случае: линии тренда удаляются с последним прикрепленным к оси графиком.

Объекты рисования прикрепляются не к графику, а к вертикальной оси, поэтому при удалении графика они могут остаться в окне – см. [раздел 9.6.8](#page-268-0)).

### **9.6.10. Видимость объектов рисования**

Все графические объекты в окне **Тех. анализ** могут быть видимыми и скрытыми. Регулировать эту опцию мож-

но из **Менеджера объектов** (кнопка панели инструментов окна **Тех. анализ**), изменив значение поля **Видимость** на закладке **Рисование**. Признак в поле **Видимость** проставляется или снимается щелчком левой кнопки мыши.

Скрытый таким образом графический объект не видим в окне **Тех. анализ** ни в одной из областей, но при этом остается активным

Скрыть объект можно и через пункт **Скрыть** контекстного меню, открытого на этом объекте или на его тикере.

Сделать скрытый объект опять видимым можно только из **Менеджера объектов**, поставив галочку в поле **Видимость**.

# <span id="page-269-0"></span>**9.7. Менеджер объектов**

Окно **Менеджер объектов** предназначено для комплексного обзора и настройки сразу всех объектов в текущем окне **Тех. анализ**. Окно **Менеджер объектов** может быть открыто из окна **Тех. анализ** следующими способами:

- по кнопке  $\frac{\text{Intra}}{\text{in}}$  из панели инструментов окна графиков;
- по горячим клавишам **Cmd+J**;
- через одноименный пункт контекстного меню, открытого в любом месте окна графиков.

Менеджер позволяет работать со свойствами графических объектов (графики серии, индикаторы и линии тренда) без предварительного выделения этих объектов.

Менеджер объектов позволяет скрыть объекты из окна **Тех. анализ**, при этом оставляя их в активном состоянии. Это может быть удобно, если необходимо наблюдать за индикаторами, а сам график серии не представляет интереса для пользователя, но он необходим, так как графики индикаторов строятся на его основе. В этом случает можно сделать график серии невидимым. Признак видимости проставляется/ снимается щелчком левой кнопкой мыши в колонке **Видимость** (см. [рис. 9.23](#page-271-0))**.** Признак видимости может быть проставлен для любых графических объектов на соответствующей закладке **Менеджера объектов**.

Ранее скрытые объекты можно «найти» при помощи менеджера объектов, активировав опцию **Видимость** для скрытых объектов.

Окно **Менеджер объектов** представлено тремя закладками:

- **Серии** (см. [рис. 9.23](#page-271-0)) все графики серий в текущем окне **Тех. анализ**;
- **Индикаторы** (см. [рис. 9.24\)](#page-272-0) все графики индикаторов в текущем окне **Тех. анализ;**
- **Рисование** (см. [рис. 9.25\)](#page-272-1) все объекты рисования в текущем окне **Тех. анализ**.

#### **Табл. 9.3. Функциональные кнопки окна Менеджер объектов**

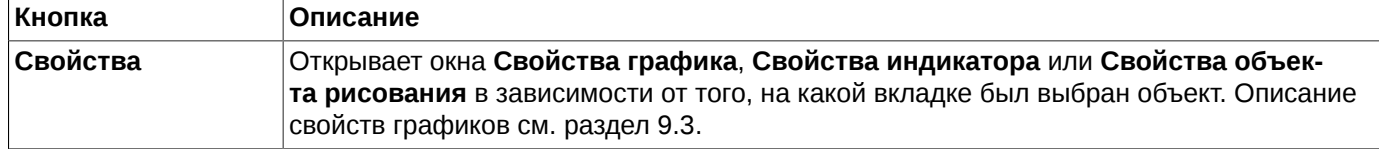

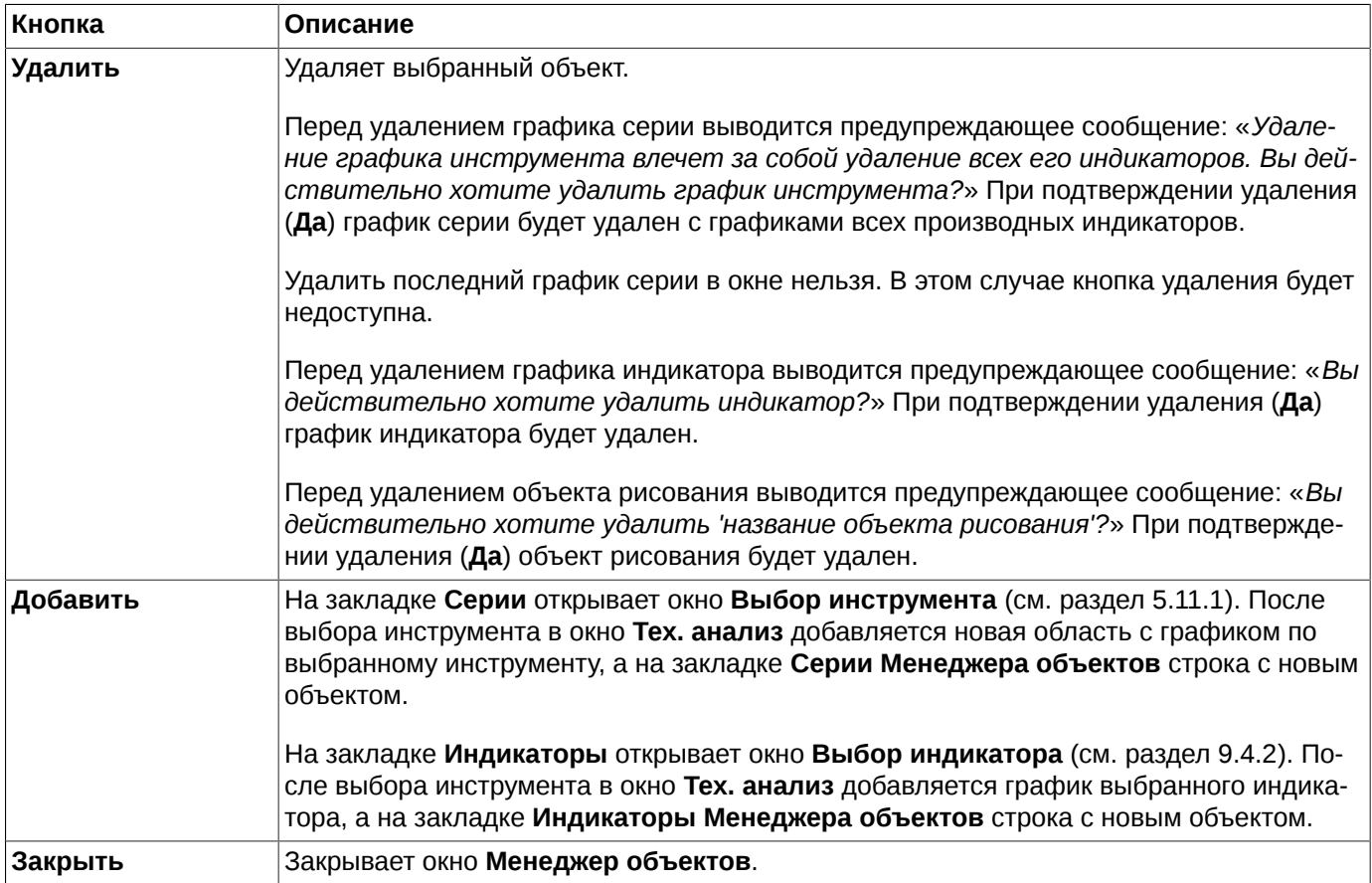

Через **Менеджер объектов** можно выполнить следующие действия:

- сделать графический объект видимым или невидимым установив или сняв признак **Видимость**;
- просмотреть и изменить свойства объекта, открыв окно свойств по кнопке **Свойства:** например, расположение объекта в окне и ось, к которой привязан объект. Окно **Свойства** открывается так же по двойному щелчку левой кнопкой мыши по записи в окне **Менеджер объектов**;
- удалить объект из окна **Тех. анализ** по кнопке **Удалить**;
- добавить новый объект в окно **Тех. анализ** по кнопке **Добавить**.

# **9.7.1. Закладка Серии**

На закладке **Серии** окна **Менеджер объектов** представлены все графики по инструментам, которые построены в текущем окне **Тех. анализ**.

<span id="page-271-0"></span>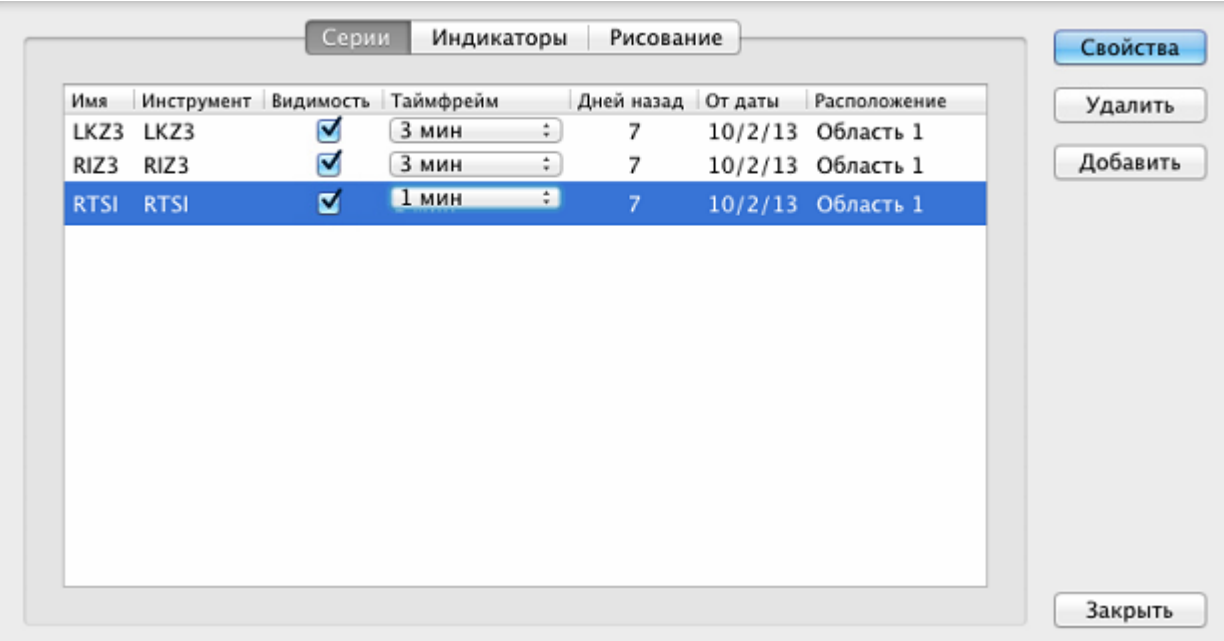

#### **Рис. 9.23. Менеджер объектов для графиков**

#### **Табл. 9.4. Поля окна Менеджер объектов – закладка Серии**

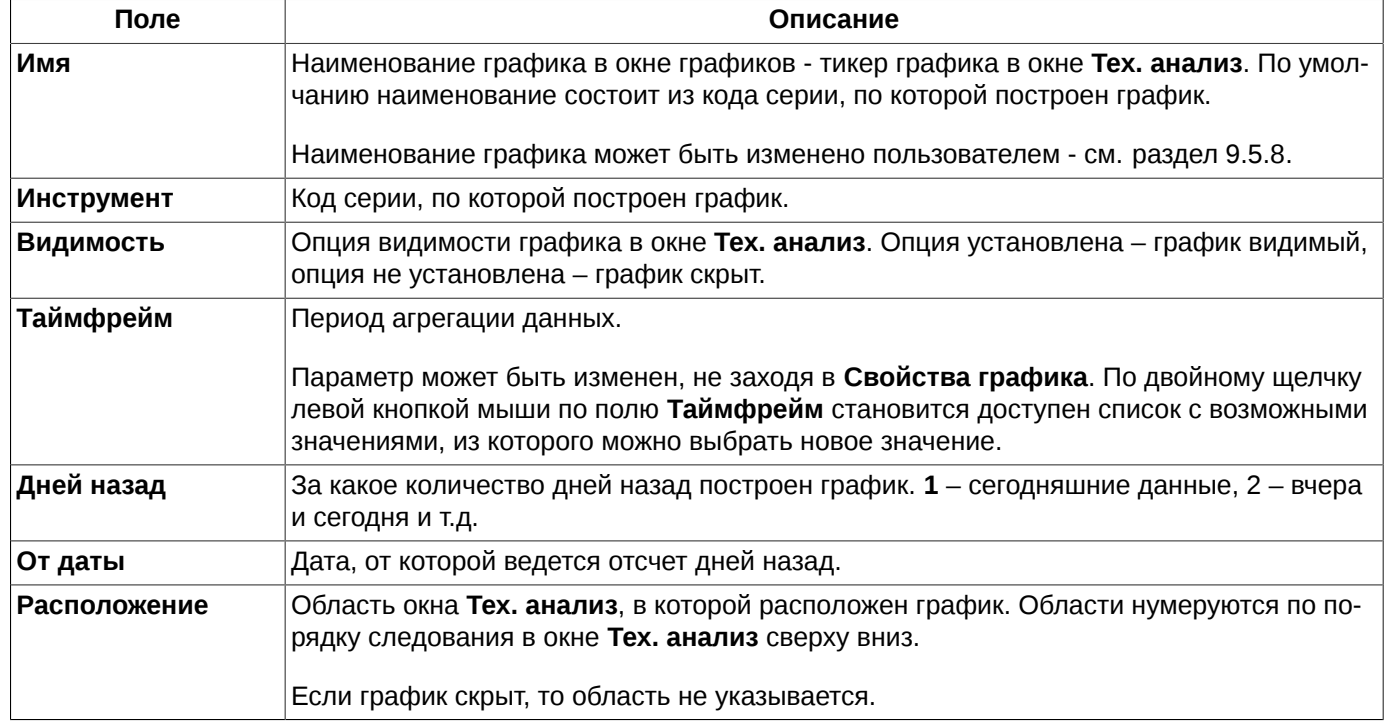

# **9.7.2. Закладка Индикаторы**

На закладке **Индикаторы** окна **Менеджер объектов** представлены все индикаторы для всех графиков, которые построены в текущем окне **Тех. анализ**.

<span id="page-272-0"></span>

|             |             | Серии     | Индикаторы          |   | Рисование          |                |                    |
|-------------|-------------|-----------|---------------------|---|--------------------|----------------|--------------------|
| Имя         | Инструмент  | Видимость | Таймфрейм           |   | Дней назад От даты |                | Расположение       |
|             | LKZ3 LKZ3   | ◘         | $3$ M <sub>MH</sub> | ÷ |                    |                | 10/29/13 Область 1 |
| RIZ3        | RIZ3        | e e       | 3 мин               | ÷ | 7                  | 10/29/13 Скрыт |                    |
| <b>RTSI</b> | <b>RTSI</b> | ⊽         | $1$ мин             | ٠ | 7                  |                | 10/29/13 Область 1 |
|             |             |           |                     |   |                    |                |                    |
|             |             |           |                     |   |                    |                |                    |
|             |             |           |                     |   |                    |                |                    |
|             |             |           |                     |   |                    |                |                    |

**Рис. 9.24. Менеджер объектов для индикаторов**

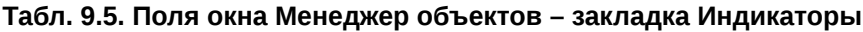

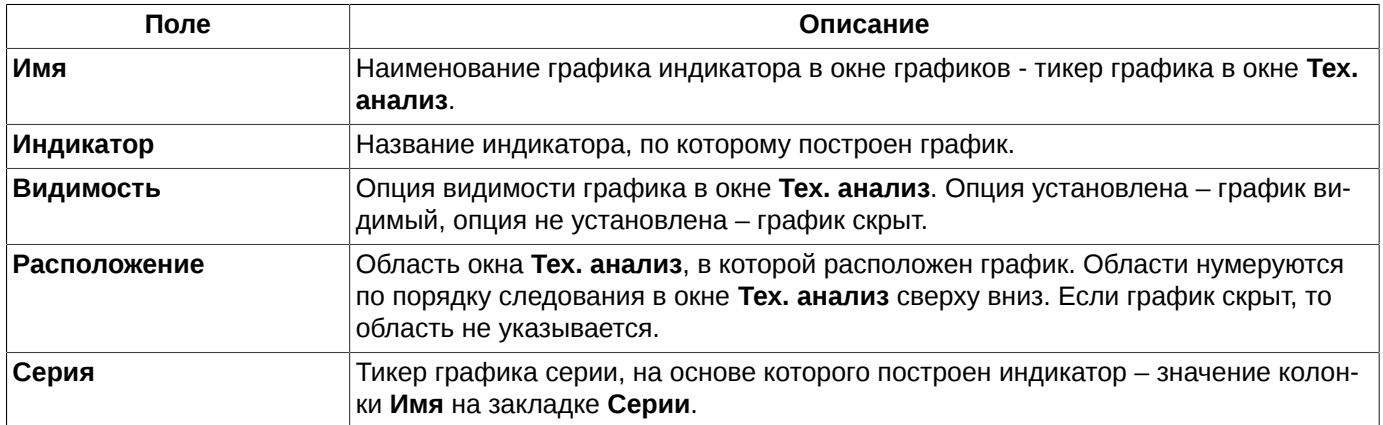

### **9.7.3. Закладка Рисование**

<span id="page-272-1"></span>На закладке **Рисование** окна **Менеджер объектов** представлены все дополнительные графические объекты для всех графиков, которые построены в текущем окне **Тех. анализ**.

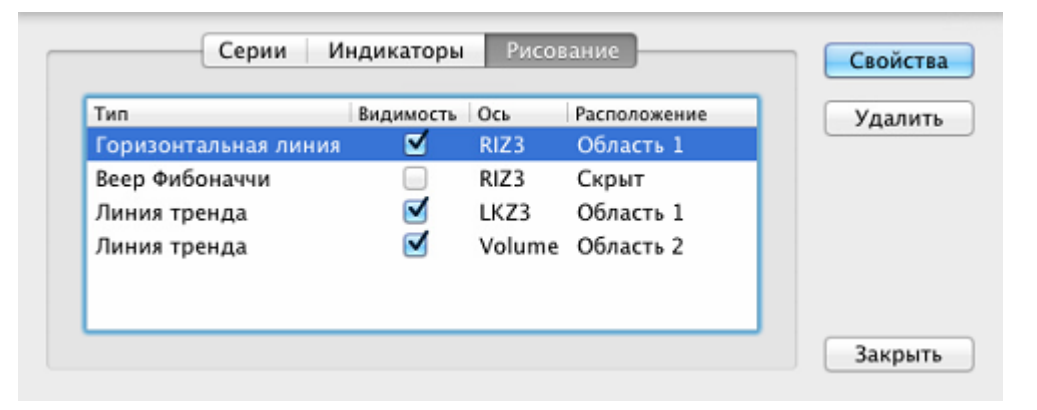

**Рис. 9.25. Менеджер объектов для дополнительных графических объектов**

#### **Табл. 9.6. Поля окна Менеджер объектов – закладка Рисование**

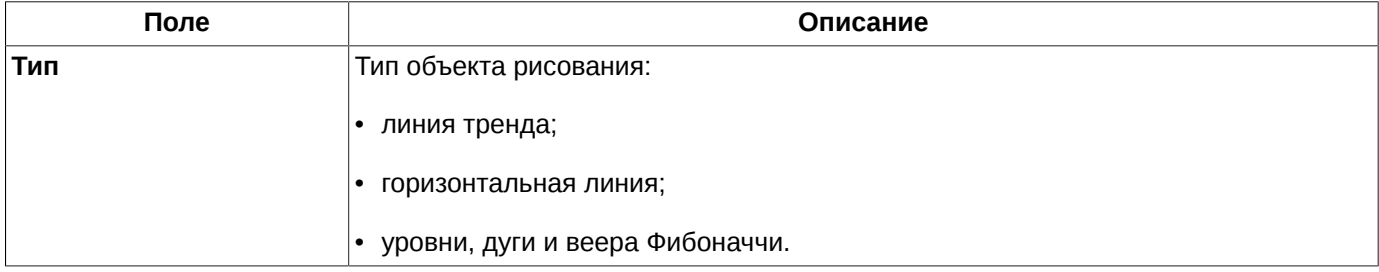

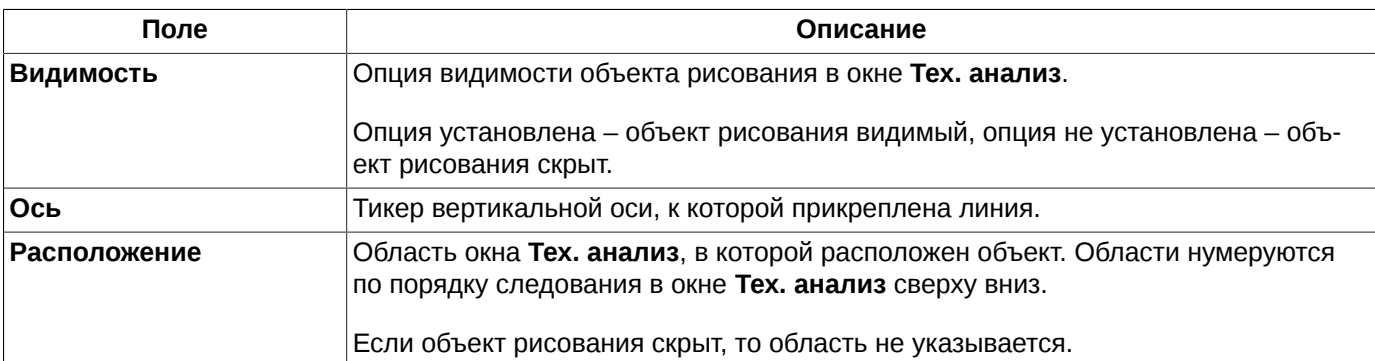

# <span id="page-273-1"></span>**9.8. Редактор индикаторов**

Отредактировать и написать новый код функции или индикатора можно из пункта основного меню **Тех. анализ/ Редактор индикаторов** или по горячим клавишам **Shift+E**.

Окно редактора индикаторов представлено двумя закладками:

- [Индикаторы](#page-273-0);
- [Функции.](#page-276-0)

Работа с кодом индикатора или функции проводится на соответствующей закладке.

Коды индикаторов и функций написаны на **QScript**, который был [расширен.](#page-278-0)

### <span id="page-273-0"></span>**9.8.1. Редактор кода индикатора**

<span id="page-273-2"></span>Отредактировать код индикатора или написать новый индикатор можно через пункт основного меню **Тех. анализ/ Редактор индикаторов** на закладке **Индикаторы**.

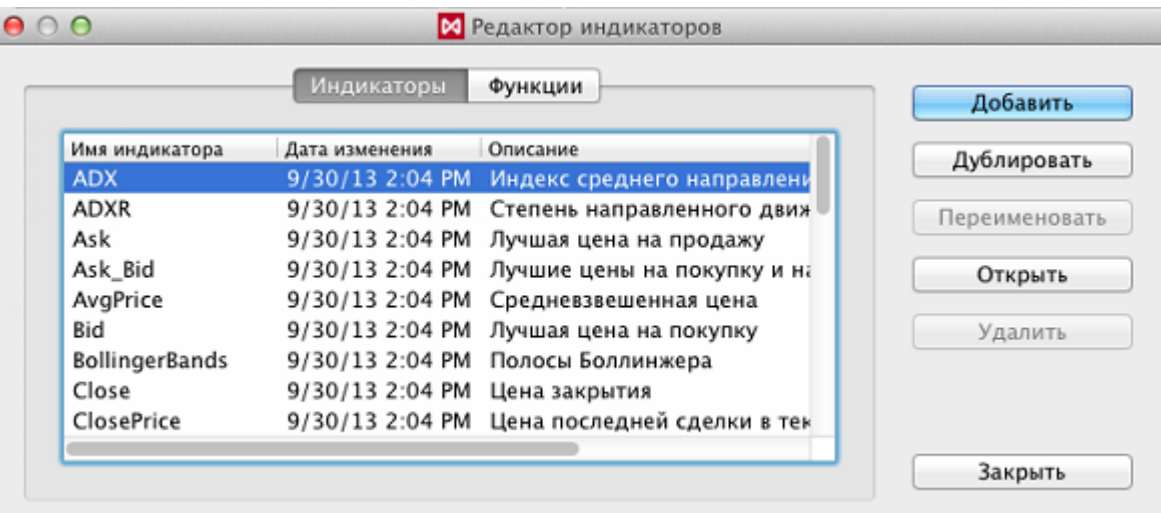

#### **Рис. 9.26. Редактор кода индикаторов**

Изначально имеется определенный разработчиками набор стандартных индикаторов. Но этот список может быть изменен и пополнен пользовательскими индикаторами. Для каждого индикатора указывается: имя, дата последнего изменения и краткое описание индикатора.

Для стандартных индикаторов недоступны операции редактирования и удаления. Поэтому для строк со стандартными индикаторами кнопки **Переименовать** и **Удалить** недоступны. Можно продублировать стандартный индикатор (кнопка **Дублировать**) и потом уже корректировать дубль, так как он уже будет считаться пользовательской записью.

Кнопка **Открыть** открывает код индикатора для просмотра в случае стандартных индикаторов и с возможностью редактирования для пользовательских.

Если в папку с индикаторами добавить новые (скопировать файлы в папку), то они появятся в списке индикаторов сразу после переоткрытия окна **Редактор индикаторов** [\(рис. 9.26\)](#page-273-2).

Работа со списком индикаторов осуществляется при помощи кнопок, расположенных в правой части окна [рис. 9.26](#page-273-2).

<span id="page-274-1"></span>Добавление нового индикатора в список выполняется при помощи кнопки **Добавить**. На экран выдается отдельное окно, в котором следует указать имя нового индикатора и нажать на кнопку **ОК**:

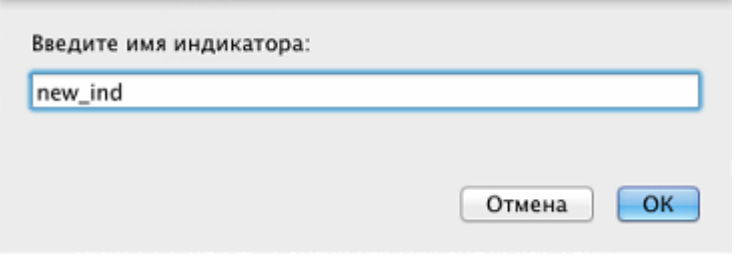

**Рис. 9.27. Окно ввода нового индикатора**

<span id="page-274-0"></span>Далее открывается окно для ввода кода функции индикатора и его описания:

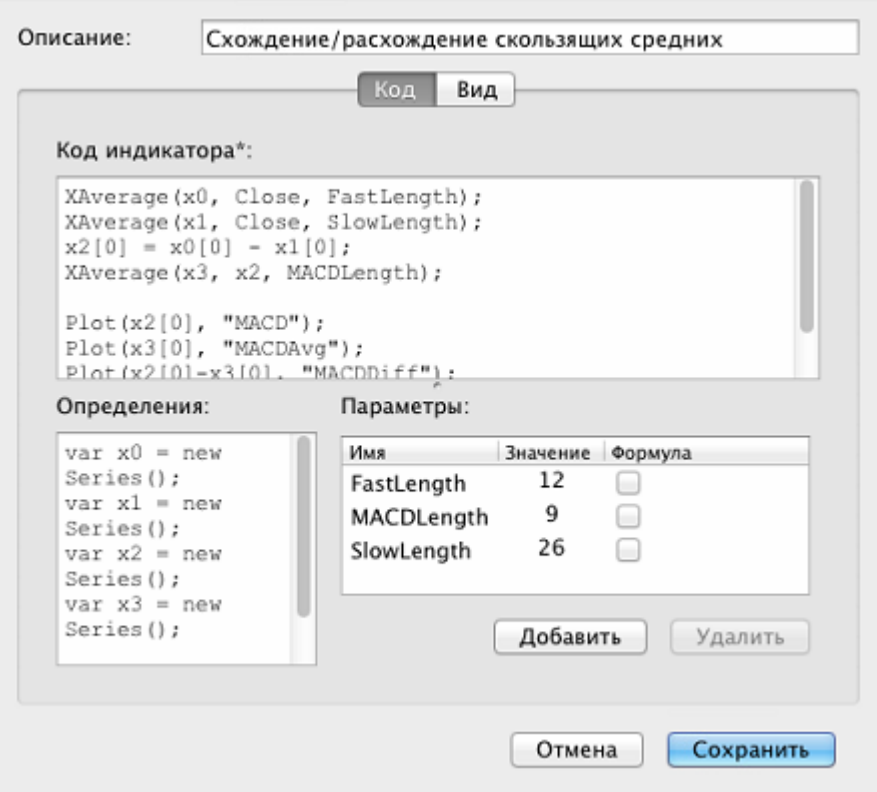

**Рис. 9.28. Ввод кода индикатора**

Описание индикатора вводится в поле **Описание**. Поле **Описание** не является обязательным для заполнения, оно может остаться пустым.

На закладке **Код** в область **Код индикатора** вводится код индикатора на языке **QScript** стандарта ECMA, который был расширен необходимыми элементами для написания индикаторов. Описание стандартных конструкций и синтаксиса языка стандарта ECMA можно посмотреть в свободном доступе в интернете [http://www.ecma](http://www.ecma-international.org/publications/standards/Ecma-262.htm)[international.org/publications/standards/Ecma-262.htm](http://www.ecma-international.org/publications/standards/Ecma-262.htm). Расширение языка **QScript** см. [раздел 9.8.3](#page-278-0).

Поле **Код индикатора** должно быть заполнено обязательно, поэтому оно помечено звездочкой. Пока поле **Код индикатора** остается пустым кнопка **Сохранить** остается недоступной. Кнопка **Сохранить** становится доступной для нажатия только после ввода кода индикатора. После нажатия на эту кнопку индикатор сохраняется и появляется в общем списке индикаторов на верхней позиции - [рис. 9.28.](#page-274-0)

Код скрипта, написанный в области **Код**, выполняется для каждого бара графика, т.е. выполняется многократно.

В области **Определения** размещаются команды, описывающие те действия, которые выполняются один раз в самом начале. Например, объявление переменной.

В области **Параметры** можно задать или изменить значения некоторых параметров. Определенные здесь параметры будут применяться для индикатора по умолчанию. Для добавления и удаления параметров в области **Параметры** следует воспользоваться кнопками под этой областью: **Добавить** и **Удалить**.

В качестве параметров может использоваться формула: например, **Formula** (в колонке **Имя**) - **Close[0]- Close[1]** (в колонке **Значение**), в поле **Формула** в этом случае обязательно следует установить признак. Если в качестве параметра задана формула, то она будет выполняться для каждого бара, как код индикатора. Если же признак формулы не установить (в поле **Формула**), то формула будет выполнена один раз в самом начале и больше выполнять не будет, что приведет к неправильному вычислению индикатора.

Редактирование кода в любой области окна производится через прямое редактирование текста в области с использованием стандартных клавиш клавиатуры для добавления новых строк и удаления символов. Режим редактирования в области **Параметры** активизируется двойным щелчком левой кнопки мыши по нужному полю (наименование и значение параметра представляют собой два разных поля).

<span id="page-275-0"></span>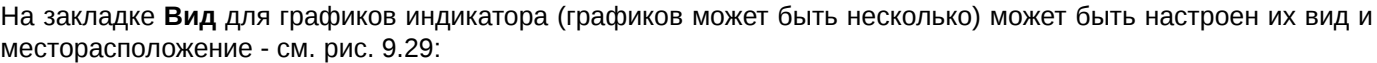

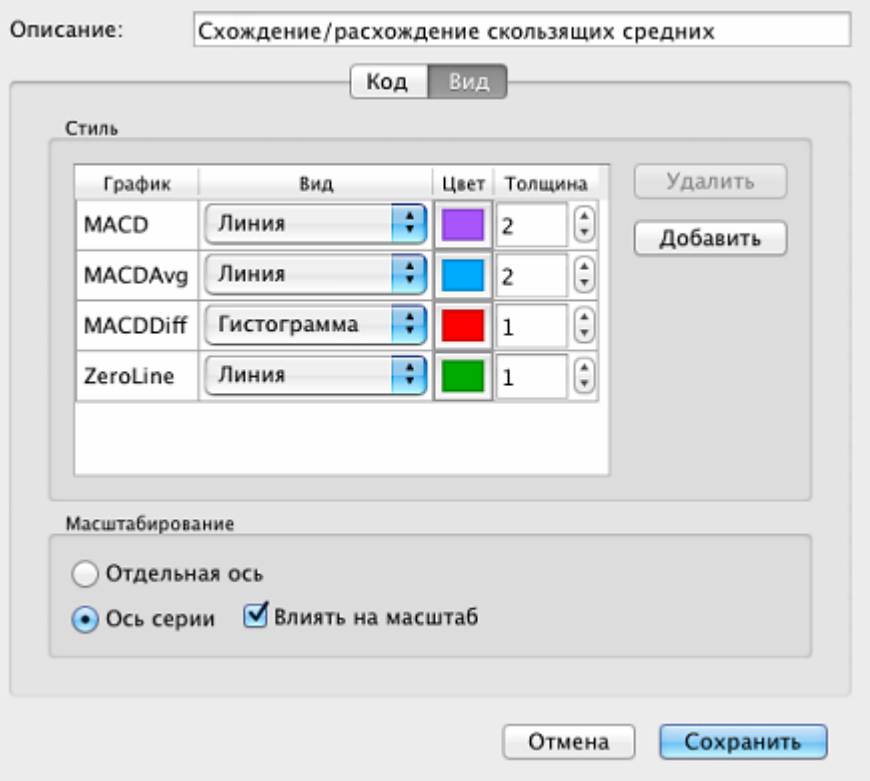

**Рис. 9.29. Стиль графика индикатора**

Для каждого графика индикатора указывается:

- **График** наименование графика индикатора. Значение поля становится доступным для редактирования при двойном щелчке левой кнопкой мыши по нему. У одного индикатора может быть несколько графиков;
- **Вид** вид графика: линия, гистограмма или точки. Значение выбирается из раскрывающегося списка, который открывается по кнопке со стрелкой, появляющейся при двойном щелчке левой кнопкой мыши по ячейке таблицы;
- **Цвет** цвет графика. Ячейка с цветом является кнопкой, при нажатии на которую открывается стандартное окно **Выбор цвета**, позволяющее выбрать цвет графика;
- **Толщина** толщина линий графика индикатора;
- **Масштабирование** место, где будет открываться график данного индикатора по умолчанию:
	- **Отдельная ось** график индикатора будет построен в новой отдельной области в текущем окне **Тех. анализ**;
	- **Ось серии** график индикатора будет построен в одной области с графиком серии и прикреплен на ось серии.
	- **Влиять на масштаб** опция может быть выставлена только, если график индикатора прикреплен к единой оси с графиком серии. Если опция установлена, то при автомасштабировании будут учитываться графики и серии, и индикатора. Если опция не установлена, то при автомасштабировании будет учитываться только график серии (в этом случае график индикатора может уйти за границы видимого пространства окна **Тех. анализ**).

Для сохранения изменений вида графиков индикаторов следует нажать на кнопку **Сохранить**, для выхода без сохранения изменений – **Отмена**.

Кнопка **Дублировать** [\(рис. 9.26\)](#page-273-2) предназначена для дублирования уже имеющегося индикатора. Курсор следует установить на строку с индикатором, который должен быть дублирован, и нажать на кнопку **Дублировать**. На экран будет выдано окно с наименованием индикатора, аналогичное окну на [рис. 9.27](#page-274-1). По умолчанию в этом окне указывается имя индикатора-источника, к которому добавляется порядковый номер через знак подчеркивания, например, **Close\_2**. Имя может быть изменено на любое другое по желанию пользователя. В общем списке индикаторов появится новый индикатор с указанным именем, код которого будет полностью совпадать с кодом индикатора-источника.

Кнопка **Переименовать** ([рис. 9.26](#page-273-2)) позволяет переименовать индикатор, находящийся в списке. Для этого следует позиционировать курсор на нужном индикаторе, нажать на кнопку **Переименовать** и ввести новое имя индикатора, после чего нажать на кнопку **ОК** - [рис. 9.27.](#page-274-1)

Изменить код индикатора, его описание или стиль графика можно при помощи кнопки **Редактировать**. Для этого следует позиционировать курсор на нужном индикаторе, нажать на кнопку **Редактировать.** В окне отредактировать описание, код индикатора или стиль графика и нажать на кнопку **Сохранить** - [рис. 9.28](#page-274-0). Режим редактирования можно активировать дважды щелкнув по строке с нужным индикатором левой кнопкой мыши.

Кнопка **Удалить** ([рис. 9.26](#page-273-2)) позволяет удалить индикатор, на котором позиционирован курсор в списке индикаторов. Перед удалением индикатора выдается уточняющее сообщение: «*Вы действительно хотите удалить индикатор*?». Для удаления индикатора следует нажать на кнопку **Да**, для отмены удаления – **Нет**.

Кнопка **Закрыть** [\(рис. 9.26](#page-273-2)) закрывает окно **Редактор индикаторов**.

## <span id="page-276-0"></span>**9.8.2. Редактор функций**

Для удобства написания индикаторов могут быть использованы различные функции. Отредактировать код функции или написать новую функцию можно через пункт основного меню **Тех. анализ/ Редактор индикаторов** на закладке **Функции**.

<span id="page-277-0"></span>

|                 | Индикаторы          | Функции.                                  | Добавить      |
|-----------------|---------------------|-------------------------------------------|---------------|
| Имя функции     | Дата изменения      | Описание                                  | Дублировать   |
| <b>ADX</b>      | 9/30/13 2:04 PM ADX |                                           |               |
| Average         | 9/30/13 2:04 PM     | Среднее арифметическое                    | Переименовать |
| AverageGain     | 9/30/13 2:04 PM     | Средняя цена закрытия ВВЕРХ               |               |
| AverageLoss     | 9/30/13 2:04 PM     | Средняя цена закрытия ВНИЗ                | Открыть       |
| DirMovement     | 9/30/13 2:04 PM     | Directional Movement                      |               |
| Tenkan          |                     | 9/30/13 2:04 PM Разворотная линия Ишимоку | Удалить       |
| TrueRangeCustom |                     | 9/30/13 2:04 PM TrueRangeCustom           |               |
| XAverage        |                     | 9/30/13 2:04 РМ Экспоненциальное среднее  |               |
|                 |                     |                                           |               |

**Рис. 9.30. Редактор кода функций**

Изначально имеется определенный разработчиками набор функций. Но список может быть изменен и пополнен пользовательскими функциями. Для каждой функции указывается: имя, дата последнего изменения и краткое описание функции.

Работа со списком функций осуществляется при помощи кнопок, расположенных в правой части окна - [рис.](#page-277-0) [9.30.](#page-277-0)

<span id="page-277-1"></span>Добавление новой функции в список выполняется при помощи кнопки **Добавить**. На экран выдается отдельное окно, в котором следует указать имя новой функции и нажать на кнопку **ОК**:

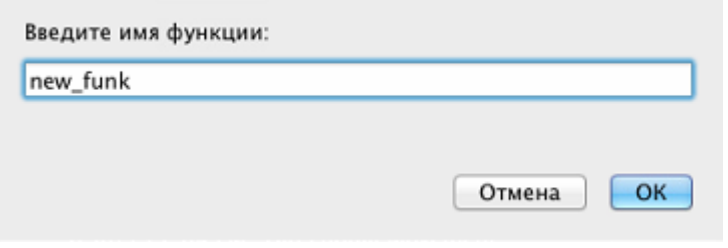

#### **Рис. 9.31. Окно ввода новой функции**

<span id="page-277-2"></span>Далее открывается окно для ввода тела функции и ее описания:

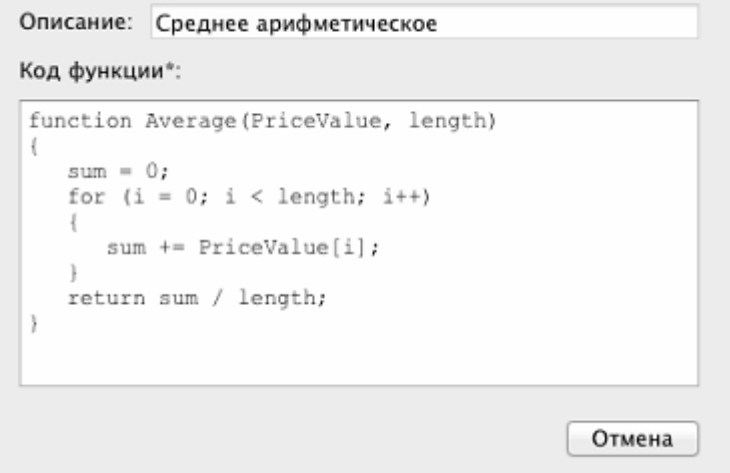

**Рис. 9.32. Ввод кода функции**

Описание функции вводится в поле **Описание**. Поле **Описание** не является обязательным для заполнения, оно может остаться пустым.

Ниже в область вводится код функции на специальном языке. Поле **Код функции** должно быть заполнено обязательно, поэтому оно помечено звездочкой. Редактирование и ввод кода функции производится через прямое редактирования текста в области с использованием стандартных кнопок.

Пока поле **Код функции** остается пустым кнопка **Сохранить** остается недоступной. Кнопка **Сохранить** становится доступной для нажатия только после ввода кода функции. После нажатия на эту кнопку функция сохраняется и появляется в общем списке функции на верхней позиции - [рис. 9.30.](#page-277-0)

Кнопка **Дублировать** [\(рис. 9.30\)](#page-277-0) предназначена для дублирования уже имеющейся функции. Курсор следует установить на строку с функцией, которая должна быть дублирована, и нажать на кнопку **Дублировать**. На экран будет выдано окно с наименованием функции, аналогичное окну на [рис. 9.31](#page-277-1). По умолчанию в этом окне указывается имя функции-источника, к которому добавляется порядковый номер через знак подчеркивания, например, **DirMovement\_2**. Имя может быть изменено на любое другое по желанию пользователя. В общем списке функций появится новая функция с указанным именем, код которой будет полностью совпадать с кодом функции-источника.

Кнопка **Переименовать** ([рис. 9.30\)](#page-277-0) позволяет переименовать функцию, находящуюся в списке. Для этого следует позиционировать курсор на нужной функции, нажать на кнопку **Переименовать** и ввести новое имя функции, после чего нажать на кнопку **ОК** - [рис. 9.31.](#page-277-1)

Изменить код функции или ее описание можно при помощи кнопки **Редактировать**. Для этого следует позиционировать курсор на нужной функции, нажать на кнопку **Редактировать.** В окне отредактировать описание и/ или код функции и нажать на кнопку **Сохранить** - [рис. 9.32.](#page-277-2)

Кнопка **Удалить** [\(рис. 9.30](#page-277-0)) позволяет удалить функцию, на которой позиционирован курсор в списке функций. Перед удалением функции выдается уточняющее сообщение: «*Вы действительно хотите удалить функцию?*». Для удаления функции следует нажать на кнопку **Да**, для отмены удаления – **Нет**.

Кнопка **Закрыть** [\(рис. 9.30](#page-277-0)) закрывает окно **Редактор индикаторов**.

# <span id="page-278-0"></span>**9.8.3. Расширение языка QScript**

Язык **QScript**, на котором написаны коды индикаторов и функций соответствует стандарту **ECMA**.

Описание конструкций и синтаксиса языка стандарта ECMA можно посмотреть в стандартной спецификации, находящейся в свободном доступе в интернете ([http://www.ecma-international.org/publications/standards/](http://www.ecma-international.org/publications/standards/Ecma-262.htm) [Ecma-262.htm](http://www.ecma-international.org/publications/standards/Ecma-262.htm)).

Язык **QScript** взят за основу и расширен для разработки индикаторов. Доступные для использования конструкции языка **QScript** приведены в [табл. 9.7.](#page-278-1)

Индикатор это один или несколько массивов, которые заполняются при исполнении скрипта.

Код скрипта исполняется для каждого бара.

*Важно!* Номер бара, для которого исполняется скрипт, считается текущим.

#### <span id="page-278-1"></span>**Табл. 9.7. Расширение языка QScript**

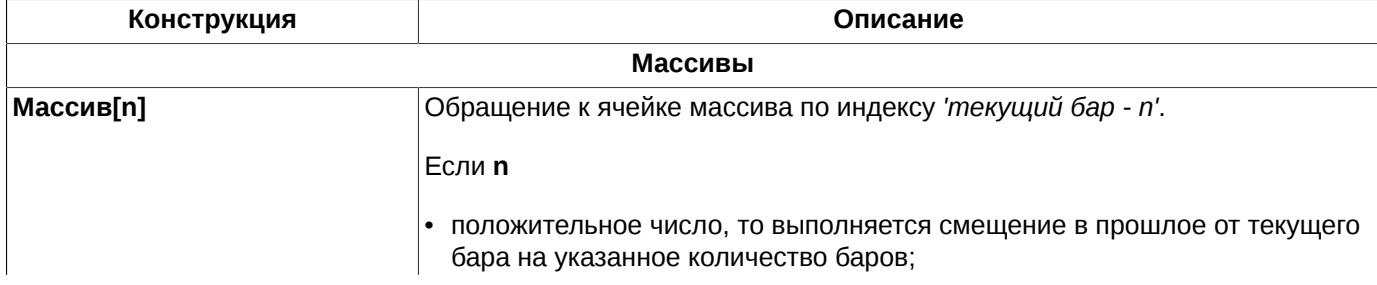

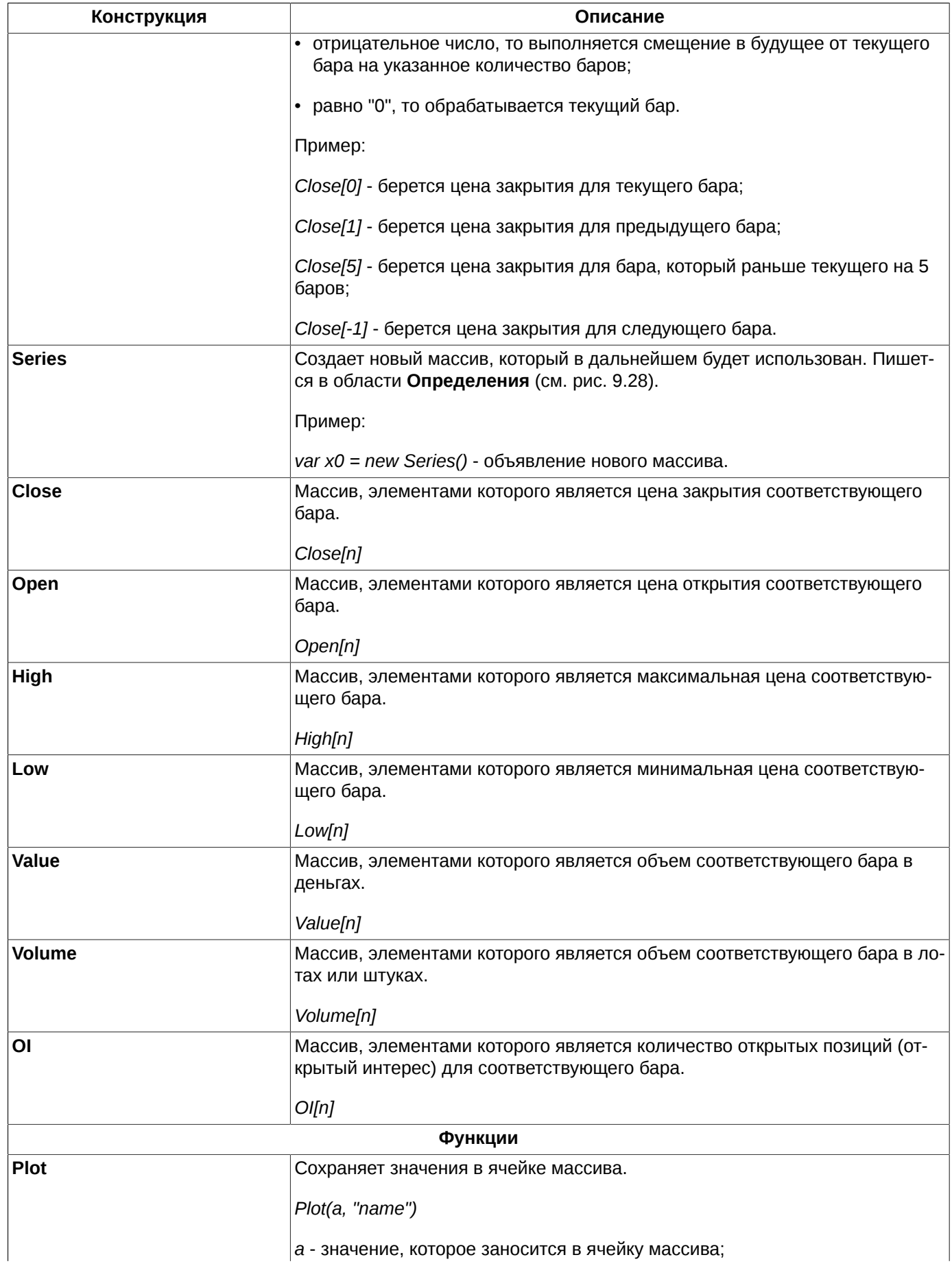

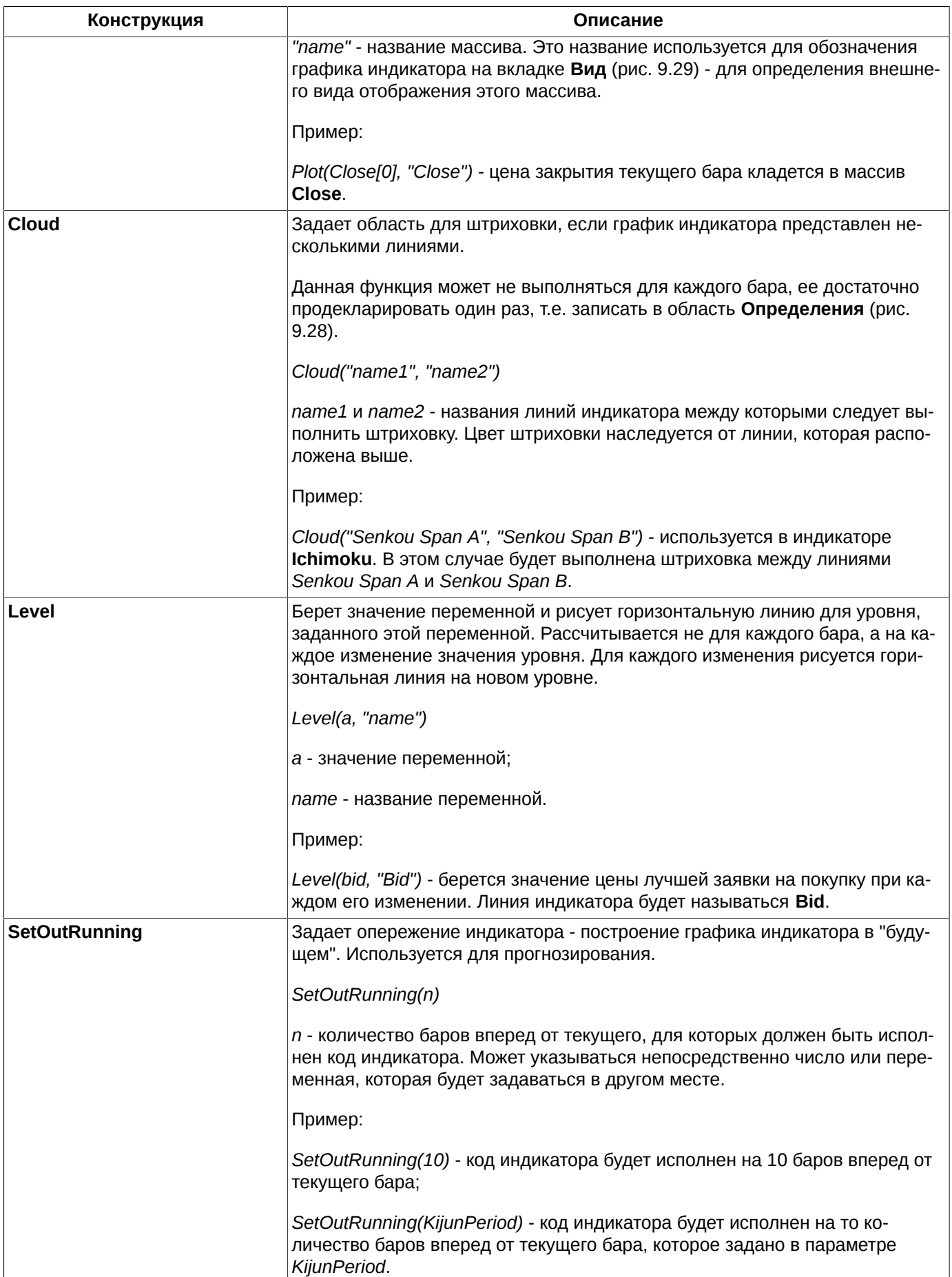

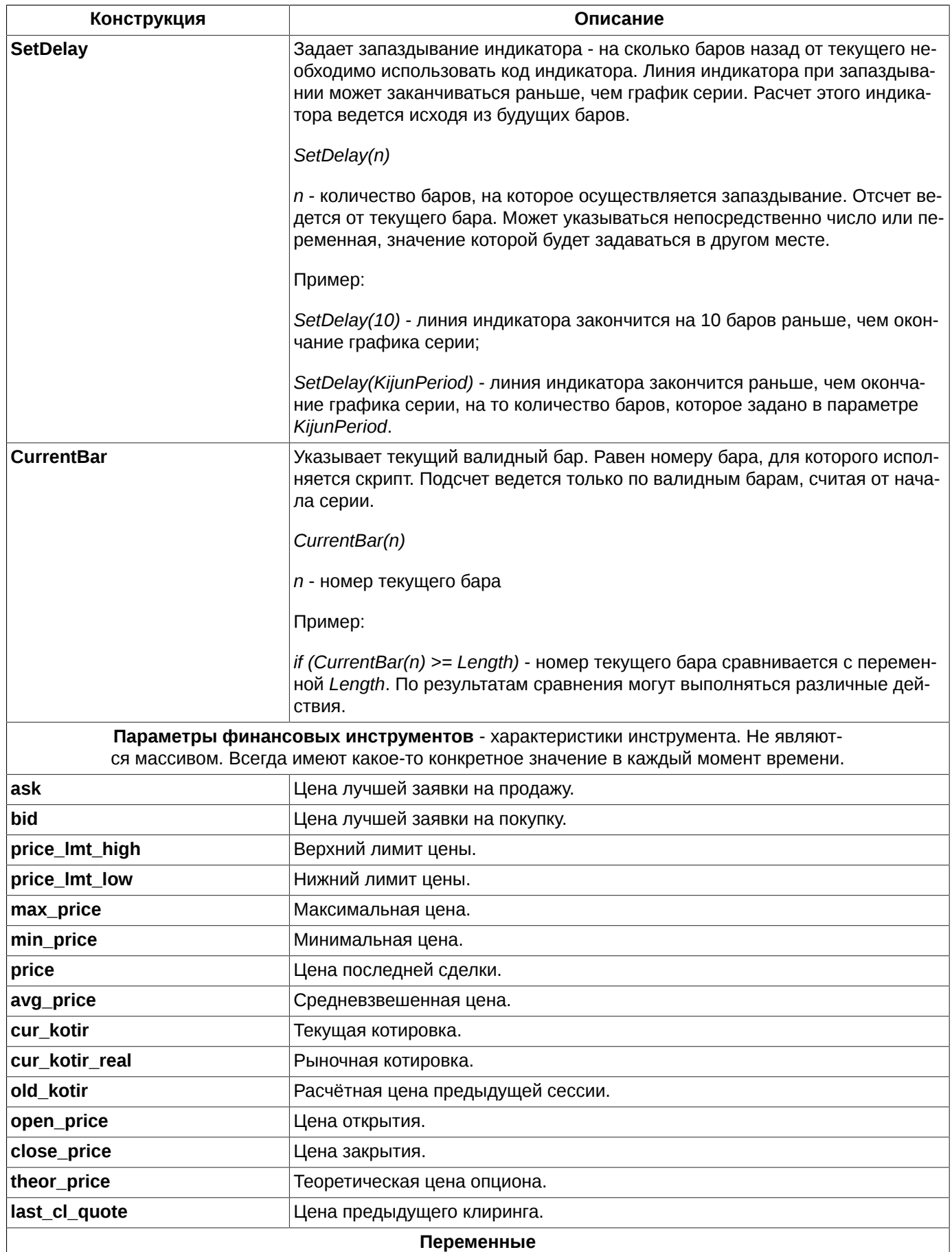

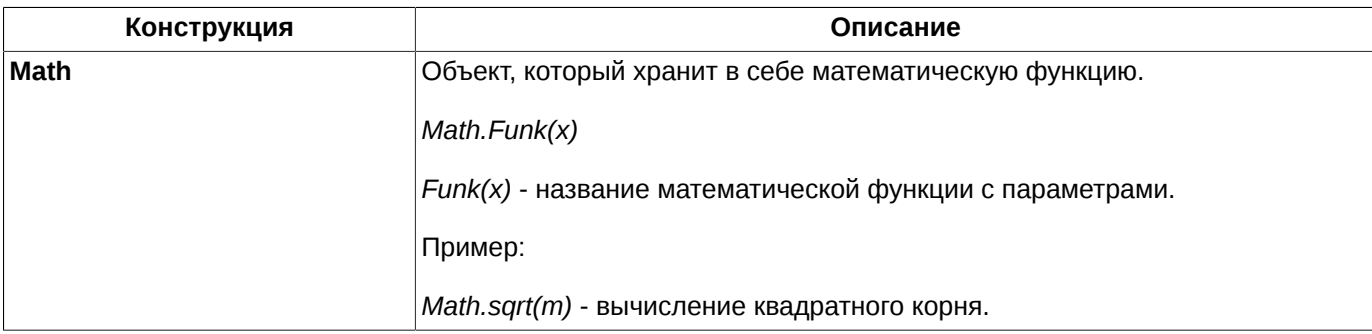

Для лучшего понимания рекомендуется изучить предоставленный материал в совокупности с приложением (биржевой терминал) в части индикаторов.

# **9.9. Настройка графиков**

Для всех новых графиков используются общие настройки, произведенные через пункт основного меню **MOEX Spectra Terminal/ Настройки/ Графики и ТА.** Окно общих настроек так же можно открыть по комбинации клавиш **Cmd+,**. Выполненные таким образом настройки будут использоваться для всех вновь открываемых окон **Тех. анализ** по умолчанию.

Для уже построенных графиков настройки могут быть изменены следующими способами:

- через пункт контекстного меню **Свойства** (см. [раздел 9.3\)](#page-247-0). Перед вызовом контекстного меню следует выделить график. Выполненные таким образом настройки будут использоваться только для выделенного графика;
- через **Менеджер объектов** (см. [раздел 9.7](#page-269-0)). Сначала выделить график, затем нажать кнопку **Свойства**. Настройки действуют только для выбранного объекта.

Во всех окнах настройки для сохранения произведенных изменений следует нажать на кнопку **Применить**, окно настроек при этом остается активным. Кнопка **Отмена** закрывает окно **Настройки** без сохранения произведенных изменений. Кнопка **ОК** так же сохраняет введенные значения и закрывает окно настроек.

В некоторых случаях при изменении общих настроек чтобы изменения вступили в силу, следует перезапустить окно **Тех. анализ**. При необходимости этой операции пользователю выдается информационное сообщение.

Для текущего окна с графиками можно изменить настройки основных цветов окна через пункт контекстного меню **Настройки окна** (можно открыть окно настроек при помощи горячих клавиш **Cmd+E**). Выполненные таким образом настройки будут действовать только в течение сеанса работы с текущим окном. После закрывания текущего окна настройки будут утрачены. При желании сохранить настройки текущего окна **Тех. анализ** для всех окон данного типа можно воспользоваться пунктом основного меню **Текущее окно/ Сохранить по умолчанию**. В этом случае конфигурация текущего окна будет сохранена, в настройках по умолчанию, и все вновь открываемые окна графиков будут иметь такую же конфигурацию – расположение, размер, отображение даты, сетки и цвет основных элементов окна.

# **9.9.1. Настройка подтверждений для графиков**

Пользователь имеет возможность настроить или отменить подтверждения на некоторые действия, связанные с графиками. Эти настройки производятся на закладке **Подтверждения** (пункт основного меню **MOEX Spectra Terminal/ Настройки/ Графики и ТА**).

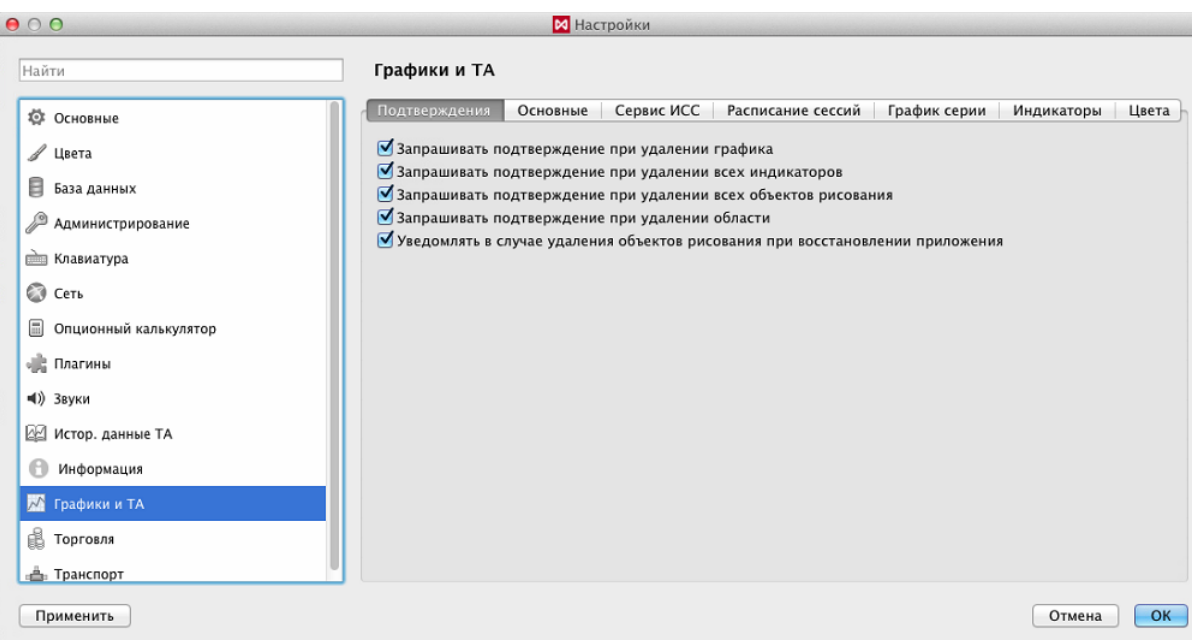

**Рис. 9.33. Настройка подтверждений для графиков**

|  |  |  | Табл. 9.8. Настройка подтверждений для графиков |
|--|--|--|-------------------------------------------------|
|  |  |  |                                                 |

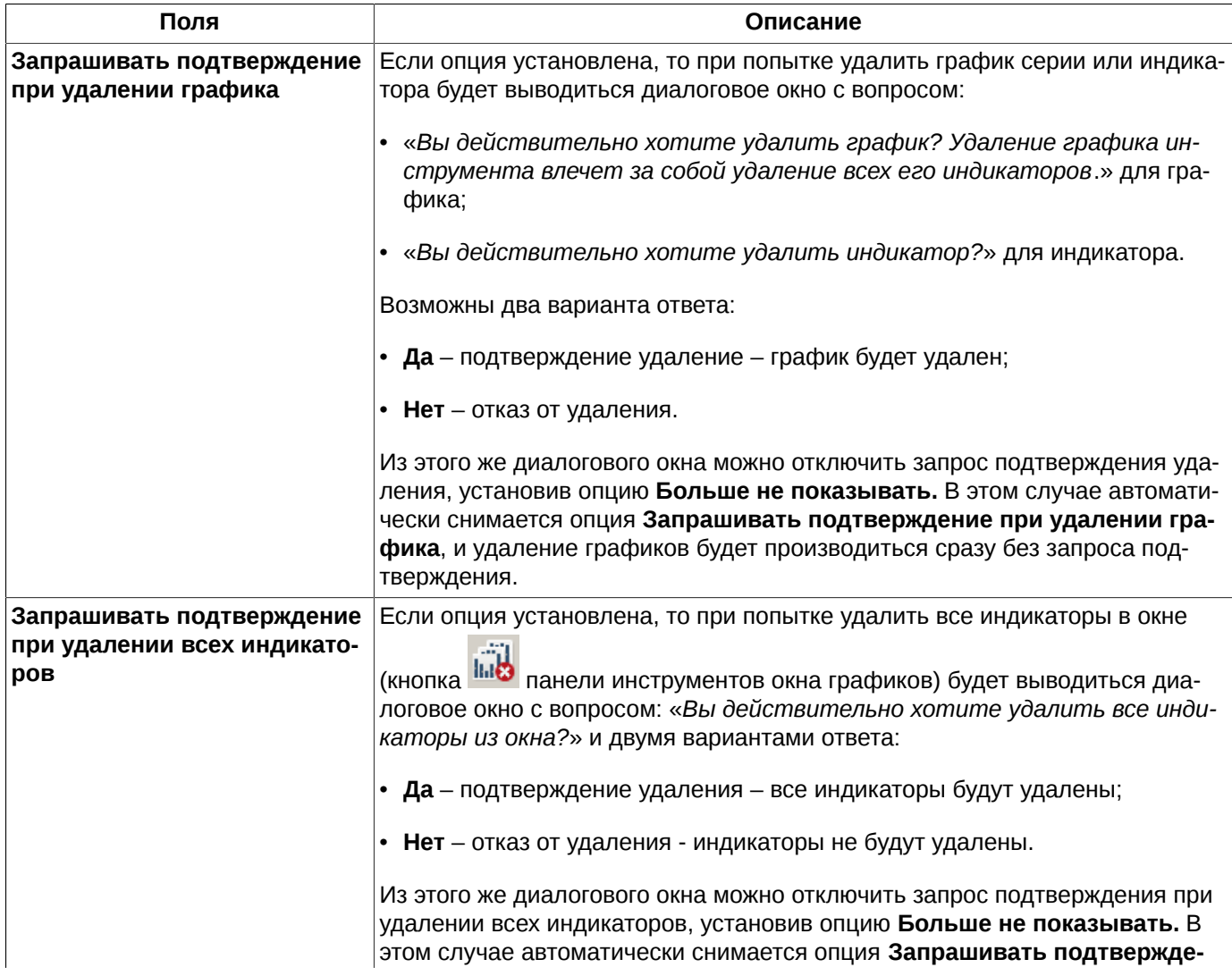

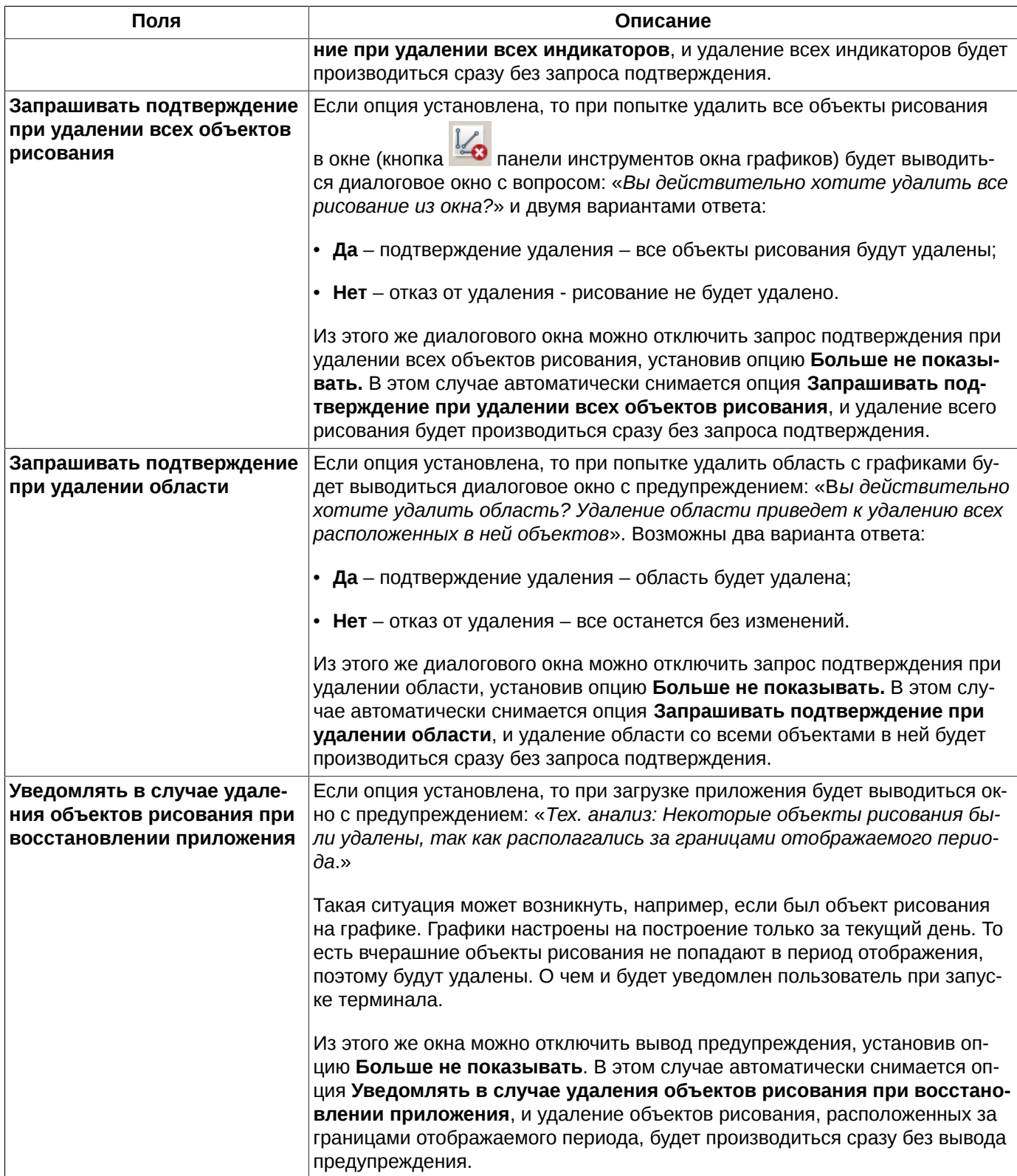

По умолчанию все опции установлены.

# **9.9.2. Настройка отображения бара**

Пользователь имеет возможность настроить отображение бара на начало или на конец интервала для этого бара. Эта настройка производятся на закладке **Основные** (пункт основного меню **MOEX Spectra Terminal/ Настройки/ Графики и ТА**).

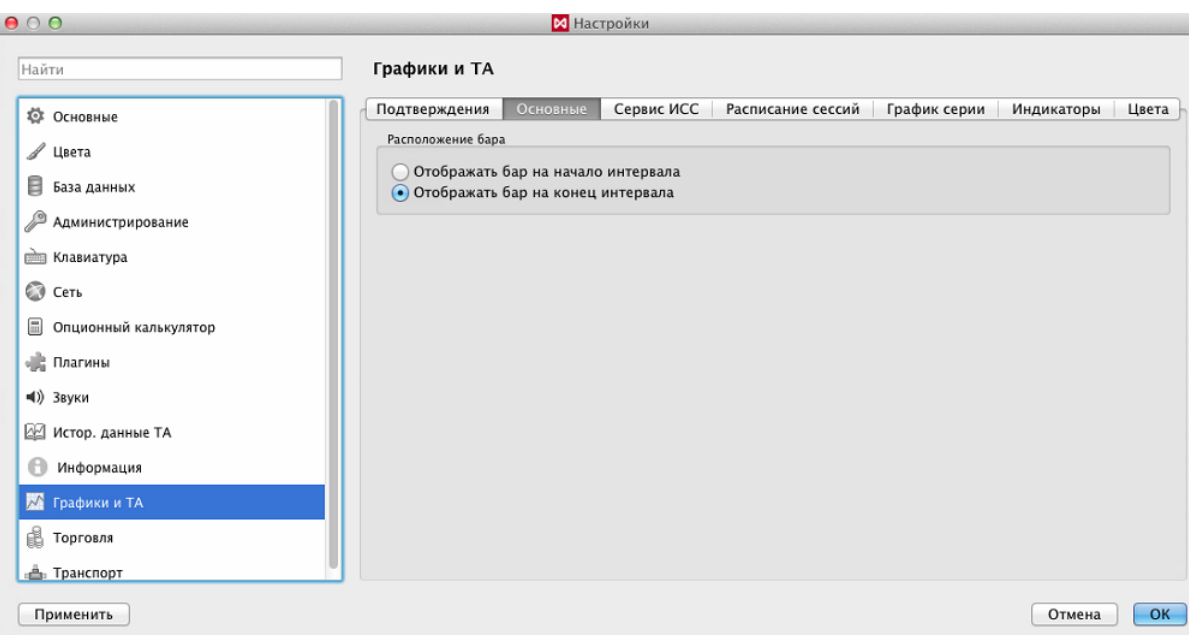

**Рис. 9.34. Настройка отображения бара**

Настройка является глобальной. Все вновь открываемые окна **Тех. анализа** будут открываться с учетом этой настройки. В открытых ранее окнах отображение останется прежним, пока эти окна не будут переоткрыты.

## **9.9.3. Настройка загрузки данных с Информационно-статистического сервера**

В торговом терминале данные для тех. анализа собираются из сделок, агрегированных в таймфреймы с интервалами в 1 сек. и 60 сек. Такая агрегация сделок производится только по инструментам, которые выбраны в любом окне тех. анализа (если открыто несколько окон) в состоянии подключения терминала.

Для построения графиков за предыдущие торговые дни реализована возможность загрузки данных с Информационно-статистического сервера (ИСС), осуществляемая по протоколу HTTP.

Управление параметрами загрузки данных с ИСС осуществляется через пункт основного меню **MOEX Spectra Terminal/ Настройки/ Графики и ТА** на вкладке **Сервис ИСС**.

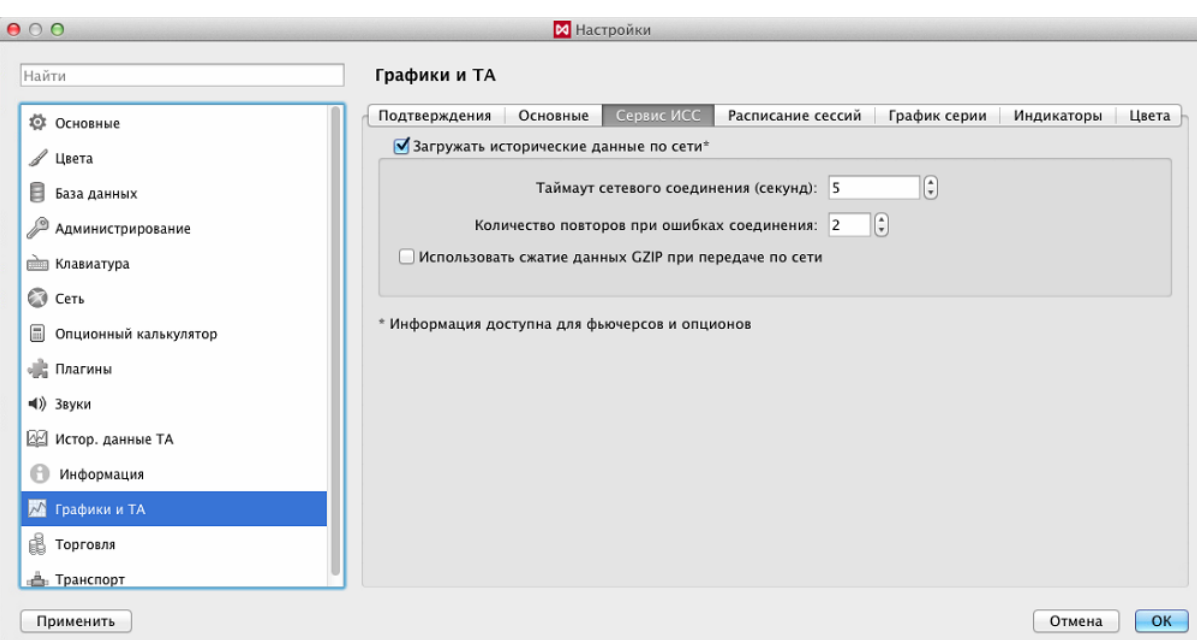

**Рис. 9.35. Настройка загрузки данных Tex. анализа с ИСС**

По умолчанию загрузка с ИСС активирована - опция **Загружать исторические данные по сети** установлена.

Если опция активирована, то становятся доступны для настройки следующие параметры загрузки:

- **Таймаут сетевого соединения (секунд)** время в секундах между попытками соединения;
- **Количество повторов при ошибках соединения** количество попыток соединения;
- **Использовать сжатие данных GZIP при передаче по сети** если опция установлена, то данные при передаче по сети будут сжиматься, что может значительно экономить трафик.

На текущий момент времени доступны данные:

- для срочного рынка: фьючерсы и опционы;
- для фондового рынка:
	- T0 Облигации;
	- Облигации Д;
	- Т+ Облигации;
	- Т+ Акции Д;
	- Т+ Неполные лоты;
	- Крупные пакеты;
	- Т+ Акции и ДР;
	- $\cdot$  T+ ETF;
	- РЕПО с ЦК 1 день;
	- РЕПО с ЦК Адресное;
	- РЕПО-М: Акции и ДР (на текущий момент в ИСС нет данных);
- РЕПО-М: Облигации (на текущий момент в ИСС нет данных);
- Квал. инвесторы: основной режим;
- Квал. инвесторы: T+;
- для валютного рынка доступна загрузка данных для инструментов ЕТС;
- для индексов, но с ограничениями:
	- полная загрузка данных только не позднее вчерашней даты,
	- по индикативным валютным индексам данные загрузить нельзя, т.к. отсутствуют в ИСС (например, по USDFIX).

Могут быть загружены данные только для актуальных на момент запроса инструментов - данные по истёкшим инструментам загружены не будут. Загружаемые данные агрегируются по таймфреймам не точнее, чем 1 мин.

Независимо от состояния активации загрузки с ИСС, торговый терминал производит попытку загрузки с диска ранее полученных данных с ИСС, и в случае их отсутствия пытается загрузить с диска данные, полученные путём агрегации сделок. Такой алгоритм работы осуществляется для каждого торгового дня в указанном пользователем диапазоне для построения графика тех. анализа.

### **9.9.4. Расписание сессий**

Расписание торговых сессий по дням недели с указанием перерывов можно задать через пункт основного меню **MOEX Spectra Terminal/ Настройки** в разделе **Графики и ТА** на вкладке **Расписание сессий.** Окно общих настроек открывается по комбинации клавиш **Cmd+,**.

Расписание используется при построении графиков, чтобы исключить временные промежутки, когда торги не проводятся – перерывы, ночное время и выходные дни. На графике интервал перерыва пропускается, а части графика «сшиваются» между собой. Место стыковки помечается пунктирной линией.

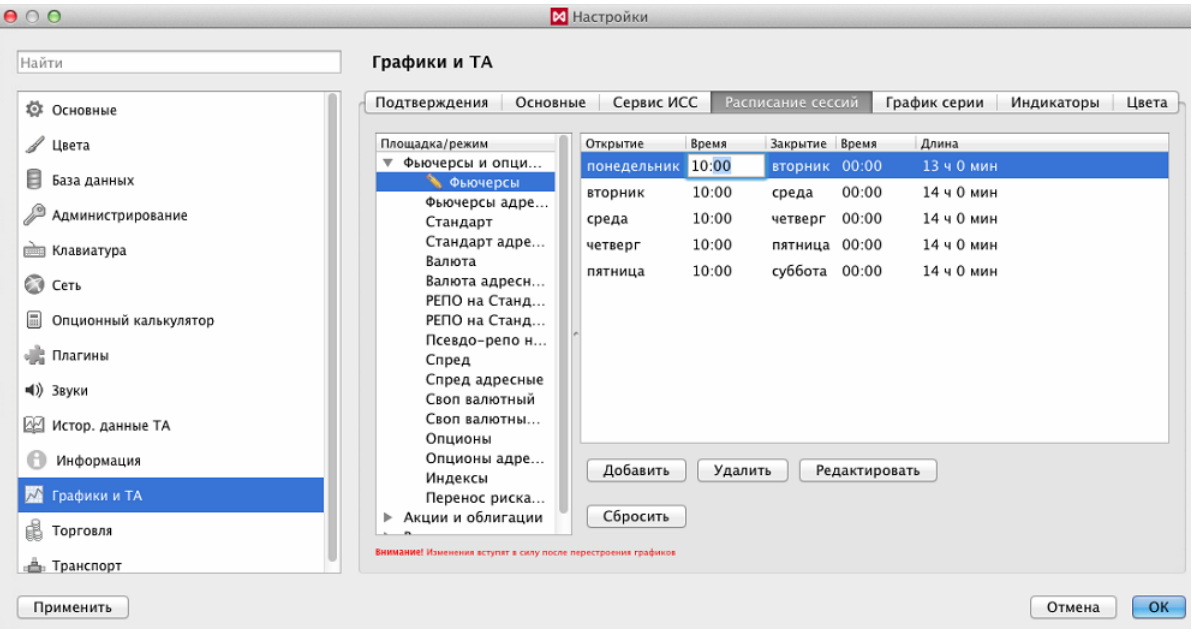

**Рис. 9.36. Настройка расписания сессий для построения графиков**

**Табл. 9.9. Поля окна настройки расписания сессий для графиков**

| Поле            | Описание                                     |
|-----------------|----------------------------------------------|
| Площадка/ режим | Название торговой площадки и режимов торгов. |
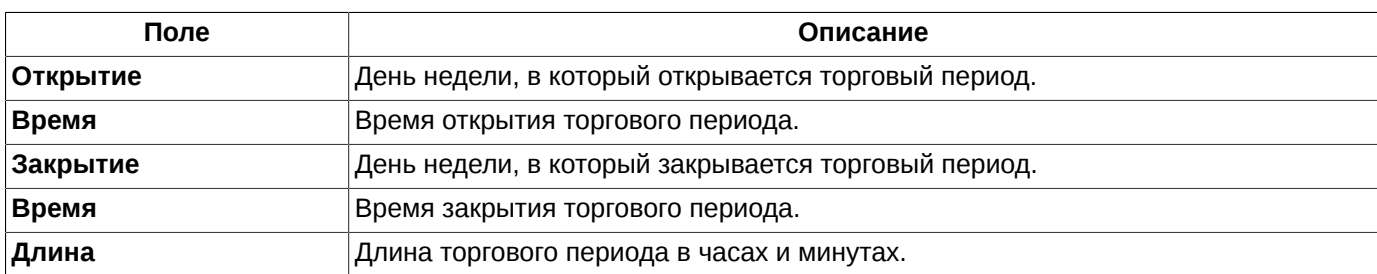

По умолчанию режим настраивается для всех площадок и всех режимов торгов.

Для каждой площадки и каждого режима торгов можно настроить свое расписание торговых сессий, для этого следует выбрать определенный режим в левом списке, позиционировать на нем курсор, изменить расписание по кнопке **Редактировать** и сохранить изменения (**ОК** или **Применить**). Те режимы торгов, для которых было

откорректировано расписание сессий, помечаются пиктограммой . Если для какого-то режима торгов было настроено специальное расписание, то для него становится активной кнопка **Сбросить**, которая сбрасывает специальное расписание и устанавливает расписание, установленное для всей торговой площадки.

Чтобы для всех режимов торгов сделать одинаковое расписание достаточно установить курсор в левом списке на позицию площадки и нажать на кнопку **Применить к режимам**. Расписание сессий, настроенное для этой площадки будет перенесено для всех режимов торгов, относящихся к этой торговой площадке.

Записи в расписании могут редактироваться, добавляться и удаляться по кнопкам **Редактировать**, **Добавить** и **Удалить**.

Редактирование записи и ввод новой производится в специальном окне.

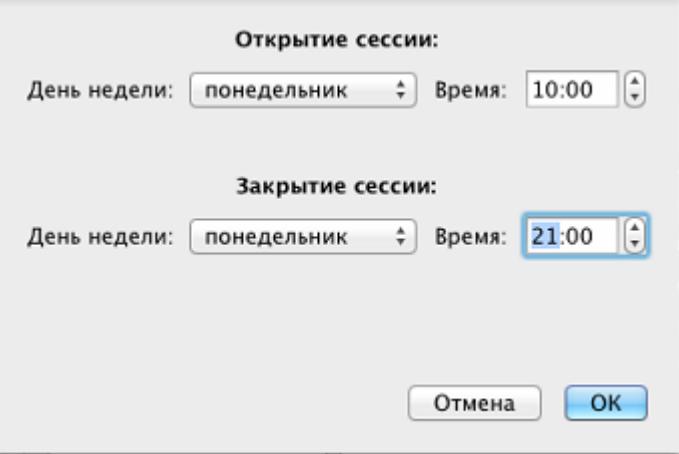

**Рис. 9.37. Окно ввода нового торгового периода для графиков**

В режим редактирования записи можно так же перейти, дважды щелкнув левой кнопкой мыши по нужной строке.

Время открытия и закрытия торгового периода можно редактировать прямо на странице **Расписание сессий** (см. [рис. 9.36\)](#page-287-0). Для этого достаточно дважды щелкнуть левой кнопкой мыши по полю в столбце **Время**, отредактировать значение и нажать клавишу **Enter** или щелкнуть мышкой в любом другом месте.

Торговые периоды должны вводиться таким образом, чтобы не возникало наложения одного временного интервала на другой. При возникновении такой ситуации пользователю выводится сообщение: *«Сессии не могут пересекаться!»*. Длительность сессии не может превышать 24 часа. И время закрытия торгового периода всегда должно быть больше времени открытия этого периода.

Изменения расписания сессий вступают в силу после перестроения графиков в окне **Тех. анализ**. То есть если было открыто окно с графиками, его следует закрыть и открыть вновь, чтобы увидеть новые временные периоды.

### **9.9.5. Общие настройки графиков серий**

Общие настройки графиков серий можно выполнить через пункт основного меню **MOEX Spectra Terminal/ Настройки/ Графики и ТА** на вкладке **График серии.** Окно общих настроек можно так же открыть по комбинации клавиш **Cmd+,**. Выполненные таким образом настройки будут использоваться для всех вновь открываемых окон **Тех. анализ** по умолчанию.

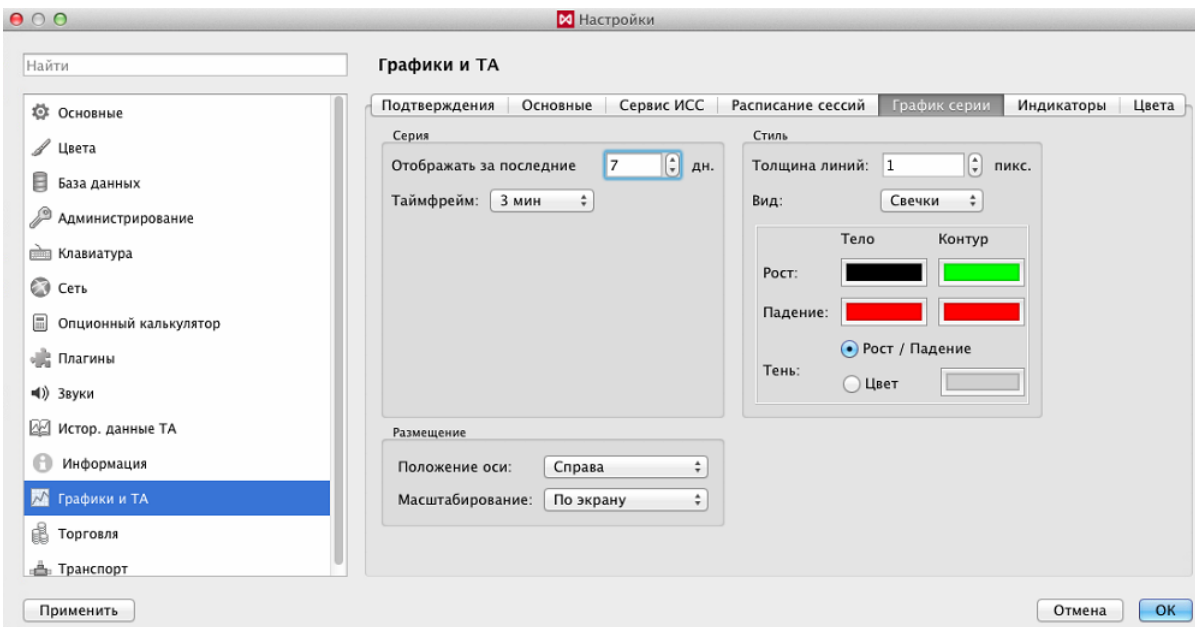

**Рис. 9.38. Общие настройки для графиков серии**

### **Табл. 9.10. Поля окна настройки для графиков серии инструмента**

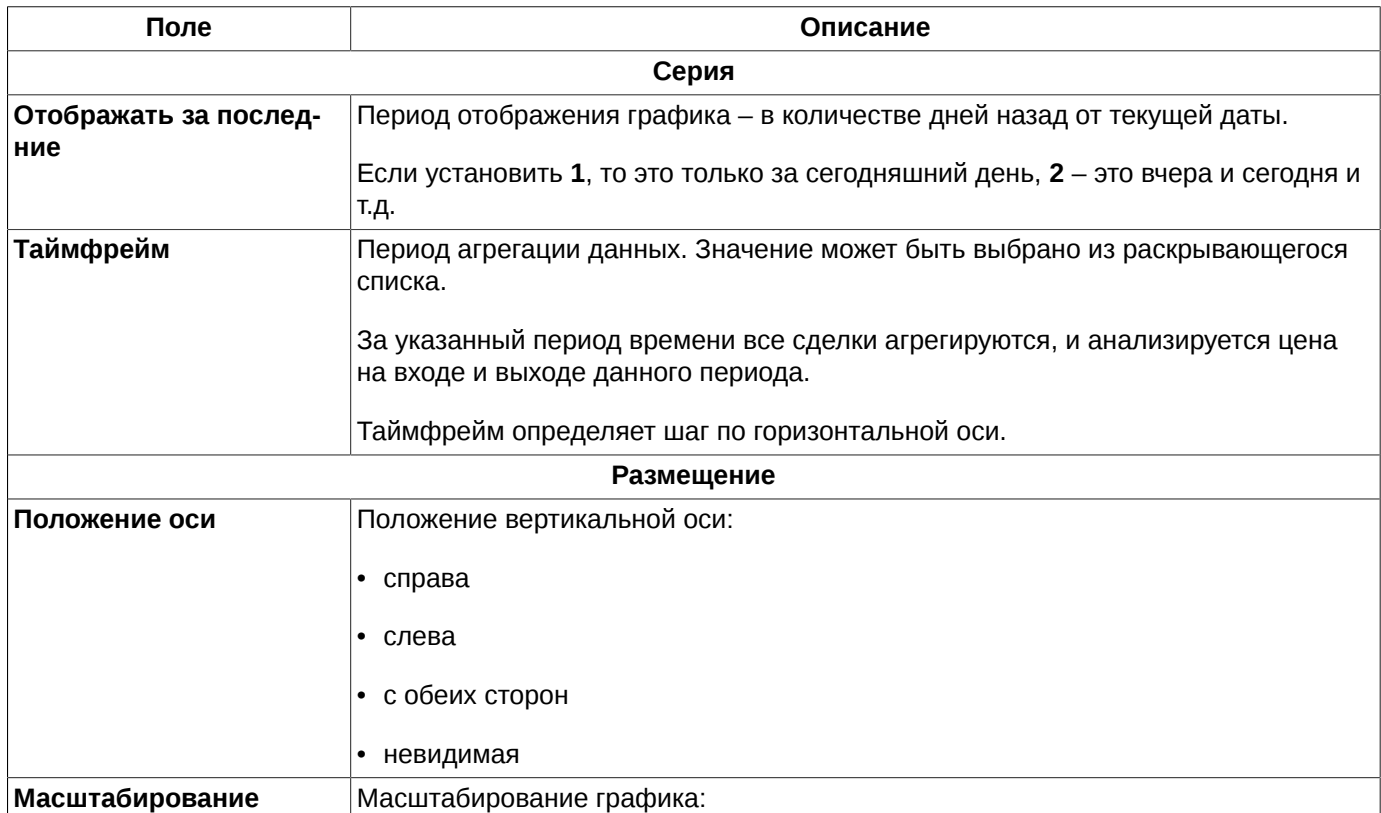

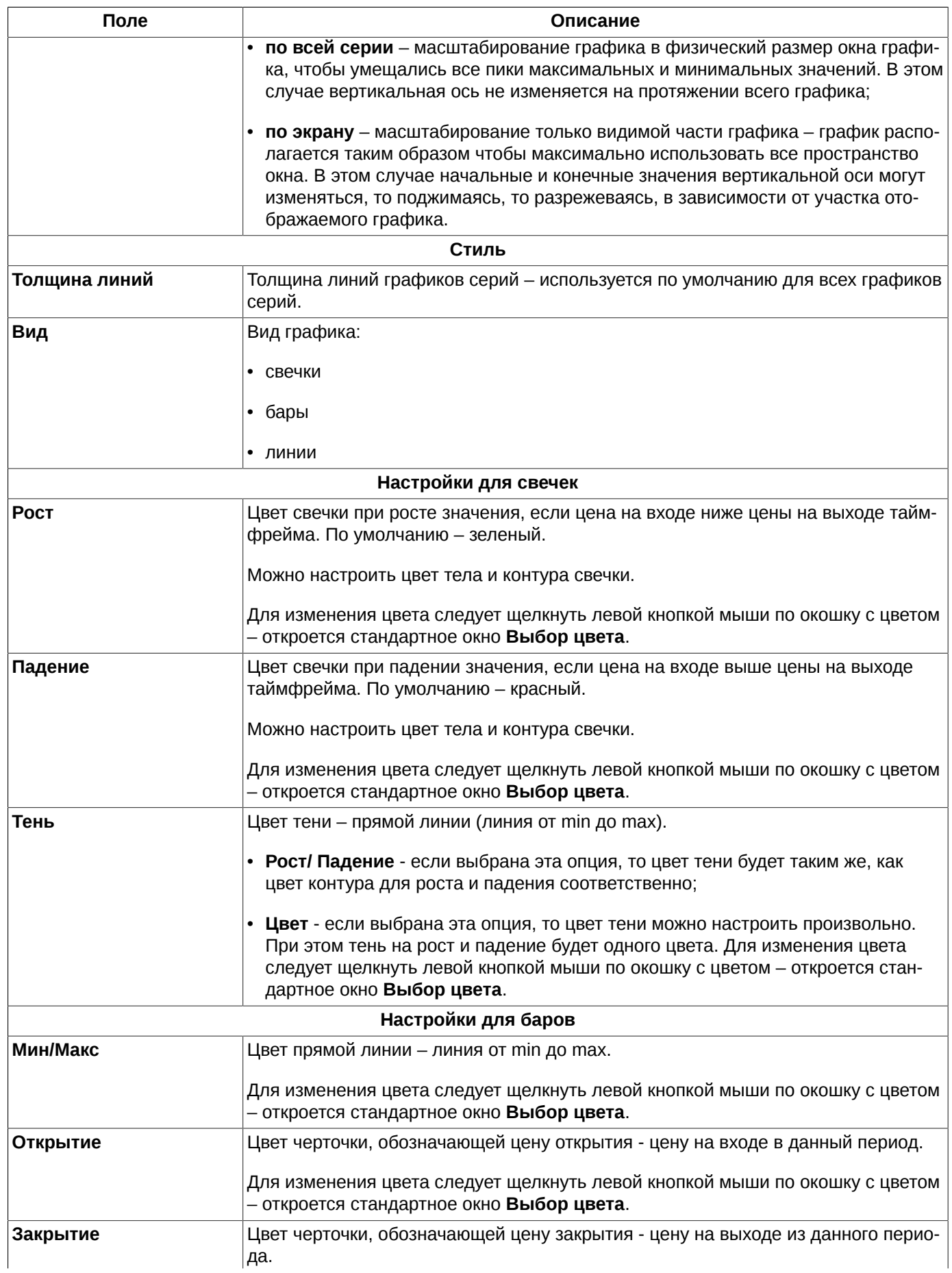

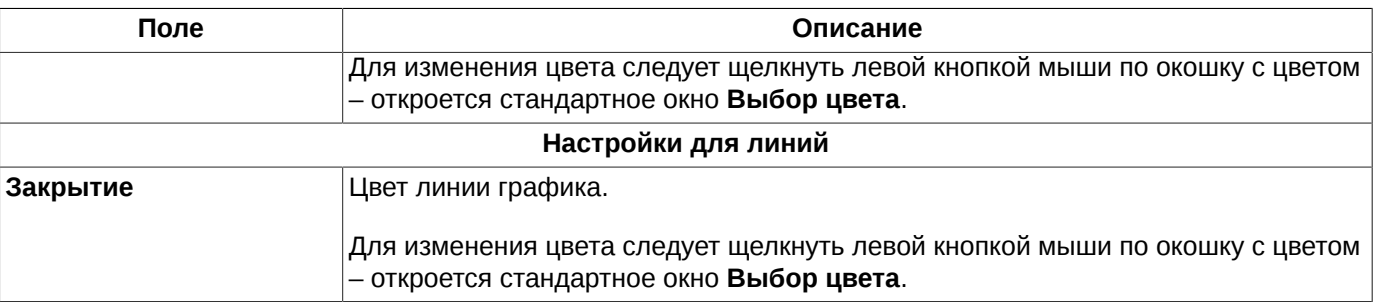

### **9.9.6. Общие настройки графиков индикаторов**

Общие настройки для графиков индикаторов выполняются через пункт основного меню **MOEX Spectra Terminal/ Настройки/ Графики и ТА** на вкладке **Индикаторы.** Окно общих настроек так же открывается по комбинации клавиш **Cmd+,**. Выполненные таким образом настройки будут использоваться для всех графиков индикаторов по умолчанию.

| 000                                                                                                    | <b>М</b> Настройки                                                                                                    |
|----------------------------------------------------------------------------------------------------|----------------------------------------------------------------------------------------------------|
| Найти                                                                                                    | Графики и ТА                                                                                                    |
| <b>2</b> Основные<br>⊿ Цвета<br>₿<br>База данных<br><b>Даминистрирование</b><br><b>ШАЗ Клавиатура</b><br>C CeTb<br>⊟<br>Опционный калькулятор<br>« Плагины<br>■()) Звуки<br>■ Истор. данные ТА<br>Θ<br>Информация<br>Графики и ТА<br>₿ Торговля<br><b>В</b> Транспорт | Сервис ИСС<br>Расписание сессий<br>График серии<br>Подтверждения<br>Основные<br>Индикаторы<br>Цвета<br>Размещение<br>÷<br>Положение оси:<br>Справа<br>Масштабирование:<br>По экрану<br>÷۱ |
| Применить                                                                                                    | OK<br>Отмена                                                                                                    |

**Рис. 9.39. Параметры настройки графиков индикаторов**

### **Табл. 9.11. Поля окна настройки для графиков индикаторов**

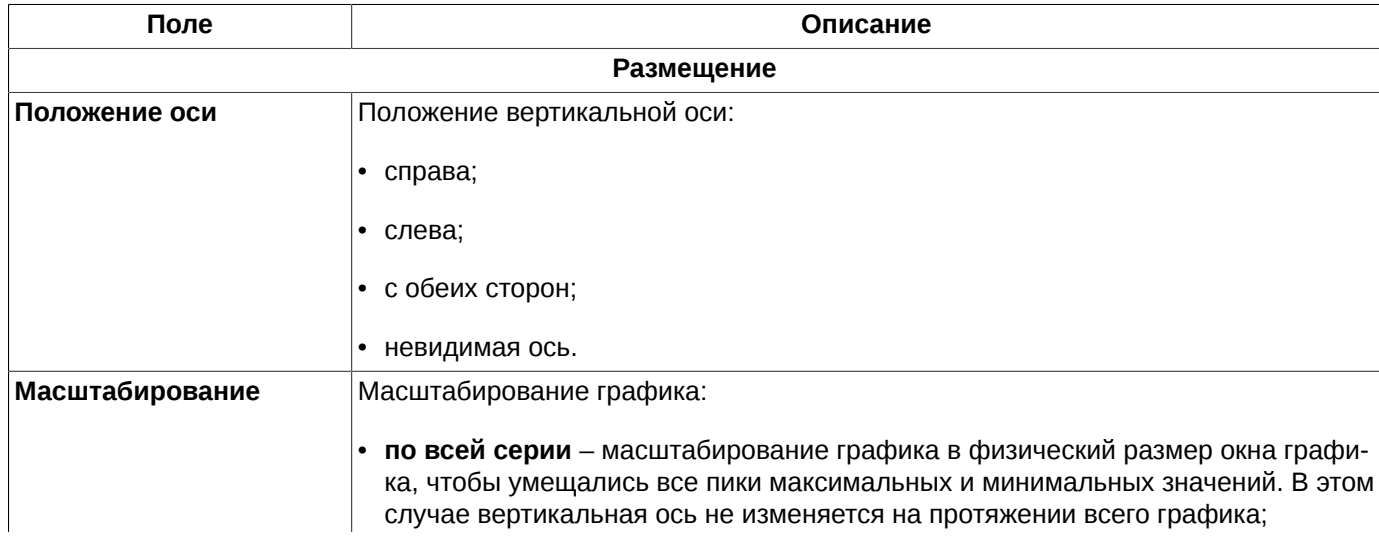

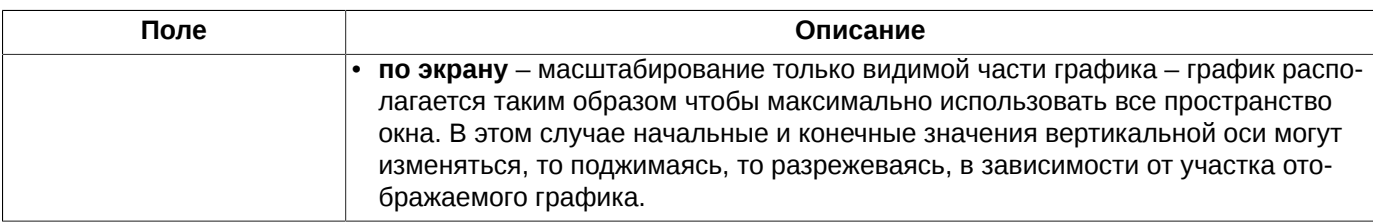

### **9.9.7. Цветовая настройка в окне графиков**

Различные цвета могут быть настроены не только для отображения самих графиков, но и для элементов окна графиков – фона, сетки, осей и надписей.

Общие настройки цветов для окна **Тех. анализ** выполняются через пункт основного меню **MOEX Spectra Terminal/ Настройки/ Графики и ТА** на вкладке **Цвета.** Окно общих настроек так же открывается по комбинации клавиш **Cmd+,**. Выполненные таким образом настройки являются настройками по умолчанию для всех вновь открываемых окон **Тех. анализ.**

Для открытого окна **Тех. анализ** настройка цветов может быть выполнена через пункт контекстного меню **Настройки окна/ Цвета**. Окно настроек для текущего окна открывается так же по комбинации клавиш **Cmd+E** Выполненные таким образом настройки действуют только для текущего окна. Окно настроек цветов выглядит точно так же, как на [рис. 9.40](#page-292-0) **,** только еще содержит кнопку **Сбросить настройки.** С помощью этой кнопки можно отменить настройки, выполненные для текущего окна, и вернуться к настройкам цветов по умолчанию.

<span id="page-292-0"></span>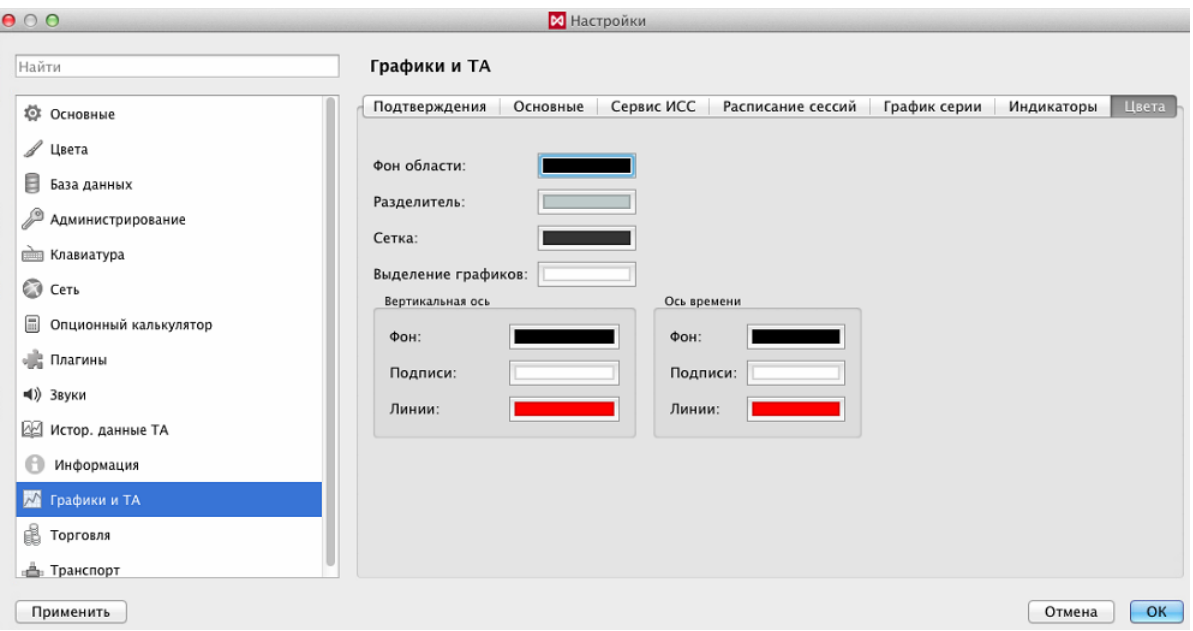

**Рис. 9.40. Настройка цвета в окне графиков**

#### **Табл. 9.12. Поля окна настройки цветов в окне графиков**

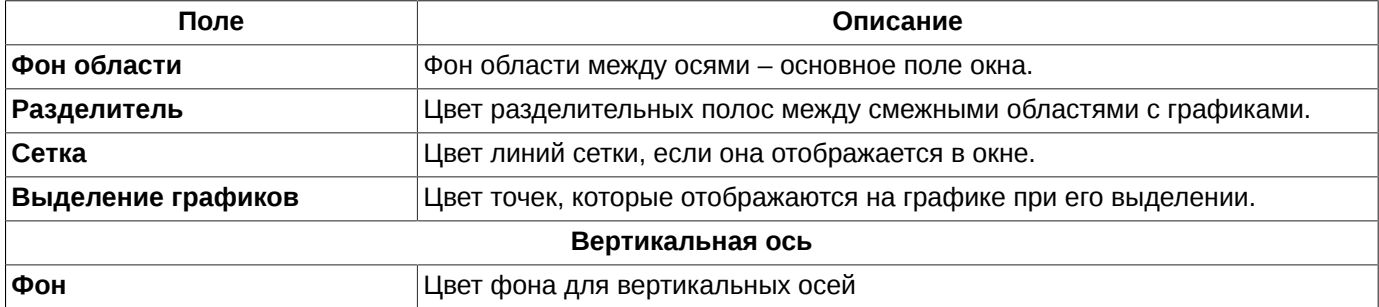

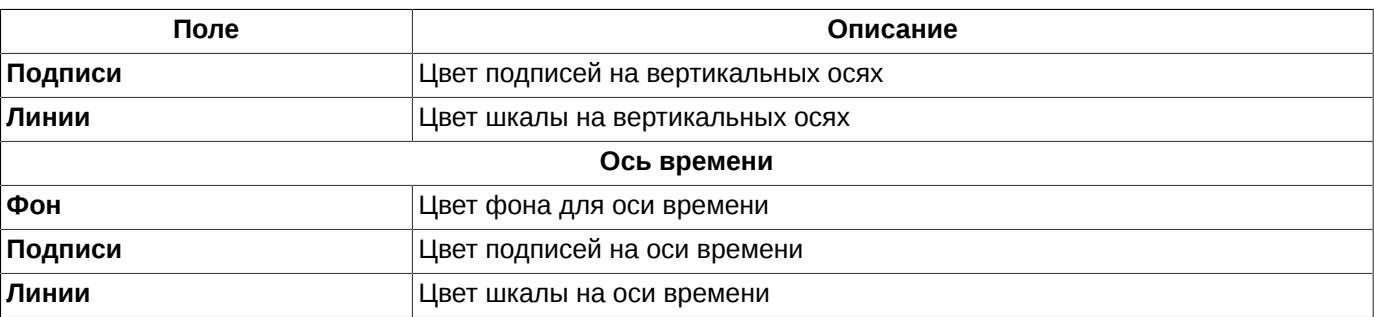

### **9.9.8. Настройка отступа**

Графики в окне **Тех. анализ** могут доходить до самой границы с правой стороны, а могут отстоять на каком то расстоянии от правой границы окна. Это может быть удобно при построении графиков индикаторов, прогнозирующих будущее.

Настроить величину этого отступа можно в окне **Настройки**, которое открывается через пункт контекстного меню **Настройки окна** (**Cmd+E**) в разделе **Отступы**. Величина отступа задается в барах и рассчитывается по минимальному таймфрейму в окне.

## <span id="page-293-1"></span>**9.10. Управление данными тех. анализа**

В качестве исторических данных для модуля **Тех. анализ** используются не общие данные из таблицы со всеми сделками, а отдельно сохраненные в данных пользователя. Данные хранятся не по всем сделкам, а агрегируются в таймфреймы: по минутам и по секундам. Данные за текущую дату (сегодняшние) всегда берутся из таблицы **Свои сделки/ поручения**.

Хранение истории данных, агрегированных по таймфрейму в секундах, может быть настроено через пункт основного меню**MOEX Spectra Terminal/ Настройки** на вкладке **Истор. данные ТА** - см. [раздел 10.12.](#page-322-0) По умолчанию опция **Удалять историю в "секундках" по истечении ...дн.** установлена, период хранения составляет 7 дней. Это означает, что история данных в "секундках" будет храниться только за последние 7 дней. Период хранения может быть изменен по желанию пользователя. Опция может быть отключена, в этом случает время хранения истории данных в "секундках" не ограниченно. Данная опция позволяет контролировать объем дискового пространства, занимаемого историческими данными.

Управление данными ТА включает в себя следующие операции:

- [импортировать д](#page-293-0)анные ТА;
- [экспортировать д](#page-298-0)анные ТА;
- [редактировать](#page-300-0) исторические данные ТА.

# <span id="page-293-0"></span>**9.10.1. Импорт данных ТА**

При отсутствии истории в данных пользователя исторические данные могут быть импортированы за определенный период времени из внешних источников. Например, таким источником может быть сайт **Finam.ru** или любой другой подобный сайт.

Рассмотрим форму для заполнения заявки на экспорт данных с сайта **Finam.ru**:

### Фьючерсы ФОРТС - LKOH-12.12(LKZ2) -

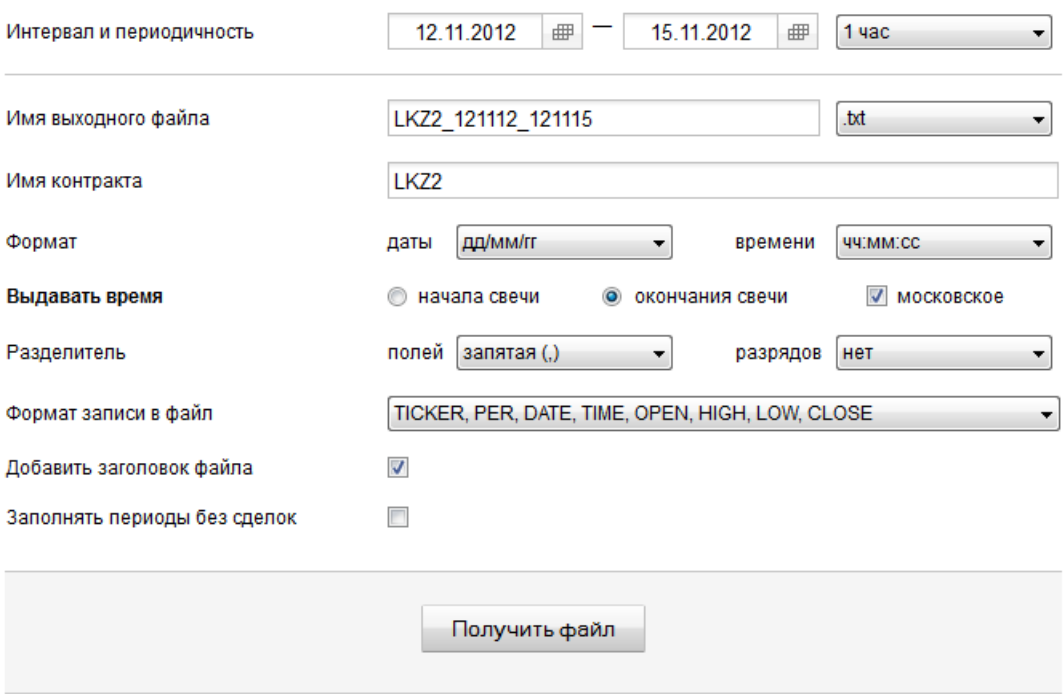

#### **Рис. 9.41. Форма запроса на экспорт данных с сайта Finam.ru**

В форме запроса данных для экспорта следует заполнить все необходимые поля. Для корректной обработки данных модулем **Тех. анализ** следует учесть следующие ограничения:

- периодичность данных обязательно должна составлять 1 секунду или 1 минуту;
- необходимо запросить **время окончания свечи**.

Модуль импорта данных ТА позволяет обрабатывать файлы двух форматов: \*.txt и \*.csv.

<span id="page-294-0"></span>Экспортированные данные имеют следующий вид:

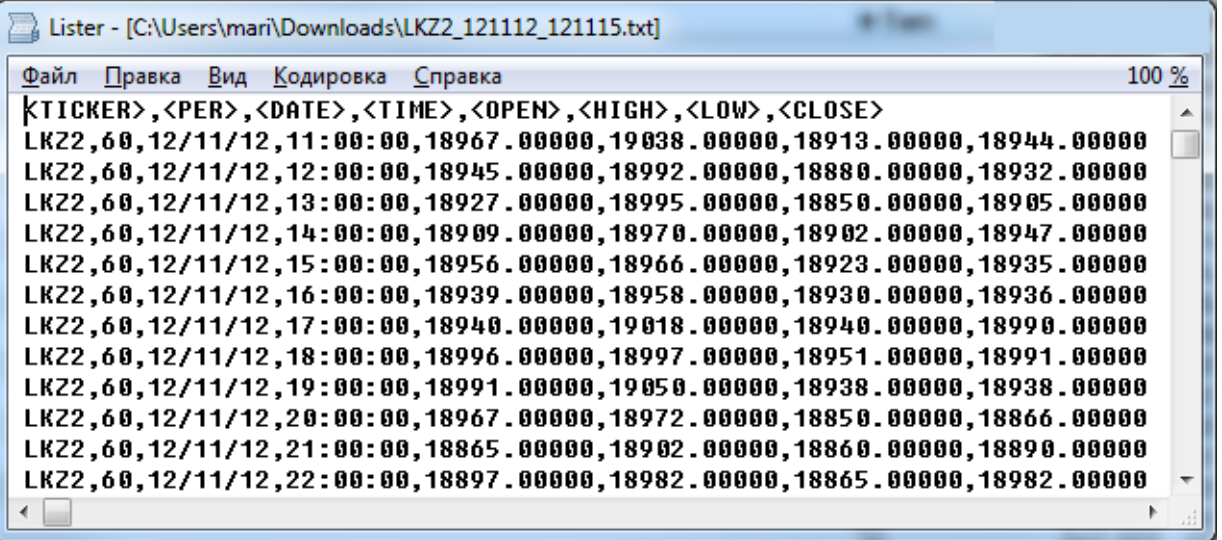

**Рис. 9.42. Структура данных в экспортном файле**

Импорт внешних данных в торговый терминал можно осуществить:

- через пункт основного меню **Тех. анализ/ Управление данными ТА/ Импортировать**;
- по горячим клавишам **Shift+I**.

Плагин **Истор. данные ТА** никак не связан с плагином **Тех. анализа**. Даже если плагин **Тех. анализа** не подключен, пункты **Управления данными ТА** присутствуют в основном меню, и порядок работы с историческими данными никак не нарушается.

При импорте данных сначала открывается стандартное окно **Выбор файла**, в котором следует выбрать файл с данными. Далее открывается окошко мастера импорта данных ТА.

На первой странице **Мастера импорта данных ТА** ([рис. 9.43](#page-295-0)) указываются параметры серии, для которой импортируются данные. Каждый отдельный файл содержит данные только по определенной серии. К таким параметрам относятся: площадка, режим торгов, код инструмента, таймфрейм.

<span id="page-295-0"></span>Кнопка **Продолжить** остается неактивной, пока не будут заполнены все необходимые поля формы. Наименования незаполненных полей подсвечиваются красным цветом.

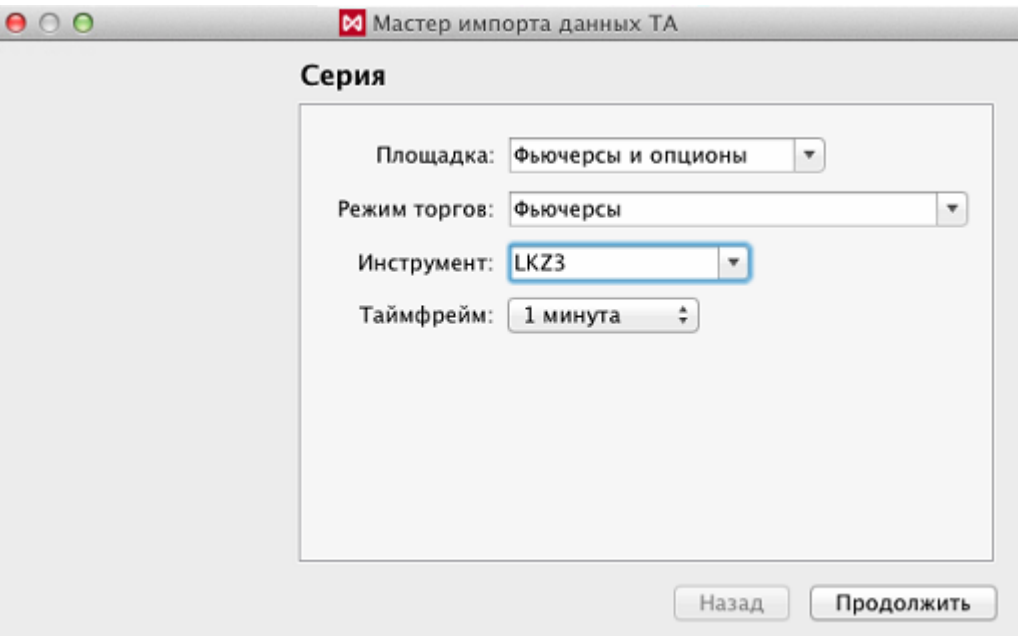

**Рис. 9.43. Мастер импорта котировок. Серия.**

После заполнения всех полей следует нажать на кнопку **Продолжить**.

Следующая страница **Мастера импорта** определяет формат, в котором загружаются данные - см. [рис. 9.44](#page-296-0).

В нижней части окна отображается импортируемый файл, чтобы можно было посмотреть структуру данных в нем. Поля страницы **Формат** заполняются в соответствии имеющейся структурой данных в файле.

Признак наличия заголовка по умолчанию установлен. Поэтому если импортируемый файл не содержит заголовка (строки с наименованием полей), следует снять этот признак.

При указании разделителя, файл в нижней части окна разбивается на столбцы по месту разделителей.

Формат времени и даты указывается в соответствии с форматом импортируемых данных.

<span id="page-296-0"></span>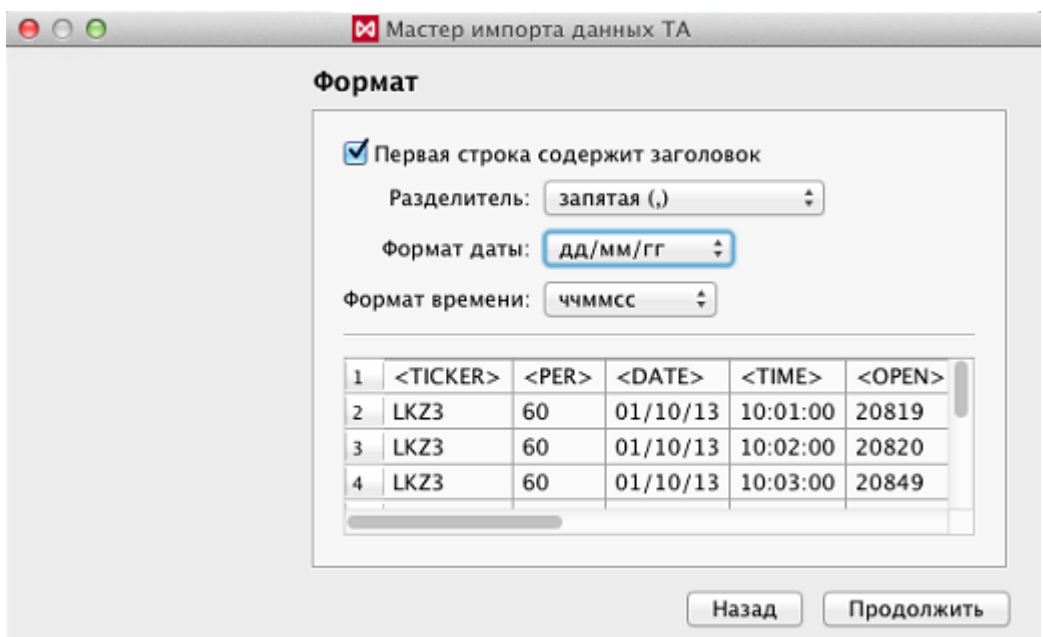

**Рис. 9.44. Мастер импорта котировок. Формат.**

После заполнения всех полей следует нажать на кнопку **Продолжить**.

На следующей странице **Мастера импорта** необходимо определить, какие данные из какого столбца будут импортироваться - см. [рис. 9.45.](#page-297-0)

В заголовке каждого столбца открывается выпадающий список, в котором следует выбрать одно из значений или значение **Не импортировать**, если данные из этого столбца решено не импортировать. Каждое значение может быть выбрано только один раз.

Следующие значения обязательно должны быть выбраны:

- **Дата окон-я** дата окончания;
- **Вр. окон-я** время окончания;
- **Цена откр**. цена открытия для свечки;
- **Цена макс**. цена максимальная для свечки;
- **Цена мин.** цена минимальная для свечки;
- **Цена закр**. цена закрытия для свечки.

Параметры **Объем** и **Открытый интерес** могут быть не выбраны ни разу - они не являются обязательными.

<span id="page-297-0"></span>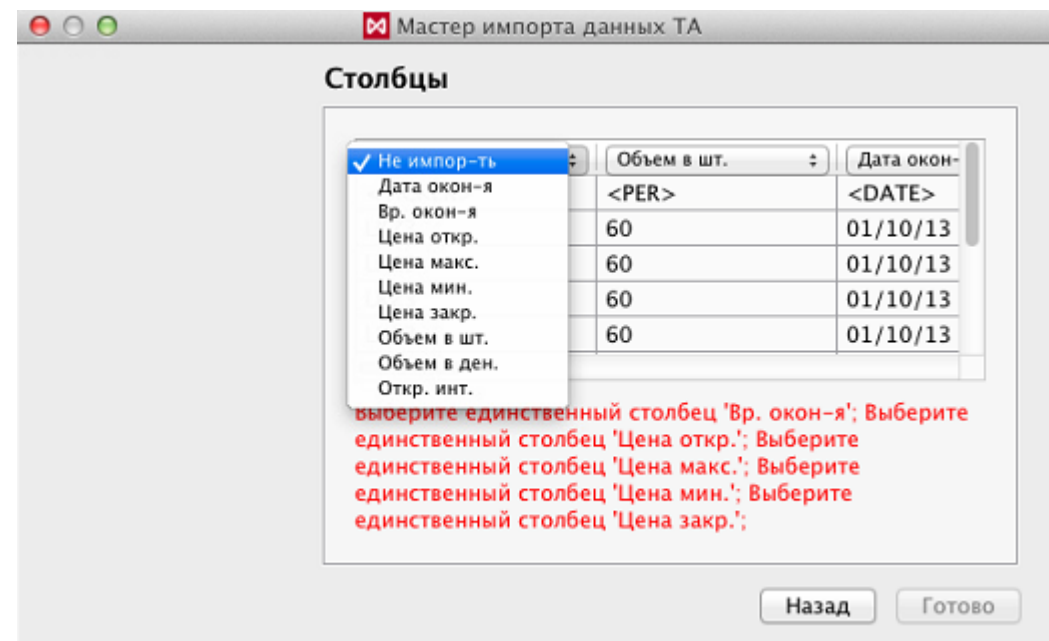

**Рис. 9.45. Мастер импорта котировок. Столбцы.**

Наименования обязательных для заполнения полей отображаются под таблицей красным шрифтом. По мере выбора полей они исчезают из списка. После заполнения всех необходимых для заполнения полей список под таблицей пропадает. После этого следует нажать на кнопку **Готово**.

Если файл некорректен или при заполнении параметров импорта были допущены какие-то ошибки, импорт произведен не будет и пользователю будет выдано сообщение об ошибке с описанием возникших проблем.

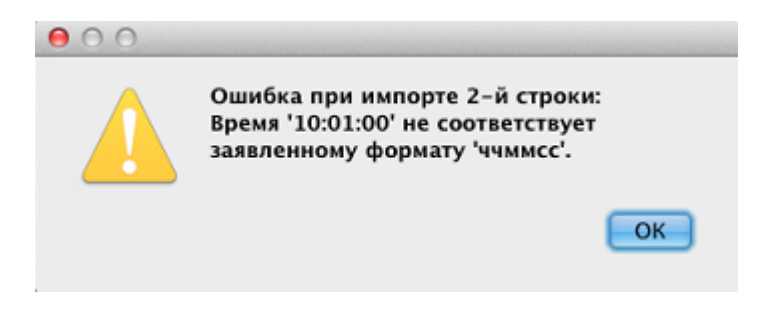

**Рис. 9.46. Сообщение об ошибке при импорте**

В этом случае следует повторить все операции по импорту данных с самого начала, и исправить допущенные ошибки, заполнив все поля правильно.

При успешном завершении импорта пользователю выводится сообщение об успешном завершении: "*Импорт данных ТА успешно завершен*".

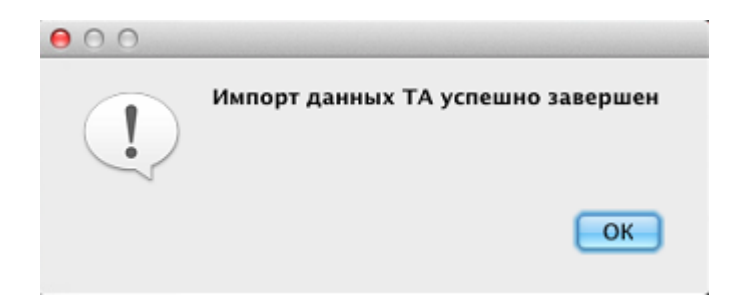

**Рис. 9.47. Сообщение об успешном завершении импорта**

После успешного импорта котировок можно открыть окно **Тех. анализ** и построить график по импортированным данным.

### <span id="page-298-0"></span>**9.10.2. Экспорт данных тех. анализа**

Для использования в сторонних приложениях данных, сохраненных модулем **Тех. анализа**, реализована возможность экспорта этих данных в текстовый файл. Даже если сегодняшние котировки еще не сохранены на диске пользователя, данные по ним будут агрегированы из таблицы **Все сделки/ поручения** и попадут в экспортный файл. Экспортные данные состоят из истории, сохраненной на диске пользователя, и текущих данных из таблицы **Все сделки/ поручения.**

Экспорт данных осуществляется:

- через пункт основного меню **Тех. анализ/ Управление данными ТА/ Экспортировать**;
- по горячим клавишам **Shift+X**.

На первой странице **Мастера экспорта данных ТА** необходимо задать параметры, по которым будут отбираться данные (см. [рис. 9.48](#page-299-0)):

- **Площадка** наименование площадки;
- **Режим торгов** если **Площадка** не выбрана, то раскрывающийся список режимов торгов содержит все возможные режимы;
- **Инструмент** код инструмента, по которому экспортируются данные. Раскрывающийся список содержит только инструменты, соответствующие выбранному режиму торгов;
- **Интервал** временной интервал, за который запрашиваются данные. Дата начала периода должна быть не больше даты окончания периода. И дата окончания периода не должна быть больше сегодняшней даты;
- **Таймфрейм** периодичность;
- **Выходной файл** имя выходного файла. Наименование выходного файла формируется автоматически из кода инструмента и пограничных дат периода. Но имя файла может быть изменено пользователем на произвольное другое.

Выходной файл может быть сформирован в двух форматах: **txt** или **csv**. Формат файла может быть выбран по кнопке со стрелочкой в правой части поля;

• **Путь** - директория, в которую будет помещен выходной файл. Если путь для выходного файла не указать, то он автоматически запишется в каталог, в котором размещен исполняемый файл торгового терминала.

Кнопка **Далее** остается неактивной, пока не будут заполнены все необходимые поля формы. Наименования незаполненных полей подсвечиваются красным цветом.

<span id="page-299-0"></span>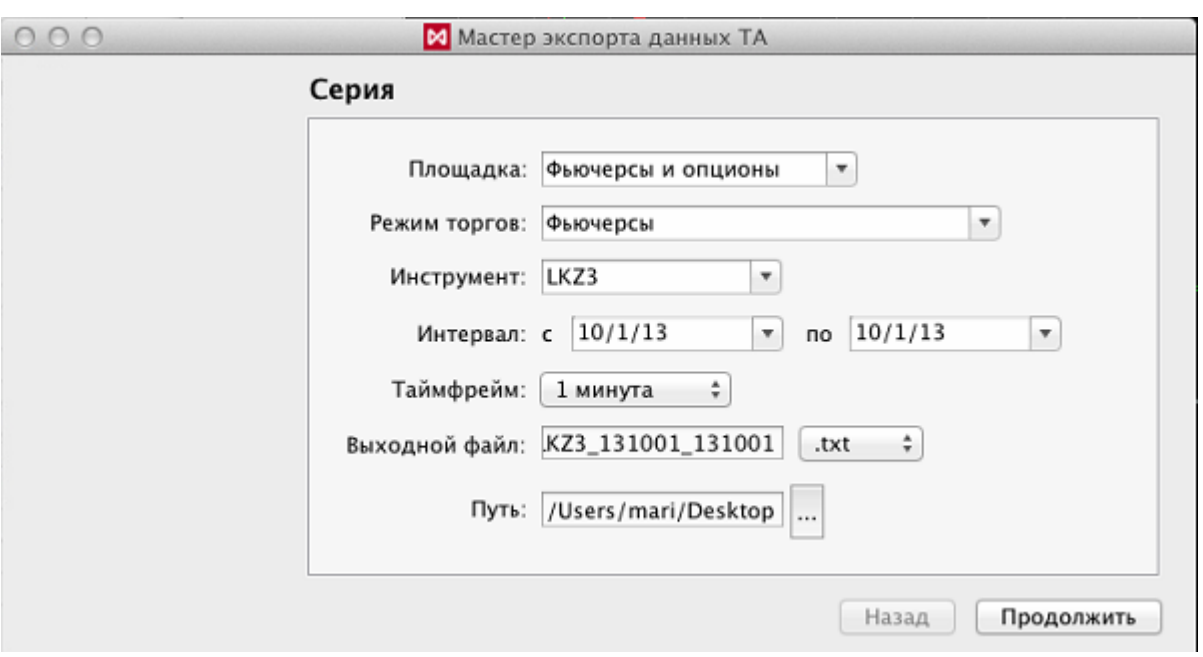

**Рис. 9.48. Мастер экспорта котировок. Серия**

После заполнения всех необходимых полей следует нажать на кнопку **Далее**.

<span id="page-299-1"></span>На следующей странице мастера экспорта необходимо задать формат выходного файла - [рис. 9.49.](#page-299-1)

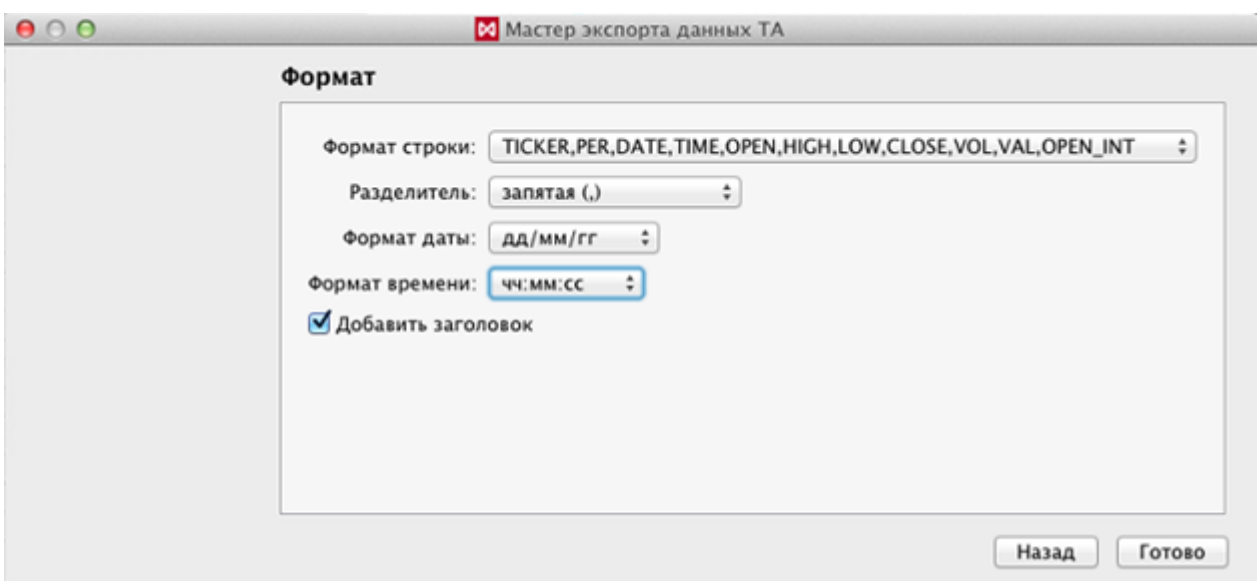

### **Рис. 9.49. Мастер экспорта котировок. Формат**

После заполнения всех полей формы следует нажать на кнопку **Завершить**.

Данные будут экспортированы в указанный текстовый файл. Если операция прошла удачно, то пользователю выдается сообщение:"*Экспорт данных ТА успешно завершен*".

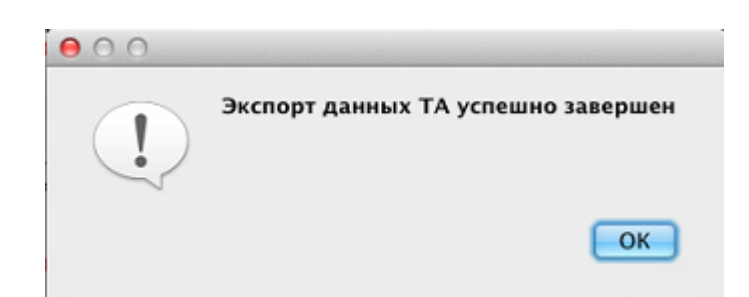

**Рис. 9.50. Сообщение об успешном завершении операции экспорта данных**

В случае возникновения каких-либо препятствий для записи файла или возникновения других ошибок пользователю выдается сообщение об ошибке. В этом случае следует устранить помеху и повторить операцию экспорта с самого начала.

Структура выходного файла приведена на [рис. 9.42.](#page-294-0)

### <span id="page-300-0"></span>**9.10.3. Редактирование данных тех. анализа**

Сохраненные на диске котировки можно отредактировать через пункт основного меню **Тех. анализ/ Управление данными ТА/ Редактировать** или по горячим клавишам **Shift+D**.

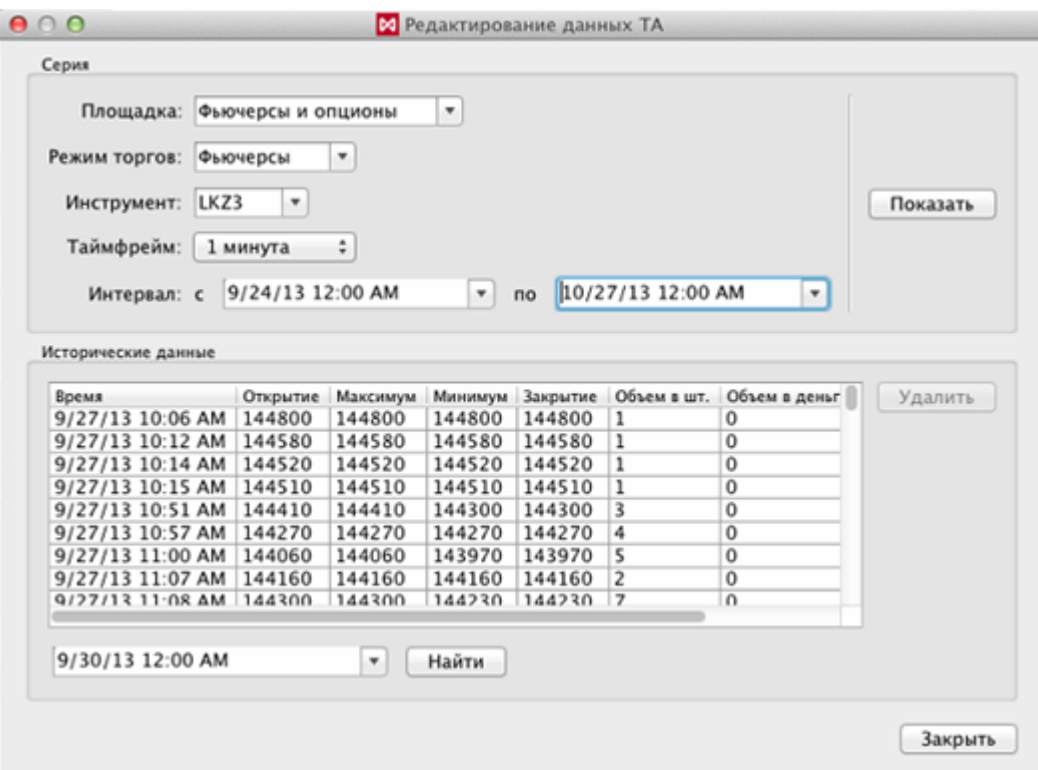

**Рис. 9.51. Редактирование данных ТА**

В окне **Редактирование данных ТА** необходимо задать параметры, по которым будет производиться выборка данных:

- **Площадка** наименование площадки, по которой делаем выборку данных;
- **Режим торгов** наименование режима торгов;
- **Инструмент** код инструмента, данные по которому необходимо отредактировать;
- **Таймфрейм** может быть выбран 1 минута (по умолчанию) или 1 секунда;
- **Интервал** временной интервал, за который выбираются данные.

Поля обязательные для заполнения подсвечиваются красным цветом. В раскрывающихся списках отображаются только те торговые площадки, режимы и инструменты,по которым имеются сохраненные данные.

После того, как все необходимые параметры заданы, следует нажать на кнопку **Показать**. Если все заданные параметры корректны и за указанный период имеются данные, то эти данные будут отображены в области **Исторические данные**.

В окне реализован поиск данных по дате и времени. Искомые дата и время задаются в поле, расположенном под областью котировок. Дата может быть выбрана из календаря, который открывается по кнопочке со стрелкой в правой части поля. Время вводится с клавиатуры. Для поиска следует нажать на кнопку **Найти**. Курсор позиционируется в области данных на записи, удовлетворяющей условиям поиска. Если точного соответствия заданным параметрам обнаружить не удалось, то выбирается запись, время которой наиболее близко и меньше искомого.

Выделенную строку можно удалить по кнопке **Удалить**. В окне возможно удаление группы записей. Несколько произвольно выбранных строк можно пометить с помощью клавиши **Cmd**. Группу подряд идущих записей можно выделить с помощью клавиши **Shift**.

Кроме удаления никаких действий с котировками произвести невозможно.

Кнопка **Закрыть** закрывает окно **Редактирование данных ТА**.

# **Глава 10. Общие настройки**

В пункте основного меню **MOEX Spectra Terminal/ Настройки** содержатся функции, позволяющие пользователю системы осуществить индивидуальную настройку экрана и интерфейса в оптимальной конфигурации:

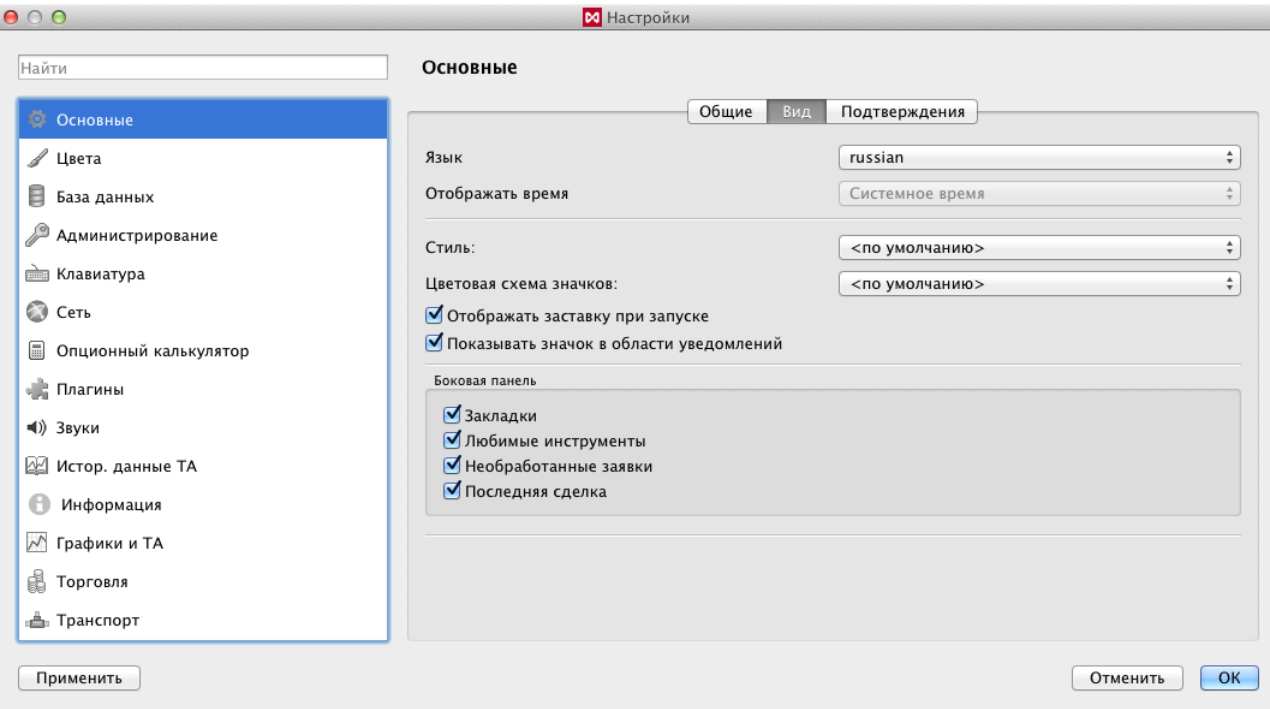

**Рис. 10.1. Пункт меню MOEX Spectra Terminal/ Настройки**

Настройка параметров производится следующим образом:

- выбрать в левой части экрана (см. [рис. 10.4](#page-305-0)) нужную группу параметров и щелкнуть по ней курсором мыши;
- в правой части экрана отобразится список параметров, относящихся к выбранной группе;
- произвести настройку всех необходимых параметров, указав их значения или установив галочку для активизации опции;
- для сохранения настройки следует нажать на кнопку **Применить**, окно настроек при этом остается активным. Кнопка **Отмена** закрывает окно настроки без сохранения произведенных настроек. Кнопка **ОК** так же сохраняет введенные значения и закрывает окно настроек.

Все возможные для параметра значения содержатся в раскрывающемся списке. В некоторых случаях (например, количество) значение может быть введено непосредственно с клавиатуры.

Изменения можно наблюдать, не закрывая окно **Настройки**. Если требуется использовать установленные опции и при следующих входах в торговую систему, то следует сохранить измененные опции (**Текущее окно/ Сохранить по умолчанию** ), иначе они действуют только до выхода из программы.

# **10.1. Общие настройки и настройка уведомлений**

При получении терминалом различных сообщений от Торговой системы или администратора, можно настроить уведомление об этом событии в виде всплывающего сообщения. Такое всплывающее сообщение будет появляться только в том случае, если установить утилиту *Growl*.

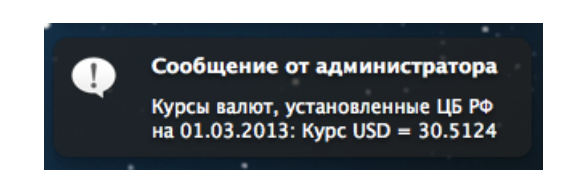

**Рис. 10.2. Уведомление о сообщении**

Настройка уведомлений выполняется через пункт основного меню **MOEX Spectra Terminal/ Настройки/ Основные** на закладке **Общие**:

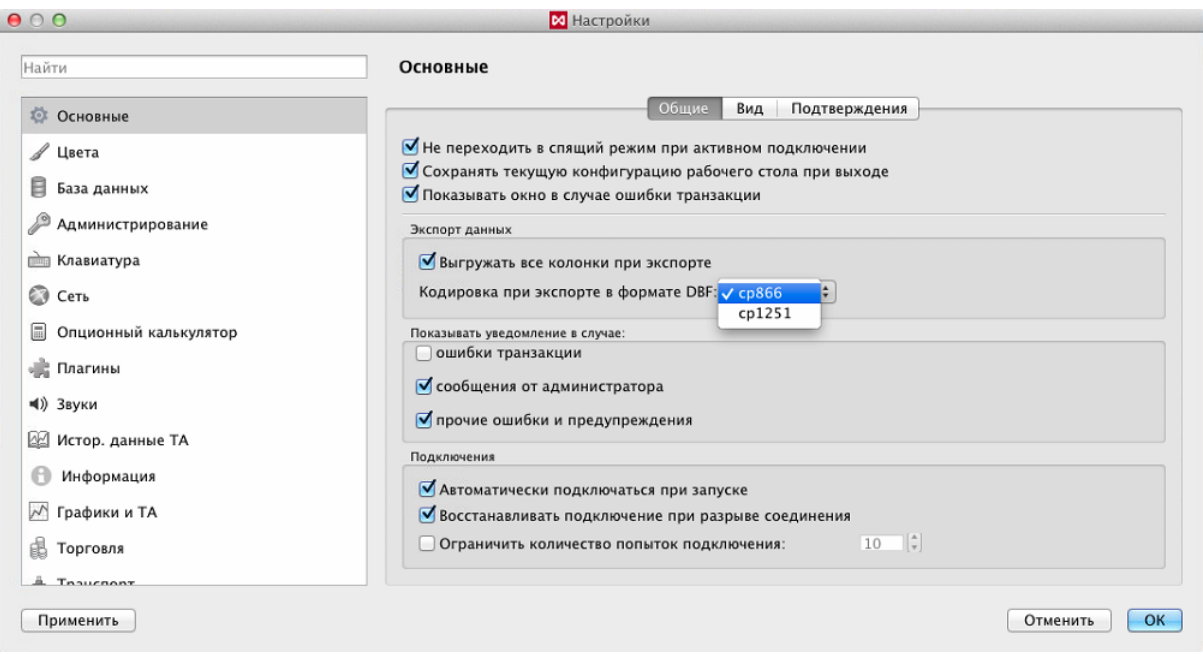

**Рис. 10.3. Общие настройки и настройка уведомлений**

| Табл. 10.1. Общие параметры настройки и уведомлений |  |
|-----------------------------------------------------|--|

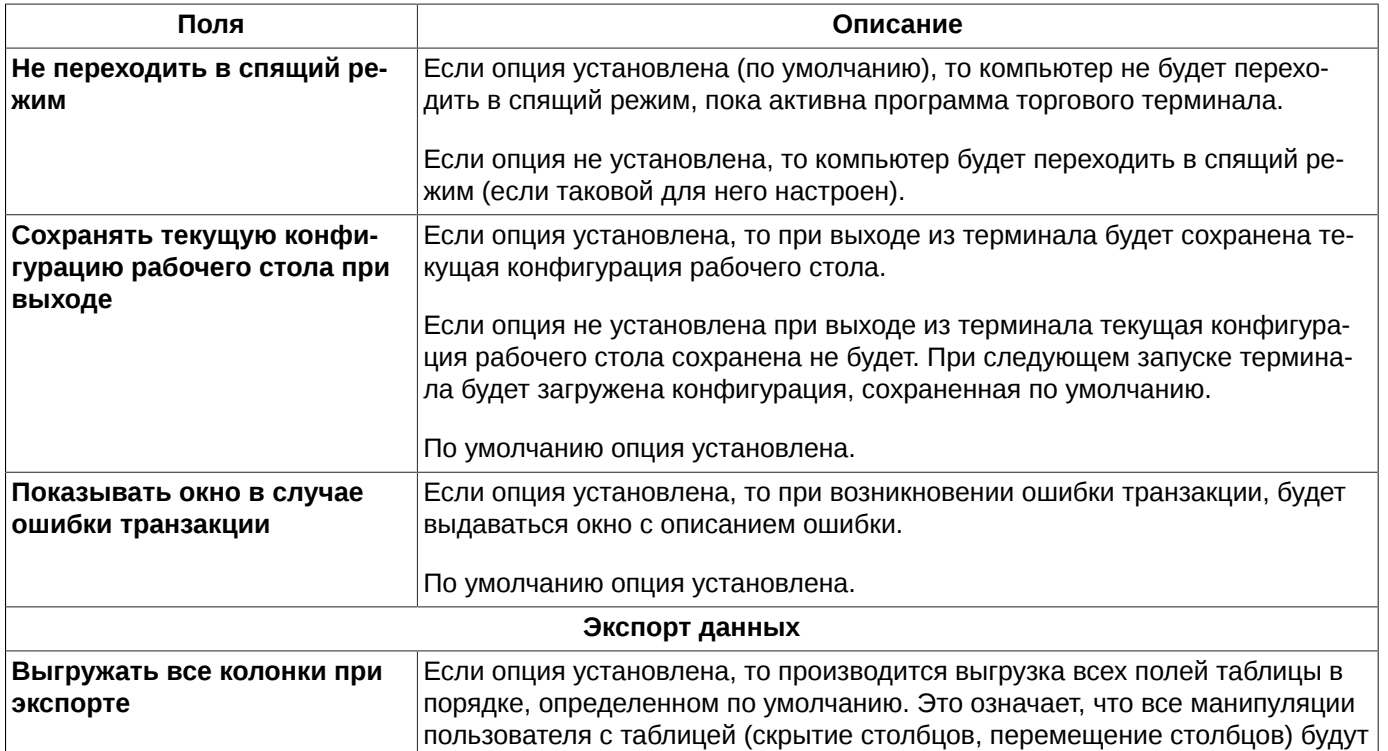

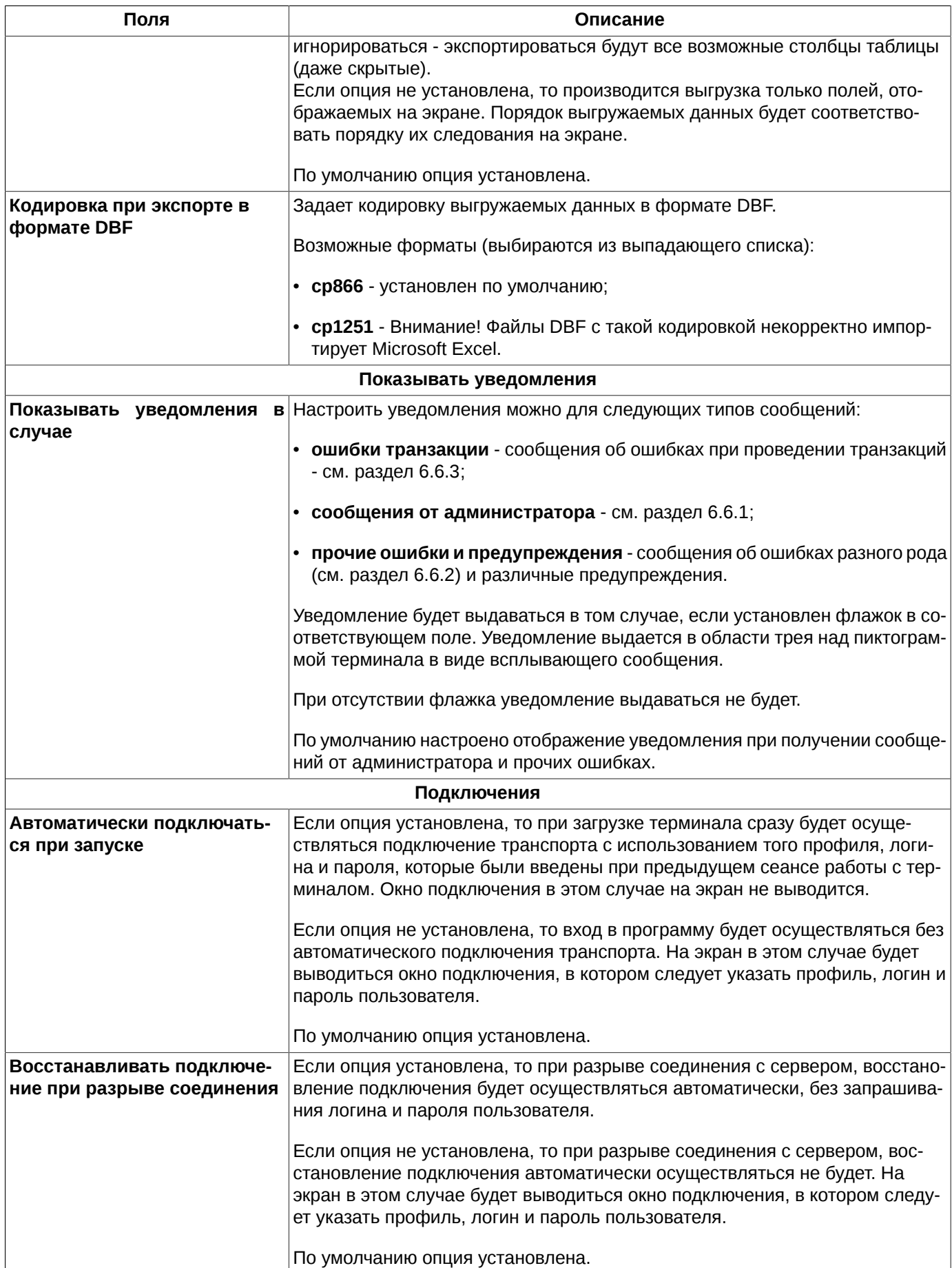

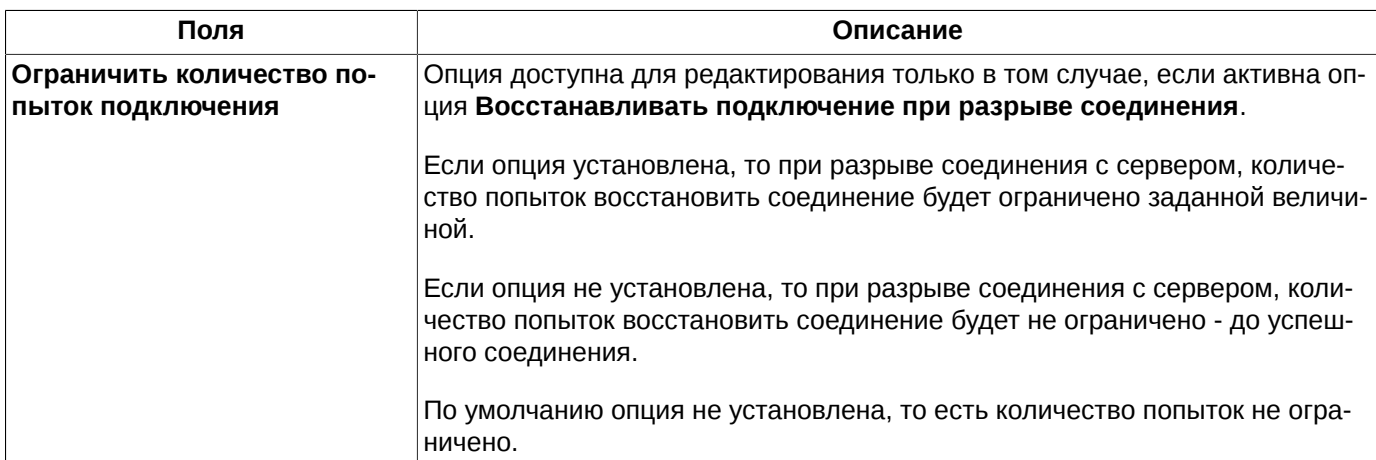

# **10.2. Настройка внешнего вида терминала**

В разделе **Основные** (**MOEX Spectra Terminal/ Настройки**)на вкладке **Вид** собраны настройки, отвечающие за внешний вид терминала и его реакции на определенные действия пользователя.

<span id="page-305-0"></span>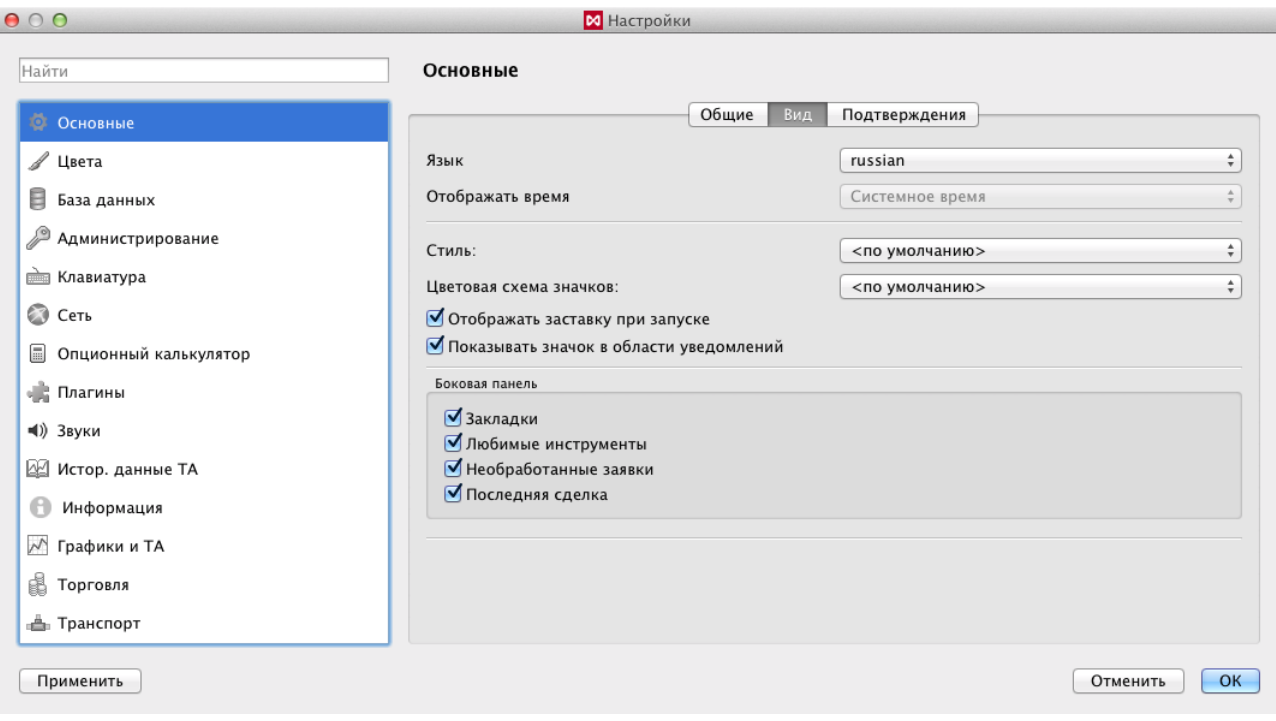

**Рис. 10.4. Настройки внешнего вида терминала**

#### **Табл. 10.2. Основные параметры настройки внешнего вида терминала**

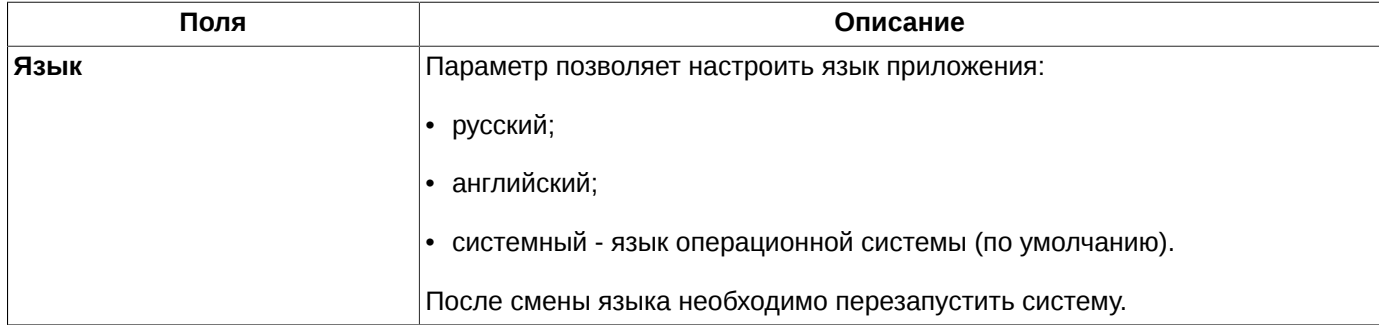

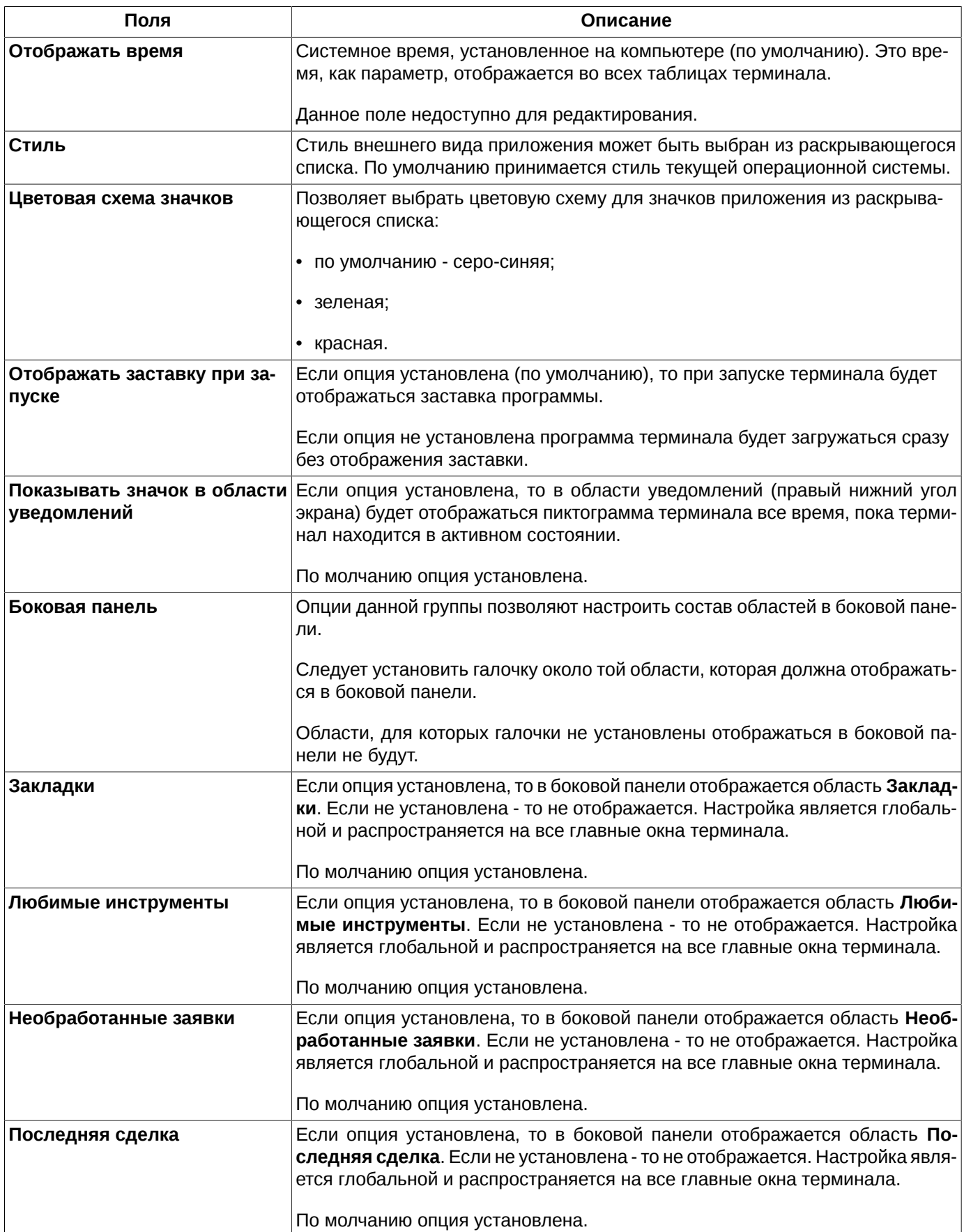

# **10.3. Настройка подтверждений**

Пользователь имеет возможность настроить или отменить подтверждения на некоторые действия. Эти настройки производятся на закладке **Подтверждения** ( **MOEX Spectra Terminal/ Настройки/ Основные**).

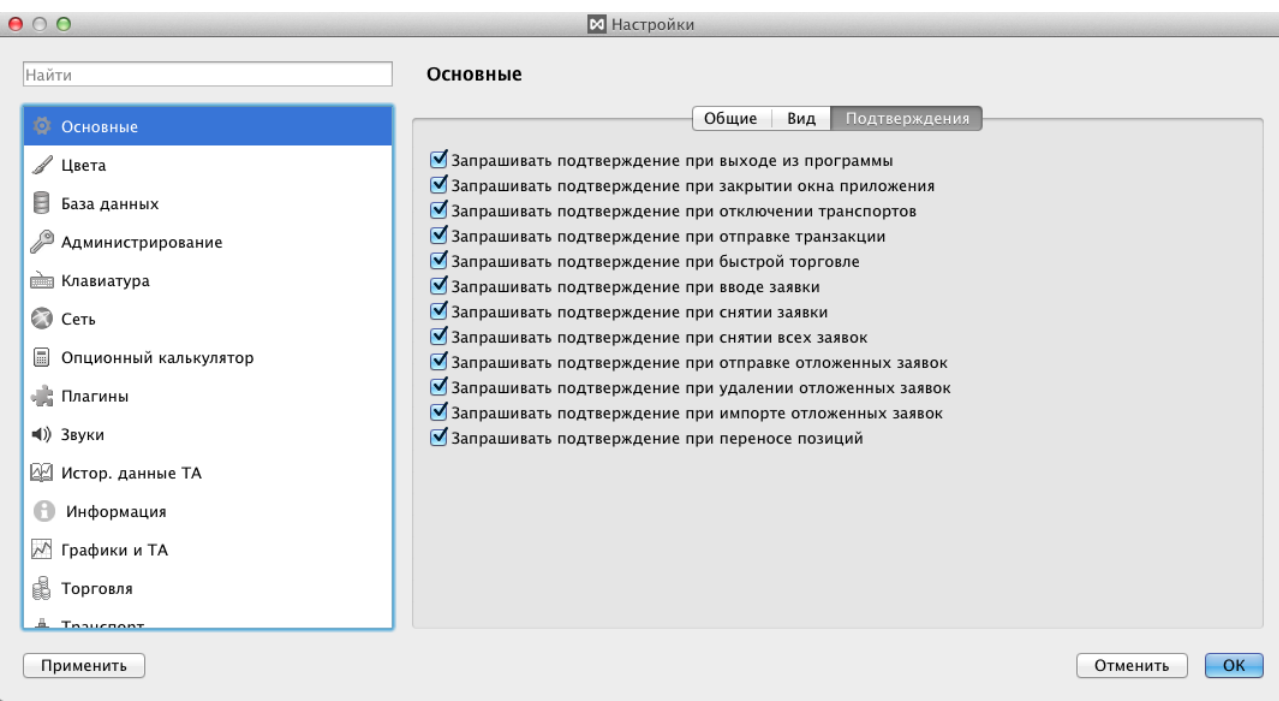

**Рис. 10.5. Настройка подтверждений**

|  |  | Табл. 10.3. Настройка подтверждений |
|--|--|-------------------------------------|
|--|--|-------------------------------------|

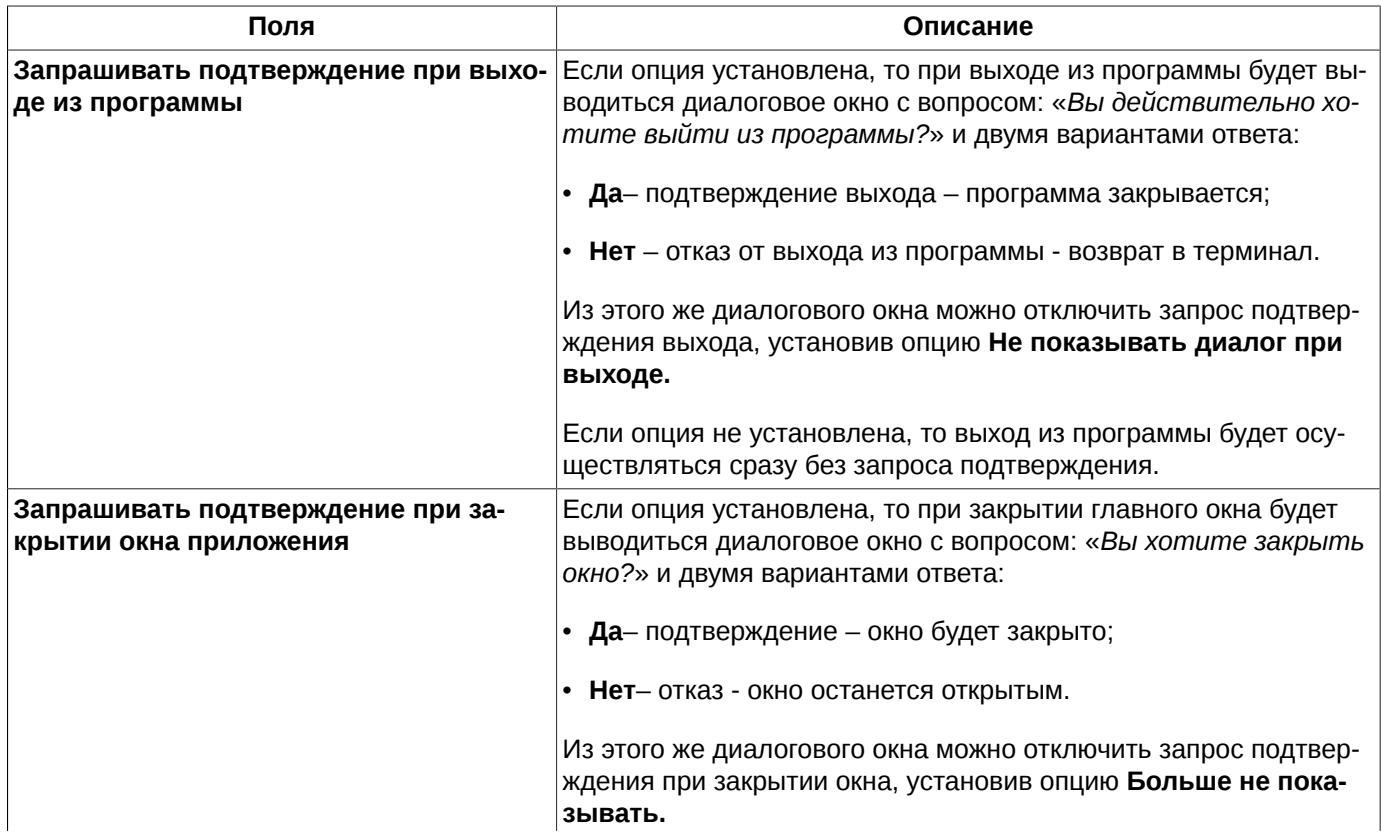

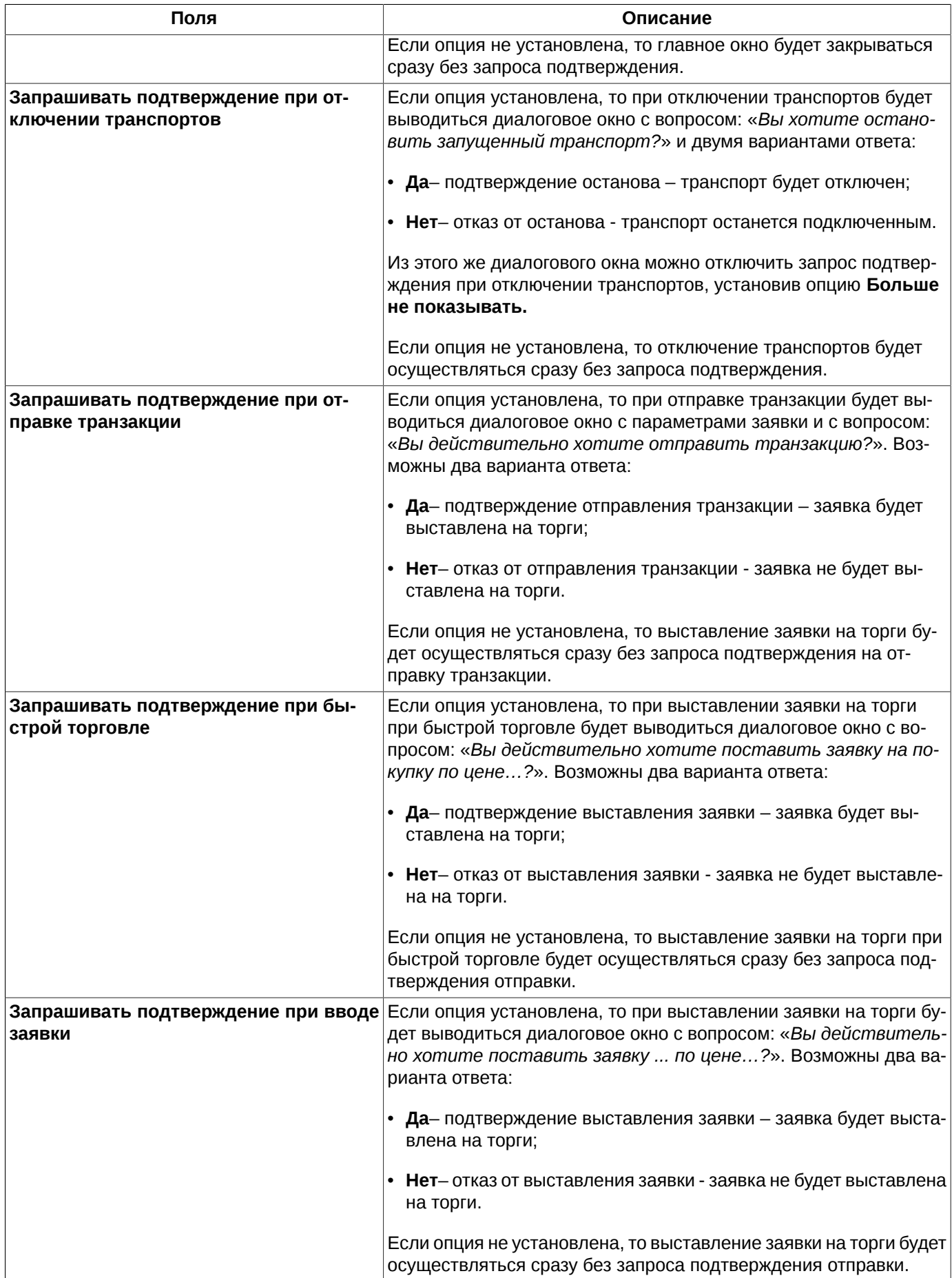

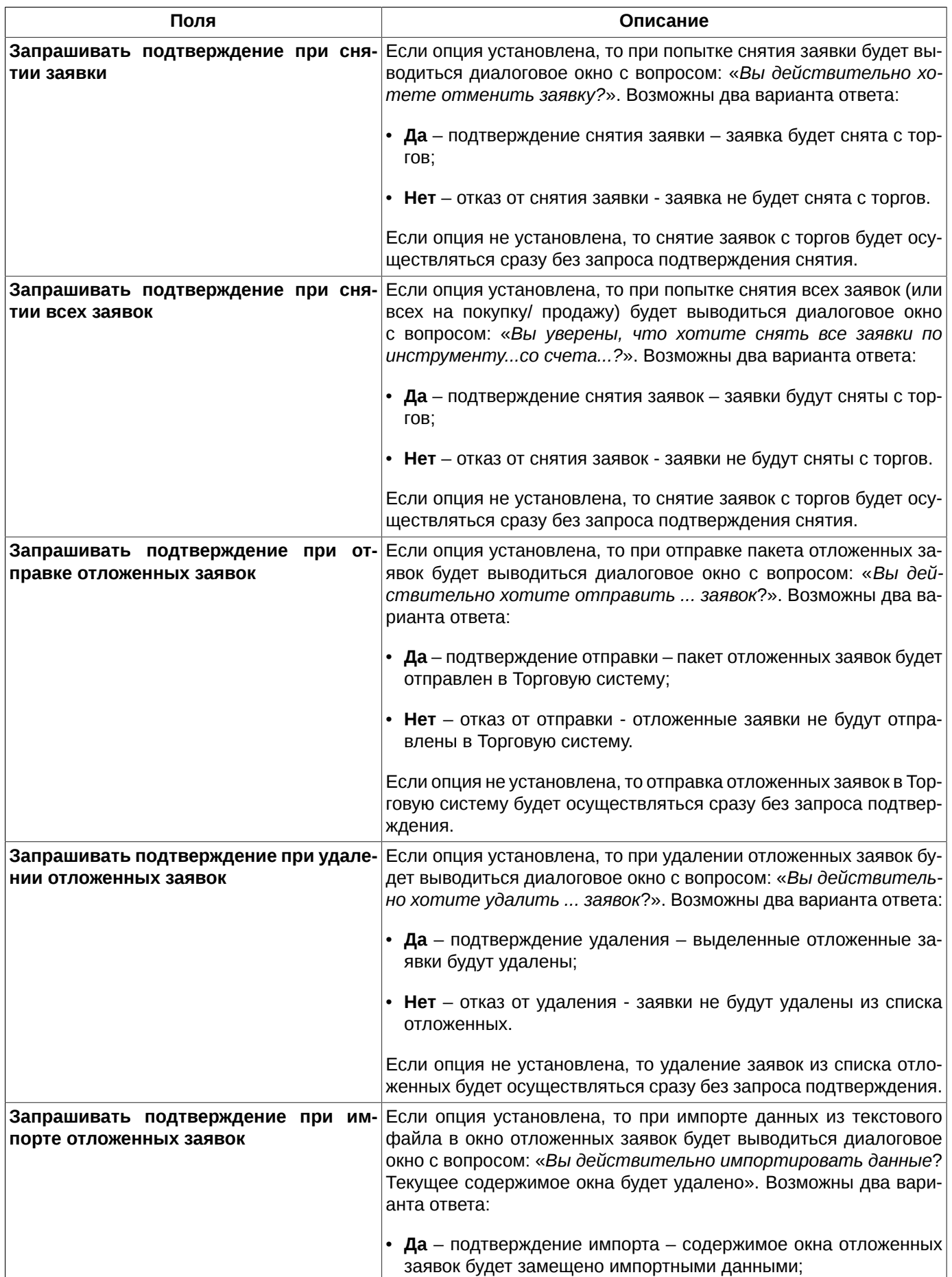

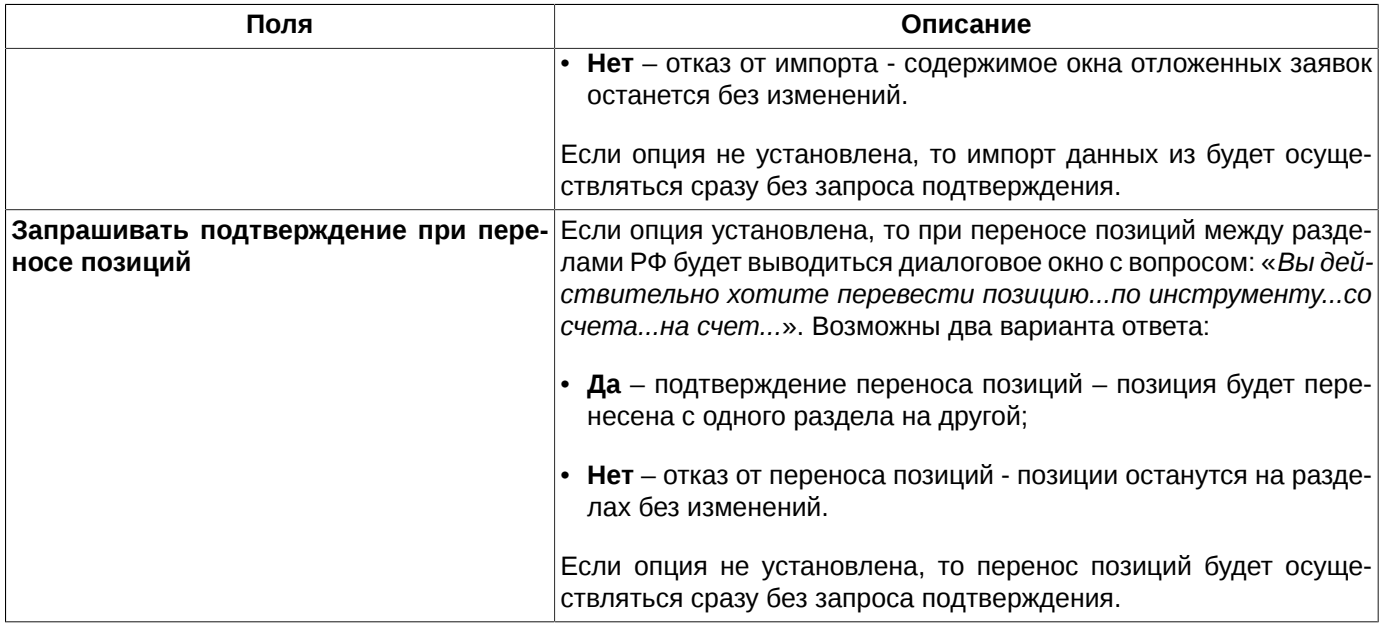

# **10.4. Цветовые настройки основных окон**

Для основных функциональных окон могут быть настроены основные цвета основных элементов окон и цвета подсветки.

<span id="page-310-0"></span>Цветовые настройки производятся из раздела **Цвета** (**MOEX Spectra Terminal/ Настройки**).

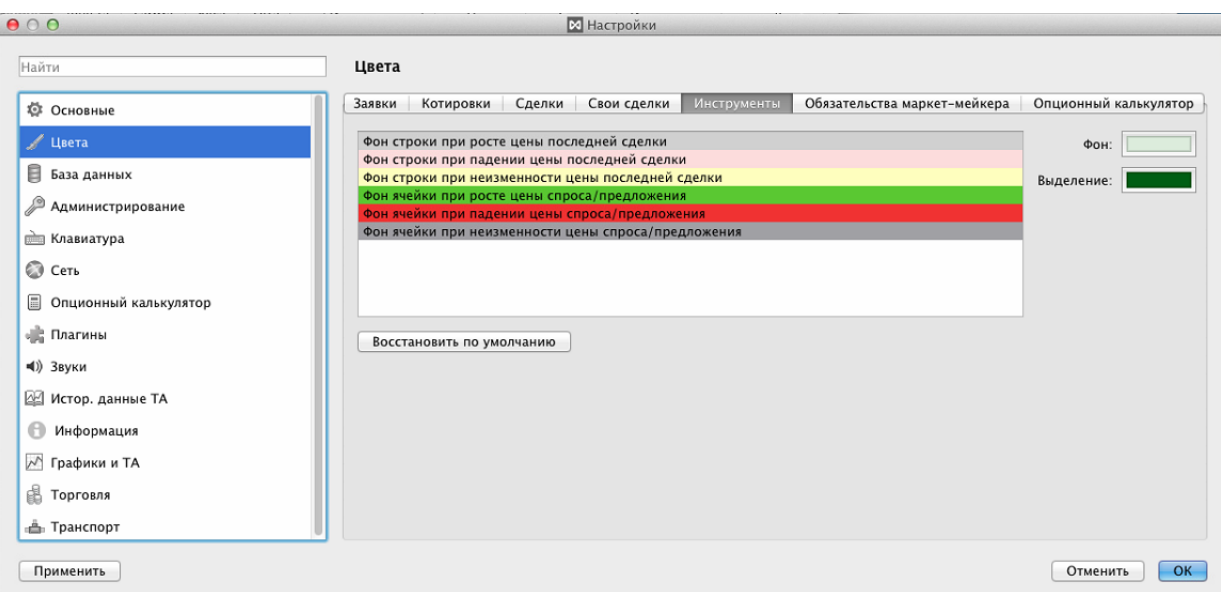

#### **Рис. 10.6. Цветовые настройки основных окон**

Предусмотрена настройка цветов в окнах сделок, заявок (котировок) и финансовых инструментов. Для каждого типа окон настройки производятся на отдельной закладке раздела **Цвета** (см. [рис. 10.6\)](#page-310-0):

- **Заявки** настройки для окна **Свои заявки/ поручения**;
- **Котировки** настройки для окна **Котировки**;
- **Сделки** настройки для окна **Все сделки**;
- **Свои сделки** настройки для окна **Свои сделки/ поручения**;
- **Инструменты** настройки для окон **Финансовые инструменты** и **Доска опционов**;
- **Обязательства маркет-мейкера**  настройки для окон **Обязательства маркет-мейкера по опцинам** и **Обязательства маркет-мейкера по фьючерсам**;
- **Опционный калькулятор** настройки для активных ячеек модельных величин в модельном портфеле **Опционного калькулятора**.

Изменяя цвета подсветки в каком-то одном окне группы, следует иметь ввиду, что эти изменения коснутся и всех остальных окон этой группы.

Для каждого типа окон приведен список параметров, для которых может быть настроена цветовая подсветка – см. [табл. 10.4](#page-311-0).

Настройка цветовой подсветки для определенного элемента производится с помощью кнопок **Фон** и **Выделение**, расположенных в правой части окна настроек (см. [рис. 10.6](#page-310-0) ). Кнопка **Фон** определяет цвет подсветки элемента. Кнопка **Выделение** определяет цвет выделенного элемента. Настройка цвета производится в стандартном окне **Выбор цвета**, которое открывается при нажатии на кнопку с образцом цвета.

Время, в течение которого работает подсветка, задано по умолчанию и не может быть изменено пользователем. По истечении тайм-аута после последнего изменения значения поля, фон поля меняется на стандартный.

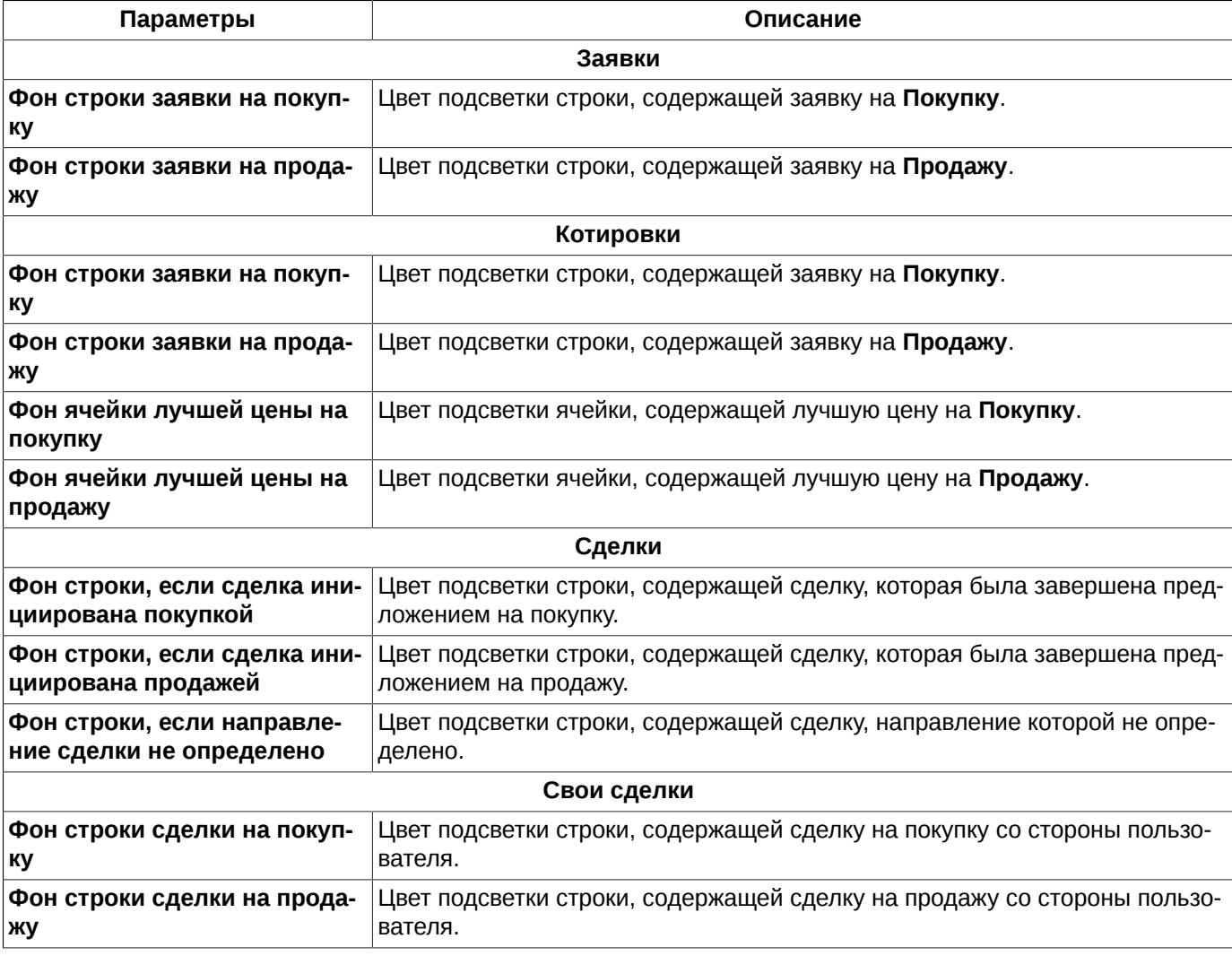

#### <span id="page-311-0"></span>**Табл. 10.4. Параметры цветовых настроек**

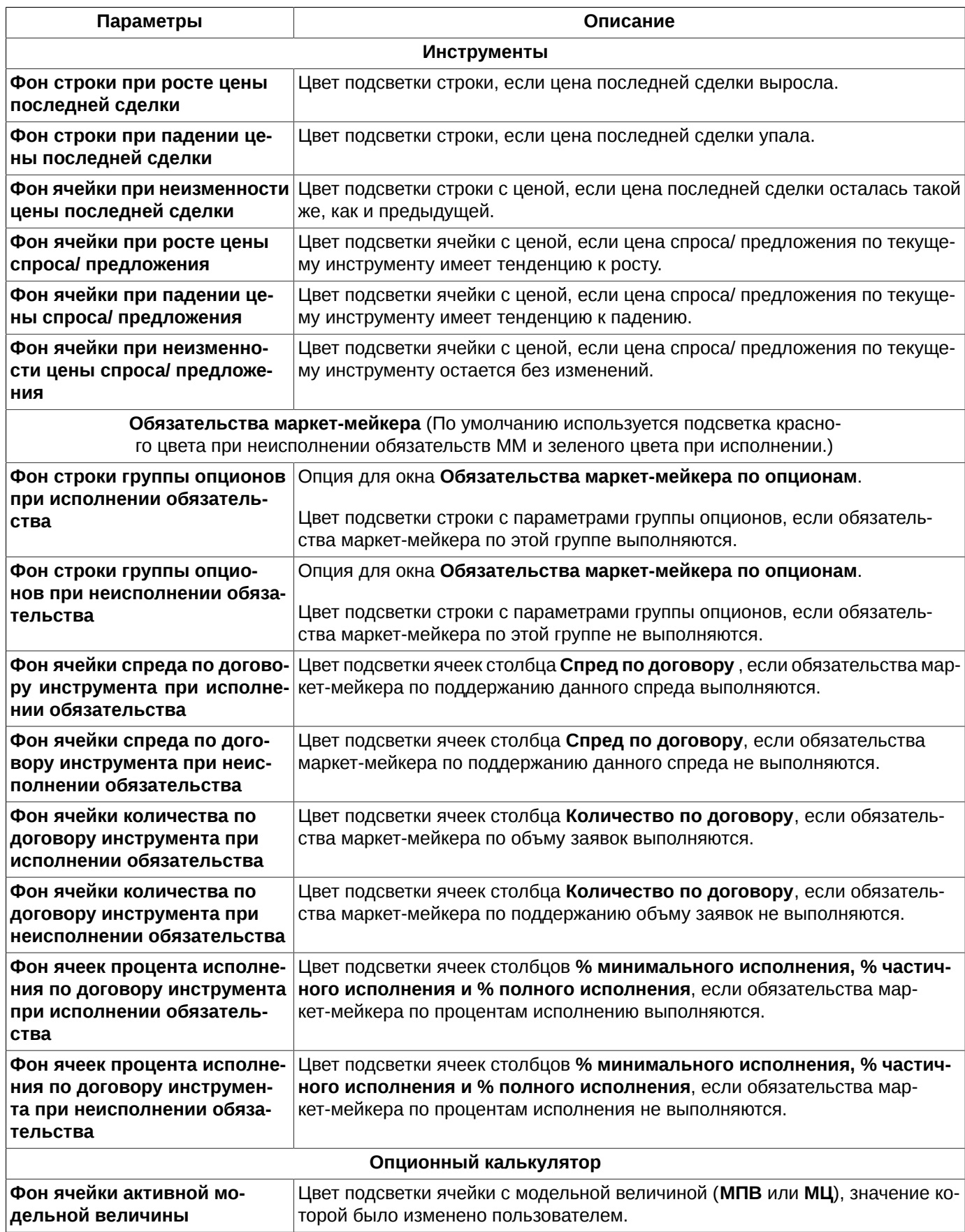

Кнопка **Восстановить по умолчанию** (см. [рис. 10.6](#page-310-0) ) предназначена для восстановления цветовых настроек, заданных по умолчанию. Действие кнопки распространяется только на те окна, которые настраиваются на текущей закладке в окне настроек цвета. При необходимости восстановить настройки по умолчанию для подсветки во всех окнах, следует нажать на кнопку **Восстановить по умолчанию** поочередно на всех закладках окна настроек цвета.

# **10.5. Настройки базы данных**

<span id="page-313-0"></span>Настройки, касающиеся базы данных сгруппированы в разделе **База данных** (**MOEX Spectra Terminal/ Настройки**).

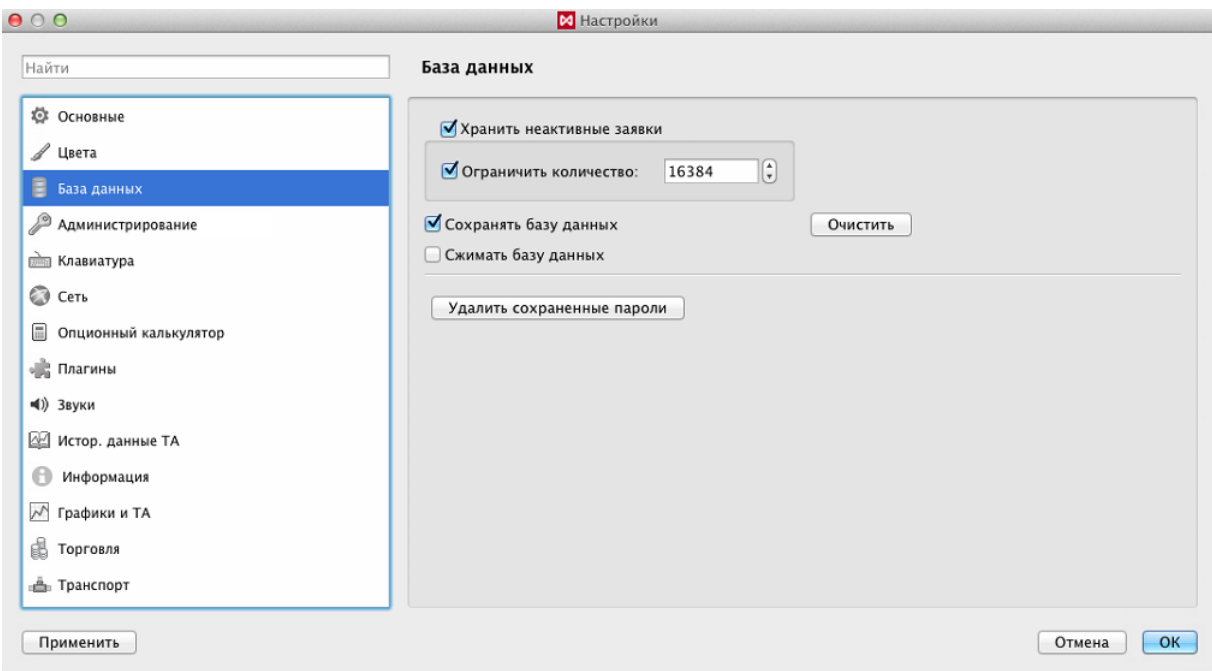

**Рис. 10.7. Настройка базы данных**

|  | Табл. 10.5. Параметры хранения базы данных |  |  |  |
|--|--------------------------------------------|--|--|--|
|--|--------------------------------------------|--|--|--|

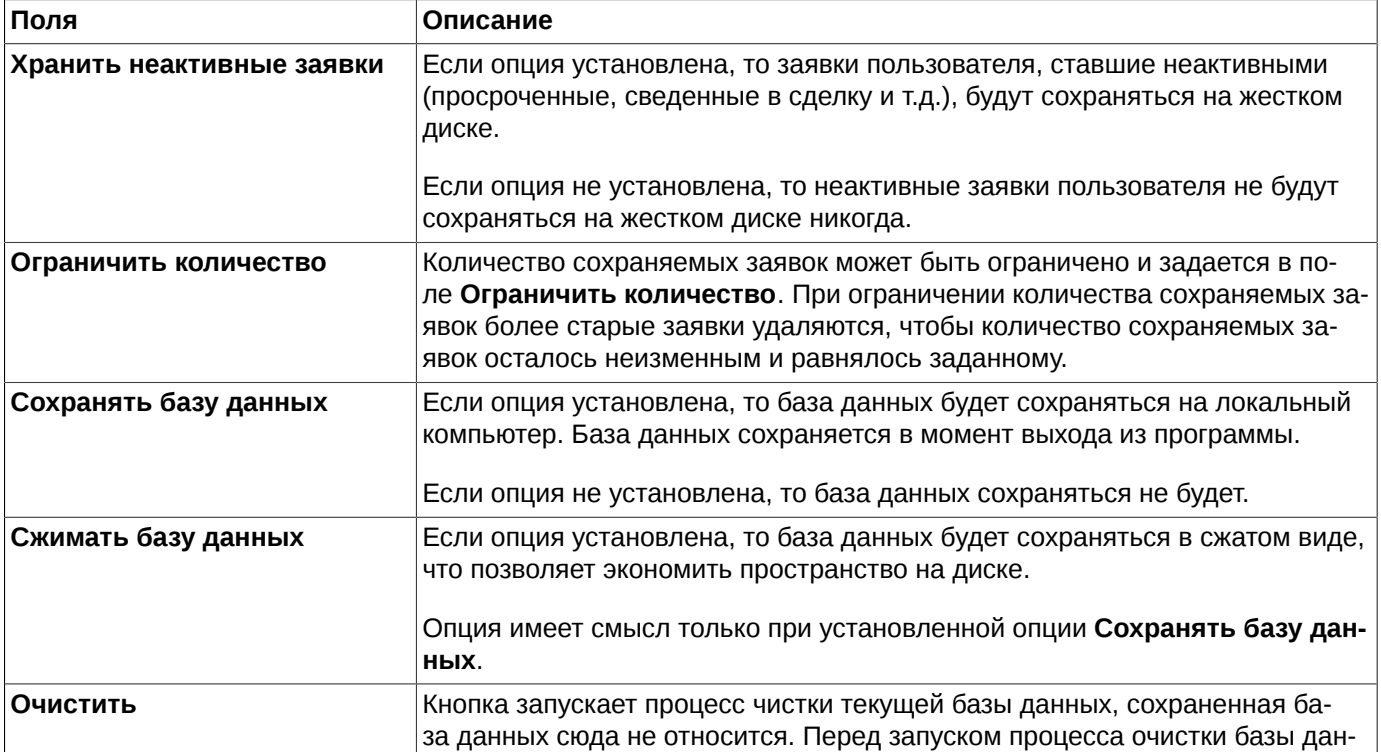

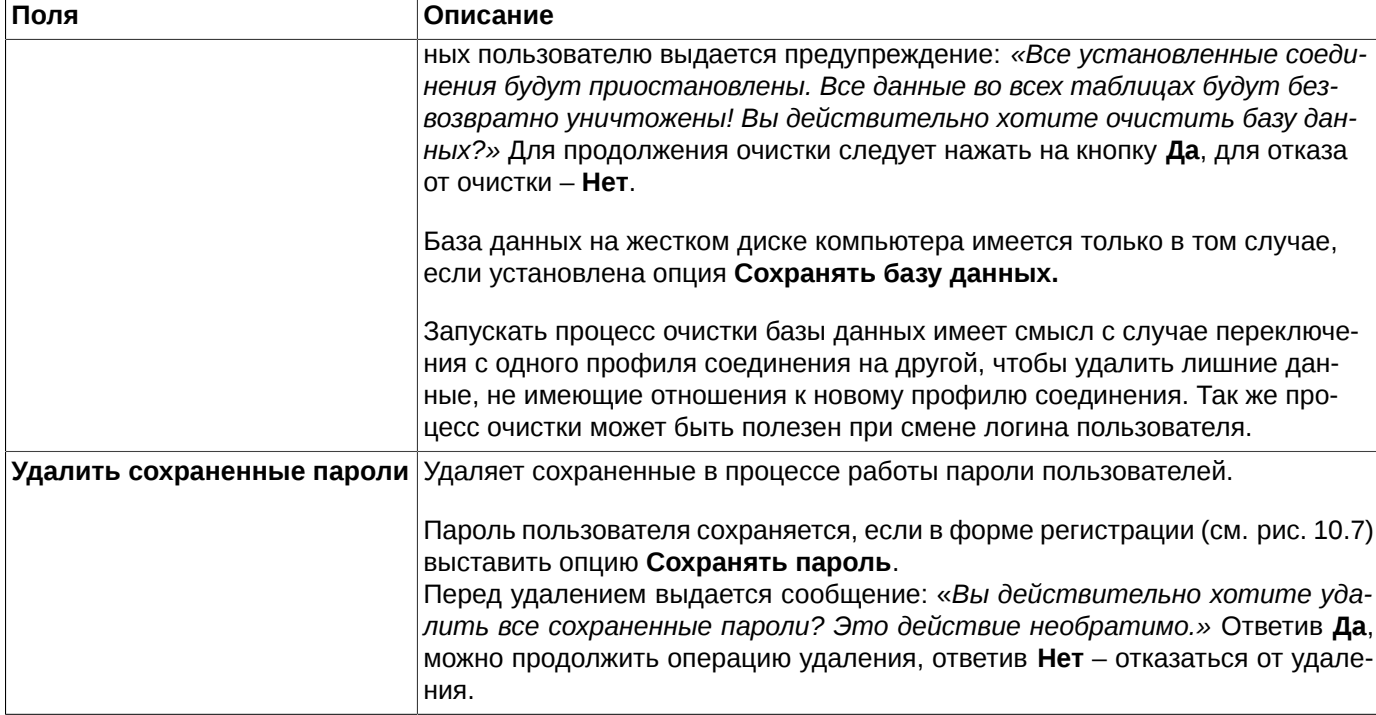

# **10.6. Настройка подтверждений административных операций**

В разделе **Администрирование (Настройка/ Настроить терминалMOEX Spectra Terminal/ Настройки)** сгруппированы настройки для всех операций, относящихся к плагину **Администрирование**. Все эти операции сгруппированы в пункте основного меню **Администрирование**.

Для некоторых операций могут быть настроены подтверждения.

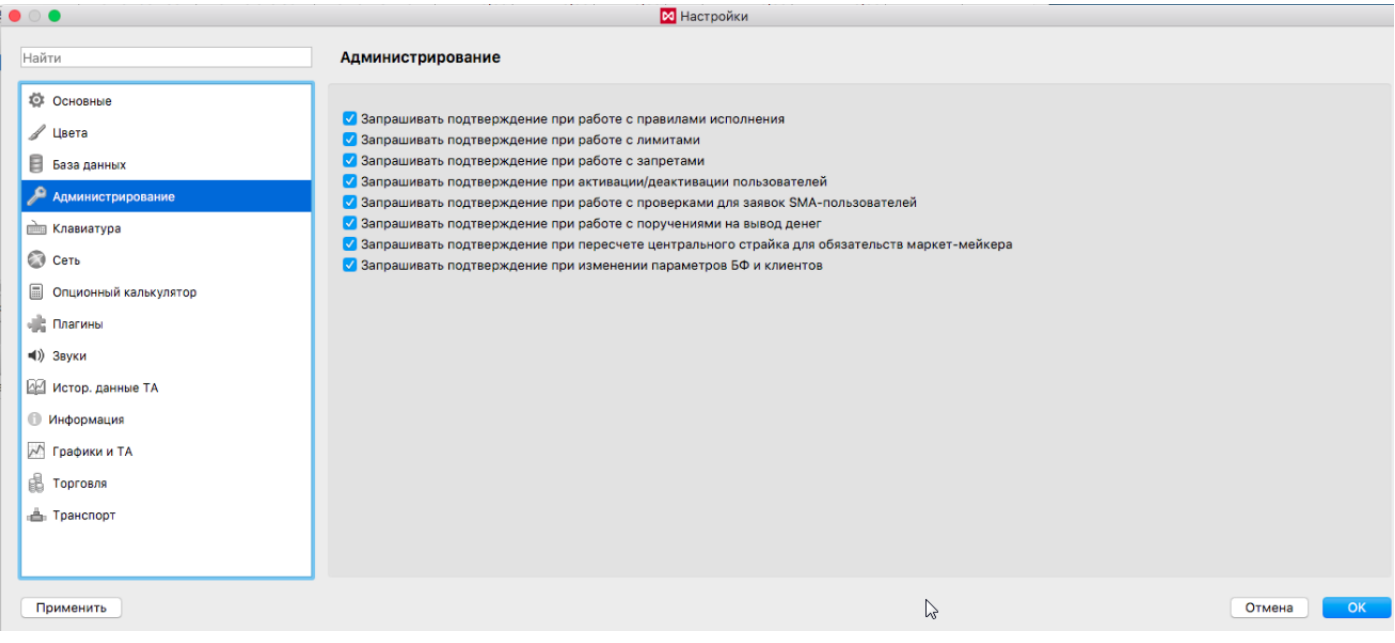

**Рис. 10.8. Настройка Администрирования**

Настроить запрос подтверждения можно для следующих операций администрирования:

• операции с правилами исполнения;

- операции с лимитами;
- операции с запретами для клиентов;
- активация/деактивация пользователей;
- проверки для заявок SMA-пользователей;
- операции с поручениями на вывод денег из торговой системы;
- пересчет центрального страйка для обязательств маркет-мейкера;
- изменение параметров БФ и клиентов при управлении лимитами и расчетом ГО.

Для каждого типа операций выставляется отдельная опция.

Если опция установлена, то при выполнении данного типа операций будет запрашиваться подтверждение.

Если опция не установлена, то подтверждение запрашиваться не будет.

## **10.7. Настройка «горячих» клавиш**

Пользователь имеет возможность настроить комбинации клавиш для наиболее часто используемых операций. Настройки горячих клавиш существуют по умолчанию, но могут быть изменены пользователем.

<span id="page-315-0"></span>Эти настройки производятся в разделе **Клавиатура** из пункта основного меню **MOEX Spectra Terminal/ Настройки**.

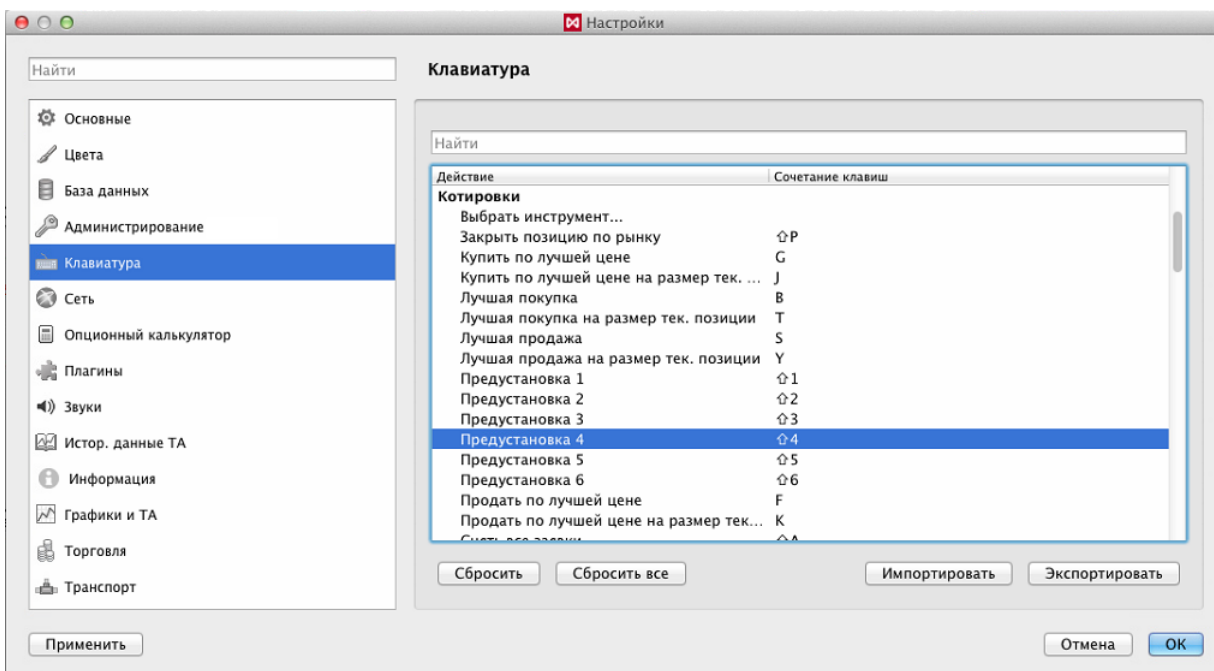

**Рис. 10.9. Настройка «горячих» клавиш**

#### **Табл. 10.6. Список горячих клавиш**

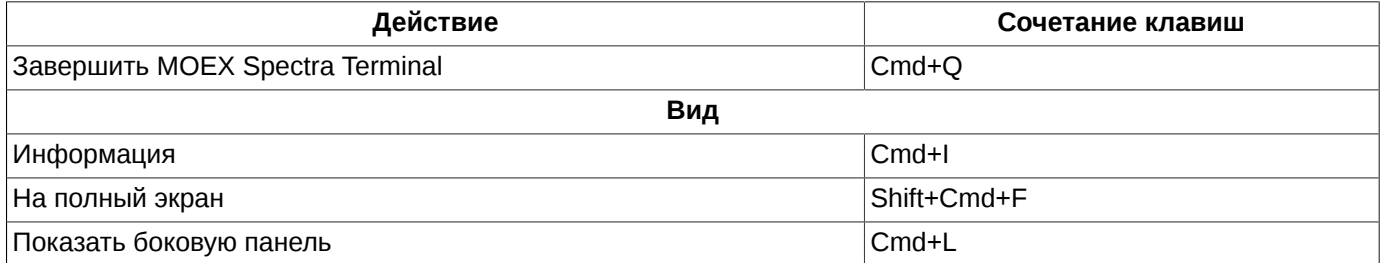

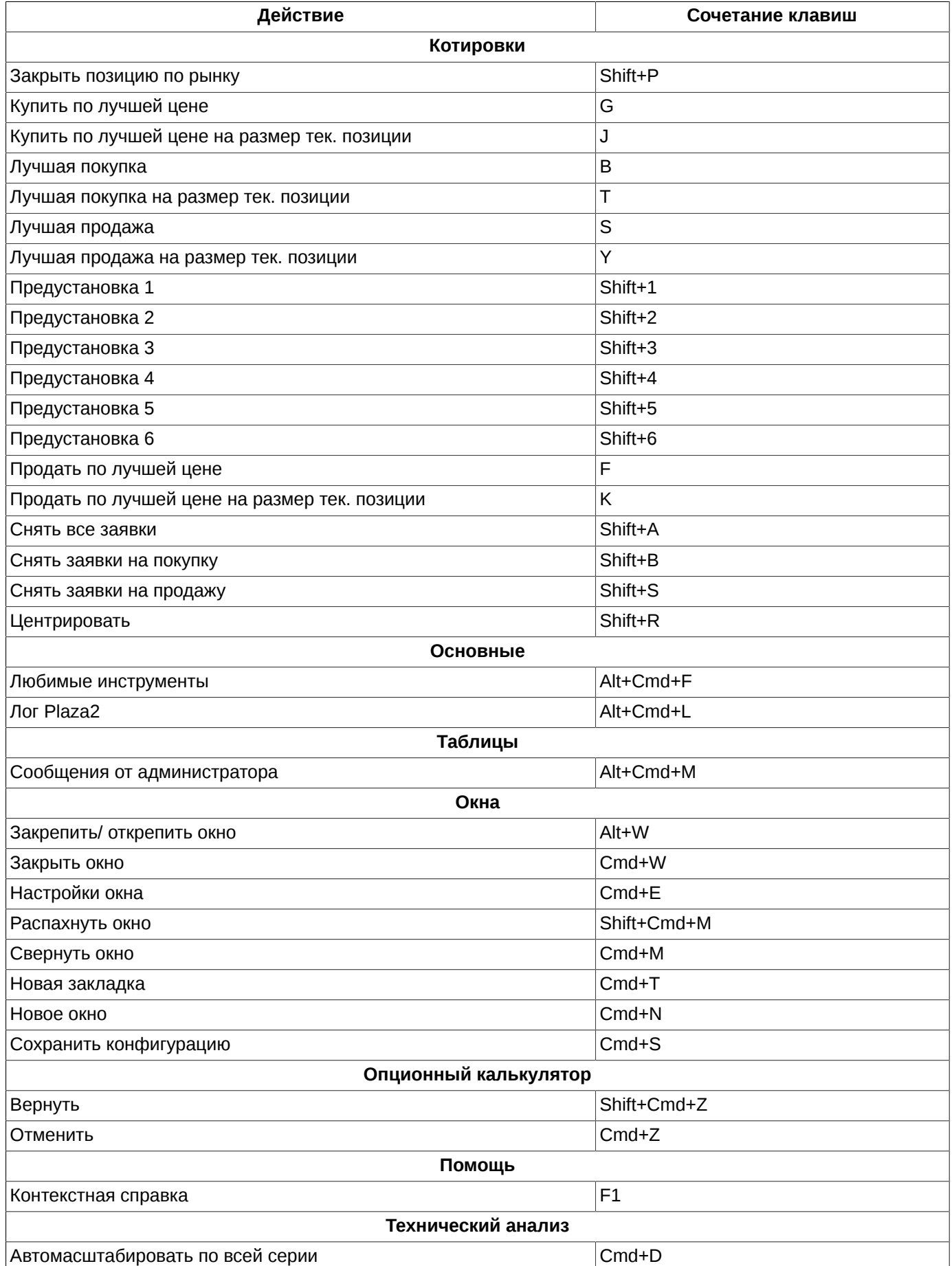

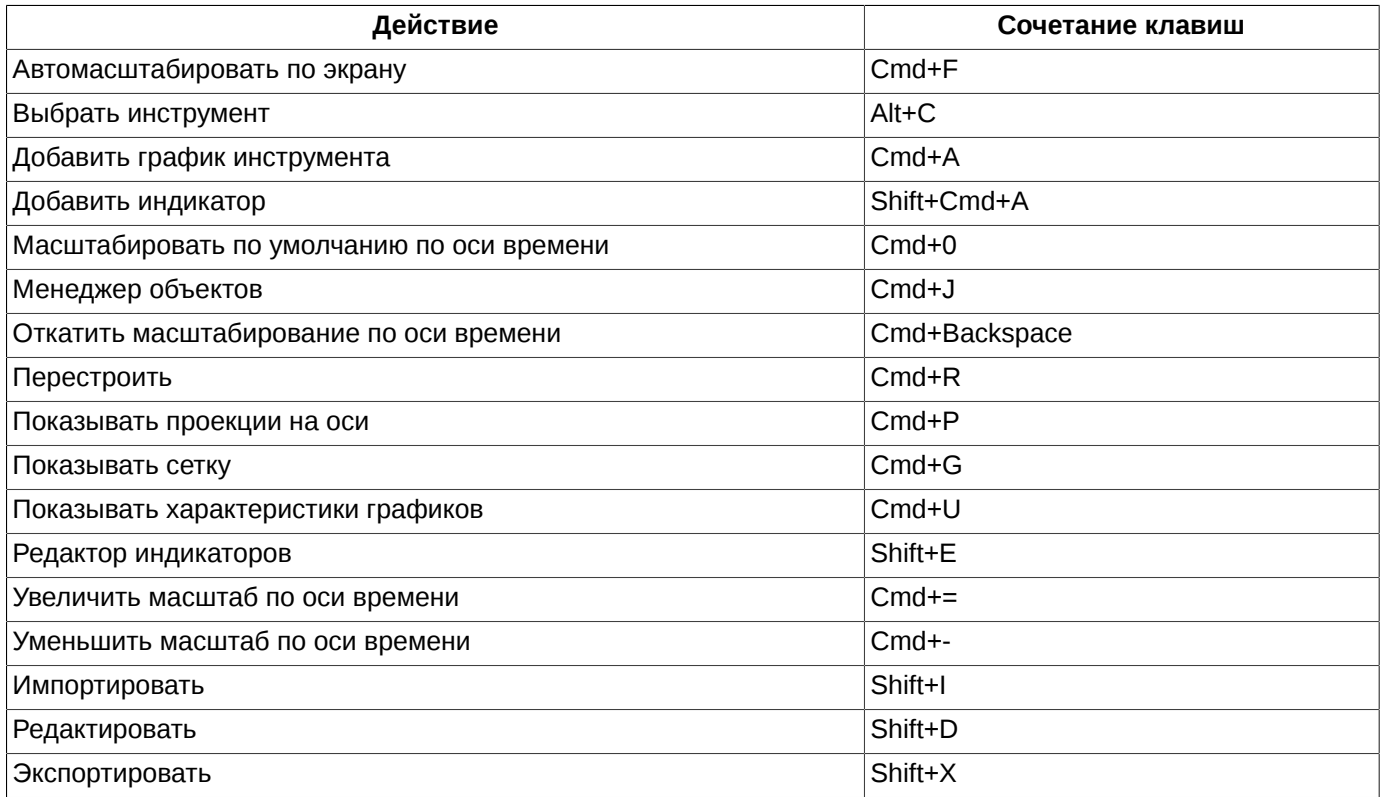

Не для всех действий, представленных в списке, настроены комбинации горячих клавиш по умолчанию, поле **Сочетание клавиш** для таких действий пусто ([рис. 10.9](#page-315-0)). Для таких зарезервированных действий пользователь сам может задать комбинацию горячих клавиш.

В группе **Контекстные действия** собраны контекстно-зависимые действия, т.е. результат выполнения действия будет зависеть от того, из какого окна данное действие было инициировано.

Редактирование или ввод нового значения для горячей клавиши или комбинации клавиш производится следующим образом:

- позиционировать курсор на строке с наименованием нужной операции ( см. [рис. 10.9](#page-315-0) );
- дважды щелкнуть левой кнопкой мыши по выделенной строке цвет строки должен измениться на белый;
- ввести комбинацию клавиш. Комбинацию клавиш можно сразу нажать, а не вводить отдельно символы и названия клавиш;
- нажать кнопку **Применить** или **ОК**.

Значения, установленные по умолчанию, отображаются обычным шрифтом. Значения, введенные пользователем, отображаются жирным шрифтом (а пока не сохранены еще и курсивом), чтобы можно было сразу отличить переопределенные значения.

Могут возникать такие ситуации, когда необходимо задать горячие клавиши для взаимоисключающих действий, которые зависят от контекста. И бывает удобно назначить для них одну и то же горячую клавишу. Поэтому программа позволяет вводить дублирующиеся значения для горячих клавиш. Такие дублирующиеся значения подсвечиваются красным цветом.

Кнопка **Сбросить** позволяет сбросить введенное пользователем значение. Если ранее была определена горячая клавиша по умолчанию, то восстанавливается это значение поля. Кнопка **Сбросить** становится активной при позиционировании курсора на строке с наименованием операции. Сбросить значения, являющиеся заданными по умолчанию, невозможно.

Сбросить все пользовательские настройки и восстановить настройки по умолчанию можно при помощи кнопки **Сбросить все**.

В открытой на редактирование строке появляется кнопка в виде кружочка с крестиком, которая позволяет отменить действие определенной по умолчанию горячей клавиши. Но по кнопке **Сбросить** значение по умолчанию можно вернуть.

В окне настройки клавиатурных комбинаций реализован контекстный поиск инструмента – следует ввести в поле искомую последовательность символов. Поиск осуществляется сразу после ввода первого символа в поле поиска. Введенная последовательность символов может располагаться в любом месте записи. Регистр на результаты поиска не влияет. В окне фильтра отображаются все записи, в которых найдена введенная последовательность символов в любом месте. Чтобы отменить выборку, следует очистить поле – в окне отобразятся все инструменты.

Реализована возможность экспорта и импорта клавиатурных настроек. Для этого используются соответствующие кнопки:

- **Импортировать** импорт клавиатурных настроек из файла формата **.kms** (схема разметки клавиатуры);
- **Экспортировать** выгружает клавиатурные настройки в файл типа **.kms** (схема разметки клавиатуры).

## **10.8. Сетевые настройки**

Сетевые настройки (в частности настройки прокси-сервера) производятся в разделе **Сеть** (**MOEX Spectra Terminal/ Настройки**).

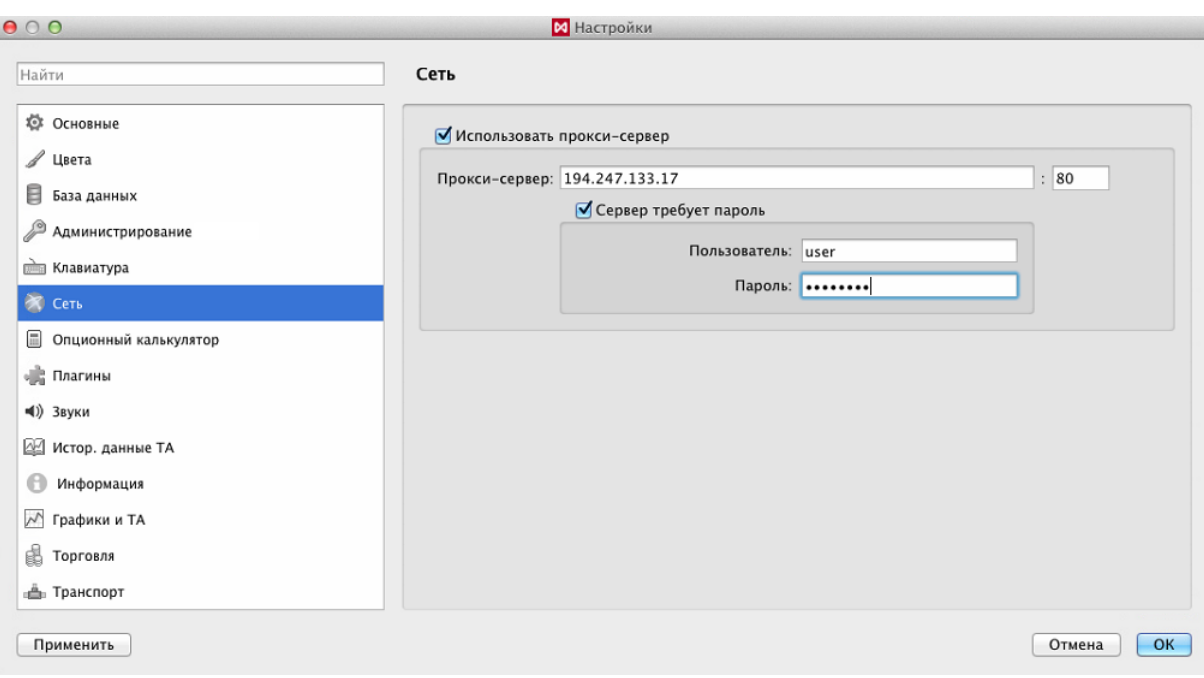

**Рис. 10.10. Настройка прокси-сервера**

Опция **Использовать прокси-сервер** определяет используется прокси-сервер при сетевом соединении (опция установлена) или нет (опция не установлена).

При использовании прокси-сервера указывается его сетевой адрес и порт.

Дополнительно для прокси-сервера может быть указан логин и пароль пользователя, если это требуется.

# **10.9. Настройки для опционного калькулятора**

Для операций опционного калькулятора могут быть настроены подтверждения. Эти настройки сгруппированы в разделе **Опционный калькулятор** (**MOEX Spectra Terminal/ Настройки**).

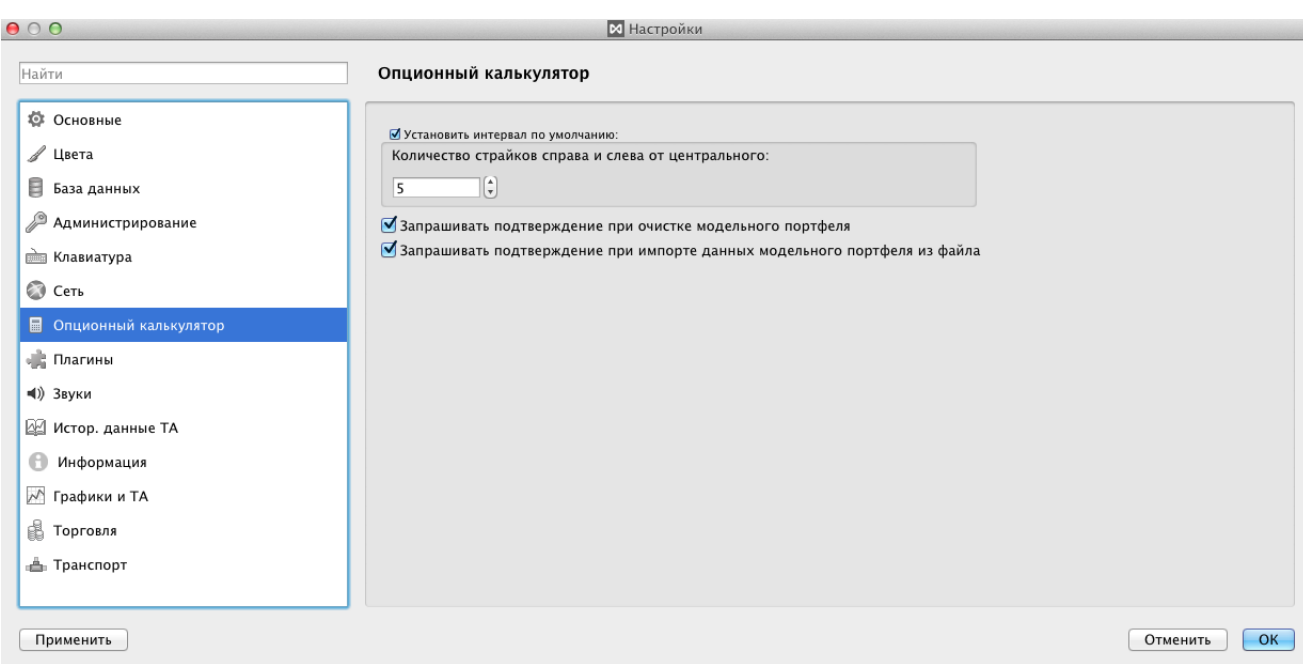

### **Рис. 10.11. Настройка подтверждений в опционном калькуляторе**

Настроить запрос подтверждения можно для следующих операций в опционном калькуляторе:

- очистка модельного портфеля;
- загрузка содержимого реального портфеля в модельный.

Если опция установлена, то при выполнении данной операции будет запрашиваться подтверждение.

Если опция не установлена, то подтверждение запрашиваться не будет.

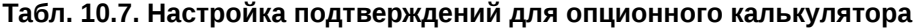

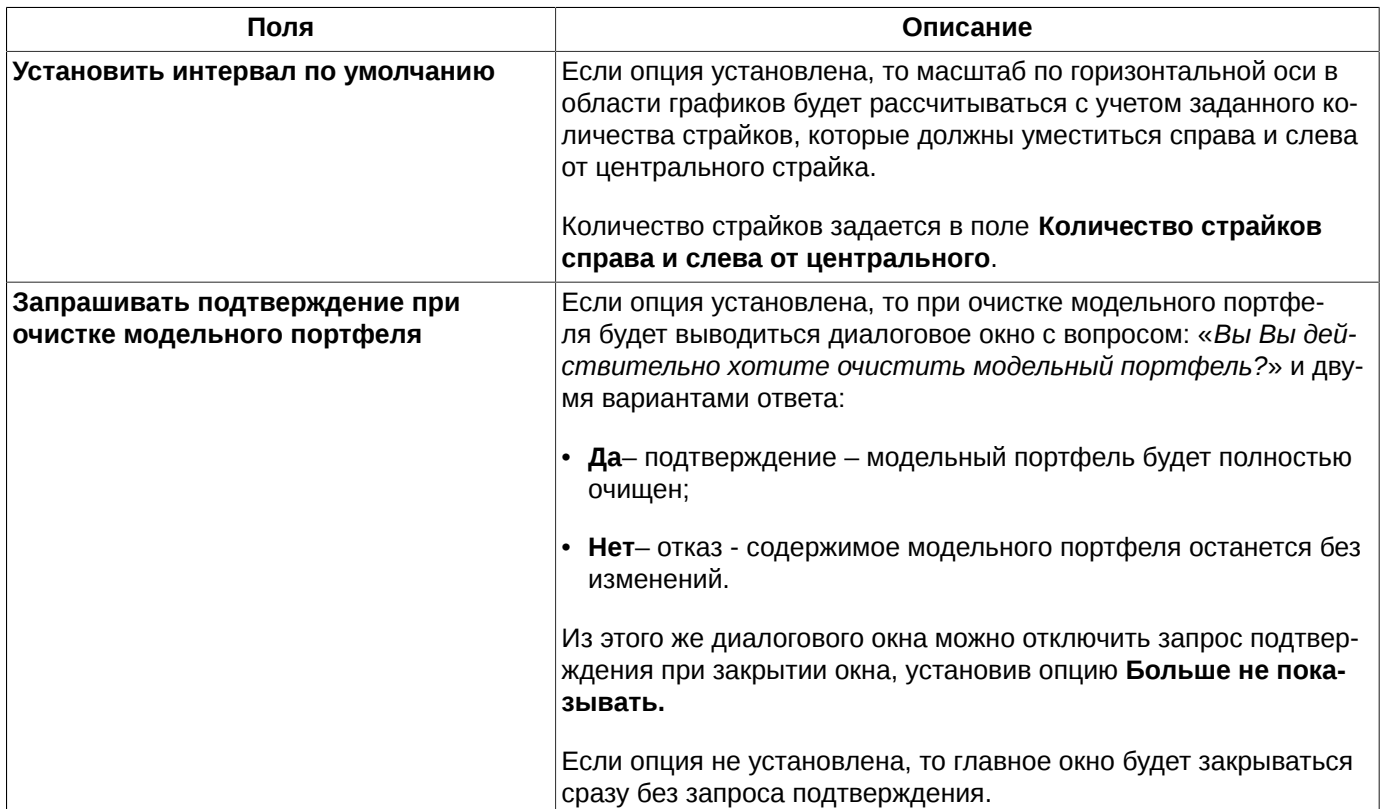

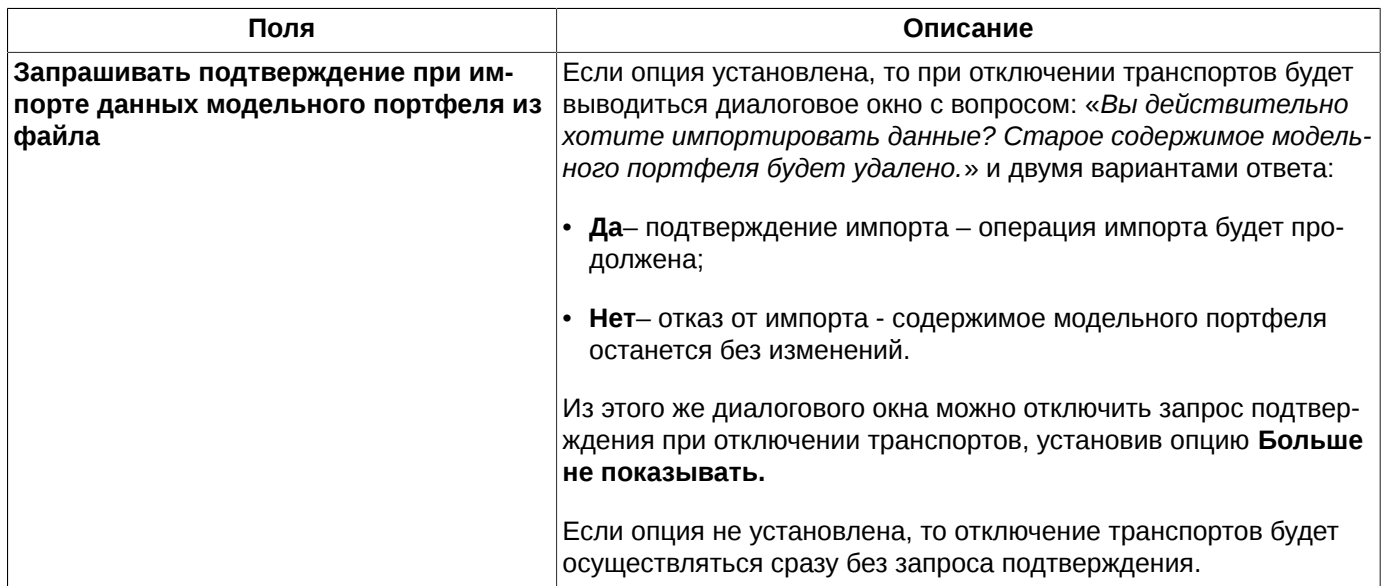

# **10.10. Настройка плагинов**

Различные функции терминала реализованы в виде отдельных модулей, которые могут подключаться или не подключаться к базовой комплектации программы. Есть плагины необходимые для работы терминала, они подключаются по умолчанию.

Настройка подключения плагинов производятся в разделе **Плагины** (**MOEX Spectra Terminal/ Настройки**).

Чтобы подключить плагин необходимо установить признак активности (галочку) в поле, расположенном слева от названия плагина. Для отключения плагина признак активности следует снять – пустое поле.

Плагины **База данных** и **Основные окна** являются обязательными для работы терминала, поэтому отключить эти плагины невозможно.

Чтобы произведенные настройки по подключению плагинов вступили в силу необходимо перезагрузить торговый терминал.

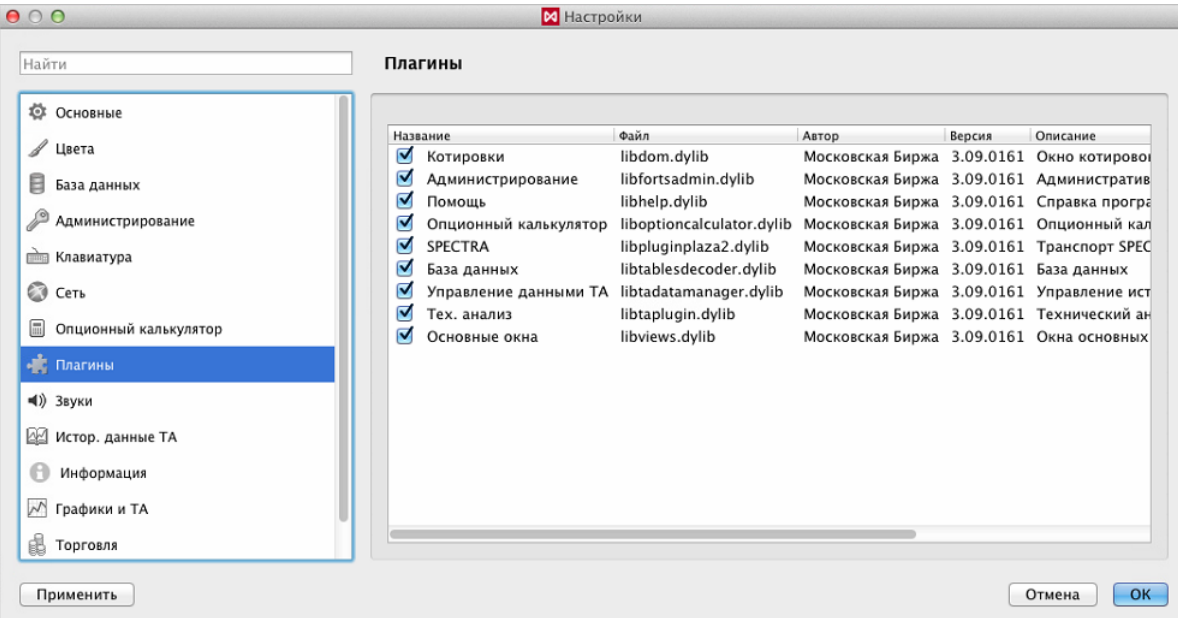

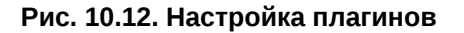

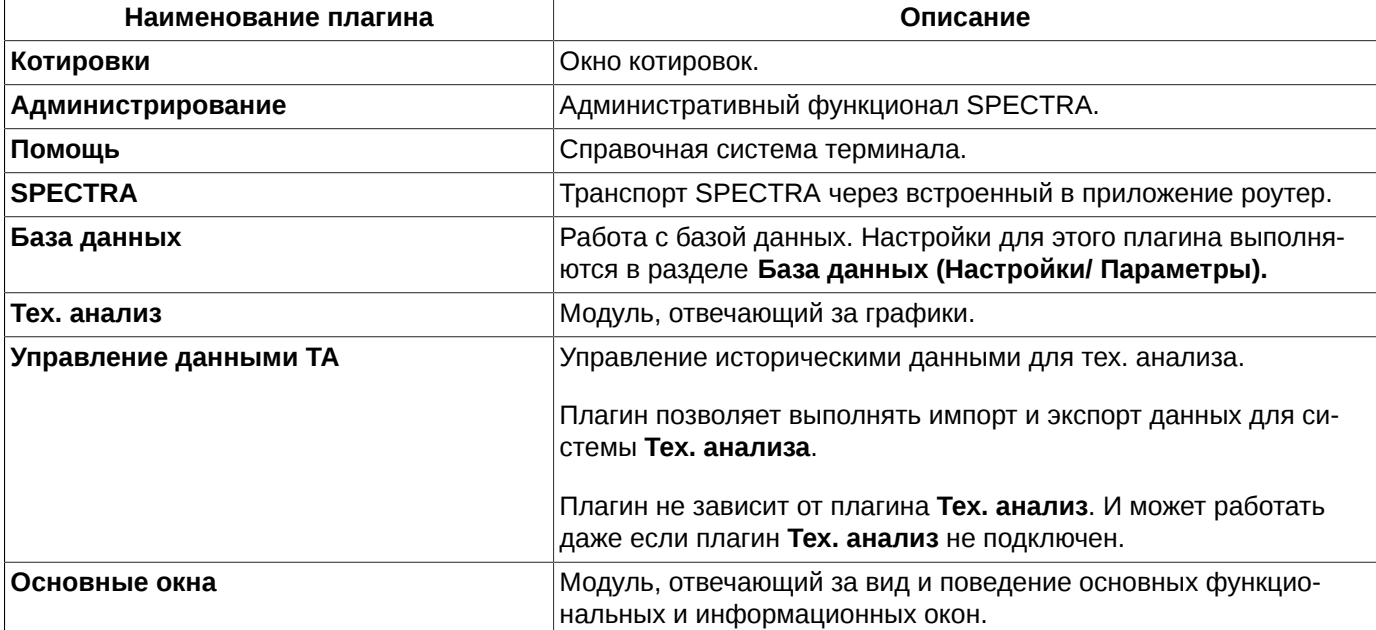

#### **Табл. 10.8. Описание плагинов**

# **10.11. Настройка звукового оповещения**

В терминале можно настроить звуковое оповещение на определенные события.

Настройка звукового оповещения производится через пункт контекстного меню **MOEX Spectra Terminal/ Настройки** в разделе **Звуки**.

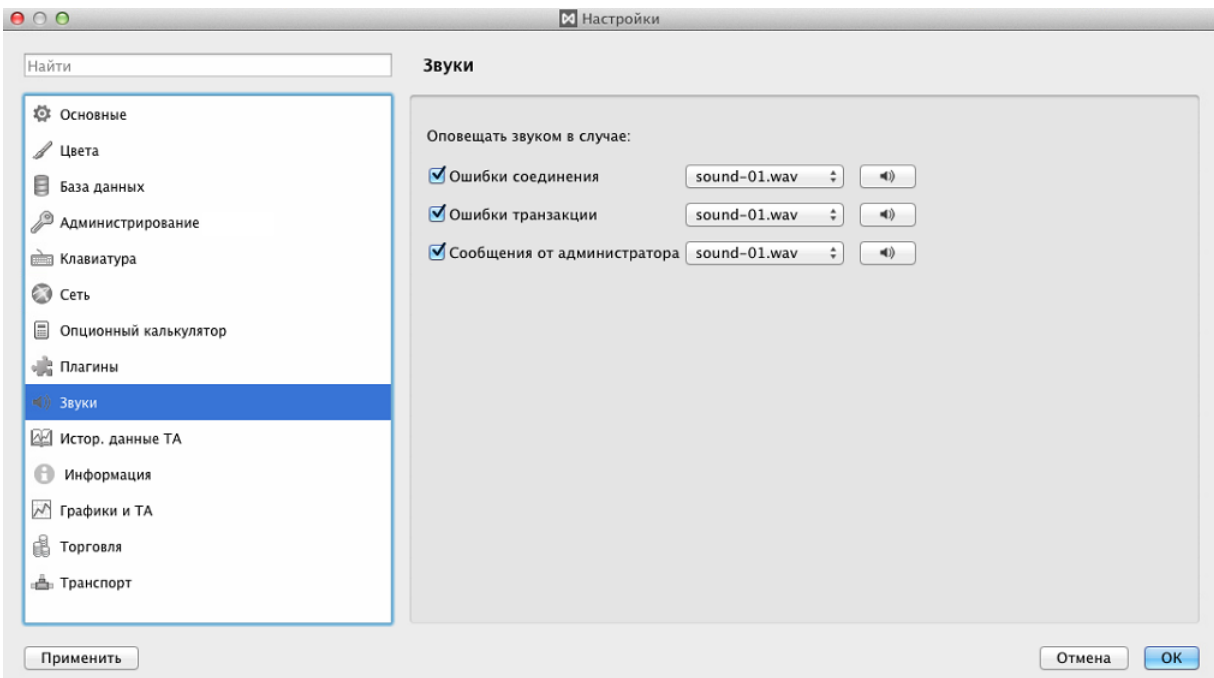

**Рис. 10.13. Настройка звукового оповещения**

Имеется возможность настроить звуковое оповещение для следующих событий:

• **Ошибки соединения** - звуковой сигнал будет подаваться в случае возникновения ошибки соединения с сервером, при разрыве связи;

- **Ошибки транзакции** звуковой сигнал будет подаваться в случае возникновения ошибки при передаче транзакции;
- **Сообщения от администратора** звуковой сигнал будет подаваться при получении сообщения от администратора торговой системы.

Звук сигнала может быть выбран из предложенных вариантов, которые находятся в разворачивающемся списке. Можно предварительно прослушать выбранный сигнал. Для этого следует выбрать один из звуков, а затем нажать на кнопку с изображением динамика.

Настройка сохраняется после перезапуска терминала без дополнительного сохранения конфигурации.

# <span id="page-322-0"></span>**10.12. Исторические данные ТА**

Для исторических данных тех. анализа ( см. [раздел 9.10\)](#page-293-1) можно настроить глубину архива данных по времени.

Настройка выполняется через пункт основного меню **MOEX Spectra Terminal/ Настройки** на вкладке **Истор. данные ТА**.

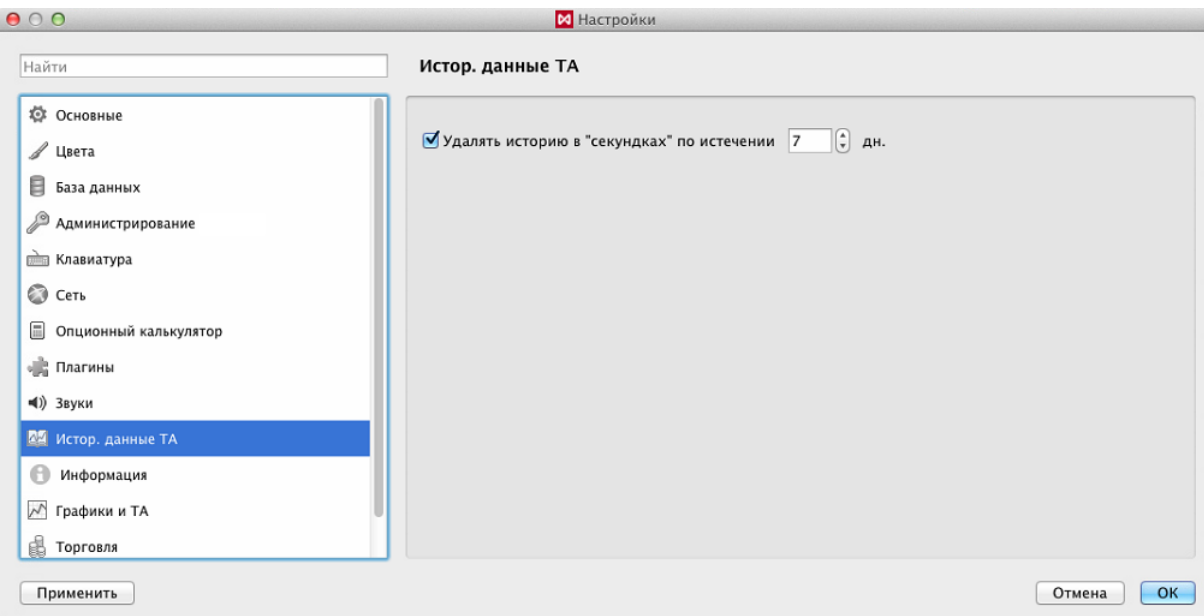

**Рис. 10.14. Настройка исторических данных ТА**

Опция **Удалять историю в "секундках" по истечении ...дн.** позволяет настроить период, за который будет храниться история в секундах.

По умолчанию опция установлена - это означает, что история данных в секундах будет храниться за то количество дней, которое задается в поле опции. Архивы за более старые даты будут удаляться. При этом архивы с данными в минутах будут храниться вне зависимости от установок этой опции.

Если опция не установлена, то история данных в секундах будет храниться полностью без ограничения по времени.

# **10.13. Настройка окна информации**

Для окна **Информация** ( см. [раздел 6.1.1\)](#page-62-0) можно настроить общий состав параметров, которые будут отображаться по умолчанию для любого нового окна **Информация**, если нет специальной настройки для конкретного режима торгов.

Общая настройка выполняется через пункт основного меню **MOEX Spectra Terminal/ Настройки/ Информация**.

Настройка для режима выполняется через пункт контекстного меню **Настройки окна**, открытого в окне **Информация**. В этом случае настройка производится для конкретного режима торгов инструмента. Режим выбирается по тому инструменту, для которого открыто окно **Информация**. После выполнения такой настройки окно информации для любого инструмента в таком же режиме, по умолчанию будет открываться с настроенными в этом пункте параметрами. Настройки, выполненные через основное меню при этом игнорируются. Например: для фьючерса было открыто окно **Информация** и через **Настройки окна** настроен список параметров в нем. Все окна **Информация**, открываемые для фьючерсов будут открываться с таким же набором параметров. В то же время окно **Информация** для инструментов в других режимах, для которых не выполнены настройки окна, будут открываться в той конфигурации, которая настроена в пункте основного меню **MOEX Spectra Terminal/ Настройки/ Информация**.

| 000                      | <b>И</b> Настройки           |                                           |                         |
|--------------------------|------------------------------|-------------------------------------------|-------------------------|
| Найти                    | Информация                   |                                           |                         |
| <b>© Основные</b>        | Настройки строк по умолчанию |                                           |                         |
| ⊿ Цвета                  | <b>-</b> Выделить все        |                                           |                         |
| Ξ<br>База данных         | Столбец                      | Описание                                  |                         |
|                          | M<br>Площадка                | Краткое название площадки                 |                         |
| Администрирование        | M<br>Режим                   | Режим торгов инструмента                  |                         |
| <b>ШАЗ Клавиатура</b>    | ⊽<br>Базовый контракт        | Код базового контракта опциона            |                         |
|                          | ☑<br>Тип                     | Тип инструмента                           |                         |
| C Сеть                   | ◘<br>Инструмент              | Короткий код инструмента                  |                         |
| 凬                        | ⊽<br>Код                     | Код инструмента                           |                         |
| Опционный калькулятор    | ⊽<br>Баз. актив              | Код базового актива                       | $\blacktriangle$        |
| <b>В. Плагины</b>        | Ø<br>Знаков                  | Количество знаков после запятой в цене    | $\overline{\textbf{v}}$ |
|                          | ◘<br>Размер лота             | К-во единиц базового актива в инструменте |                         |
| $\triangleleft$ )) Звуки | ⊽<br>Наименование            | Наименование инструмента                  |                         |
| 22 Истор. данные ТА      | ⊽<br>Верхний лимит           | Верхний лимит цены                        |                         |
|                          | ⊽<br>Нижний лимит            | Нижний лимит цены                         |                         |
| Информация               | ⊽<br>Шаг                     | Минимальный шаг цены                      |                         |
|                          | ⊽<br>Стоим. шага             | Стоимость шага цены                       |                         |
| $\sim$<br>Графики и ТА   | M<br>Окончание               | Дата окончания обращения инструмента      |                         |
| Торговля                 | $\sim$                       |                                           |                         |
|                          |                              |                                           |                         |
| Применить                |                              |                                           | OK<br>Отмена            |

**Рис. 10.15. Настройка параметров в окне Информация**

Специальная настройка для определенного режима торгов всегда имеет более высокий приоритет по отношению к общей настройке.

# **10.14. Настройка графиков**

Для всех новых графиков используются общие настройки, произведенные через пункт основного меню **MOEX Spectra Terminal/ Настройки** на вкладке **Графики и ТА**. Окно общих настроек так же можно открыть по комбинации клавиш **Cmd+,**. Выполненные таким образом настройки будут использоваться для всех вновь открываемых окон **Tex. анализ** по умолчанию. Подробное описание настройки графиков см. [раздел 9.9](#page-282-0).

# **10.15. Настройка расчета средней цены позиции**

Для расчета данных в индикаторе позиции (см. [раздел 6.2.2.12.1\)](#page-105-0) можно настроить источник средней цены позиции в окне **Котировки** (см. [раздел 6.2.2.12.3\)](#page-106-0).

Настройка выполняется через пункт основного меню **MOEX Spectra Terminal/ Настройки** на вкладке **Торговля**.
<span id="page-324-2"></span>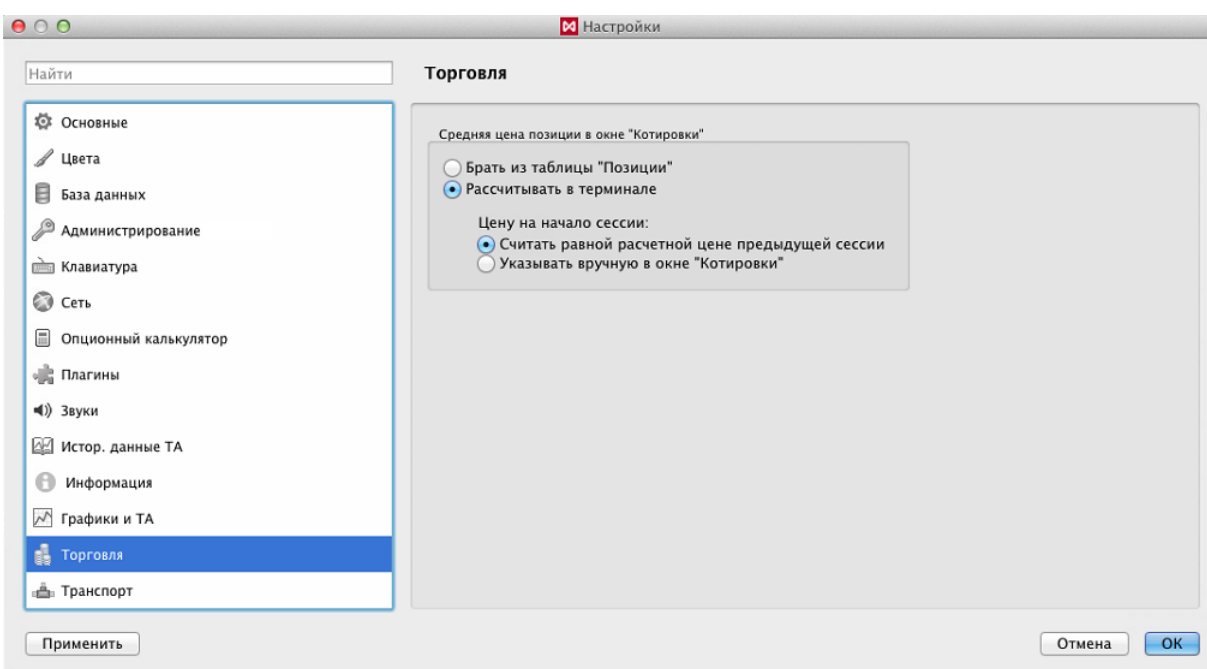

**Рис. 10.16. Настройка источника средней цены позиции в окне котировок**

Средняя цена позиции для расчета индикатора позиции в окне котировок может быть получена из нескольких источников:

- **Брать из таблицы "Позиции"** средняя цена будет браться из таблицы **Позиции/ поручения**;
- **Рассчитывать в терминале** средняя цена позиции будет рассчитываться в терминале. При этом возможно еще два пути расчета:
	- цену на начало сессии **Считать равной расчетной цене предыдущей сессии** значение цены будет приравниваться к расчетной цене предыдущей сессии;
	- цену на начало сессии **Указать вручную в окне "Котировки"**  цена будет браться из поля **Цена на начало сессии** (см. [рис. 6.25](#page-104-0)) в настройках окна (пункт контекстного меню в окне котировок **Настройки окна/ Торговля** ).

### <span id="page-324-0"></span>**10.16. Настройка транспорта**

<span id="page-324-1"></span>Настройка транспорта производится через пункт основного меню **MOEX Spectra Terminal/ Настройки** в разделе **Транспорт**. Под транспортом будем понимать протокол взаимодействия с торговой системой.

<span id="page-325-0"></span>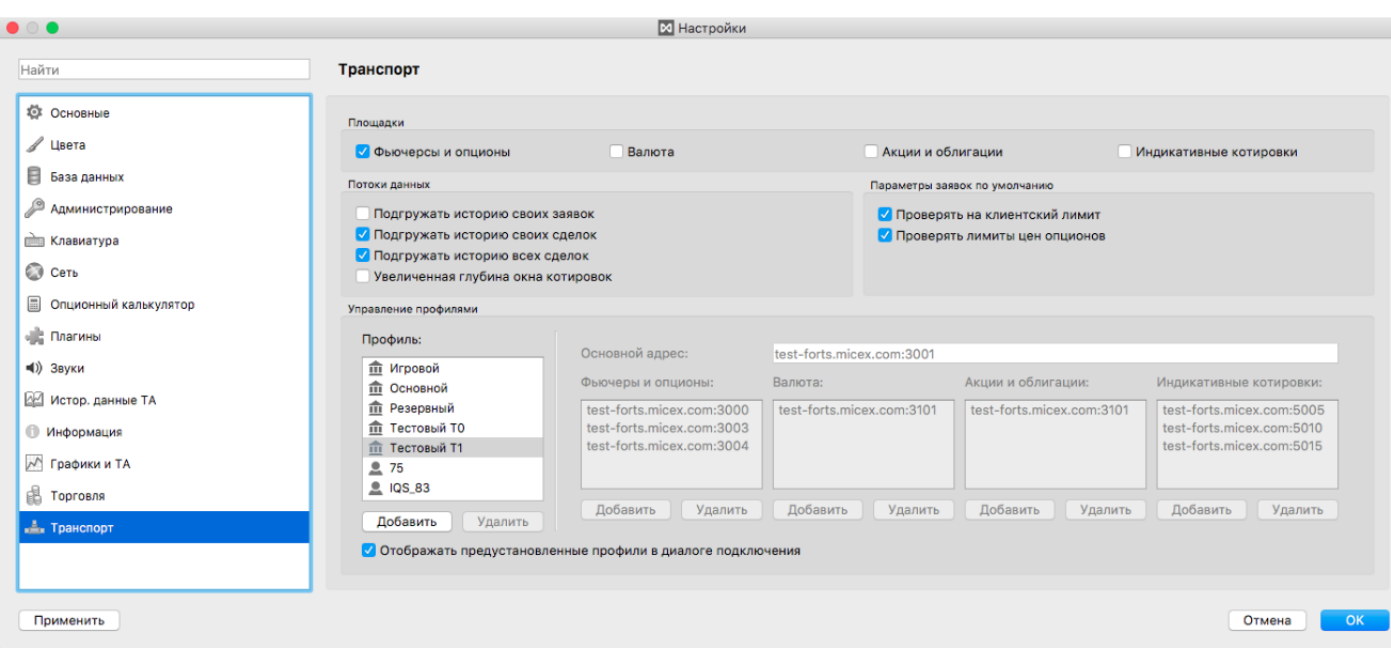

**Рис. 10.17. Настройка транспорта**

В области **Потоки данных** расположены опции, которые позволяют настроить объем подгружаемых данных и глубину таблицы котировок.

<span id="page-325-1"></span>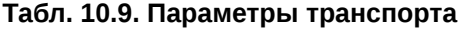

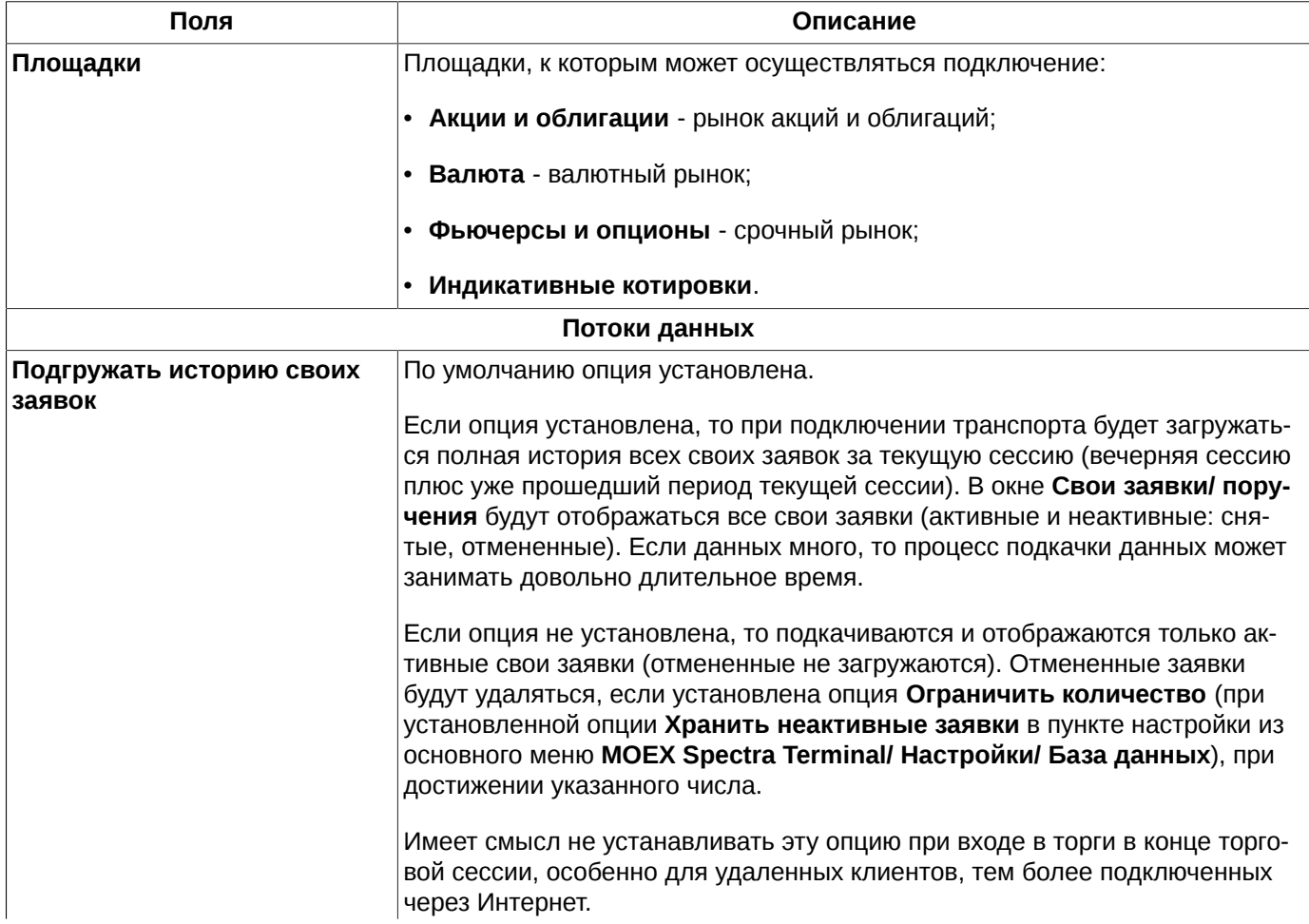

<span id="page-326-0"></span>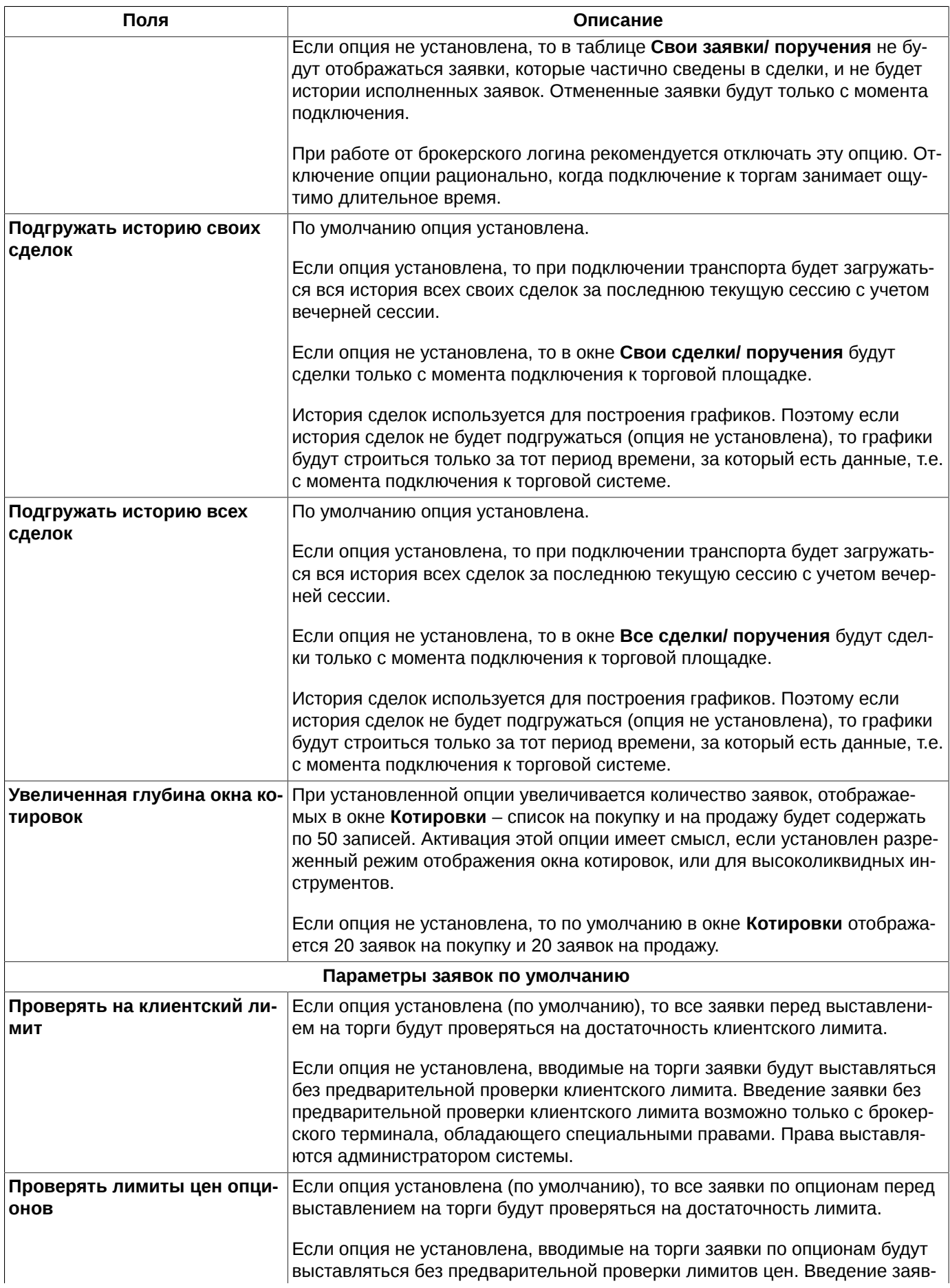

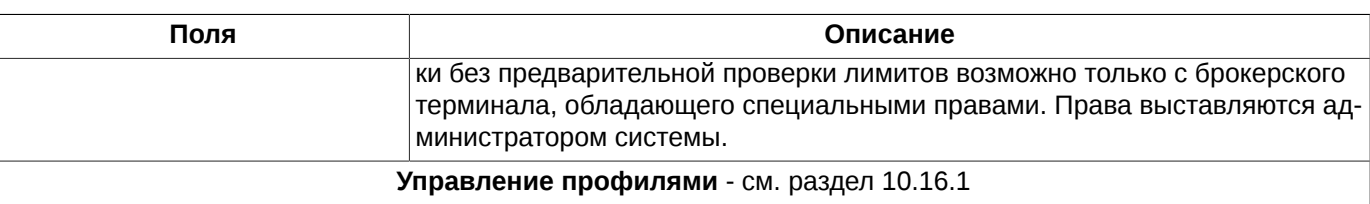

### <span id="page-327-0"></span>**10.16.1. Профили соединения**

<span id="page-327-2"></span><span id="page-327-1"></span>Для транспорта возможно настроить несколько профилей соединения. Управление профилями соединения осуществляется из одноименной области [окна настройки](#page-324-0) - см. [рис. 10.18](#page-327-1) (пункт основного меню **MOEX Spectra Terminal/ Настройки** раздел **Транспорт)**.

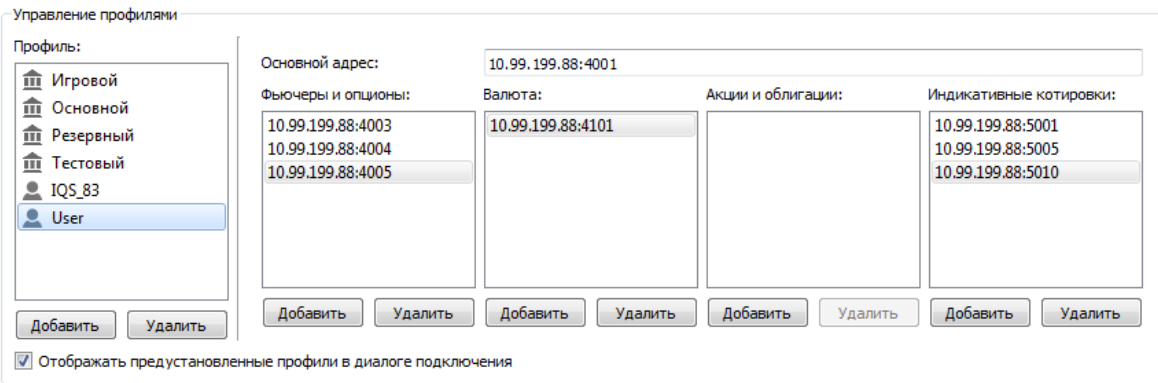

#### **Рис. 10.18. Управление профилями**

В поле **Профиль** отображается список настроенных профилей, который может корректироваться. Редактировать список профилей: добавлять новые или удалять имеющиеся, можно только, если не подключен ни один из транспортов. Если транспорт подключен, то в области управления профилями показываются данные активного профиля, и кнопки управления недоступны.

Профили могут быть двух типов:

- $\hat{m}$  - определенные по умолчанию - дефолтные или предустановленные. Пользователь не может удалить, добавить или изменить настройки профилей, заданных по умолчанию.
- <sup>2</sup> настроенные пользователем пользовательские.Профили данного типа могут добавляться, редактироваться и удаляться пользователем.

Профиль **Основной** содержит настройки на текущие адреса торговых серверов. Предыдущие (старые) адреса торговых серверов сохранены в профиле **Резервный**.

Добавление нового профиля соединения осуществляется по кнопке **Добавить**, расположенной под списком профилей (область **Профиль:**).

Для каждого профиля задается название и прописывается адрес сервера и порт соединения. Сервер может быть единственный – **Основной адрес**, или их может быть несколько. Дополнительные адреса соединения указываются, когда поток данных обрабатывается параллельно на нескольких серверах.

Список дополнительных серверов вводится отдельно для каждой торговой площадки: **Фьючерсы и опционы**, **Валюта**, **Акции и облигации**, **Индикативные котировки**. Редактируется список при помощи кнопок **Добавить** и **Удалить**, расположенных под каждым списком.

Удаление профиля производится по кнопке **Удалить**, расположенной под списком профилей (**Профиль:**).

Опция **Отображать предустановленные профили в диалоге подключения** позволяет скрыть дефолтные профили в раскрывающемся списке профилей при регистрации пользователя (см. [раздел 4.2](#page-20-0)). По умолчанию опция установлена, и все настроенные профили отображаются в раскрывающемся списке окна регистрации (поле **Профиль**). Если опция не установлена, то все дефолтные профили (профили с пиктограммой <sup>面</sup>) в диалоге регистрации пользователя будут скрыты, в раскрывающемся списке будут присутствовать только пользовательские профили (профили с пиктограммой -).

### **10.17. Сохранение настроек**

<span id="page-328-3"></span><span id="page-328-1"></span>Сохранить текущие настройки функционального окна можно при помощи пункта основного меню **Текущее окно/ Сохранить по умолчанию**. При сохранении конфигурации окна сохраняются его геометрические размеры, местоположение на экране, все настройки внешнего вида, настройки фильтров и сортировки. Все окна такого же типа будут открываться с такой же конфигурацией. Для окна **Тех. анализа** сохраняются настройки сетки, вывода даты под осью времени и цветовые настройки окна.

<span id="page-328-2"></span>Пункт основного меню **Текущее окно/ Восстановить по умолчанию** используется при необходимости вернуться к конфигурации окна, сохраненной по умолчанию.

Для сохранения конфигурации целиком рабочего стола, а не только отдельного окна, следует воспользоваться пунктом основного меню **Файл/ Сохранить конфигурацию** (**Cmd+S**). При этом сохранится состав открытых функциональных окон, их место расположения на экране, количество и состав закладок. Более подробно конфигурация рабочего стола описана в [раздел 5.7.](#page-41-0)

<span id="page-328-4"></span>Вернуться к конфигурации рабочего стола, сохраненной по умолчанию, можно через пункт основного меню **Файл/ Восстановить конфигурацию**.

### **10.18. Запись log-файлов**

<span id="page-328-0"></span>Протокол всех действий с терминалом и происходящих событий фиксируется в файле **message.log**, который сохраняется на диске. Путь к папке для сохранения этого файла можно посмотреть через пункт основного меню **Справка/ О программе** - [рис. 10.19](#page-328-0).

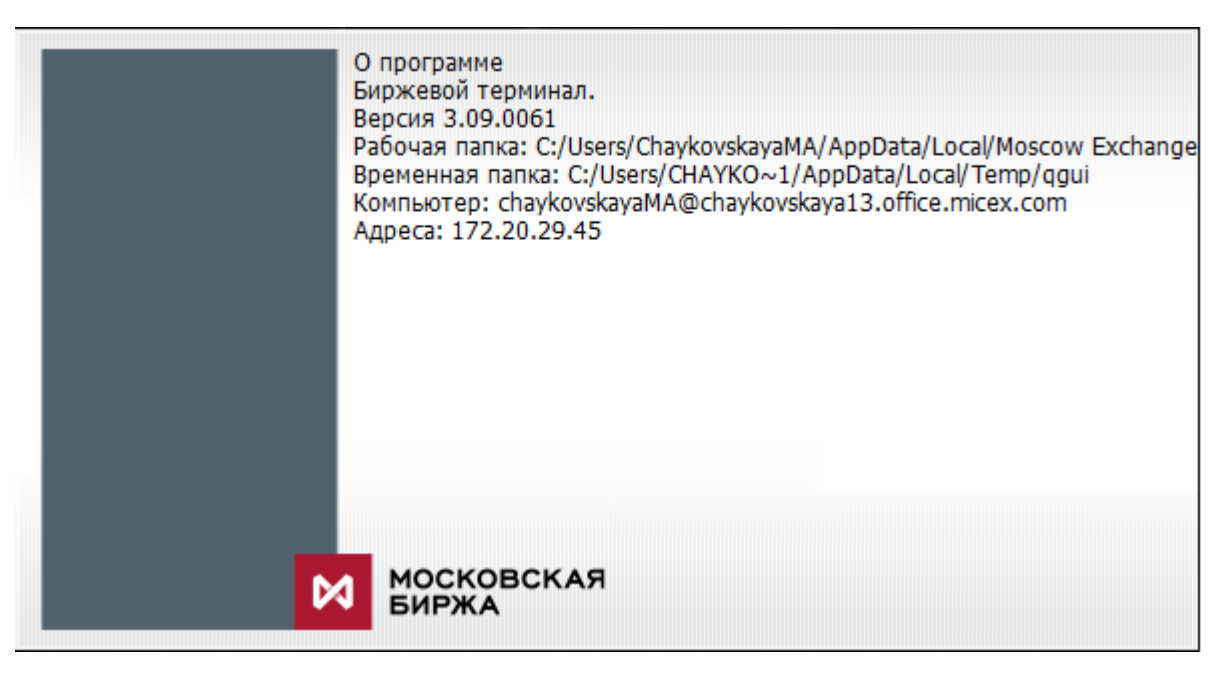

#### **Рис. 10.19. Информация о программе**

Файл **message.log** записывается во временную папку приложений пользователя.

Кроме файла **message.log** создается еще лог-файл роутера Plaza2, в который протоколируется ход установки соединения и ведения рабочего процесса. Имя этого файла имеет следующий вид **P2Trace.20131009.log**, где *20131009* - дата создания файла в формате *ггггммдд*.

Открыть файлы логов можно из пункта основного меню **Справка**:

- подпункт **Открыть лог** открывает лог торгового терминала;
- подпункт **Лог Plaza2** открывает лог платформы Plaza2.

Логи можно открыть при помощи команды из консоли:

*open /\$TMPDIR/MOEX Spectra Terminal/message.log* или

*open /\$TMPDIR/MOEX Spectra Terminal/P2Trace.20131009.log*

# <span id="page-330-1"></span>**Глава 11. Настройка конфигурации рабочих окон с помощью контекстного меню**

Пользователь может настраивать вид рабочих окон, меняя список отображаемых столбцов, порядок их следования в таблице, ширину столбцов при помощи диалога настройки, вызываемого из контекстного меню, а так же при помощи мыши, «растягивая» и «перетаскивая» столбцы, меняя их порядок следования.

<span id="page-330-0"></span>Пункт контекстного меню, выполняющий действие по умолчанию (по двойному щелчку левой кнопкой мыши по текущей строке таблицы), выделен жирным шрифтом.

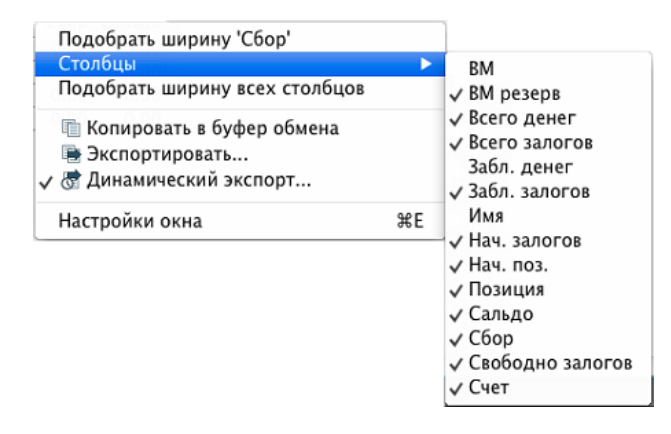

**Рис. 11.1. Стандартное контекстное меню**

Стандартные пункты контекстного меню, присутствующие во всех функциональных окнах:

- **Подобрать ширину** 'имя столбца'– позволяет автоматически подобрать ширину столбца по его содержимому. Подобрать автоматически ширину столбца по его содержимому можно при помощи мыши: установить курсор на границу изменяемого столбца, чтобы курсор принял вид двухсторонней стрелки, и дважды щелкнуть левой кнопкой мыши;
- **Подобрать ширину всех столбцов** позволяет автоматически подобрать ширину всех столбцов таблицы по их содержимому;
- **Столбцы** пункт контекстного меню, если меню открыто на заголовке столбца. Открывает полный перечень отображаемых в таблице параметров (столбцов). Позволяет быстро скрыть или отобразить ранее скрытые столбцы. Галочкой помечены те столбцы, которые отображаются в таблице. Если галочка не установлена, то этот столбец будет скрыт в таблице. Галочка устанавливается/снимается щелчком левой кнопкой мыши;
- **Экспортировать** экспорт данных текущей таблицы в файл: формата \***.csv** (текстовый файл с разделителями запятыми) или файл dBase формата **\*.dbf**. Подробное описание процедуры экспорта см. [раздел 5.12.1](#page-59-0);
- **Динамический экспорт** периодический (с заданным интервалом) экспорт данных текущей таблицы в файл: формата \***.csv** (текстовый файл с разделителями запятыми) или файл dBase формата **\*.dbf**. Подробное описание процедуры динамического экспорта см. [раздел 5.12.2](#page-60-0).

Если для текущей таблицы настроен динамический экспорт, то данный пункт меню слева помечается галочкой - см. [рис. 11.1;](#page-330-0)

- **Копировать в буфер обмена** копирует содержимое текущего окна в буфер обмена;
- **Настройки окна -** открывает окно **Параметры**, которое позволяет произвести более детальную настройку внешнего вида рабочего окна. Параметры рабочего окна объединены в группы, которые могут настраиваться независимо друг от друга. Для каждого окна эти параметры свои:
- [Основные](#page-331-0)  название рабочего окна;
- [Вид](#page-331-1) подсветка различных элементов рабочего окна;
- [Столбцы](#page-333-0)  параметры, отображаемые в окне;
- **Сортировка** порядок сортировки информации в окне;
- **Фильтры** возможные варианты фильтрации в окне.

В список параметров могут добавляться и другие группы, что зависит от типа окна и отображаемой в нем информации. Специфические параметры, а так же сортировка и фильтрация, описаны в разделах, содержащих описание конкретного функционального окна.

Настройки окна, выполненные через контекстное меню, справедливы только для текущего окна и относящихся к нему сущностей. Новое окна того же типа будет открываться в стандартной конфигурации, которая прописана в глобальных настройках (основное меню **MOEX Spectra Terminal/ Настройки/ Основные/ Вид**).

# <span id="page-331-2"></span><span id="page-331-0"></span>**11.1. Настройка основных параметров рабочих окон**

<span id="page-331-4"></span>В группе **Основные** настраивается такой параметр рабочего окна, как **Название** - название окна, которое отображается в строке заголовка перед стандартным названием окна. Стандартное и пользовательское названия разделяются дефисом. Например, **Фьючерсы - Финансовые инструменты**, где **Фьючерсы** - пользовательское название, заданное на вкладке Основные, и может быть изменено пользователем; а **Финансовые инструменты** - стандартное название функционального окна.

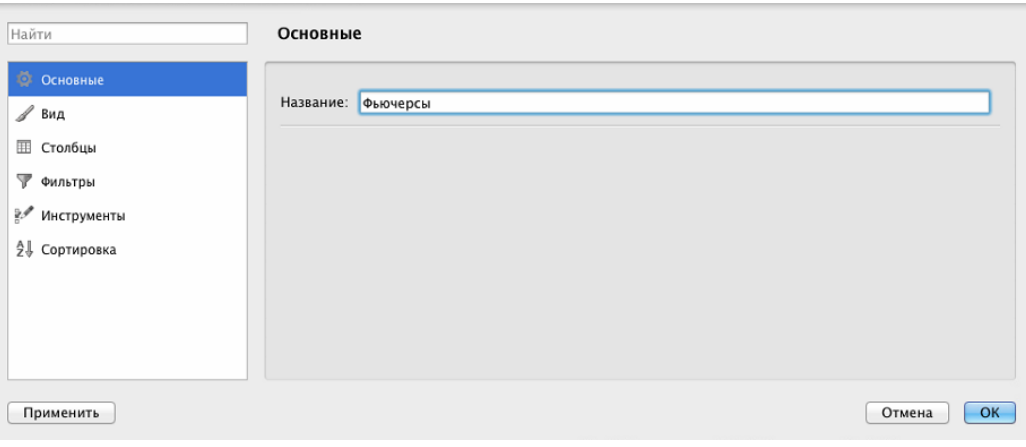

**Рис. 11.2. Настройка основных параметров окна**

## <span id="page-331-1"></span>**11.2. Настройка подсветки в рабочих окнах**

<span id="page-331-3"></span>В некоторых окнах может быть настроена цветовая подсветка различных элементов. Для каждого окна это могут быть свои элементы, которые указываются непосредственно для этого функционального окна в пункте контекстного меню **Настройки окна/ Вид**.

Чтобы активизировать подсветку определенного элемента следует установить соответствующую опцию – проставить галочку в поле. Для отмены подсветки - галочку следует удалить.

Цвет подсветки можно настроить через пункт контекстного меню **Настройки окна/ Вид/ Настроить цвета** или через пункт основного меню **MOEX Spectra Terminal/ Настройки/ Цвета**.

<span id="page-332-0"></span>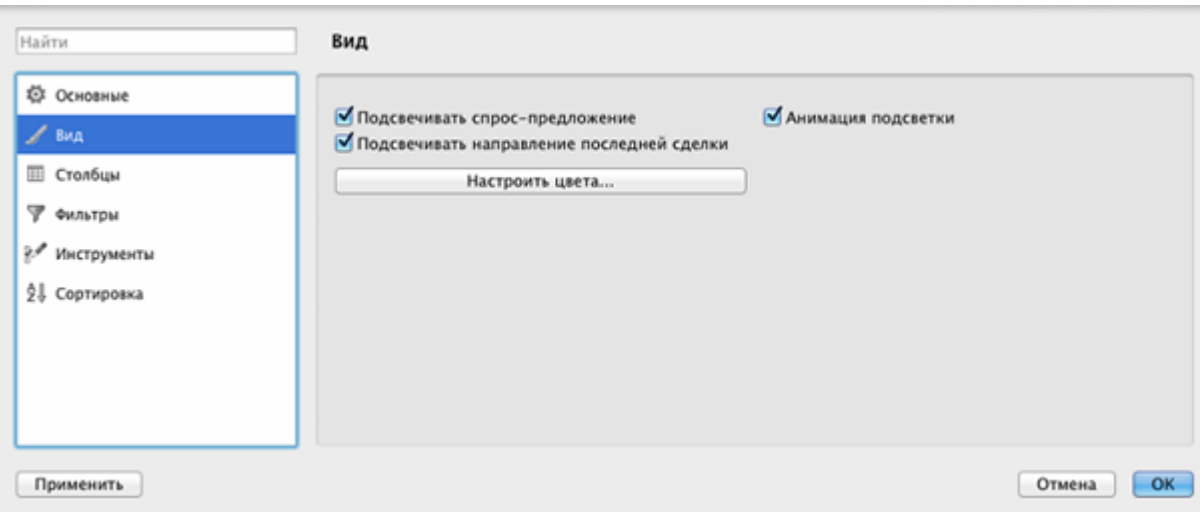

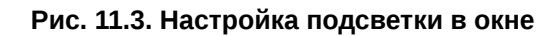

#### <span id="page-332-1"></span>**Табл. 11.1. Цветовая индикация в функциональных окнах**

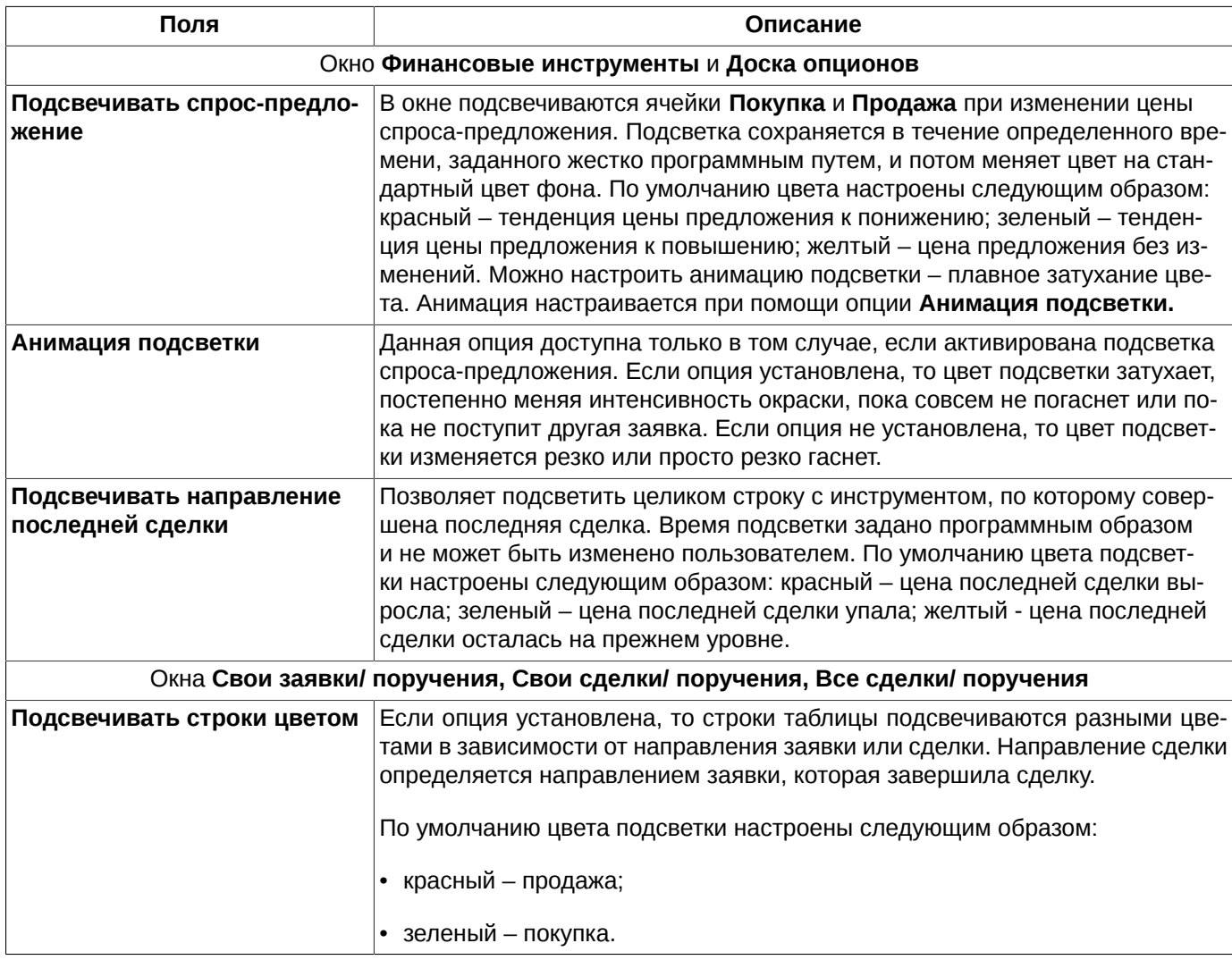

Цвета подсветки могут быть настроены по кнопке **Настроить цвета**. По умолчанию окно настройки цвета открывается на закладке для того окна, из которого была инициирована настройка. Подробно операция настройки цветов подсветки описана в [раздел 10.4.](#page-310-0)

## <span id="page-333-1"></span><span id="page-333-0"></span>**11.3. Настройка параметров, отображаемых в окне, и порядка их следования**

<span id="page-333-2"></span>Состав и порядок отображения параметров (столбцов) в окне может быть настроен через пункт контекстного меню **Настройки окна**, вызываемого из функционального окна. Настройки производятся в разделе **Столбцы**:

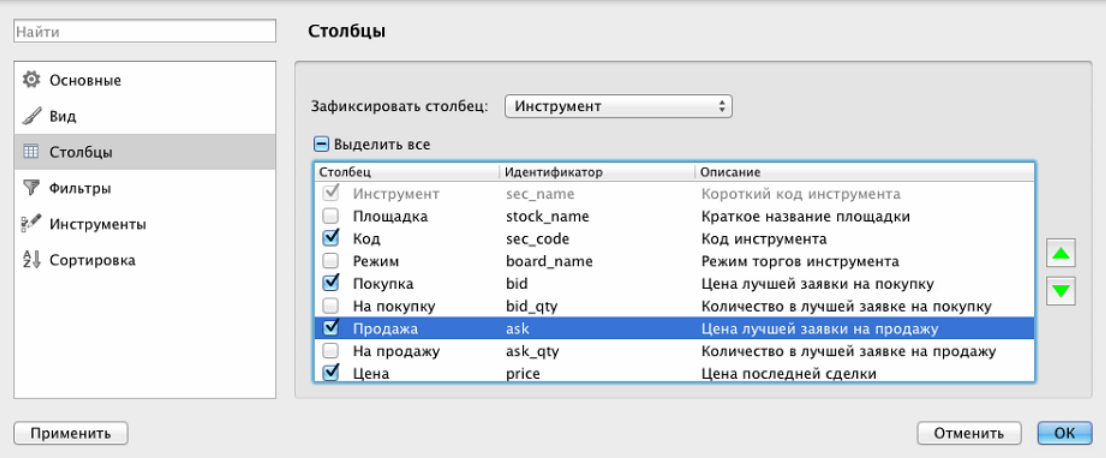

**Рис. 11.4. Настройка отображаемых параметров в окне**

Слева от названия столбца расположено окошко – признак активности. Если признак активности установлен для столбца (галочка стоит), то этот столбец будет отображаться в функциональном окне. Если признак активности не установлен (пустое поле) – столбец отображаться не будет. Установить или снять признак активности можно клавишей «пробел» или щелчком левой кнопкой мыши, предварительно позиционировав курсор на нужной строке.

Установить признак активности сразу для всех столбцов можно установив признак **Выделить все**. Повторный щелчок левой кнопкой мыши по полю **Выделить все** снимает признак активности сразу для всех столбцов. Если выбраны не все столбцы, то поле **Выделить все** подсвечивается голубым цветом.

Записи для столбцов, по которым в таблице наложен фильтр, выделяются жирным шрифтом.

В поле **Зафиксировать столбец** указывается имя столбца, который будет фиксированным в текущем окне.

Фиксированный столбец в функциональном окне подсвечивается желтым цветом. Он всегда остается первым видимым столбцом, не прячется за видимые границы окна даже при прокручивании таблицы вправо. В качестве фиксированного столбца может быть настроен любой столбец таблицы. По фиксированному столбцу можно производить сортировку записей в прямом и обратном порядке щелчком левой кнопкой мыши по заголовку столбца.

Поле **Зафиксировать столбец** появляется в окне настройки только для тех окон, в которых это возможно. В остальных случаях это поле в настройках отсутствует. В текущей версии фиксированный столбец может быть настроен только в окне **Финансовые инструменты**.

Порядок следования столбцов в функциональном окне задается с помощью кнопок со стрелками, расположенными справа от списка. Перемещать вверх или вниз можно только одну строку, на которой позиционирован курсор. Чем выше строка расположена в списке параметров, тем левее будет отображаться этот параметр в функциональном окне. Перемещать строки в списке можно и методом перетаскивания с помощью мыши: захватить левой кнопкой мыши нужную строку, отбуксировать в нужное место и отпустить кнопку мыши. Фиксированный столбец автоматически помещается на первую позицию в списке и не может быть перемещен в другое место.

Колонка **Идентификатор** в окне настроек содержит внутренние идентификаторы полей, которые используются в качестве названия полей при экспорте данных.

Кнопка **Применить** сохраняет произведенные изменения, сразу применяя их к функциональному окну, окно настроек при этом остается активным.

Кнопка **Отмена** отменяет все произведенные изменения и закрывает окно настроек.

Кнопка **ОК** вводит произведенные настройки в действие и закрывает окно настроек.

Быстрая настройка параметров, отображаемых в окне может быть выполнена через пункт **Столбцы** контекстного меню, открытого на заголовке таблицы. Порядок следования параметров в таблице через контекстное меню изменить невозможно.

# **Предметный указатель**

#### **Символы**

аварийное завершение, [26](#page-25-0) автообновление версии, [15](#page-14-0) администрирование, [176](#page-175-0) боковая панель, [38](#page-37-0) внесистемные операции, [137](#page-136-0) все сделки контекстное меню, [133](#page-132-0) фильтрация, [130](#page-129-0) все сделки/поручения, [129](#page-128-0) выбор инструмента, [55](#page-54-0) вывод денежных средств отзыв поручения, [224](#page-223-0) поручение, [222](#page-221-0) главное окно, [28](#page-27-0) глубина окна котировок, [327](#page-326-0) графики изменить инструмент, [257](#page-256-0) контекстное меню, [246](#page-245-0) масштаб, [262](#page-261-0) наименование, [261](#page-260-0) настройка, [283](#page-282-0) настройка отображения бара, [285](#page-284-0) настройка подтверждений, [283](#page-282-1) настройка серии, [290](#page-289-0) окно, [240](#page-239-0) открыть в одной области, [258](#page-257-0) отступ, [294](#page-293-0) панель инструментов, [242](#page-241-0) перенести, [258,](#page-257-1) [260](#page-259-0) построение, [248](#page-247-0) потерянный, [260](#page-259-1) привязать к одной оси, [258](#page-257-2) просмотр, [262](#page-261-1) расписание сессий, [288](#page-287-0) свойства, [249](#page-248-0) сервис ИСС, [286](#page-285-0) скрыть, [260](#page-259-2) типы, [238](#page-237-0) удаление, [261](#page-260-1) цвет, [293](#page-292-0) данные тех. анализа, [294](#page-293-1) импорт, [294](#page-293-2) редактирование, [301](#page-300-0) экспорт, [299](#page-298-0) деньги, [77](#page-76-0) детализация залогов, [220](#page-219-0) динамическая постановка заявок, [120](#page-119-0) доска опционов, [145](#page-144-0) контекстное меню, [153](#page-152-0) сортировка, [152](#page-151-0) фильтр по инструментам, [150](#page-149-0)

фильтрация, [148](#page-147-0) завершение работы, [23](#page-22-0) закладки, [45](#page-44-0) действия с ними, [45](#page-44-1) с панелями, [46](#page-45-0) запреты на операции, [206](#page-205-0) группа запретов, [210](#page-209-0) изменение, [211](#page-210-0) на ввод заявок на исполнение, [211](#page-210-1) панель инструментов, [208](#page-207-0) установка, [208](#page-207-1) заявки, [83](#page-82-0) адресные, [137](#page-136-1) адресные по составным инструментам, [140](#page-139-0) анонимные по составным инструментам, [139](#page-138-0) ввод, [109](#page-108-0) ввод адресной, [138](#page-137-0) динамическая постановка, [120](#page-119-0) необработанные, [40,](#page-39-0) [124](#page-123-0) отложенные, [115](#page-114-0) пакетный ввод, [115](#page-114-0) по составным инструментам, [139](#page-138-1) проверка цены, [126](#page-125-0) снятие, [125](#page-124-0) форма ввода, [109](#page-108-1) индикаторы, [251](#page-250-0) выбор индикатора, [254](#page-253-0) настройка, [292](#page-291-0) построение, [253](#page-252-0) свойства, [255](#page-254-0) интерфейс, [28](#page-27-1) информация, [63](#page-62-0) исполнение опционов, [153](#page-152-1) заявка на исполнение, [153](#page-152-2) панель инструментов, [213](#page-212-0) правила, [154,](#page-153-0) [211](#page-210-2) контекстное меню, [54](#page-53-0) контекстный поиск, [52](#page-51-0) конфигурация оборудования, [14](#page-13-0) конфигурация рабочего стола восстановление, [44](#page-43-0) новая, [43](#page-42-0) сброс пользовательских настроек, [44](#page-43-1) сохранение, [44](#page-43-2) стандартная, [45](#page-44-2) текущая, [42](#page-41-1) управление, [42](#page-41-2) котировки, [91](#page-90-0) быстрая торговля, [99,](#page-98-0) [102](#page-101-0) вид окна, [93](#page-92-0) индикативные, [114](#page-113-0) индикатор позиций, [106](#page-105-0) контекстное меню, [108](#page-107-0) настройка звукового оповещения, [107](#page-106-0) нулевая позиция, [107](#page-106-1) панель заявок, [105](#page-104-1) панель инструментов, [93](#page-92-1) подсветка объема, [98](#page-97-0)

разреженный режим, [97](#page-96-0) с фиксированным центром, [97](#page-96-1) сортировка, [99](#page-98-1) стандартный режим, [94](#page-93-0) узкий режим, [95](#page-94-0) цена на начало сессии, [107](#page-106-2) широкий режим, [96](#page-95-0) кривая волатильности, [155](#page-154-0) лимитирование, [188](#page-187-0) лимиты для БФ установка, [194](#page-193-0) клиентские изменение, [195](#page-194-0) клиентские установка, [193](#page-192-0) панель инструментов, [192](#page-191-0) параметры рисков экспирации, [197](#page-196-0) перевод средств между БФ, [198](#page-197-0) режим блокировки, [196](#page-195-0) удаление, [214](#page-213-0) линии тренда, [263](#page-262-0) веер Фибоначчи, [267](#page-266-0) горизонтальные, [264](#page-263-0) дуги Фибоначчи, [266](#page-265-0) перенести, [269,](#page-268-0) [269](#page-268-1) свойства, [267](#page-266-1) скрыть, [270](#page-269-0) удалить, [269](#page-268-2) уровни Фибоначчи, [265](#page-264-0) любимые инструменты, [58](#page-57-0) доступ, [56](#page-55-0) менеджер объектов, [270](#page-269-1) индикаторы, [272](#page-271-0) рисование, [273](#page-272-0) серии, [271](#page-270-0) настройка, [303](#page-302-0) администрирование, [315](#page-314-0) база данных, [314](#page-313-0) визуальное оповещение, [187](#page-186-0) внешний вид, [306](#page-305-0) горячие клавиши, [316](#page-315-0) графики, [324](#page-323-0) звуки, [322](#page-321-0) звуковое оповещение, [90](#page-89-0), [107,](#page-106-0) [186](#page-185-0) информация, [323](#page-322-0) исторические данные ТА, [323](#page-322-1) опционный калькулятор, [319](#page-318-0) плагины, [321](#page-320-0) подтверждения, [308](#page-307-0) профиль соединения, [328](#page-327-2) сеть, [319](#page-318-1) сохранение, [329](#page-328-1) средняя цена позиции, [324](#page-323-1) транспорт, [325](#page-324-1) уведомления, [303](#page-302-1) цвет, [311](#page-310-1) настройка из контекстного меню, [331](#page-330-1) настройки - обязательства маркет-мейкера по фьючерсам, [186](#page-185-0) настройки окна

внешний вид, [332](#page-331-2) восстановить, [329](#page-328-2) подсветка, [332](#page-331-3) сохранить, [329](#page-328-3) столбцы, [334](#page-333-1) обновление версии, [14](#page-13-1) обязательства маркет-мейкера настройка визуального оповещения, [187](#page-186-0) настройка звукового оповещения, [186](#page-185-0) обязательства маркет-мейкера по опционам, [176](#page-175-1) фильтрация, [179](#page-178-0) обязательства маркет-мейкера по опционам ик, [176](#page-175-1) обязательства маркет-мейкера по фьючерсам, [181](#page-180-0) фильтрация, [184](#page-183-0) обязательства маркет-мейкера по фьючерсам ик, [181](#page-180-0) окно закрыть, [50](#page-49-0) новое окно как вкладка текущего, [49](#page-48-0) переключение между окнами, [50](#page-49-1) перемещение, [49](#page-48-1) размеры, [49](#page-48-2) распахнуть, [49](#page-48-3) свернуть, [48](#page-47-0) свободное, [47](#page-46-0) сохранить по умолчанию, [50](#page-49-2) текущее, [48](#page-47-1) операции по составным инструментам, [139](#page-138-2) опционный калькулятор, [157](#page-156-0) графики, [172](#page-171-0), [174](#page-173-0) греки, [170](#page-169-0) добавление позиции, [167](#page-166-0) добавление стратегии, [168](#page-167-0) импорт, [164](#page-163-0) модельный портфель, [161](#page-160-0) отложенные заявки, [161](#page-160-1) пакетный ввод, [161](#page-160-1) панель инструментов, [158](#page-157-0) расчет ГО, [170](#page-169-1) реальный портфель, [159](#page-158-0) удаление записей, [169](#page-168-0) экспорт, [175](#page-174-0), [175](#page-174-1) экспорт данных, [170](#page-169-2) основное меню, [29](#page-28-0) основные окна Ввод заявки, [109](#page-108-1) Все сделки/ поручения, [129](#page-128-0) Выбор инструмента, [55](#page-54-0) Деньги, [77](#page-76-0) Детализация залогов, [220](#page-219-0) Доска опционов, [145](#page-144-0) Запреты на операции, [206](#page-205-0) Информация, [63](#page-62-0) Котировки, [91](#page-90-0) Лимитирование, [188](#page-187-0) Любимые инструменты, [58](#page-57-0) Мастер импорта данных ТА, [294](#page-293-2) Мастер экспорта данных ТА, [299](#page-298-0) Менеджер объектов

Индикаторы, [272](#page-271-0) Рисование, [273](#page-272-0) Серии, [271](#page-270-0) Настройки, [303](#page-302-0) Администрирование, [315](#page-314-0) База данных, [314](#page-313-0) Вид, [306](#page-305-0) Графики и ТА, [283,](#page-282-0) [324](#page-323-0) Звуки, [322](#page-321-0) Информация, [323](#page-322-0) Исторические данные ТА, [323](#page-322-1) Клавиатура, [316](#page-315-0) Общие, [303](#page-302-1) Опционный калькулятор, [319](#page-318-0) Плагины, [321](#page-320-0) Подтверждения, [308](#page-307-0) Сеть, [319](#page-318-1) Торговля, [324](#page-323-1) Транспорт, [325](#page-324-1) Цвета, [311](#page-310-1) Обязательства маркет-мейкера по опционам, [176](#page-175-1) Обязательства маркет-мейкера по опционам ИК, [176](#page-175-1) Обязательства маркет-мейкера по фьючерсам, [181](#page-180-0) Обязательства маркет-мейкера по фьючерсам ИК, [181](#page-180-0) Ответы на заявки, [127](#page-126-0) Ошибки и уведомления, [143](#page-142-0) Позиции/ поручения, [78](#page-77-0) Пользователи, [214](#page-213-1) Поручения на ввод/вывод денежных средств, [221](#page-220-0) Поручения на перевод обеспечения, [230](#page-229-0) Поручения на перевод профилей позиций, [225](#page-224-0) Правила исполнения, [211](#page-210-2) Проверки для заявок SMA-пользователей, [215](#page-214-0) Редактирование данных ТА, [301](#page-300-0) Редактор индикаторов Индикаторы, [274](#page-273-0) Функции, [277](#page-276-0) Свои заявки/ поручения, [83](#page-82-1) Свои сделки/ поручения, [133](#page-132-1) Сессии, [76](#page-75-0) Сообщения от администратора, [142](#page-141-0) Средства по по клиентам в клиринге, [219](#page-218-0) Средства по расчетным кодам, [199](#page-198-0) Средства по расчетным кодам в клиринге, [218](#page-217-0) Тех. анализ, [240](#page-239-1) Управление конфигурациями, [42](#page-41-2) Управление параметрами БФ, [200](#page-199-0) Управление параметрами клиентов, [204](#page-203-0) Финансовые инструменты, [66](#page-65-0) ответы на заявки, [127](#page-126-0) отзыв денег, [221](#page-220-0) отложенные заявки, [115](#page-114-0) ввод и редактирование, [116](#page-115-0) импорт, [118](#page-117-0) отправка, [118](#page-117-1) панель инструментов, [116](#page-115-1) удаление, [117](#page-116-0)

ошибки и уведомления, [143](#page-142-0) панель инструментов, [38](#page-37-1) перенос риска, [127](#page-126-1) позиции по бумагам панель инструментов, [80](#page-79-0) перенос позиций, [80](#page-79-1) фильтрация, [82](#page-81-0) позиции/поручения, [78](#page-77-0) пользователи, [214](#page-213-1) поручения на ввод/вывод денежных средств, [221](#page-220-0) поручения на перевод обеспечения, [230](#page-229-0) ввод нового поручения, [232](#page-231-0) информация, [236](#page-235-0) панель инструментов, [232](#page-231-1) поручения на перевод профилей позиций, [225](#page-224-0) ввод нового поручения, [227](#page-226-0) информация, [229](#page-228-0) панель инструментов, [227](#page-226-1) проверки для заявок SMA-пользователей, [215](#page-214-0) протокол событий, [329](#page-328-4) разрыв соединения, [25](#page-24-0) регистрация пользователя, [21](#page-20-1) редактирование полей, [51](#page-50-0) редактор индикаторов, [274](#page-273-1), [274](#page-273-0) функции, [277](#page-276-0) элементы языка QScript, [279](#page-278-0) роли пользователя, [17](#page-16-0) свои заявки контекстное меню, [89](#page-88-0) настройка звукового оповещения, [90](#page-89-0) фильтрация, [86](#page-85-0) свои заявки/поручения, [83](#page-82-1) свои сделки настройка звукового оповещения, [90](#page-89-0) фильтрация, [136](#page-135-0) свои сделки/поручения, [133](#page-132-1) сделки, [128](#page-127-0) адресные, [138](#page-137-1) контекстное меню, [137](#page-136-2) по составным инструментам, [141](#page-140-0) последняя, [41](#page-40-0) сессии, [76](#page-75-0) сообщения, [142](#page-141-1) администратора, [142](#page-141-0) администратора ТС, [41](#page-40-1) об ошибках, [143](#page-142-0) об ошибках подключения, [41](#page-40-2) об ошибках транзакции, [144](#page-143-0) сообщения от администратора, [142](#page-141-0) сортировка, [51](#page-50-1) средства по клиентам в клиринге, [219](#page-218-0) средства по расчетным кодам, [199](#page-198-0) средства по расчетным кодам в клиринге, [218](#page-217-0) статусная строка, [41](#page-40-3) тех. анализ, [240](#page-239-0) торговые операции, [11](#page-10-0) транспорт отключение, [22](#page-21-0)

переподключение, [23](#page-22-1) подключение, [21](#page-20-2) статусы, [24](#page-23-0) управление параметрами бф, [200](#page-199-0) управление параметрами клиентов, [204](#page-203-0) установка дистрибутива, [14](#page-13-2) участники торгов, [10](#page-9-0) фильтрация, [52](#page-51-1) настройка, [54](#page-53-1) финансовые инструменты, [66](#page-65-0) контекстное меню, [75](#page-74-0) общие сведения, [11](#page-10-1) сортировка, [74](#page-73-0) фильтрация, [69](#page-68-0) фильтрация по инструментам, [72](#page-71-0) функциональные окна, [41](#page-40-4) экспорт данных, [59,](#page-58-0) [60,](#page-59-1) [61](#page-60-1)

### **S**

SPECTRA, [10](#page-9-1)

### Список иллюстраций

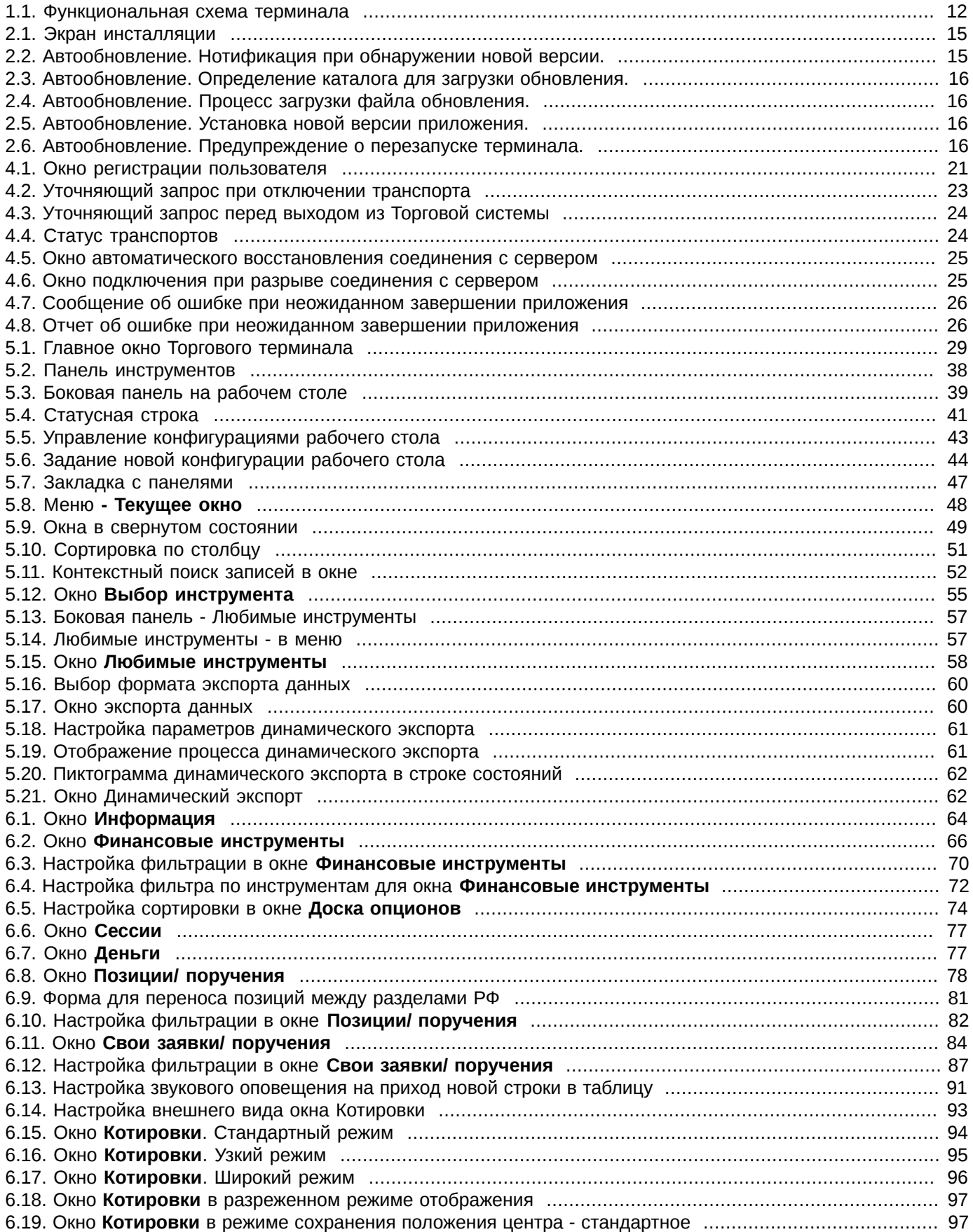

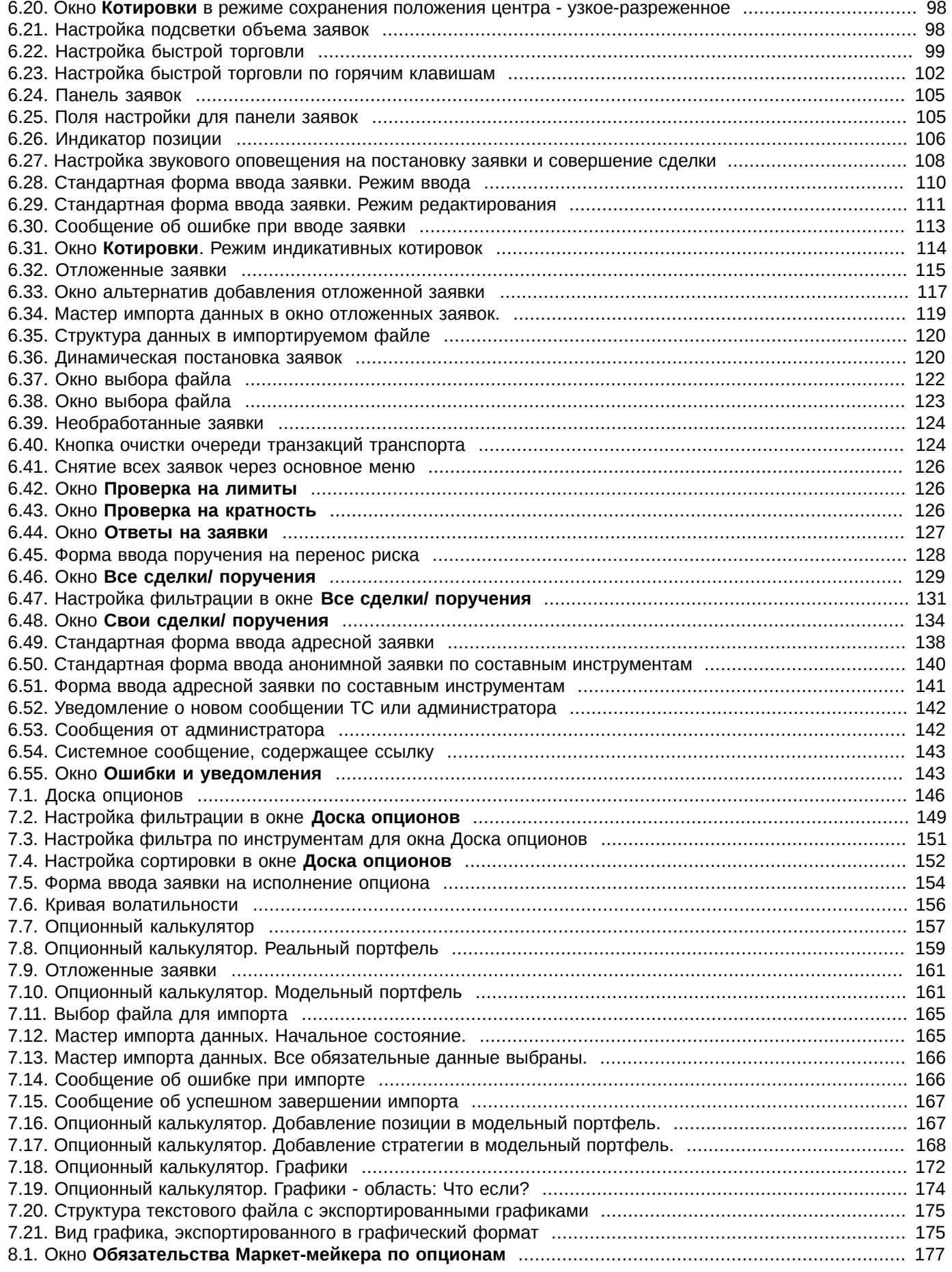

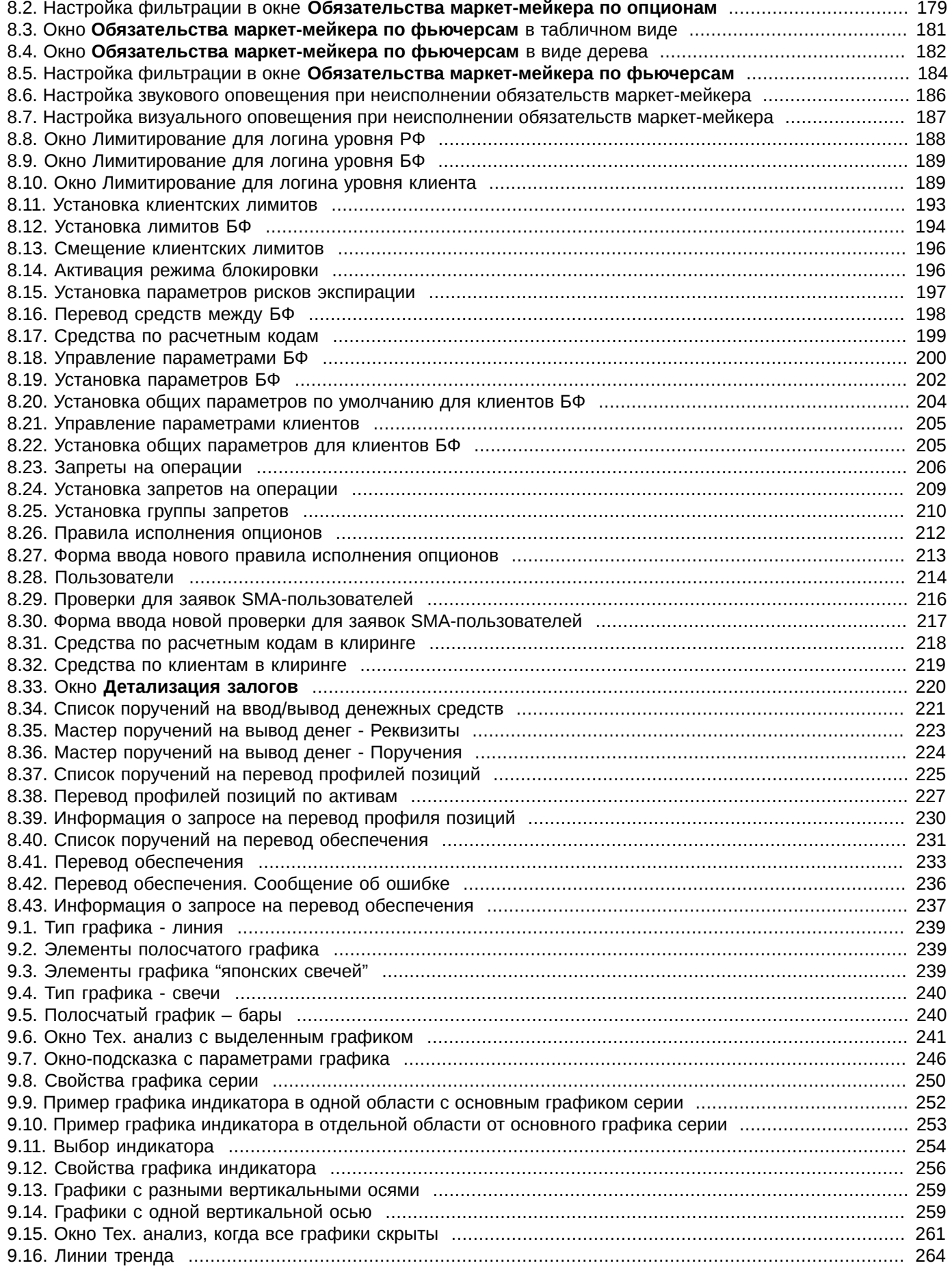

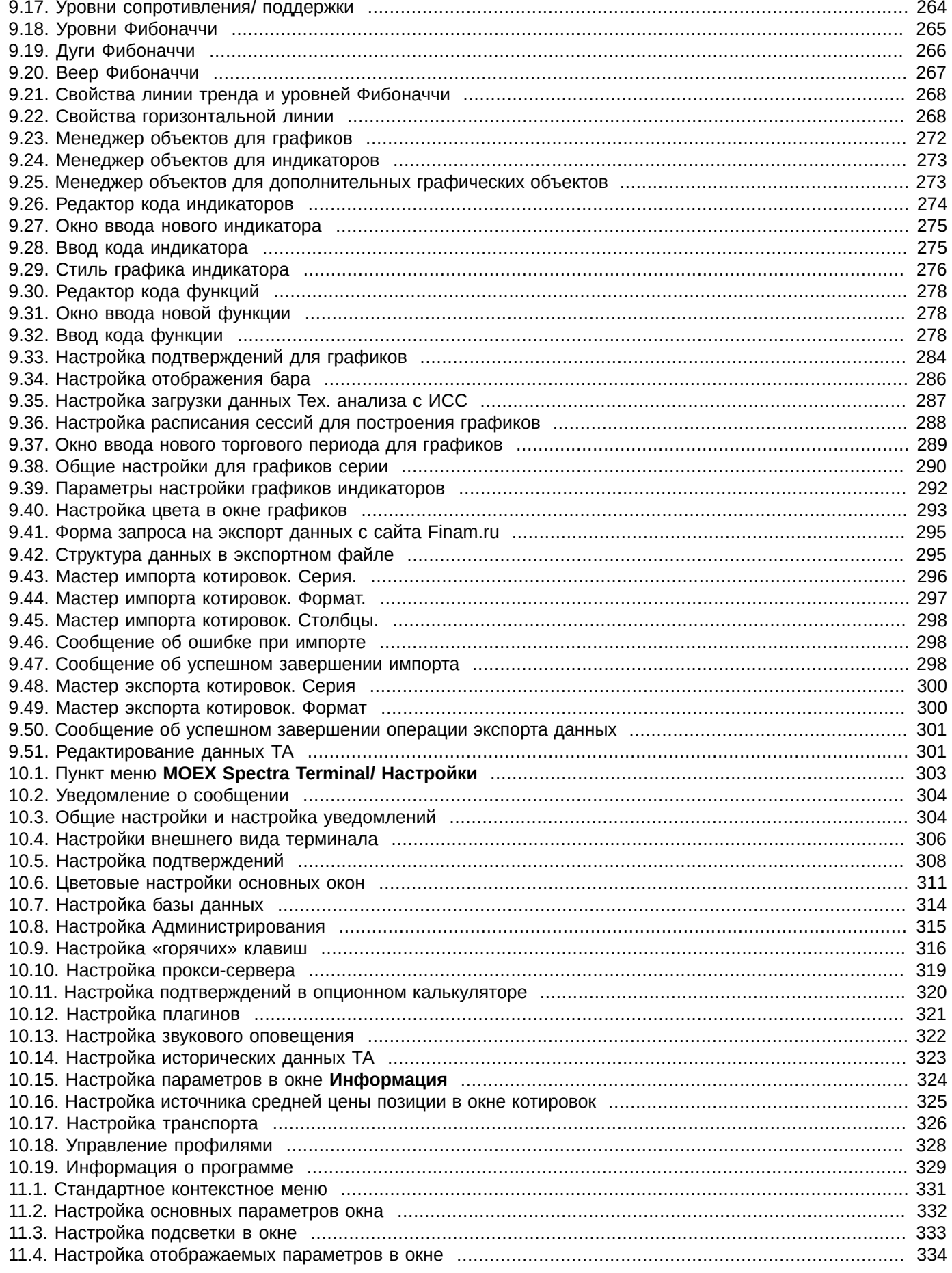

### **Список таблиц**

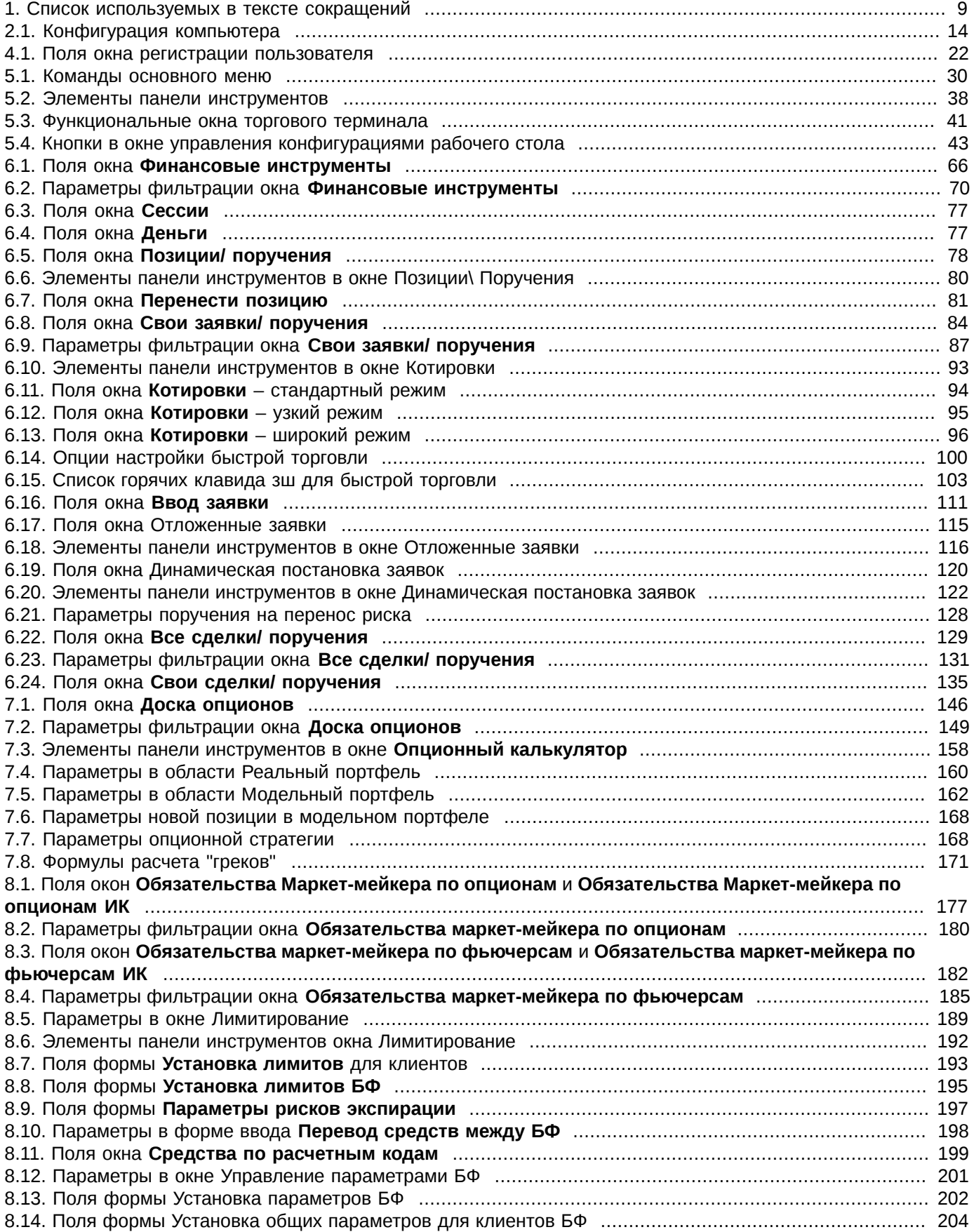

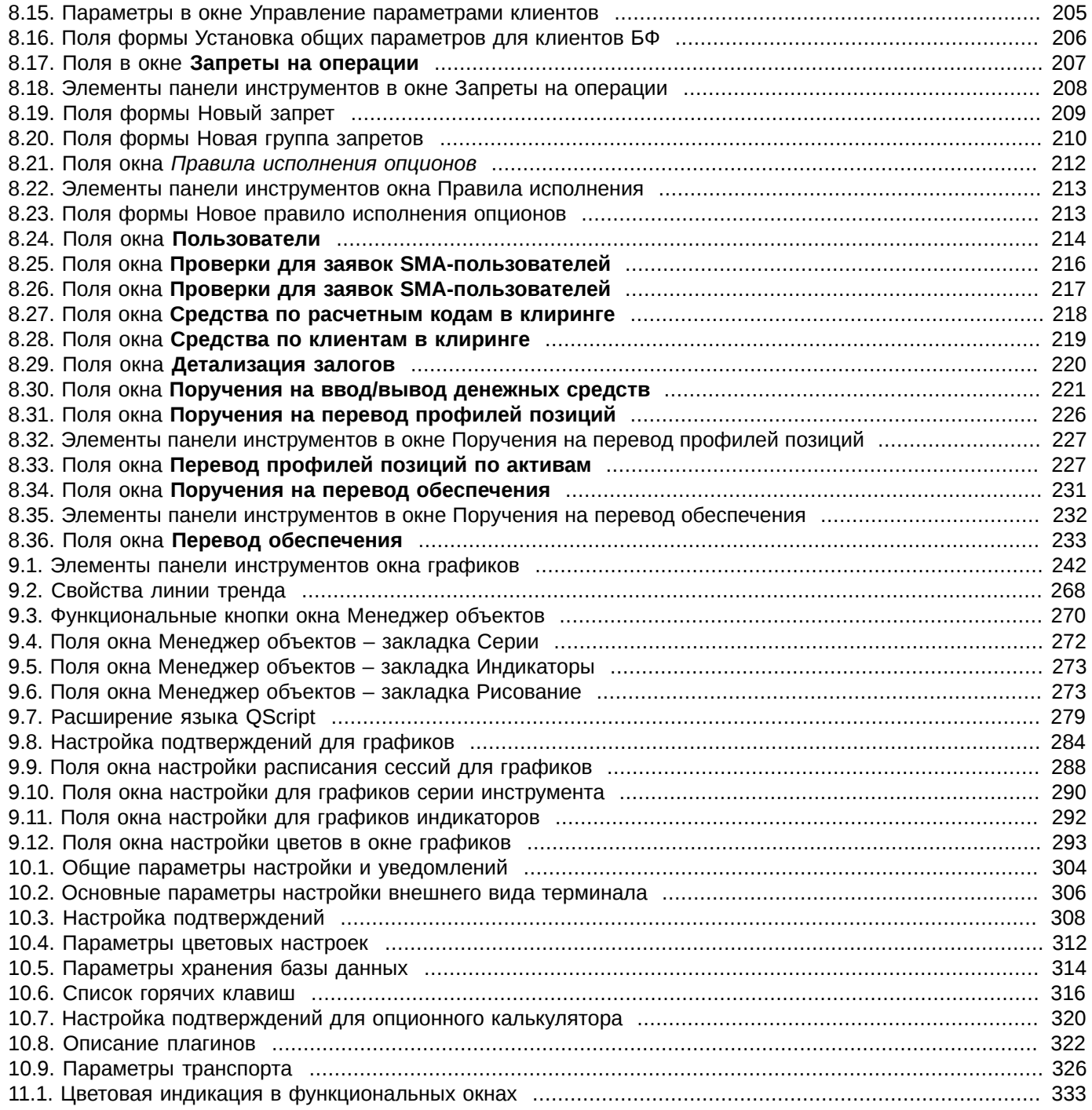

### **Список процедур**

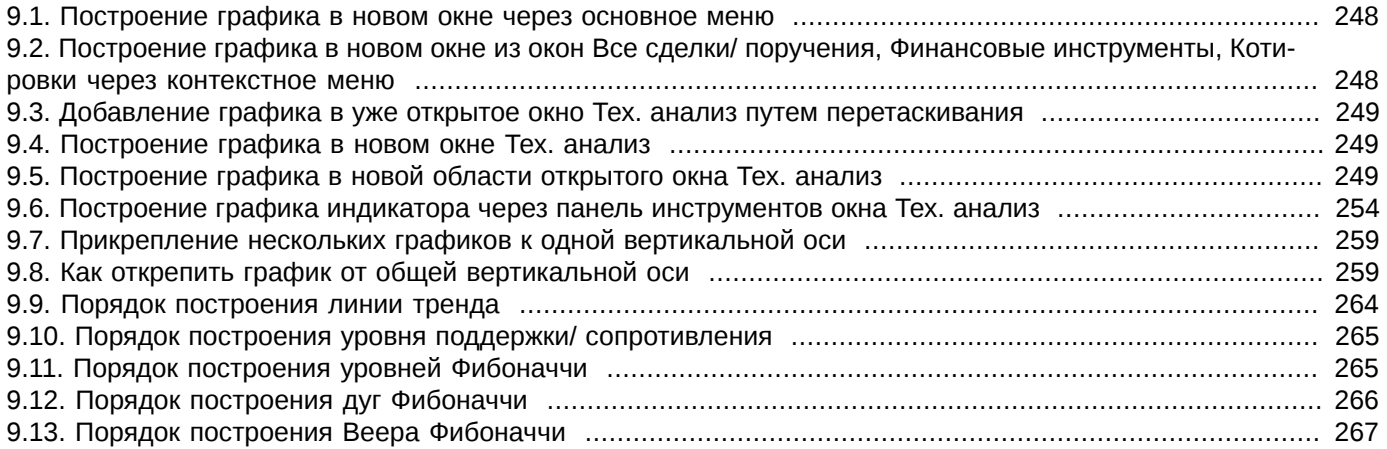